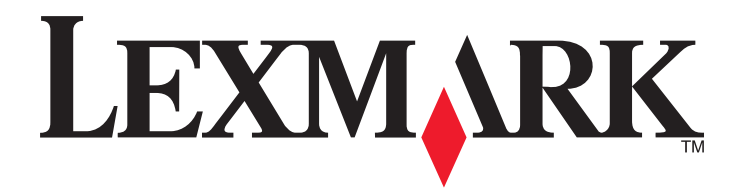

# **X925**

**User's Guide**

### **November 2012 [www.lexmark.com](http://www.lexmark.com)**

Machine type(s): 7541 Model(s): 032, 036, 096

# **Contents**

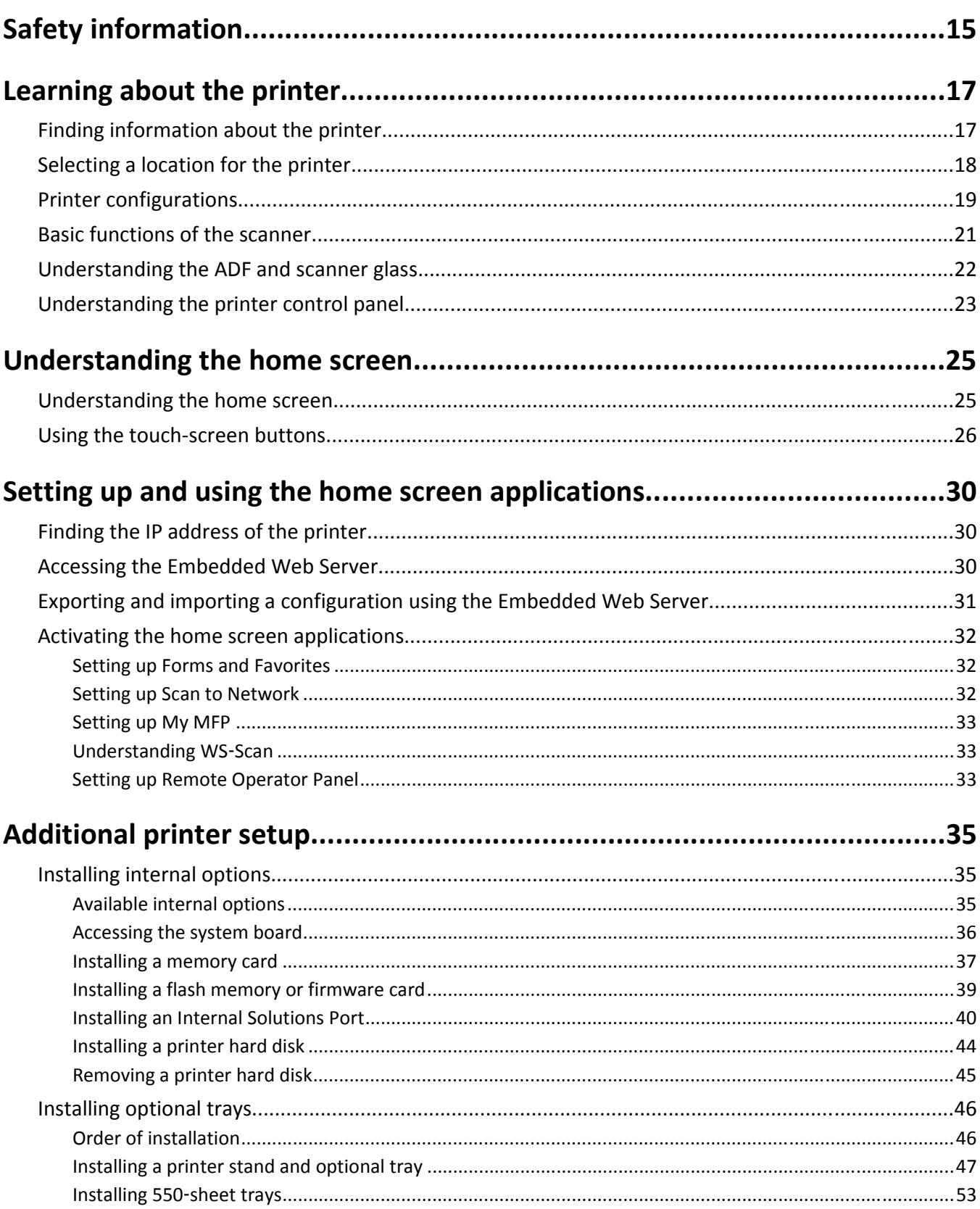

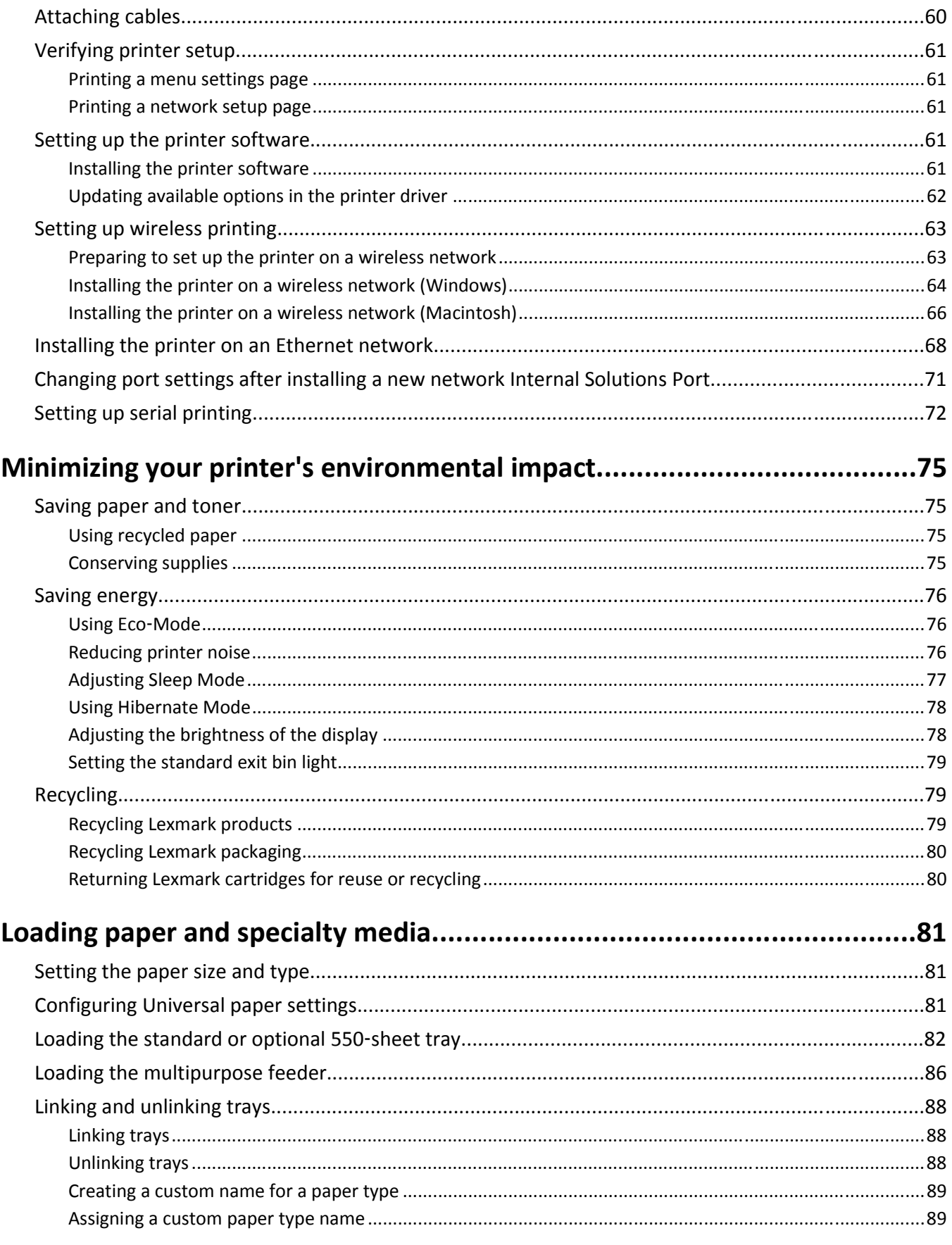

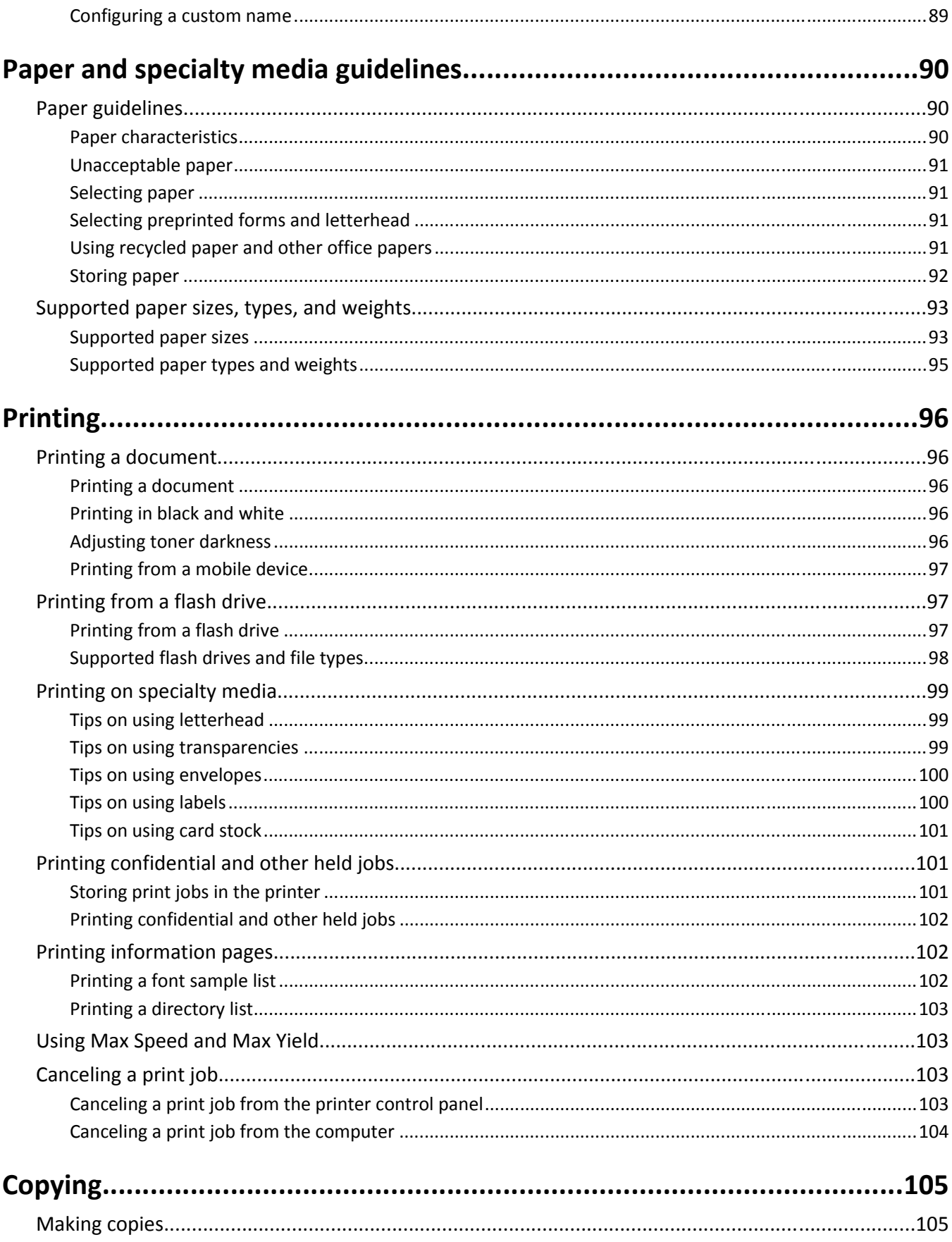

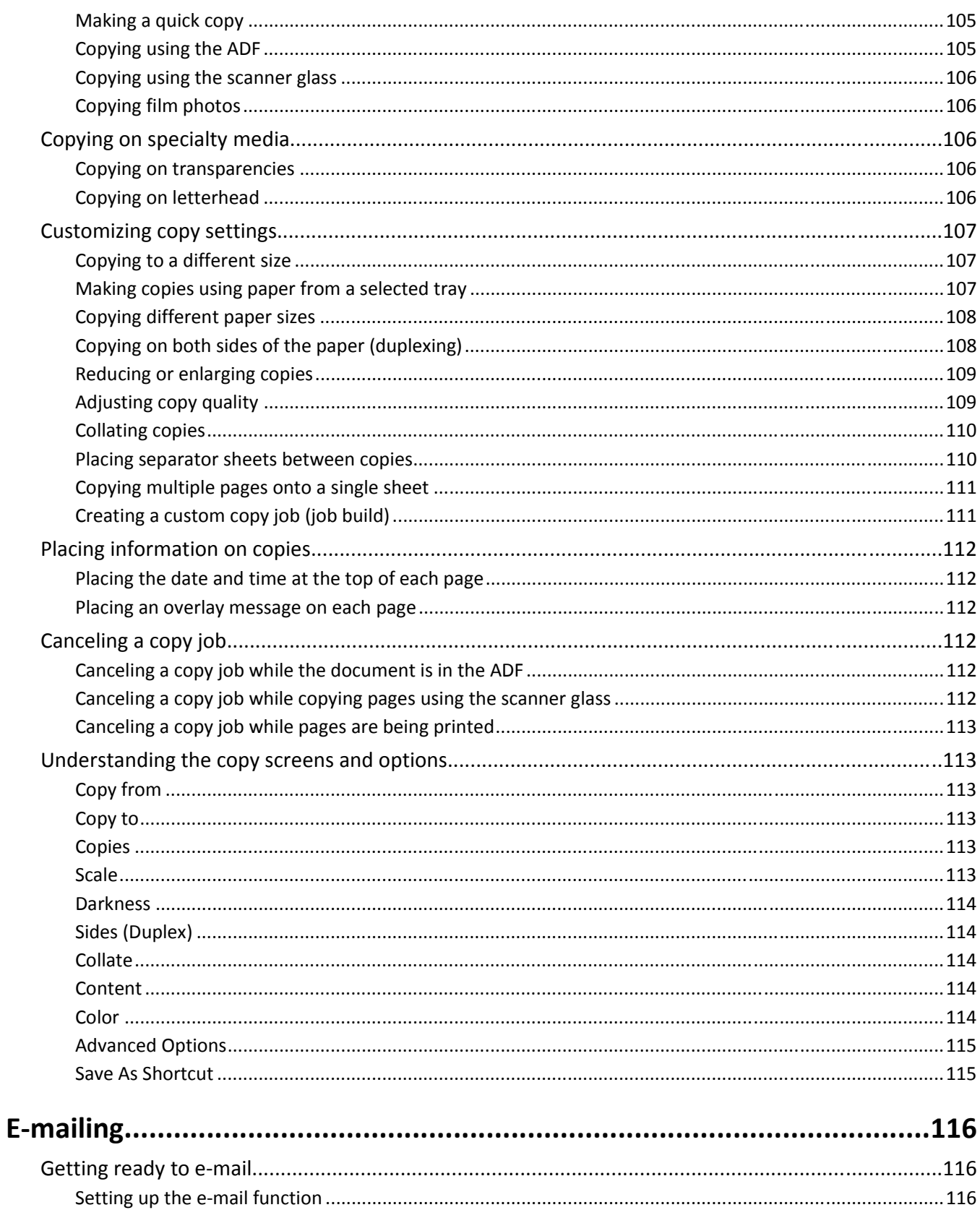

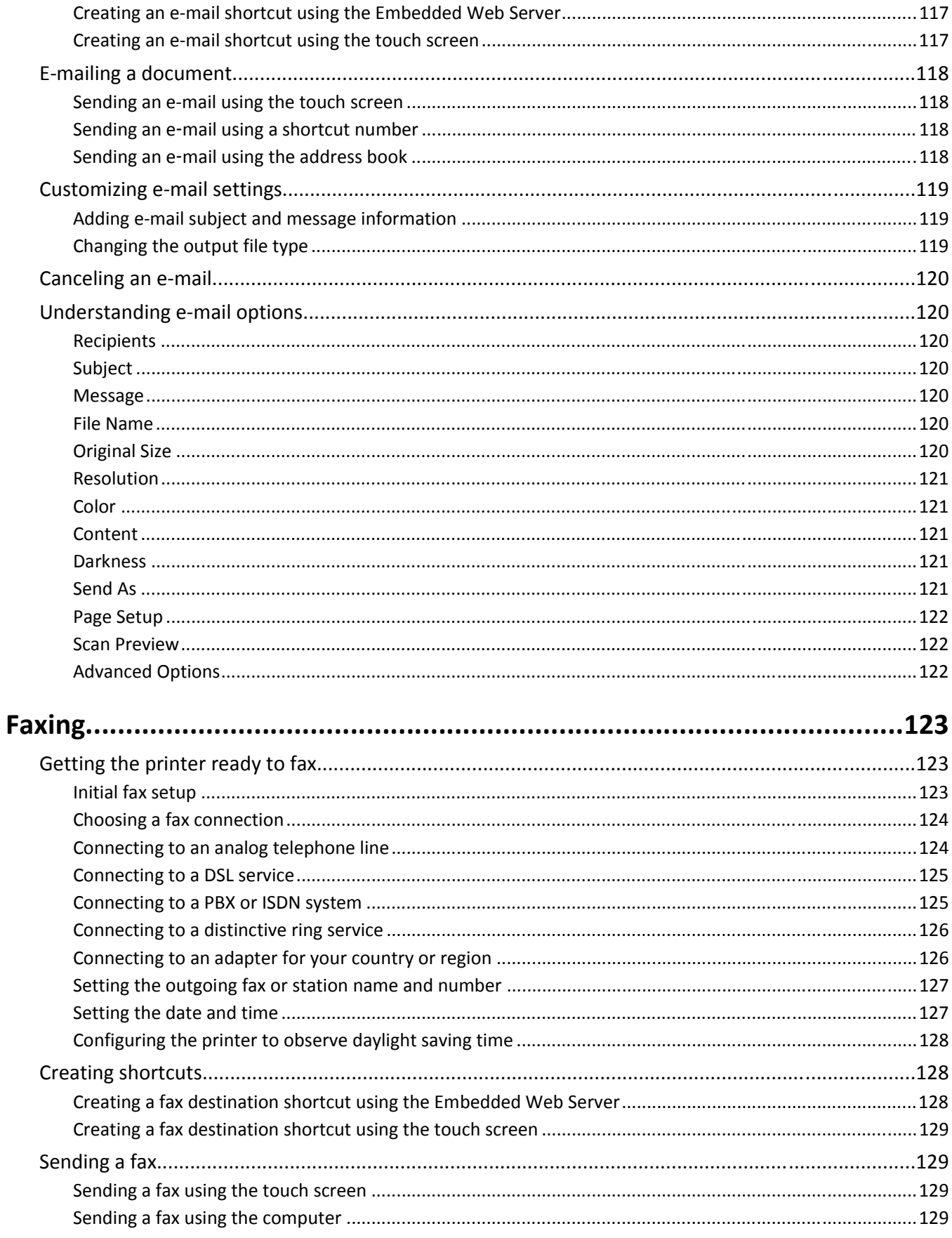

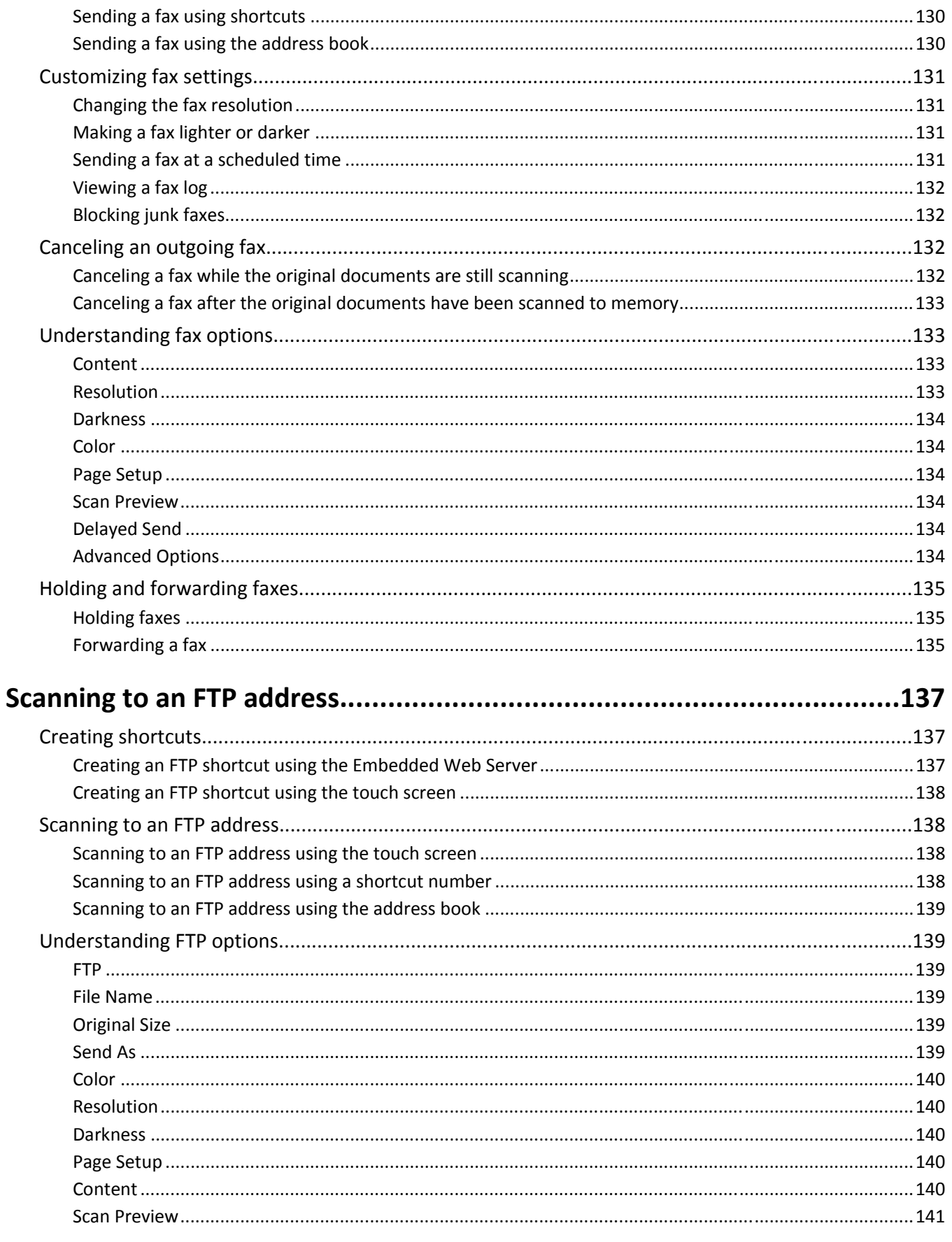

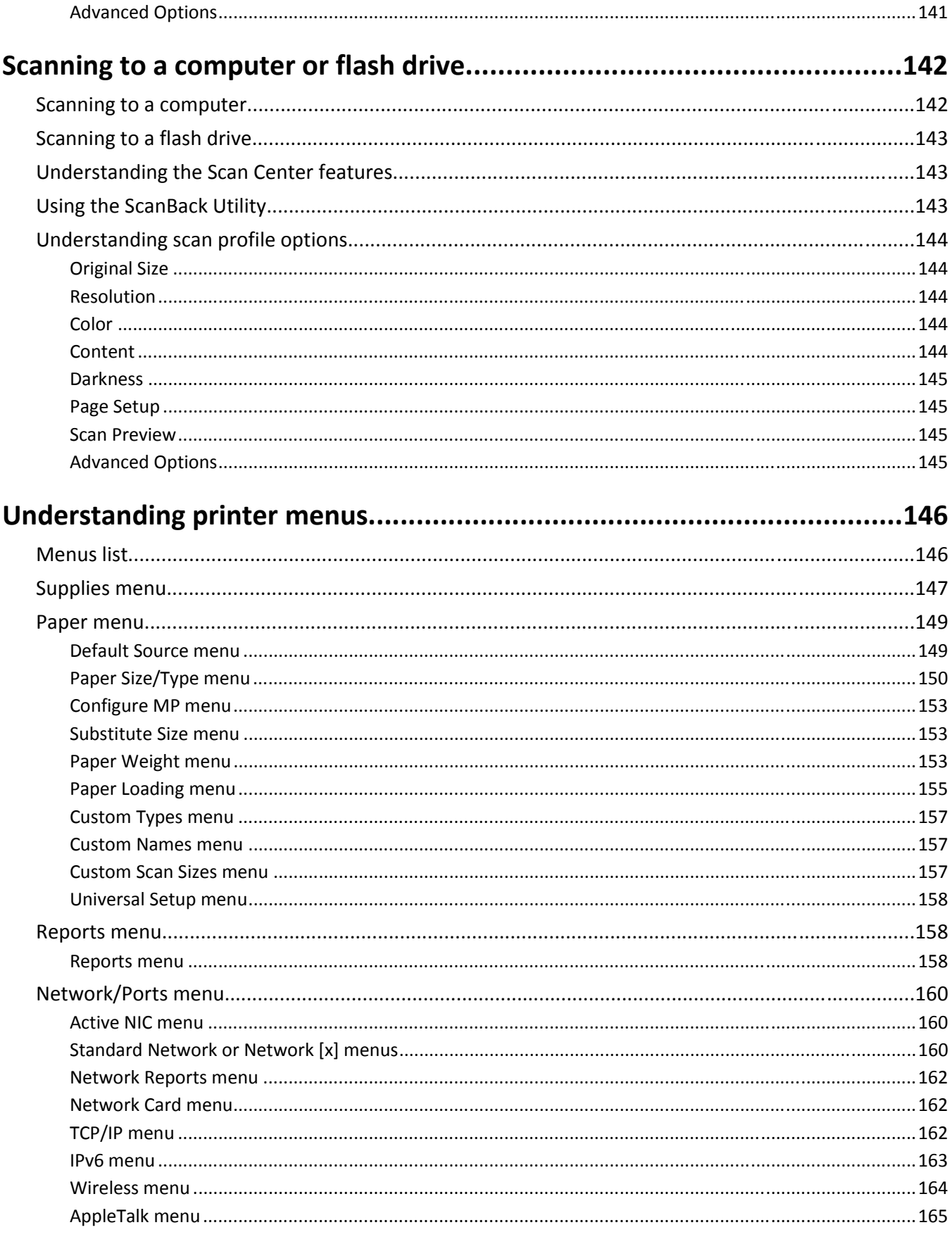

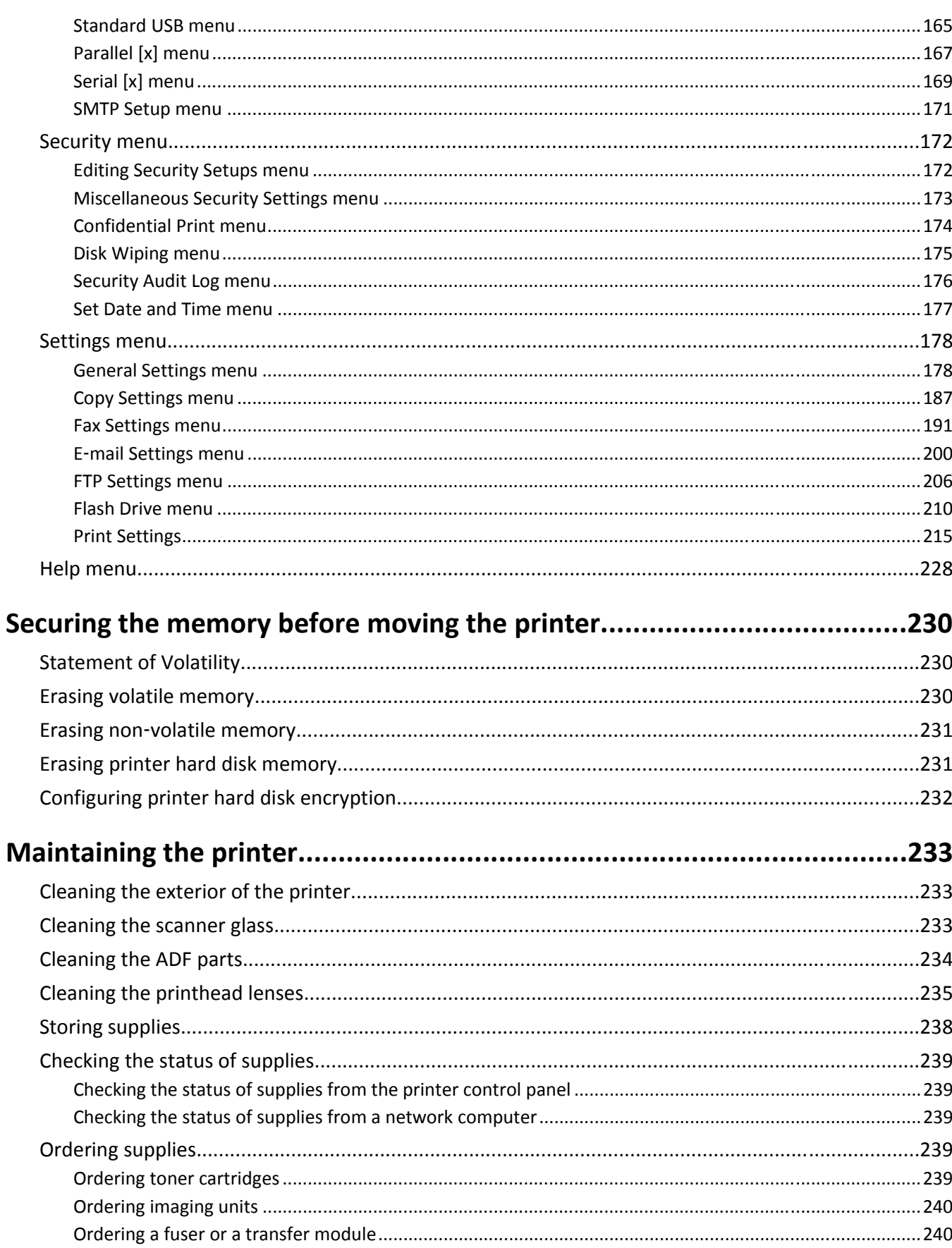

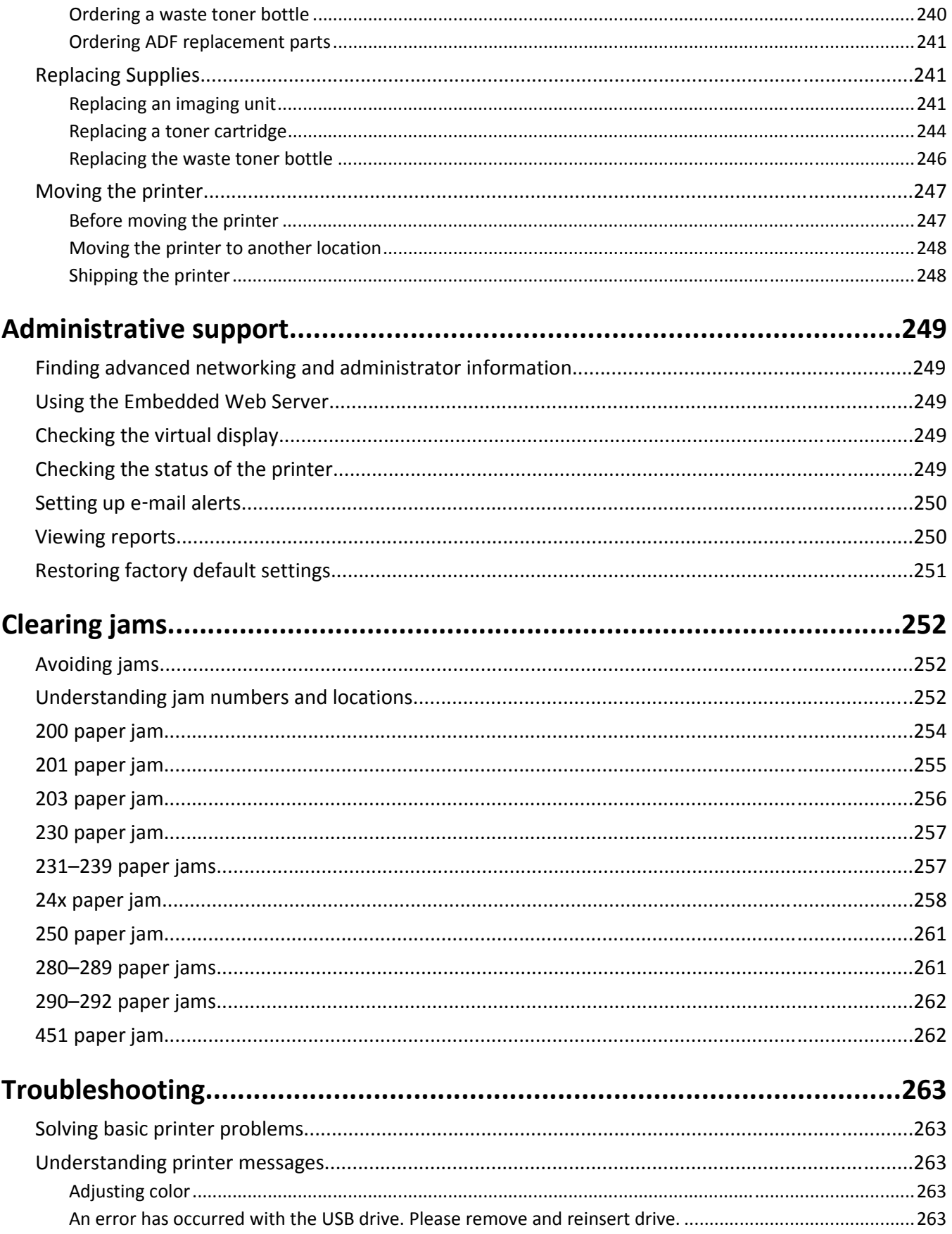

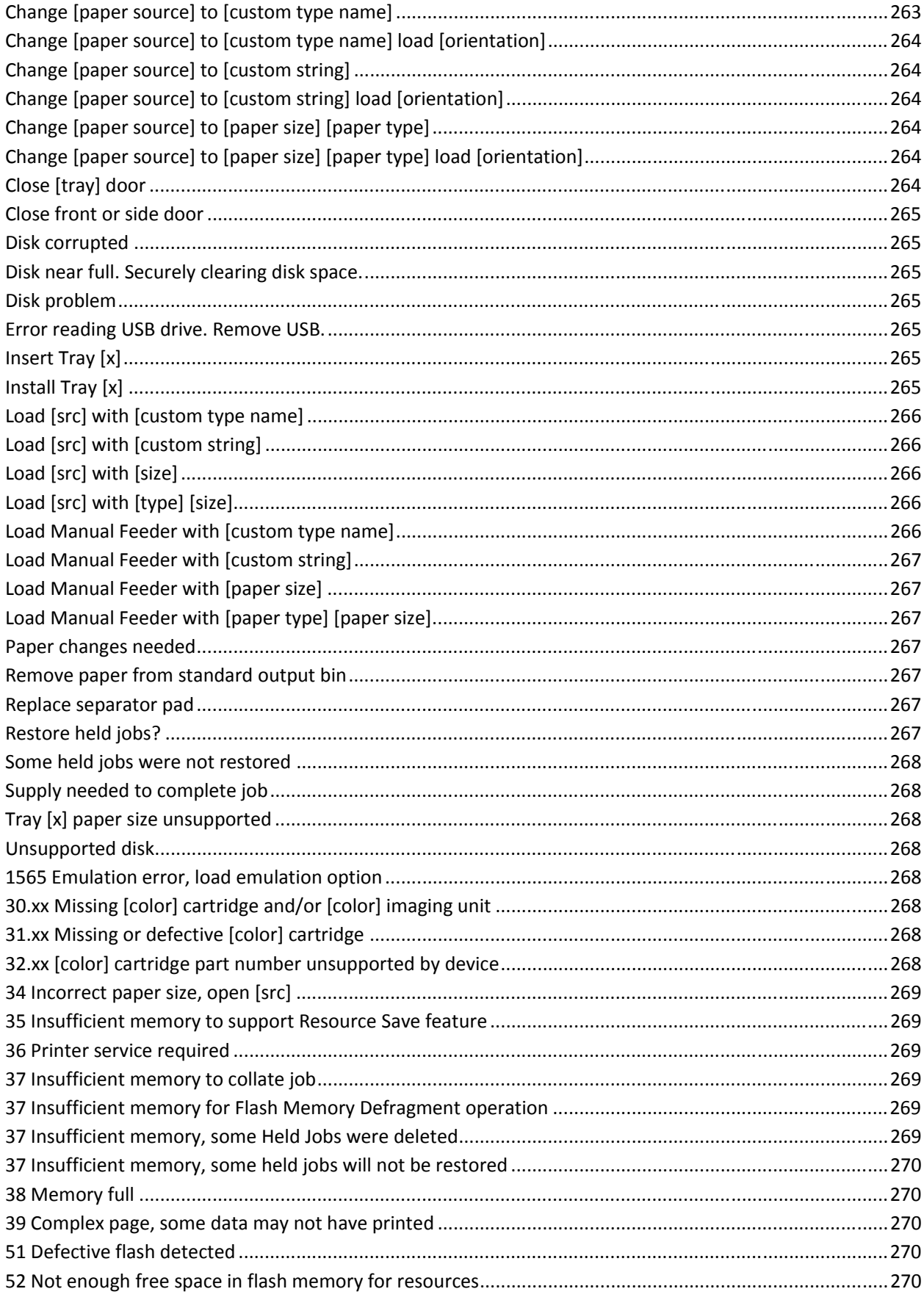

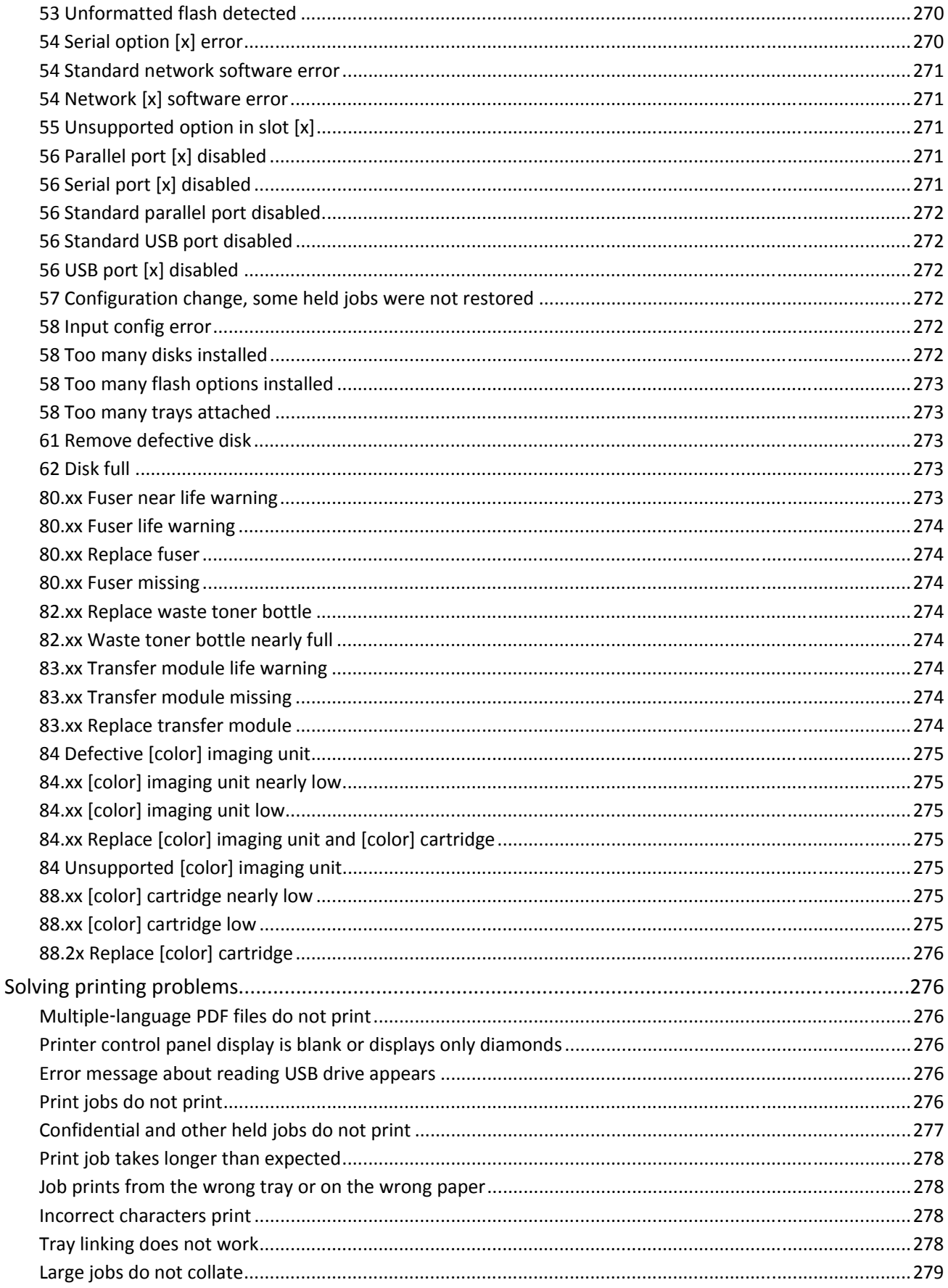

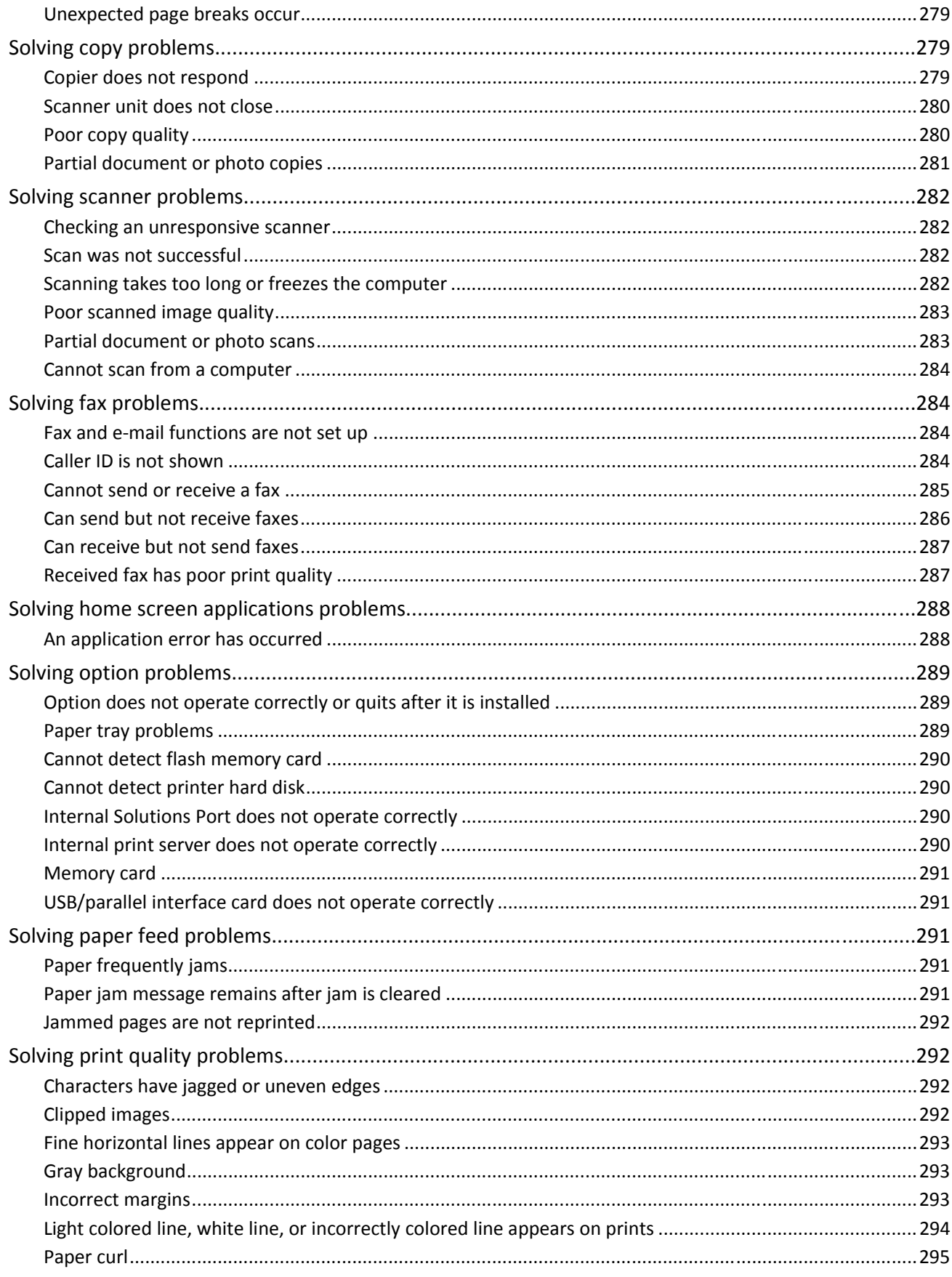

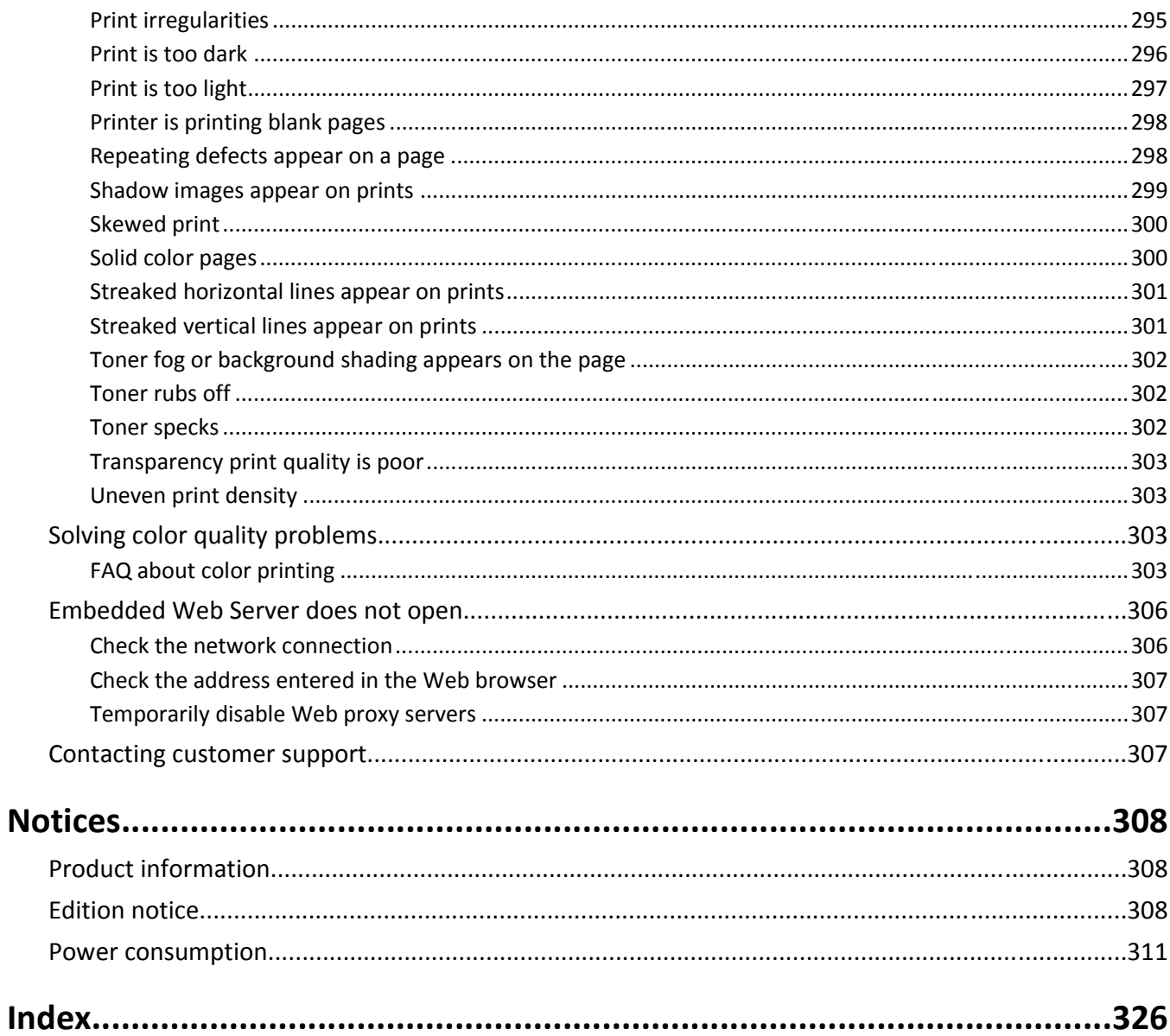

# <span id="page-14-0"></span>**Safety information**

Connect the power cord to a properly grounded electrical outlet that is near the product and easily accessible.

Do not place or use this product near water or wet locations.

This product uses a printing process that heats the print media, and the heat may cause the media to release emissions. You must understand the section in your operating instructions that discusses the guidelines for selecting print media to avoid the possibility of harmful emissions.

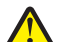

**CAUTION—POTENTIAL INJURY:** The lithium battery in this product is not intended to be replaced. There is a danger of explosion if a lithium battery is incorrectly replaced. Do not recharge, disassemble, or incinerate a lithium battery. Discard used lithium batteries according to the manufacturer's instructions and local regulations.

**CAUTION—HOT SURFACE:** The inside of the printer might be hot. To reduce the risk of injury from a hot component, allow the surface to cool before touching.

**CAUTION—POTENTIAL INJURY:** The printer weight is greater than 18 kg (40 lb) and requires two or more trained personnel to lift it safely.

**CAUTION—POTENTIAL INJURY:** Before moving the printer, follow these guidelines to avoid personal injury or printer damage:

- **•** Turn the printer off using the power switch, and then unplug the power cord from the wall outlet.
- **•** Disconnect all cords and cables from the printer before moving it.
- **•** Lift the printer off the optional drawer, and set it aside instead of trying to lift the drawer and printer at the same time.

**Note:** Use the handholds located on both sides of the printer to lift it off the optional drawer.

Use only the power cord provided with this product or the manufacturer's authorized replacement.

**CAUTION—POTENTIAL INJURY:** To reduce risk of fire, use only the telecommunications (RJ‑11) cord provided with this product or a UL Listed 26 AWG or larger replacement when connecting this product to the public switched telephone network.

**CAUTION—SHOCK HAZARD:** If you are accessing the system board or installing optional hardware or memory devices sometime after setting up the printer, then turn the printer off, and unplug the power cord from the wall outlet before continuing. If you have any other devices attached to the printer, then turn them off as well, and unplug any cables going into the printer.

**CAUTION—SHOCK HAZARD:** Make sure that all external connections (such as Ethernet and telephone system connections) are properly installed in their marked plug-in ports.

This product is designed, tested, and approved to meet strict global safety standards with the use of specific manufacturer's components. The safety features of some parts may not always be obvious. The manufacturer is not responsible for the use of other replacement parts.

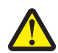

**CAUTION—POTENTIAL INJURY:** Do not cut, twist, bind, crush, or place heavy objects on the power cord. Do not subject the power cord to abrasion or stress. Do not pinch the power cord between objects such as furniture and walls. If any of these things happen, a risk of fire or electrical shock results. Inspect the power cord regularly for signs of such problems. Remove the power cord from the electrical outlet before inspecting it.

Refer service or repairs, other than those described in the user documentation, to a professional service person.

**CAUTION—SHOCK HAZARD:** To avoid the risk of electric shock when cleaning the exterior of the printer, unplug the power cord from the wall outlet and disconnect all cables from the printer before proceeding.

**CAUTION—SHOCK HAZARD:** Do not use the fax feature during a lightning storm. Do not set up this product or make any electrical or cabling connections, such as the fax feature, power cord, or telephone, during a lightning storm.

**CAUTION—TIPPING HAZARD:** Floor-mounted configurations require additional furniture for stability. You must use either a printer stand or printer base if you are using a high-capacity input tray, a duplex unit and an input option, or more than one input option. If you purchased a multifunction printer (MFP) that scans, copies, and faxes, you may need additional furniture. For more information, see **[www.lexmark.com/multifunctionprinters](http://www.lexmark.com/multifunctionprinters)**.

**CAUTION—POTENTIAL INJURY:** To reduce the risk of equipment instability, load each paper drawer or tray separately. Keep all other drawers or trays closed until needed.

#### **SAVE THESE INSTRUCTIONS.**

# <span id="page-16-0"></span>**Learning about the printer**

## **Finding information about the printer**

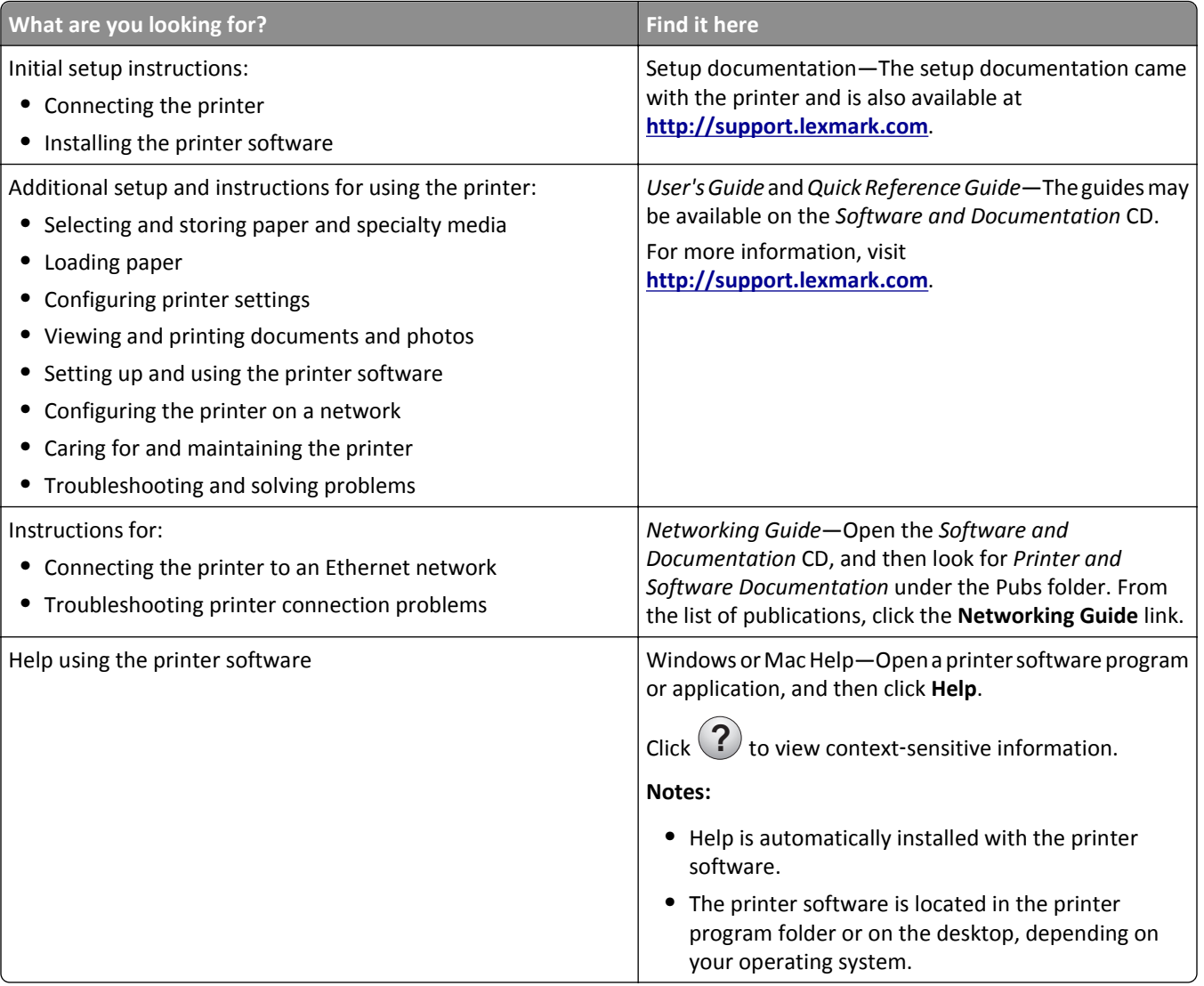

<span id="page-17-0"></span>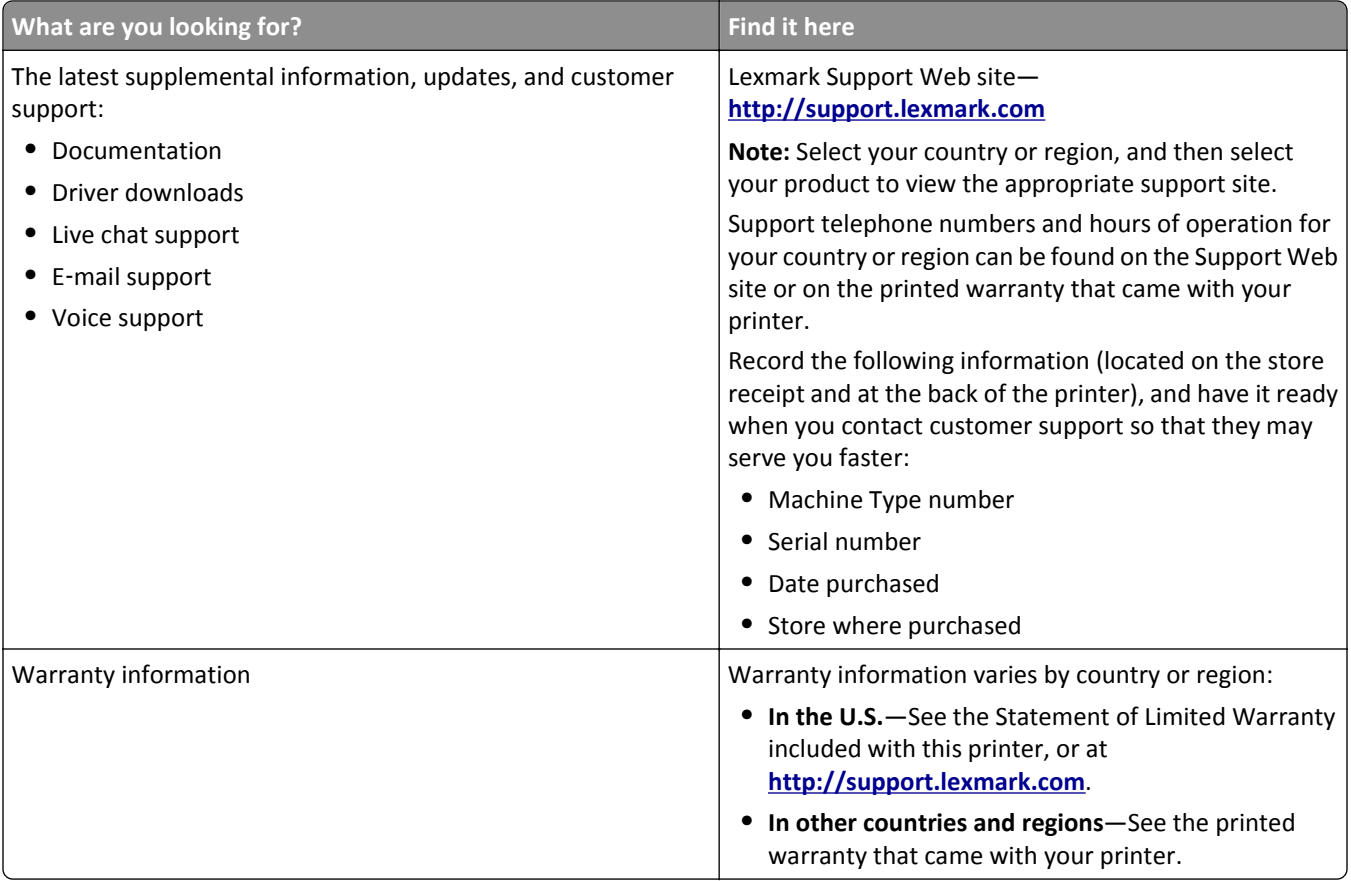

## **Selecting a location for the printer**

**CAUTION—POTENTIAL INJURY:** The printer weight is greater than 18 kg (40 lb) and requires two or more trained personnel to lift it safely.

When selecting a location for the printer, leave enough room to open trays, covers, and doors. If you plan to install any options, then leave enough room for them too. It is important to:

- **•** Make sure airflow in the room meets the latest revision of the ASHRAE 62 standard or the CEN Technical Committee 156 standard.
- **•** Provide a flat, sturdy, and stable surface.
- **•** Keep the printer:
	- **–** Away from the direct airflow of air conditioners, heaters, or ventilators
	- **–** Free from direct sunlight, humidity extremes, or temperature fluctuations
	- **–** Clean, dry, and free of dust
- **•** Allow the following recommended amount of space around the printer for proper ventilation:

<span id="page-18-0"></span>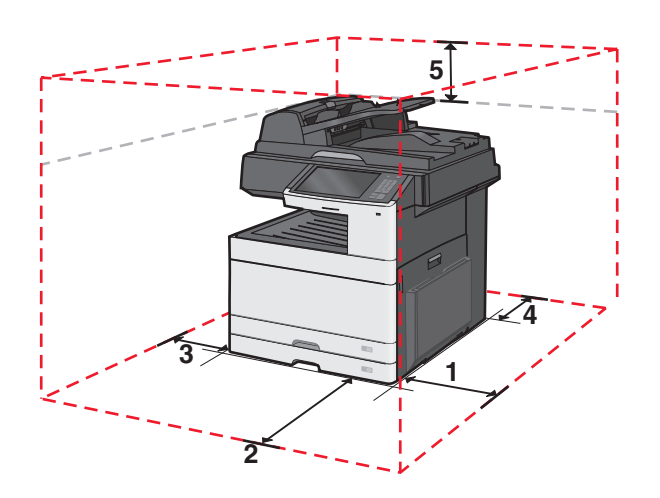

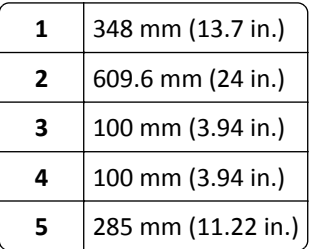

## **Printer configurations**

### **Basic model**

#### **Notes:**

- **•** The printer stand is a cabinet that can be converted into a caster base.
- **•** If used with a printer stand, then the printer supports only one optional 550-sheet tray.
- **•** If used with a caster base, then the printer supports a maximum of three optional 550-sheet trays.

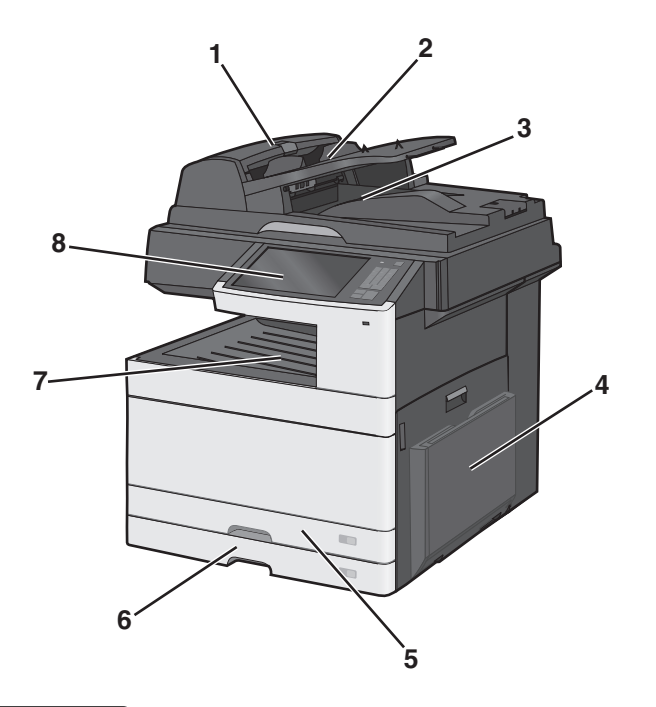

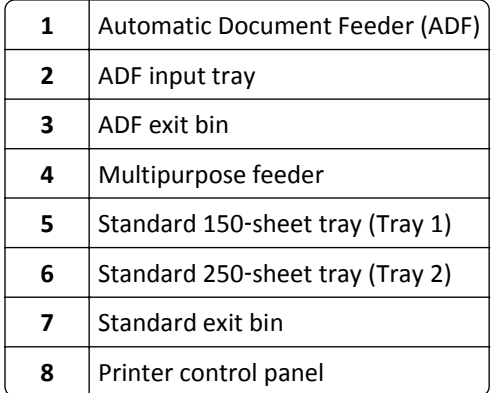

### **Configured model**

**CAUTION—TIPPING HAZARD:** Floor‑mounted configurations require additional furniture for stability. You must use either a printer stand or printer base if you are using a high-capacity input tray, a duplex unit and an input option, or more than one input option. If you purchased a multifunction printer (MFP) that scans, copies, and faxes, you may need additional furniture. For more information, see **[www.lexmark.com/multifunctionprinters](http://www.lexmark.com/multifunctionprinters)**.

<span id="page-20-0"></span>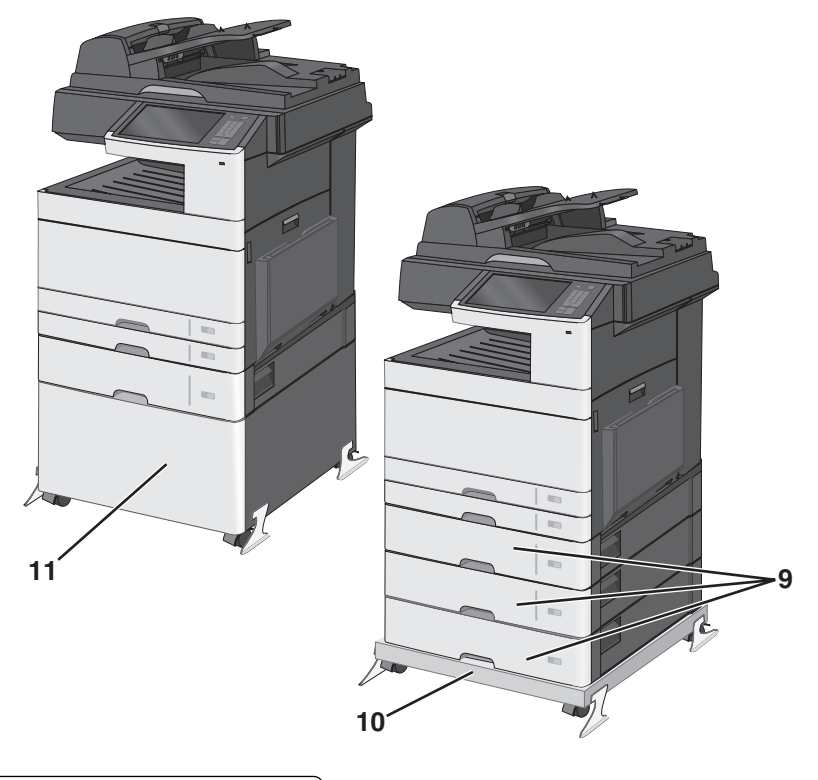

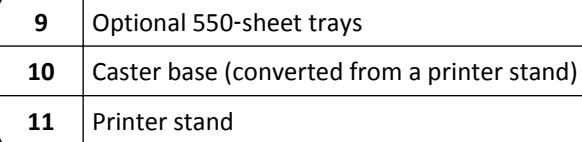

## **Basic functions of the scanner**

The scanner provides copy, fax, and scan-to-network capability for large workgroups. You can:

- **•** Make quick copies, or change the settings on the printer control panel to perform specific copy jobs.
- **•** Send a fax using the printer control panel.
- **•** Send a fax to multiple fax destinations at the same time.
- **•** Scan documents and send them to your computer, an e-mail address, a flash drive, or an FTP destination.
- **•** Scan documents and send them to another printer (PDF by way of FTP).

## <span id="page-21-0"></span>**Understanding the ADF and scanner glass**

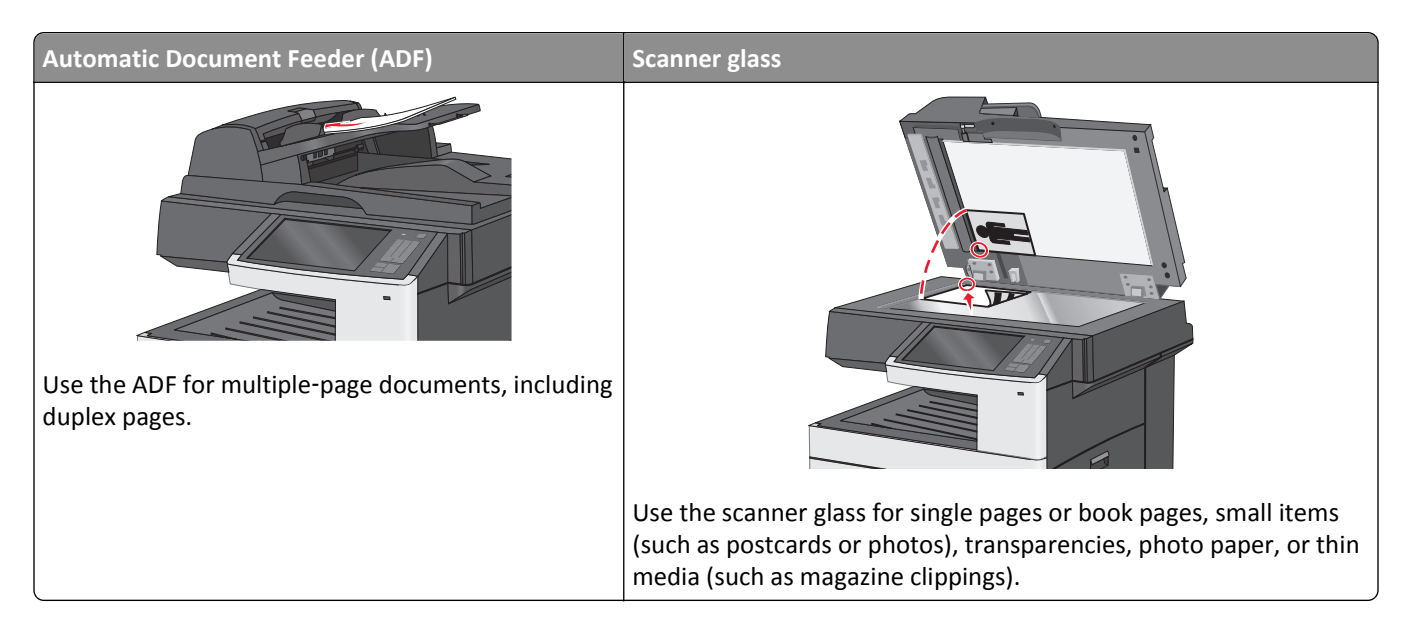

### **Using the ADF**

- **•** Load documents into the ADF faceup, as indicated by the ADF paper icon.
- **•** Load up to 100 sheets of plain paper in the ADF input tray.
- **•** Scan sizes from 76.2 x 139.7 mm (3.0 x 5.5 in.) to 296.9 x 431.8 mm (11.69 x 17 in.).
- **•** Scan documents with mixed page sizes (Letter and Legal).
- **•** Scan media weights from 64 to 120 g/m2 (16 to 32 lb).
- **•** Do not load postcards, photos, small items, transparencies, photo paper, or thin media (such as magazine clippings) into the ADF. Place these items on the scanner glass.

### **Using the scanner glass**

**•** Unlock the scanner glass by sliding the button to the left.

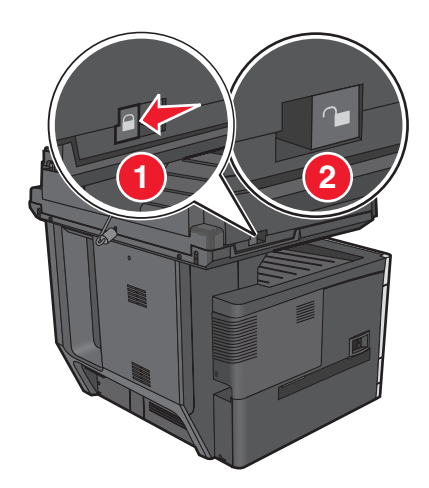

**•** Place documents facedown on the scanner glass in the upper left corner.

- <span id="page-22-0"></span>**•** Scan or copy documents up to 296.9 x 431.8 mm (11.69 x 17 in.).
- Copy books up to 25.4 mm (1 in.) thick.

## **Understanding the printer control panel**

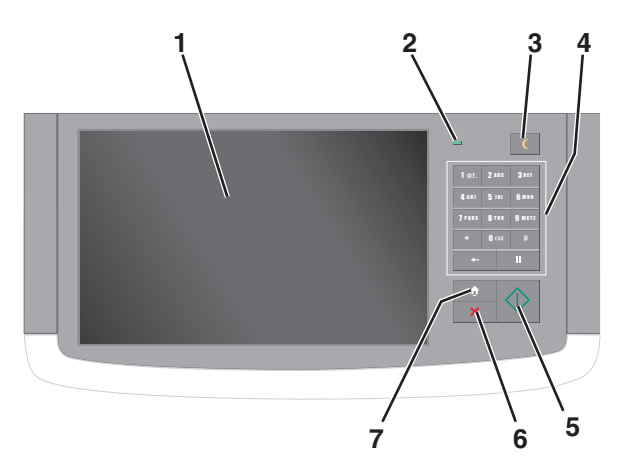

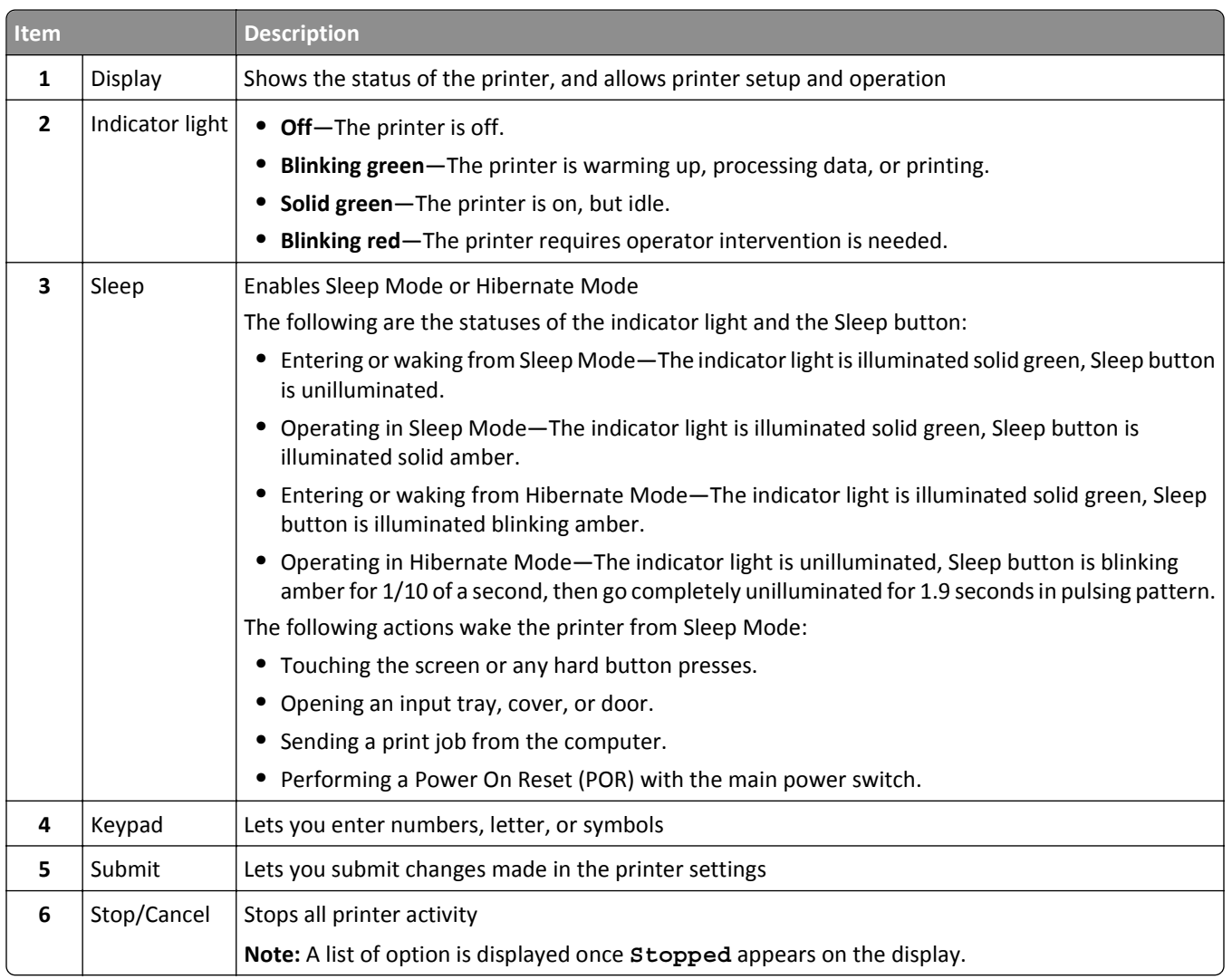

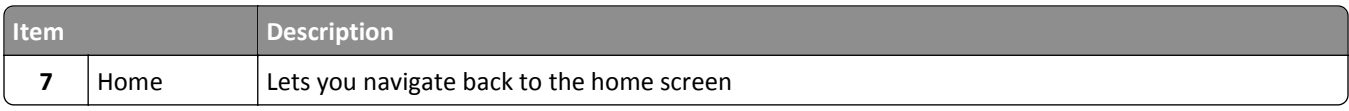

# <span id="page-24-0"></span>**Understanding the home screen**

## **Understanding the home screen**

When the printer is turned on, the display shows a basic screen, referred to as the home screen. Touch the home screen buttons and icons to initiate an action such as copying, faxing, or scanning; to open the menu screen; or to respond to messages.

**Note:** Your home screen, icons, and buttons may vary depending on your home screen customization settings, administrative setup, and active embedded solutions.

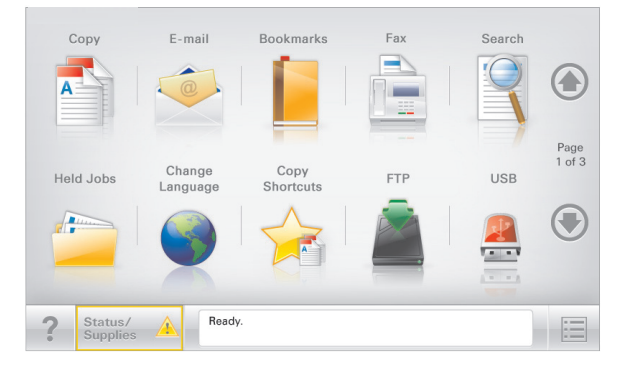

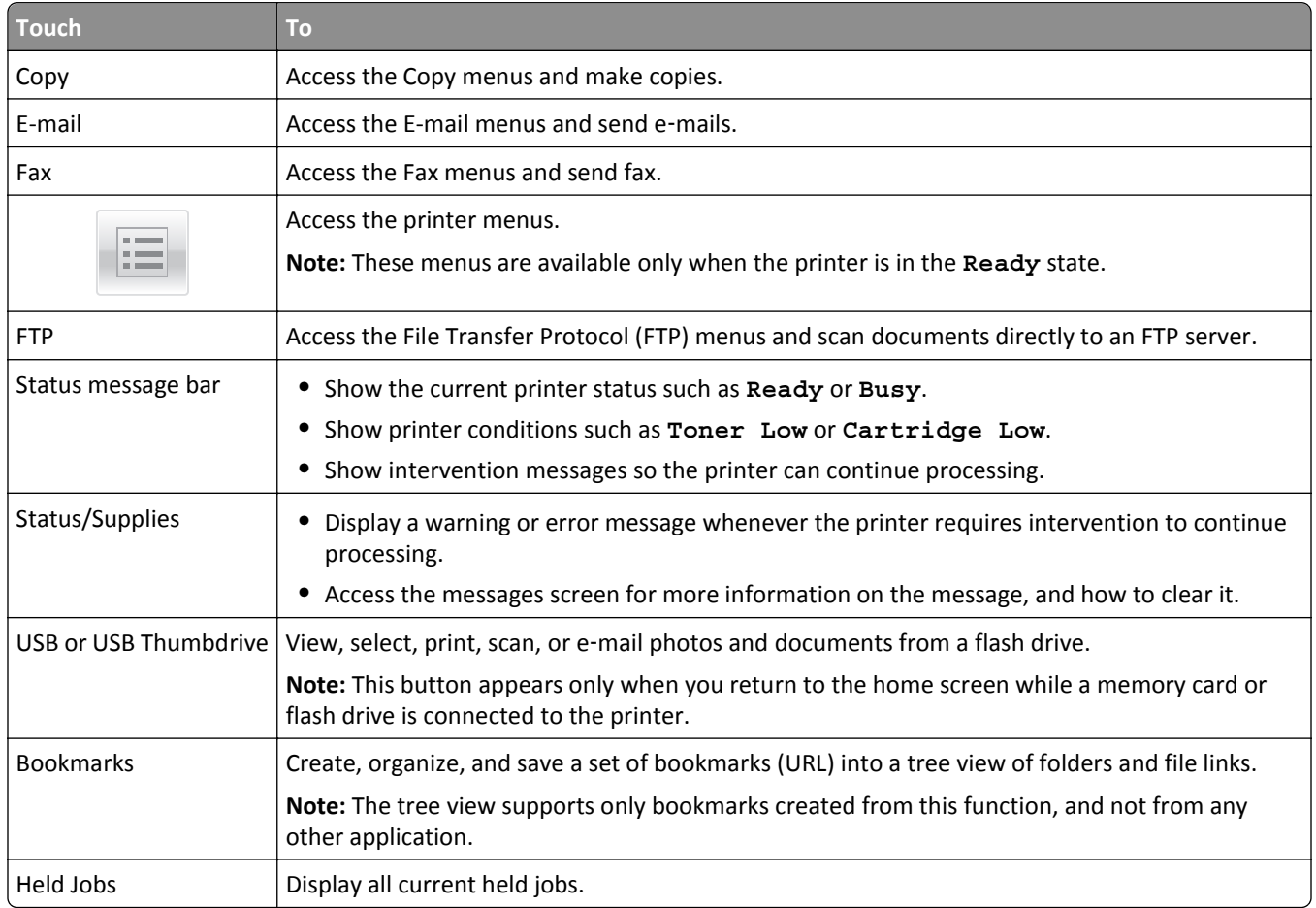

<span id="page-25-0"></span>Other buttons that may appear on the home screen:

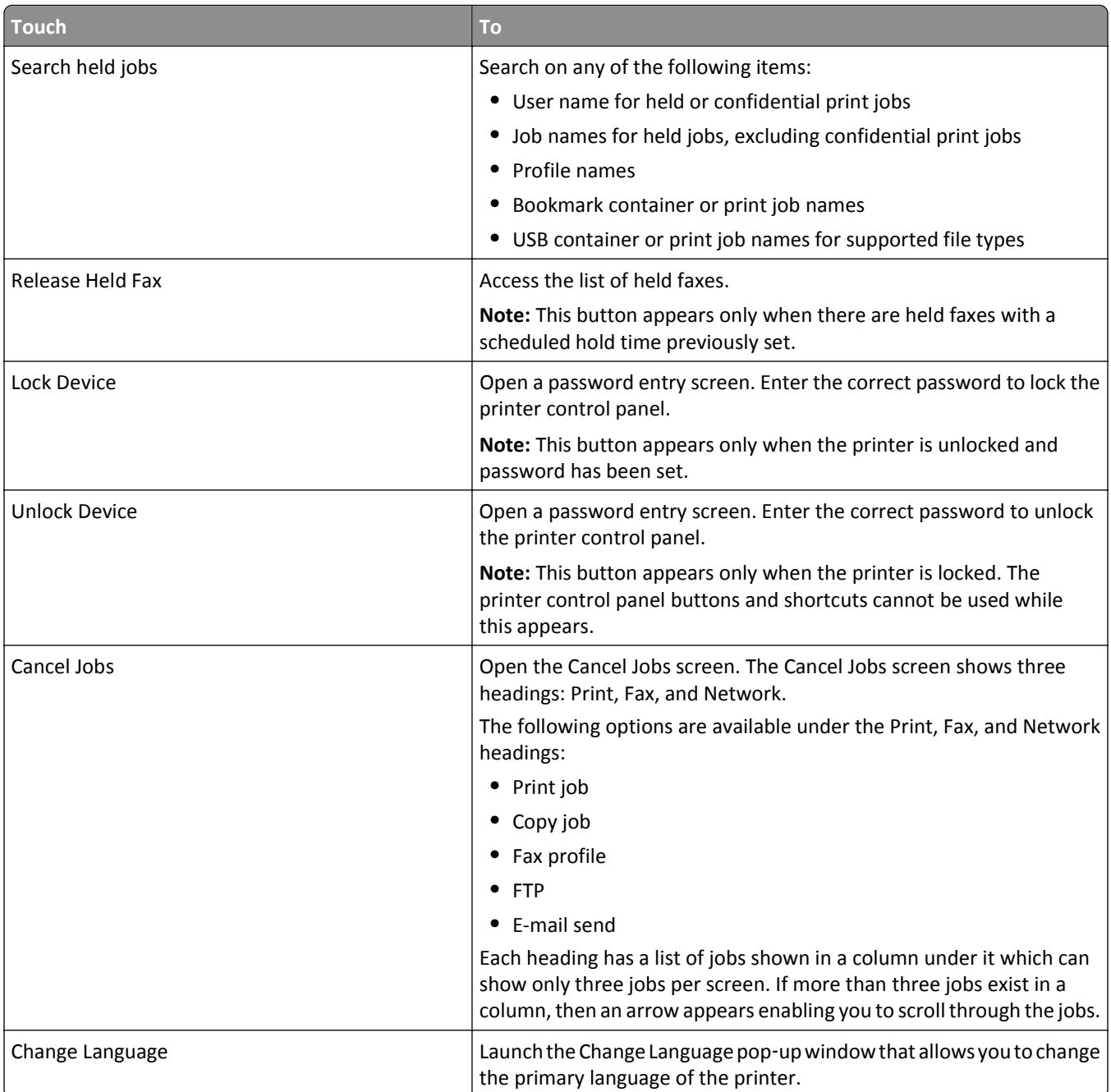

## **Using the touch-screen buttons**

**Note:** Your home screen, icons, and buttons may vary depending on your home screen customization settings and administrative setup.

### **Sample touch screen**

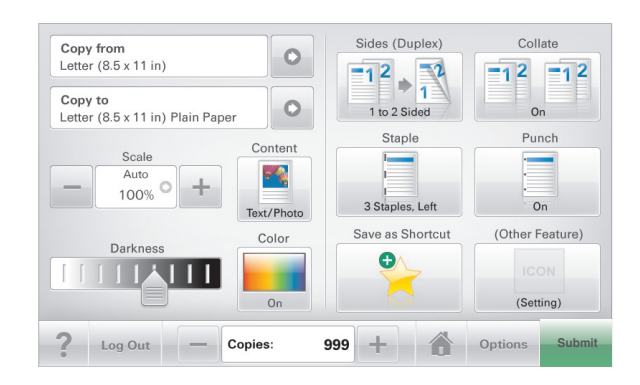

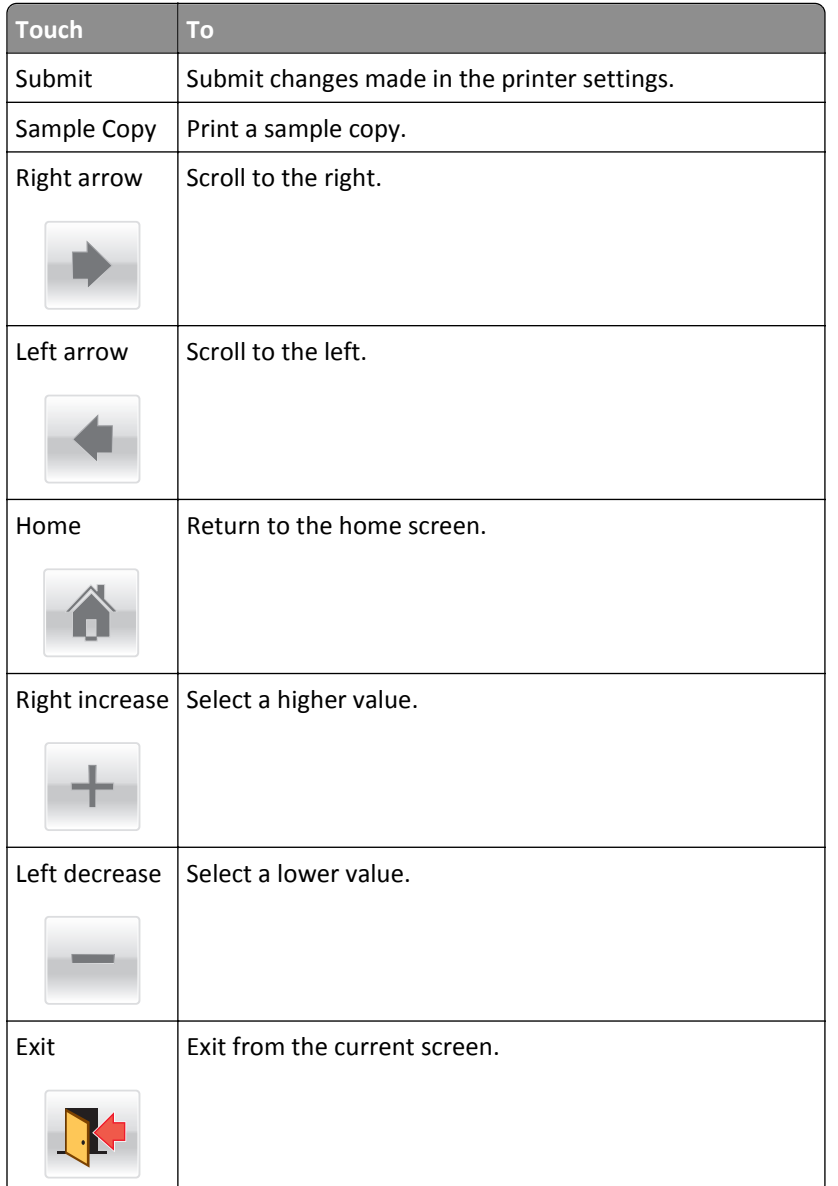

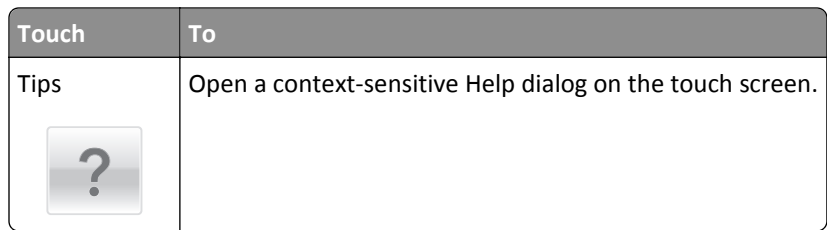

### **Other touch-screen buttons**

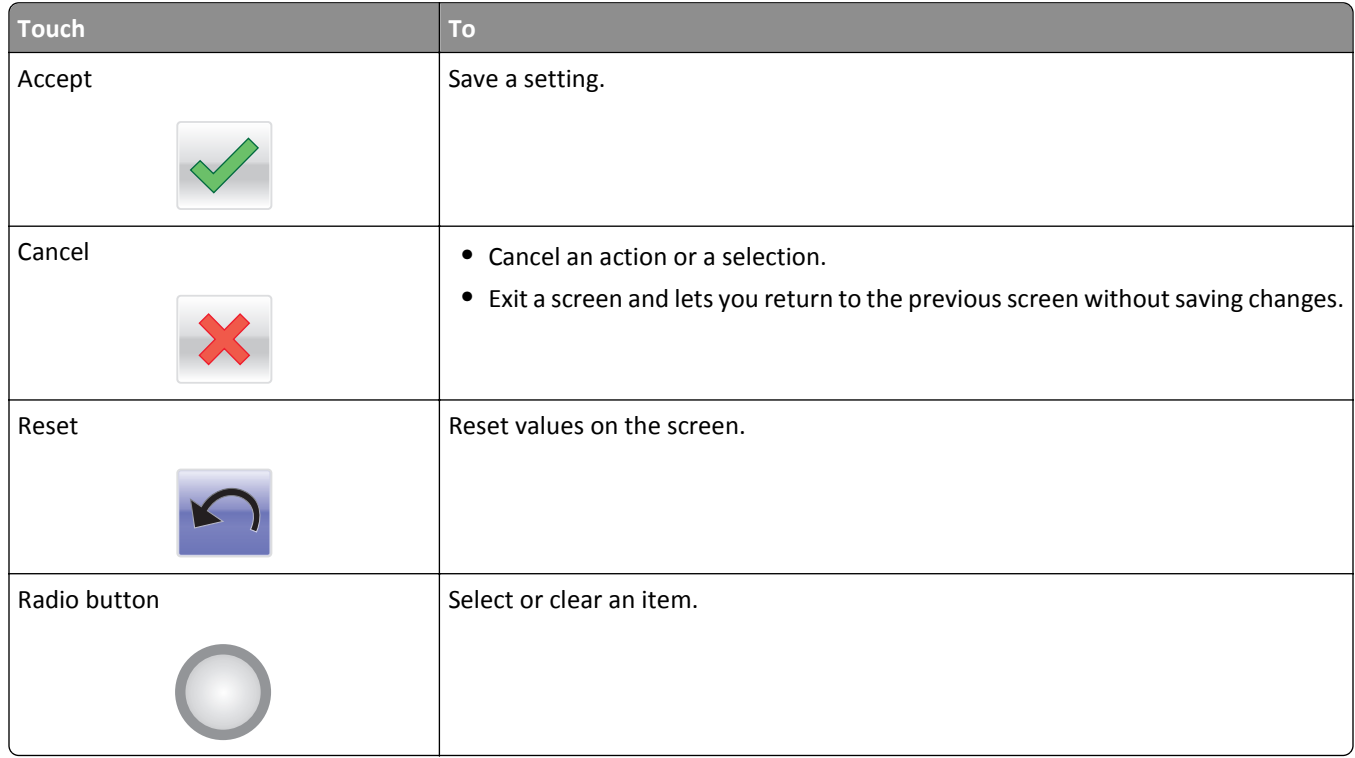

### **Features**

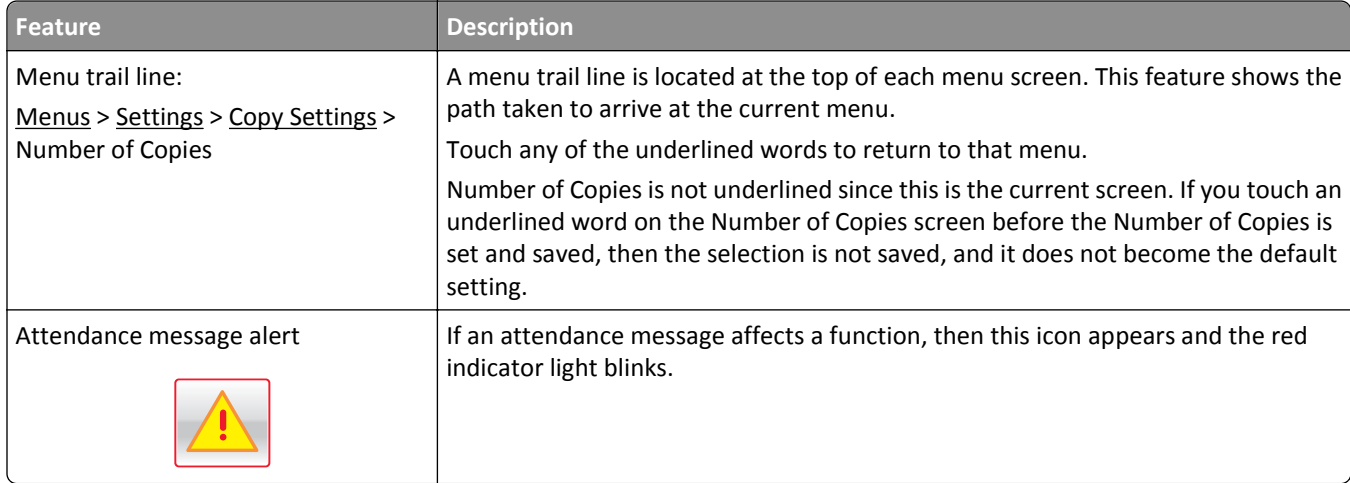

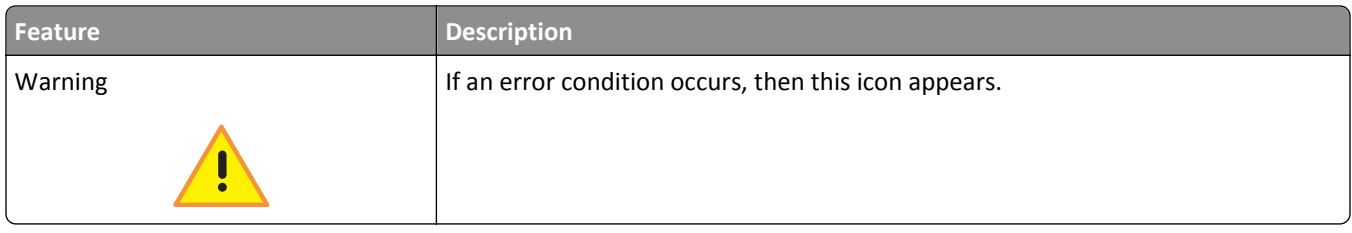

# <span id="page-29-0"></span>**Setting up and using the home screen applications**

#### **Notes:**

- **•** Your home screen, icons, and buttons may vary depending on your home screen customization settings, administrative setup, and active embedded applications. Some applications are supported only on select printer models.
- **•** There may be additional solutions and applications available for purchase.

## **Finding the IP address of the printer**

**Note:** Make sure your printer is connected to a network or to a print server.

You can find the printer IP address:

- **•** From the top left corner of the printer home screen.
- **•** From the TCP/IP section in the Network/Ports menu.
- **•** By printing a network setup page or menu settings page, and then finding the TCP/IP section.

**Note:** An IP address appears as four sets of numbers separated by periods, such as 123.123.123.123.

## **Accessing the Embedded Web Server**

The Embedded Web Server is the printer Web page that lets you view and remotely configure printer settings even when you are not physically near the printer.

**1** Obtain the printer IP address:

- **•** From the printer control panel home screen
- **•** From the TCP/IP section in the Network/Ports menu
- **•** By printing a network setup page or menu settings page, and then finding the TCP/IP section

**Note:** An IP address appears as four sets of numbers separated by periods, such as **123.123.123.123**.

- **2** Open a Web browser, and then type the printer IP address in the address field.
- **3** Press **Enter**.

**Note:** If you are using a proxy server, then temporarily disable it to load the Web page correctly.

## **Showing or hiding icons on the home screen**

- **1** From the Embedded Web Server, click **Settings** > **General Settings** > **Home screen customization**. A list of basic printer functions appears.
- **2** Select the check boxes to specify which icons appear on the printer home screen. Cleared check box items are hidden.
- **3** Click **Submit**.

## <span id="page-30-0"></span>**Exporting and importing a configuration using the Embedded Web Server**

You can export configuration settings into a text file that can then be imported and used to apply the settings to one or more additional printers.

#### **Exporting a configuration**

- **1** From the Embedded Web Server, click **Settings** or **Configuration**.
- **2** Click **Device Solutions** > **Solutions (eSF)**, or click **Embedded Solutions**.
- **3** From Installed Solutions, click the name of the application you want to configure.
- **4** Click **Configure** > **Export**.
- **5** Follow the instructions on the computer screen to save the configuration file, and then enter a unique file name or use the default name.

**Note:** If a **JVM Out of Memory** error occurs, then repeat the export until the configuration file is saved.

#### **Importing a configuration**

- **1** From the Embedded Web Server, click **Settings** or **Configuration**.
- **2** Click **Device Solutions** > **Solutions (eSF)**, or click **Embedded Solutions**.
- **3** From Installed Solutions, click the name of the application you want to configure.
- **4** Click **Configure** > **Import**.
- **5** Browse to the saved configuration file, and then load or preview it.

**Note:** If a timeout occurs and a blank screen appears, then refresh the browser, and then click **Apply**.

## <span id="page-31-0"></span>**Activating the home screen applications**

Your printer comes with preinstalled home screen applications. To use these applications, activate and set up these applications using the Embedded Web Server. For more information about accessing the Embedded Web Server, see ["Accessing the Embedded Web Server" on page 30.](#page-29-0)

For detailed information about configuring and using the home screen applications, visit the Lexmark Web site at **<http://support.lexmark.com>**.

### **Setting up Forms and Favorites**

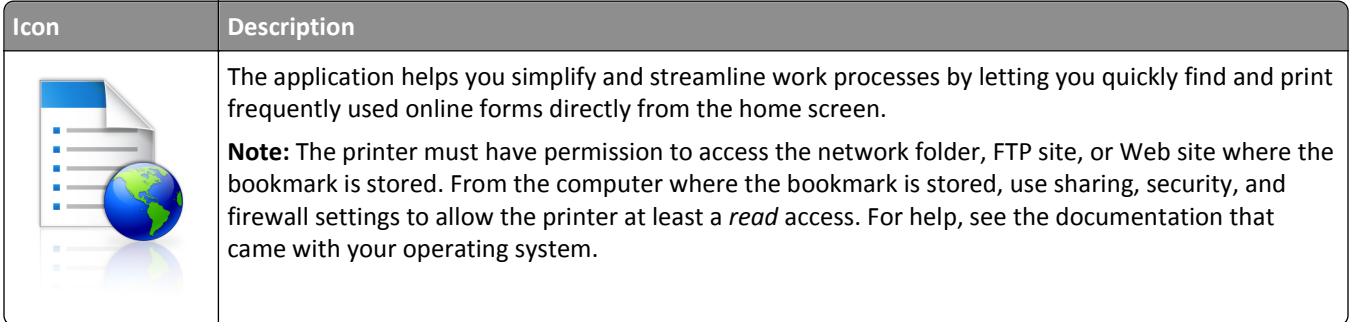

**1** Open a Web browser, and then type the printer IP address in the address field.

**Note:** View the printer IP address on the printer control panel home screen. The IP address appears as four sets of numbers separated by periods, such as 123.123.123.123.

- **2** Click **Settings** > **Device Solutions** > **Solutions (eSF)** > **Forms and Favorites**.
- **3** Define the bookmarks, and then customize the settings.
- **4** Click **Apply**.

To use the application, touch **Forms and Favorites** on the printer home screen, and then navigate through form categories, or search for forms based on a form number, name, or description.

### **Setting up Scan to Network**

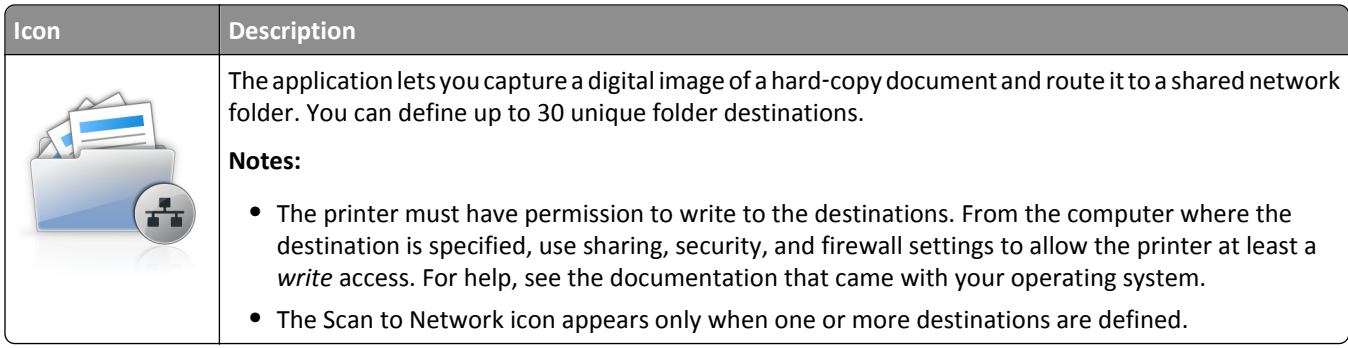

**1** Open a Web browser, and then type the printer IP address in the address field.

**Note:** View the printer IP address on the printer control panel home screen. The IP address appears as four sets of numbers separated by periods, such as 123.123.123.123.

**2** Click **Settings** > **Device Solutions** > **Solutions (eSF)** > **Scan to Network**.

<span id="page-32-0"></span>**3** Specify the destinations, and then customize the settings.

#### **4** Click **Apply**.

To use the application, touch **Scan to Network** on the printer home screen, and then follow the instructions on the printer display.

### **Setting up My MFP**

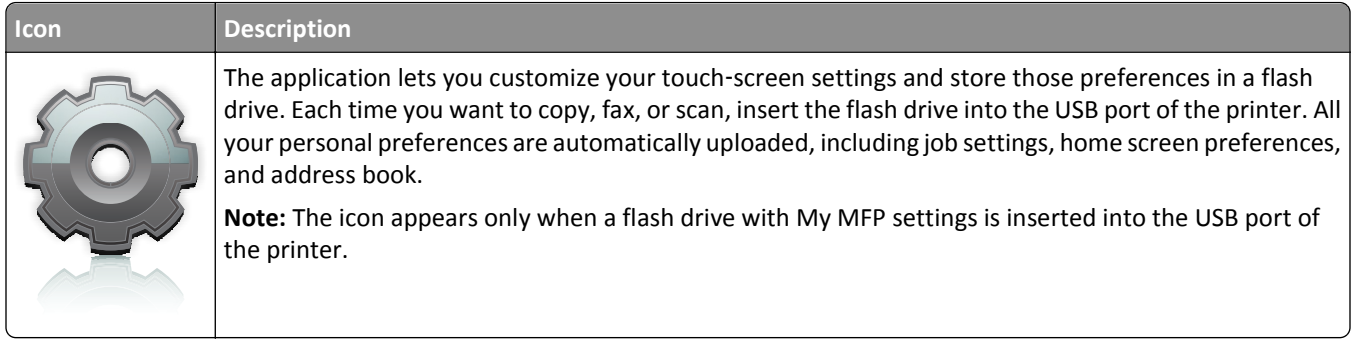

To set up My MFP, insert a flash drive into the USB port of the printer, and then follow the instructions on the printer display to run the setup wizard.

To use My MFP, insert the flash drive into the USB port of the printer when you want to copy, fax, or scan.

### **Understanding WS**‑**Scan**

#### **A WS**‑**Scan icon and its description**

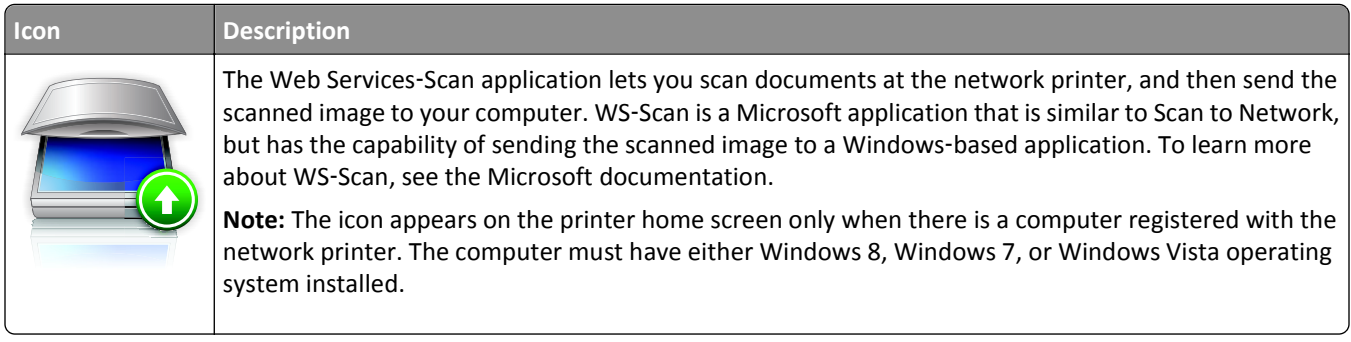

### **Setting up Remote Operator Panel**

This application shows the printer control panel on your computer screen and lets you interact with the printer control panel, even when you are not physically near the network printer. From your computer screen, you can view the printer status, release held print jobs, create bookmarks, and do other print-related tasks you might normally do while standing at the network printer.

**1** Open a Web browser, and then type the printer IP address in the address field.

**Note:** View the printer IP address on the printer control panel home screen. The IP address appears as four sets of numbers separated by periods, such as 123.123.123.123.

**2** Click **Settings** > **Device Solutions** > **Solutions (eSF)** > **Remote Operator Panel**.

**3** Select the **Enabled** check box, and then customize the settings.

#### **4** Click **Apply**.

To use the application, from the Embedded Web Server, click **Applications** > **Remote Operator Panel** > **Launch VNC Applet**.

# <span id="page-34-0"></span>**Additional printer setup**

## **Installing internal options**

**CAUTION—SHOCK HAZARD:** If you are accessing the system board or installing optional hardware or memory devices sometime after setting up the printer, then turn the printer off, and unplug the power cord from the wall outlet before continuing. If you have any other devices attached to the printer, then turn them off as well, and unplug any cables going into the printer.

You can customize your printer connectivity and memory capacity by adding optional cards.

### **Available internal options**

- **•** Memory cards
	- **–** Printer memory
	- **–** Flash memory
	- **–** Fonts
- **•** Firmware cards
	- **–** Bar Code
	- **–** PrintCryptionTM
- **•** Printer hard disk

#### <span id="page-35-0"></span>**Accessing the system board**

**CAUTION—SHOCK HAZARD:** If you are accessing the system board or installing optional hardware or memory devices sometime after setting up the printer, then turn the printer off, and unplug the power cord from the wall outlet before continuing. If you have any other devices attached to the printer, then turn them off as well, and unplug any cables going into the printer.

**Note:** This task requires a flathead screwdriver.

**1** Turn the screws clockwise to loosen them.

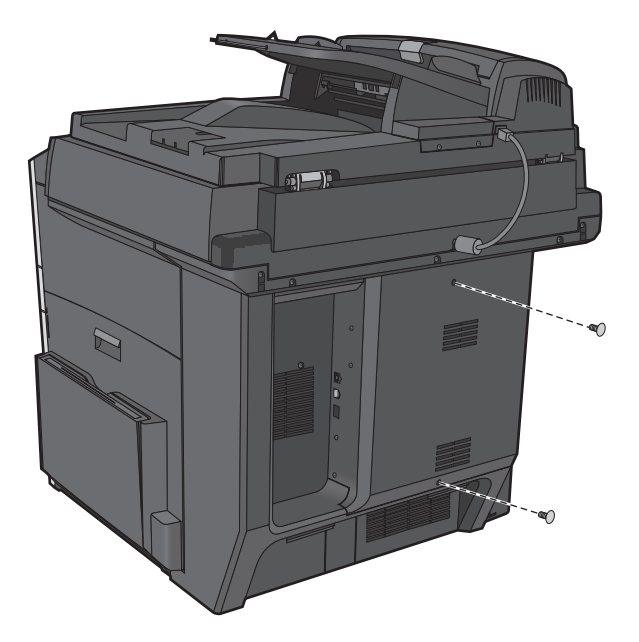

**2** Pull the cover forward to remove it.

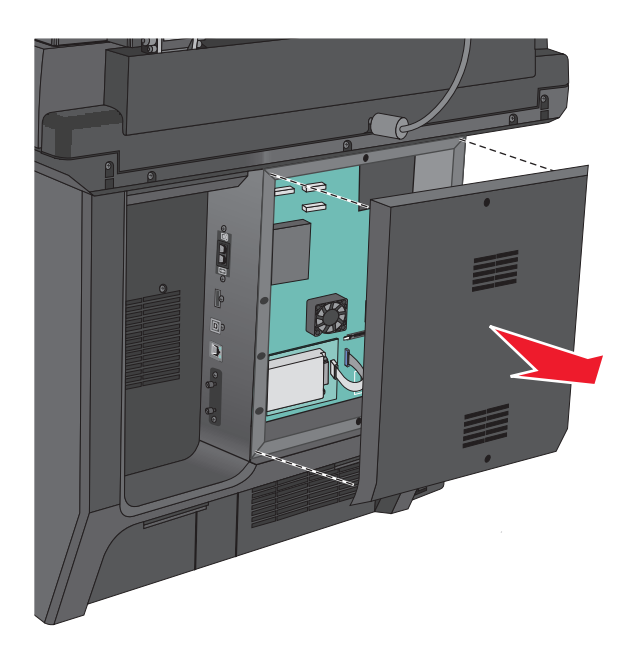

**3** Use the following illustration to locate the appropriate connectors.

**Warning—Potential Damage:** System board electronic components are easily damaged by static electricity. Touch something metal on the printer before touching any system board electronic components or connectors.
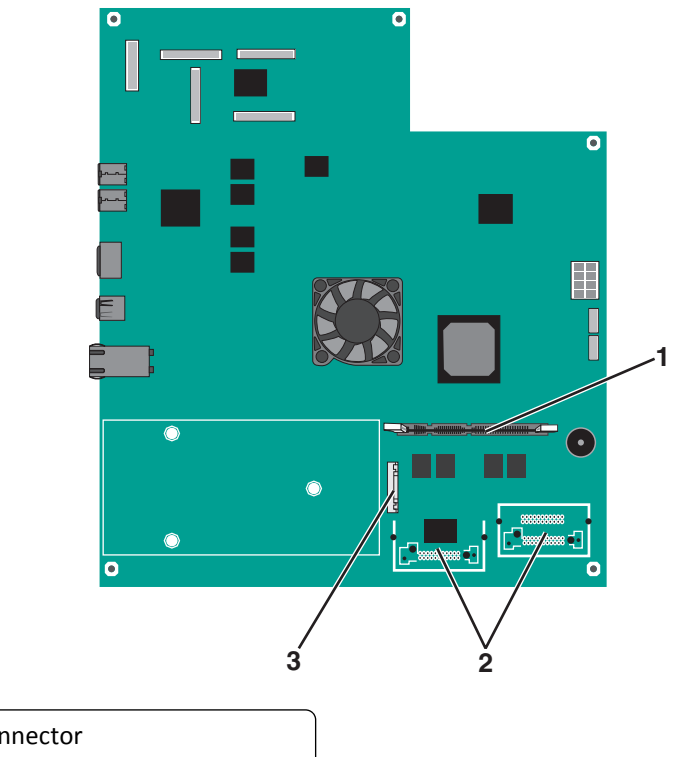

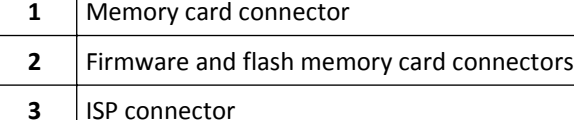

**4** Reattach the cover.

# **Installing a memory card**

**CAUTION—SHOCK HAZARD:** If you are accessing the system board or installing optional hardware or memory devices sometime after setting up the printer, then turn the printer off, and unplug the power cord from the wall outlet before continuing. If you have any other devices attached to the printer, then turn them off as well, and unplug any cables going into the printer.

**Warning—Potential Damage:** System board electronic components are easily damaged by static electricity. Touch something metal on the printer before touching any system board electronic components or connectors.

An optional memory card can be purchased separately and attached to the system board.

**1** Access the system board.

For more information, see ["Accessing the system board" on page 36](#page-35-0).

**Note:** This task requires a flathead screwdriver.

**2** Unpack the memory card.

**Note:** Avoid touching the connection points along the edge of the card.

On the system board, open the memory card connector latches.

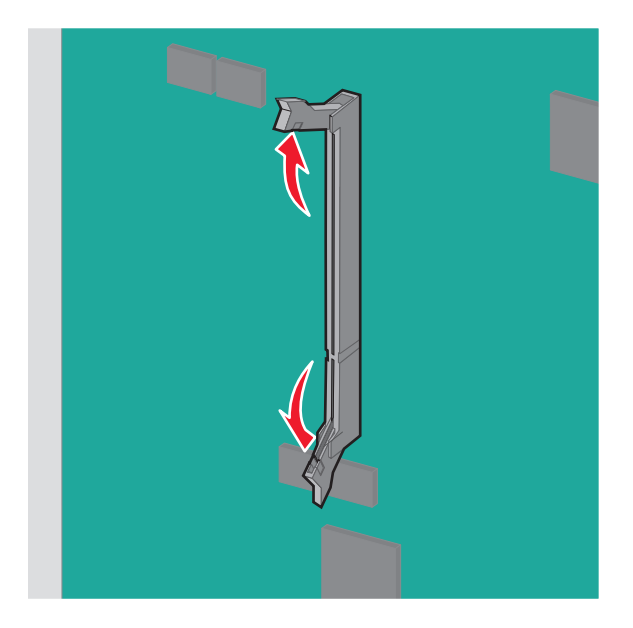

Align the notches on the memory card to the ridges on the connector.

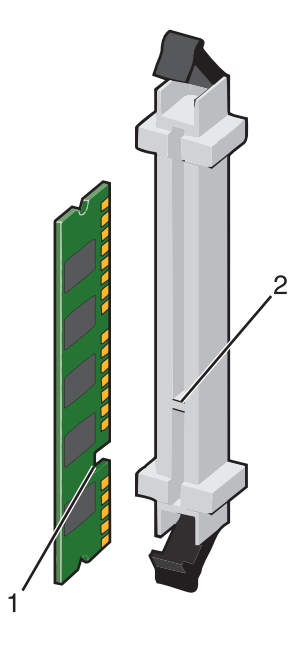

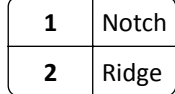

**5** Push the memory card straight into the connector until it *clicks* into place.

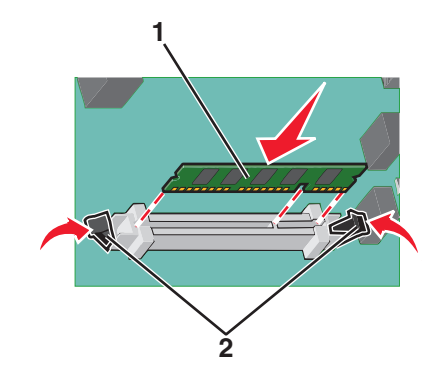

**6** Reattach the system board cover.

# **Installing a flash memory or firmware card**

The system board has two connections for an optional flash memory or firmware card. Only one of each may be installed, but the connectors are interchangeable.

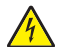

**CAUTION—SHOCK HAZARD:** If you are accessing the system board or installing optional hardware or memory devices sometime after setting up the printer, then turn the printer off, and unplug the power cord from the wall outlet before continuing. If you have any other devices attached to the printer, then turn them off as well, and unplug any cables going into the printer.

**Warning—Potential Damage:** System board electronic components are easily damaged by static electricity. Touch something metal on the printer before touching any system board electronic components or connectors.

**1** Access the system board.

**Note:** This task requires a flathead screwdriver.

**2** Unpack the card.

**Note:** Avoid touching the connection points along the edge of the card.

**3** Holding the card by its sides, align the plastic pins on the card with the holes on the system board.

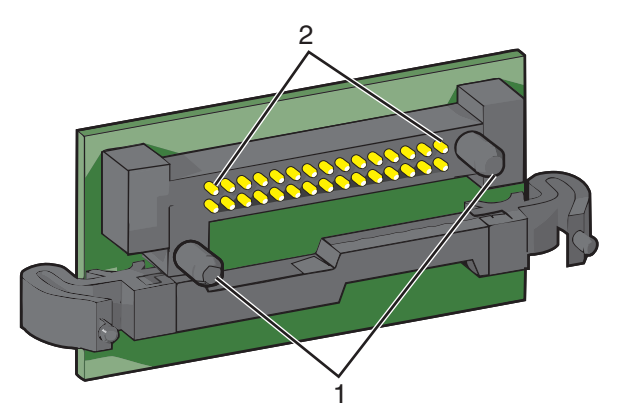

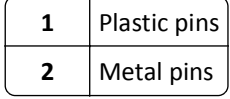

**4** Push the card firmly into place.

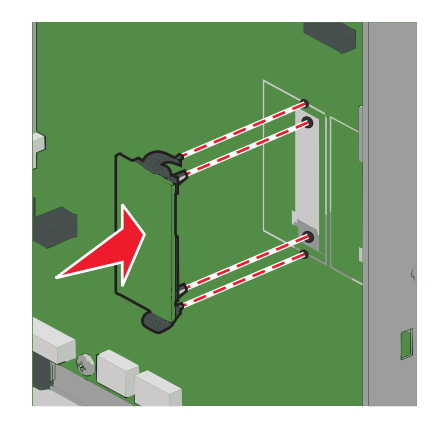

#### **Notes:**

- **•** The entire length of the connector on the card must touch and be flush against the system board.
- **•** Be careful not to damage the connectors.
- **5** Reattach the system board cover.

# **Installing an Internal Solutions Port**

The system board supports one optional Lexmark™ Internal Solutions Port (ISP).

**Note:** This task requires a flathead screwdriver.

**CAUTION—SHOCK HAZARD:** If you are accessing the system board or installing optional hardware or memory devices sometime after setting up the printer, then turn the printer off, and unplug the power cord from the wall outlet before continuing. If you have any other devices attached to the printer, then turn them off as well, and unplug any cables going into the printer.

**Warning—Potential Damage:** System board electronic components are easily damaged by static electricity. Touch something metal on the printer before touching any system board electronic components or connectors.

**1** Access the system board.

For more information, see ["Accessing the system board" on page 36](#page-35-0).

**2** Remove the printer hard disk.

For more information, see ["Removing a printer hard disk" on page 45](#page-44-0)

## Remove the two screws.

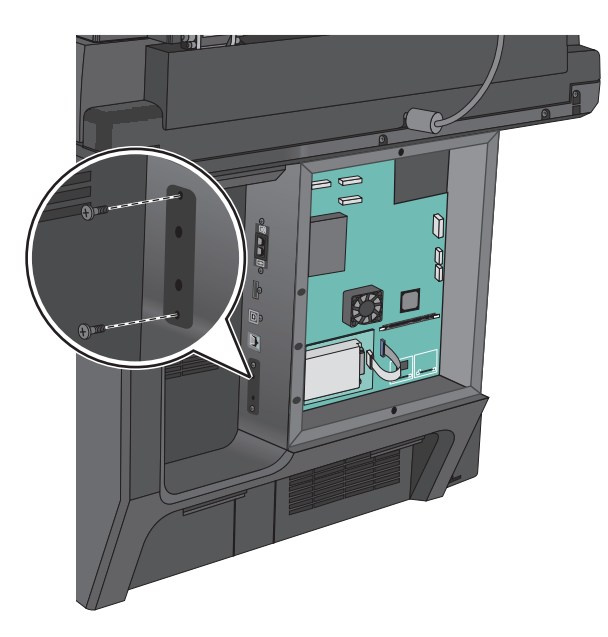

Unpack the ISP kit.

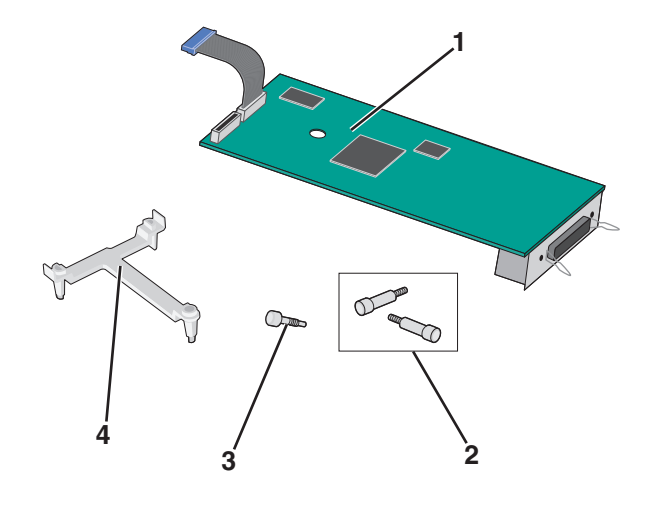

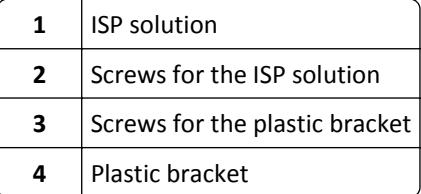

Use the provided screws to attach the plastic bracket to the ISP solution.

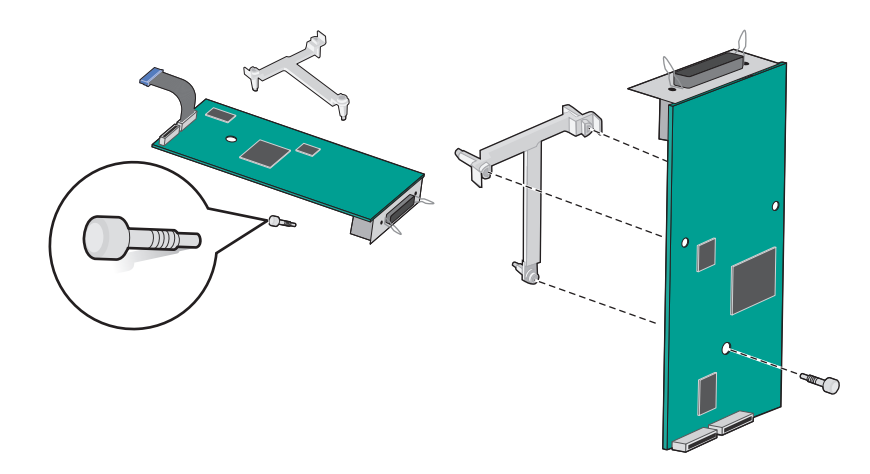

**6** Use the provided screw to attach the ISP solution to the system board cage.

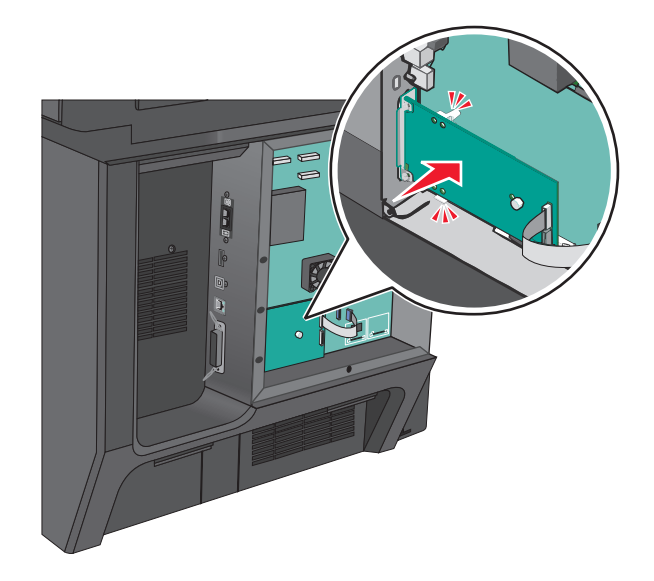

**7** Connect the ISP solution interface cable into the receptacle of the system board.

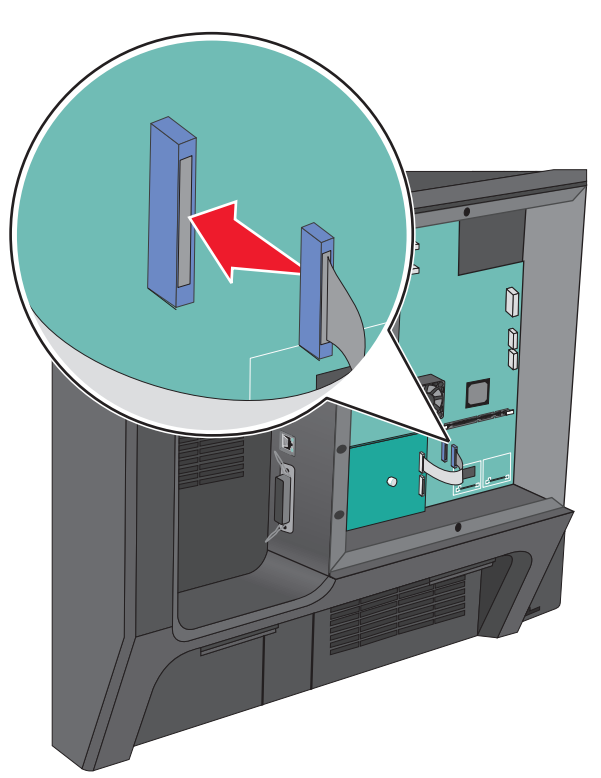

**8** Firmly connect the ISP solution to the system board cage using two screws.

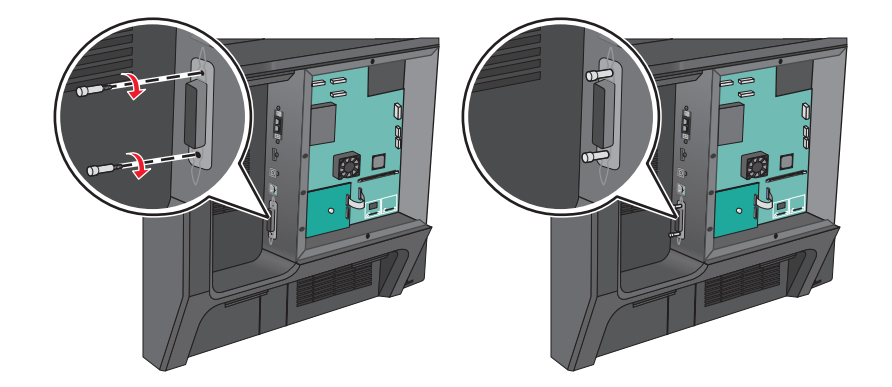

## **Installing a printer hard disk**

**CAUTION—SHOCK HAZARD:** If you are accessing the system board or installing optional hardware or memory devices sometime after setting up the printer, then turn the printer off, and unplug the power cord from the wall outlet before continuing. If you have any other devices attached to the printer, then turn them off as well, and unplug any cables going into the printer.

**Warning—Potential Damage:** System board electronic components are easily damaged by static electricity. Touch something metal on the printer before touching any system board electronic components or connectors.

**1** Access the system board.

for more information, see ["Accessing the system board" on page 36](#page-35-0)

**2** Remove the metal bracket from the printer hard disk using a flathead screwdriver.

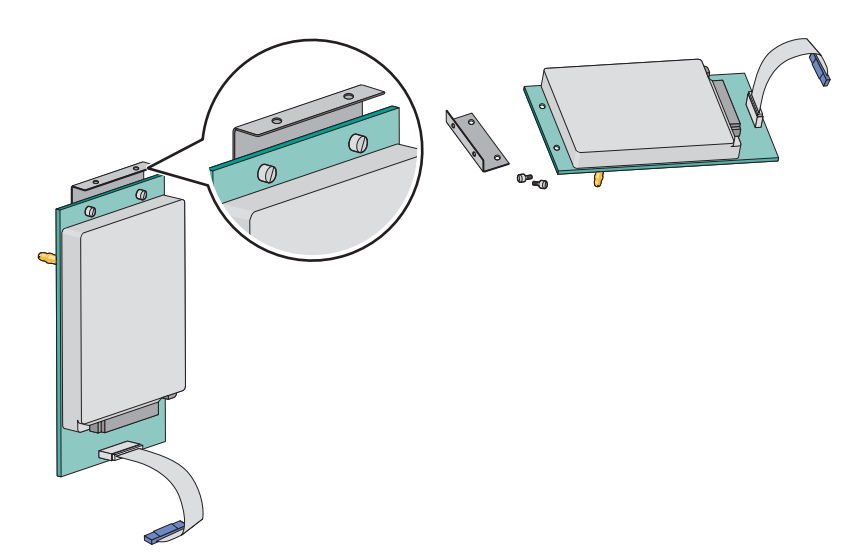

**3** Connect the printer hard disk interface cable into the receptacle of the ISP board.

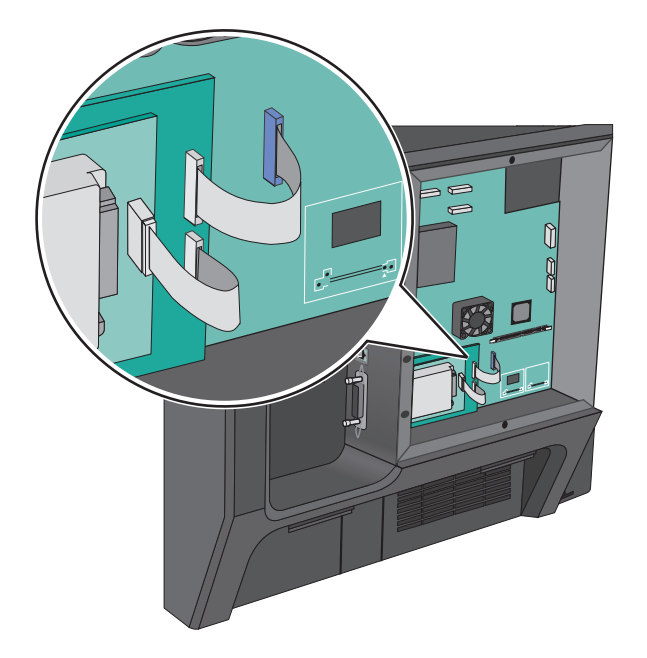

**4** Reattach the system board cover.

# <span id="page-44-0"></span>**Removing a printer hard disk**

The printer hard disk is preinstalled in this device.

**Note:** This task requires a flathead screwdriver.

**Warning—Potential Damage:** System board electronic components are easily damaged by static electricity. Touch something metal on the printer before touching any system board electronic components or connectors.

**1** Access the system board.

For more information, see ["Accessing the system board" on page 36](#page-35-0).

**2** Unplug the printer hard disk interface cable from the system board, leaving the cable attached to the printer hard disk. To unplug the cable, squeeze the paddle at the plug of the interface cable to disengage the latch before pulling the cable out.

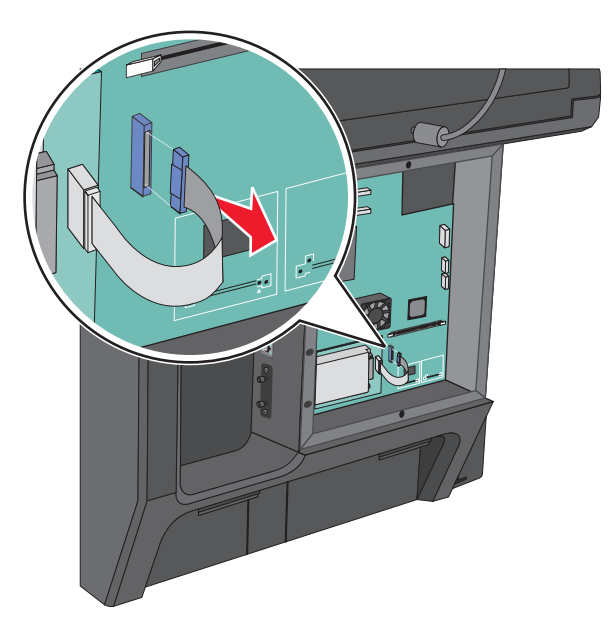

**3** Remove the screws while holding the printer hard disk in place.

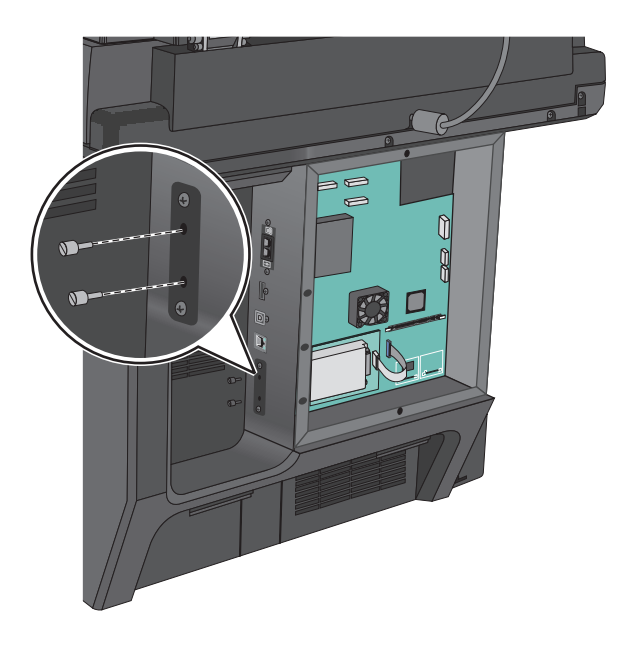

**4** Remove the printer hard disk.

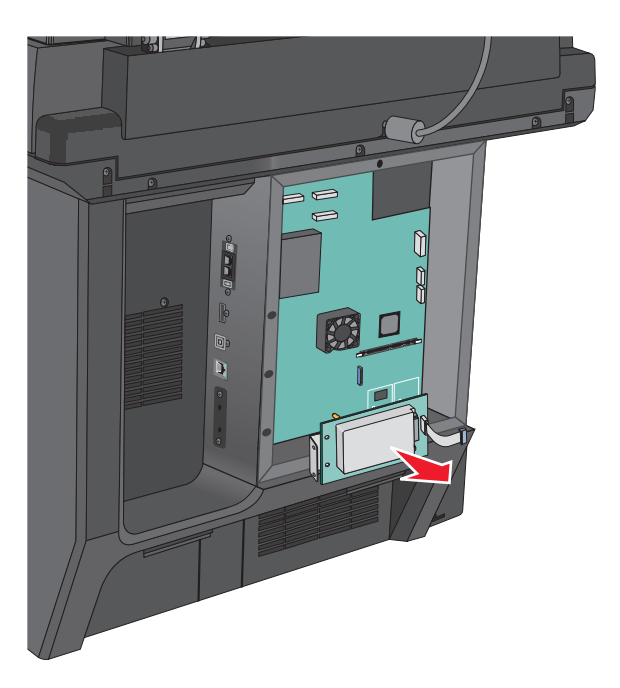

**5** Reattach the system board cover.

# **Installing optional trays**

# **Order of installation**

**CAUTION—TIPPING HAZARD:** Floor-mounted configurations require additional furniture for stability. You must use either a printer stand or printer base if you are using a high-capacity input tray, a duplex unit and an input option, or more than one input option. If you purchased a multifunction printer (MFP) that scans, copies, and faxes, you may need additional furniture. For more information, see **[www.lexmark.com/multifunctionprinters](http://www.lexmark.com/multifunctionprinters)**.

Install the printer and any options you have purchased in the following order:

- **•** Printer stand
- **•** Optional 550‑sheet trays
- **•** Printer

For more information on converting a printer stand to caster base, and installing a printer stand, caster base or optional 550-sheet tray, see the documentation that came with the printer option.

# **Installing a printer stand and optional tray**

**Note:** If used with a printer stand, then the printer supports only one optional 550‑sheet tray.

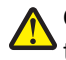

**CAUTION—POTENTIAL INJURY:** The printer weight is greater than 18 kg (40 lb) and requires two or more trained personnel to lift it safely.

**CAUTION—SHOCK HAZARD:** If you are accessing the system board or installing optional hardware or memory devices sometime after setting up the printer, then turn the printer off, and unplug the power cord from the wall outlet before continuing. If you have any other devices attached to the printer, then turn them off as well, and unplug any cables going into the printer.

**Note:** This task requires a screwdriver.

**1** Unpack the optional tray and printer stand, and then remove all packing material.

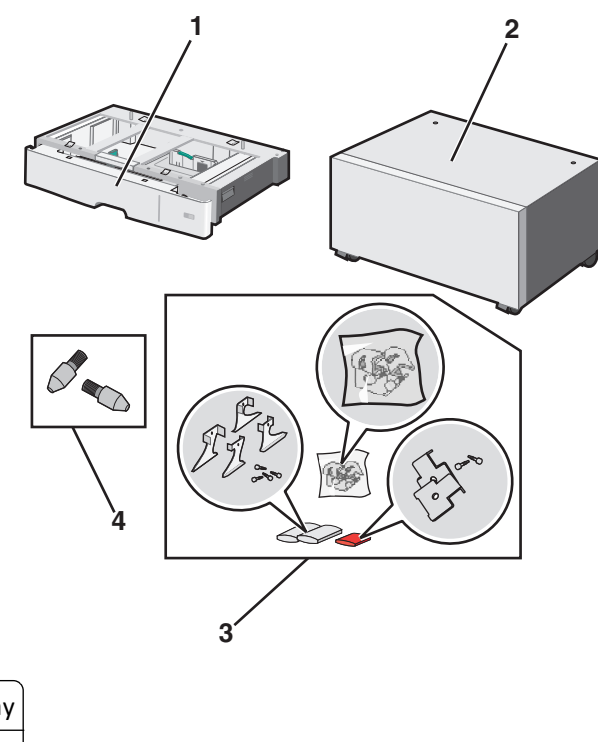

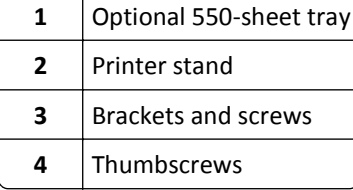

**2** Turn the printer off, and unplug the power cord from the wall outlet before continuing. If you have any other devices attached to the printer, then turn them off as well, and unplug any cables going into the printer.

**3** Attach the thumbscrews on top of the printer stand.

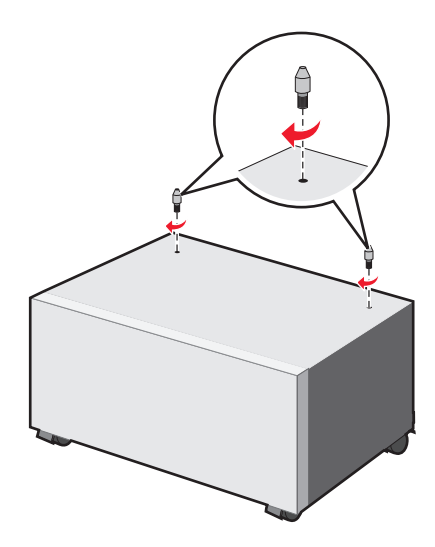

**4** Align the optional tray to the printer stand, then lower the printer to the tray.

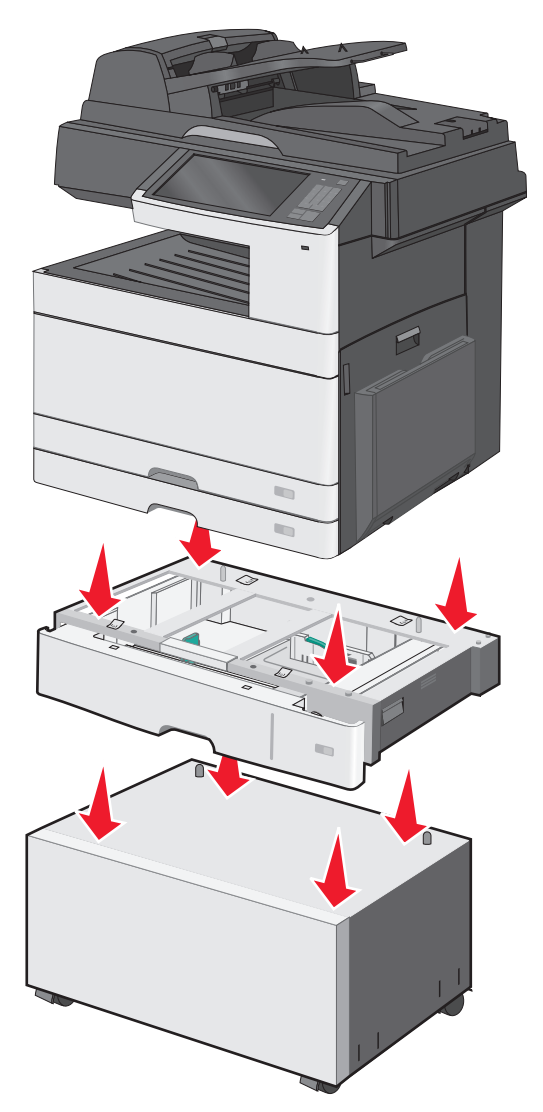

- **5** Lock the standard and optional trays together using the brackets that came with the optional tray.
	- **a** Open the standard 250- and optional 550‑sheet tray.

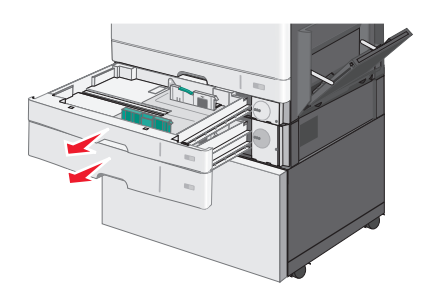

**b** Remove the screw from the 250-sheet tray.

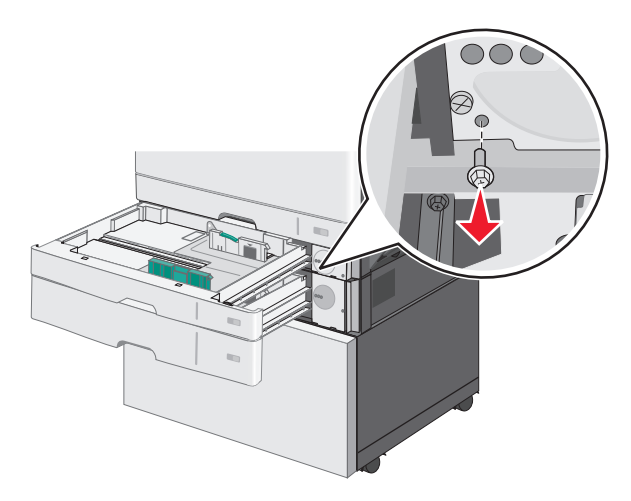

**c** Place a bracket over the screw hole and secure it with the screw.

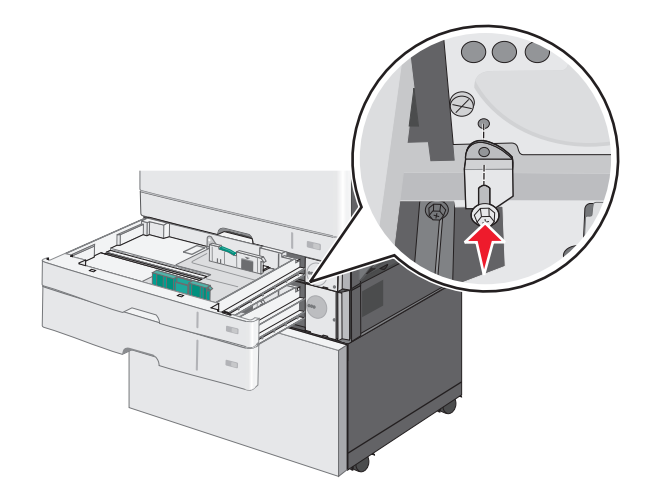

**d** Close the trays.

- **6** Lock the optional 550‑sheet tray to the printer stand.
	- **a** Open the optional 550‑sheet tray and remove the screw.

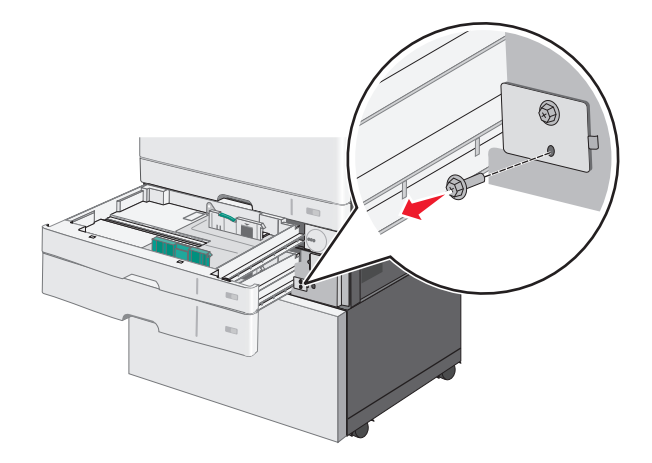

**b** Open the printer stand.

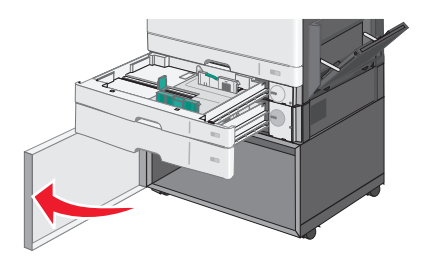

**c** Place a bracket over the screw hole and secure it with the screw.

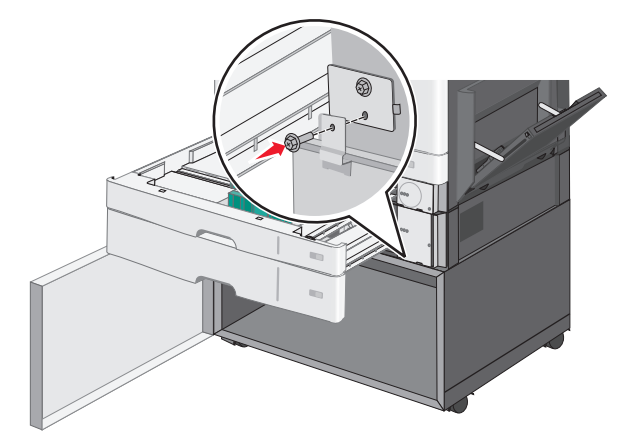

**d** Close the optional tray and printer stand.

Plug in the electrical connections between trays.

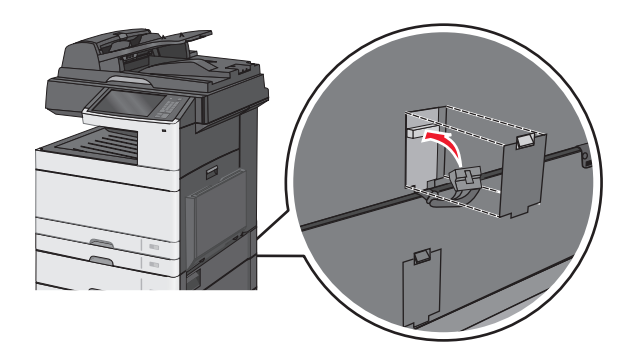

Attach brackets to the back of the printer, optional tray, and printer stand.

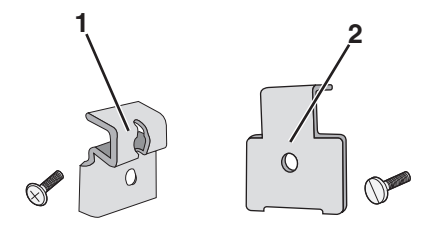

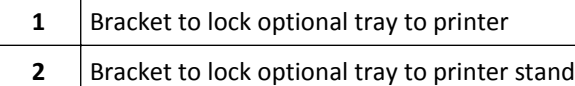

**a** Insert brackets on the slots located at the back of the optional tray and printer stand.

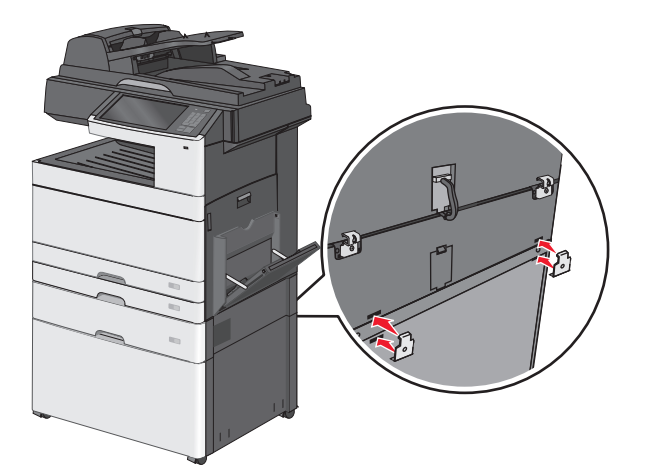

**b** Secure the brackets with screws.

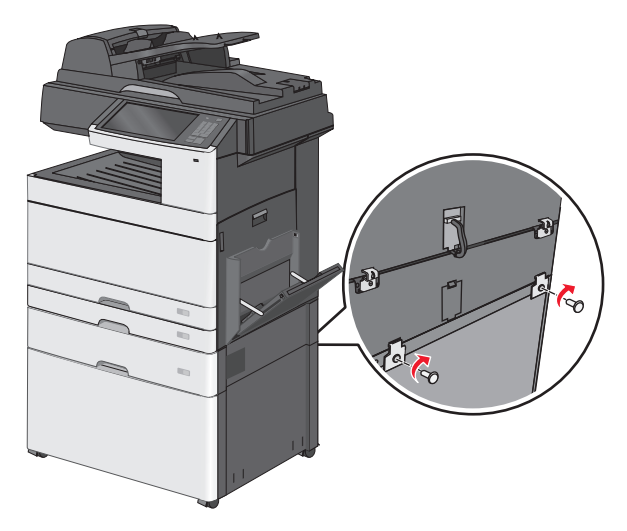

**c** Insert brackets on the slots located at the back of the printer and optional tray.

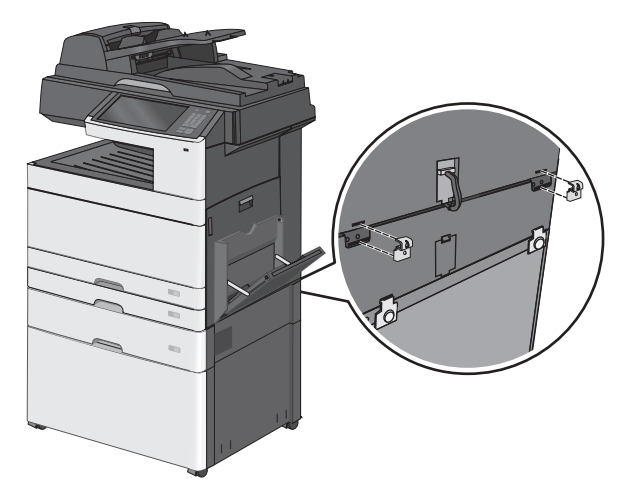

**d** Secure the brackets with screws.

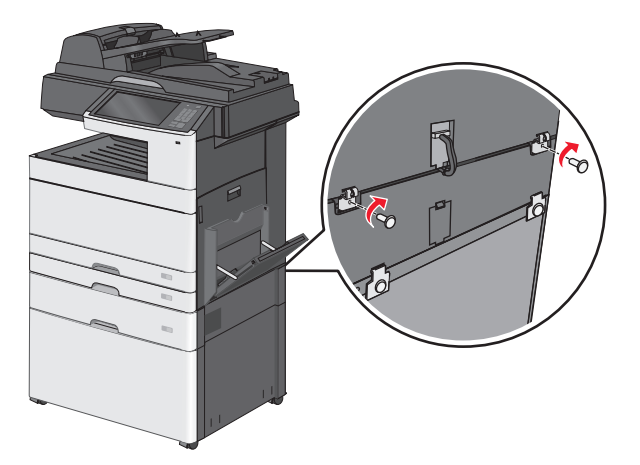

- 
- **9** Insert the bases on the slots at the sides of the printer stand and secure them with screws.

- **10** Turn the printer back on.
- **11** Set the printer software to recognize the optional input source.

For more information, see ["Updating available options in the printer driver" on page 62](#page-61-0).

## **Installing 550**‑**sheet trays**

#### **Notes:**

- **•** The printer supports a maximum of three optional 550‑sheet trays.
- **•** When installing three optional 550‑sheet trays, use a printer stand converted into a caster base.

**CAUTION—POTENTIAL INJURY:** The printer weight is greater than 18 kg (40 lb) and requires two or more I trained personnel to lift it safely.

**CAUTION—SHOCK HAZARD:** If you are accessing the system board or installing optional hardware or memory devices sometime after setting up the printer, then turn the printer off, and unplug the power cord from the wall outlet before continuing. If you have any other devices attached to the printer, then turn them off as well, and unplug any cables going into the printer.

**Note:** This task requires a screwdriver.

Unpack the optional tray and the printer stand, and then remove all packing material.

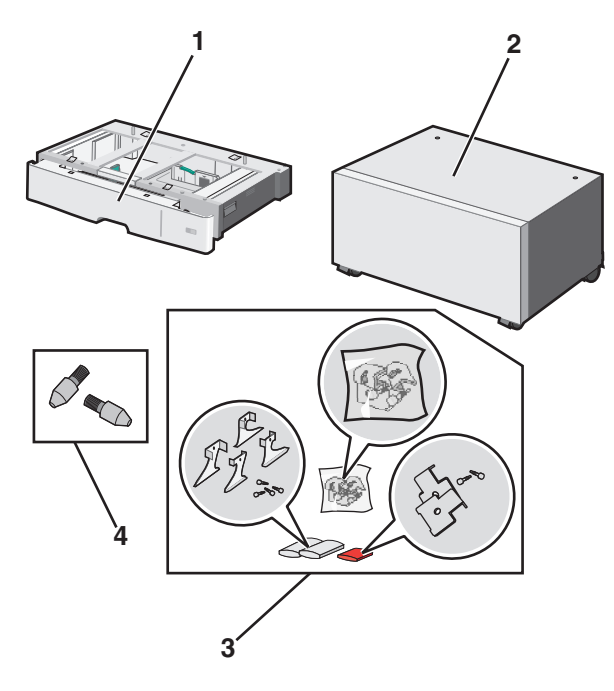

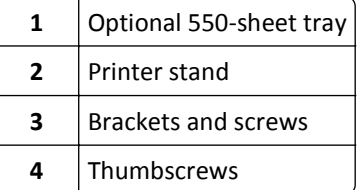

- Turn the printer off, and unplug the power cord from the wall outlet before continuing. If you have any other devices attached to the printer, then turn them off as well, and unplug any cables going into the printer.
- Convert the printer stand into a caster base.
	- **a** Remove the four screws inside the printer stand.

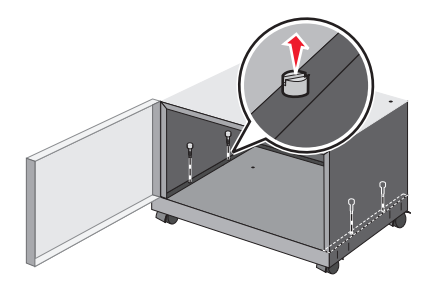

**b** Lift the upper portion of the printer stand, leaving the base.

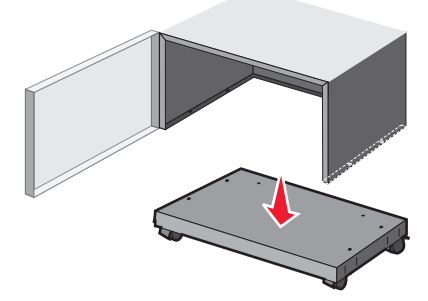

**4** Attach the thumbscrews on the caster base.

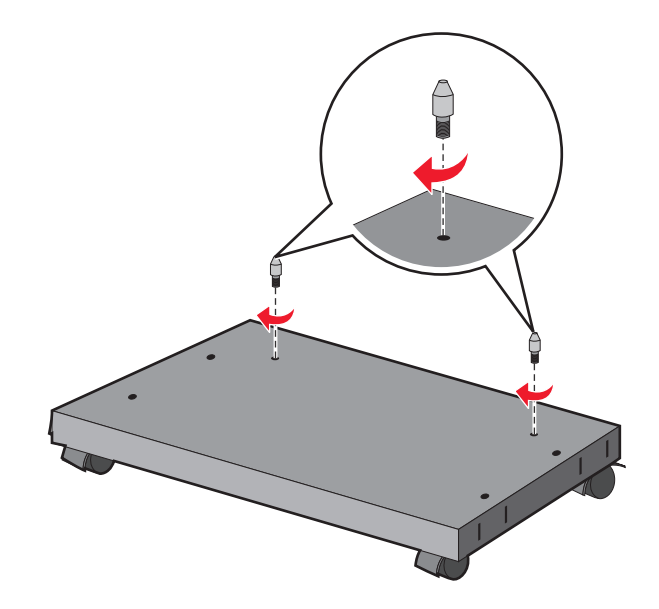

**5** Align the trays to the caster base, then lower the printer to the trays.

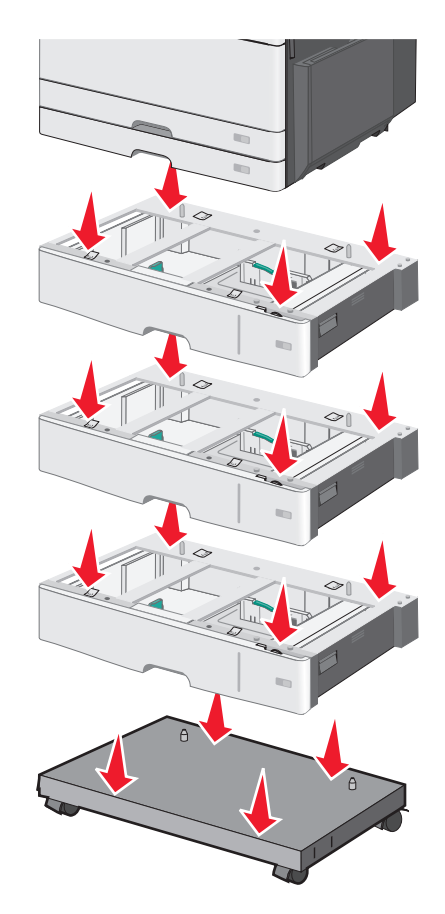

- **6** Lock the standard and optional trays together using the brackets that came with the optional tray.
	- **a** Open the standard 250- and optional 550‑sheet tray.

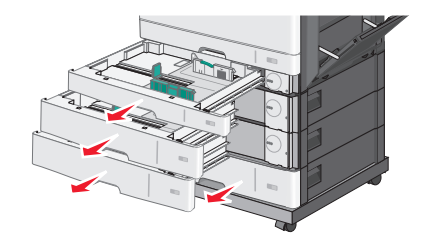

**b** Remove the screw from the 250-sheet tray.

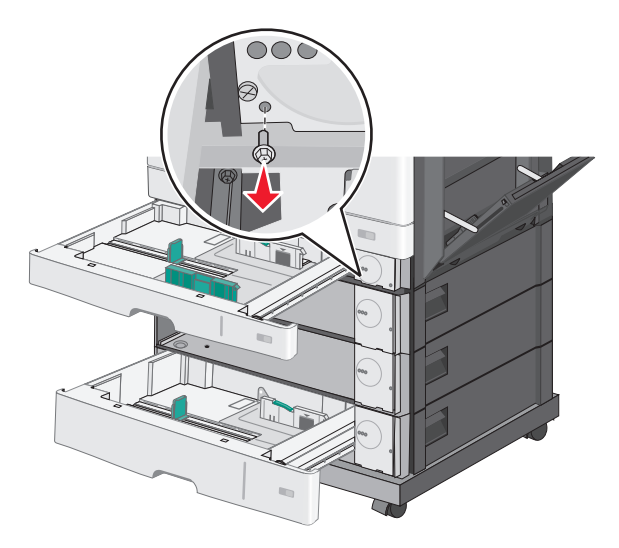

**c** Place a bracket over the screw hole and secure it with the screw.

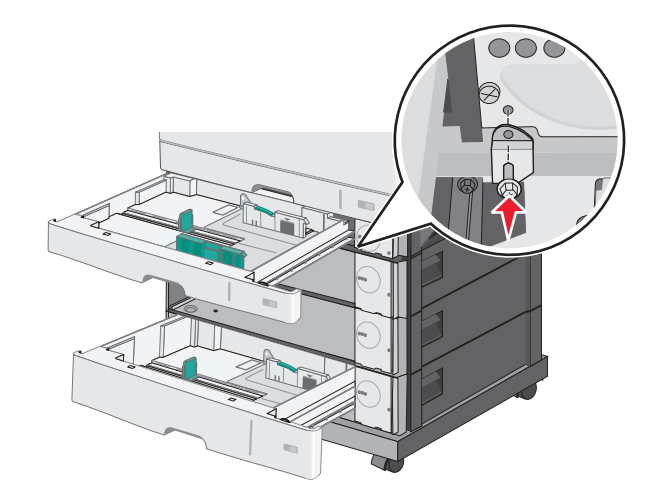

- **d** Close the trays.
- **7** Lock the optional 550‑sheet trays together using the screws that came with the trays.
	- **a** Remove the upper optional 550-sheet tray drawer. Leave the lower optional trays open.

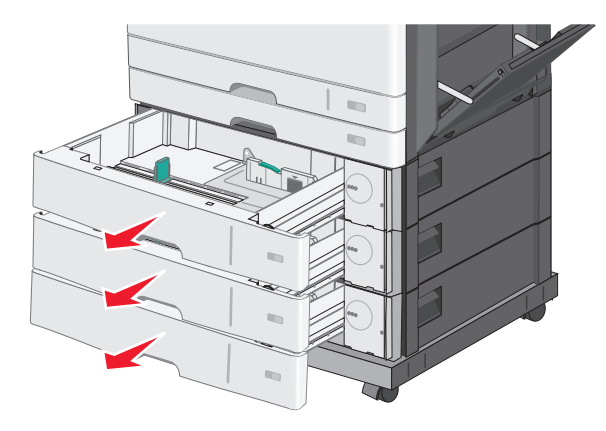

**b** Reach into the lower optional tray and insert a screw, pushing it upward to the optional tray above it.

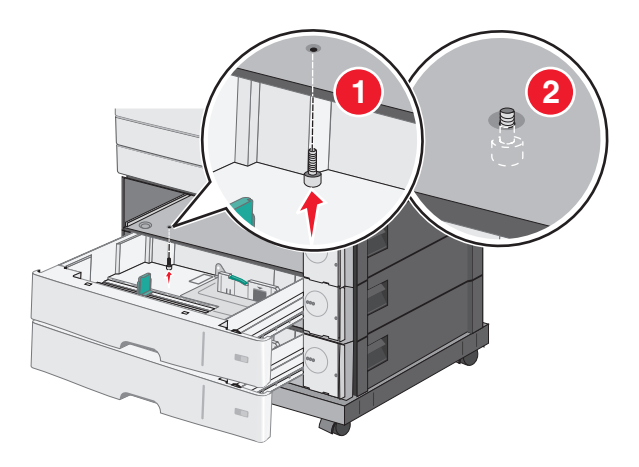

**8** Plug in the electrical connections between trays.

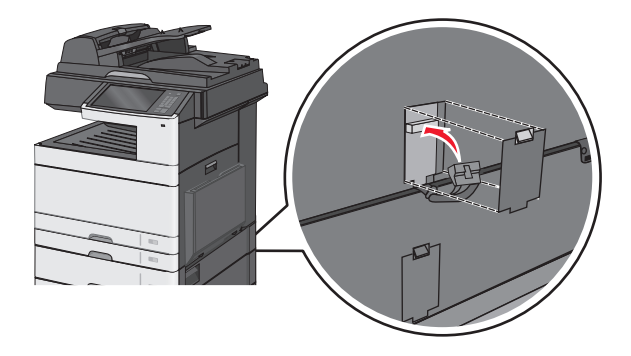

- **9** Attach brackets to the back of the printer and optional trays.
	- **a** Insert brackets on the slots located at the back of the optional trays.

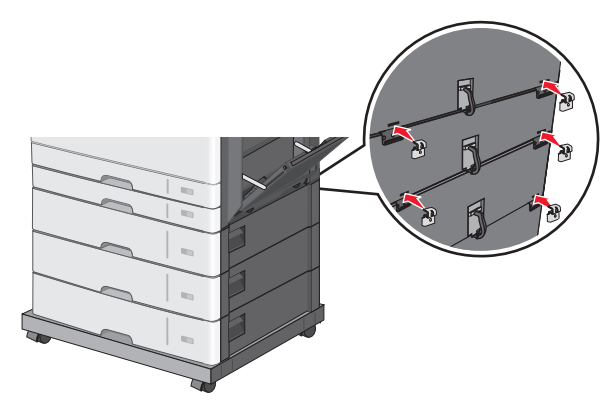

**b** Secure the brackets with screws.

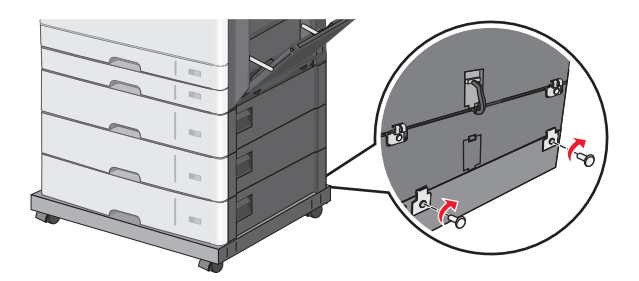

**c** Insert brackets on the slots located at the back of the printer and optional tray.

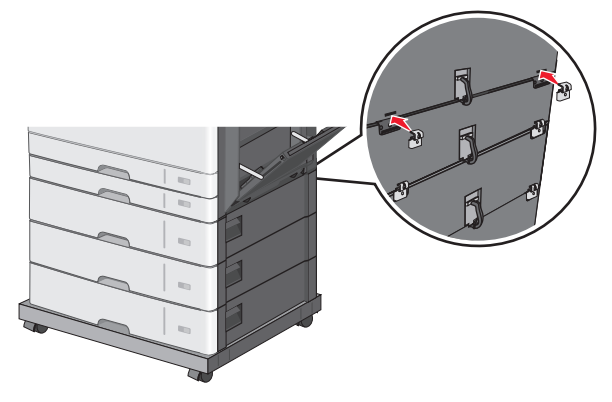

**d** Secure the brackets with screws.

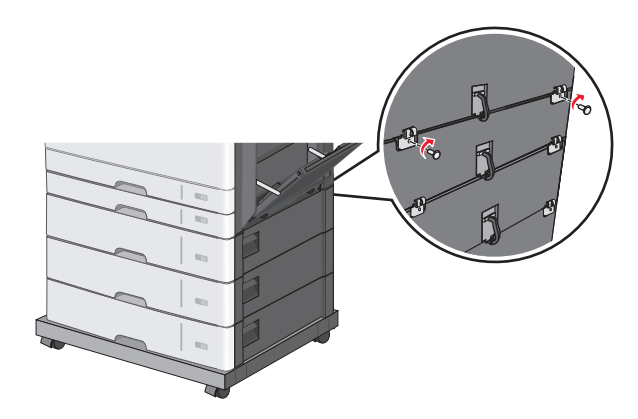

**10** Insert the bases on the slots at the sides of the caster base and secure them with screws.

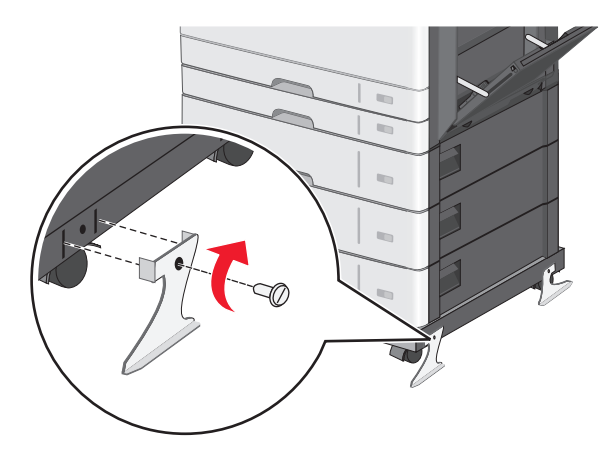

- 11 Turn the printer back on.
- **12** Set the printer software to recognize the optional input source. For more information, see ["Updating available options in the printer driver" on page 62](#page-61-0).

# **Attaching cables**

**CAUTION—POTENTIAL INJURY:** Do not use the fax feature during a lightning storm. Do not set up this product or make any electrical or cabling connections, such as the fax feature, power cord, or telephone, during a lightning storm.

Connect the printer to the computer using a USB cable or Ethernet cable.

Be sure to match the following:

- **•** The USB symbol on the cable with the USB symbol on the printer
- **•** The appropriate Ethernet cable to the Ethernet port

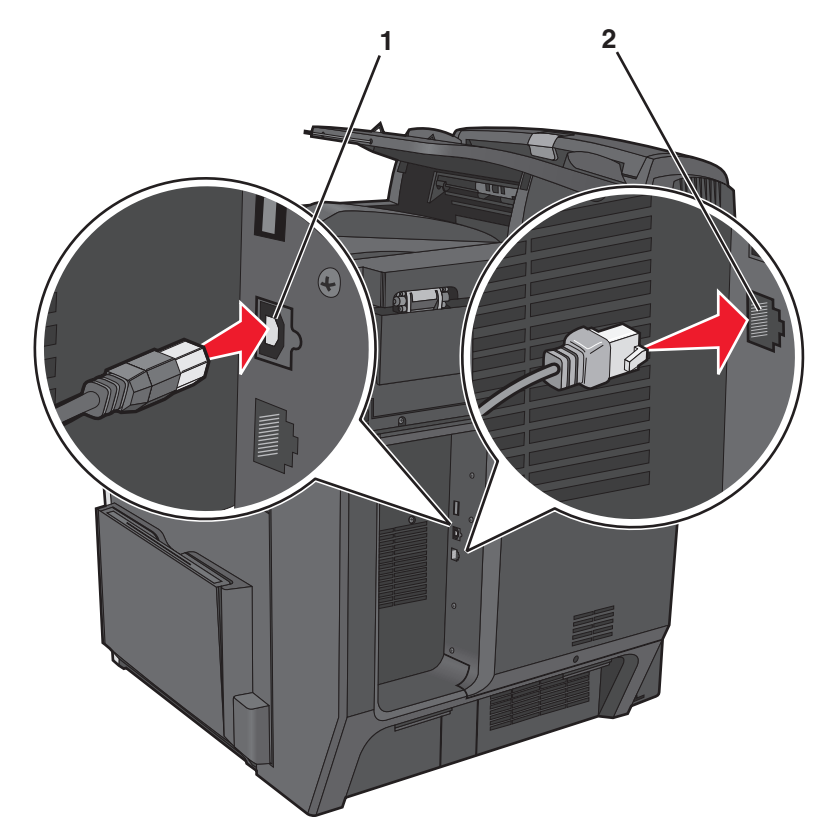

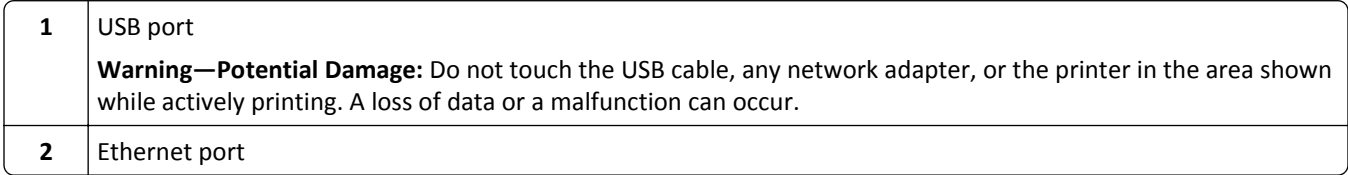

# **Verifying printer setup**

Once all hardware and software options are installed and the printer is turned on, verify that the printer is set up correctly by printing the following:

- **• Menu settings page**—Use this page to verify that all printer options are installed correctly. A list of installed options appears toward the bottom of the page. If an option you installed is not listed, then it is not installed correctly. Remove the option and install it again.
- **• Network setup page**—If your printer is a network model and is attached to a network, print a network setup page to verify the network connection. This page also provides important information that aids network printing configuration.

# **Printing a menu settings page**

From the home screen, navigate to:

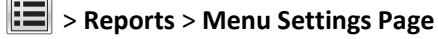

# **Printing a network setup page**

If the printer is attached to a network, then print a network setup page to verify the network connection. This page also provides important information that aids network printing configuration.

**1** From the home screen, navigate to:

## > **Reports** > **Network Setup Page**

**2** Check the first section of the network setup page, and confirm that the status is **Connected**.

If the status is **Not Connected**, then the LAN drop may not be active, or the network cable may be malfunctioning. Consult a system support person for a solution, and then print another network setup page.

# **Setting up the printer software**

# **Installing the printer software**

#### **Notes:**

- **•** If you installed the printer software on the computer before but need to reinstall the software, then uninstall the current software first.
- **•** Close all open software programs before installing the printer software.
- **1** Obtain a copy of the software installer package.
	- **•** From the *Software and Documentation* CD that came with your printer.
	- **•** From our Web site: Go to **<http://support.lexmark.com>**, and then navigate to:
		- **SUPPORT & DOWNLOAD** > select your printer > select your operating system
- **2** Double‑click the software installer package.

Wait for the installation dialog to appear.

<span id="page-61-0"></span>If you are using a *Software and Documentation* CD and the installation dialog does not appear, then do the following:

#### **In Windows 8**

From the Search charm, type **run**, and then navigate to:

Apps list > **Run** > type **D:\setup.exe** > **OK**.

### **In Windows 7 or earlier**

- **a** Click  $\overrightarrow{A}$  or click Start, and then click Run.
- **b** In the Start Search or Run dialog, type **D:\setup.exe**.
- **c** Press **Enter**, or click **OK**.

### **In Macintosh**

Click the CD icon on the desktop.

**Note: D** is the letter of your CD or DVD drive.

**3** Click **Install**, and then follow the instructions on the computer screen.

# **Updating available options in the printer driver**

When any hardware options are installed, you may need to manually add the options in the printer driver to make them available for use.

## **For Windows users**

**1** Open the printers folder.

#### **In Windows 8**

From the Search charm, type **run**, and then navigate to:

Apps list > **Run** > type **control printers** > **OK**

## **In Windows 7 or earlier**

- **a** Click  $\overrightarrow{d}$  or click **Start**, and then click **Run**.
- **b** In the Start Search or Run dialog, type **control printers**.
- **c** Press **Enter**, or click **OK**.
- **2** Depending on your device, do either of the following:
	- **•** Press and hold the printer you want to update.
	- **•** Right‑click the printer you want to update.
- **3** From the menu that appears, do either of the following:
	- **•** For Windows 7 or later, select **Printer properties**.
	- **•** For earlier versions, select **Properties**.
- **4** Click the **Configuration** tab.
- **5** Do either of the following:
	- **•** Click **Update Now** ‑ **Ask Printer**.
	- **•** Under Configuration Options, manually add any installed hardware options.
- **6** Click **Apply**.

## **For Macintosh users**

- **1** From the Apple menu, navigate to either of the following:
	- **• System Preferences** > **Print & Scan** > select your printer > **Options & Supplies** > **Driver**
	- **• System Preferences** > **Print & Fax** > select your printer > **Options & Supplies** > **Driver**
- **2** Add any installed hardware options, and then click **OK**.

# **Setting up wireless printing**

**Note:** A Service Set Identifier (SSID) is a name assigned to a wireless network. Wireless Encryption Protocol (WEP) and Wi-Fi Protected Access (WPA) are types of security used on a network.

## **Preparing to set up the printer on a wireless network**

#### **Notes:**

- **•** Make sure your access point (wireless router) is turned on and is working properly.
- **•** Do not connect the installation or network cables until prompted to do so by the setup software.

Make sure you have the following information before setting up the printer on a wireless network:

- **• SSID**—The SSID is also referred to as the network name.
- **• Wireless Mode (or Network Mode)**—The mode is either infrastructure or ad hoc.
- **• Channel (for ad hoc networks)**—The channel defaults to automatic for infrastructure networks.

Some ad hoc networks will also require the automatic setting. Check with your system support person if you are not sure which channel to select.

- **• Security Method**—There are four basic options for Security Method:
	- **–** WEP key

If your network uses more than one WEP key, then enter up to four in the provided spaces. Select the key currently in use on the network by selecting the default WEP transmit key.

**–** WPA or WPA2 preshared key or passphrase

WPA includes encryption as an additional layer of security. The choices are AES or TKIP. Encryption must be set for the same type on the router and on the printer, or the printer will not be able to communicate on the network.

**–** 802.1X–RADIUS

If you are installing the printer on an 802.1X network, then you may need the following:

- **•** Authentication type
- **•** Inner authentication type
- **•** 802.1X user name and password
- **•** Certificates
- **–** No security

If your wireless network does not use any type of security, then you will not have any security information.

**Note:** Using an unsecured wireless network is not recommended.

#### **Notes:**

- **–** If you do not know the SSID of the network that your computer is connected to, then launch the wireless utility of the computer network adapter, and then look for the network name. If you cannot find the SSID or the security information for your network, then see the documentation that came with the access point or contact your system support person.
- **–** To find the WPA/WPA2 preshared key or passphrase for the wireless network, see the documentation that came with the access point, see the Embedded Web Server associated with the access point, or consult your system support person.

# **Installing the printer on a wireless network (Windows)**

Before installing the printer on a wireless network, make sure:

- **•** Your wireless network is set up and is working properly.
- **•** The computer you are using is connected to the same wireless network where you want to set up the printer.
- **1** Connect the power cord to the printer, then to a properly grounded electrical outlet, and then turn on the printer.

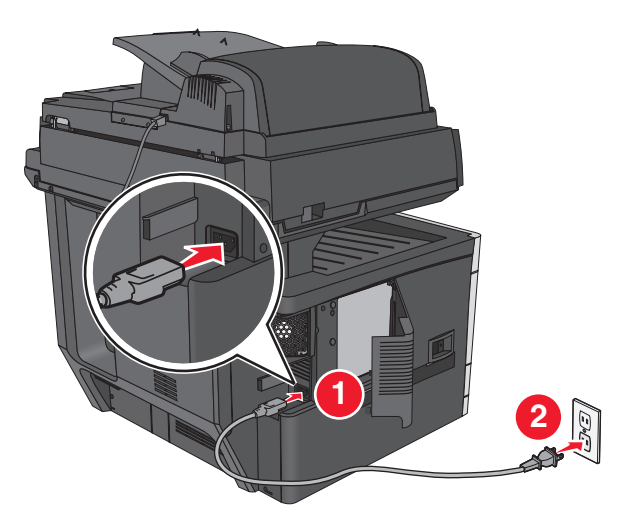

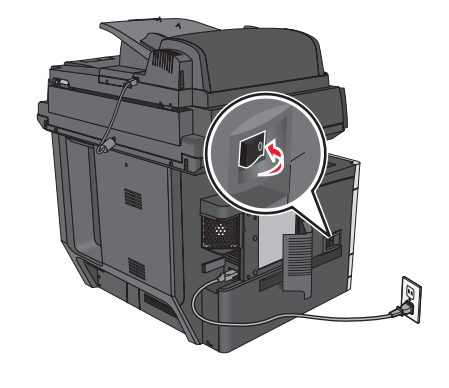

**Note:** Make sure the printer and the computer are fully on and ready.

**Warning—Potential Damage:** Do not connect the USB cable until instructed to do so on the computer screen.

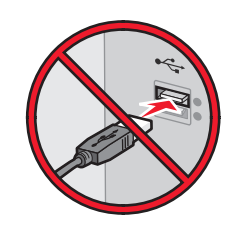

- **2** Obtain a copy of the software installer package.
	- **•** From the *Software and Documentation* CD that came with your printer.
	- **•** From our Web site:

Go to **<http://support.lexmark.com>**, and then navigate to:

**SUPPORT & DOWNLOAD** > select your printer > select your operating system

**3** Double‑click the software installer package.

Wait for the installation dialog to appear.

If you are using the *Software and Documentation* CD and the installation dialog does not appear, then do the following:

#### **In Windows 8**

From the Search charm, type **run**, and then navigate to:

Apps list > **Run** > type **D:\setup.exe** > **OK**

## **In Windows 7 or earlier**

- **a** Click **b** or click **Start**, and then click **Run**.
- **b** In the Start Search or Run dialog, type **D:\setup.exe**.
- **c** Press **Enter** or click **OK**.

**Note: D** is the letter of your CD or DVD drive.

- **4** Click **Install**, and then follow the instructions on the computer screen.
- **5** Select **Wireless connection** when asked to choose a connection type.
- **6** From the Wireless Configuration dialog, select **Guided Setup (Recommended)**.

**Note:** Choose **Advanced Setup** only if you want to customize your installation.

**7** Temporarily connect a USB cable between the computer on the wireless network and the printer.

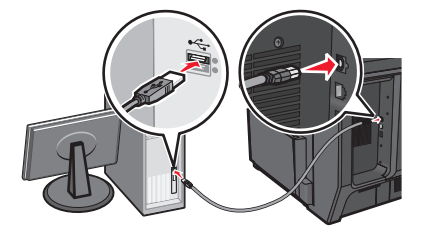

**Note:** After the printer is configured, the software will instruct you to disconnect the temporary USB cable so you can print wirelessly.

**8** Follow the instructions on the computer screen.

**Note:** For more information on allowing other computers on the network to use the wireless printer, see the *Networking Guide*.

# **Installing the printer on a wireless network (Macintosh)**

**Note:** Make sure to disconnect the Ethernet cable when installing the printer on a wireless network.

## **Prepare to configure the printer**

**1** Connect the power cord to the printer, then to a properly grounded electrical outlet, and then turn on the printer.

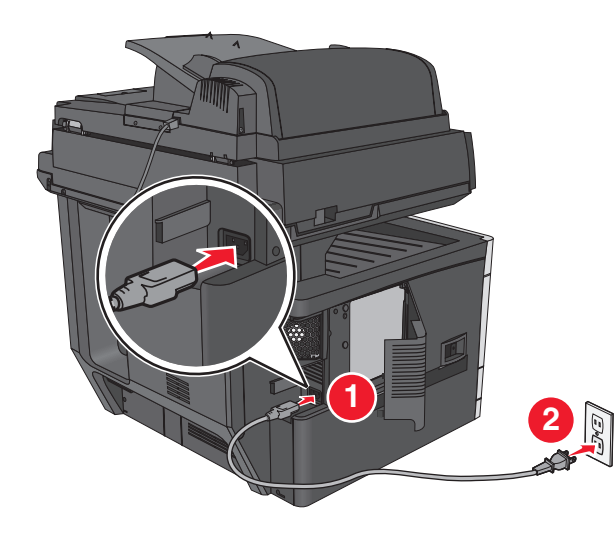

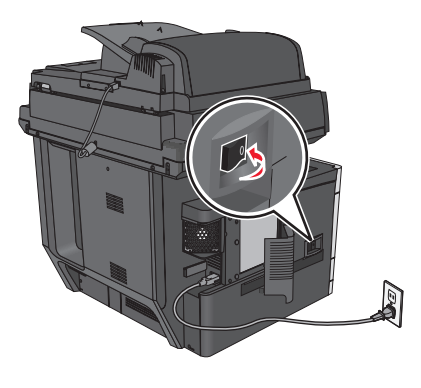

- **2** Locate the printer MAC address.
	- **a** From the printer control panel, navigate to:
		- **(a)** > Reports >  $\mathcal{D}$  > Network Setup Page >  $\mathcal{D}$
		- *or*

## > **Reports** > **Network Setup Page**

**b** In the Standard Network Card section, look for **UAA (MAC)**.

**Note:** You will need this information later.

#### **Enter the printer information**

#### **1** Access the AirPort options:

#### **In Mac OS X version 10.5 or later**

From the Apple menu, navigate to either of the following:

- **• System Preferences** > **Network** > **Wi**‑**Fi**
- **• System Preferences** > **Network** > **AirPort**

#### **In Mac OS X version 10.4**

From the Finder, navigate to:

#### **Applications** > **Internet Connect** > **AirPort**

- **2** From the Network Name pop‑up menu, select **print server [yyyyyy]**, where the **y**'s are the last six digits of the MAC address located on the MAC address sheet.
- **3** Open a Web browser.
- **4** From the Bookmarks menu, select **Show** or **Show All Bookmarks**.

**5** Under COLLECTIONS, select **Bonjour** or **Rendezvous**, and then double‑click the printer name.

**Note:** The application referred to as *Rendezvous* in Mac OS X version 10.2 is now called *Bonjour* by Apple Inc.

**6** From the Embedded Web Server, navigate to the location of the wireless settings information.

#### **Configure the printer for wireless access**

- **1** Type the network name (SSID) in the appropriate field.
- **2** Select **Infrastructure** as your Network Mode setting if you are using an access point (wireless router).
- **3** Select the type of security you want to use to protect the wireless network.
- **4** Enter the security information necessary for the printer to connect to the wireless network.
- **5** Click **Submit**.
- **6** Open the AirPort application on the computer:

#### **In Mac OS X version 10.5 or later**

From the Apple menu, navigate to either of the following:

- **• System Preferences** > **Network** > **Wi**‑**Fi**
- **• System Preferences** > **Network** > **AirPort**

#### **In Mac OS X version 10.4**

From the Finder, navigate to:

#### **Applications** > **Internet Connect** > **AirPort**

**7** From the Network pop-up menu, select the name of the wireless network.

## **Configure your computer to use the printer wirelessly**

To print on a network printer, each Macintosh user must install a custom printer driver file and create a print queue in the Printer Setup Utility or Print Center.

- **1** Install a printer driver file on the computer:
	- **a** Obtain a copy of the software installer package.
		- **•** From the *Software and Documentation* CD that came with your printer.
		- **•** From our Web site: Go to **<http://support.lexmark.com>**, and then navigate to: **SUPPORT & DOWNLOAD** > select your printer > select your operating system
	- **b** Double-click the installer package for the printer.
	- **c** Follow the instructions on the computer screen.
	- **d** Select a destination, and then click **Continue**.
	- **e** From the Easy Install screen, click **Install**.
	- **f** Type the user password, and then click **OK**. All necessary applications are installed in the computer.
	- **g** Click **Close** when the installation is complete.
- **2** Add the printer:
	- **a** For IP printing:

#### **In Mac OS X version 10.5 or later**

- **1** From the Apple menu, navigate to either of the following:
	- **• System Preferences** > **Print & Scan**
	- **• System Preferences** > **Print & Fax**
- **2** Click **+**.
- **3** If necessary, click **Add Printer or Scanner** or **Add Other Printer or Scanner**.
- **4** Click the **IP** tab.
- **5** Type the IP address of the printer in the address field, and then click **Add**.

#### **In Mac OS X version 10.4**

- **1** From the Finder, navigate to:
	- **Applications** > **Utilities**
- **2** Double‑click **Printer Setup Utility** or **Print Center**.
- **3** From the Printer List, choose **Add**, and then click **IP Printer**.
- **4** Type the IP address of the printer in the address field, and then click **Add**.
- **b** For AppleTalk printing:

#### **Notes:**

- **•** Make sure AppleTalk is activated on your printer.
- **•** This feature is supported only in Mac OS X version 10.5 or earlier.

#### **In Mac OS X version 10.5**

- **1** From the Apple menu, navigate to:
	- **System Preferences** > **Print & Fax**
- **2** Click **+**, and then navigate to: **AppleTalk** > select the printer from the list > **Add**

#### **In Mac OS X version 10.4**

- **1** From the Finder, navigate to:
	- **Applications** > **Utilities**
- **2** Double‑click **Printer Setup Utility** or **Print Center**.
- **3** From the Printer List, click **Add**.
- **4** Click **Default Browser** tab > **More Printers**.
- **5** From the first pop‑up menu, select **AppleTalk**.
- **6** From the second pop‑up menu, select **Local AppleTalk Zone**.
- **7** Select the printer from the list, and then click **Add**.

# **Installing the printer on an Ethernet network**

**Note:** Make sure you have completed the initial setup of the printer.

## **For Windows users**

- **1** Obtain a copy of the software installer package.
	- **•** From the *Software and Documentation* CD that came with your printer.
	- **•** From our Web site: Go to **<http://support.lexmark.com>**, and then navigate to: **SUPPORT & DOWNLOAD** > select your printer > select your operating system
- **2** Double‑click the software installer package.

Wait for the installation dialog to appear.

If you are using the *Software and Documentation* CD and the installation dialog does not appear, then do the following:

#### **In Windows 8**

From the Search charm, type **run**, and then navigate to:

Apps list > **Run** > type **D:\setup.exe** > **OK**

#### **In Windows 7 or earlier**

- **a** Click **CD** or click **Start**, and then click **Run**.
- **b** In the Start Search or Run dialog, type **D:\setup.exe**.
- **c** Press **Enter** or click **OK**.

**Note: D** is the letter of your CD or DVD drive.

**3** Click **Install**, and then follow the instructions on the computer screen.

**Note:** To configure the printer using a static IP address, IPv6, or scripts, select **Advanced Options** > **Administrator Tools**.

- **4** Select **Ethernet connection**, and then click **Continue**.
- **5** Attach the Ethernet cable when instructed to do so.
- **6** Select the printer from the list, and then click **Continue**.
	- **Note:** If the configured printer does not appear in the list, then click **Modify Search**.
- **7** Follow the instructions on the computer screen.

### **For Macintosh users**

- **1** Allow the network DHCP server to assign an IP address to the printer.
- **2** Obtain the printer IP address either:
	- **•** From the printer control panel
	- **•** From the TCP/IP section in the Network/Ports menu
	- **•** By printing a network setup page or menu settings page, and then finding the TCP/IP section

**Note:** You will need the IP address if you are configuring access for computers on a different subnet than the printer.

**3** Install the printer driver on the computer.

- **a** Double‑click the installer package for the printer.
- **b** Follow the instructions on the computer screen.
- **c** Select a destination, and then click **Continue**.
- **d** From the Easy Install screen, click **Install**.
- **e** Type the user password, and then click **OK**. All the necessary applications are installed on the computer.
- **f** Click **Close** when the installation is complete.

## **4** Add the printer.

**•** For IP printing:

### **In Mac OS X version 10.5 or later**

- **a** From the Apple menu, navigate to either of the following:
	- **– System Preferences** > **Print & Scan**

### **– System Preferences** > **Print & Fax**

- **b** Click **+**.
- **c** If necessary, click **Add Printer or Scanner** or **Add Other Printer or Scanner**.
- **d** Click the **IP** tab.
- **e** Type the printer IP address in the address field, and then click **Add**.

### **In Mac OS X version 10.4 or earlier**

- **a** From the Finder, navigate to: **Applications** > **Utilities**
- **b** Double‑click **Printer Setup Utility** or **Print Center**.
- **c** From the printer list, click **Add**, and then click **IP Printer**.
- **d** Type the scanner IP address in the address field, and then click **Add**.
- **•** For AppleTalk printing:

#### **Notes:**

- **–** Make sure AppleTalk is activated on your printer.
- **–** This feature is supported only in Mac OS X version 10.5 or earlier.

#### **In Mac OS X version 10.5**

- **a** From the Apple menu, navigate to: **System Preferences** > **Print & Fax**
- **b** Click **+**, and then navigate to: **AppleTalk** > select your printer > **Add**

#### **In Mac OS X version 10.4 or earlier**

- **a** From the Finder, navigate to: **Applications** > **Utilities**
- **b** Double‑click **Printer Setup Utility** or **Print Center**.
- **c** From the printer list, click **Add**.
- **d** Click **Default Browser** tab > **More Printers**.
- **e** From the first pop‑up menu, select **AppleTalk**.
- **f** From the second pop‑up menu, select **Local AppleTalk Zone**.
- **g** Select the device from the list, and then click **Add**.

**Note:** If the scanner does not show up in the list, then you may need to add it using the IP address. For more information, contact your system support person.

# **Changing port settings after installing a new network Internal Solutions Port**

When a new Lexmark Internal Solutions Port (ISP) is installed in the printer, the printer configurations on computers that access the printer must be updated since the printer will be assigned a new IP address. All computers that access the printer must be updated with this new IP address.

### **Notes:**

- **•** If the printer has a static IP address, then you do not need to make any changes to the computer configurations.
- **•** If the computers are configured to use the network name, instead of an IP address, then you do not need to make any changes to your computer configurations.
- **•** If you are adding a wireless ISP to a printer previously configured for an Ethernet connection, then make sure the printer is disconnected from the Ethernet network when you configure the printer to operate wirelessly. If the printer is connected to the Ethernet network, then the wireless configuration completes, but the wireless ISP is inactive. To activate the wireless ISP, disconnect the printer from the Ethernet network, turn off the printer, and then turn it back on.
- **•** Only one network connection is active at a time. To switch between Ethernet and wireless connection types, turn off the printer, connect the cable (to switch to an Ethernet connection) or disconnect the cable (to switch to a wireless connection), and then turn the printer back on.

## **For Windows users**

**1** Open a Web browser, and then type the printer IP address in the address field.

#### **Notes:**

- **•** View the printer IP address on the printer control panel. The IP address appears as four sets of numbers separated by periods, such as 123.123.123.123.
- **•** If you are using a proxy server, then temporarily disable it to load the Web page correctly.
- **2** Open the printers folder.

#### **In Windows 8**

From the Search charm, type **Run** and then navigate to:

Apps list > **Run** > type **control printers** > **OK**

## **In Windows 7 or earlier**

- **a** Click **19**, or click **Start** and then click **Run**.
- **b** In the Start Search or Run dialog, type **control printers**.
- **c** Press **Enter**, or click **OK**.
- **3** To select the printer that has changed, do either of the following:
	- **•** Press and hold the printer, and then select **Printer properties**.
	- **•** Right‑click the printer, and then select **Printer properties** (Windows 7 or later) or **Properties** (earlier versions).

**Note:** If there is more than one copy of the printer, then update all of them with the new IP address.

- **4** Click the **Ports** tab.
- **5** Select the port from the list, and then click **Configure Port**.
- **6** Type the new IP address in the "Printer Name or IP Address" field.
- **7** Click **OK** > **Close**.

## **For Macintosh users**

**1** Open a Web browser, and then type the printer IP address in the address field.

#### **Notes:**

- **•** View the printer IP address on the printer control panel. The IP address appears as four sets of numbers separated by periods, such as 123.123.123.123.
- **•** If you are using a proxy server, then temporarily disable it to load the Web page correctly.
- **2** Add the printer.
	- **•** For IP printing:
		- **a** From the Apple menu, navigate to either of the following:
			- **– System Preferences** > **Print & Scan**
			- **– System Preferences** > **Print & Fax**
		- **b** Click **+**.
		- **c** Click the **IP** tab.
		- **d** Type the printer IP address in the address field, and then click **Add**.
	- **•** For AppleTalk printing:

#### **Notes:**

- **–** Make sure AppleTalk is activated on your printer.
- **–** This feature is supported only in Mac OS X version 10.5.
- **a** From the Apple menu, navigate to:
- **System Preferences** > **Print & Fax b** Click **+**, and then navigate to:
	- **AppleTalk** > select the printer > **Add**

# **Setting up serial printing**

Use serial printing to print when the computer is far from the printer or to print at a reduced speed.
After installing the serial or communication (COM) port, configure the printer and the computer. Make sure you have connected the serial cable to the COM port on your printer.

- **1** Set the parameters in the printer.
	- **a** From the printer control panel, navigate to the menu for the port settings.
	- **b** Locate the menu for the serial port settings, and then adjust the settings, if necessary.
	- **c** Save the modified settings, and then print a menu settings page.
- **2** Install the printer driver.
	- **a** Obtain a copy of the software installer package.
		- **•** From the *Software and Documentation* CD that came with your printer
		- **•** From our Web site: Go to **<http://support.lexmark.com>**, and then navigate to: **SUPPORT & DOWNLOAD** > select your printer > select your operating system
	- **b** Double-click the software installer package.

Wait for the installation dialog to appear.

If you are using the *Software and Documentation* CD and the installation dialog does not appear, then do the following:

### **In Windows 8**

From the Search charm type **run**, and then navigate to: Apps list > **Run** > type **D:\setup.exe** > **OK**

### **In Windows 7 or earlier**

- **1** Click **of** or click **Start**, and then click **Run**.
- **2** In the Start Search or Run dialog, type **D:\setup.exe**.
- **3** Press **Enter** or click **OK**.

**Note: D** is the letter of your CD or DVD drive.

- **c** Click **Install**.
- **d** Follow the instructions on the computer screen.
- **e** Select **Advanced**, and then click **Continue**.
- **f** From the Configure Printer Connection dialog, select a port.
- **g** If the port is not in the list, then click **Refresh**, or navigate to: **Add port** > select a port type > enter the necessary information > **OK**
- **h** Click **Continue** > **Finish**.
- **3** Set the COM port parameters.

After installing the printer driver, set the serial parameters in the COM port assigned to the printer driver.

**Note:** Make sure the serial parameters in the COM port match the serial parameters you set in the printer.

**a** Open Device Manager.

### **In Windows 8**

From the Search charm, type **run** and then navigate to: Apps list > **Run** > type **devmgmt.msc** > **OK**

### **In Windows 7 or earlier**

- **1** Click **C**<sup>+</sup> or click **Start**, and then click **Run**.
- **2** In the Start Search or Run dialog, type **devmgmt.msc**.
- **3** Press **Enter** or click **OK**.
- **b** Double‑click **Ports (COM & LPT)** to expand the list of available ports.
- **c** Do either of the following:
	- **•** Press and hold the COM port where you attached the serial cable to your computer (example: COM1).
	- Right-click the COM port where you attached the serial cable to your computer (example: COM1).
- **d** From the menu that appears, select **Properties**.
- **e** On the Port Settings tab, set the serial parameters to the same serial parameters set in the printer. Check the serial heading of the menu settings page for the printer settings.
- **f** Click **OK**, and then close all the dialogs.
- **g** Print a test page to verify printer installation.

## **Minimizing your printer's environmental impact**

Lexmark is committed to environmental sustainability and is continually improving its printers to reduce their impact on the environment. We design with the environment in mind, engineer our packaging to reduce materials, and provide collection and recycling programs. For more information, see:

- **•** The Notices chapter
- **•** The Environmental Sustainability section of the Lexmark Web site at **[www.lexmark.com/environment](http://www.lexmark.com/environment)**
- **•** The Lexmark recycling program at **[www.lexmark.com/recycle](http://www.lexmark.com/recycle)**

By selecting certain printer settings or tasks, you may be able to reduce your printer's impact even further. This chapter outlines the settings and tasks that may yield a greater environmental benefit.

## **Saving paper and toner**

Studies show that as much as 80% of the carbon footprint of a printer is related to paper usage. You can significantly reduce your carbon footprint by using recycled paper and the following printing suggestions, such as printing on both sides of the paper and printing multiple pages on one side of a single sheet of paper.

For information on how you can quickly save paper and energy using one printer setting, see ["Using Eco](#page-75-0)‑Mode" on [page 76](#page-75-0).

### **Using recycled paper**

As an environmentally conscious company, Lexmark supports the use of recycled office paper produced specifically for use in laser/LED printers. For more information on recycled papers that work well with your printer, see ["Using recycled](#page-90-0) [paper and other office papers" on page 91.](#page-90-0)

### **Conserving supplies**

### **Use both sides of the paper**

If your printer model supports duplex printing, you can control whether print appears on one or two sides of the paper by selecting **2**‑**sided printing** from the Print dialog or from the Lexmark Toolbar.

### **Place multiple pages on one sheet of paper**

You can print up to 16 consecutive pages of a multiple‑page document onto one side of a single sheet of paper by selecting a setting from the Multipage printing (N-Up) section of the Print dialog screen.

### **Check your first draft for accuracy**

Before printing or making multiple copies of a document:

- **•** Use the preview feature, which you can select from the Print dialog or from the Lexmark Toolbar to see how the document will look like before you print it.
- **•** Print one copy of the document to check its content and format for accuracy.

### <span id="page-75-0"></span>**Avoid paper jams**

Correctly set the paper type and size to avoid paper jams. For more information, see ["Avoiding jams" on page 252.](#page-251-0)

### **Print in black and white**

To print all text and graphics using only the black toner cartridge, set the printer to Black Only. For more information, see ["Printing in black and white" on page 96](#page-95-0).

### **Use Max Speed or Max Yield settings**

The Max Speed and Max Yield settings let you choose between a faster print speed or a higher toner yield. Max Speed is the factory default setting. For more information, see ["Using Max Speed and Max Yield" on page 103.](#page-102-0)

## **Saving energy**

### **Using Eco**‑**Mode**

**1** Type the printer IP address into the address field of your Web browser.

If you do not know the IP address of the printer, you can:

- **•** View the IP address on the printer control panel in the TCP/IP section under the Networks/Ports menu.
- **•** Print a network setup page or the menu settings pages and locate the IP address in the TCP/IP section.
- **2** Click **Settings** > **General Settings** > **Eco**‑**Mode** > select a setting > **Submit**.

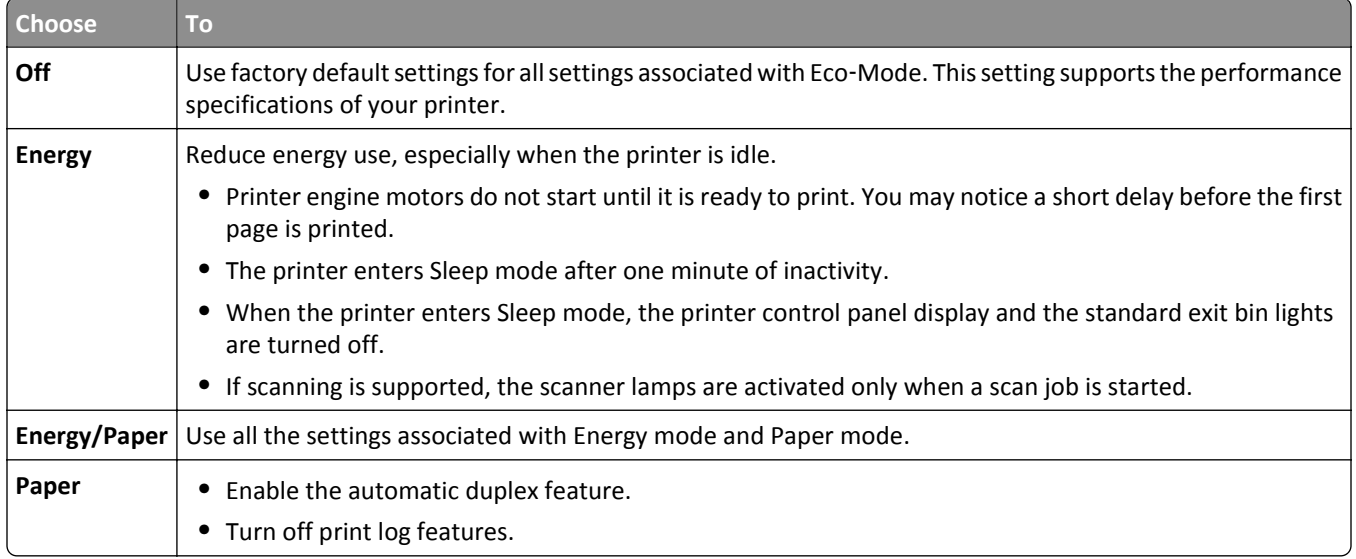

### **Reducing printer noise**

To select a Quiet Mode setting using the Embedded Web Server:

**1** Type the printer IP address into the address field of your Web browser.

If you do not know the IP address of the printer, you can:

- **•** View the IP address on the printer control panel in the TCP/IP section under the Networks/Ports menu.
- **•** Print a network setup page or the menu settings pages and locate the IP address in the TCP/IP section.
- **2** Click **Settings** > **General Settings** > **Quiet Mode** > select a setting > **Submit**.

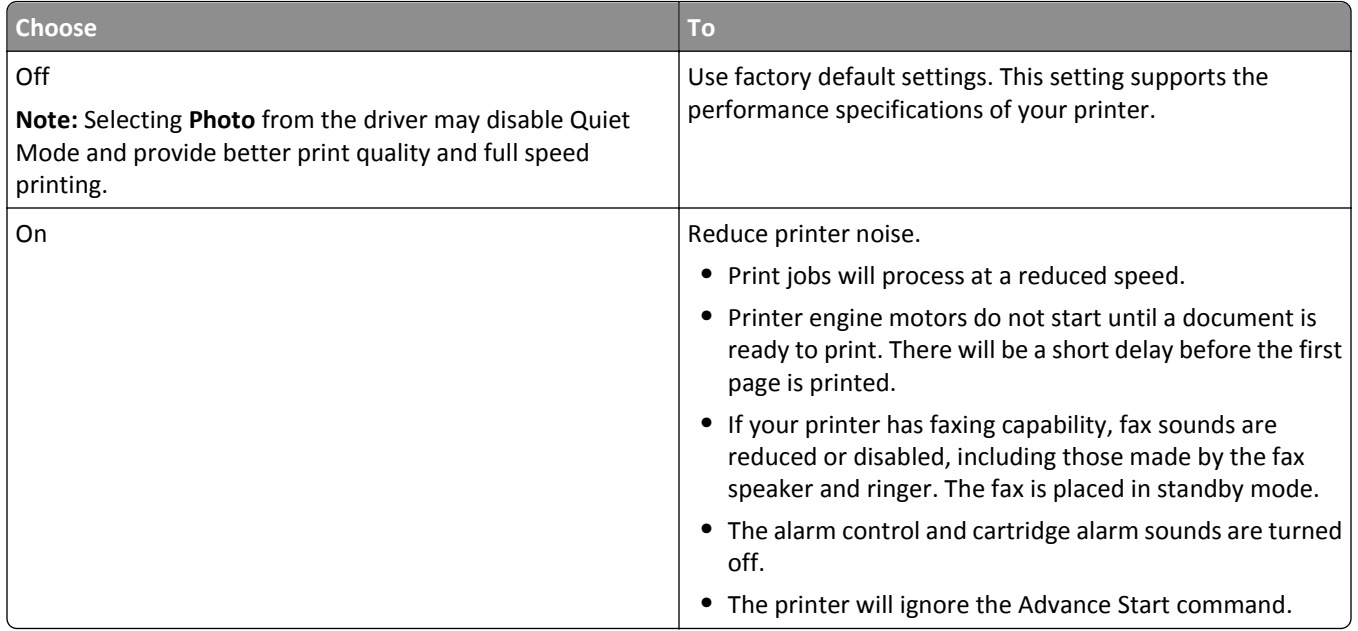

### **Adjusting Sleep Mode**

To save energy, you can decrease the number of minutes before the printer enters Sleep Mode.

Available settings range from 1–240 minutes. The factory default setting is 5 minutes.

### **Using the Embedded Web Server**

**1** Type the printer IP address into the address field of your Web browser.

If you do not know the IP address of the printer, you can:

- **•** View the IP address on the printer control panel in the TCP/IP section under the Networks/Ports menu.
- **•** Print a network setup page or the menu settings pages and locate the IP address in the TCP/IP section.
- **2** Click **Settings** > **General Settings** > **Timeouts**.
- **3** In the Sleep Mode field, enter the number of minutes you want the printer to wait before it enters Sleep Mode.
- **4** Click **Submit**.

### **Using the printer control panel**

**1** From the home screen, navigate to:

## > **Settings** > **General Settings** > **Timeouts** > **Sleep Mode**

- **2** In the Sleep Mode field, select the number of minutes you want the printer to wait before it enters Sleep Mode.
- **3** Touch  $\mathbb{V}$ .

### **Using Hibernate Mode**

Hibernate is an ultra-low power operating mode. When operating in Hibernate mode, the printer is essentially off, and all other systems and devices are powered down safely.

**Note:** The Hibernate and Sleep modes can be scheduled.

### **Using the Embedded Web Server**

**1** Type the printer IP address in the address field of your Web browser.

If you do not know the IP address of the printer, then you can:

- **•** View the IP address on the printer control panel in the TCP/IP section under the Networks/Ports menu.
- **•** Print a network setup page or the menu settings pages and locate the IP address in the TCP/IP section.
- **2** Click **Settings** > **General Settings** > **Sleep Button Settings**.
- **3** From the Press Sleep Button or Press and Hold Sleep Button drop‑down, select **Hibernate**.
- **4** Click **Submit**.

### **Using the printer control panel**

**1** From the home screen, navigate to:

> **Settings** > **General Settings** > **Press Sleep Button** or **Press and Hold Sleep Button** > **Hibernate**

**2** Touch **Submit**.

### **Adjusting the brightness of the display**

To save energy, or if you have trouble reading your display, then adjust the brightness of the display. Available settings range from 20–100. The factory default setting is 100.

### **Using the Embedded Web Server**

**1** Type the printer IP address into the address field of your Web browser.

If you do not know the IP address of the printer, you can:

- **•** View the IP address on the printer control panel in the TCP/IP section under the Networks/Ports menu.
- **•** Print a network setup page or the menu settings pages and locate the IP address in the TCP/IP section.
- **2** Click **Settings** > **General Settings**.
- **3** In the Screen Brightness field, enter the brightness percentage you want for the display.
- **4** Click **Submit**.

### **Using the printer control panel**

**1** From the home screen, navigate to:

### > **Settings** > **General Settings**

- **2** Touch the arrows until **Screen Brightness** appears, and then select a setting.
- **3** Touch **Submit**.

### **Setting the standard exit bin light**

To save energy, you can dim or turn off the output lighting for the standard exit bin.

Available settings are Off, Dim, and Bright.

The factory default setting for Normal/Standby Mode is Bright.

When Eco-Mode is set to Energy or Energy/Paper, then the light setting is Dim.

When in Sleep Mode, then the light is off.

### **Using the Embedded Web Server**

**1** Type the printer IP address into the address field of your Web browser.

If you do not know the IP address of the printer, then you can:

- **•** View the IP address on the printer control panel in the TCP/IP section under the Networks/Ports menu.
- **•** Print a network setup page or the menu settings pages and locate the IP address in the TCP/IP section.
- **2** Click **Settings** > **General Settings** > **Output Lighting**.
- **3** From the Normal/Standby Mode list, select the light setting for the standard exit bin when in Ready or Standby mode.
- **4** Click **Submit**.

### **Using the printer control panel**

**1** From the home screen, navigate to:

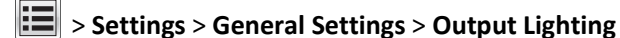

- **2** Touch the arrow button next to **Normal/Standby Mode** to select the light settings for the standard exit bin when in Ready or Standby Mode.
- **3** Touch **Submit**.

## **Recycling**

Lexmark provides collection programs and environmentally progressive approaches to recycling. For more information, see:

- **•** The Notices chapter
- **•** The Environmental Sustainability section of the Lexmark Web site at **[www.lexmark.com/environment](http://www.lexmark.com/environment)**
- **•** The Lexmark recycling program at **[www.lexmark.com/recycle](http://www.lexmark.com/recycle)**

### **Recycling Lexmark products**

To return Lexmark products for recycling:

- **1** Go to **[www.lexmark.com/recycle](http://www.lexmark.com/recycle)**.
- **2** Find the product type you want to recycle, and then select your country or region from the list.

**3** Follow the instructions on the computer screen.

**Note:** Printer supplies and hardware not listed in the Lexmark collection program may be recycled through your local recycling center. Contact your local recycling center to determine the items they accept.

### **Recycling Lexmark packaging**

Lexmark continually strives to minimize packaging. Less packaging helps to ensure that Lexmark printers are transported in the most efficient and environmentally sensitive manner and that there is less packaging to dispose of. These efficiencies result in fewer greenhouse emissions, energy savings, and natural resource savings.

Lexmark cartons are 100% recyclable where corrugated recycling facilities exist. Facilities may not exist in your area.

The foam used in Lexmark packaging is recyclable where foam recycling facilities exist. Facilities may not exist in your area.

When you return a cartridge to Lexmark, you can reuse the box that the cartridge came in. Lexmark will recycle the box.

### **Returning Lexmark cartridges for reuse or recycling**

Lexmark Cartridge Collection Program diverts millions of Lexmark cartridges from landfills annually by making it both easy and free for Lexmark customers to return used cartridges to Lexmark for reuse or recycling. One hundred percent of the empty cartridges returned to Lexmark are either reused or demanufactured for recycling. Boxes used to return the cartridges are also recycled.

To return Lexmark cartridges for reuse or recycling, follow the instructions that came with your printer or cartridge and use the prepaid shipping label. You can also do the following:

- **1** Go to **[www.lexmark.com/recycle](http://www.lexmark.com/recycle)**.
- **2** From the Toner Cartridges section, select your country or region.
- **3** Follow the instructions on the computer screen.

## **Loading paper and specialty media**

## **Setting the paper size and type**

The Paper Size setting is automatically sensed according to the position of the paper guides in each tray except the multipurpose feeder. The Paper Size setting for the multipurpose feeder must be set manually from the Paper Size menu. The Paper Type setting must be set manually for all trays that do not contain plain paper.

From the home screen navigate to:

> **Paper Menu** > **Paper Size/Type** > select a tray > select the paper size or type > **Submit**

## **Configuring Universal paper settings**

The Universal Paper Size is a user-defined setting that lets you print on paper sizes that are not preset in the printer menus. Set the Paper Size for the specified tray to Universal when the size you want is not available from the Paper Size menu. Then, specify all of the following Universal size settings for your paper:

- **•** Units of Measure
- **•** Portrait Width
- **•** Portrait Height

**Note:** The maximum setting for Portrait Width and Portrait Height is 3–48 inches.

**1** From the home screen, navigate to:

眉 > **Paper Menu** > **Universal Setup** > **Units of Measure** > select a unit of measure

**2** Touch **Portrait Width** or **Portrait Height** > select the width or height > **Submit**

## **Loading the standard or optional 550**‑**sheet tray**

The printer has a standard 150‑sheet (Tray 1) and 250‑sheet tray (Tray 2), and it may have one or more optional 550‑sheet trays. All 550‑sheet trays support the same paper sizes and types.

**CAUTION—POTENTIAL INJURY:** To reduce the risk of equipment instability, load each paper drawer or tray separately. Keep all other drawers or trays closed until needed.

**1** Pull the tray out.

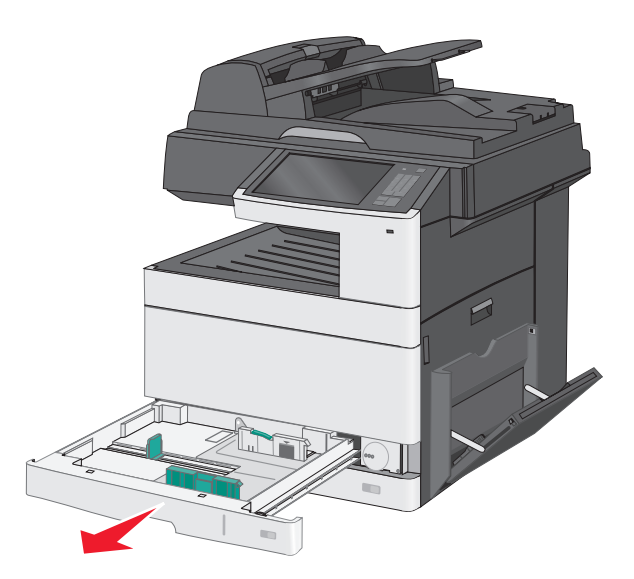

Notice the size indicators at the bottom of the tray. Use these indicators to help position the guides.

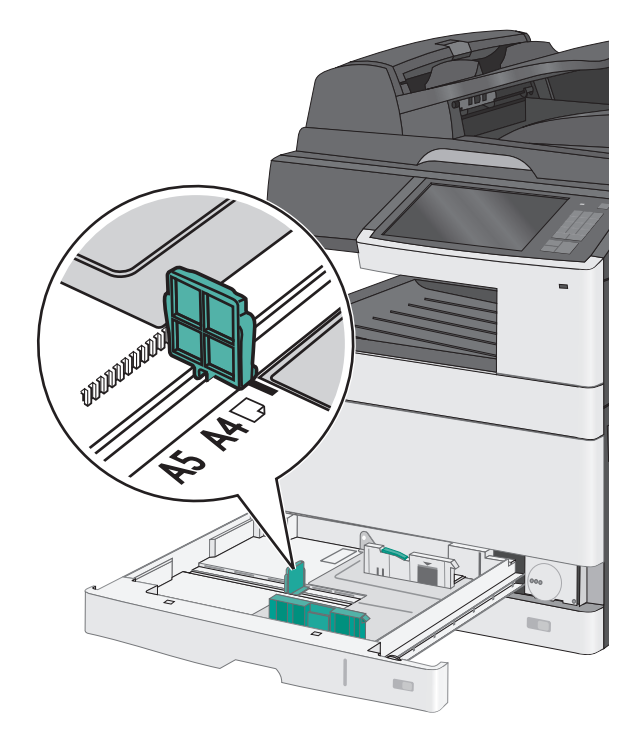

**2** Make sure to release the width guide lock at the rear of the tray. Squeeze and then slide the width guide to the correct position for the paper size you are loading.

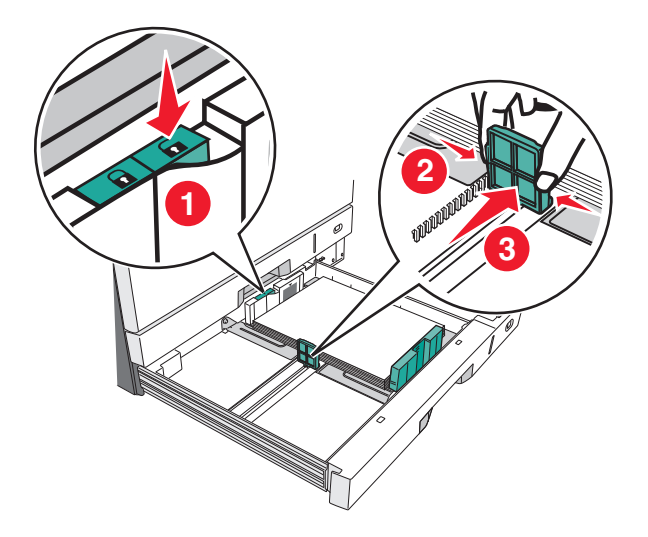

**Note:** Always use the width guide lock at the rear of the tray to prevent the margins from being knocked out of adjustment.

**3** Squeeze and then slide the length guide to the correct position for the paper size you are loading.

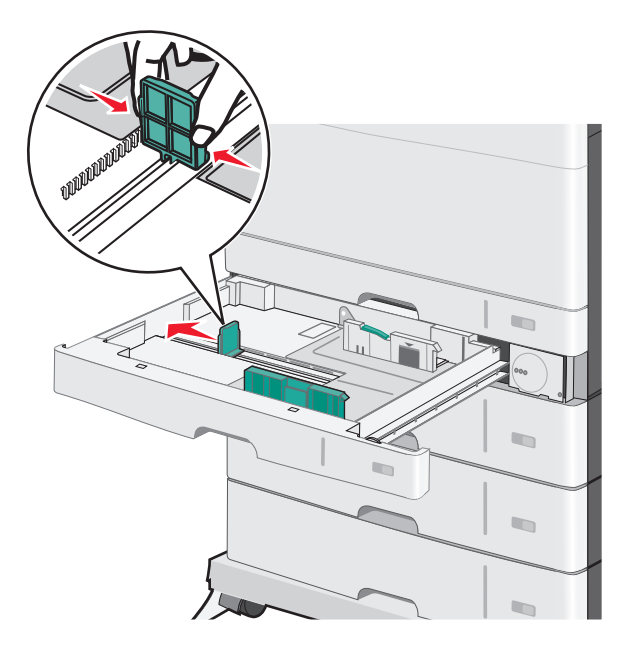

**4** Flex the sheets back and forth to loosen them. Do not fold or crease the paper. Straighten the edges on a level surface.

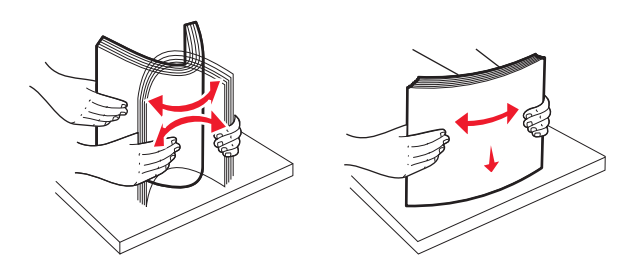

**5** Load the paper stack with the recommended print side faceup.

#### **Notes:**

- **•** If the paper is longer than A4, then load it in short‑edge orientation.
- **•** If the paper is shorter than A4, then load it in long‑edge orientation.
- **•** Make sure the paper is below the maximum fill line located on the edge of the paper tray. Overloading the tray can cause paper jams and possible printer damage.

#### **Long**‑**edge orientation Short**‑**edge orientation**

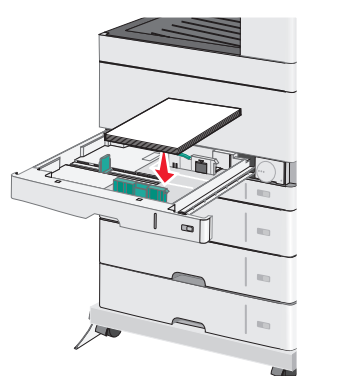

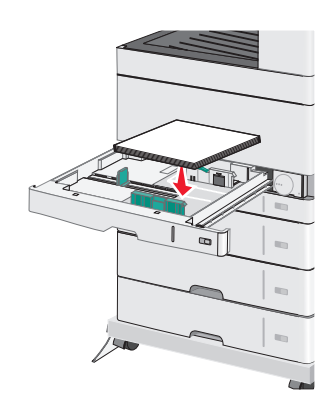

- **6** Adjust both the width and length guides to lightly touch the edge of the paper stack. Make sure the paper fits loosely in the tray, lies flat, and is not bent or wrinkled.
- **7** Turn the wheel clockwise to set the paper size.

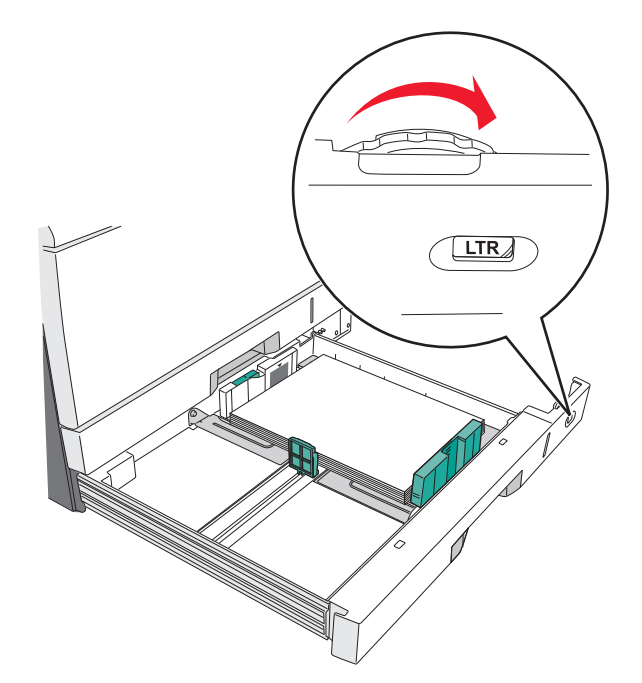

#### **8** Lock the width guide.

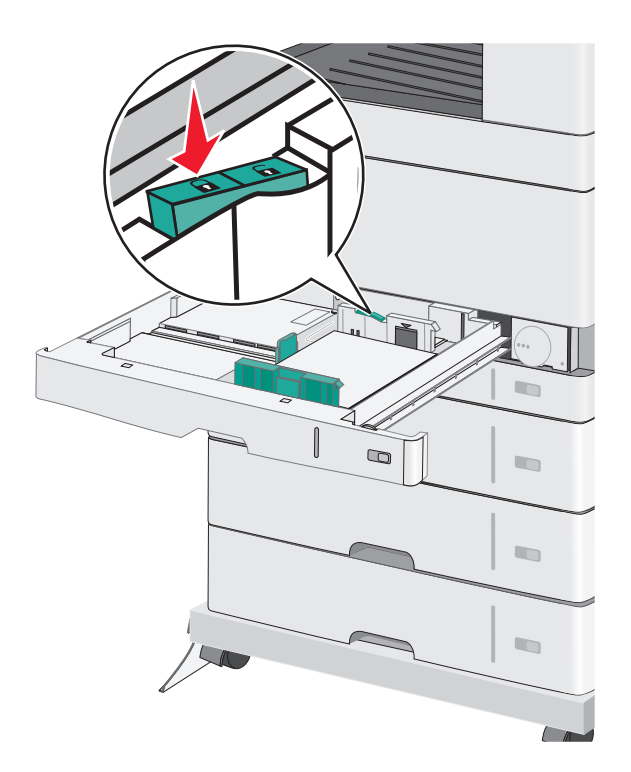

**9** Insert the tray.

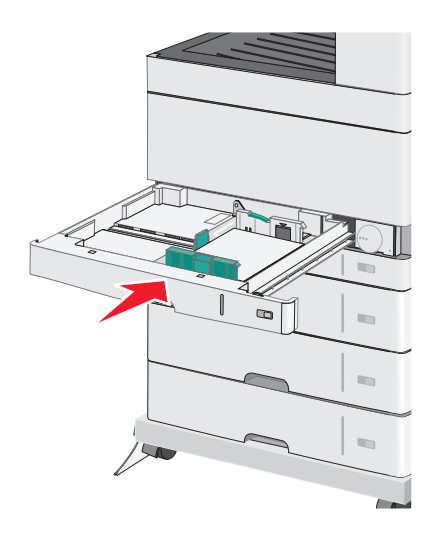

**10** From the printer control panel, verify the Paper Size and Paper Type for the tray based on the paper you loaded.

### **Loading the multipurpose feeder**

The multipurpose feeder can hold several sizes and types of print media, such as transparencies, labels, card stock, and envelopes. It can be used for single-page or manual printing, or as an additional tray.

The multipurpose feeder can hold approximately:

- **•** 50 sheets of 75‑g/m2 (20‑lb) paper
- **•** 10 envelopes
- **•** 20 transparencies

**Note:** Do not add or remove paper or specialty media when the printer is printing from the multipurpose feeder or when the printer control panel indicator light is blinking. Doing so may cause a jam.

**1** Pull down the multipurpose feeder door.

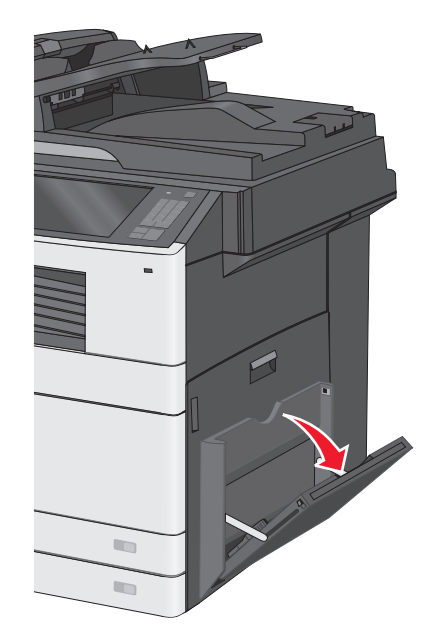

**2** Gently pull the extension until it is fully extended.

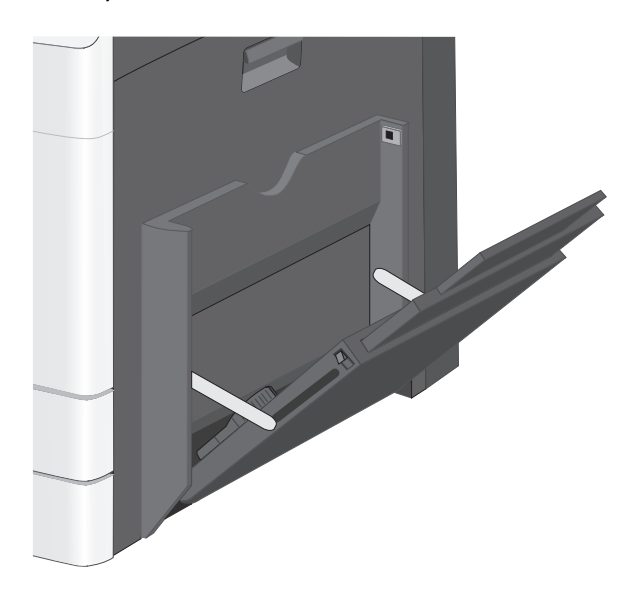

**3** Flex the sheets of paper or specialty media back and forth to loosen them. Do not fold or crease them. Straighten the edges on a level surface.

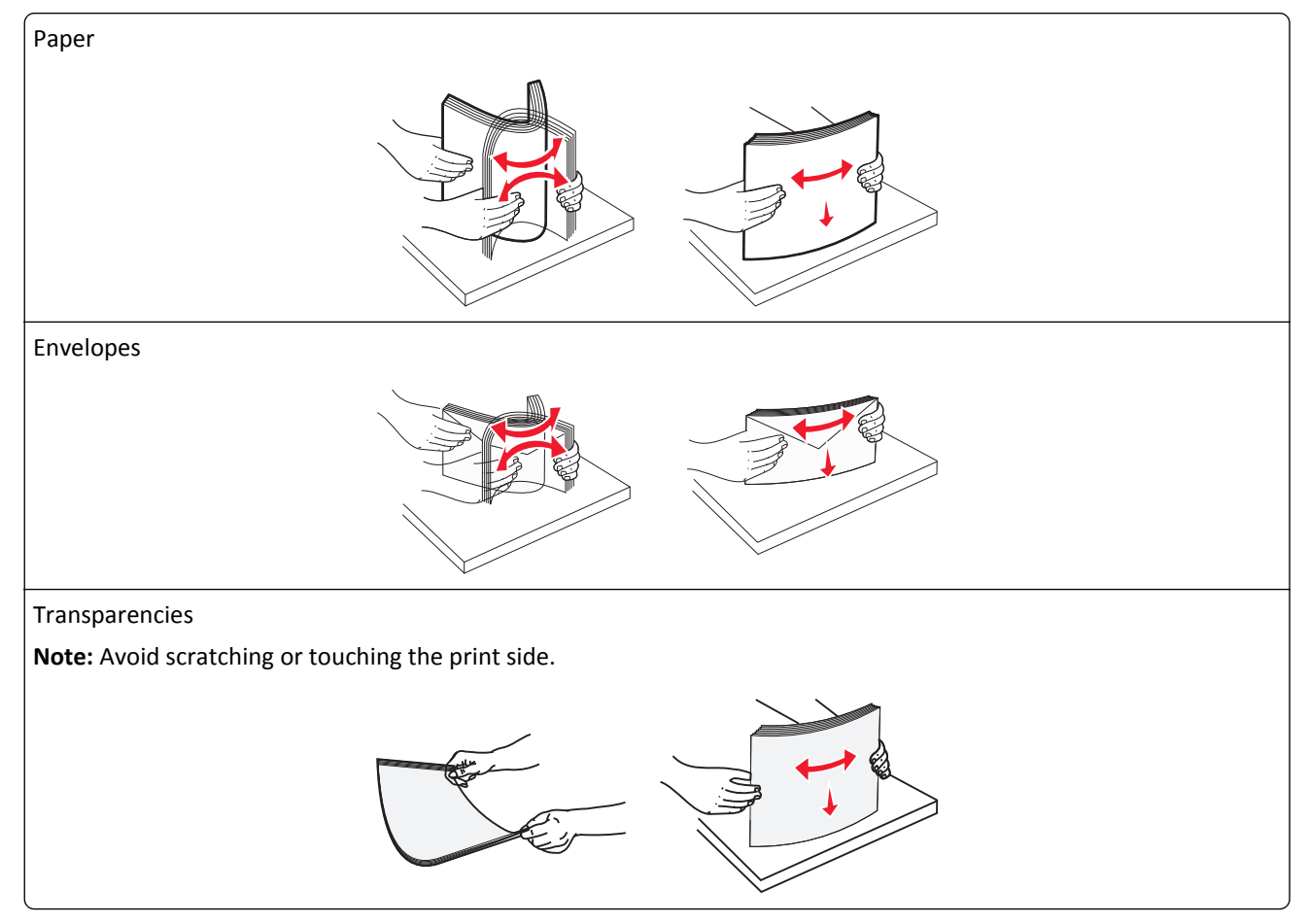

- **4** Load the paper or specialty media. Slide the stack gently into the multipurpose feeder until it comes to a stop. **Notes:**
	- **•** Load A3‑, A6‑, 11x17, JIS B4‑, Statement‑ and legal‑size media in short‑edge orientation.
	- **•** Load A4‑, A5‑, Exec‑, JIS B5‑ and letter‑size media in long‑edge orientation.
	- **•** Load envelopes flap side up in short‑edge orientation.
	- **•** Do not exceed the maximum amount of media that the multipurpose feeder can hold.
	- **•** Load only one size and type of paper at a time.

**Warning—Potential Damage:** Never use envelopes with stamps, clasps, snaps, windows, coated linings, or self-stick adhesives. These envelopes may severely damage the printer.

**5** Adjust the width guide to lightly touch the edge of the stack. Make sure the paper or specialty media fits loosely in the multipurpose feeder, lies flat, and is not bent or wrinkled.

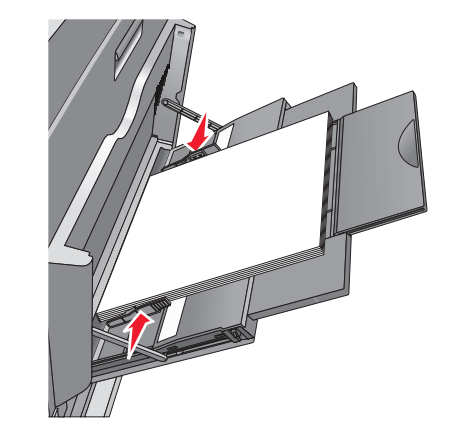

**6** From the printer control panel, set the Paper Size and Paper Type for the multipurpose feeder (MP Feeder Size and MP Feeder Type) based on the paper or specialty media loaded.

## **Linking and unlinking trays**

### **Linking trays**

Tray linking is useful for large print jobs or for printing multiple copies. When one linked tray is empty, paper feeds from the next linked tray. When the Paper Size and Paper Type settings are the same for any trays, the trays are automatically linked. The Paper Size setting is automatically sensed according to the position of the paper guides in each tray except Tray 1 and the multipurpose feeder. The Paper Size setting for the multipurpose feeder must be set manually from the Paper Size menu. The Paper Type setting must be set for all trays from the Paper Type menu. The Paper Type menu and the Paper Size menu are both available from the Paper Size/Type menu.

### **Unlinking trays**

**Note:** Trays that do not have the same settings as any other tray are not linked.

Change one of the following tray settings:

**•** Paper Type

Paper Type names describe the paper characteristics. If the name that best describes your paper is used by linked trays, assign a different Paper Type name to the tray, such as Custom Type [x], or define your own custom name.

**•** Paper Size

Load a different paper size to automatically change the Paper Size setting for a tray. Paper Size settings for the multipurpose feeder are not automatic; they must be set manually from the Paper Size menu.

**Warning—Potential Damage:** Do not assign a Paper Type name that does not accurately describe the type of paper loaded in a tray. The temperature of the fuser varies according to the specified Paper Type. Prints may not be properly processed if an inaccurate Paper Type is selected.

### **Creating a custom name for a paper type**

If the printer is on a network, you can use the Embedded Web Server to define a name other than Custom Type [x] for each of the custom paper types loaded into the printer.

**1** Type the printer IP address into the address field of your Web browser.

**Note:** If you do not know the IP address of the printer, then you can:

- **•** View the IP address on the printer control panel in the TCP/IP section under the Networks/Ports menu.
- **•** Print a network setup page or the menu settings pages and locate the IP address in the TCP/IP section.
- **2** Click **Settings** > **Paper Menu** > **Custom Name** > type a name > **Submit**.

**Note:** This custom name will replace the Custom Type [x] name under the Custom Types and Paper Size and Type menus.

**3** Click **Custom Types** > select a paper type > **Submit**.

### **Assigning a custom paper type name**

Assign a custom paper type name to a tray when linking or unlinking trays.

From the home screen, navigate to:

> **Paper Menu** > **Paper Size/Type** > select a custom paper type name > select a tray > **Submit**

### **Configuring a custom name**

If the printer is on a network, then you can use the Embedded Web Server to define a name other than Custom Type [x] for each of the custom paper types loaded into the printer.

**1** Type the printer IP address in the address field of your Web browser.

**Note:** If you do not know the IP address of the printer, then you can:

- **•** View the IP address on the printer control panel in the TCP/IP section under the Networks/Ports menu.
- **•** Print a network setup page or the menu settings pages and locate the IP address in the TCP/IP section.
- **2** Click **Settings** > **Paper Menu** > **Custom Types** > select the custom name you want to configure > select a paper or specialty media type > **Submit**.

## **Paper and specialty media guidelines**

## **Paper guidelines**

### **Paper characteristics**

The following paper characteristics affect print quality and reliability. Consider these factors before printing on them:

### **Weight**

The printer trays and multipurpose feeder can automatically feed paper weights between 60–176 g/m<sup>2</sup> (16–47-lb) grain long paper. The 2100-sheet tray can automatically feed paper weights up to  $60-135$  g/m<sup>2</sup> (16–36-lb) grain long paper. Paper lighter than 60 g/m<sup>2</sup> (16 lb) might not be stiff enough to feed properly, and may cause jams.

**Note:** Two-sided printing is supported for 60–176 g/m<sup>2</sup> (16–47-lb) paper.

### **Curl**

Curl is the tendency for paper to curl at its edges. Excessive curl can cause paper feeding problems. Curl can occur after the paper passes through the printer, where it is exposed to high temperatures. Storing paper unwrapped in hot, humid, cold, or dry conditions, even in the trays, can contribute to paper curling prior to printing and can cause feeding problems.

### **Smoothness**

Paper smoothness directly affects print quality. If paper is too rough, toner cannot fuse to it properly. If paper is too smooth, it can cause paper feeding or print quality issues. Always use paper between 100 and 300 Sheffield points; smoothness between 150 and 250 Sheffield points produces the best print quality.

### **Moisture content**

The amount of moisture in paper affects both print quality and the ability of the printer to feed the paper correctly. Leave paper in its original wrapper until it is time to use it. This limits the exposure of paper to moisture changes that can degrade its performance.

Store paper in its original wrapper in the same environment as the printer for 24 to 48 hours before printing. Extend the time several days if the storage or transportation environment is very different from the printer environment. Thick paper may also require a longer conditioning period.

### **Grain direction**

Grain refers to the alignment of the paper fibers in a sheet of paper. Grain is either *grain long*, running the length of the paper, or *grain short*, running the width of the paper.

For 60–176 g/m<sup>2</sup> (16–47-lb) paper, grain long paper is recommended.

### **Fiber content**

Most high-quality xerographic paper is made from 100% chemically treated pulped wood. This content provides the paper with a high degree of stability, resulting in fewer paper feeding problems and better print quality. Paper containing fibers such as cotton can negatively affect paper handling.

### <span id="page-90-0"></span>**Unacceptable paper**

The following paper types are not recommended for use with the printer:

- **•** Chemically treated papers used to make copies without carbon paper, also known as carbonless papers, carbonless copy paper (CCP), or no carbon required (NCR) paper
- **•** Preprinted papers with chemicals that may contaminate the printer
- **•** Preprinted papers that can be affected by the temperature in the printer fuser
- **•** Preprinted papers that require a registration (the precise print location on the page) greater than ±2.3 mm (±0.9 in.), such as optical character recognition (OCR) forms

In some cases, registration can be adjusted with a software application to successfully print on these forms.

- **•** Coated papers (erasable bond), synthetic papers, thermal papers
- **•** Rough‑edged, rough or heavily textured surface papers, or curled papers
- **•** Recycled papers that fail EN12281:2002 (European)
- Paper weighing less than 60 g/m<sup>2</sup> (16 lb)
- **•** Multiple‑part forms or documents

### **Selecting paper**

Using the appropriate paper prevents jams and helps ensure trouble-free printing.

To help avoid paper jams and poor print quality:

- **•** *Always* use new, undamaged paper.
- **•** Before loading paper, know the recommended printable side of the paper. This information is usually indicated on the paper package.
- **•** *Do not* use paper that has been cut or trimmed by hand.
- **•** *Do not* mix paper sizes, types, or weights in the same tray; mixing results in jams.
- **•** *Do not* use coated papers unless they are specifically designed for electrophotographic printing.

### **Selecting preprinted forms and letterhead**

- **•** Use grain long for 60–90‑g/m2 (16–24‑lb) paper.
- **•** Use only forms and letterhead printed using an offset lithographic or engraved printing process.
- **•** Avoid paper with rough or heavily textured surfaces.
- Use inks that are not affected by the resin in toner. Inks that are oxidation-set or oil-based generally meet these requirements; latex inks might not.
- **•** Print samples on preprinted forms and letterheads considered for use before buying large quantities. This determines whether or not the ink in the preprinted form or letterhead will affect print quality.
- **•** When in doubt, contact your paper supplier.

### **Using recycled paper and other office papers**

As an environmentally conscious company, Lexmark supports the use of recycled office paper produced specifically for use in laser and LED (electrophotographic) printers. In 1998, Lexmark presented to the US government a study demonstrating that recycled paper produced by major mills in the US fed as well as non-recycled paper. However, no blanket statement can be made that *all* recycled paper will feed well.

Lexmark consistently tests its printers with recycled paper (20–100% post-consumer waste) and a variety of test paper from around the world, using chamber tests for different temperature and humidity conditions. Lexmark has found no reason to discourage the use of today's recycled office papers, but generally the following property guidelines apply to recycled paper.

- **•** Low moisture content (4–5%)
- **•** Suitable smoothness (100–200 Sheffield units, or 140–350 Bendtsen units, European)

**Note:** Some much smoother papers (such as premium 24 lb laser and LED papers, 50–90 Sheffield units) and much rougher papers (such as premium cotton papers, 200–300 Sheffield units) have been engineered to work very well in laser and LED printers, despite surface texture. Before using these types of paper, consult your paper supplier.

- **•** Suitable sheet-to-sheet coefficient of friction (0.4–0.6)
- **•** Sufficient bending resistance in the direction of feed

Recycled paper, paper of lower weight  $(*60 g/m²* [16 lb bond]) and/or lower caliper ( *$3.8$  mils [0.1 mm])*$ , and paper that is cut grain-short for portrait (or short-edge) fed printers may have lower bending resistance than is required for reliable paper feeding. Before using these types of paper for laser or LED (electrophotographic) printing, consult your paper supplier. Remember that these are general guidelines only and that paper meeting these guidelines may still cause paper feeding problems in any laser or LED printer (for example, if the paper curls excessively under normal printing conditions).

### **Storing paper**

Use these paper storage guidelines to help avoid jams and uneven print quality:

- **•** For best results, store paper where the temperature is 21°C (70°F) and the relative humidity is 40 percent. Most label manufacturers recommend printing in a temperature range of 18–24°C (65–75°F) with relative humidity between 40 and 60 percent.
- **•** Store paper in cartons, on a pallet or shelf, rather than on the floor.
- **•** Store individual packages on a flat surface.
- **•** Do not store anything on top of individual paper packages.
- **•** Take paper out of the carton or wrapper only when you are ready to load it in the printer. The carton and wrapper help keep the paper clean, dry, and flat.

## **Supported paper sizes, types, and weights**

The following tables provide information on standard and optional paper input sources and the types of paper they support.

**Note:** To use a paper size that is unlisted, configure a Universal Paper Size.

### **Supported paper sizes**

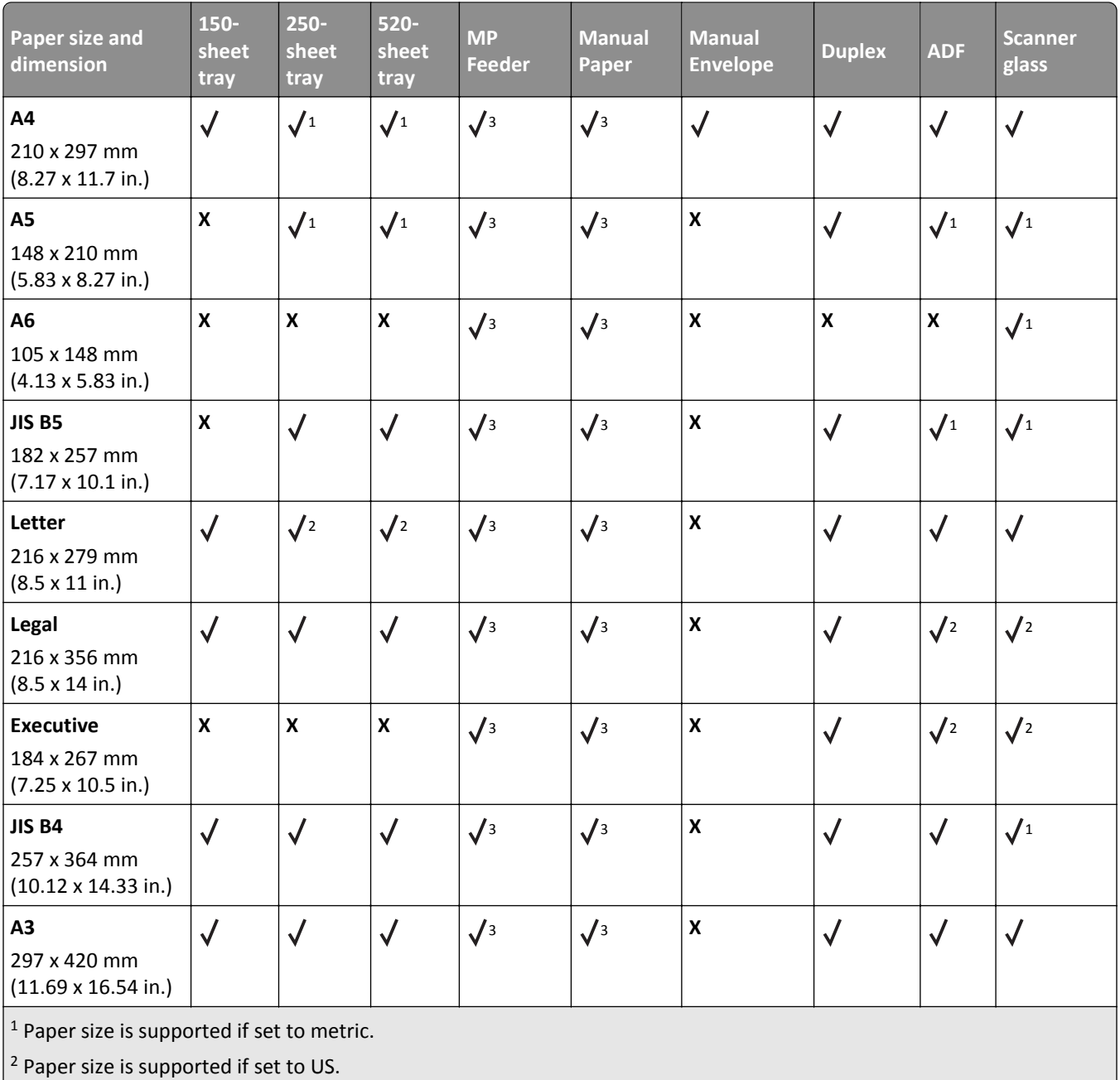

3 Source supports size without *size sensing*.

4 Source supports size with *size sensing*.

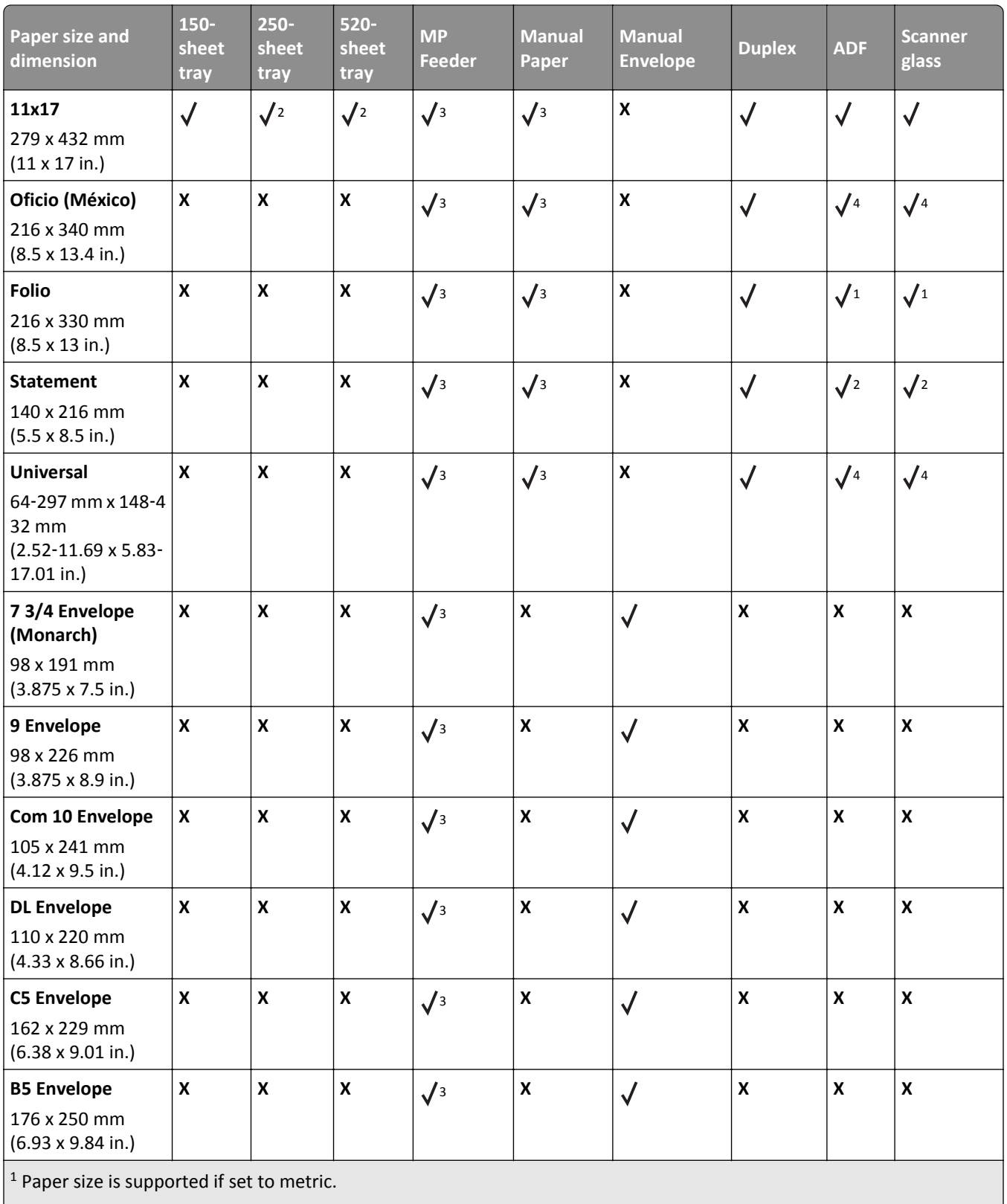

 $2$  Paper size is supported if set to US.

3 Source supports size without *size sensing*.

4 Source supports size with *size sensing*.

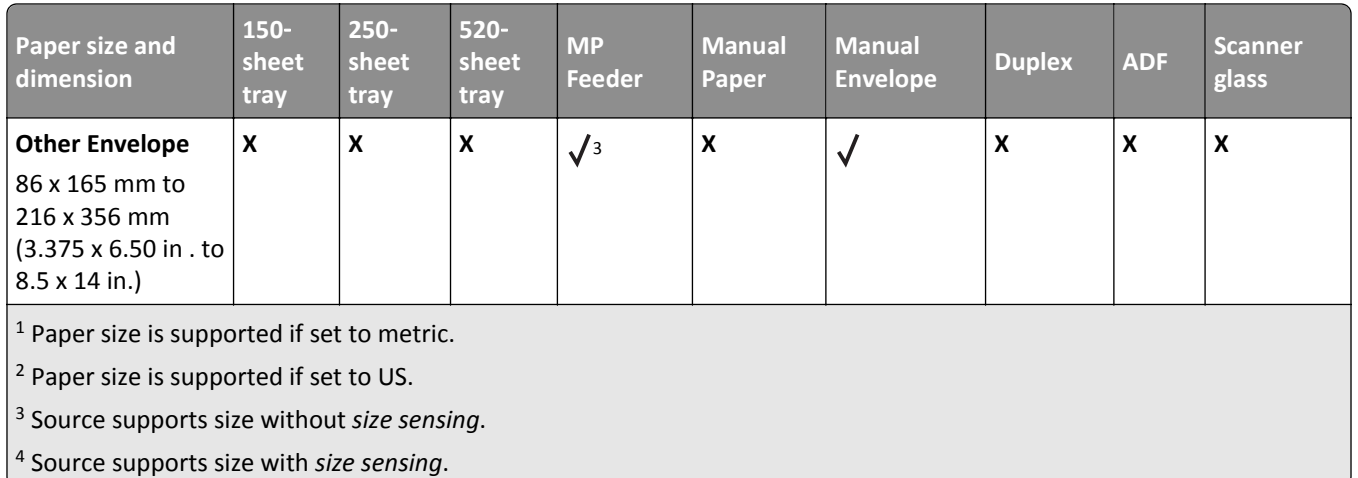

### **Supported paper types and weights**

The printer engine supports 60–120 g/m (16–74 lb) paper weights. The duplex unit supports 64–128 g/m (17–34 lb) paper weights.

**Note:** Labels, transparencies, envelopes, and card stock always print at reduced speed.

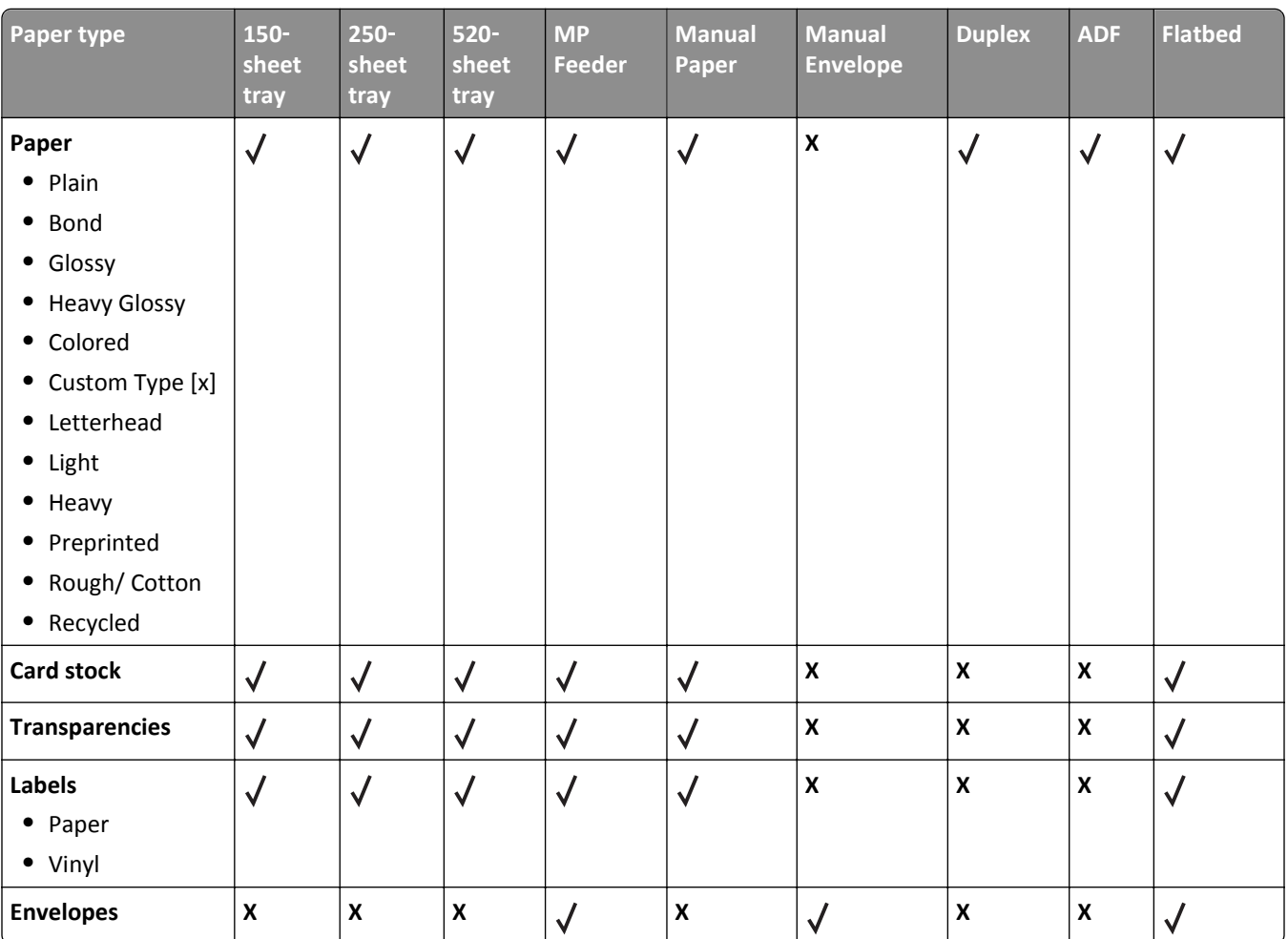

## <span id="page-95-0"></span>**Printing**

### **Printing a document**

### **Printing a document**

- **1** From the printer control panel, set the paper type and size to match the paper loaded.
- **2** Send the print job:

### **For Windows users**

- **a** With a document open, click **File** > **Print**.
- **b** Click **Properties**, **Preferences**, **Options**, or **Setup**.
- **c** Adjust the settings, if necessary.
- **d** Click **OK** > **Print**.

### **For Macintosh users**

- **a** Customize the settings in the Page Setup dialog:
	- **1** With a document open, choose **File** > **Page Setup**.
	- **2** Choose a paper size or create a custom size to match the paper loaded.
	- **3** Click **OK**.
- **b** Customize the settings in the Print dialog:
	- **1** With a document open, choose **File** > **Print**. If necessary, click the disclosure triangle to see more options.
	- **2** From the print options pop‑up menus, adjust the settings, if necessary.

**Note:** To print on a specific paper type, adjust the paper type setting to match the paper loaded, or select the appropriate tray or feeder.

**3** Click **Print**.

### **Printing in black and white**

From the home screen, navigate to:

> **Settings** > **Print Settings** > **Quality Menu** > **Print Mode** > **Black Only** > **Submit**

### **Adjusting toner darkness**

**1** Type the printer IP address into the address field of your Web browser.

If you do not know the IP address of the printer, you can:

- **•** View the IP address on the printer control panel in the TCP/IP section under the Networks/Ports menu.
- **•** Print a network setup page or the menu settings pages and locate the IP address in the TCP/IP section.
- **2** Click **Settings** > **Print Settings** > **Quality Menu** > **Toner Darkness**.
- **3** Adjust the toner darkness setting.
- **4** Click **Submit**.

### **Printing from a mobile device**

For the list of supported mobile devices and to download a compatible mobile printing application, visit **<http://lexmark.com/mobile>**.

**Note:** Mobile printing applications may also be available from your mobile device manufacturer.

## **Printing from a flash drive**

### **Printing from a flash drive**

### **Notes:**

- **•** Before printing an encrypted PDF file, enter the file password from the printer control panel.
- **•** You cannot print files for which you do not have printing permissions.
- **1** Insert a flash drive into the USB port.

The USB Drive home screen appears.

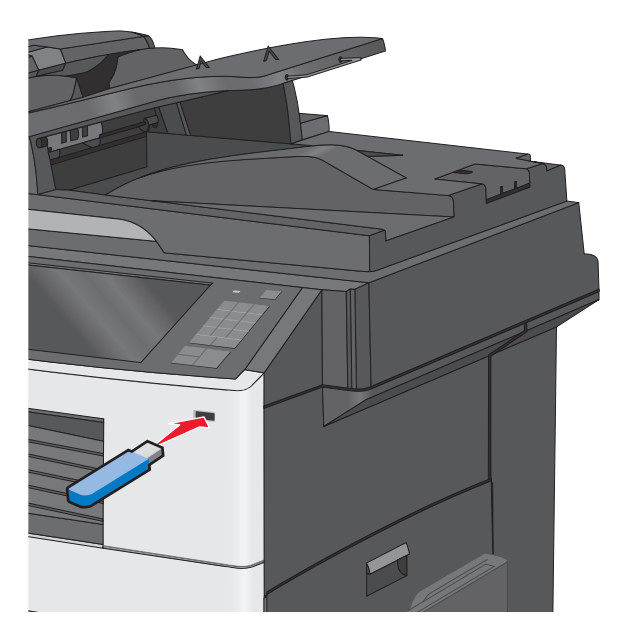

### **Notes:**

- **•** If you insert the flash drive when the printer requires attention, such as when a jam has occurred, then the printer ignores the flash drive.
- **•** If you insert the flash drive while the printer is processing other print jobs, then **Busy** appears. After these print jobs are processed, you may need to view the held jobs list to print documents from the flash drive.

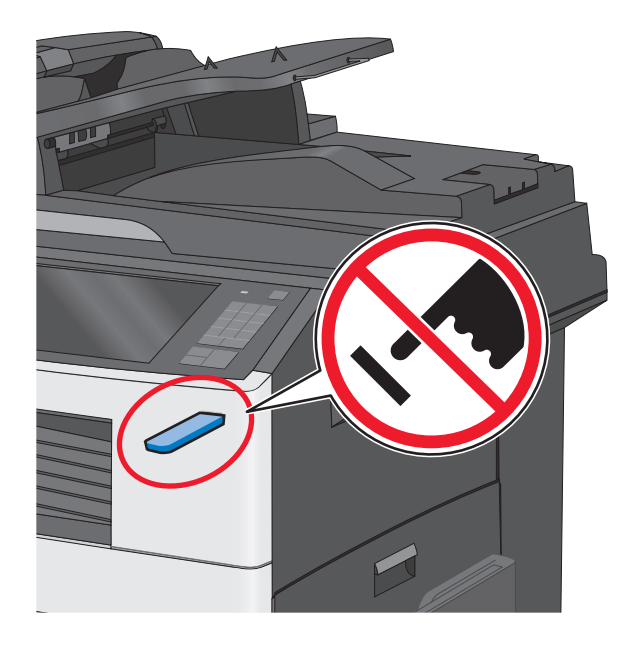

**Warning—Potential Damage:** Do not touch the USB cable, any network adapter, any connector, the memory device, or the printer in the areas shown while actively printing, reading, or writing from the memory device. A loss of data can occur.

- **2** From the printer control panel, touch **Print from USB**, and then select the document you want to print.
- **3** Touch the arrows to increase the number of copies to print, and then touch **Print**.

### **Notes:**

- **•** Do not remove the flash drive from the USB port until the document has finished printing.
- **•** If you leave the flash drive in the printer after leaving the initial USB menu screen, then you can still print files from the flash drive as held jobs.

### **Supported flash drives and file types**

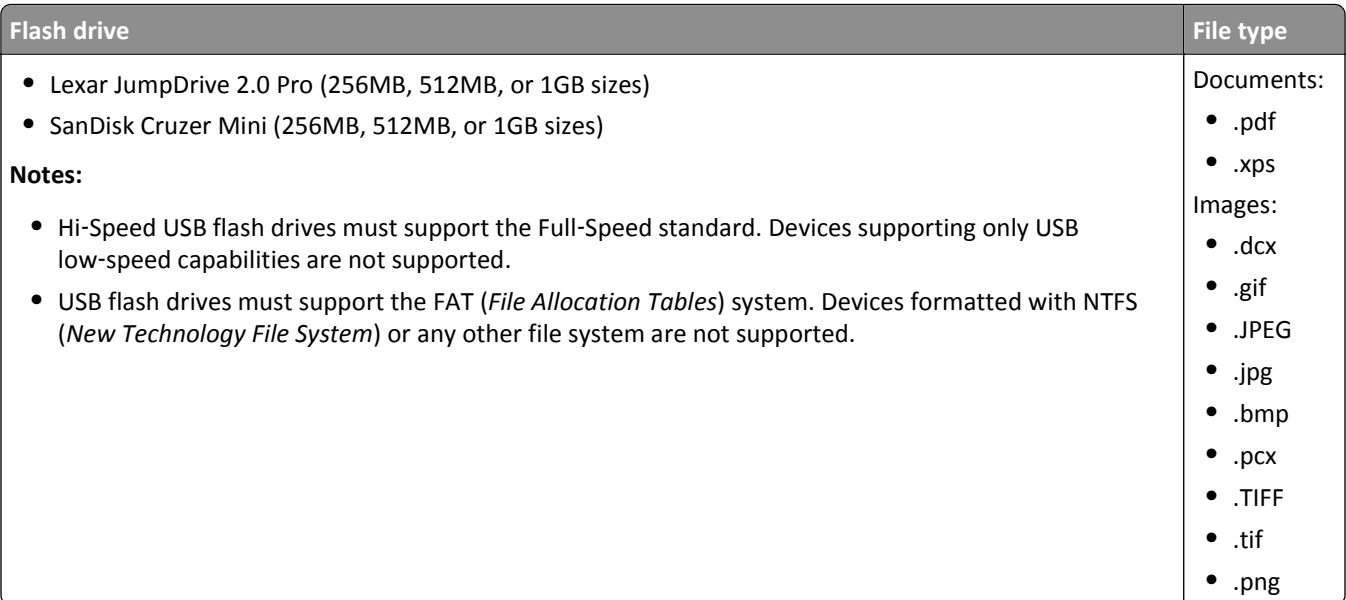

## **Printing on specialty media**

### **Tips on using letterhead**

- **•** Use letterhead designed specifically for laser/LED printers.
- **•** Print samples on the letterhead being considered for use before buying large quantities.
- **•** Before loading letterhead, flex the sheets to prevent them from sticking together.
- **•** Page orientation is important when printing on letterhead.

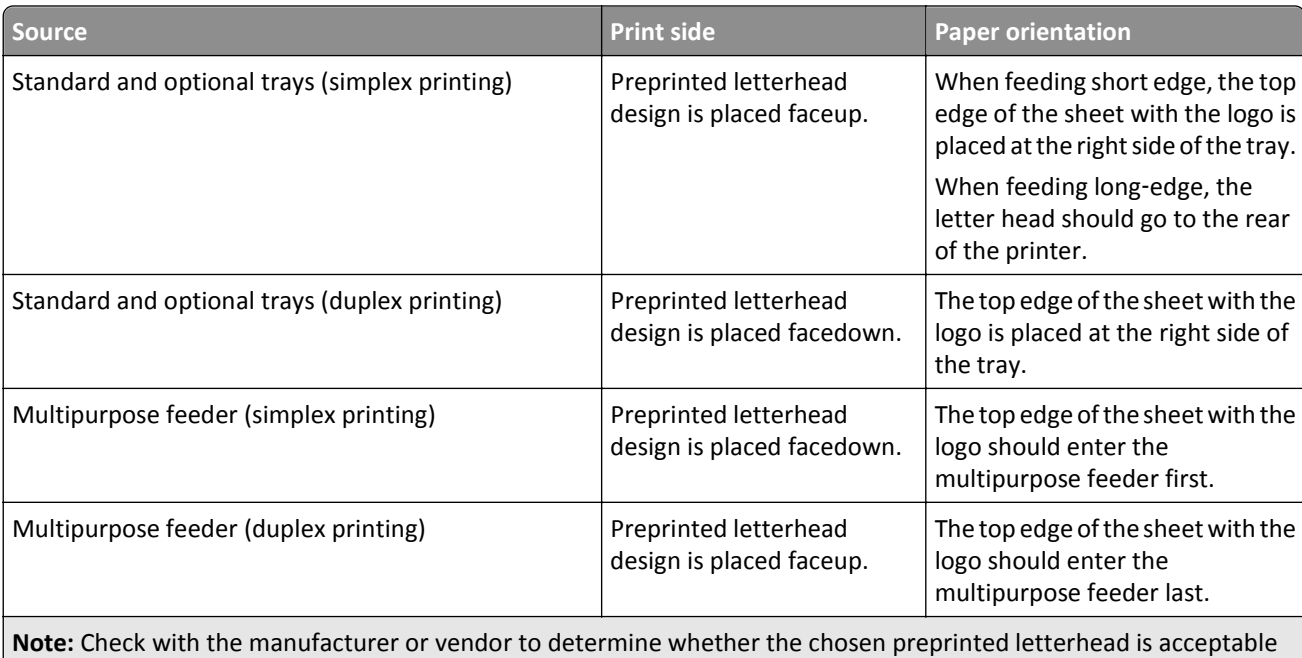

### **Tips on using transparencies**

for laser/LED printers.

- **•** Print samples on the transparencies being considered for use before buying large quantities.
- **•** Feed transparencies from the standard tray or from the multipurpose feeder.
- **•** From the Paper menu, set the Paper Type to Transparency.
- **•** Use transparencies designed specifically for laser/LED printers. Transparencies must be able to withstand temperatures of 230°C (446°F) without melting, discoloring, offsetting, or releasing hazardous emissions.
- **•** To prevent print quality problems, avoid getting fingerprints on the transparencies.
- **•** Before loading transparencies, flex the stack to prevent sheets from sticking together.
- **•** We recommend Lexmark transparencies. For ordering information, see the Lexmark Web site at **[www.lexmark.com](http://www.lexmark.com)**.

### **Tips on using envelopes**

Print samples on the envelopes being considered for use before buying large quantities.

- **•** Use envelopes designed specifically for laser/LED printers. Check with the manufacturer or vendor to ensure that the envelopes can withstand temperatures up to 220°C (446°F) without sealing, wrinkling, curling excessively, or releasing hazardous emissions.
- **•** For best performance, use envelopes made from 90‑g/m2 (24‑lb bond) paper or 25% cotton. All‑cotton envelopes must not exceed  $70-g/m^2$  (20-lb bond) weight.
- **•** Use only new envelopes from undamaged packages.
- **•** To optimize performance and minimize jams, do not use envelopes that:
	- **–** Have excessive curl or twist.
	- **–** Are stuck together or damaged in any way.
	- **–** Have windows, holes, perforations, cutouts, or embossing.
	- **–** Have metal clasps, string ties, or folding bars.
	- **–** Have an interlocking design.
	- **–** Have postage stamps attached.
	- **–** Have any exposed adhesive when the flap is in the sealed or closed position.
	- **–** Have bent corners.
	- **–** Have rough, cockle, or laid finishes.
- **•** Adjust the width guides to fit the width of the envelopes.

**Note:** A combination of high humidity (over 60%) and high printing temperature may wrinkle or seal envelopes.

### **Tips on using labels**

**Note:** Use paper label sheets for occasional use only. Vinyl, pharmacy, and dual‑sided labels are not supported.

For detailed information on label printing, characteristics, and design, see the *Card Stock & Label Guide* available on the Lexmark Web site at **[http://support.lexmark.com](http://support.lexmark.com/)**.

When printing on labels:

- **•** Use labels designed specifically for laser/LED printers. Check with the manufacturer or vendor to verify that:
	- **–** The labels can withstand temperatures up to 210°C (410°F) without sealing, excessive curling, wrinkling, or releasing hazardous emissions.

**Note:** Labels can be printed at a higher fusing temperature up to 220°C (428°F) if Label Weight is set to Heavy. Select this setting using the Embedded Web Server, or from the printer control panel Paper menu.

- **–** Label adhesives, face sheet (printable stock), and topcoats can withstand up to 25 psi (172 kPa) pressure without delaminating, oozing around the edges, or releasing hazardous fumes.
- **•** Do not use labels with slick backing material.
- **•** Use full label sheets. Partial sheets may cause labels to peel off during printing, resulting in a jam. Partial sheets also contaminate the printer and the cartridge with adhesive, and could void the printer and cartridge warranties.
- **•** Do not use labels with exposed adhesive.
- **•** Do not print within 1 mm (0.04 in.) of the edge of the label, of the perforations, or between die‑cuts of the label.
- **•** Be sure adhesive backing does not reach to the sheet edge. Zone coating of the adhesive at least 1 mm (0.04 in.) away from edges is recommended. Adhesive material contaminates the printer and could void the warranty.
- **•** If zone coating of the adhesive is not possible, remove a 1.6 mm (0.06 in.) strip on the leading and driver edge, and use a non‑oozing adhesive.
- **•** Portrait orientation works best, especially when printing bar codes.

### **Tips on using card stock**

Card stock is heavy, single‑ply specialty media. Many of its variable characteristics, such as moisture content, thickness, and texture, can significantly impact print quality. Print samples on the card stock being considered for use before buying large quantities.

- **•** From the Paper menu, set the Paper Type to Card Stock.
- **•** Select the appropriate Paper Texture setting.
- **•** Be aware that preprinting, perforation, and creasing may significantly affect the print quality and cause jams or other paper handling problems.
- **•** Check with the manufacturer or vendor to ensure the card stock can withstand temperatures up to 220°C (446°F) without releasing hazardous emissions.
- **•** Do not use preprinted card stock manufactured with chemicals that may contaminate the printer. Preprinting introduces semi-liquid and volatile components into the printer.
- **•** Use grain short card stock when possible.

## **Printing confidential and other held jobs**

### **Storing print jobs in the printer**

You can set the printer to store print jobs in the printer memory until you start the print job from the printer control panel.

All print jobs that can be initiated by the user at the printer are called *held jobs*.

**Note:** Confidential, Verify, Reserve, and Repeat print jobs may be deleted if the printer requires extra memory to process additional held jobs.

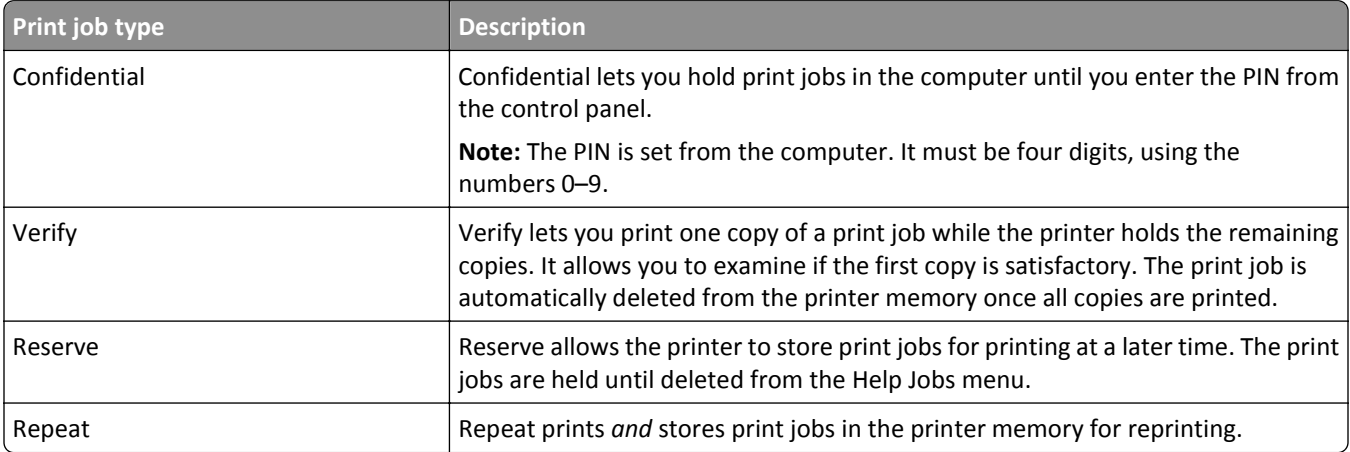

### **Printing confidential and other held jobs**

**Note:** Confidential and Verify print jobs are automatically deleted from memory after printing. Repeat and Reserve jobs are *held* in the printer until you delete them.

### **For Windows users**

- **1** With a document open, click **File** > **Print**.
- **2** Click **Properties**, **Preferences**, **Options**, or **Setup**.
- **3** Click **Print and Hold**.
- **4** Select the print job type (Confidential, Repeat, Reserve, or Verify), and then assign a user name. For a confidential print job, also enter a four-digit PIN.
- **5** Click **OK** or **Print**.
- **6** From the printer home screen, release the print job.
	- **•** For confidential print jobs, navigate to: **Held jobs** > select your user name > **Confidential Jobs** > enter the PIN > **Print**
	- **•** For other print jobs, navigate to: **Held jobs** > select your user name > select the print job > specify the number of copies > **Print**

### **For Macintosh users**

- **1** With a document open, choose **File** > **Print**. If necessary, click the disclosure triangle to see more options.
- **2** From the print options or Copies & Pages pop‑up menu, choose **Job Routing**.
- **3** Select the print job type (Confidential, Repeat, Reserve, or Verify), and then assign a user name. For a confidential print job, also enter a four‑digit PIN.
- **4** Click **OK** or **Print**.
- **5** From the printer home screen, release the print job.
	- **•** For confidential print jobs, navigate to: **Held jobs** > select your user name > **Confidential Jobs** > enter the PIN > **Print**
	- **•** For other print jobs, navigate to: **Held jobs** > select your user name > select the print job > specify the number of copies > **Print**

## **Printing information pages**

### **Printing a font sample list**

**1** From the home screen, navigate to:

> **Reports** > **Print Fonts**

**2** Touch **PCL Fonts** or **PostScript Fonts**.

### <span id="page-102-0"></span>**Printing a directory list**

A directory list shows the resources stored in a flash memory or on the printer hard disk.

From the home screen, navigate to:

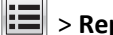

> **Reports** > **Print Directory**

## **Using Max Speed and Max Yield**

The Max Speed and Max Yield settings let you choose between a faster print speed or a higher toner yield. Max Yield is the factory default setting.

- **• Max Speed**—Prints in color unless Black Only is selected in the driver. Prints in black only if the Black Only driver setting is selected.
- **• Max Yield**—Switches from black to color based on the color content found on each page. Frequent color mode switching can result in slower printing if the content of pages is mixed.

### **Using the Embedded Web Server**

**1** Type the printer IP address into the address field of your Web browser.

If you do not know the IP address of the printer, you can:

- **•** View the IP address on the printer control panel in the TCP/IP section under the Networks/Ports menu.
- **•** Print a network setup page or the menu settings pages and locate the IP address in the TCP/IP section.
- **2** Click **Configuration** > **Print Settings** > **Setup Menu**.
- **3** From the Printer Usage list, select **Max Speed** or **Max Yield**.
- **4** Click **Submit**.

### **Using the printer control panel**

**1** Navigate to:

> **Settings** > **Print Settings** > **Setup Menu**

- **2** From the Printer Usage list, select **Max Speed** or **Max Yield**.
- **3** Touch **Submit**.

## **Canceling a print job**

### **Canceling a print job from the printer control panel**

- **1** From the printer control panel, touch **Cancel Job** or press **x** on the keypad.
- **2** Touch the print job you want to cancel, and then touch **Delete Selected Jobs**.

**Note:** If you press **x** on the keypad, then touch **Resume** to return to the home screen.

### **Canceling a print job from the computer**

### **For Windows users**

**1** Open the printers folder.

### **In Windows 8**

From the Search charm, type **run**, and then navigate to:

Apps list > **Run** > type **control printers** > **OK**

### **In Windows 7 or earlier**

- **a** Click  $\mathbf{u}$  or click **Start**, and then click **Run**.
- **b** In the Start Search or Run dialog, type **control printers**.
- **c** Press **Enter**, or click **OK**.
- **2** Double‑click the printer icon.
- **3** Select the print job you want to cancel.
- **4** Click **Delete**.

### **For Macintosh users**

- **1** From the Apple menu, navigate to either of the following:
	- **• System Preferences** > **Print & Scan** > select your printer > **Open Print Queue**
	- **• System Preferences** > **Print & Fax** > select your printer > **Open Print Queue**
- **2** From the printer window, select the print job you want to cancel, and then delete it.

# **Copying**

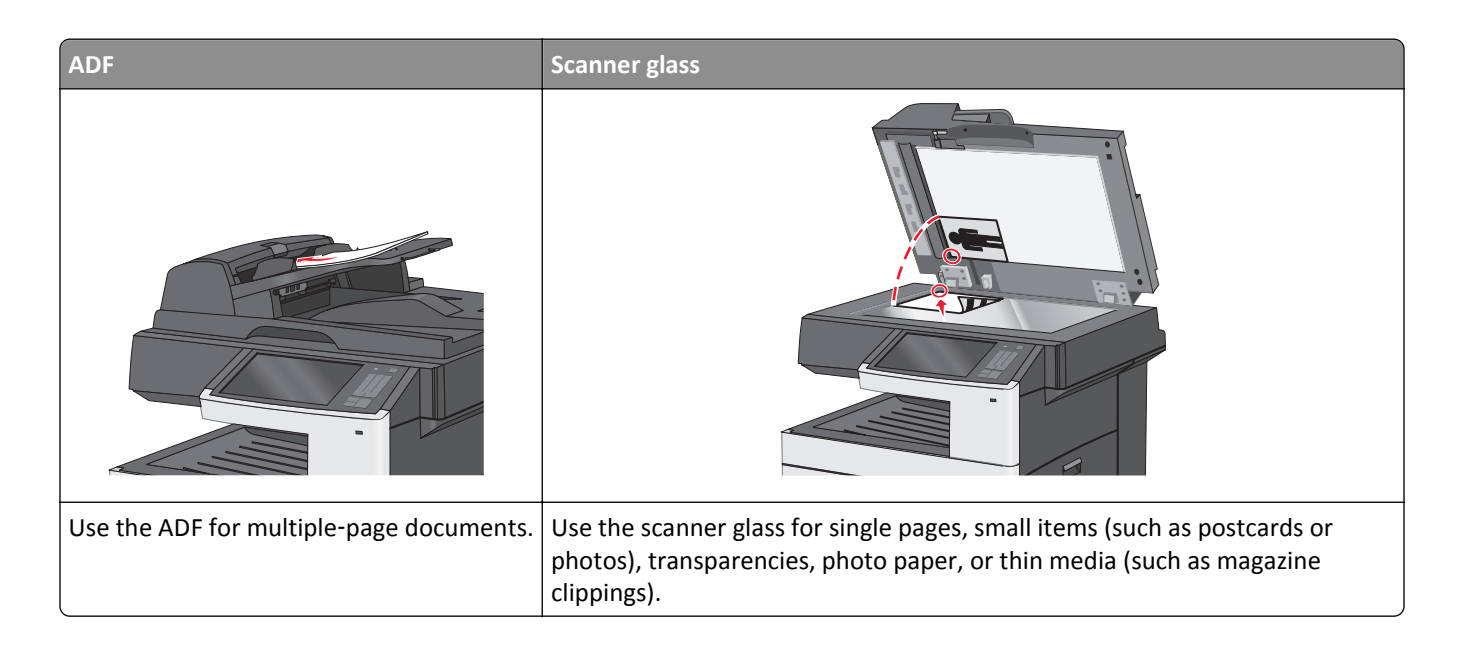

## **Making copies**

### **Making a quick copy**

**1** Load an original document faceup, short edge first into the ADF or facedown on the scanner glass.

**Note:** Do not load postcards, photos, small items, transparencies, photo paper, or thin media (such as magazine clippings) into the ADF. Place these items on the scanner glass.

**2** Adjust the paper guides when loading a document into the ADF.

**Note:** Make sure the size of the original document and the copy paper size are the same. Failure to set the proper size may result to a cropped image.

**3** From the printer control panel, press  $\Diamond$  to start copying.

### **Copying using the ADF**

**1** Load an original document faceup, short edge first into the ADF.

**Note:** Do not load postcards, photos, small items, transparencies, photo paper, or thin media (such as magazine clippings) into the ADF. Place these items on the scanner glass.

- **2** Adjust the paper guides.
- **3** From the home screen, navigate to:

**Copy** > change the copy settings > **Copy It**

### **Copying using the scanner glass**

- **1** Place an original document facedown on the scanner glass in the upper left corner.
- **2** From the home screen, navigate to:

**Copy** > change the copy settings > **Copy It**

- **3** If you have more pages to scan, then place the next document on the scanner glass, and then touch **Scan the Next Page**.
- **4** Touch **Finish the Job** to return to the home screen.

### **Copying film photos**

- **1** Place a photo facedown on the upper left corner of the scanner glass.
- **2** From the home screen, navigate to:

**Copy** > **Content** > **Photo** > > **Photo/Film** > > **Copy It** > **Scan the Next Page** or **Finish the Job**

## **Copying on specialty media**

### **Copying on transparencies**

**1** Load an original document faceup, short edge first into the ADF or facedown on the scanner glass.

**Note:** Do not load postcards, photos, small items, transparencies, photo paper, or thin media (such as magazine clippings) into the ADF. Place these items on the scanner glass.

- **2** If you are loading a document into the ADF, then adjust the paper guides.
- **3** From the home screen, navigate to:

**Copy** > **Copy from** > size of the original document >

- **4** Touch **Copy to**, and then select the tray that contains transparencies, or touch **Manual Feeder Size**.
- **5** Load transparencies in the multipurpose feeder.
- **6** From the home screen, navigate to:

 $\blacktriangleright$  select the desired size of the transparencies > **Manual Feeder Type** >  $\blacktriangleright$  > Copy It

### **Copying on letterhead**

**1** Load an original document faceup, short edge first into the ADF or facedown on the scanner glass.

**Note:** Do not load postcards, photos, small items, transparencies, photo paper, or thin media (such as magazine clippings) into the ADF. Place these items on the scanner glass.

- **2** If you are loading a document into the ADF, then adjust the paper guides.
- **3** From the home screen, navigate to:

**Copy** > **Copy from** > size of the original document > **Copy to** > **Manual Feeder**

- **4** Place the letterhead faceup, top edge first in the multipurpose feeder.
- **5** Select the size of the letterhead.
- **6** Navigate to:

**Continue** > **Letterhead** > **Continue** > **Copy It**

## **Customizing copy settings**

### **Copying to a different size**

**1** Load an original document faceup, short edge first into the ADF or facedown on the scanner glass.

**Note:** Do not load postcards, photos, small items, transparencies, photo paper, or thin media (such as magazine clippings) into the ADF. Place these items on the scanner glass.

- **2** If you are loading a document into the ADF, then adjust the paper guides.
- **3** On the home screen, touch **Copy**.
- **4** Touch Copy from > select the size of the original document >  $\mathbb{V}$ .
- **5** Touch **Copy to** > select the size of the copy >  $\mathbb{V}$ .

**Note:** The printer will scale the size automatically.

**6** Touch **Copy It**.

### **Making copies using paper from a selected tray**

**1** Load an original document faceup, short edge first into the ADF or facedown on the scanner glass.

**Note:** Do not load postcards, photos, small items, transparencies, photo paper, or thin media (such as magazine clippings) into the ADF. Place these items on the scanner glass.

- **2** If you are loading a document into the ADF, then adjust the paper guides.
- **3** From the home screen, navigate to:

**Copy** > **Copy from** > size of the original document > **Copy to**

**4** Touch **Manual Feeder** or select the tray that contains the paper type you want to use.

**Note:** If you choose Manual Feeder, then you will also need to select the paper size and type.

**5** Touch **Copy It**.

### **Copying different paper sizes**

Use the ADF to copy original documents with different paper sizes. Depending on the paper sizes loaded and the "Copy to" and "Copy from" settings, each copy is either printed on mixed paper sizes (Example 1) or scaled to fit a single paper size (Example 2).

### **Example 1: Copying on mixed paper sizes**

**1** Load an original document faceup, short edge first into the ADF or facedown on the scanner glass.

**Note:** Do not load postcards, photos, small items, transparencies, photo paper, or thin media (such as magazine clippings) into the ADF. Place these items on the scanner glass.

- **2** If you are loading a document into the ADF, then adjust the paper guides.
- **3** From the home screen, navigate to:

### **Copy** > **Copy from** > **Mixed Sizes** > > **Copy to** > **Auto Size Match** > > **Copy It**

The scanner identifies the different paper sizes as they are scanned. Copies are printed on mixed paper sizes corresponding to the paper sizes of the original document.

### **Example 2: Copying on a single paper size**

**1** Load an original document faceup, short edge first into the ADF or facedown on the scanner glass.

**Note:** Do not load postcards, photos, small items, transparencies, photo paper, or thin media (such as magazine clippings) into the ADF. Place these items on the scanner glass.

- **2** If you are loading a document into the ADF, then adjust the paper guides.
- **3** From the home screen, navigate to:

### **Copy** > Copy from > Mixed Sizes >  $\mathcal{P}$  > Copy to > Letter >  $\mathcal{P}$  > Copy It

The scanner identifies the different paper sizes as they are scanned, and then scales the mixed paper sizes to fit on the paper size selected.

### **Copying on both sides of the paper (duplexing)**

**1** Load an original document faceup, short edge first into the ADF or facedown on the scanner glass.

**Note:** Do not load postcards, photos, small items, transparencies, photo paper, or thin media (such as magazine clippings) into the ADF. Place these items on the scanner glass.

- **2** If you are loading a document into the ADF, then adjust the paper guides.
- **3** On the home screen, touch **Copy**.
- **4** From the Sides (Duplex) area, touch the button for your preferred duplexing method.

The first number represents sides of the original documents; the second number represents sides of the copy. For example, select 1‑sided to 2‑sided if you have 1-sided original documents and you want 2‑sided copies.

**5** Touch **,** and then **Copy It.**
#### **Reducing or enlarging copies**

Copies can be reduced to 25% of the original document size or enlarged to 400% of the original document size. The factory default setting for Scale is Auto. If you leave Scale set to Auto, the content of your original document will be scaled to fit the size of the paper onto which you are copying.

To reduce or enlarge a copy:

**1** Load an original document faceup, short edge first into the ADF or facedown on the scanner glass.

**Note:** Do not load postcards, photos, small items, transparencies, photo paper, or thin media (such as magazine clippings) into the ADF. Place these items on the scanner glass.

- **2** If you are loading a document into the ADF, then adjust the paper guides.
- **3** On the home screen, touch **Copy**.
- **4** From the Scale area, touch the arrows to enlarge or reduce your copies.

Touching "Copy to" or "Copy from" after setting Scale manually changes the scale value back to Auto.

**5** Touch **Copy It**.

#### **Adjusting copy quality**

**1** Load an original document faceup, short edge first into the ADF or facedown on the scanner glass.

**Note:** Do not load postcards, photos, small items, transparencies, photo paper, or thin media (such as magazine clippings) into the ADF. Place these items on the scanner glass.

**2** If you are loading a document into the ADF, then adjust the paper guides.

**3** From the home screen, navigate to:

#### **Copy** > **Content**

- **4** Touch the button that best represents the content type of the document you are copying:
	- **• Text**—Use when the content of the original document is mostly text or line art.
	- **• Graphic**—Use when the original document is mostly business‑type graphics such as pie charts, bar charts, and animations.
	- **• Text/Photo**—Use when the original document is a mixture of text, graphics, and photos.
	- **• Photo**—Use when the original document is mostly a photo or an image.
- **5** Touch  $\mathbf{\n}$ .
- **6** Touch the button that best represents the content source of the document you are copying:
	- **• Color Laser**—Use when the original document was printed using a color laser printer.
	- **• Black/White**—Use when the original document was printed using a black/white laser printer.
	- **• Inkjet**—Use when the original document was printed using a inkjet printer.
	- **• Photo/Film**—Use when the original document is a photo from film.
	- **• Magazine**—Use when the original document is from a magazine.
	- **• Newspaper**—Use when the original document is from a newspaper.
- **• Press**—Use when the original document was printed using a printing press.
- **• Other**—Use when the original document was printed using an alternate or unknown printer.

**7** Touch  $\leq$  > Copy It.

#### **Collating copies**

If you print multiple copies of a document, then you can choose to print each copy as a set (collated) or to print the copies as groups of pages (not collated).

**Collated Not collated** Not collated

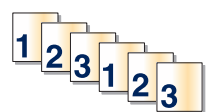

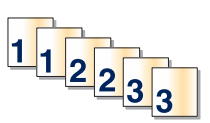

By default, Collate is set to On. If you do not want to collate your copies, then change the setting to Off:

**1** Load an original document faceup, short edge first into the ADF or facedown on the scanner glass.

**Note:** Do not load postcards, photos, small items, transparencies, photo paper, or thin media (such as magazine clippings) into the ADF. Place these items on the scanner glass.

- **2** If you are loading a document into the ADF, then adjust the paper guides.
- **3** From the home screen, navigate to:

**Copy** > enter the number of copies > **Collate** > **Off** > > **Copy It**

#### **Placing separator sheets between copies**

**1** Load an original document faceup, short edge first into the ADF or facedown on the scanner glass.

**Note:** Do not load postcards, photos, small items, transparencies, photo paper, or thin media (such as magazine clippings) into the ADF. Place these items on the scanner glass.

- **2** If you are loading a document into the ADF, then adjust the paper guides.
- **3** From the home screen, navigate to:

#### **Copy** > **Advanced Options** > **Separator Sheets**

**Note:** Collate must be set to On for the separator sheets to be placed between copies. If Collate is set to Off, then the separator sheets are added to the end of the print job.

- **4** Select one of the following:
	- **• Between Copies**
	- **• Between Jobs**
	- **• Between Pages**
	- **• Off**
- **5** Touch  $\blacktriangledown$ , and then **Copy It**.

#### **Copying multiple pages onto a single sheet**

In order to save paper, you can copy either two or four consecutive pages of a multiple‑page document onto a single sheet of paper.

#### **Notes:**

- **•** The Paper Size must be set to Letter, Legal, A4, or JIS B5.
- **•** The Copy Size must be set to 100%.
- **1** Load an original document faceup, short edge first into the ADF or facedown on the scanner glass.

**Note:** Do not load postcards, photos, small items, transparencies, photo paper, or thin media (such as magazine clippings) into the ADF. Place these items on the scanner glass.

- **2** If you are loading a document into the ADF, then adjust the paper guides.
- **3** From the home screen, navigate to:

**Copy** > **Advanced Options** > **Paper Saver** > select desired output > > **Copy It**

#### **Creating a custom copy job (job build)**

The custom copy job or job build is used to combine one or more sets of original documents into a single copy job. Each set may be scanned using different job parameters. When a copy job is submitted and Custom Job is enabled, the scanner scans the first set of original documents using the supplied parameters, and then it scans the next set with the same or different parameters.

The definition of a set depends on the scan source:

- **•** If you scan a document on the scanner glass, then a set consists of one page.
- **•** If you scan multiple pages using the ADF, then a set consists of all scanned pages until the ADF becomes empty.
- **•** If you scan one page using the ADF, then a set consists of one page.

For example:

**1** Load an original document faceup, short edge first into the ADF or facedown on the scanner glass.

**Note:** Do not load postcards, photos, small items, transparencies, photo paper, or thin media (such as magazine clippings) into the ADF. Place these items on the scanner glass.

- **2** If you are loading a document into the ADF, then adjust the paper guides.
- **3** From the home screen, navigate to:

#### **Copy** > **Options** > **Custom Job** > **On** > **Done** > **Copy It**

When the end of a set is reached, the scan screen appears.

**4** Load the next document faceup, short edge first into the ADF or facedown on the scanner glass, and then touch **Scan the Automatic Document Feeder** or **Scan the flatbed**.

**Note:** If required, change the job settings.

**5** If you have another document to scan, then repeat the previous step. Otherwise, touch **Finish the job**.

## **Placing information on copies**

### **Placing the date and time at the top of each page**

**1** Load an original document faceup, short edge first into the ADF or facedown on the scanner glass.

**Note:** Do not load postcards, photos, small items, transparencies, photo paper, or thin media (such as magazine clippings) into the ADF. Place these items on the scanner glass.

- **2** If you are loading a document into the ADF, then adjust the paper guides.
- **3** From the home screen, navigate to:

#### **Copy** > **Advanced Options** > **Header/Footer**

- **4** Pick an area of the page where you want to place the date and time.
- **5** Touch Yes or  $No > \n\leq 2$  > Copy It.

### **Placing an overlay message on each page**

An overlay message can be placed on each page. The message choices are Urgent, Confidential, Copy, Custom or Draft. To place a message on the copies:

**1** Load an original document faceup, short edge first into the ADF or facedown on the scanner glass.

**Note:** Do not load postcards, photos, small items, transparencies, photo paper, or thin media (such as magazine clippings) into the ADF. Place these items on the scanner glass.

- **2** If you are loading a document into the ADF, then adjust the paper guides.
- **3** From the home screen, navigate to:

**Copy** > **Advanced Options** > **Overlay** > select overlay message > .

**4** Touch **Copy It**.

# **Canceling a copy job**

### **Canceling a copy job while the document is in the ADF**

When the ADF begins processing a document, the scanning screen appears. To cancel the copy job, touch **Cancel Job** on the touch screen.

A "Canceling scan job" screen appears. The ADF clears all pages in the ADF and cancels the job.

### **Canceling a copy job while copying pages using the scanner glass**

Touch **Cancel Job** on the touch screen.

A "Canceling scan job" screen appears. Once the job is canceled, the copy screen appears.

#### **Canceling a copy job while pages are being printed**

- **1** From the printer control panel, touch **Cancel Job** or press **x** on the keypad.
- **2** Touch the job you want to cancel, and then touch **Delete Selected Jobs**.

**Note:** If you press  $\times$  on the keypad, then touch **Resume** to return to the home screen.

## **Understanding the copy screens and options**

#### **Copy from**

This option opens a screen where you can enter the paper size of the original document.

- **•** Touch a paper size that matches the original document.
- **•** Touch **Mixed Sizes** to copy an original document that contains mixed paper sizes with the same width.
- **•** Touch **Auto Size Sense** to allow the scanner to automatically determine the size of the original document.

#### **Copy to**

This option opens a screen where you can enter the paper size and type on which your copies will be printed.

- **•** Touch the paper size and type that matches the paper loaded.
- **•** If the settings for "Copy from" and "Copy to" are different, then the printer automatically adjusts the Scale setting to accommodate the difference.
- **•** If the paper type or size that you want to copy onto is not loaded in one of the trays, then touch **Manual Feeder**, and manually load the paper in the multipurpose feeder.
- **•** When "Copy to" is set to Auto Size Match, each copy matches the paper size of the original document. If a matching paper size is not in one of the trays, then **Paper size not found** appears and prompts to load a paper in a tray or multipurpose feeder.

#### **Copies**

This option allows you to set the number of copies to be printed.

#### **Scale**

This option creates an image from your copy that is proportionally scaled anywhere between 25% and 400%. Scale can also be set for you automatically.

- **•** When you want to copy from one size of paper to another, such as from legal‑size to letter‑size paper, setting the "Copy from" and "Copy to" paper sizes automatically changes the scale to keep all the original document information on your copy.
- **•** Touch the left arrow to decrease the value by 1%; touch the right arrow to increase the value by 1%.
- **•** Hold your finger on an arrow to make a continuous increment change.
- **•** Hold your finger on an arrow for two seconds to cause the pace of the change to accelerate.

#### **Darkness**

This option adjusts how light or dark your copies will turn out in relation to the original document.

### **Sides (Duplex)**

Use this option to select duplex settings. You can print copies on one or two sides, make two-sided copies (duplex) of two-sided original documents, make two-sided copies from one-sided original documents, or make one-sided copies (simplex) from two-sided original documents.

### **Collate**

This option keeps the pages of a print job stacked in sequence when printing multiple copies of the document. The factory default setting for Collate is on; the output pages of your copies will be ordered (1,2,3) (1,2,3) (1,2,3). If you want all the copies of each page to remain together, turn Collate off, and your copies will be ordered (1,1,1) (2,2,2) (3,3,3).

#### **Content**

This option lets you set the original document type and source.

Choose content type from Text, Text/Photo, Photo, or Graphics.

- **• Text**—Use when the content of the original document is mostly text or line art.
- **• Graphics**—Use when the original document is mostly business‑type graphics such as pie charts, bar charts, and animations.
- **• Text/Photo**—Use when the original document is a mixture of text, graphics, and photos.
- **• Photo**—Use when the original document is mostly a photo or an image.

Choose content source from Color Laser, Black/White Laser, Inkjet, Photo/Film, Magazine, Newspaper, Press, or Other.

- **• Color Laser**—Use when the original document was printed using a color laser printer.
- **• Black/White Laser**—Use when the original document was printed using a mono laser printer.
- **• Inkjet**—Use when the original document was printed using an inkjet printer.
- **• Photo/Film**—Use when the original document is a photo from film.
- **• Magazine**—Use when the original document is from a magazine.
- **• Newspaper**—Use when the original document is from a newspaper.
- **• Press**—Use when the original document was printed using a printing press.
- **• Other**—Use when the original document was printed using an alternate or unknown printer.

#### **Color**

This option enables or disables color for the scanned image.

#### **Advanced Options**

Touching the Advanced Options button opens a screen where you can change the following settings:

- **• ADF Skew Fix**—Use to correct slight skew in the scanned image.
- **• Advanced Duplex**—Use to specify the document orientation, whether documents are one-sided or two-sided, and how documents are bound.

**Note:** Some Advanced Duplex options are available only on select printers.

- **• Advanced Imaging**—Use to change or adjust Auto Center, Background Removal, Color Balance, Color Dropout, Contrast, Mirror Image, Negative Image, Scan Edge to Edge, Shadow Detail, Sharpness, and Temperature settings before you copy the document.
- **• Create Booklet**—Use to create a booklet. You can choose between 1‑sided and 2‑sided booklets.

**Note:** This option appears only when a print duplexer and printer hard disk are installed.

- **• Cover Page Setup**—Use to set copy cover page and booklet cover page.
- **• Custom Job**—Use to combine multiple scanning jobs into a single job.
- **• Edge Erase**—Use to eliminate smudges or information around the edges of a document. You can choose to eliminate an equal area around all four sides of the paper, or pick a particular edge. Edge Erase will erase whatever is within the area selected, leaving nothing on that portion of the scan.
- **• Header/Footer**—Use to turn on Date/Time, Page number, Bates number, or Custom text, and prints them in the specified header or footer location.
- **• Margin Shift**—Use to increase the size of the margin of an specified distance by shifting the scanned image. This can be useful in providing space to bind or hole-punch copies. Use the increase or decrease arrows to set how much of a margin you want. If the additional margin is too large, then the copy will be cropped.
- **• Overlay**—Use to create a watermark (or message) that overlays the content of your copy. You can choose between Urgent, Confidential, Copy, and Draft, or you can enter a custom message in the "Enter custom text" field. The word you pick will appear, faintly, in large print across each page.

**Note:** A custom overlay can also be created by your system support person. When a custom overlay is created, a button with an icon of that overlay will be available.

- **• Paper Saver**—Use to print two or more sheets of an original document together on the same page. Paper Saver is also called N-up printing. The N stands for Number. For example, 2-up would print two pages of your document on a single page, and 4-up would print four pages of your document on a single page. Touching Print Page Borders adds or removes the outline border surrounding the original document pages on the output page.
- **• Separator Sheets**—Use to place a blank piece of paper between copies, pages, or print jobs. The separator sheets can be drawn from a tray that contains a type or color of paper that is different from the paper your copies are printed on.

#### **Save As Shortcut**

This option allows the current settings to be saved as a shortcut by assigning a number.

# **E-mailing**

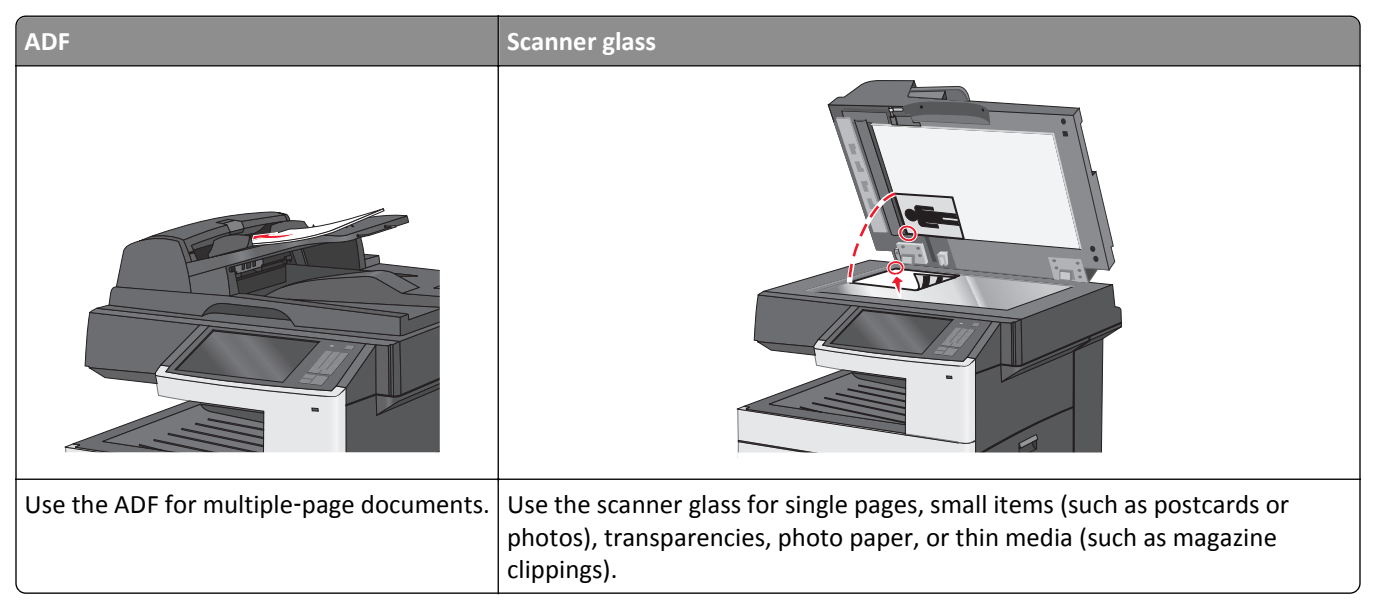

You can use the printer to e-mail scanned documents to one or more recipients. There are three ways to send an e-mail from the printer. You can type the e-mail address, use a shortcut number, or use the address book.

## **Getting ready to e-mail**

#### **Setting up the e-mail function**

**1** Type the printer IP address into the address field of your Web browser.

If you do not know the IP address of the printer, you can:

- **•** View the IP address on the printer control panel in the TCP/IP section under the Networks/Ports menu.
- **•** Print a network setup page or the menu settings pages and locate the IP address in the TCP/IP section.
- **2** Click **Settings**.
- **3** Under Default Settings, click **E-mail/FTP Settings**.
- **4** Click **E-mail Settings** > **Setup E-mail Server**.
- **5** Fill in the fields with the appropriate information.
- **6** Click **Submit**.

#### **Configuring e**‑**mail settings**

**1** Type the printer IP address into the address field of your Web browser.

If you do not know the IP address of the printer, you can:

- **•** View the IP address on the printer control panel in the TCP/IP section under the Networks/Ports menu.
- **•** Print a network setup page or the menu settings pages and locate the IP address in the TCP/IP section.
- **2** Click **Settings** > **E-mail/FTP Settings** > **E-mail Settings**.
- **3** Fill in the fields with the appropriate information.
- **4** Click **Submit**.

### **Creating an e-mail shortcut**

#### **Creating an e-mail shortcut using the Embedded Web Server**

**1** Type the printer IP address into the address field of your Web browser.

If you do not know the IP address of the printer, you can:

- **•** View the IP address on the printer control panel in the TCP/IP section under the Networks/Ports menu.
- **•** Print a network setup page or the menu settings pages and locate the IP address in the TCP/IP section.
- **2** Click **Settings**.
- **3** Under Other Settings, click **Manage Shortcuts** > **E-mail Shortcut Setup**.
- **4** Type a unique name for the recipient, and then enter the e-mail address.

**Note:** If you are entering multiple addresses, then separate each address with a comma (,).

- **5** Select the scan settings (Format, Content, Color, and Resolution).
- **6** Enter a shortcut number, and then click **Add**.

If you enter a number that is already in use, then you are prompted to select another number.

#### **Creating an e-mail shortcut using the touch screen**

- **1** From the home screen, navigate to:
	- **E-mail** > **Recipient** > type an e‑mail address

To create a group of recipients, touch **Next address**, and then type the next recipient's e-mail address.

- **2** Touch  $\mathbf{\hat{z}}$ .
- **3** Type a unique name for the shortcut, and then touch **Done**.
- **4** Verify that the shortcut name and number are correct, and then touch **OK**. If the name or number is incorrect, then touch **Cancel**, and then reenter the information.

## **E-mailing a document**

#### **Sending an e-mail using the touch screen**

**1** Load an original document faceup, short edge first into the ADF or facedown on the scanner glass.

**Note:** Do not load postcards, photos, small items, transparencies, photo paper, or thin media (such as magazine clippings) into the ADF. Place these items on the scanner glass.

**2** If you are loading a document into the ADF, then adjust the paper guides.

**Note:** Make sure the size of the original document and the copy paper size are the same. Failure to set the proper size may result to a cropped image.

**3** From the home screen, navigate to:

#### **E-mail** > **Recipient**

**4** Enter the e-mail address, or press  $\bullet$  and then enter the shortcut number.

To enter additional recipients, touch **Next Address**, and then enter the address or shortcut number you want to add.

**Note:** You can also enter an e‑mail address using the address book.

**5** Touch **Done** > **Send It**.

#### **Sending an e**‑**mail using a shortcut number**

**1** Load an original document faceup, short edge first into the ADF or facedown on the scanner glass.

**Note:** Do not load postcards, photos, small items, transparencies, photo paper, or thin media (such as magazine clippings) into the ADF. Place these items on the scanner glass.

- **2** If you are loading a document into the ADF, then adjust the paper guides.
- **3** Press  $\left($ **\***), enter the shortcut number using the keypad, and then touch  $\left($   $\right)$ .

To enter additional recipients, touch **Next address**, and then enter the address or shortcut number you want to add.

**4** Touch **Send It**.

#### **Sending an e**‑**mail using the address book**

**1** Load an original document faceup, short edge first into the ADF or facedown on the scanner glass.

**Note:** Do not load postcards, photos, small items, transparencies, photo paper, or thin media (such as magazine clippings) into the ADF. Place these items on the scanner glass.

- **2** If you are loading a document into the ADF, then adjust the paper guides.
- **3** From the home screen, navigate to:

**E-mail** >**Recipient(s)** > > enter the name of recipient > **Browse shortcuts**

**4** Touch the name of the recipients.

To enter additional recipients, touch **Next address**, and then enter the address or shortcut number you want to add, or search the address book.

**5** Touch **Done**.

## **Customizing e-mail settings**

#### **Adding e-mail subject and message information**

**1** Load an original document faceup, short edge first into the ADF or facedown on the scanner glass.

**Note:** Do not load postcards, photos, small items, transparencies, photo paper, or thin media (such as magazine clippings) into the ADF. Place these items on the scanner glass.

- **2** If you are loading a document into the ADF, then adjust the paper guides.
- **3** From the home screen, touch **E-mail**.
- **4** Type an e‑mail address.
- **5** Touch **Options** > **Subject**.
- **6** Type the e-mail subject.
- **7** Touch **Done** > **Message**.
- **8** Type an e-mail message.
- **9** Touch **Done** > **E-mail It**.

### **Changing the output file type**

**1** Load an original document faceup, short edge first into the ADF or facedown on the scanner glass.

**Note:** Do not load postcards, photos, small items, transparencies, photo paper, or thin media (such as magazine clippings) into the ADF. Place these items on the scanner glass.

- **2** If you are loading a document into the ADF, then adjust the paper guides.
- **3** From the home screen, navigate to:

**E-mail** > **Recipient** > type an e‑mail address > **Send as**

- **4** Touch the button that represents the file type you want to send.
	- **• PDF**—Use this to create a single file with multiple pages, viewable with Adobe Reader. Adobe Reader is provided free by Adobe at www.adobe.com.
	- **• Secure PDF**—Use this to create an encrypted PDF file that protects the file contents from unauthorized access.
	- **• TIFF**—Use this to create multiple files or a single file. If Multi-page TIFF is turned off in the Settings menu of the Embedded Web Server, then TIFF saves one page in each file. The file size is usually larger than an equivalent JPEG.
- **• JPEG**—Use this to create and attach a separate file for each page of your original document, viewable by most Web browsers and graphics programs.
- **• XPS**—Use this to create a single XML Paper Specification (XPS) file with multiple pages, viewable using an Internet Explorer-hosted viewer and the .NET Framework, or by downloading a third-party standalone viewer.
- **5** Touch **E**‑**mail It**.

**Note:** If you selected Secure PDF, you will be prompted to enter your password twice.

### **Canceling an e-mail**

- **•** When using the ADF, touch **Cancel Job** while **Scanning** appears.
- **•** When using the scanner glass, touch **Cancel Job** while **Scanning** appears, or while **Scan the Next Page** / **Finish the Job** appears.

## **Understanding e-mail options**

#### **Recipients**

This option lets you enter the destination of your e-mail. You may enter multiple e-mail addresses.

#### **Subject**

This option lets you enter a subject line for your e-mail.

#### **Message**

This option lets you enter a message that will be sent with your scanned attachment.

#### **File Name**

This option lets you customize the attachment file name.

#### **Original Size**

This option opens a screen where you can choose the size of the documents you are going to e-mail.

- **•** Touch a paper size button to select that size as the Original Size setting. The e‑mail screen appears with the new setting displayed.
- **•** When "Original Size" is set to Mixed Sizes, you can scan an original document that contains mixed paper sizes.
- **•** When "Original Size" is set to Auto Size Sense, the scanner automatically determines the size of the original document.

#### **Resolution**

Adjusts the output quality of your e-mail. Increasing the image resolution increases the e-mail file size and the time needed to scan your original document. Image resolution can be decreased to reduce the e-mail file size.

#### **Color**

This option sets the output color for the scanned image. Touch to enable or disable color.

#### **Content**

This option lets you specify the content type and source of the original document.

Choose content type from Text, Text/Photo, Photo, or Graphics.

- **• Text**—Use when the content of the original document is mostly text or line art.
- **• Graphics**—Use when the original document is mostly business‑type graphics such as pie charts, bar charts, and animations.
- **• Text/Photo**—Use when the original document is a mixture of text, graphics, and photos.
- **• Photo**—Use when the original document is mostly a photo or an image.

Choose content source from Color Laser, Black/White Laser, Inkjet, Photo/Film, Magazine, Newspaper, Press, or Other.

- **• Color Laser**—Use when the original document was printed using a color laser printer.
- **• Black/White Laser**—Use when the original document was printed using a mono laser printer.
- **• Inkjet**—Use when the original document was printed using an inkjet printer.
- **• Photo/Film**—Use when the original document is a photo from film.
- **• Magazine**—Use when the original document is from a magazine.
- **• Newspaper**—Use when the original document is from a newspaper.
- **• Press**—Use when the original document was printed using a printing press.
- **• Other**—Use when the original document was printed using an alternate or unknown printer.

#### **Darkness**

This option adjusts how light or dark your scanned documents will turn out in relation to the original document.

#### **Send As**

This option sets the output (PDF, TIFF, JPEG or XPS) for the scanned image.

- **• PDF**—Creates a single file with multiple pages, viewable with Adobe Reader. Adobe Reader is provided free by Adobe at www.adobe.com.
- **• Secure PDF**—Creates an encrypted PDF file that protects the file contents from unauthorized access
- **• TIFF**—Creates multiple files or a single file. If Multi-page TIFF is turned off in the Settings menu of the Embedded Web Server, then TIFF saves one page in each file. The file size is usually larger than an equivalent JPEG.
- **• JPEG**—Creates and attaches a separate file for each page of your original document, viewable by most Web browsers and graphics programs
- **• XPS**—Creates a single XPS file with multiple pages, viewable using an Internet Explorer-hosted viewer and the .NET Framework, or by downloading a third party standalone viewer

#### **Page Setup**

This option lets you change the Sides (Duplex), Orientation, and Binding.

- **• Sides (Duplex)** Specifies if the original document is simplex (printed on one page) or duplex (printed on both sides). This also identifies what needs to be scanned for inclusion in the e-mail.
- **• Orientation** Specifies the orientation of the original document, and then changes **Sides** and **Binding** to match the orientation.
- **• Binding** Specifies if the original document is bound on the long‑edge or short‑edge side.

#### **Scan Preview**

This option displays the first page of the image before it is included in the e-mail. When the first page is scanned, the scanning is paused and a preview image appears.

### **Advanced Options**

Touching this button opens a screen where you can change ADF Skew Fix, Advanced Imaging, Custom Job, Edge Erase, and Transmission Log settings.

- **• ADF Skew Fix**—This lets you correct slight skew in the scanned image.
- **• Advanced Imaging**—This lets you adjust the Background Removal, Color Balance, Color Dropout, Contrast, JPEG Quality, Mirror Image, Negative Image, Scan Edge to Edge, Shadow Detail, Sharpness, and Temperature settings before you e‑mail the document.
- **• Custom Job**—This lets you combine multiple scanning jobs into a single job
- **• Edge Erase**—This lets you eliminate smudges or information around the edges of a document. You can choose to eliminate an equal area around all four sides of the paper, or pick a particular edge. Edge Erase will erase whatever is within the area selected, leaving nothing on that portion of the scan.
- **• Transmission Log**—This lets you print the transmission log or transmission error log

# **Faxing**

**Note:** Fax capabilities may not be available on all printer models.

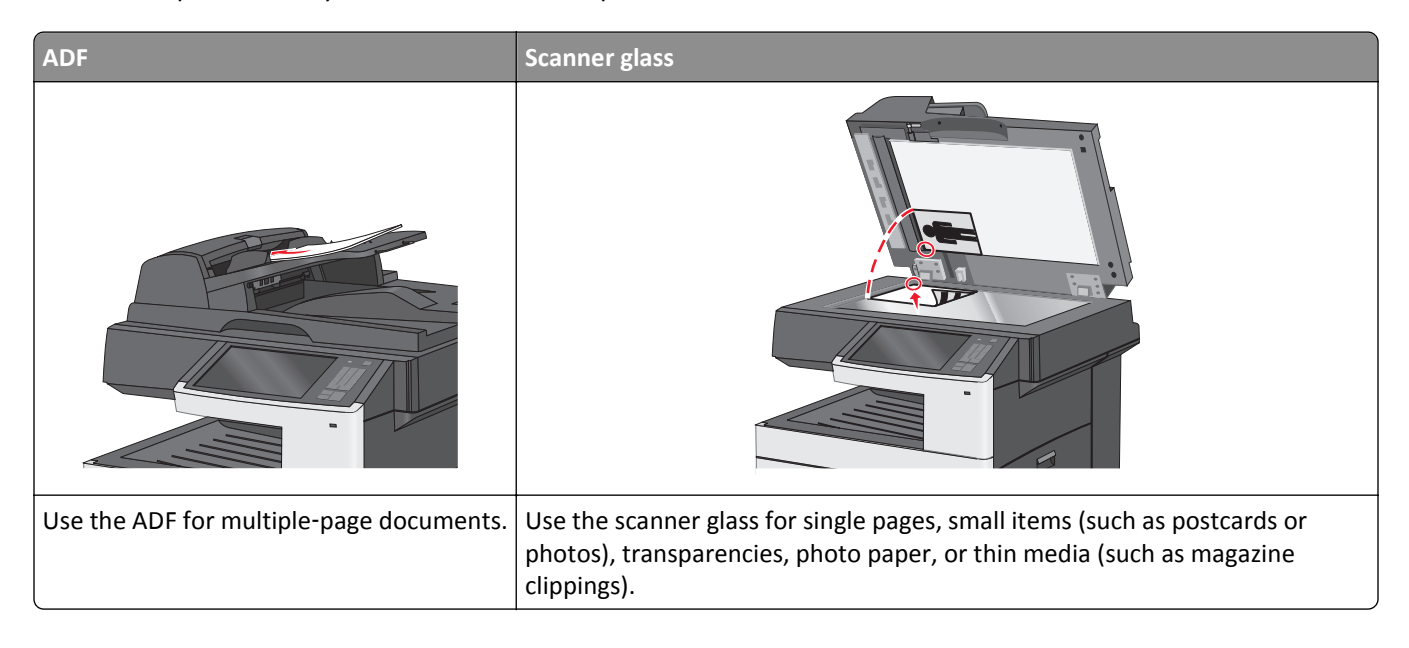

## **Getting the printer ready to fax**

The following connection methods may not be applicable in all countries or regions.

**Note:** During the initial printer setup, deselect Fax and any other function you plan to set up later, and then touch **Continue**. The indicator light may blink red if the fax function is enabled and not fully set up.

**CAUTION—SHOCK HAZARD:** Do not use the fax feature during a lightning storm. Do not set up this product or make any electrical or cabling connections, such as the fax feature, power cord, or telephone, during a lightning storm.

**Warning—Potential Damage:** Do not touch cables or the printer in the area shown while actively sending or receiving a fax.

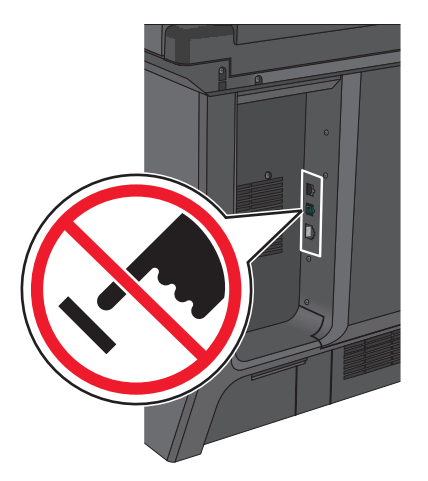

#### **Initial fax setup**

Many countries and regions reguire outgoing faxes to contain the following information in a margin at the top or bottom of each transmitted page, or on the first page of the transmission: station name (identification of the business, other

### **Choosing a fax connection**

**Notes:**

- **•** The printer is an analog device that works best when directly connected to the telephone wall outlet. Other devices(such as a telephone or answering machine) can be successfully attached to pass through the printer, as described in the setup steps.
- **•** If you want a digital connection such as ISDN, DSL, or ADSL, then a third-party device (such as a DSL filter) is required. Contact your DSL provider for a DSL filter. The DSL filter removes the digital signal on the telephone line that can interfere with the ability of the printer to fax properly.
- **•** You *do not* need to attach the printer to a computer, but you *do* need to connect it to an analog telephone line to send and receive faxes.

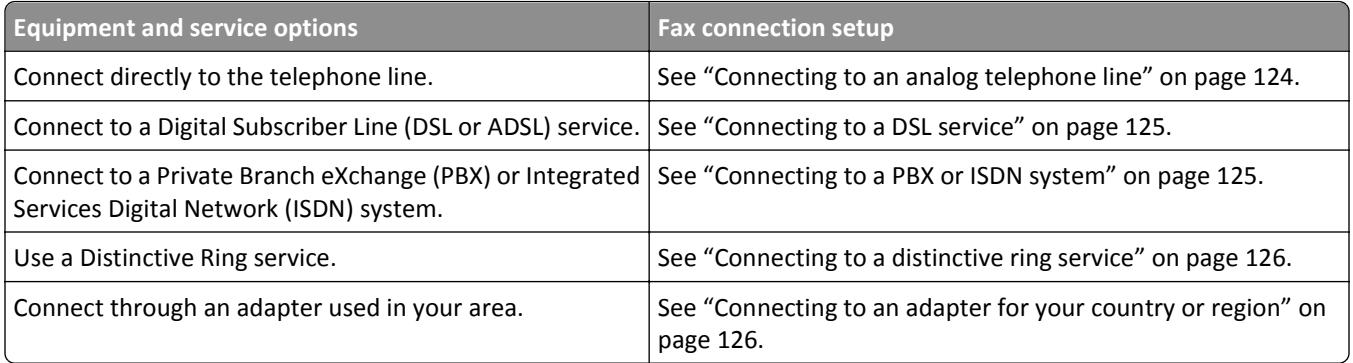

### **Connecting to an analog telephone line**

If your telecommunications equipment uses a US‑style (RJ11) telephone line, then follow these steps to connect the equipment:

- **1** Connect one end of the telephone cable that came with the printer to the printer LINE port  $\frac{1}{2}$ .
- **2** Connect the other end of the telephone cable to an active analog telephone wall jack.

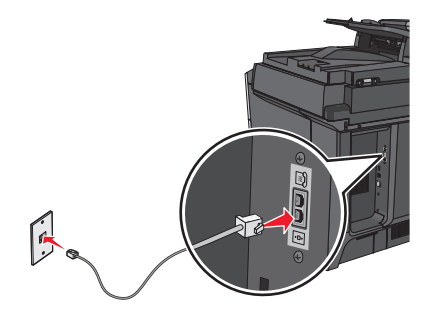

#### <span id="page-124-0"></span>**Connecting to a DSL service**

If you subscribe to a DSL service, then contact the DSL provider to obtain a DSL filter and telephone cord, and then follow these steps to connect the equipment:

- **1** Connect one end of the telephone cable that came with the printer to the printer LINE port  $\frac{1}{2}$ .
- **2** Connect the other end of the telephone cable to the DSL filter.

**Note:** Your DSL filter may look different than the one in the illustration.

**3** Connect the DSL filter cable to an active telephone wall jack.

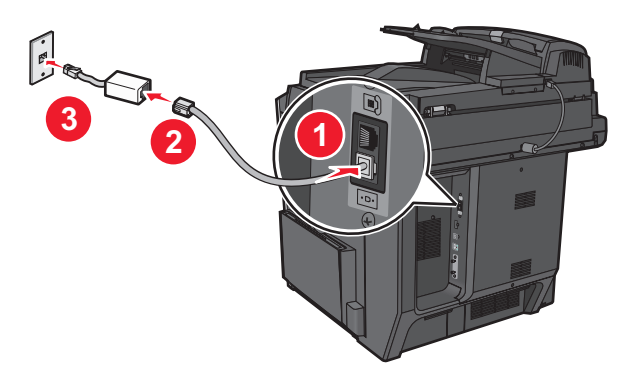

#### **Connecting to a PBX or ISDN system**

If you use a PBX or ISDN converter or terminal adapter, then follow these steps to connect the equipment:

- **1** Connect one end of the telephone cable that came with the printer to the printer LINE port  $|\cdot|$ .
- **2** Connect the other end of the telephone cable to the port designated for fax and telephone use.

**Notes:**

- **•** Make sure the terminal adapter is set to the correct switch type for your region.
- **•** Depending on the ISDN port assignment, you may have to connect to a specific port.
- **•** When using a PBX system, make sure the call waiting tone is off.
- **•** When using a PBX system, dial the outside line prefix before dialing the fax number.
- **•** For more information on using the fax with a PBX system, see the documentation that came with your PBX system.

#### <span id="page-125-0"></span>**Connecting to a distinctive ring service**

A distinctive ring service may be available from your telephone service provider. This service allows you to have multiple telephone numbers on one telephone line, with each telephone number having a different ring pattern. This may be useful for distinguishing between fax and voice calls. If you subscribe to a distinctive ring service, then follow these steps to connect the equipment:

- **1** Connect one end of the telephone cable that came with the printer to the printer LINE port  $\cdot$ .
- **2** Connect the other end of the telephone cable to an active analog telephone wall jack.

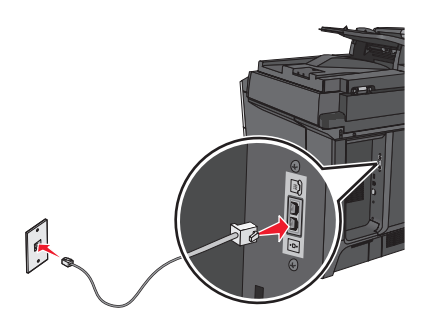

**3** Change the Distinctive Rings setting to match the setting you want for the printer to answer:

**Note:** The factory default setting for distinctive rings is **On**. This allows the printer to answer single, double, and triple ring patterns.

**a** From the home screen, navigate to:

liai > **Settings** > **Fax Settings** > **Analog Fax Settings** > **Distinctive Rings**

**b** Select the pattern setting you want to change, and then touch **Submit**.

#### **Connecting to an adapter for your country or region**

The following countries or regions may require a special adapter to connect the telephone cable to the active telephone wall jack:

#### **Country/Region**

- **•** Austria
- **•** Cyprus
- **•** Denmark
- **•** Finland
- **•** France
- **•** Germany
- **•** Ireland
- **•** Italy
- **•** New Zealand
- **•** Netherlands
- **•** Norway
- **•** Portugal
- **•** Sweden
- **•** Switzerland
- **•** United Kingdom

For some countries or regions, a telephone line adapter is included in the box. Use this adapter to connect an answering machine, telephone, or other telecommunications equipment to the printer.

- **1** Connect one end of the telephone cable that came with the printer to the printer LINE port  $\frac{1}{2}$
- **2** Connect the other end of the telephone cable to the adapter, and then connect the adapter to the active telephone wall jack.

**Note:** Your telephone adapter may look different than the one shown. It will fit the wall jack used in your location.

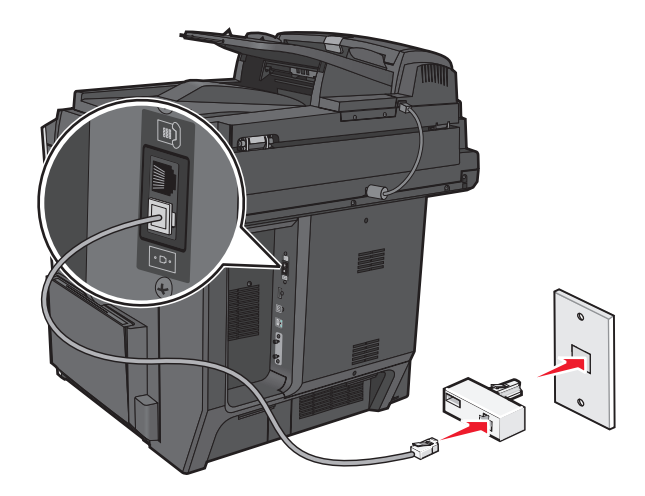

#### **Setting the outgoing fax or station name and number**

**1** Type the printer IP address into the address field of your Web browser.

If you do not know the IP address of the printer, you can:

- **•** View the IP address on the printer control panel in the TCP/IP section under the Networks/Ports menu.
- **•** Print a network setup page or the menu settings pages and locate the IP address in the TCP/IP section.
- **2** Click **Settings** > **Fax Settings** > **Analog Fax Setup**.
- **3** In the Fax Name or Station Name field, enter the name to be printed on all outgoing faxes.
- **4** In the Fax Number or Station Number field, enter the printer fax number.
- **5** Click **Submit**.

#### **Setting the date and time**

You can set the date and time so that they are printed on every fax you send. If there is a power failure, then you may have to reset the date and time.

**1** Type the printer IP address in the address field of your Web browser.

If you do not know the IP address of the printer, then you can:

- **•** View the IP address on the printer control panel in the TCP/IP section under the Networks/Ports menu.
- **•** Print a network setup page or the menu settings pages and locate the IP address in the TCP/IP section.
- **2** Click **Security** > **Set Date and Time**.
- **3** In the Set Date & Time field, enter the current date and time.
- **4** Click **Submit**.

**Note:** It is recommended to use the network time.

#### **Configuring the printer to observe daylight saving time**

The printer can be set to automatically adjust for daylight saving time:

**1** Type the printer IP address in the address field of your Web browser.

If you do not know the IP address of the printer, then you can:

- **•** View the IP address on the printer control panel in the TCP/IP section under the Networks/Ports menu.
- **•** Print a network setup page or the menu settings pages and locate the IP address in the TCP/IP section.
- **2** Click **Security** > **Set Date and Time**.
- **3** Select the **Automatically Observe DST** checkbox, and then enter the DST start and end dates in the Custom Time Zone Setup section.
- **4** Click **Submit**.

## **Creating shortcuts**

#### **Creating a fax destination shortcut using the Embedded Web Server**

Instead of entering the entire phone number of a fax recipient on the printer control panel each time you want to send a fax, you can create a permanent fax destination and assign a shortcut number. A shortcut can be created to a single fax number or a group of fax numbers.

**1** Type the printer IP address into the address field of your Web browser.

If you do not know the IP address of the printer, you can:

- **•** View the IP address on the printer control panel in the TCP/IP section under the Networks/Ports menu.
- **•** Print a network setup page or the menu settings pages and locate the IP address in the TCP/IP section.
- **2** Click **Settings** > **Manage Shortcuts** > **Fax Shortcut Setup**.

**Note:** A password may be required. If you do not have an ID and password, get one from your system support person.

**3** Type a unique name for the shortcut, and then enter the fax number.

To create a multiple‑number shortcut, enter the fax numbers for the group.

**Note:** Separate each fax number in the group with a semicolon (;).

**4** Assign a shortcut number.

If you enter a number that is already in use, then you are prompted to select another number.

**5** Click **Add**.

#### **Creating a fax destination shortcut using the touch screen**

**1** Load an original document faceup, short edge first into the ADF or facedown on the scanner glass.

**Note:** Do not load postcards, photos, small items, transparencies, photo paper, or thin media (such as magazine clippings) into the ADF. Place these items on the scanner glass.

- **2** If you are loading a document into the ADF, then adjust the paper guides.
- **3** From the home screen, navigate to:
	- **Fax** > enter the fax number

To create a group of fax numbers, touch **Next number**, and then enter the next fax number.

**4** Navigate to:

> enter a name for the shortcut > **Done** > **OK** > **Fax It**

## **Sending a fax**

#### **Sending a fax using the touch screen**

**1** Load an original document faceup, short edge first into the ADF or facedown on the scanner glass.

**Note:** Do not load postcards, photos, small items, transparencies, photo paper, or thin media (such as magazine clippings) into the ADF. Place these items on the scanner glass.

- **2** If you are loading a document into the ADF, then adjust the paper guides.
- **3** From the home screen, touch **Fax**.
- **4** Enter the fax number or a shortcut using the touch screen or keypad.

To add recipients, touch **Next Number** and then enter the recipient's telephone number or shortcut number, or search the address book.

**Note:** To place a dial pause within a fax number, press (II). The dial pause appears as a comma in the "Fax to" box. Use this feature if you need to dial an outside line first.

**5** Touch **Fax It**.

#### **Sending a fax using the computer**

The printer driver fax option allows you to "print to fax," where the printer will send a queued document as a fax rather than print it. The fax option functions as a normal fax machine, but is controlled through the printer driver instead of the printer control panel.

- **1** With a document open, click **File** > **Print**.
- **2** Select the printer, and then navigate to:

#### **Properties** > **Fax** tab > **Enable fax**

**3** Enter the recipient fax number(s) in the "Fax number(s)" field.

Fax numbers can be entered manually or by using the Phone Book feature.

**4** If necessary, enter a prefix in the Dialing prefix field.

- **5** Select the appropriate paper size and page orientation.
- **6** If you want to include a cover page with the fax, then select **Include cover page with fax**, and enter the appropriate information.
- **7** Click **OK**.

#### **Notes:**

- **•** The Fax option is available for use only with the PostScript driver or the Universal Fax Driver. For information on installing these drivers, see the *Software and Documentation* CD.
- **•** The Fax option must be configured and enabled in the PostScript driver under Configuration tab before it can be used.
- **•** If the **Always display settings prior to faxing** check box is selected, then you will be prompted to verify the recipient information before the fax is sent. If this check box is not selected, then the queued document will be sent automatically as a fax when you click **OK** on the Fax tab.

#### **Sending a fax using shortcuts**

Fax shortcuts are just like the speed dial numbers on a telephone or fax machine. A shortcut number (1–99999) can contain a single recipient or multiple recipients.

**1** Load an original document faceup, short edge first into the ADF or facedown on the scanner glass.

**Note:** Do not place postcards, photos, small items, transparencies, photo paper, or thin media (such as magazine clippings) into the ADF. Place these items on the scanner glass.

- **2** If you are loading a document into the ADF, then adjust the paper guides.
- **3** Press  $\epsilon$ , and then enter the shortcut number using the keypad.
- **4** Touch **Fax It**.

#### **Sending a fax using the address book**

The address book enables you to search for bookmarks and network directory servers.

**Note:** If the address book feature is not enabled, then contact your system support person.

**1** Load an original document faceup, short edge first into the ADF or facedown on the scanner glass.

**Note:** Do not load postcards, photos, small items, transparencies, photo paper, or thin media (such as magazine clippings) into the ADF. Place these items on the scanner glass.

- **2** If you are loading a document into the ADF, then adjust the paper guides.
- **3** From the home screen, navigate to:

#### **Fax** > > **Browse shortcuts**

**4** Using the virtual keyboard, type the name or part of the name of the person whose fax number you want to find.

**Note:** Do not attempt to search for multiple names at the same time.

**5** Touch **Done** > **Fax It**.

## **Customizing fax settings**

### **Changing the fax resolution**

Settings range from Standard (fastest speed) to Ultra Fine (slowest speed, best quality).

**1** Load an original document faceup, short edge first into the ADF or facedown on the scanner glass.

**Note:** Do not load postcards, photos, small items, transparencies, photo paper, or thin media (such as magazine clippings) into the ADF. Place these items on the scanner glass.

- **2** If you are loading a document into the ADF, then adjust the paper guides.
- **3** From the home screen, navigate to:

**Fax** > enter the fax number > **Options**

- **4** From the Resolution area, touch the arrows to change to the resolution you want.
- **5** Touch **Fax It**.

#### **Making a fax lighter or darker**

**1** Load an original document faceup, short edge first into the ADF or facedown on the scanner glass.

**Note:** Do not load postcards, photos, small items, transparencies, photo paper, or thin media (such as magazine clippings) into the ADF. Place these items on the scanner glass.

- **2** If you are loading a document into the ADF, then adjust the paper guides.
- **3** From the home screen, navigate to:

**Fax** > enter the fax number > **Options**

- **4** From the Darkness area, touch the arrows to adjust the darkness of the fax.
- **5** Touch **Fax It**.

#### **Sending a fax at a scheduled time**

**1** Load an original document faceup, short edge first into the ADF or facedown on the scanner glass.

**Note:** Do not load postcards, photos, small items, transparencies, photo paper, or thin media (such as magazine clippings) into the ADF. Place these items on the scanner glass.

- **2** If you are loading a document into the ADF, then adjust the paper guides.
- **3** From the home screen, navigate to:

**Fax** > enter the fax number > **Options** > **Advanced Options** > **Delayed Send**

**Note:** If Fax Mode is set to Fax Server, the Delayed Send button will not appear. Faxes waiting for transmission are listed in the Fax Queue.

**4** Touch the arrows to adjust the time the fax will be transmitted.

The time is increased or decreased in increments of 30 minutes. If the current time is shown, the left arrow is unavailable.

**5** Touch **Fax It**.

**Note:** The document is scanned and then faxed at the scheduled time.

#### **Viewing a fax log**

**1** Type the printer IP address into the address field of your Web browser.

If you do not know the IP address of the printer, you can:

- **•** View the IP address on the printer control panel in the TCP/IP section under the Networks/Ports menu.
- **•** Print a network setup page or the menu settings pages and locate the IP address in the TCP/IP section.
- **2** Click **Settings** > **Reports** > **Fax Job Log** or **Fax Call Log**.

#### **Blocking junk faxes**

**1** Type the printer IP address into the address field of your Web browser.

If you do not know the IP address of the printer, you can:

- **•** View the IP address on the printer control panel in the TCP/IP section under the Networks/Ports menu.
- **•** Print a network setup page or the menu settings pages and locate the IP address in the TCP/IP section.

#### **2** Click **Settings** > **Fax Settings** > **Analog Fax Setup** > **Block No Name Fax**.

#### **Notes:**

- **•** This option blocks all incoming faxes that have a private caller ID or no fax station name.
- **•** In the Banned Fax List field, enter the phone numbers or fax station names of specific fax callers you want to block.

## **Canceling an outgoing fax**

#### **Canceling a fax while the original documents are still scanning**

- **•** When using the ADF, touch **Cancel Job** while **Scanning…** appears.
- **•** When using the scanner glass, touch **Cancel Job** while **Scanning…** appears or while **Scan the Next Page** / **Finish the Job** appears.

### **Canceling a fax after the original documents have been scanned to memory**

**1** On the home screen, touch **Cancel Jobs**.

The Cancel Jobs screen appears.

**2** Touch the job or jobs you want to cancel.

Only three jobs appear on the screen; touch the down arrow until the job you want appears, and then touch the job you want to cancel.

**3** Touch **Delete Selected Jobs**.

The Deleting Selected Jobs screen appears, the selected jobs are deleted, and then the home screen appears.

## **Understanding fax options**

### **Content**

This option lets you specify the content type and source of the original document.

Choose content type from Text, Text/Photo, Photo, or Graphics.

- **• Text**—Use when the content of the original document is mostly text or line art.
- **• Graphics**—Use when the original document is mostly business‑type graphics such as pie charts, bar charts, and animations.
- **• Text/Photo**—Use when the original document is a mixture of text, graphics, and photos.
- **• Photo**—Use when the original document is mostly a photo or an image.

Choose content source from Color Laser, Black/White Laser, Inkjet, Photo/Film, Magazine, Newspaper, Press, or Other.

- **• Color Laser**—Use when the original document was printed using a color laser printer.
- **• Black/White Laser**—Use when the original document was printed using a mono laser printer.
- **• Inkjet**—Use when the original document was printed using an inkjet printer.
- **• Photo/Film**—Use when the original document is a photo from film.
- **• Magazine**—Use when the original document is from a magazine.
- **• Newspaper**—Use when the original document is from a newspaper.
- **• Press**—Use when the original document was printed using a printing press.
- **• Other**—Use when the original document was printed using an alternate or unknown printer.

#### **Resolution**

This options increases how closely the scanner examines the document you want to fax. If you are faxing a photo, a drawing with fine lines, or a document with very small text, then increase the Resolution setting. This will increase the amount of time required for the scan and will increase the quality of the fax output.

- **• Standard**—Suitable for most documents
- **• Fine 200 dpi**—Recommended for documents with small print
- **• Super fine 300 dpi**—Recommended for original documents with fine detail
- **• Ultra fine 600 dpi**—Recommended for documents with pictures or photos

**Note: Fine 200 dpi** and **Super fine 300 dpi** is displayed when color printing is selected.

#### **Darkness**

This option adjusts how light or dark your faxes will turn out in relation to the original document.

### **Color**

This option enables or disables color in faxing.

#### **Page Setup**

This option lets you change the Sides (Duplex), Orientation, and Binding settings.

- **• Sides (Duplex)**—Use to specify if the original document is simplex (printed on one page) or duplex (printed on both sides). This also identifies what needs to be scanned for inclusion in the fax.
- **• Orientation**—Use to specify the orientation of the original document, and then changes Sides and Binding to match the orientation.
- **• Binding**—Use to specify if the original document is bound on the long‑edge or short‑edge side.

#### **Scan Preview**

This option displays the first page of the image before it is included in the fax. When the first page is scanned, the scanning is paused and a preview image appears.

### **Delayed Send**

This lets you send a fax at a later time or date.

- **1** Set up your fax.
- **2** From the home screen, navigate to:

**Delayed Send** > enter the date and time you want to send your fax > **Done**

**Note:** If the printer is turned off when the delayed fax is scheduled to be sent, then the fax is sent the next time the printer is turned on.

This setting can be especially useful in sending information to fax lines that are not readily available during certain hours, or when transmission times are cheaper.

#### **Advanced Options**

Touching the Advanced Options button opens a screen where you can change the following settings:

- **• ADF Skew Fix**—Use to correct slight skew in the scanned image.
- **• Advanced Imaging**—Use to adjust the Background Removal, Contrast, Color Balance, Negative Image, Mirror Image, Scan Edge to Edge, Shadow Detail, Sharpness, and Temperature settings before you fax the document.
- **• Custom Job**—Use to combine multiple scanning jobs into a single job.
- **• Edge Erase**—Use to eliminate smudges or information around the edges of a document. You can choose to eliminate an equal area around all four sides of the paper, or pick a particular edge. Edge Erase will erase whatever is within the area selected, leaving nothing on that portion of the scan.
- **• Transmission Log**—Use to print the transmission log or transmission error log.

## **Holding and forwarding faxes**

#### **Holding faxes**

This option lets you hold received faxes from printing until they are released. Held faxes can be released manually or at a scheduled day or time.

**1** Type the printer IP address into the address field of your Web browser.

If you do not know the IP address of the printer, you can:

- **•** View the IP address on the printer control panel in the TCP/IP section under the Networks/Ports menu.
- **•** Print a network setup page or the menu settings pages and locate the IP address in the TCP/IP section.

#### **2** Click **Settings** > **Fax Settings** > **Analog Fax Setup** > **Holding Faxes**.

- **3** In the Print Faxes Password field, enter a password.
- **4** From the Held Fax Mode menu, select one of the following:
	- **• Off**
	- **• Always On**
	- **• Manual**
	- **• Scheduled**
- **5** If you selected Scheduled, then continue with the following steps:
	- **a** Click **Fax Holding Schedule**.
	- **b** From the Action menu, select **Hold faxes**.
	- **c** From the Time menu, select the time you want the held faxes released.
	- **d** From the Day(s) menu, select the day you want the held faxes released.
- **6** Click **Add**.

#### **Forwarding a fax**

This option lets you print and forward received faxes to a fax number, e‑mail address, FTP site, or LDSS.

**1** Type the printer IP address into the address field of your Web browser.

If you do not know the IP address of the printer, you can:

- **•** View the IP address on the printer control panel in the TCP/IP section under the Networks/Ports menu.
- **•** Print a network setup page or the menu settings pages and locate the IP address in the TCP/IP section.
- **2** Click **Settings** > **Fax Settings**.
- **3** From the Fax Forwarding menu, select one of the following:
	- **• Print**
	- **• Print and Forward**
	- **• Forward**
- **4** From the "Forward to" menu, select one of the following:
	- **• Fax**
	- **• E**‑**mail**
	- **• FTP**
	- **• LDSS**
	- **• eSF**
- **5** In the Forward to Shortcut field, enter the shortcut number where you want the fax forwarded.

**Note:** The shortcut number must be valid for the setting selected in the "Forward to" menu.

**6** Click **Submit**.

# **Scanning to an FTP address**

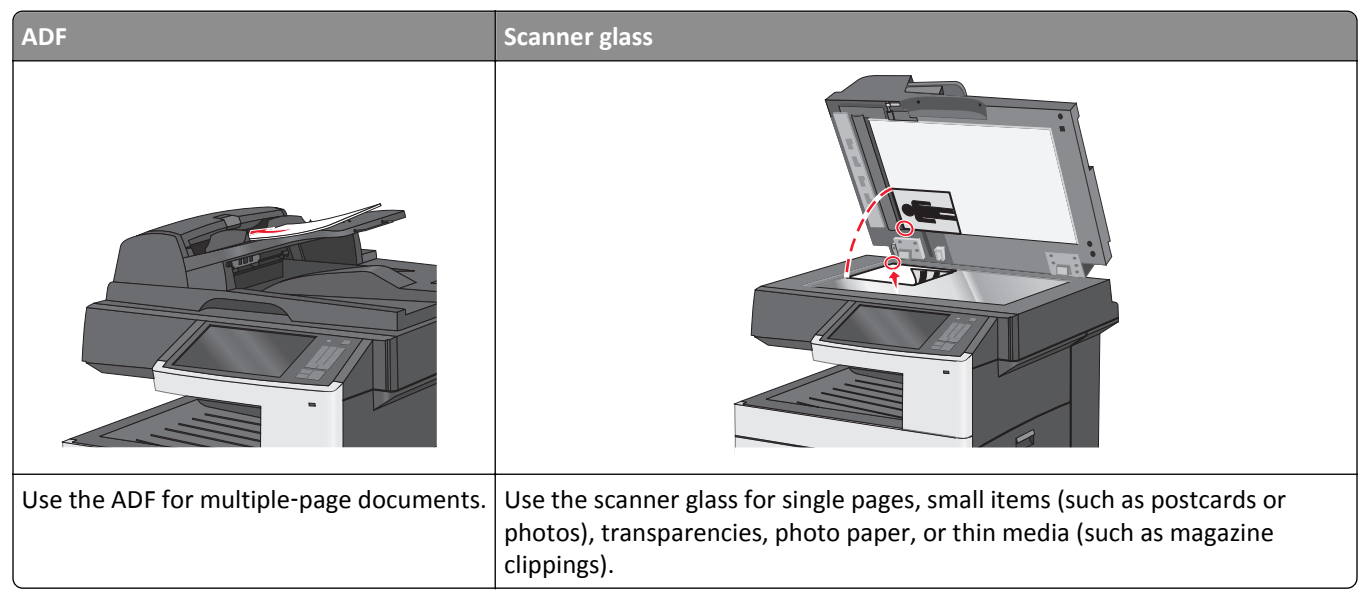

The scanner lets you scan documents directly to a File Transfer Protocol (FTP) server. Only one FTP address may be sent to the server at a time.

Once an FTP destination has been configured by your system support person, the name of the destination becomes available as a shortcut number, or it is listed as a profile under the Held Jobs icon. An FTP destination could also be another PostScript printer; for example, a color document can be scanned, and then sent to a color printer. Sending a document to an FTP server is similar to sending a fax. The difference is that you are sending the information over your network instead of over the phone line.

## **Creating shortcuts**

Instead of entering the entire FTP site address on the printer control panel each time you want to send a document to an FTP server, you can create a permanent FTP destination and assign a shortcut number. There are two methods for creating shortcut numbers: using the Embedded Web Server and using the printer touch screen.

#### **Creating an FTP shortcut using the Embedded Web Server**

**1** Type the printer IP address into the address field of your Web browser.

If you do not know the IP address of the printer, you can:

- **•** View the IP address on the printer control panel in the TCP/IP section under the Networks/Ports menu.
- **•** Print a network setup page or the menu settings pages and locate the IP address in the TCP/IP section.
- **2** Click **Settings**.
- **3** Under Other Settings, click **Manage Shortcuts**.

**Note:** A password may be required. If you do not have an ID and password, get one from your system support person.

**4** Click **FTP Shortcut Setup**.

- **5** Enter the appropriate information.
- **6** Enter a shortcut number.

If you enter a number that is already in use, then you are prompted to select another number.

**7** Click **Add**.

#### **Creating an FTP shortcut using the touch screen**

**1** From the home screen, navigate to:

**FTP** > type the FTP address >  $\frac{1}{2}$  > enter a name for the shortcut > Done

**2** Verify that the shortcut name and number are correct, and then touch **OK**. If the name or number is incorrect, then touch **Cancel**, and then reenter the information.

If you enter a number that is already in use, then you are prompted to select another number.

**3** Touch **Submit**.

### **Scanning to an FTP address**

#### **Scanning to an FTP address using the touch screen**

**1** Load an original document faceup, short edge first into the ADF or facedown on the scanner glass.

**Note:** Do not load postcards, photos, small items, transparencies, photo paper, or thin media (such as magazine clippings) into the ADF. Place these items on the scanner glass.

- **2** If you are loading a document into the ADF, then adjust the paper guides.
- **3** From the home screen, navigate to:

**FTP** > **FTP** > type the FTP address > **Send It**

#### **Scanning to an FTP address using a shortcut number**

**1** Load an original document faceup, short edge first into the ADF or facedown on the scanner glass.

**Note:** Do not load postcards, photos, small items, transparencies, photo paper, or thin media (such as magazine clippings) into the ADF. Place these items on the scanner glass.

- **2** If you are loading a document into the ADF, then adjust the paper guides.
- **3** Press  $\bullet$ , and then enter the FTP shortcut number.
- **4** Touch **Send It**.

#### **Scanning to an FTP address using the address book**

**1** Load an original document faceup, short edge first into the ADF or facedown on the scanner glass.

**Note:** Do not load postcards, photos, small items, transparencies, photo paper, or thin media (such as magazine clippings) into the ADF. Place these items on the scanner glass.

- **2** If you are loading a document into the ADF, adjust the paper guides.
- **3** From the home screen, navigate to:

**FTP** > **FTP** > > enter the name of recipient > **Browse shortcuts** > name of recipient > **Search**

## **Understanding FTP options**

#### **FTP**

This option lets you enter the IP address for the FTP destination.

Note: Addresses should be in dot notation form (for example: yyy.yyy.yyy.yyy).

#### **File Name**

This option lets you enter the file name of the scanned document.

### **Original Size**

This option opens a screen where you can choose the size of the documents for FTP sending.

- **•** Touch a paper size button to select that size as the Original Size setting. The FTP screen appears with the new setting displayed.
- **•** When "Original Size" is set to Mixed Sizes, you can scan an original document that contains mixed paper sizes.
- **•** When "Original Size" is set to Auto Size Sense, the scanner automatically determines the size of the original document.

#### **Send As**

This option sets the output (PDF, TIFF, JPEG or XPS) for the scanned image.

- **• PDF**—Creates a single file with multiple pages, viewable with Adobe Reader. Adobe Reader is provided free by Adobe at www.adobe.com.
- **• Secure PDF**—Creates an encrypted PDF file that protects the file contents from unauthorized access
- **• TIFF**—Creates multiple files or a single file. If Multi-page TIFF is turned off in the Settings menu of the Embedded Web Server, then TIFF saves one page in each file. The file size is usually larger than an equivalent JPEG.
- **• JPEG**—Creates and attaches a separate file for each page of your original document, viewable by most Web browsers and graphics programs
- **• XPS**—Creates a single XPS file with multiple pages, viewable using an Internet Explorer-hosted viewer and the .NET Framework, or by downloading a third party standalone viewer

#### **Color**

This option enables or disables color for the scanned image.

#### **Resolution**

This option adjusts the output quality of your file. Increasing the image resolution increases the file size and the time needed to scan your original document. Image resolution can be decreased to reduce the file size.

#### **Darkness**

This option adjusts how light or dark your files will turn out in relation to the original document.

### **Page Setup**

This option lets you change the Sides (Duplex), Orientation, and Binding.

- **• Sides (Duplex)** Specifies if the original document is simplex (printed on one page) or duplex (printed on both sides). This also identifies what needs to be scanned.
- **• Orientation** Specifies the orientation of the original document, and then changes the Sides and Binding settings to match the orientation.
- **• Binding** Specifies if the original document is bound on the long‑edge or short‑edge side.

### **Content**

This option lets you specify the content type and source of the original document.

Choose content type from Text, Text/Photo, Photo, or Graphics.

- **• Text**—Use when the content of the original document is mostly text or line art.
- **• Graphics**—Use when the original document is mostly business‑type graphics such as pie charts, bar charts, and animations.
- **• Text/Photo**—Use when the original document is a mixture of text, graphics, and photos.
- **• Photo**—Use when the original document is mostly a photo or an image.

Choose content source from Color Laser, Black/White Laser, Inkjet, Photo/Film, Magazine, Newspaper, Press, or Other.

- **• Color Laser**—Use when the original document was printed using a color laser printer.
- **• Black/White Laser**—Use when the original document was printed using a mono laser printer.
- **• Inkjet**—Use when the original document was printed using an inkjet printer.
- **• Photo/Film**—Use when the original document is a photo from film.
- **• Magazine**—Use when the original document is from a magazine.
- **• Newspaper**—Use when the original document is from a newspaper.
- **• Press**—Use when the original document was printed using a printing press.
- **• Other**—Use when the original document was printed using an alternate or unknown printer.

#### **Scan Preview**

This option displays the first page of the original document before it is scanned completely. When the first page is scanned, the scanning is paused and a preview image appears.

### **Advanced Options**

Touching the Advanced Options button opens a screen where you can change the following settings:

- **• ADF Skew Fix**—Use to correct slight skew in the scanned image.
- **• Advanced Imaging**—Use to adjust the Background Removal, Color Balance, Color Dropout, Contrast, JPEG Quality, Negative Image, Mirror Image, Scan edge to edge, Shadow Detail, Sharpness, and Temperature image output settings before sending the image file.
- **• Edge Erase**—Use to eliminate smudges or information around the edges of a document. You can choose to eliminate an equal area around all four sides of the paper, or pick a particular edge. Edge Erase will erase whatever is within the area selected, leaving nothing on that portion of the scan.
- **• Transmission Log**—Use to print the transmission log or transmission error log.
- **• Custom Job**—Use to combine multiple scanning jobs into a single job.

# **Scanning to a computer or flash drive**

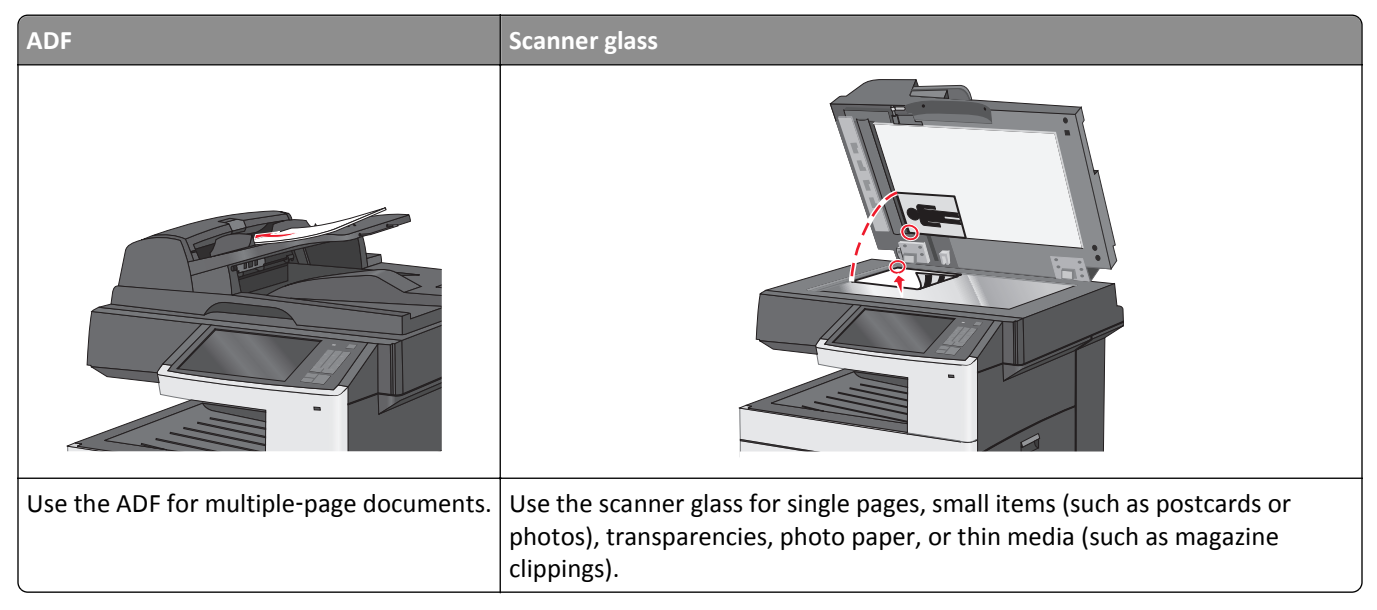

The scanner lets you scan documents directly to a computer or a flash drive. The computer does not have to be directly connected to the printer for you to receive Scan to PC images. You can scan the document back to the computer over the network by creating a scan profile on the computer and then downloading the profile to the printer.

## **Scanning to a computer**

**1** Type the printer IP address into the address field of your Web browser.

If you do not know the IP address of the printer, you can:

- **•** View the IP address on the printer control panel in the TCP/IP section under the Networks/Ports menu.
- **•** Print a network setup page or the menu settings pages and locate the IP address in the TCP/IP section.

#### **2** Click **Scan Profile** > **Create**.

- **3** Select your scan settings, and then click **Next**.
- **4** Select a location on your computer where you want to save the scanned output file.
- **5** Enter a scan name.

The scan name is the name that appears in the Scan Profile list on the display.

- **6** Click **Submit**.
- **7** Review the instructions on the Scan Profile screen.

A shortcut number was automatically assigned when you clicked **Submit**. You can use this shortcut number when you are ready to scan your documents.

**a** Load an original document faceup, short edge first into the ADF or facedown on the scanner glass.

**Note:** Do not load postcards, photos, small items, transparencies, photo paper, or thin media (such as magazine clippings) into the ADF. Place these items on the scanner glass.

**b** If you are loading a document into the ADF, then adjust the paper guides.

- **c** Press  $\mathbf{F}$ , and then enter the shortcut number using the keypad, or touch **Held Jobs** on the home screen, and then touch **Profiles**.
- **d** After entering the shortcut number, the scanner scans and sends the document to the directory or program you specified. If you touched **Profiles** on the home screen, then locate your shortcut on the list.
- **8** Return to the computer to view the file.

The output file is saved in the location or launched in the program you specified.

### **Scanning to a flash drive**

**1** Load an original document faceup, short edge first into the ADF or facedown on the scanner glass.

**Note:** Do not load postcards, photos, small items, transparencies, photo paper, or thin media (such as magazine clippings) into the ADF. Place these items on the scanner glass.

- **2** If you are loading a document into the ADF, then adjust the paper guides.
- **3** Insert the flash drive into the USB port on the front of the printer.

The USB Drive home screen appears.

- **4** Select the destination folder, and then touch **Scan to USB drive**.
- **5** Adjust the scan settings.
- **6** Touch **Scan It**.

### **Understanding the Scan Center features**

The Scan Center software lets you modify scan settings and select where to send the scanned output. Scan settings modified with the Scan Center software can be saved and used for other scan jobs.

The following features are available:

- **•** Scan and send images to your computer
- **•** Convert scanned images to text
- **•** Preview the scanned image and adjust the brightness and contrast
- **•** Make larger scans without losing detail
- **•** Scan two‑sided documents

### **Using the ScanBack Utility**

You can use the Lexmark ScanBack™ Utility to create scan-to-PC profiles. The ScanBack Utility can be downloaded from the Lexmark Web site on **<http://support.lexmark.com>**.

- 1 Set up a scan-to-PC profile:
	- **a** Launch the ScanBack Utility.
	- **b** Select the printer.

If no printers are listed, then contact your system support person, or click **Setup** to manually search for an IP address or host name.

- **c** Follow the instructions on your computer screen to define the type of document being scanned and what kind of output you want to create.
- **d** Select any of the following:
	- **• Show MFP Instructions**—View or print the instructions.
	- **• Create Shortcut**—Save this group of settings to use again.
- **e** Click **Finish**.

A dialog box appears with your scan profile information and the status of the received images.

- **2** Scan original documents:
	- **a** Load all pages in the ADF or on the scanner glass.
	- **b** From the printer control panel, navigate to:

**Scan/Email** > **Profiles** > select your scan profile > **Submit**

**Note:** The output file is saved in a directory or launched in the application you specified.

## **Understanding scan profile options**

#### **Original Size**

This option sets the size of the documents you are going to scan. When Original Size is set to Mixed Sizes, you can scan an original document that contains mixed paper sizes (letter- and legal-size pages).

#### **Resolution**

This option adjusts the output quality of your file. Increasing the image resolution increases the file size and the time needed to scan your original document. Image resolution can be decreased to reduce the file size.

#### **Color**

This option enables or disables color for the scanned image.

#### **Content**

This option lets you specify the content type and source of the original document.

Choose content type from Text, Text/Photo, Photo, or Graphics.

- **• Text**—Use when the content of the original document is mostly text or line art.
- **• Graphics**—Use when the original document is mostly business‑type graphics such as pie charts, bar charts, and animations.
- **• Text/Photo**—Use when the original document is a mixture of text, graphics, and photos.
- **• Photo**—Use when the original document is mostly a photo or an image.

Choose content source from Color Laser, Black/White Laser, Inkjet, Photo/Film, Magazine, Newspaper, Press, or Other.

- **• Color Laser**—Use when the original document was printed using a color laser printer.
- **• Black/White Laser**—Use when the original document was printed using a mono laser printer.
- **• Inkjet**—Use when the original document was printed using an inkjet printer.
- **• Photo/Film**—Use when the original document is a photo from film.
- **• Magazine**—Use when the original document is from a magazine.
- **• Newspaper**—Use when the original document is from a newspaper.
- **• Press**—Use when the original document was printed using a printing press.
- **• Other**—Use when the original document was printed using an alternate or unknown printer.

#### **Darkness**

This option adjusts how light or dark your scanned documents will turn out in relation to the original document.

#### **Page Setup**

This option lets you change the Sides (Duplex), Orientation, and Binding.

- **• Sides (Duplex)** Use this to specify if the original document is simplex (printed on one page) or duplex (printed on both sides). This also identifies what needs to be scanned for inclusion in the e-mail.
- **• Orientation** Use this to specify the orientation of the original document, and then change **Sides** and **Binding** to match the orientation.
- **• Binding** Use this to specify if the original document is bound on the long‑edge or short‑edge of the page.

#### **Scan Preview**

This option displays the first page of the image before it is included in the e-mail. When the first page is scanned, the scanning is paused and a preview image appears.

#### **Advanced Options**

Touching the Advanced Options button opens a screen where you can change the following settings:

- **• ADF Skew Fix** Use this to correct slight skew in the scanned image.
- **• Advanced Imaging** Use this to change or adjust Background Removal, Color Balance, Color Dropout, Contrast, JPEG Quality, Mirror Image, Negative Image, Scan Edge to Edge, Shadow Detail, Sharpness, and Temperature before scanning a document.
- **• Custom Job**—Use this to combine multiple scan jobs into a single scan job.
- **• Edge Erase**—Use this to remove smudges or information around the edges of a document. You can choose to eliminate an equal area around all four sides of the paper, or pick a particular edge. Edge Erase will erase whatever is within the area selected, leaving nothing on that portion of the scanned image.
- **• Transmission Log**—Use this to print the transmission log or transmission error log.

# **Understanding printer menus**

# **Menus list**

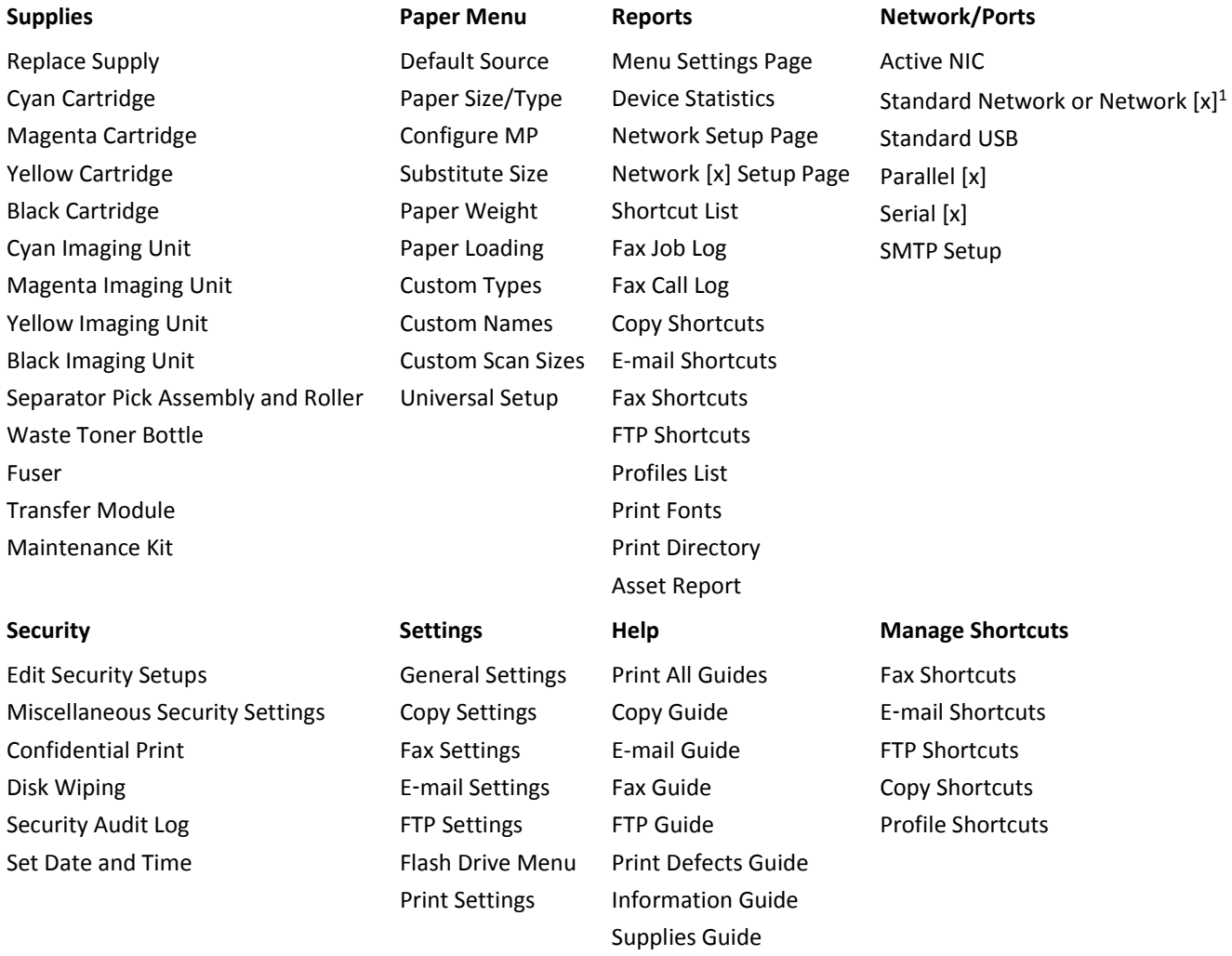

#### **Option Card Menu**

A list of installed *download emulators* (DLEs) appears.<sup>2</sup>

 $1$  Depending on the printer setup, this menu appears as Standard Network or Network [x].

<sup>2</sup> This menu appears only when one or more DLEs are installed.

# **Supplies menu**

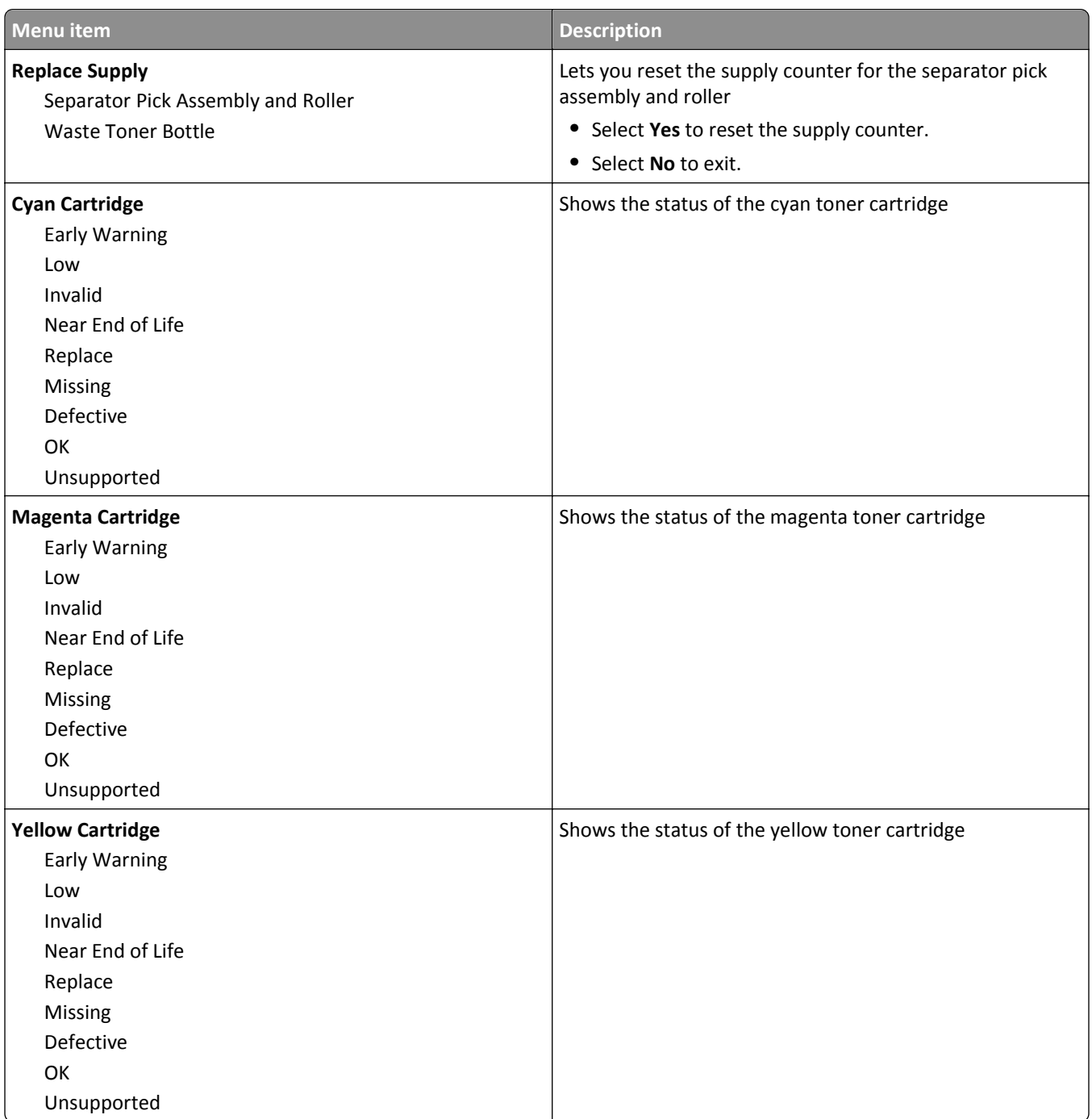

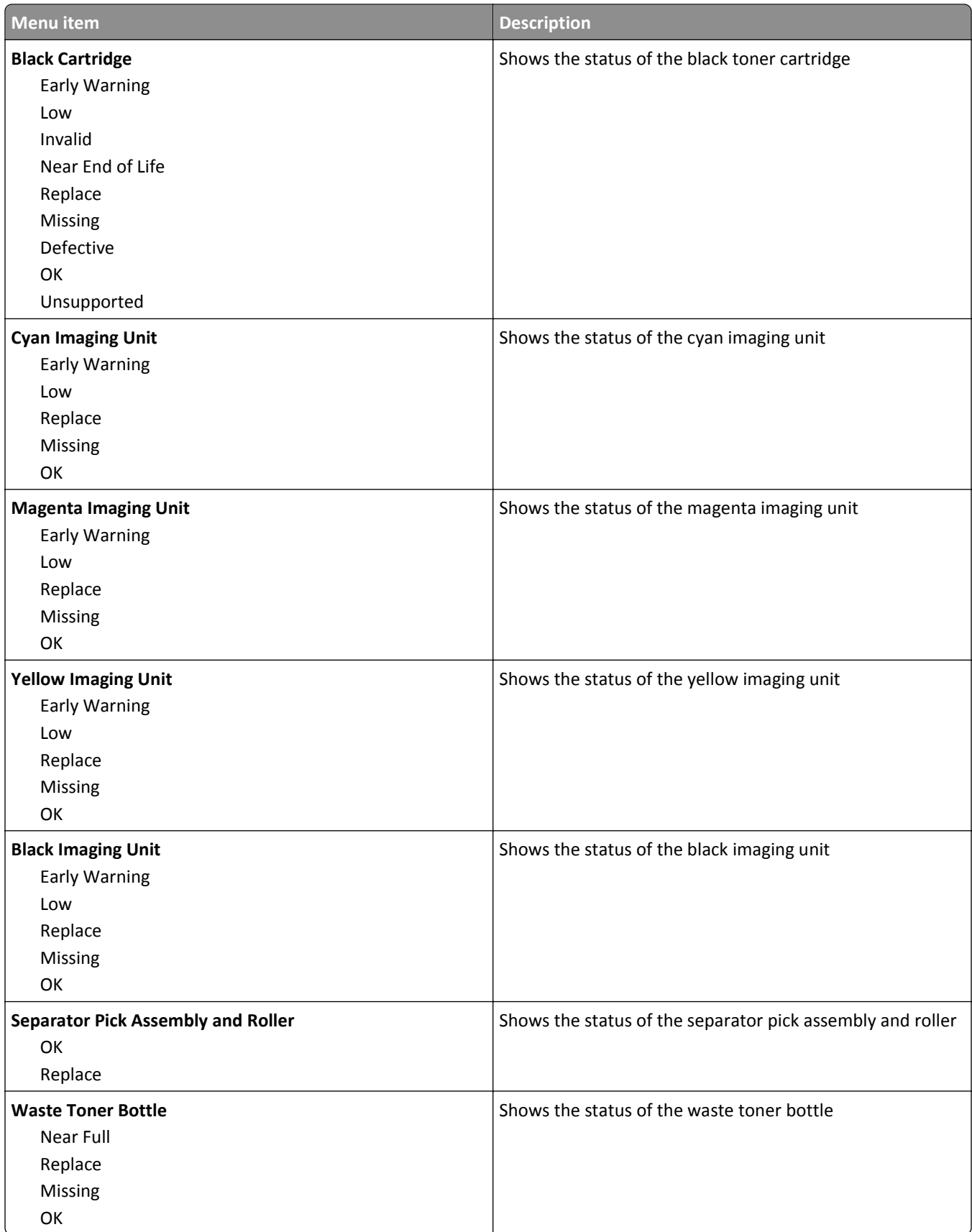

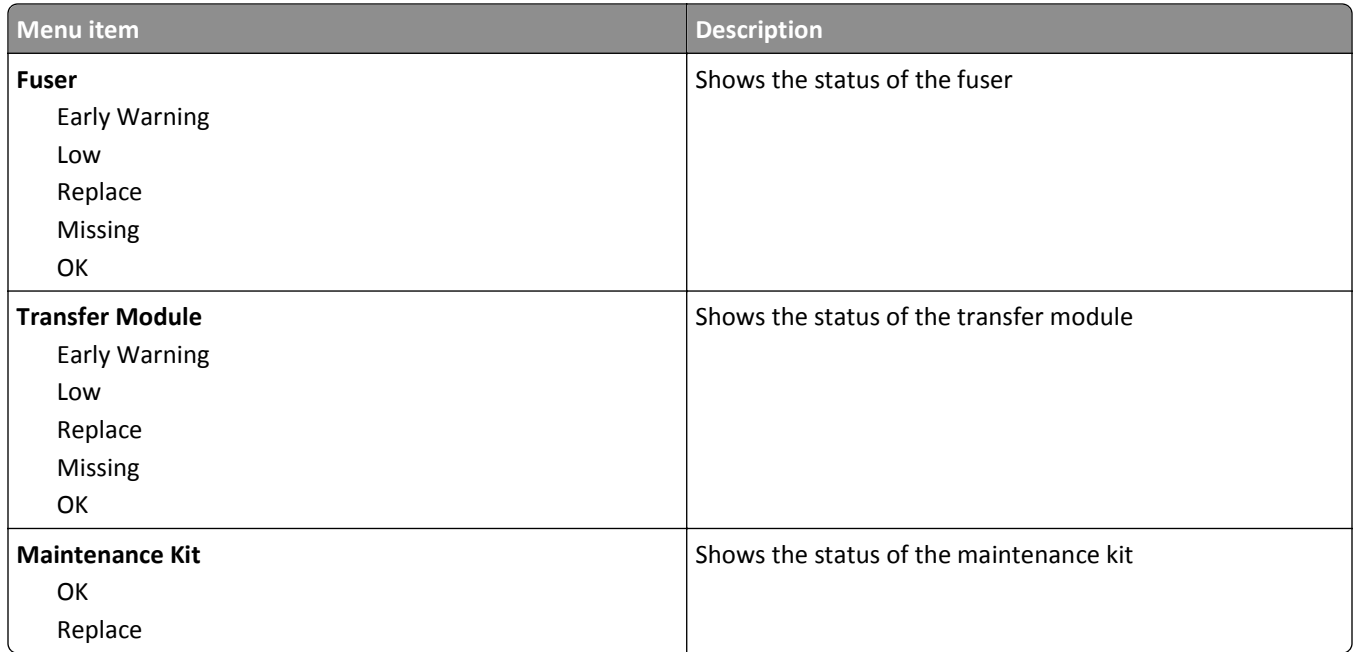

# **Paper menu**

## **Default Source menu**

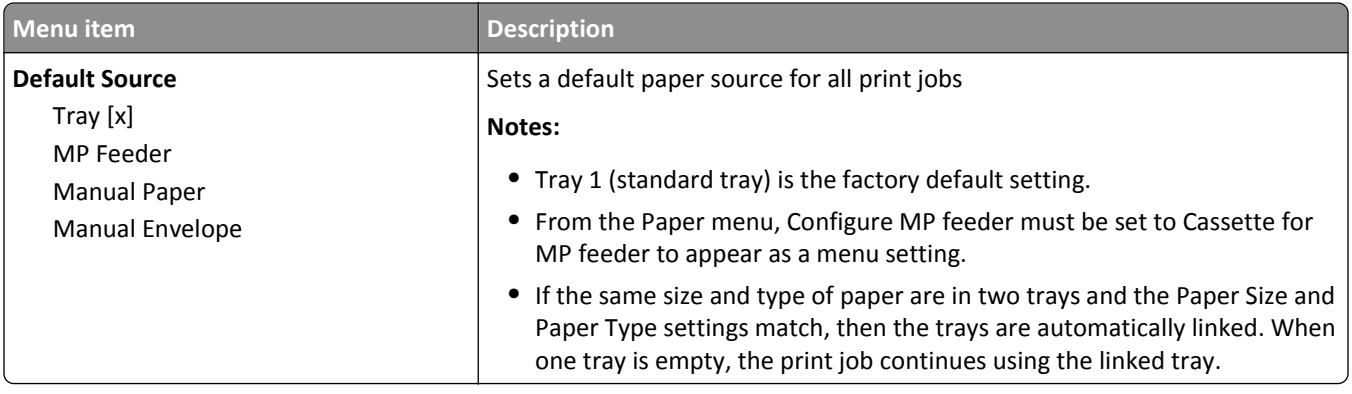

# **Paper Size/Type menu**

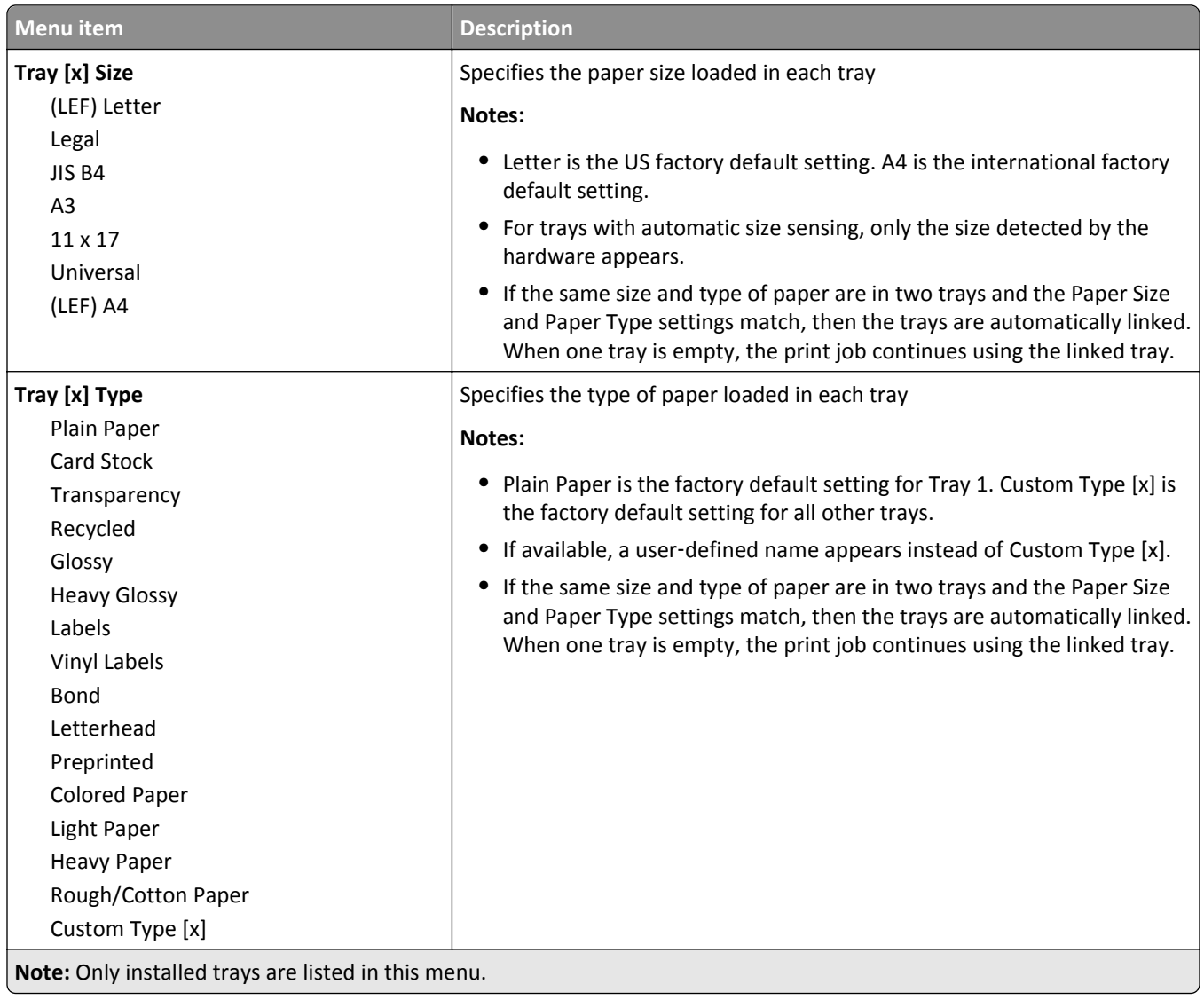

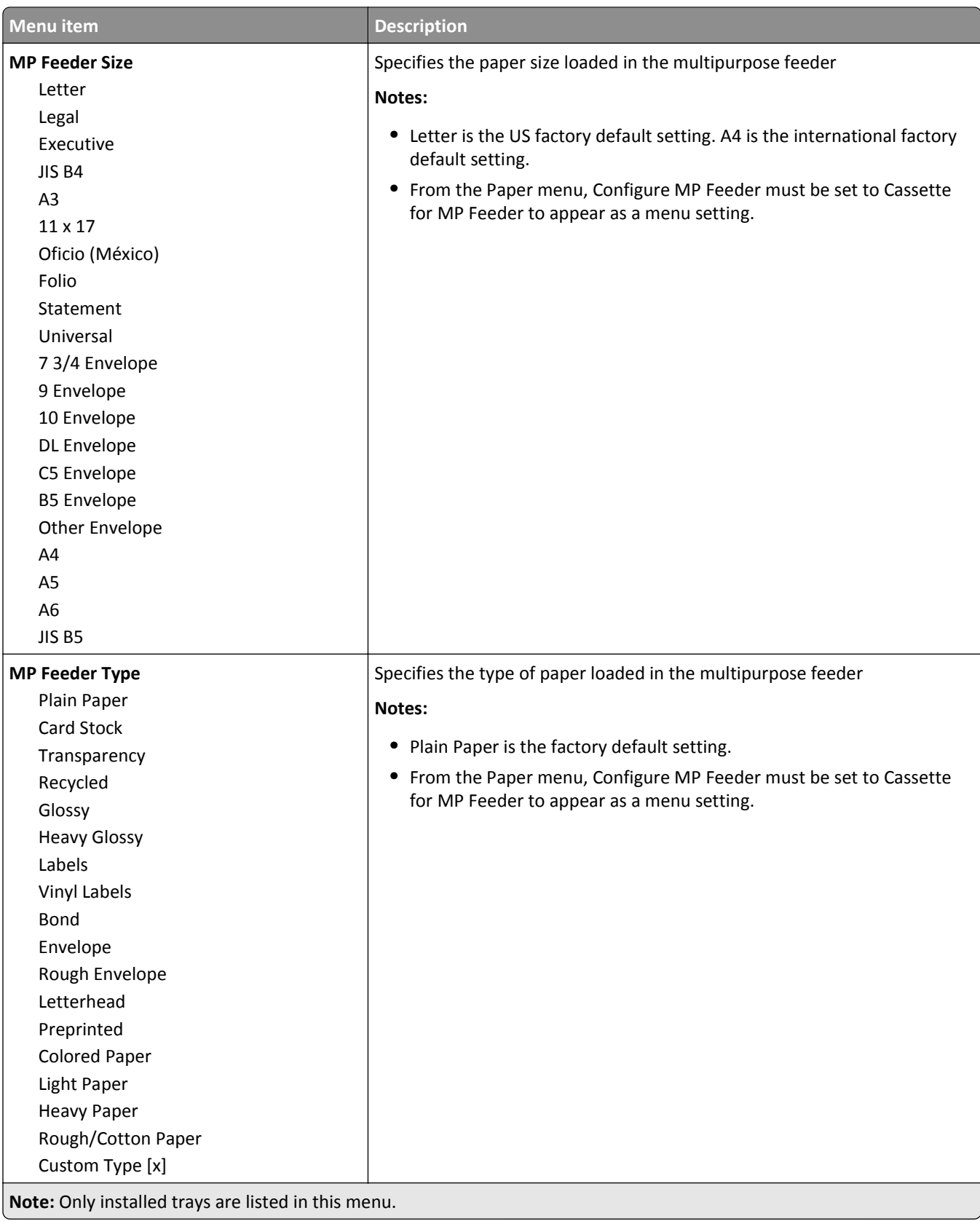

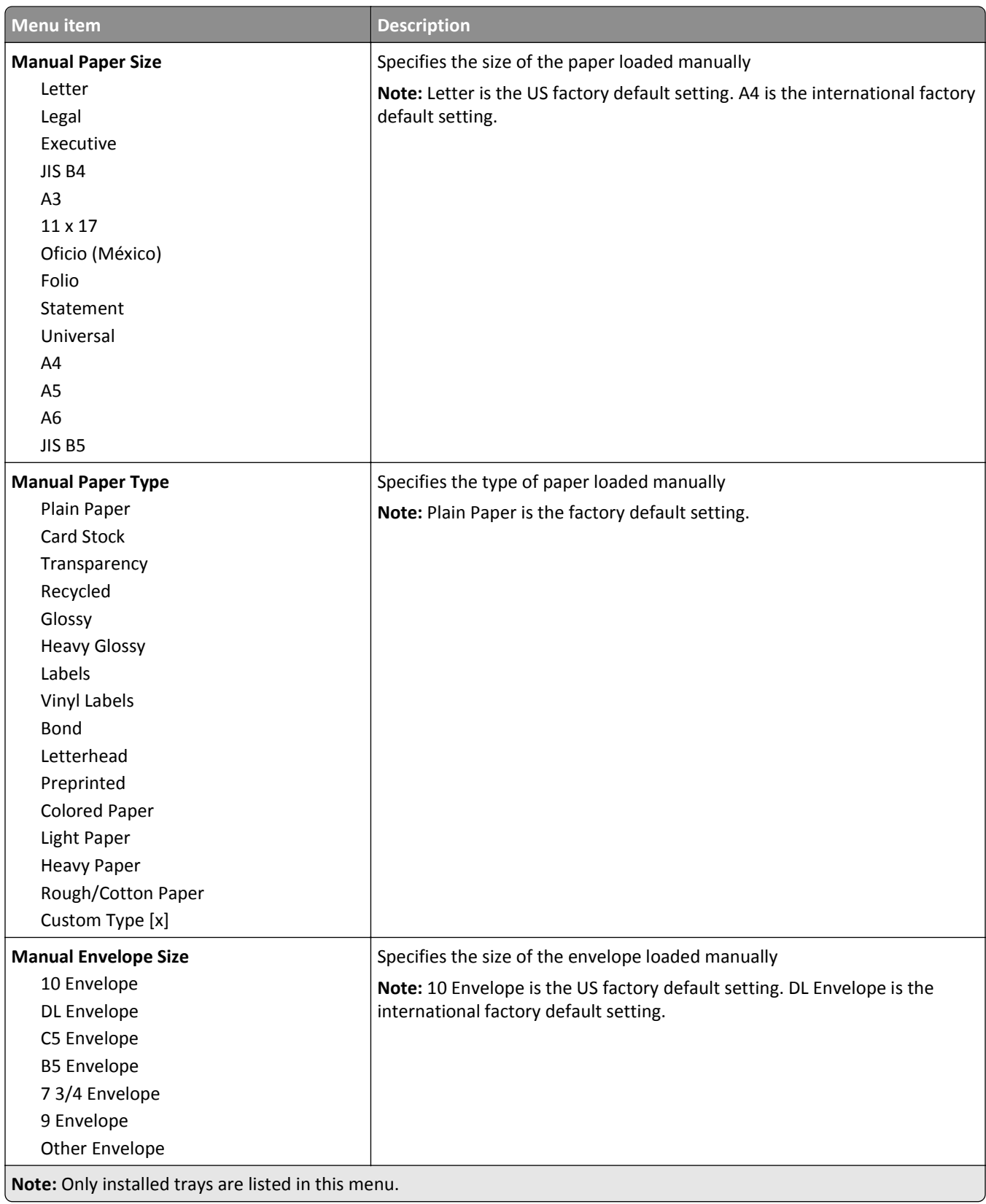

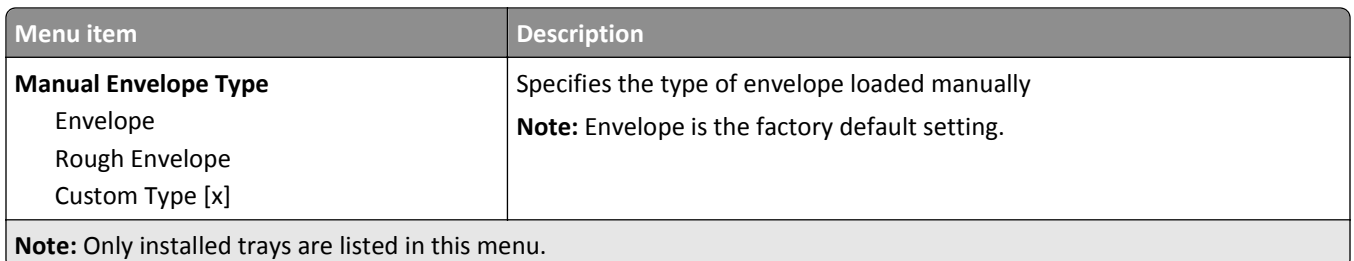

# **Configure MP menu**

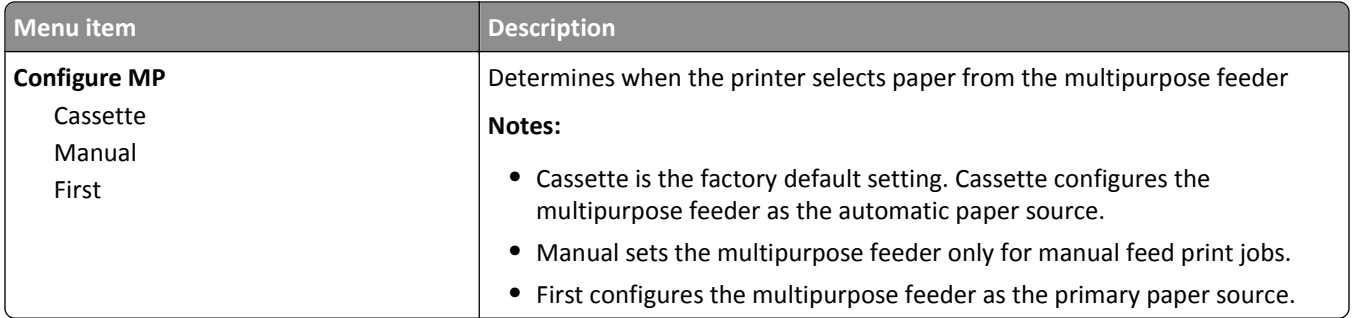

### **Substitute Size menu**

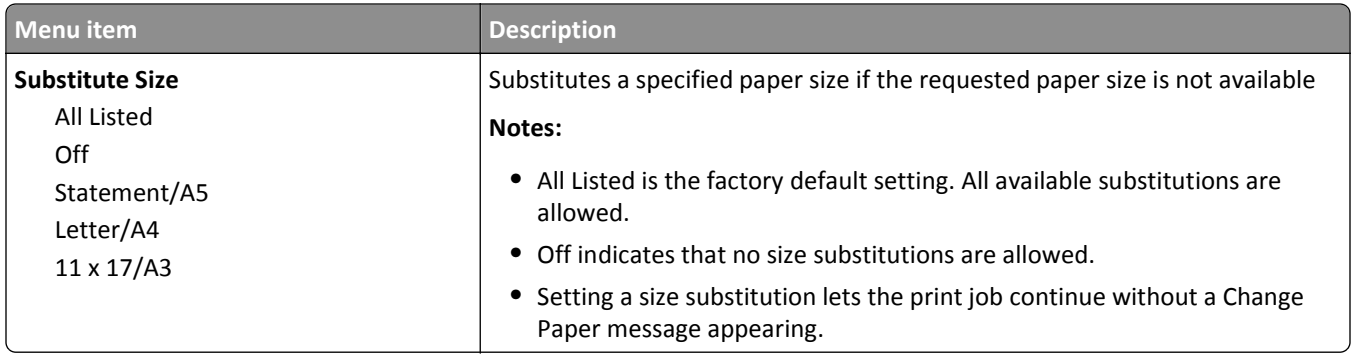

## **Paper Weight menu**

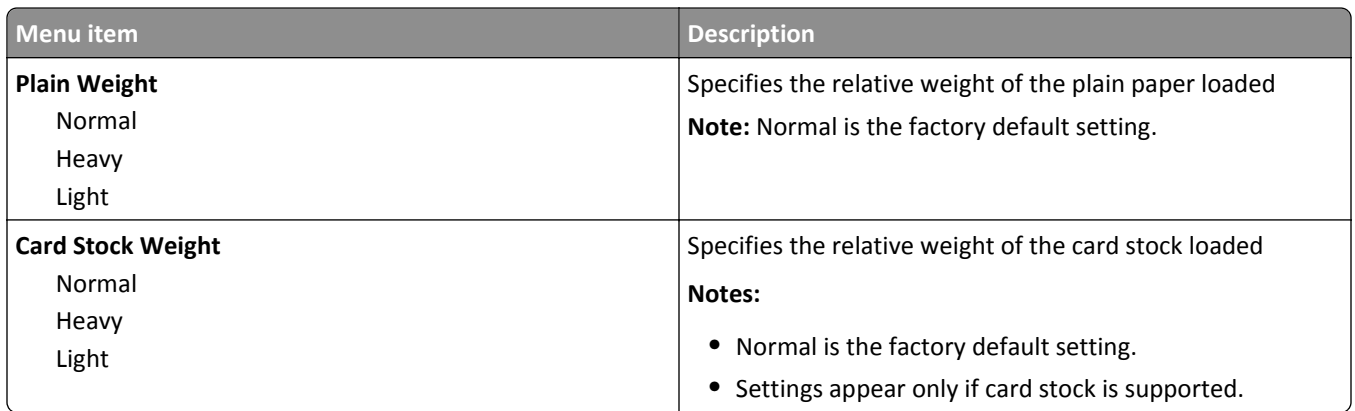

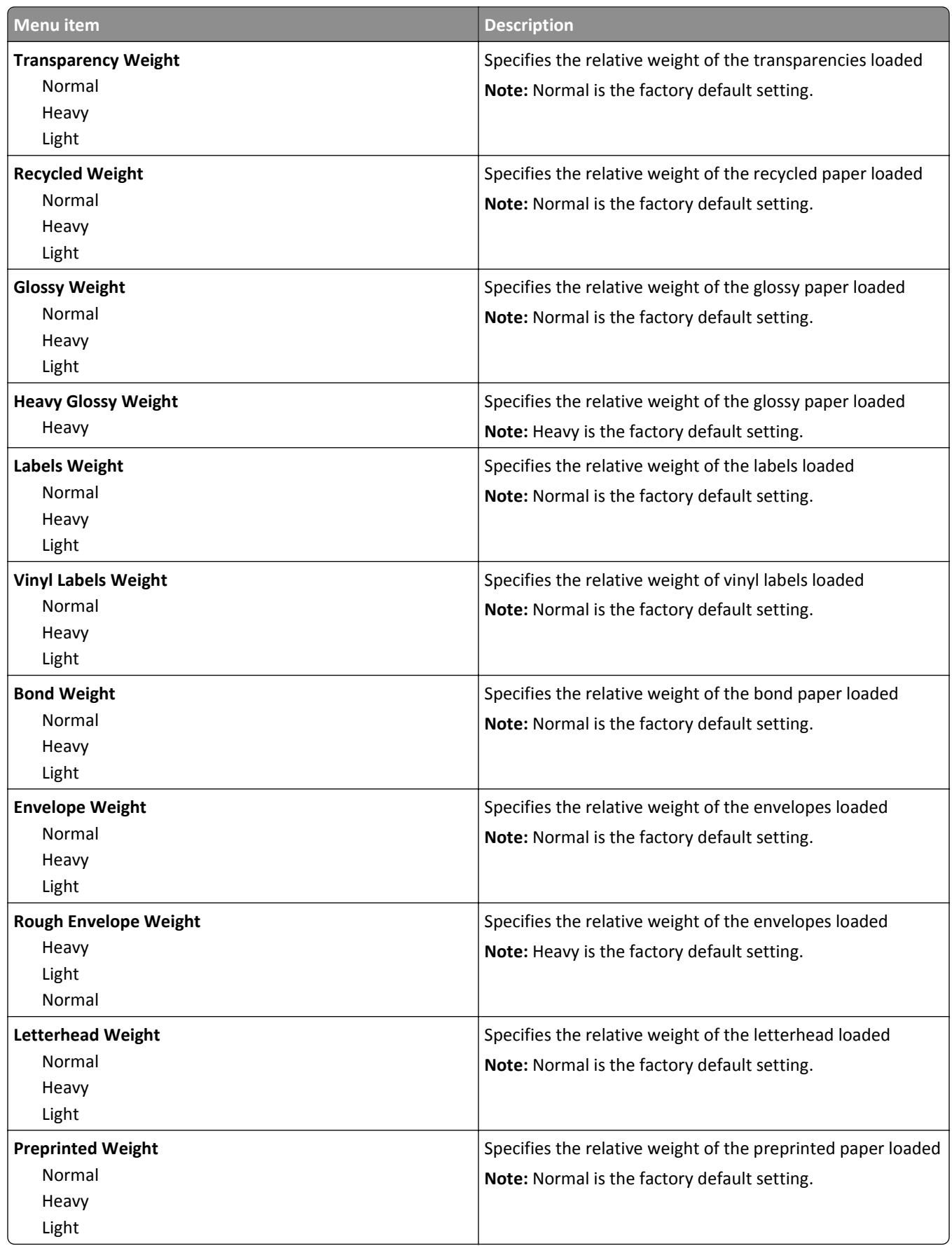

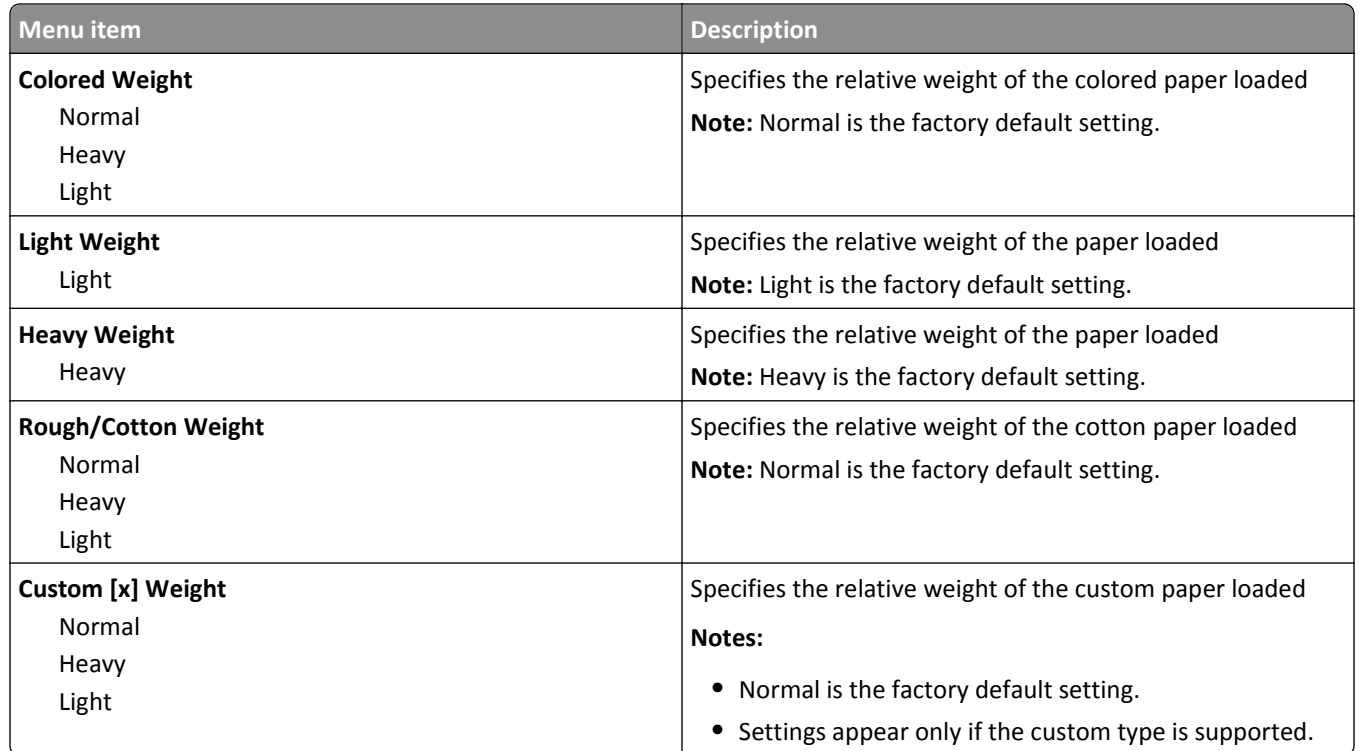

### **Paper Loading menu**

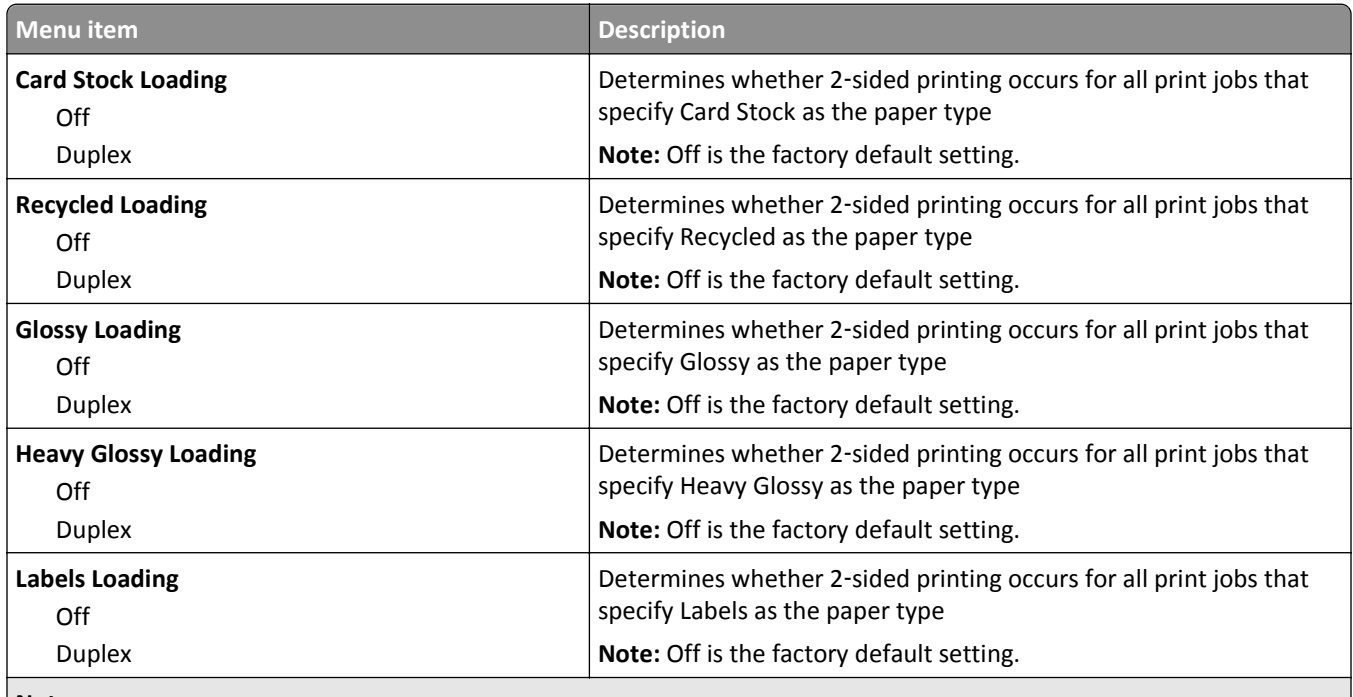

**Notes:**

**•** Duplex sets the printer default to 2‑sided printing for every print job unless 1‑sided printing is selected from Print Properties.

**•** If Duplex is selected, then all print jobs are sent through the duplex unit, including 1‑sided print jobs.

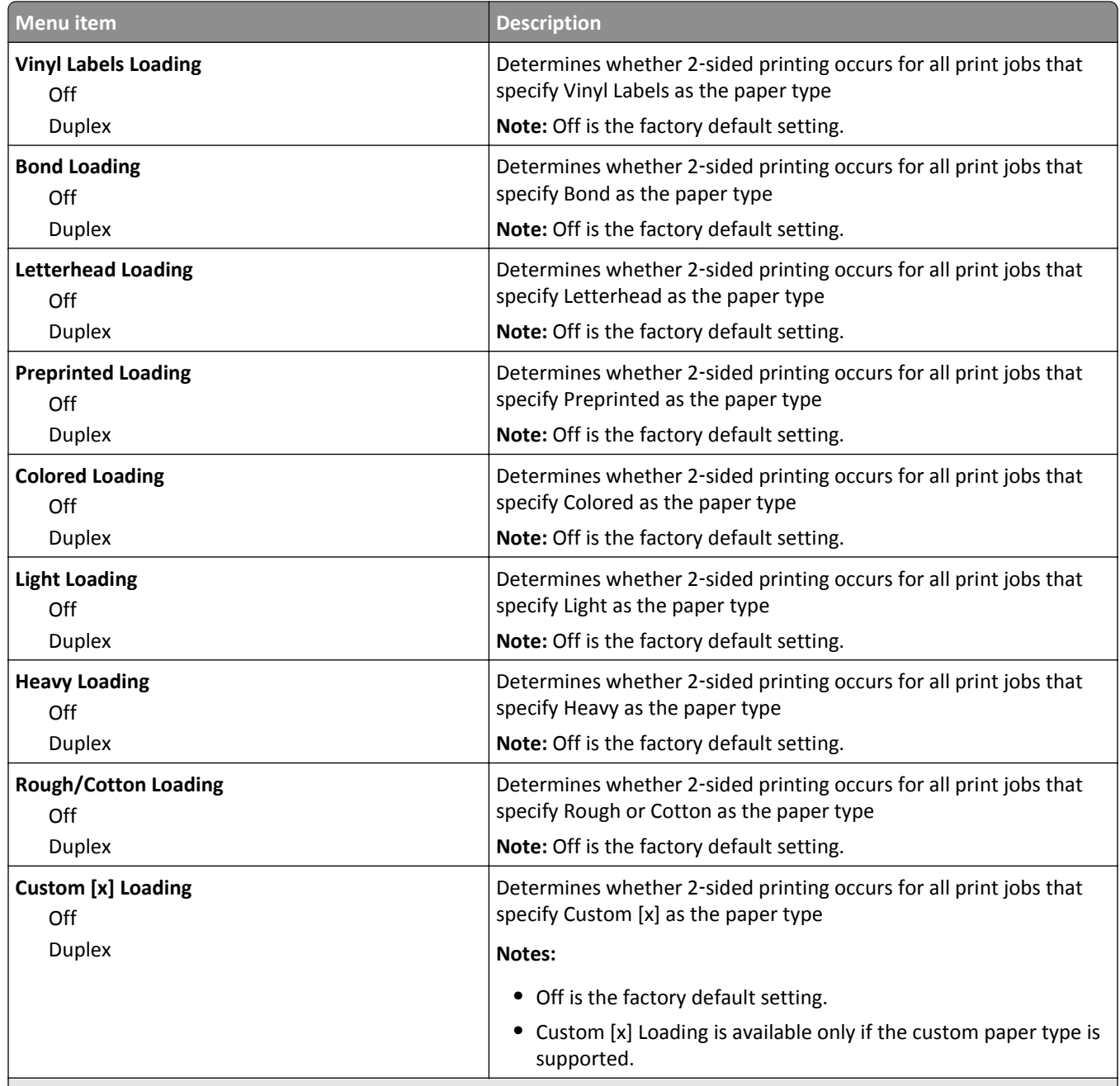

#### **Notes:**

- **•** Duplex sets the printer default to 2‑sided printing for every print job unless 1‑sided printing is selected from Print Properties.
- **•** If Duplex is selected, then all print jobs are sent through the duplex unit, including 1‑sided print jobs.

## **Custom Types menu**

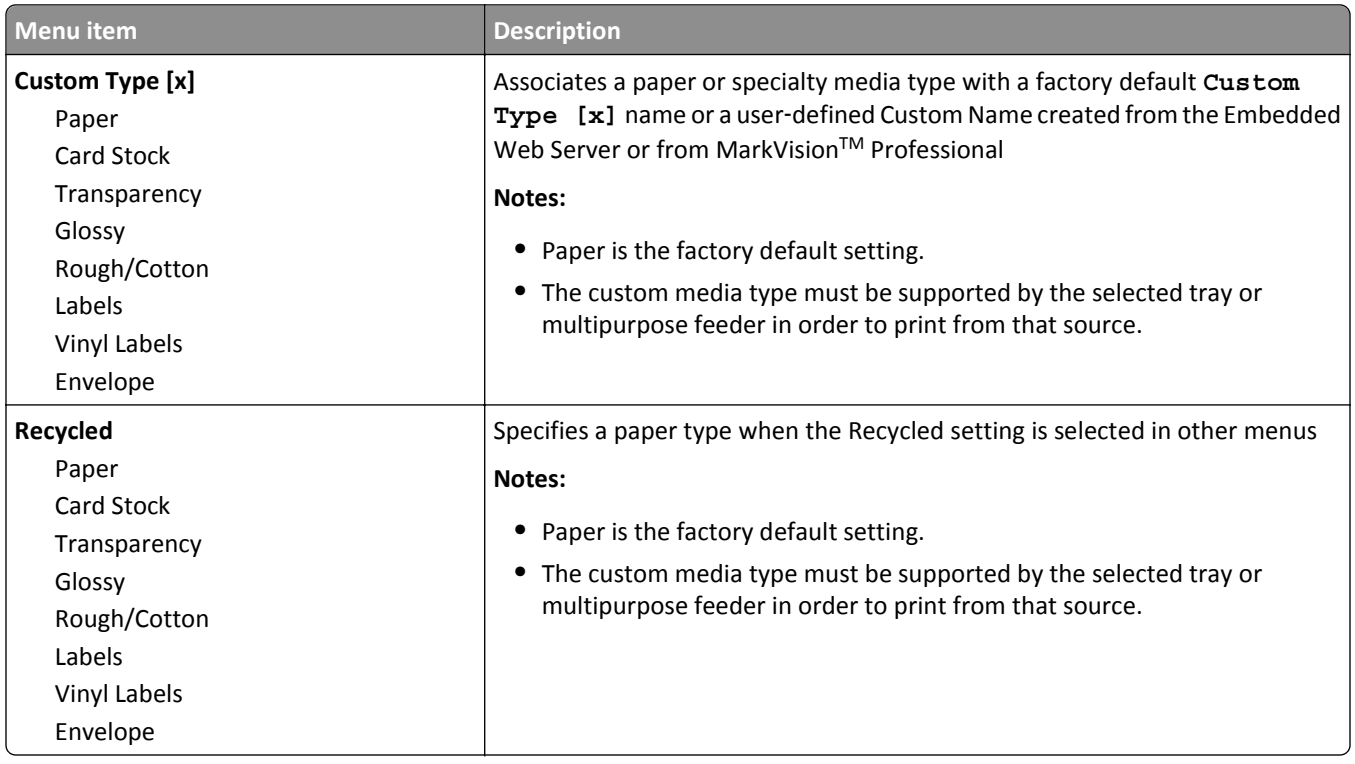

#### **Custom Names menu**

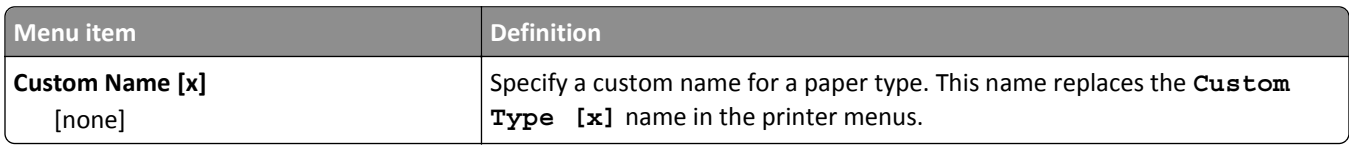

### **Custom Scan Sizes menu**

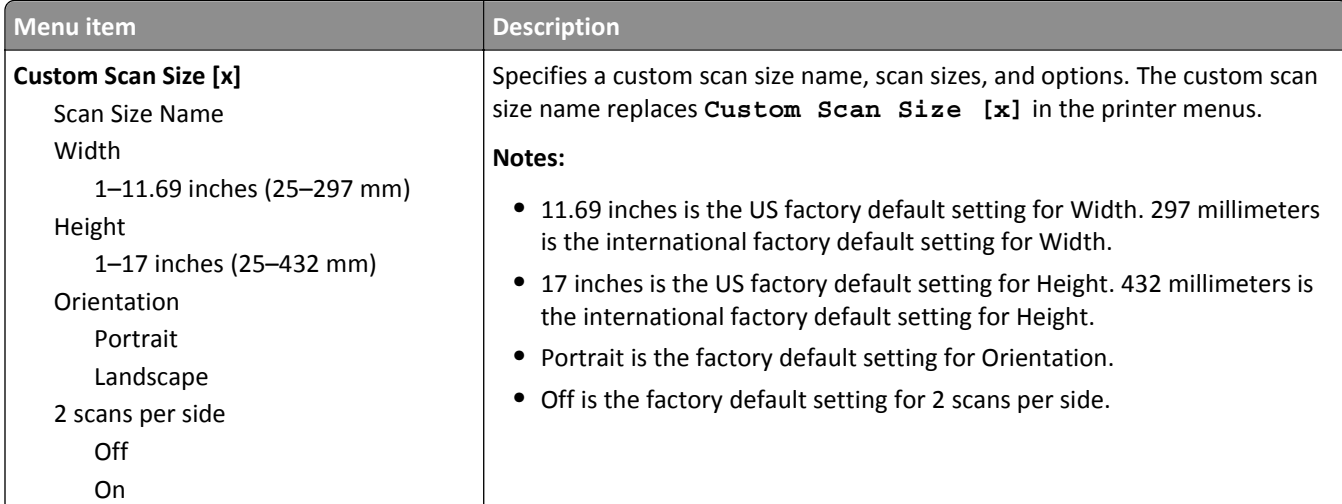

## **Universal Setup menu**

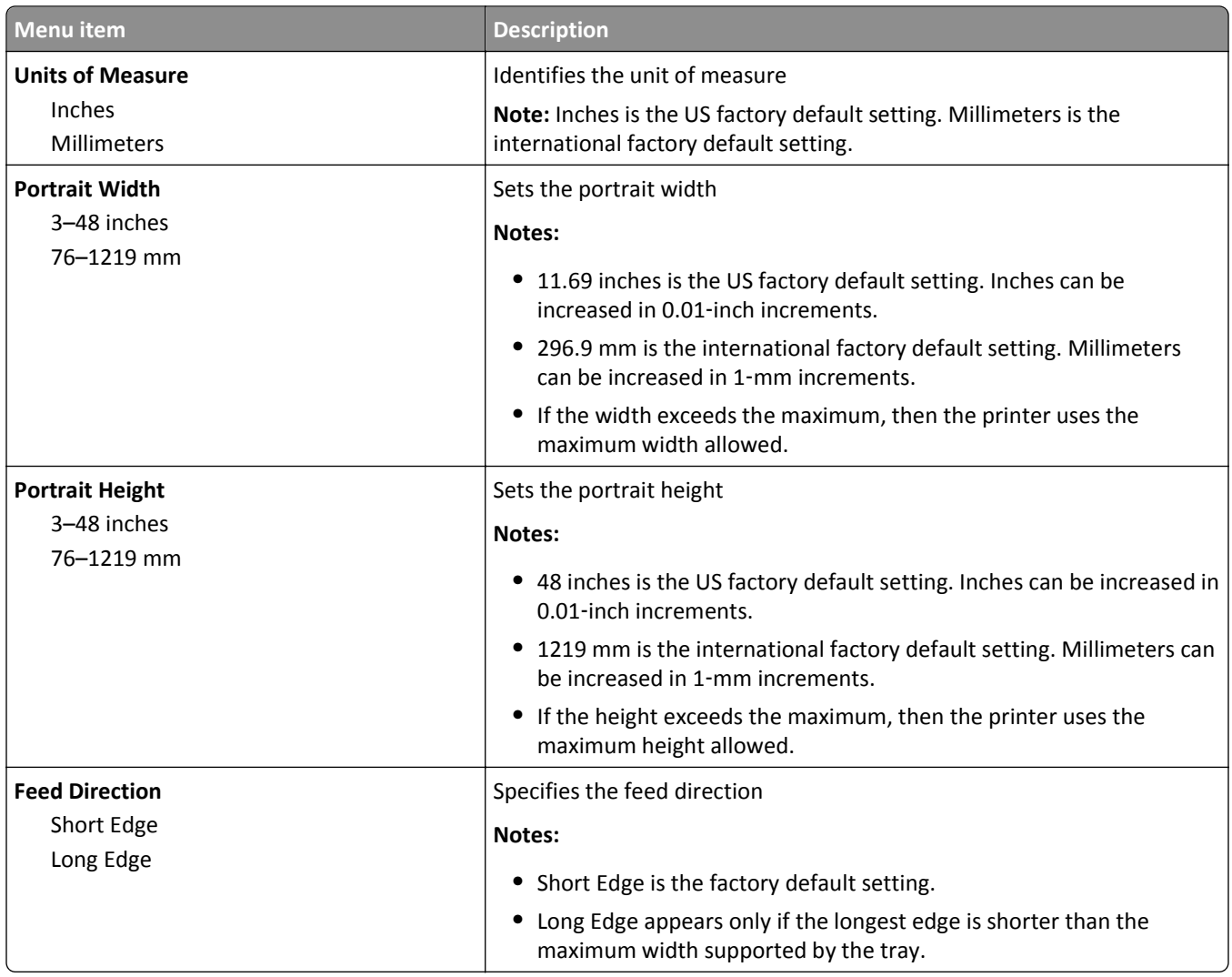

# **Reports menu**

#### **Reports menu**

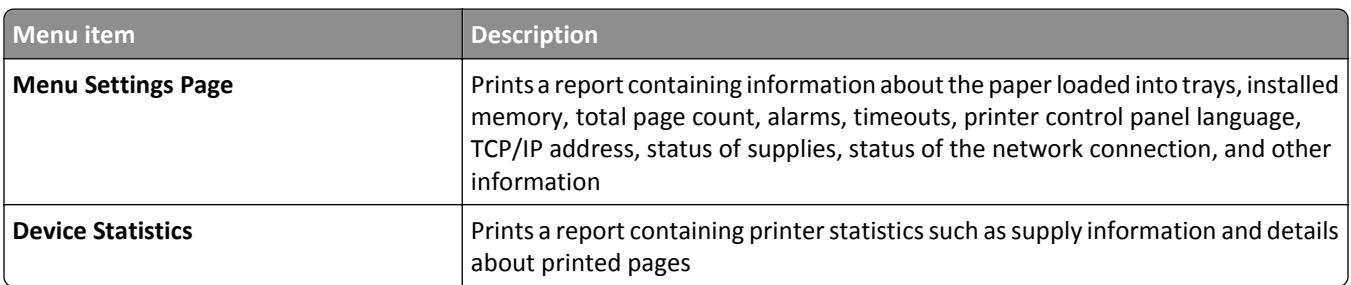

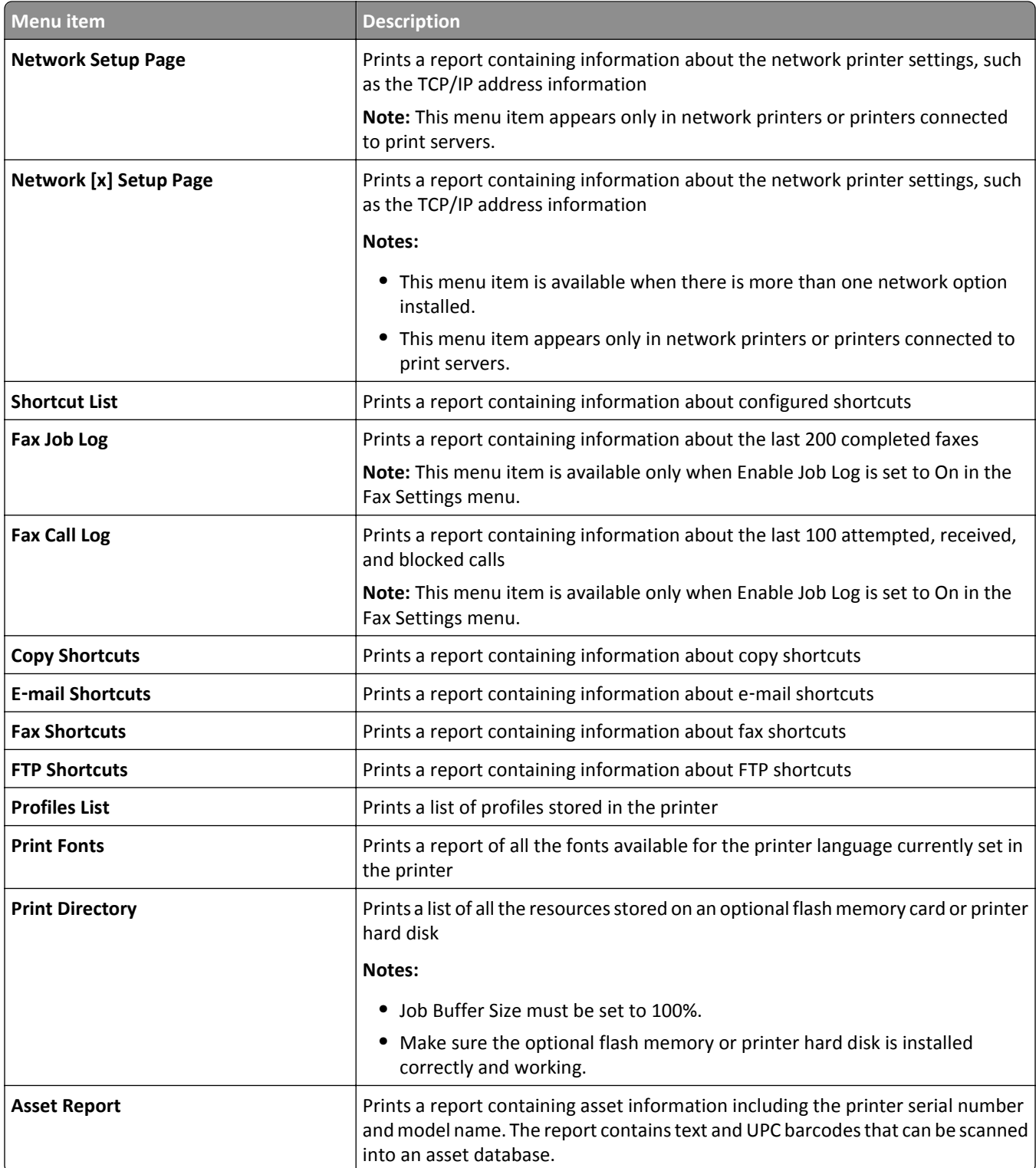

# **Network/Ports menu**

#### **Active NIC menu**

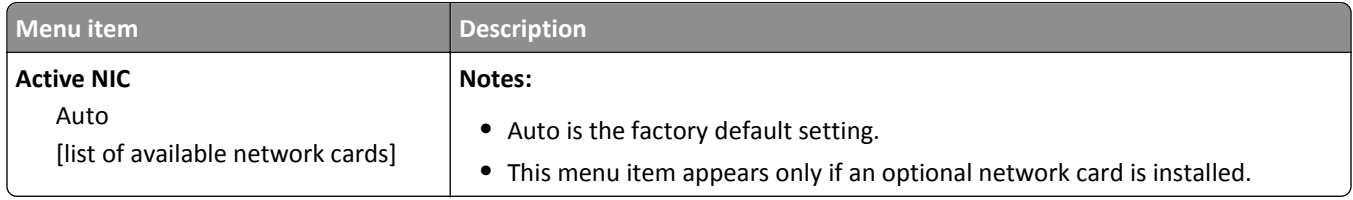

## **Standard Network or Network [x] menus**

**Note:** Only active ports appear in this menu; all inactive ports are omitted.

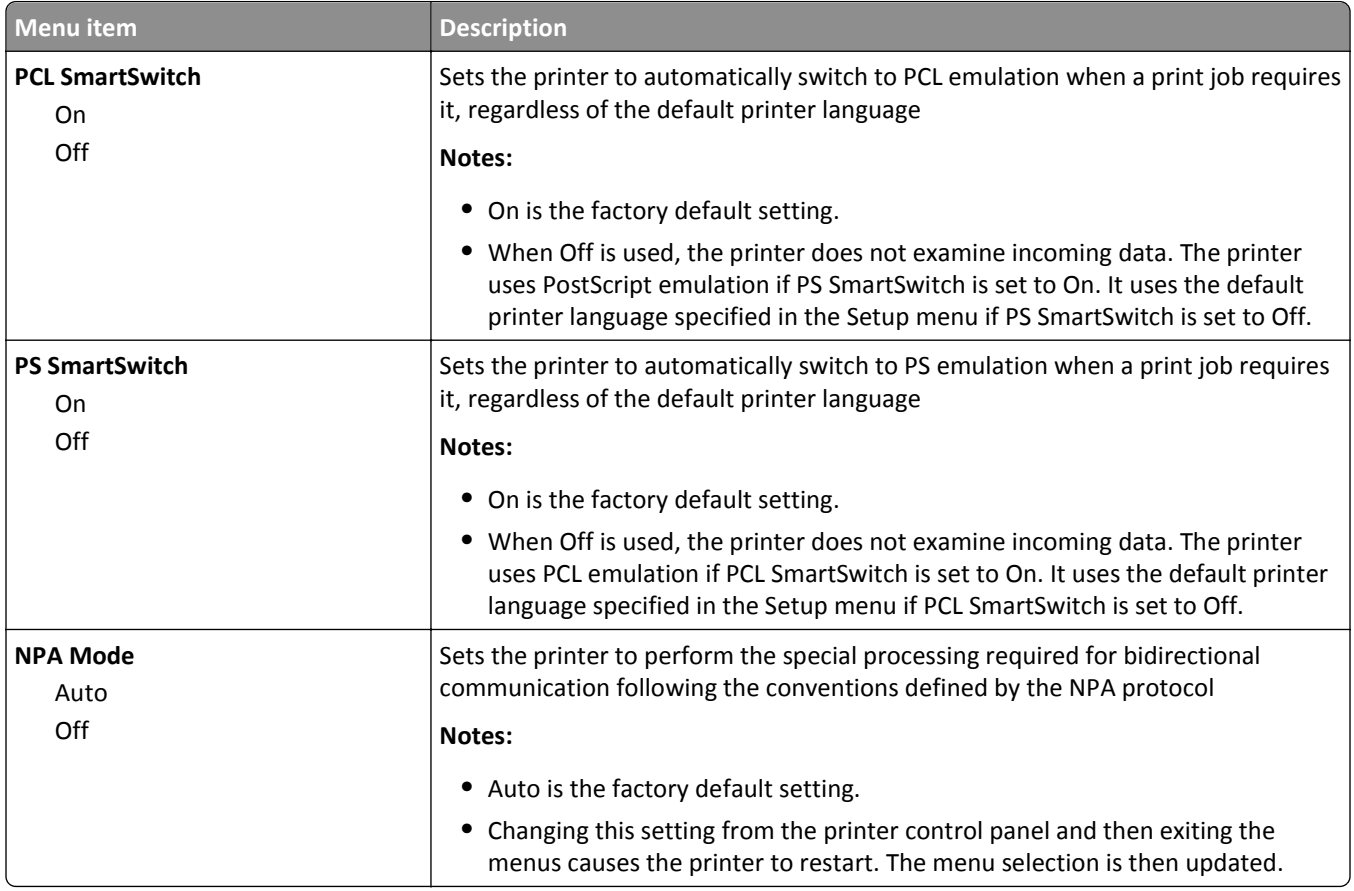

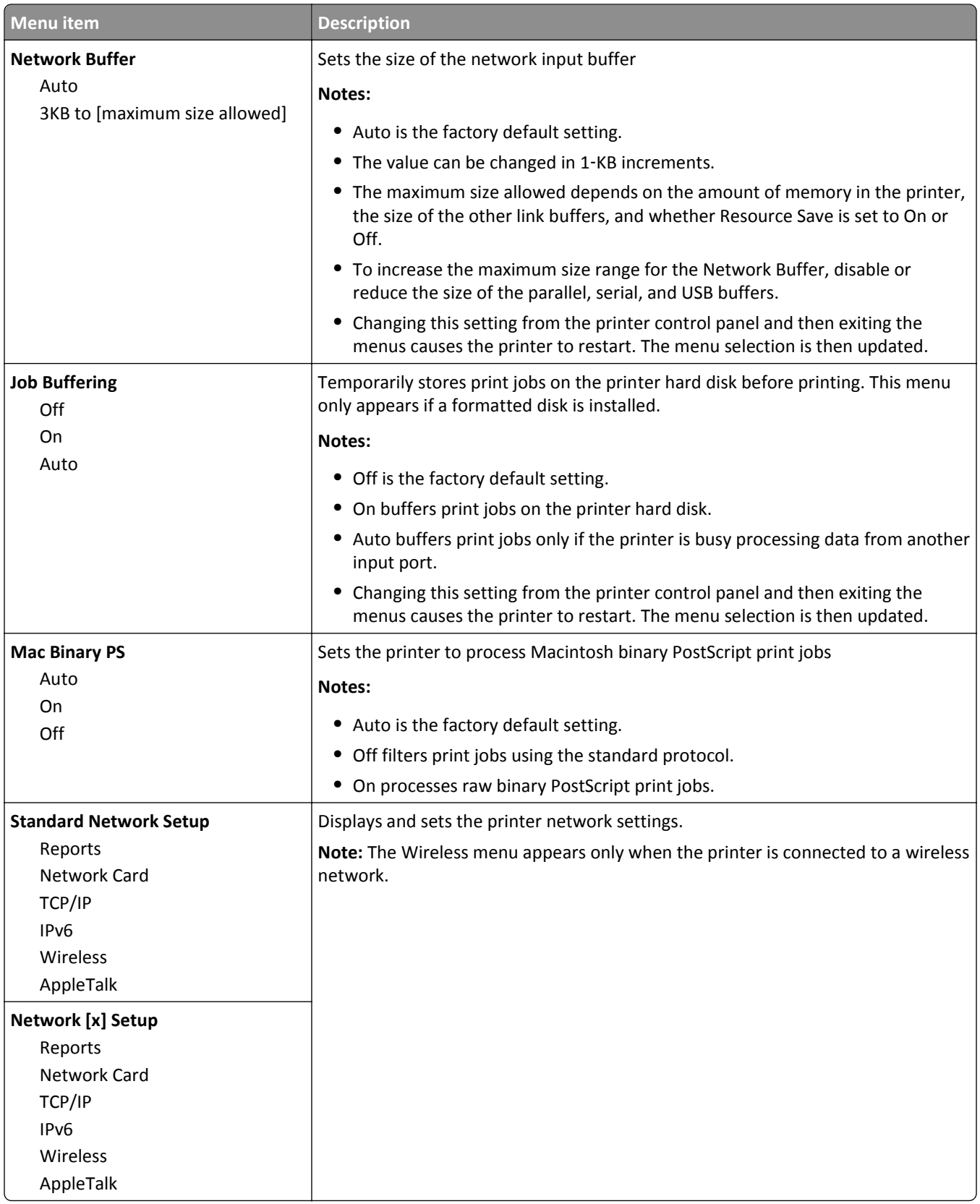

#### **Network Reports menu**

This menu is available from the Network/Ports menu:

**Network/Ports** > **Standard Network** or **Network [x]** > **Standard Network Setup** or **Network Setup** > **Reports** or **Network Reports**

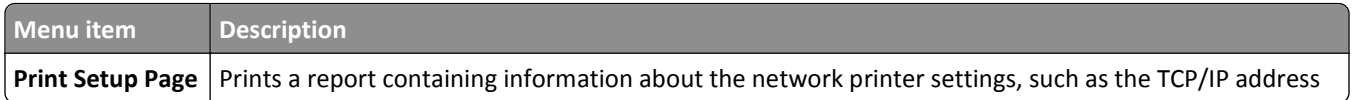

#### **Network Card menu**

This menu is available from the Network/Ports menu:

#### **Network/Ports** > **Standard Network** or **Network [x]** > **Standard Network Setup** or **Network [x] Setup** > **Network Card**

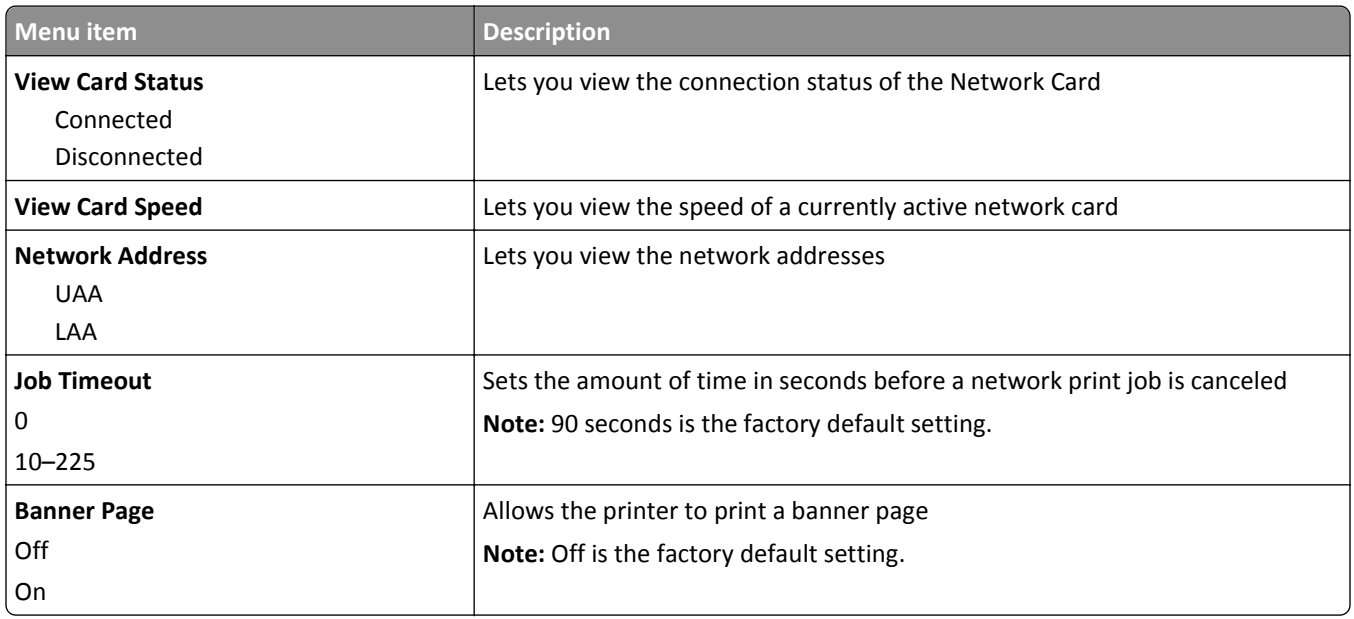

### **TCP/IP menu**

This menu is available from the Network/Ports menu:

**Network/Ports** > **Standard Network** or **Network [x]** > **Standard Network Setup** or **Network [x] Setup** > **TCP/IP**

**Note:** This menu is available only in network models or printers attached to print servers.

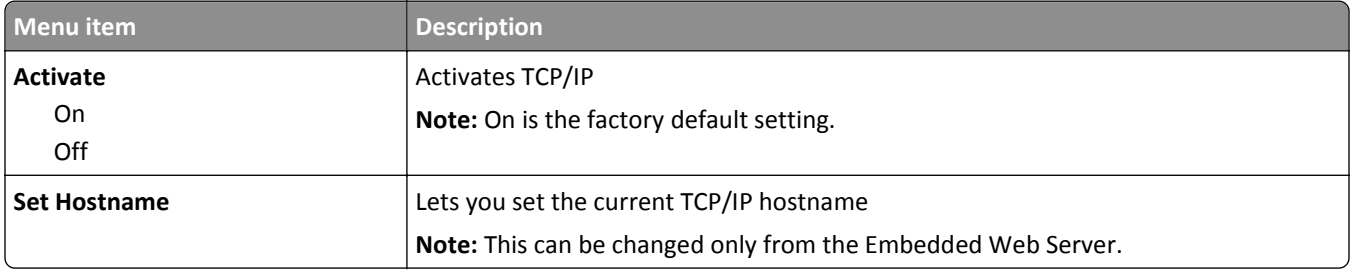

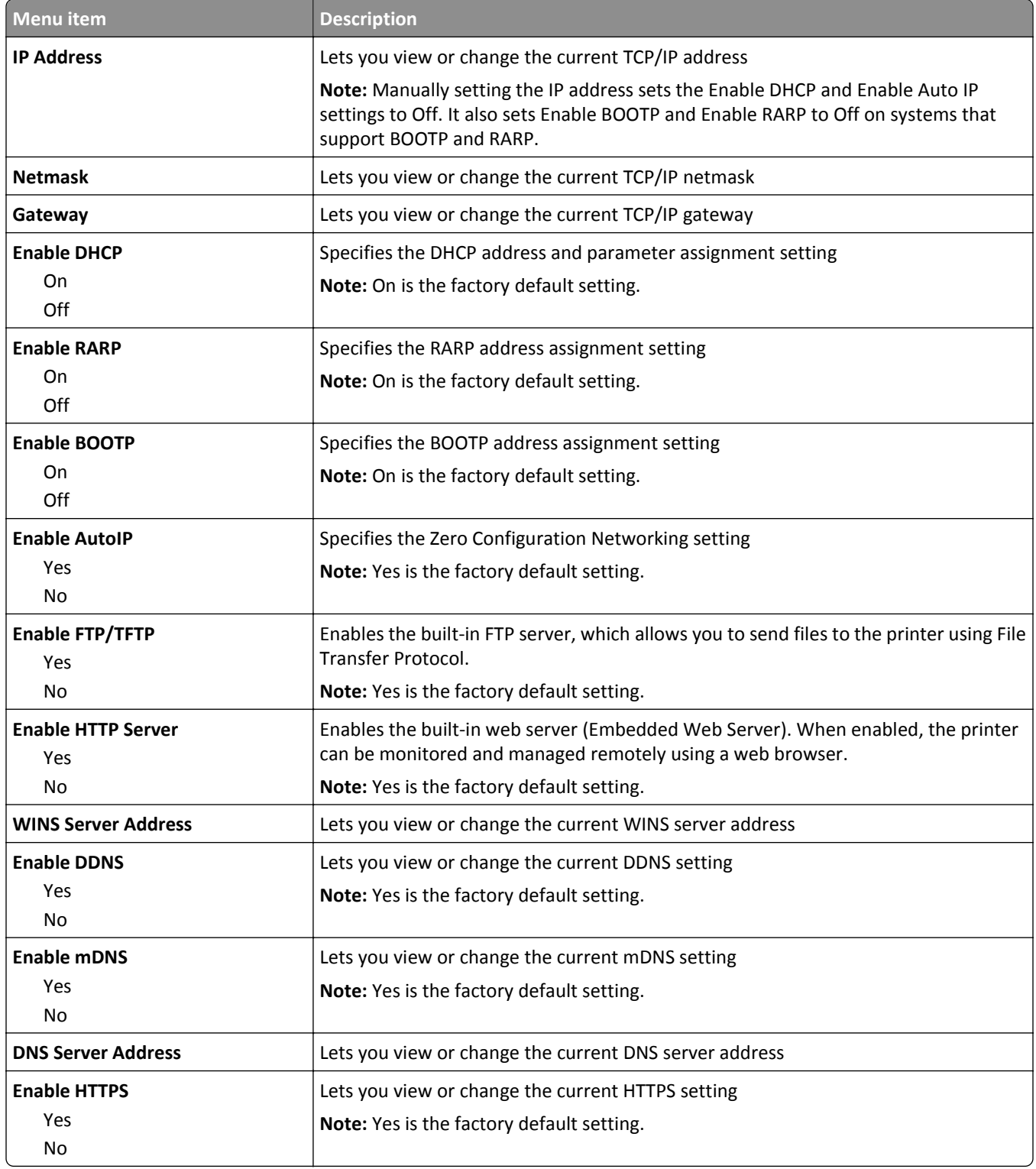

### **IPv6 menu**

This menu is available from the Network/Ports menu:

#### **Network/Ports** > **Standard Network** or **Network [x]** > **Standard Network Setup** or **Network [x] Setup** > **IPv6**

**Note:** This menu is available only for network models or printers attached to print servers.

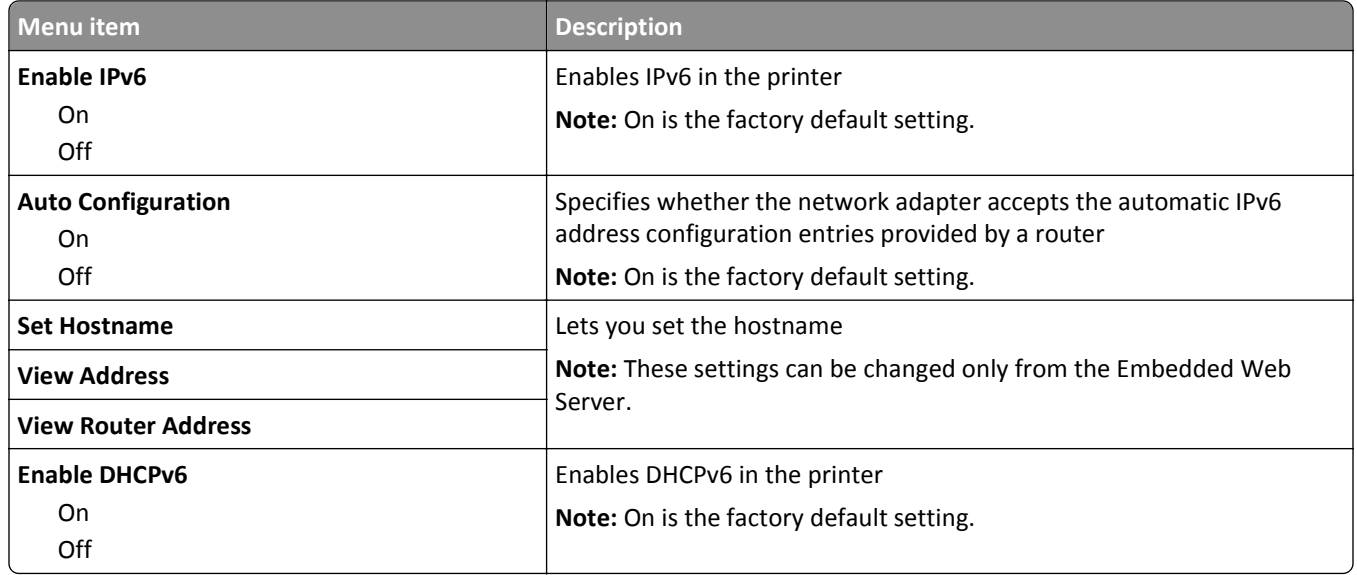

#### **Wireless menu**

Use the following menu items to view or configure the wireless internal print server settings.

**Note:** This menu is available only for models connected to a wireless network.

The Wireless menu is available from the Network/Ports menu:

#### **Network/Ports** > **Standard Network** or **Network [x]** > **Standard Network Setup** or **Network [x] Setup** > **Wireless**

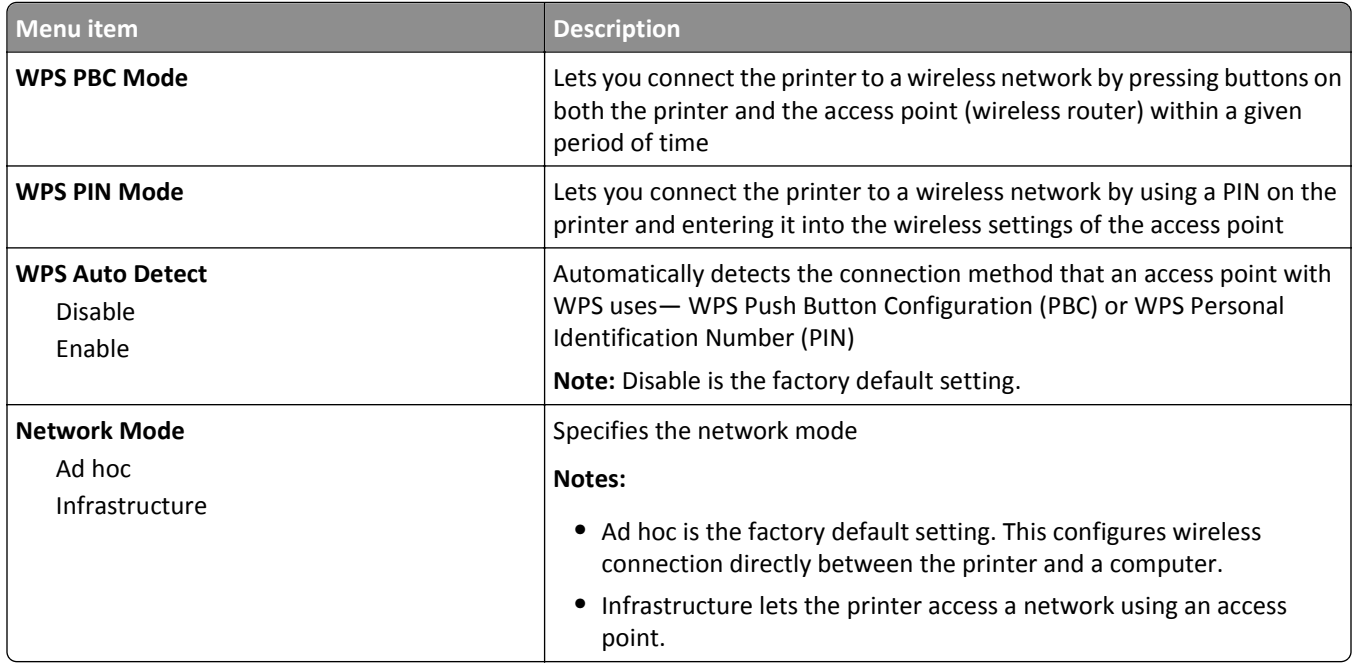

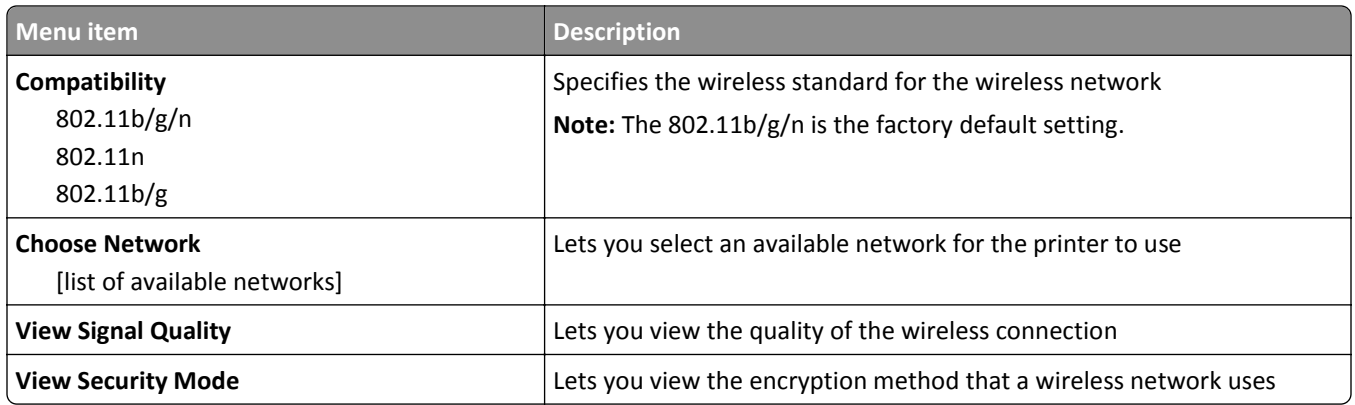

**Note:** *Wi-Fi Protected Setup (WPS)* is a simple and secure configuration that allows you to establish a wireless network and enable network security without requiring prior knowledge of Wi‑Fi technology. It is no longer necessary to configure the network name (SSID) and WEP key or WPA passphrase for network devices.

### **AppleTalk menu**

This menu is available from the Network/Ports menu:

**Network/Ports** > **Standard Network** or **Network [x]** > **Standard Network Setup** or **Network [x] Setup** > **AppleTalk**

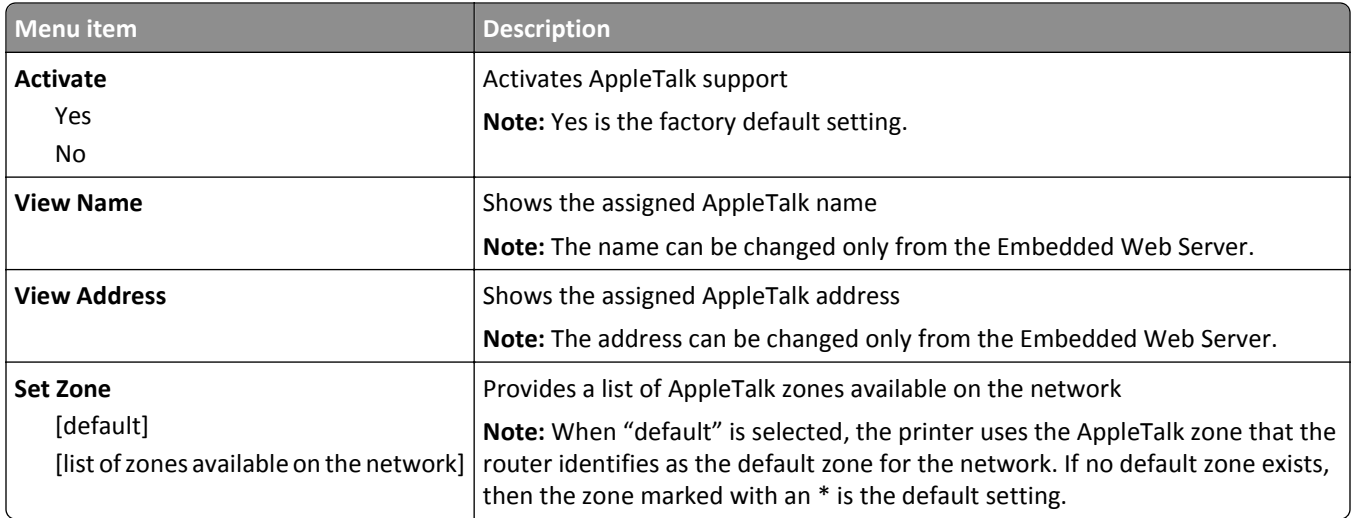

#### **Standard USB menu**

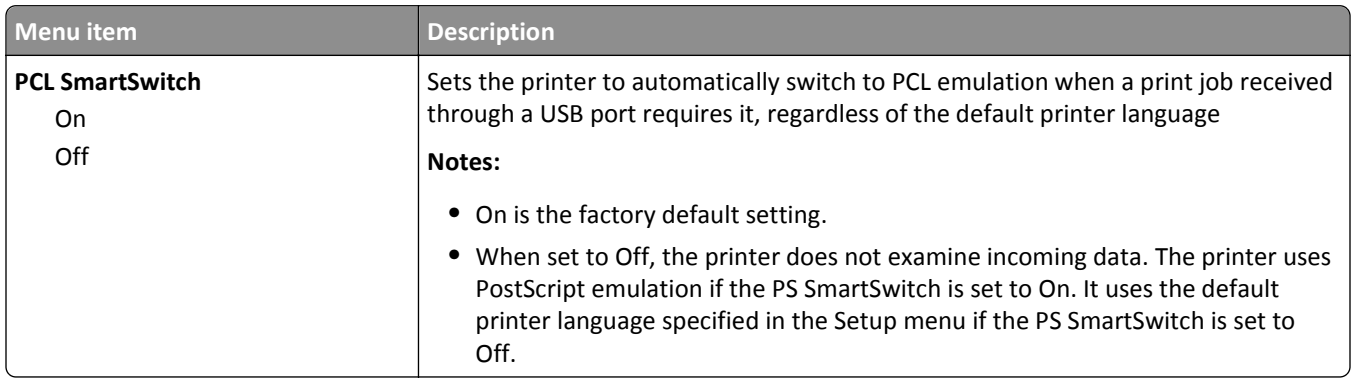

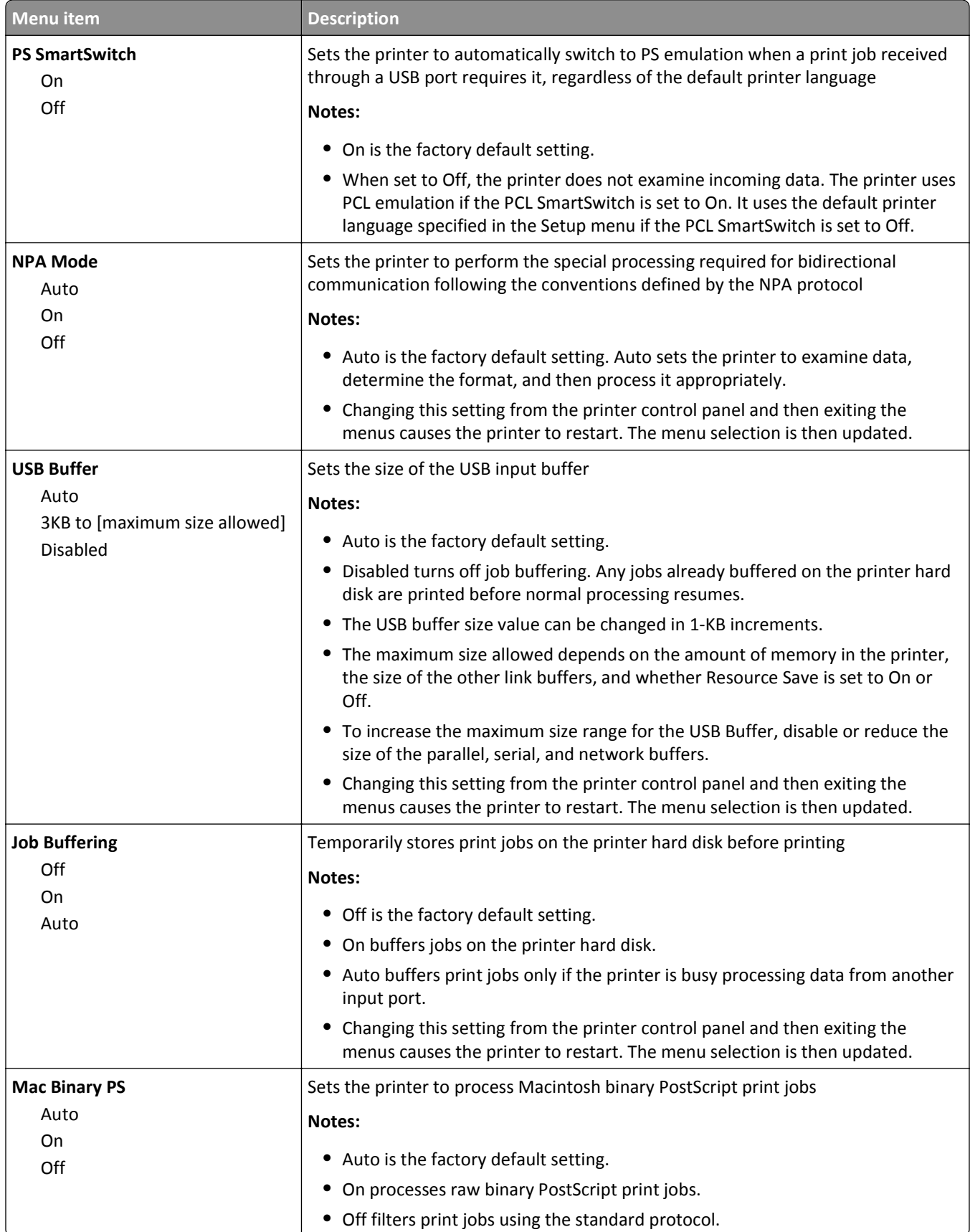

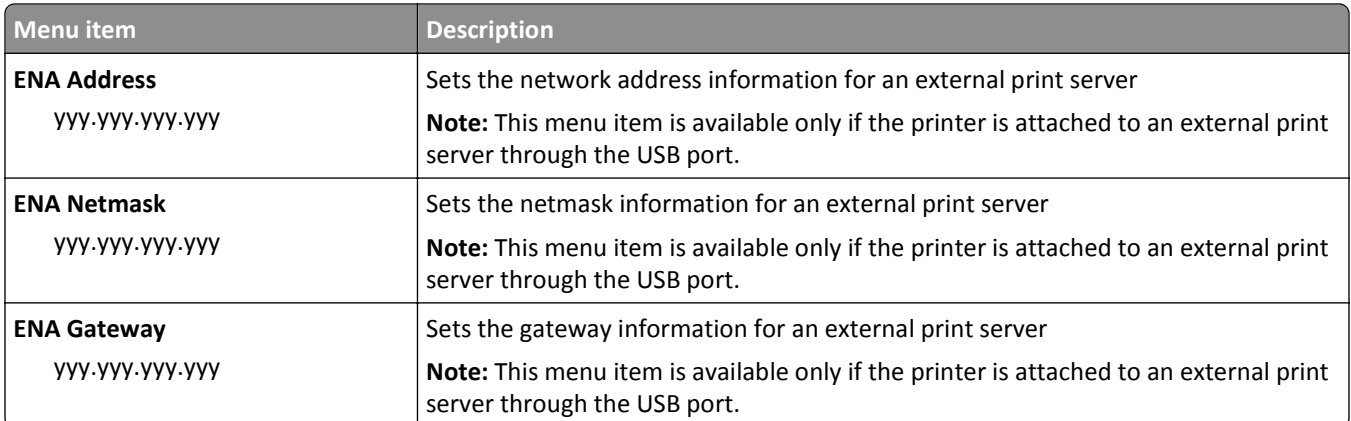

# **Parallel [x] menu**

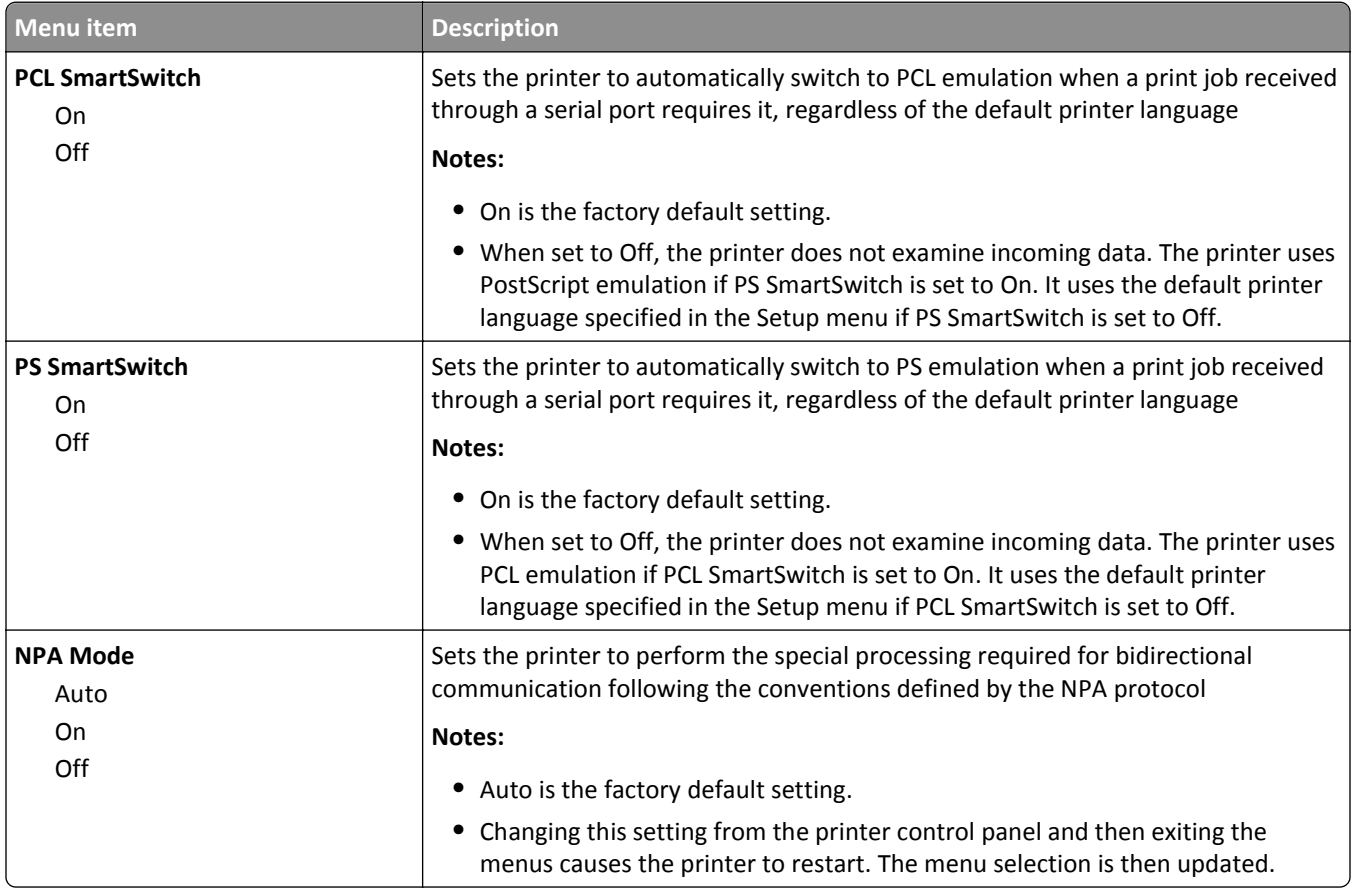

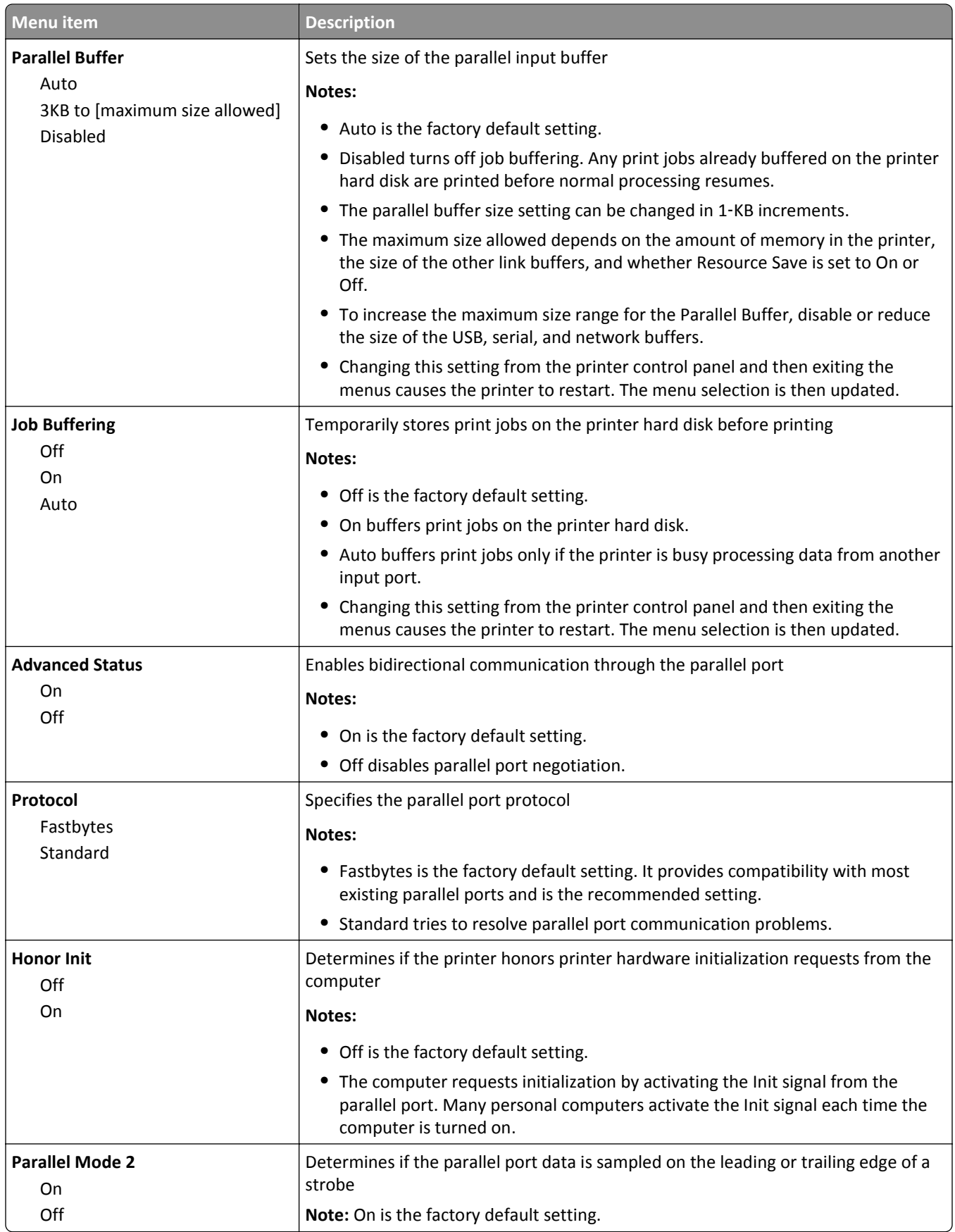

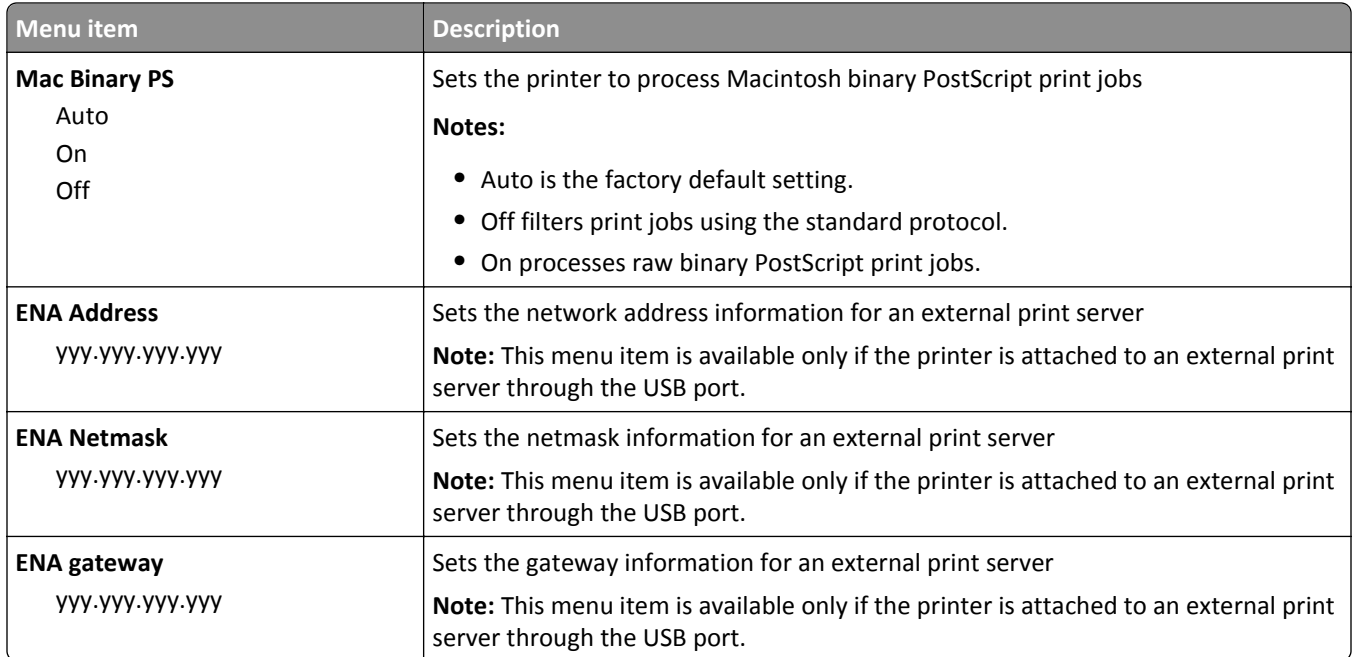

# **Serial [x] menu**

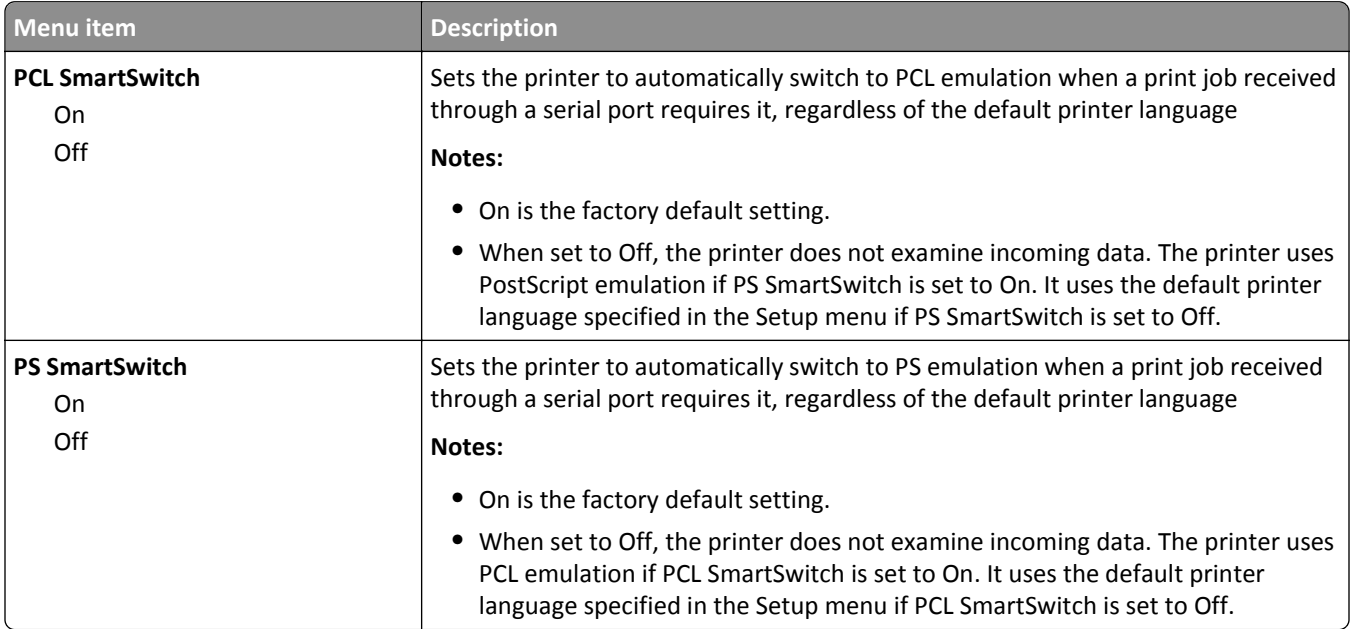

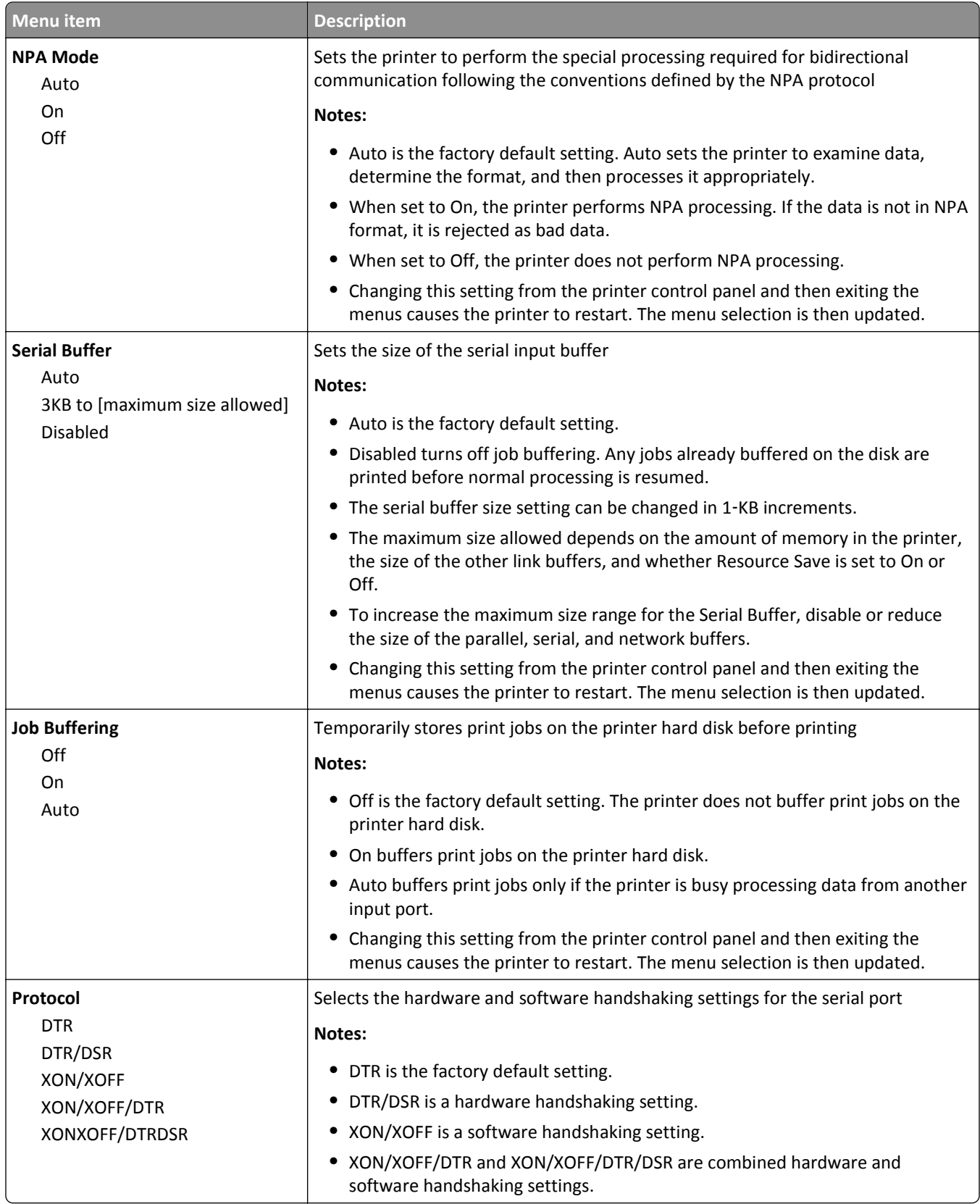

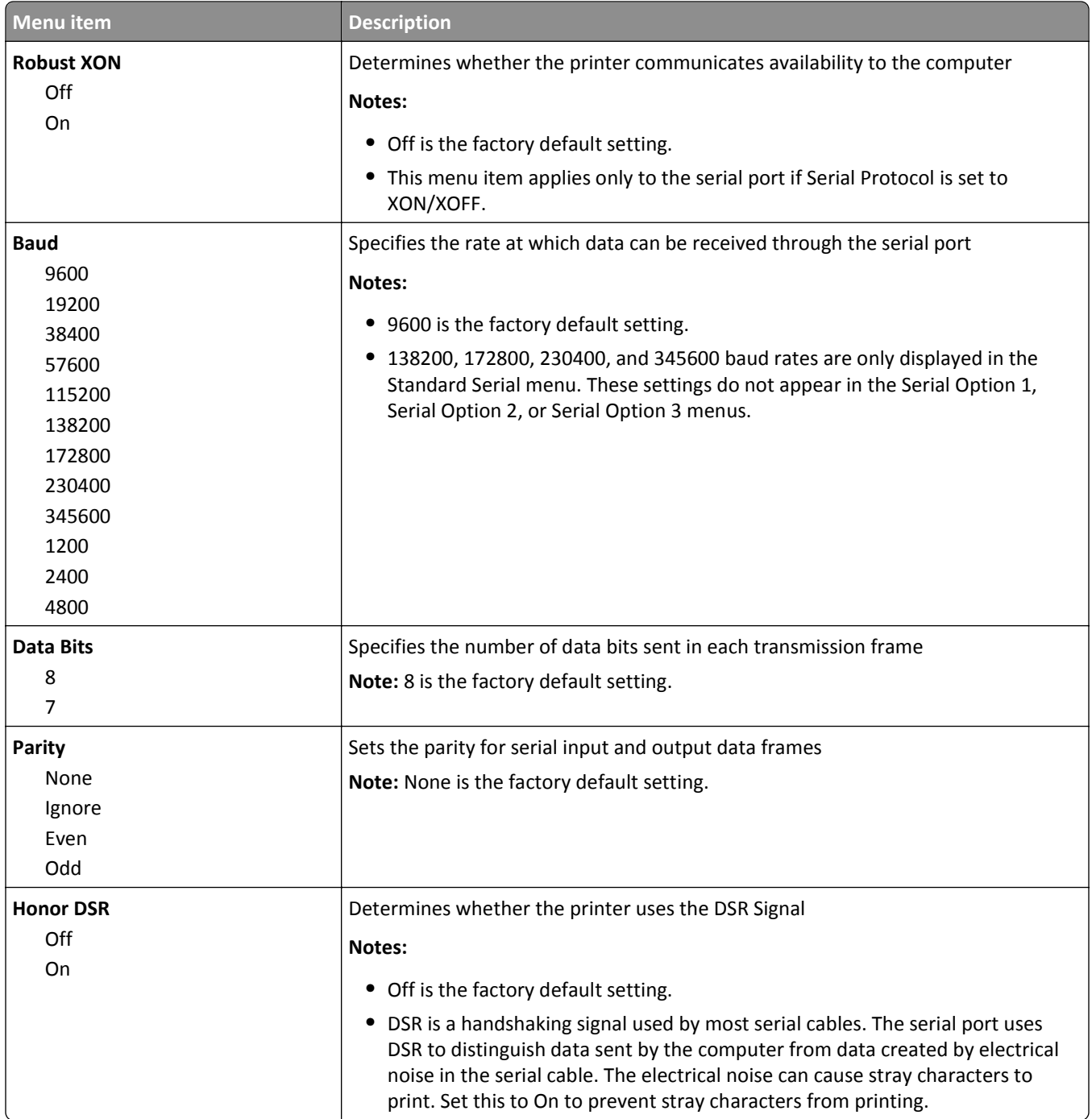

## **SMTP Setup menu**

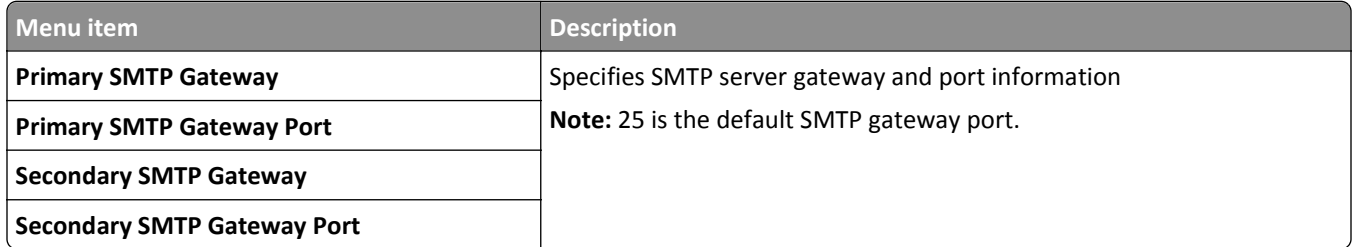

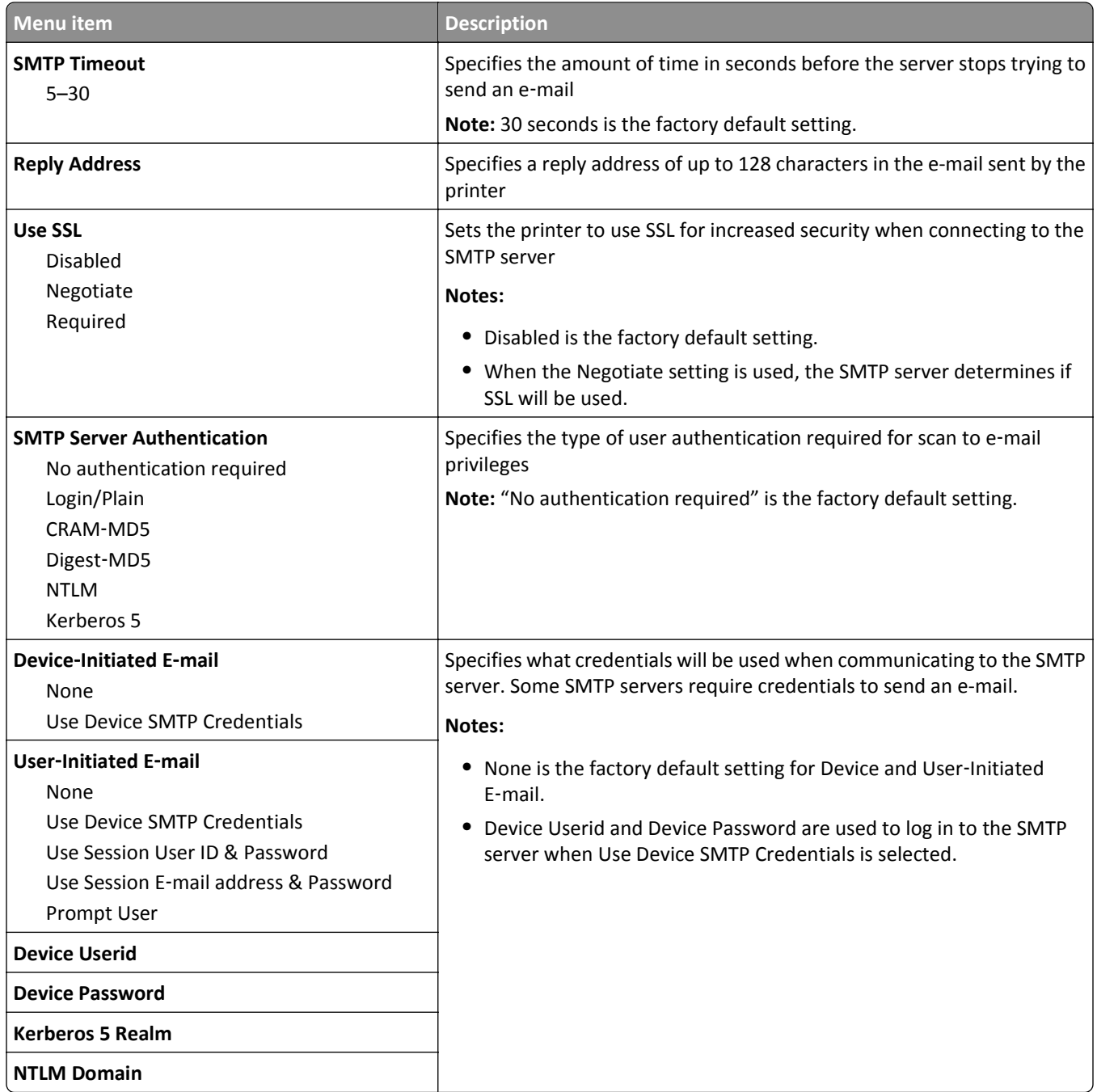

# **Security menu**

## **Editing Security Setups menu**

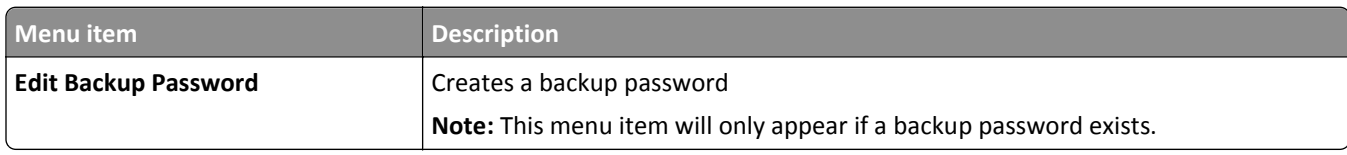

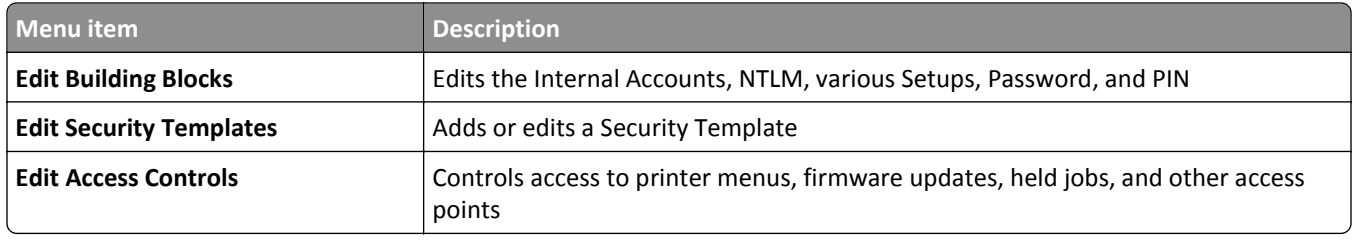

## **Miscellaneous Security Settings menu**

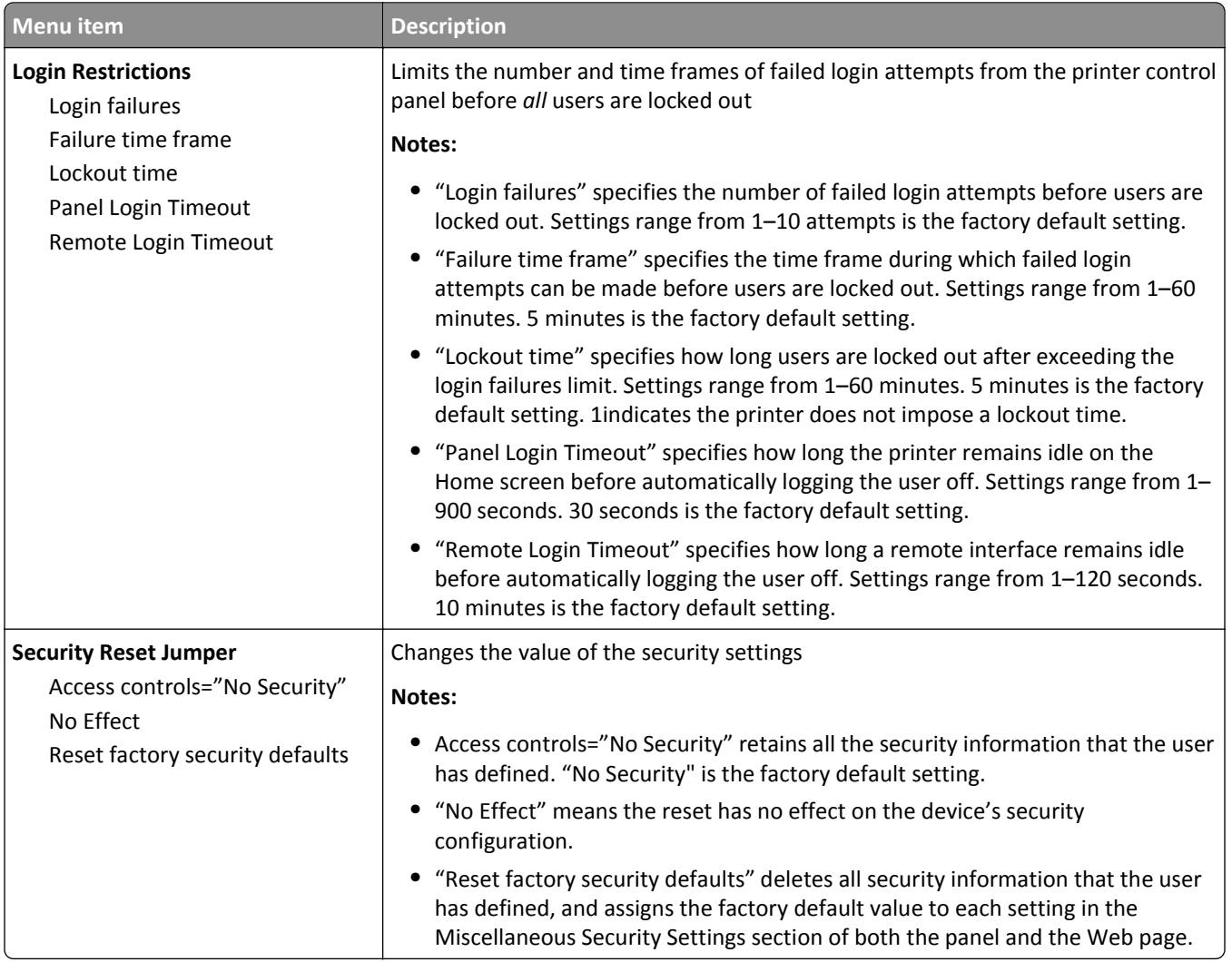

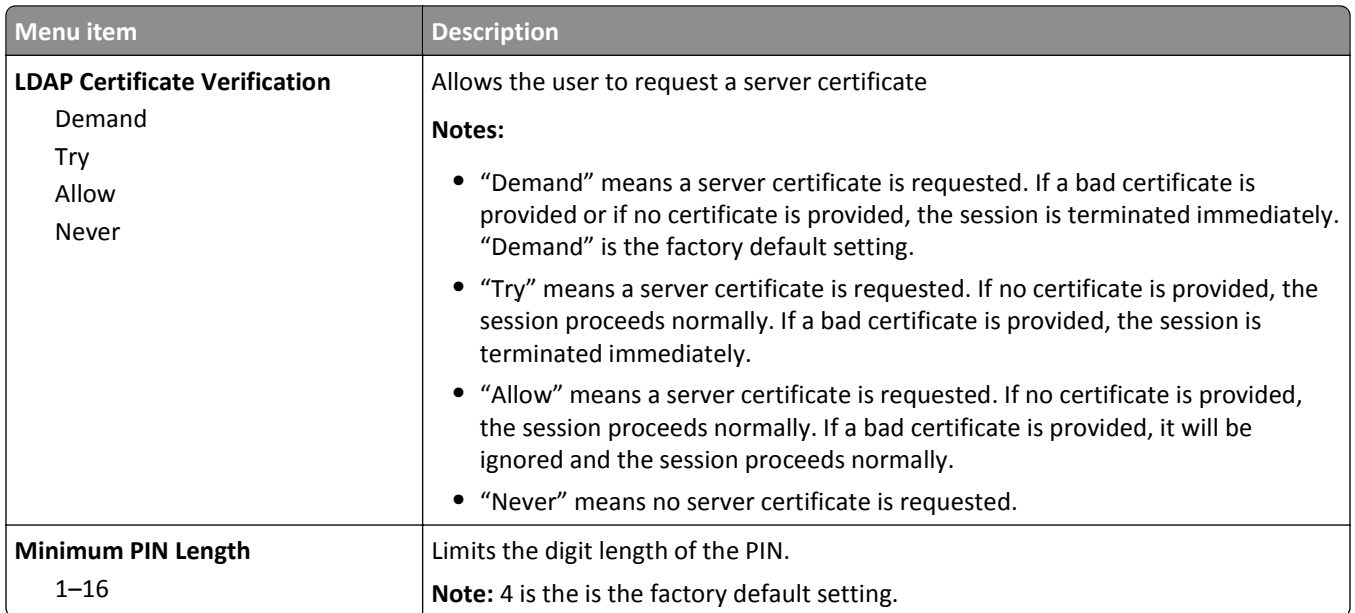

# **Confidential Print menu**

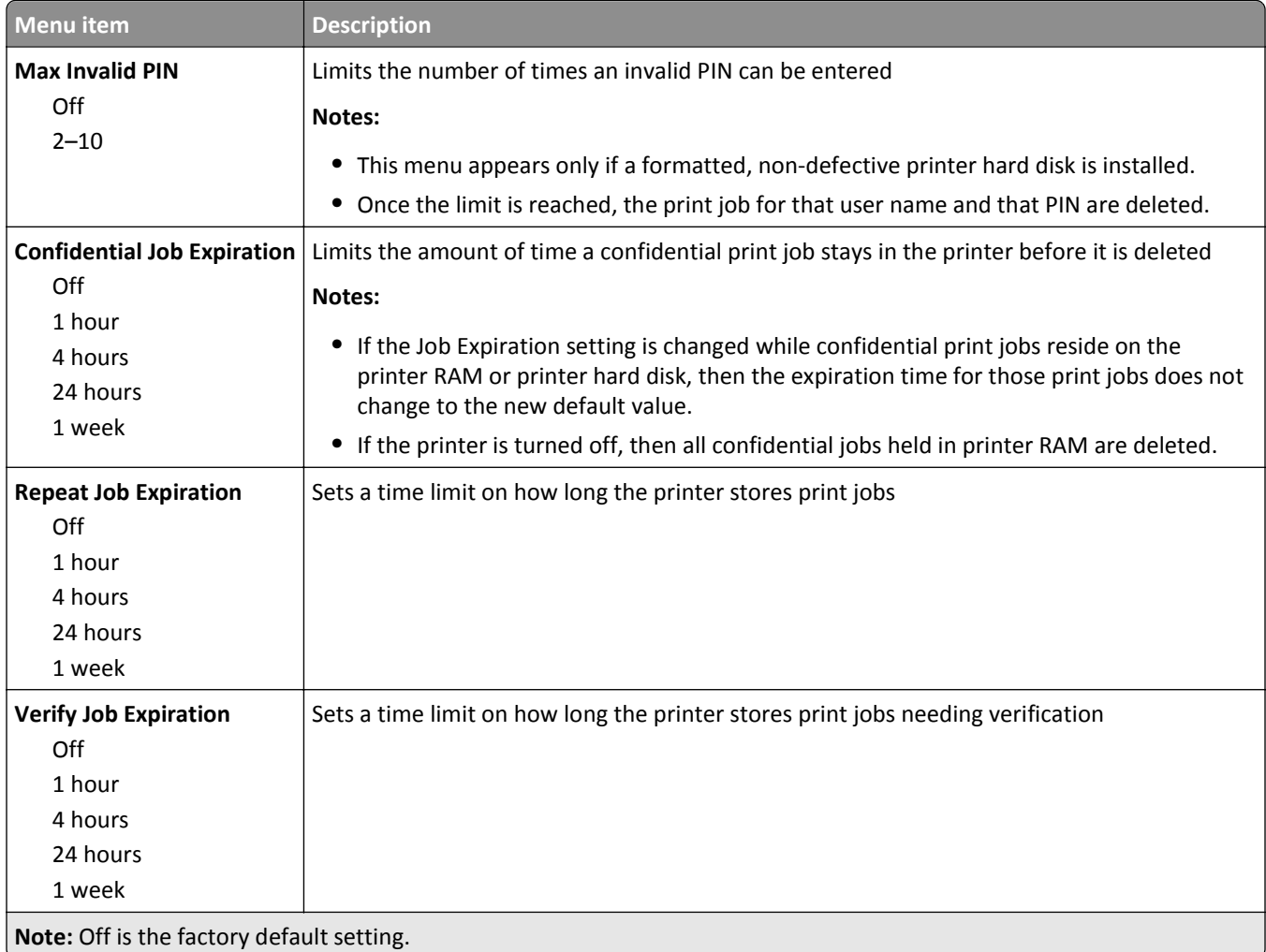

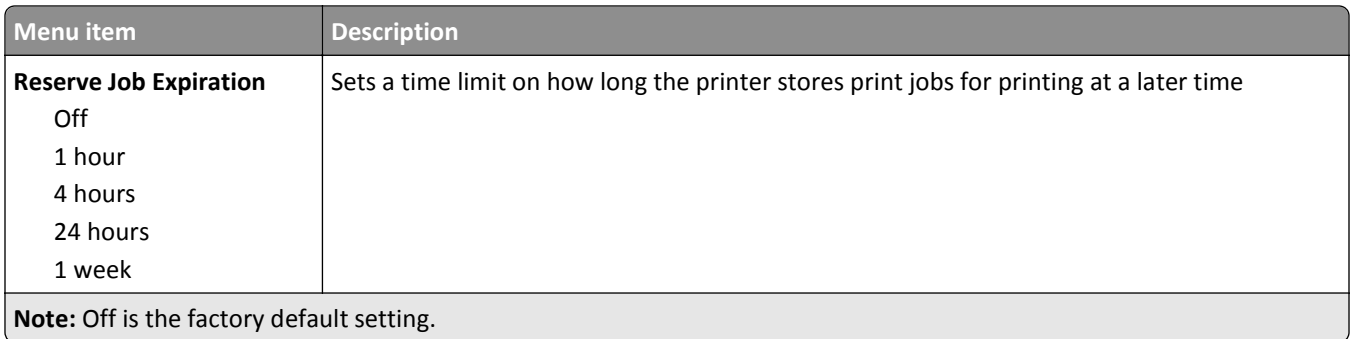

#### **Disk Wiping menu**

Disk Wiping erases *only* print job data on the printer hard disk that *are not* currently in use by the file system. All permanent data on the printer hard disk are preserved, such as downloaded fonts, macros, and held jobs.

**Note:** This menu appears only when a formatted, non-defective printer hard disk is installed.

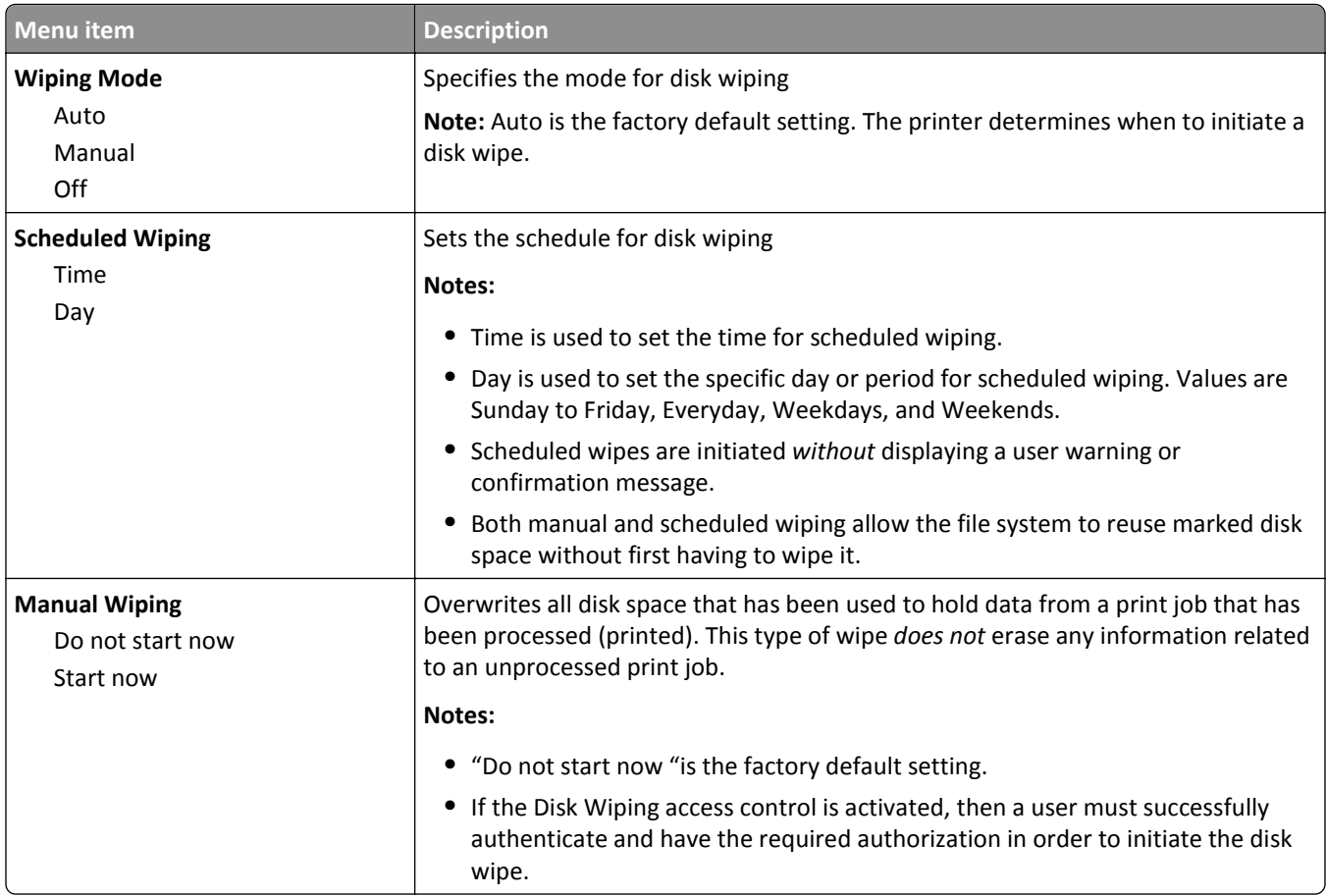

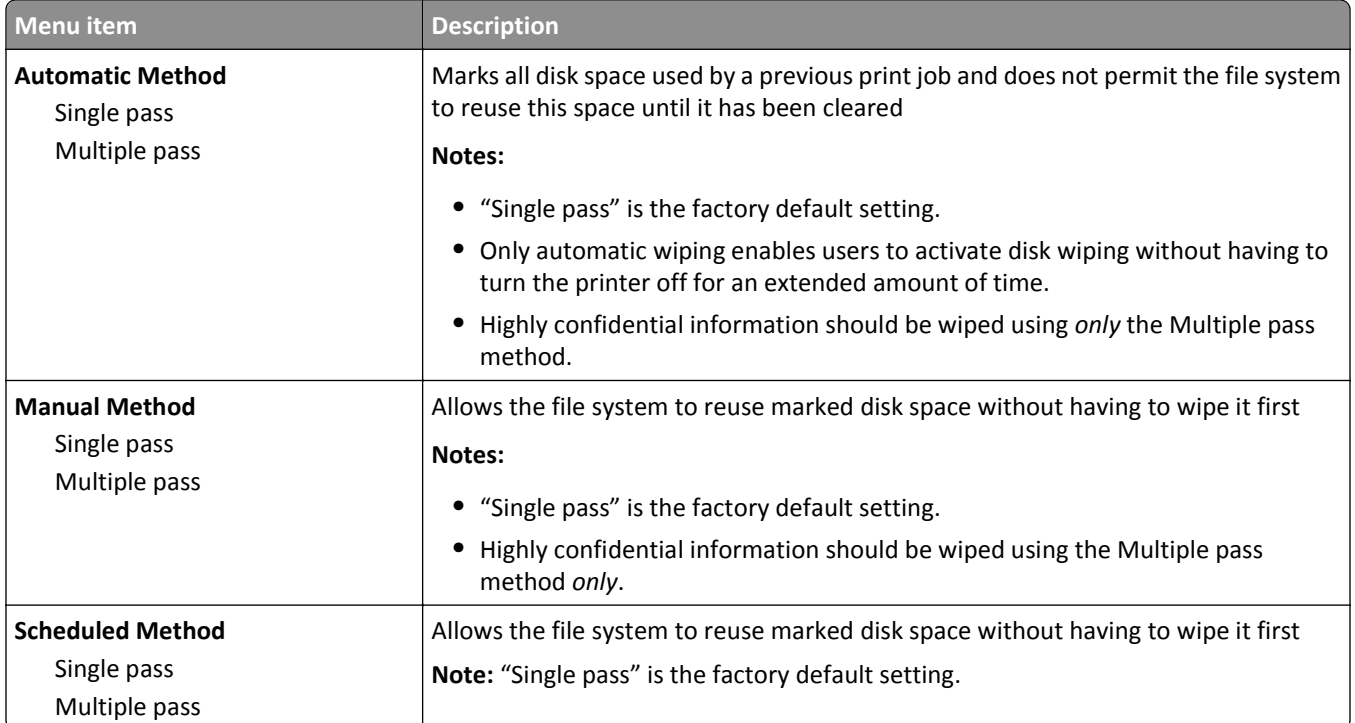

### **Security Audit Log menu**

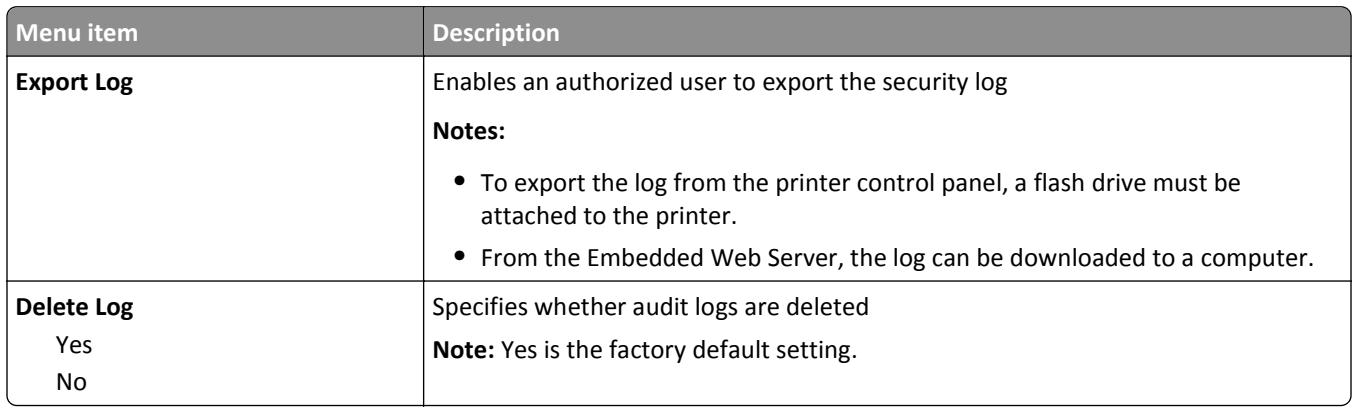

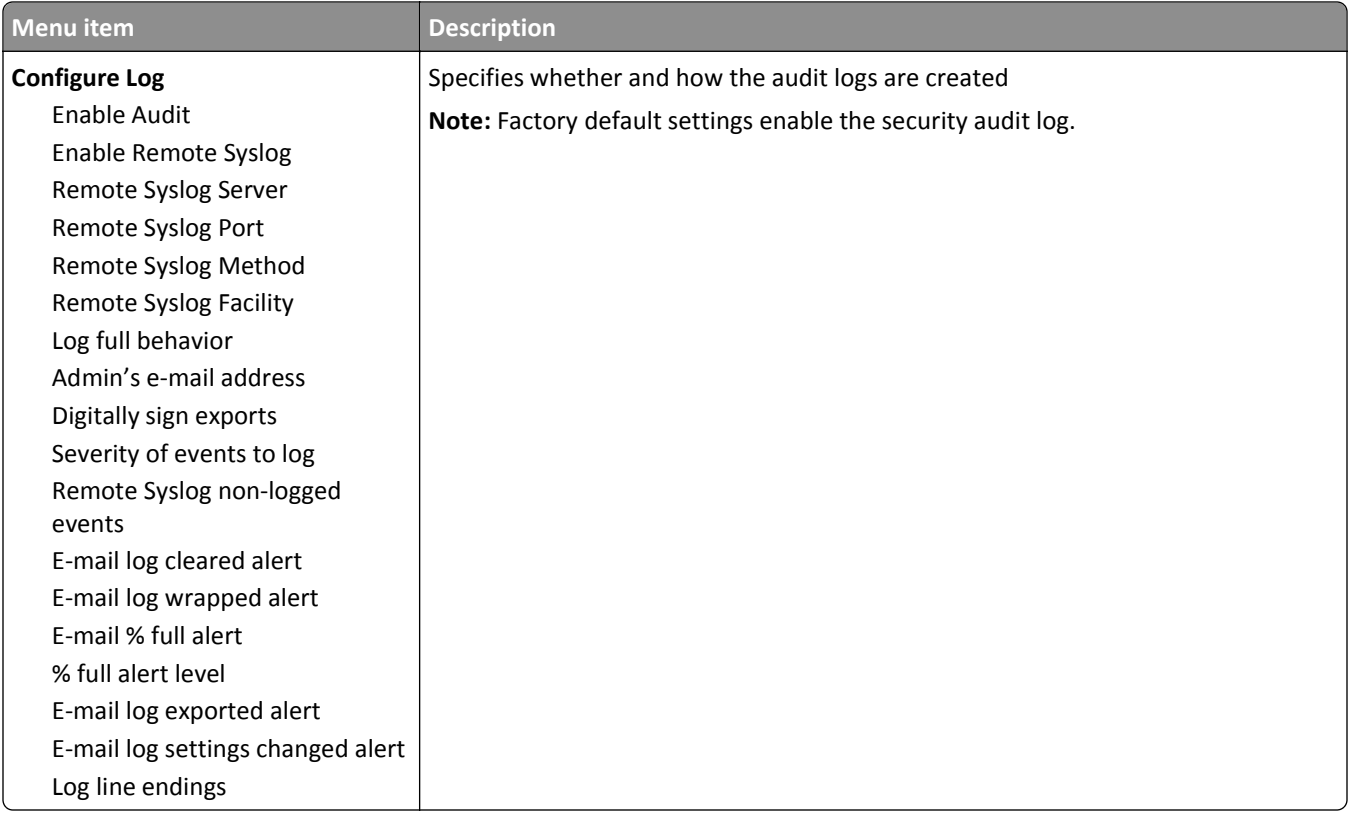

### **Set Date and Time menu**

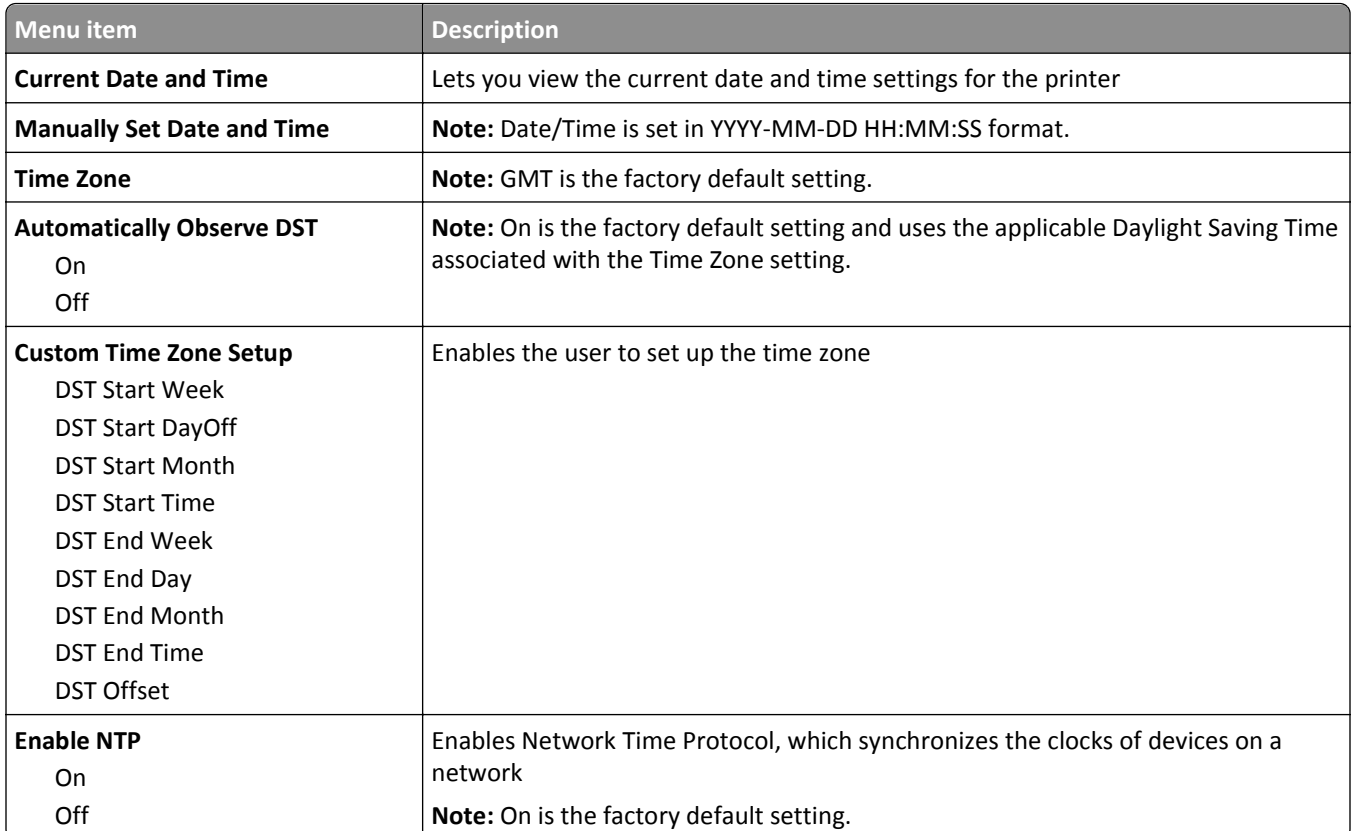

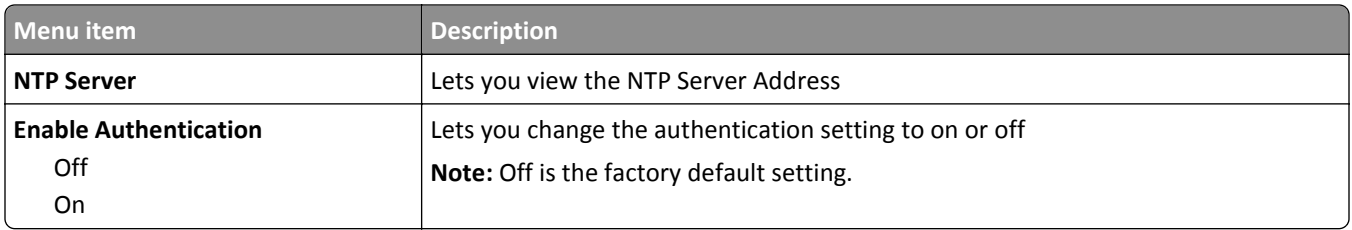

# **Settings menu**

## **General Settings menu**

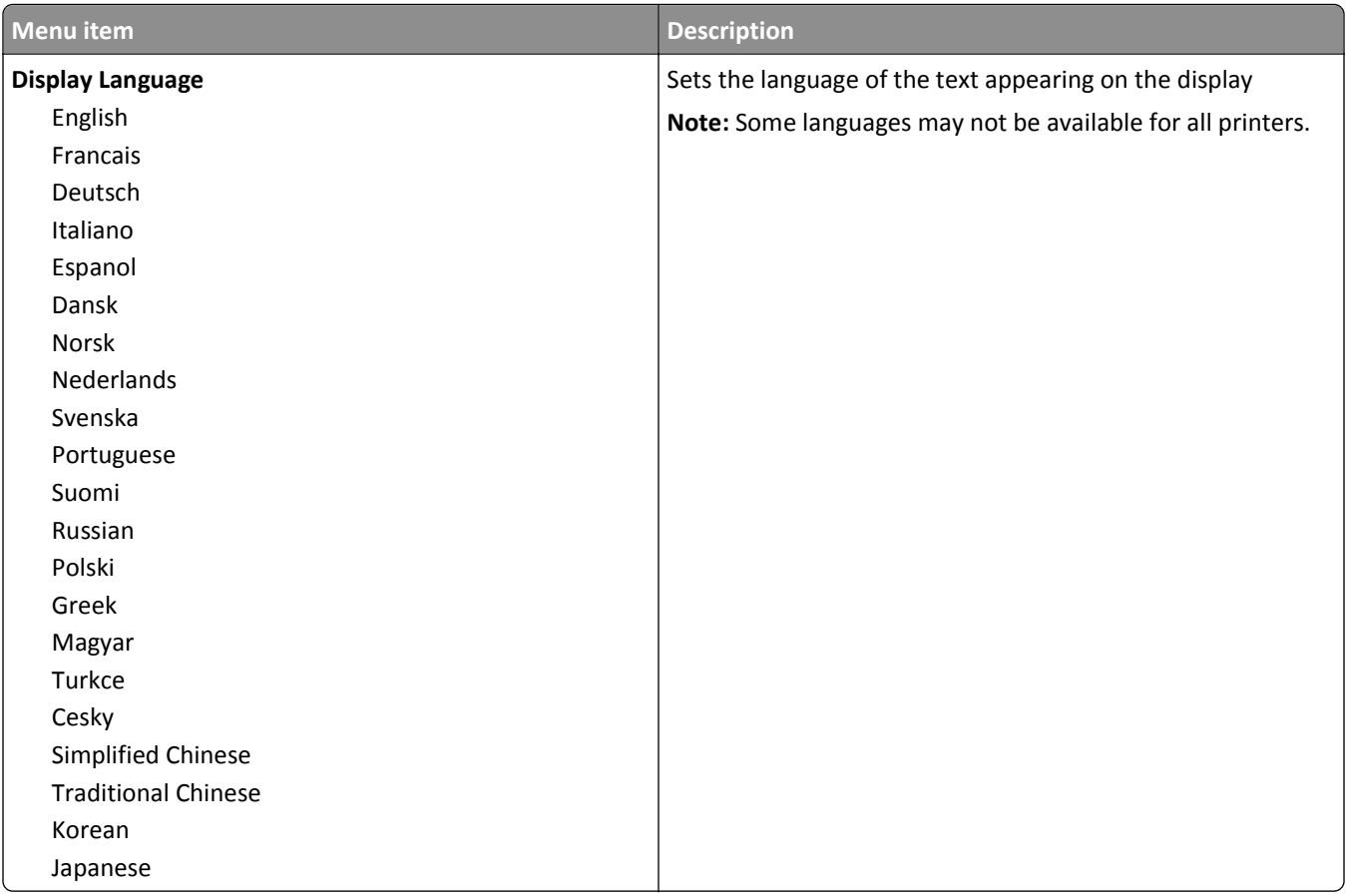

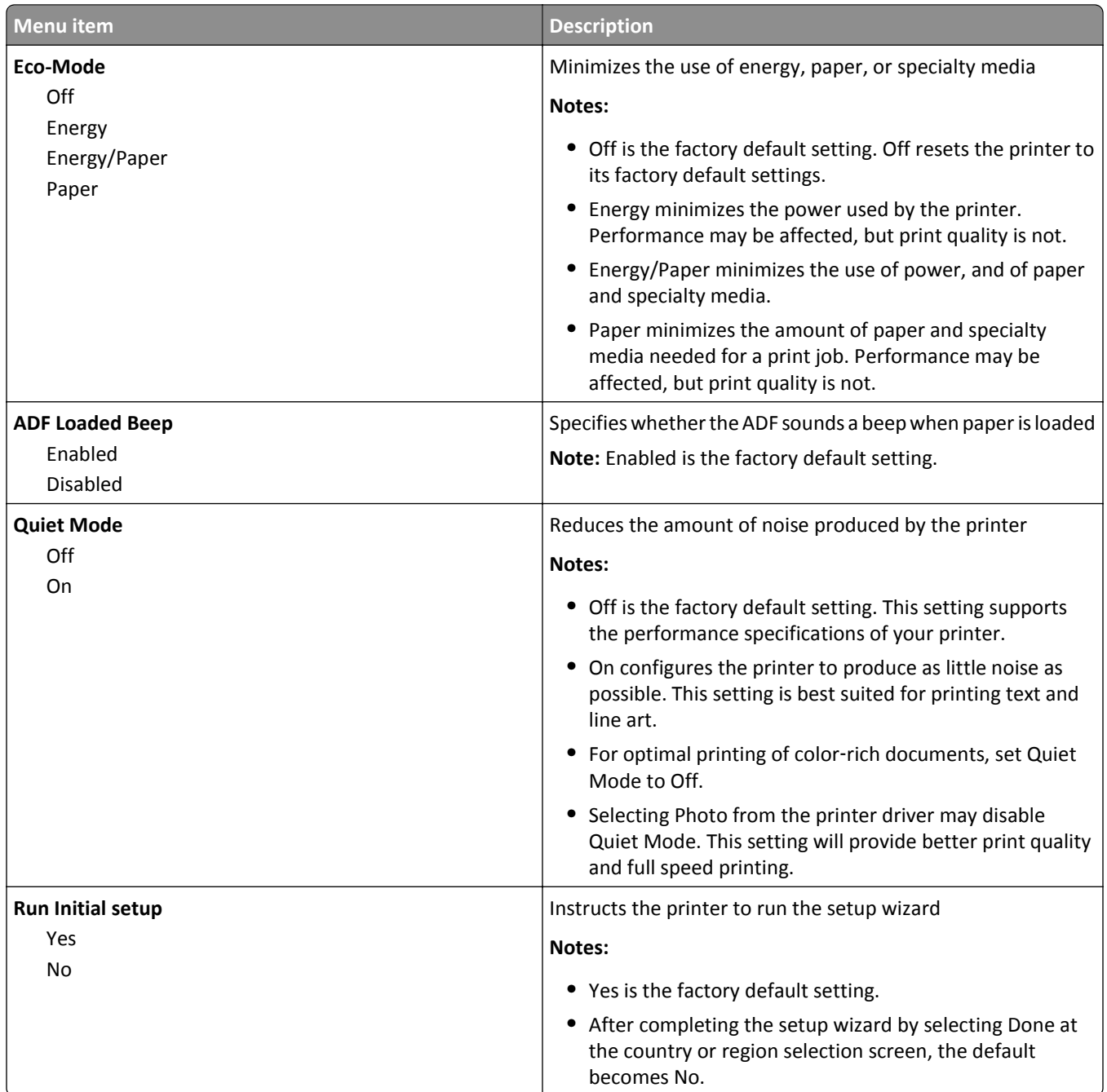

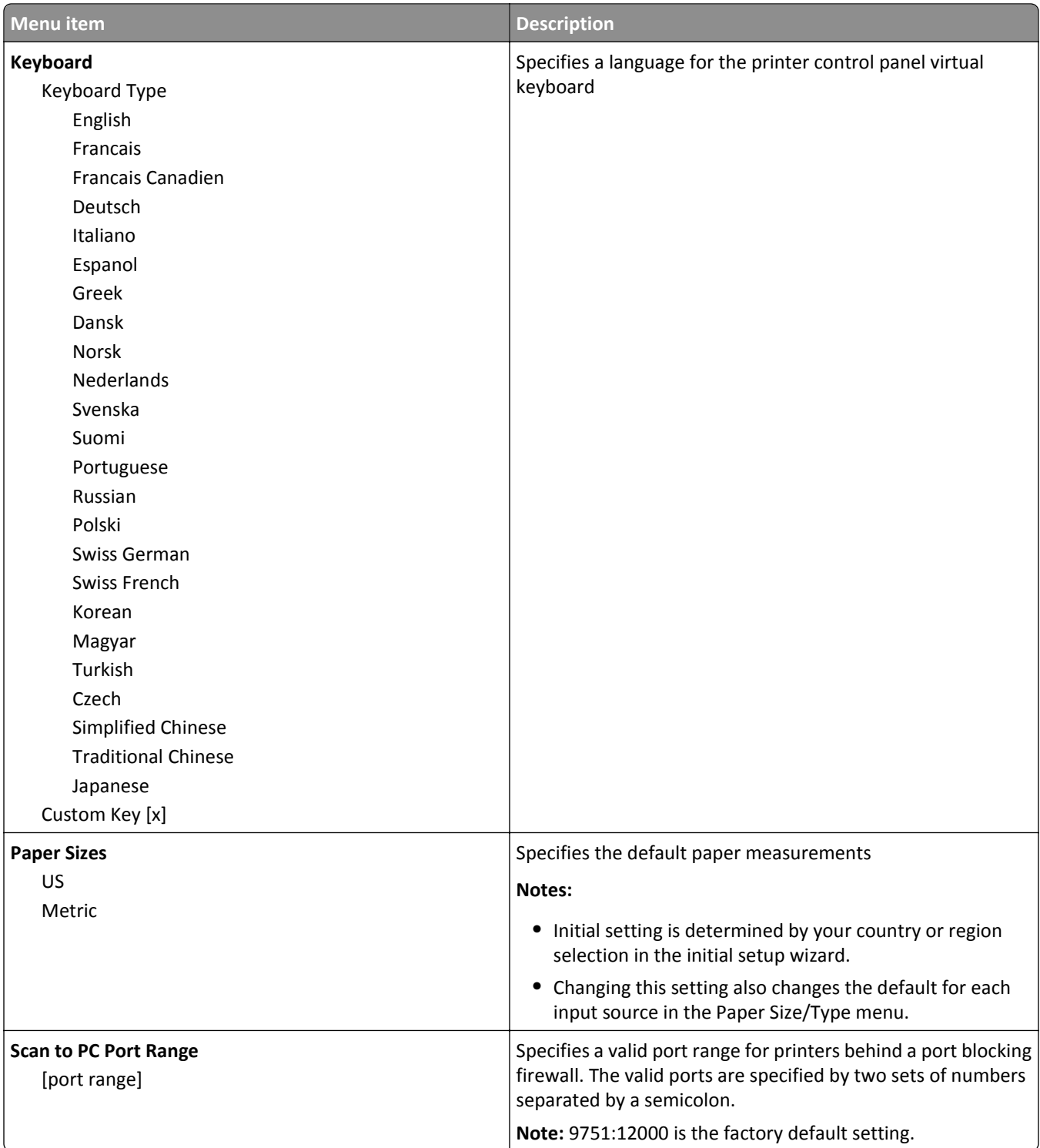
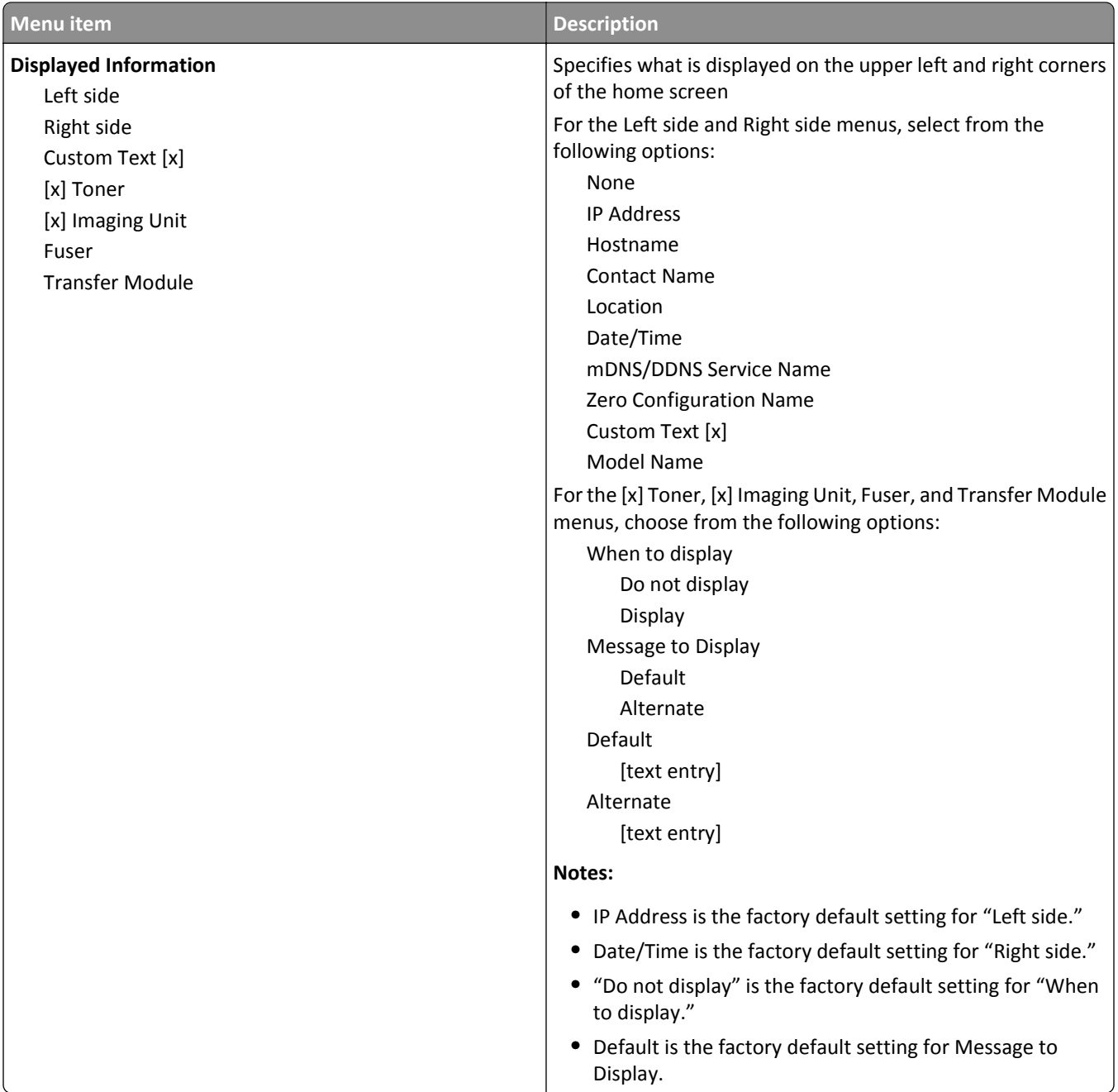

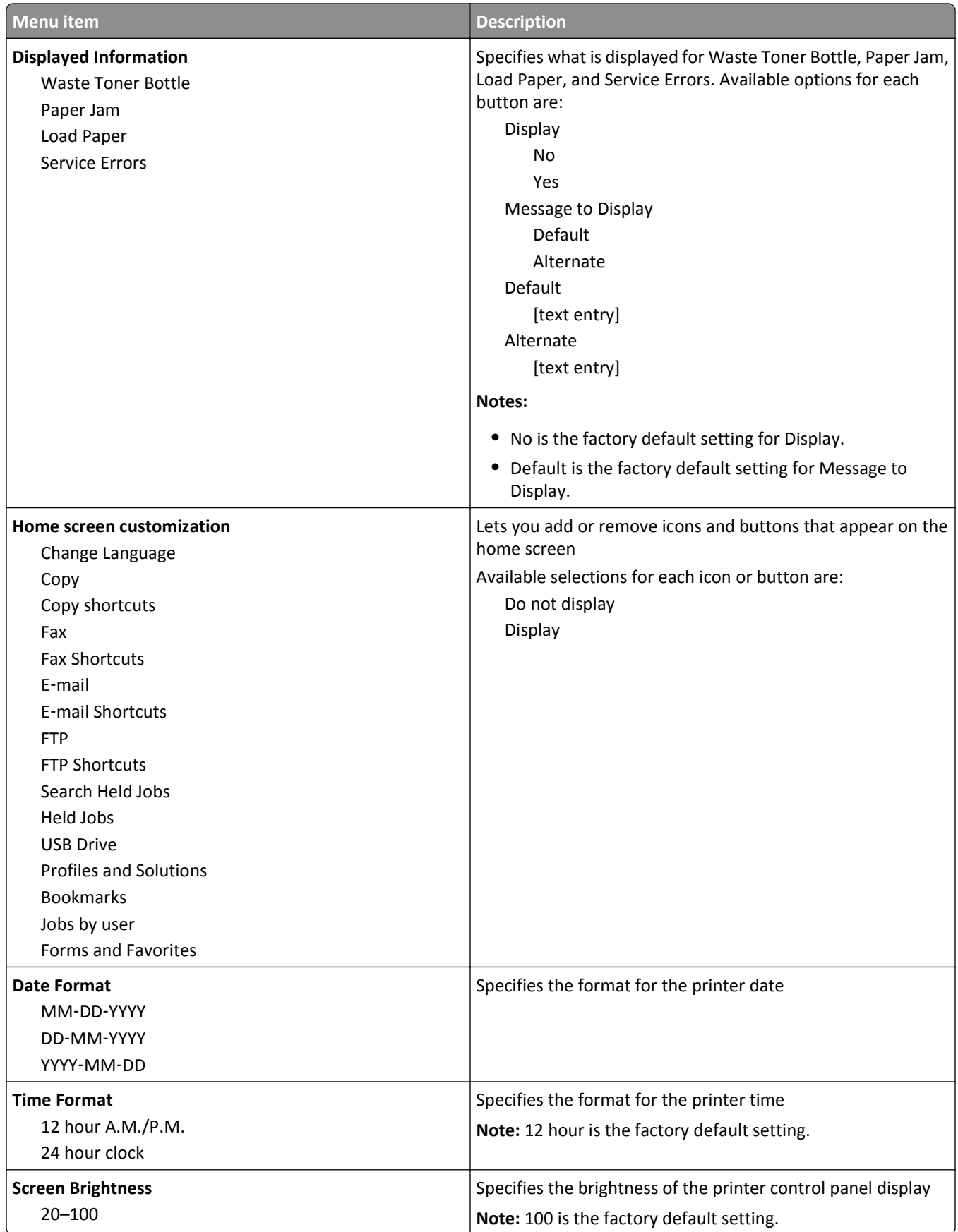

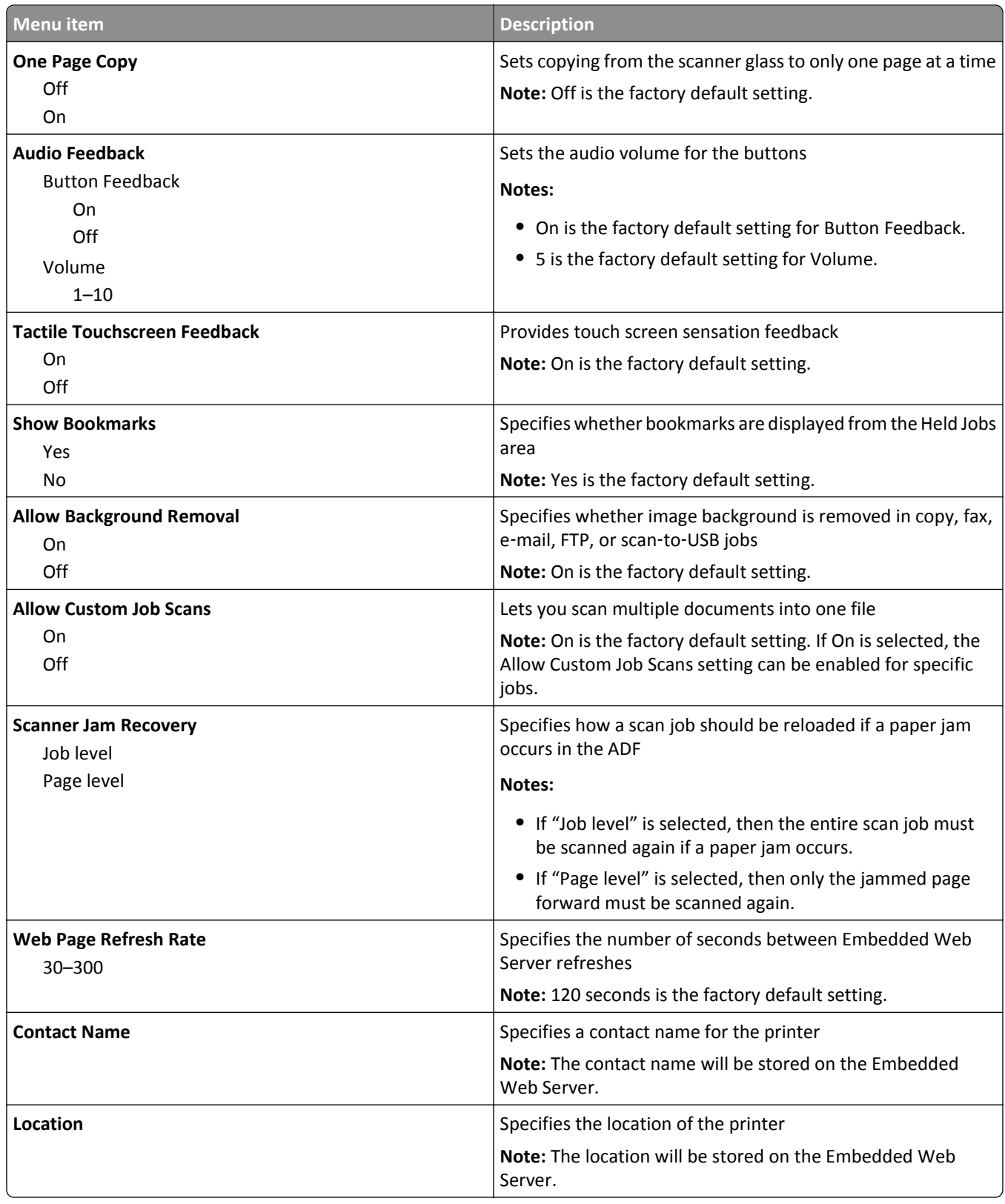

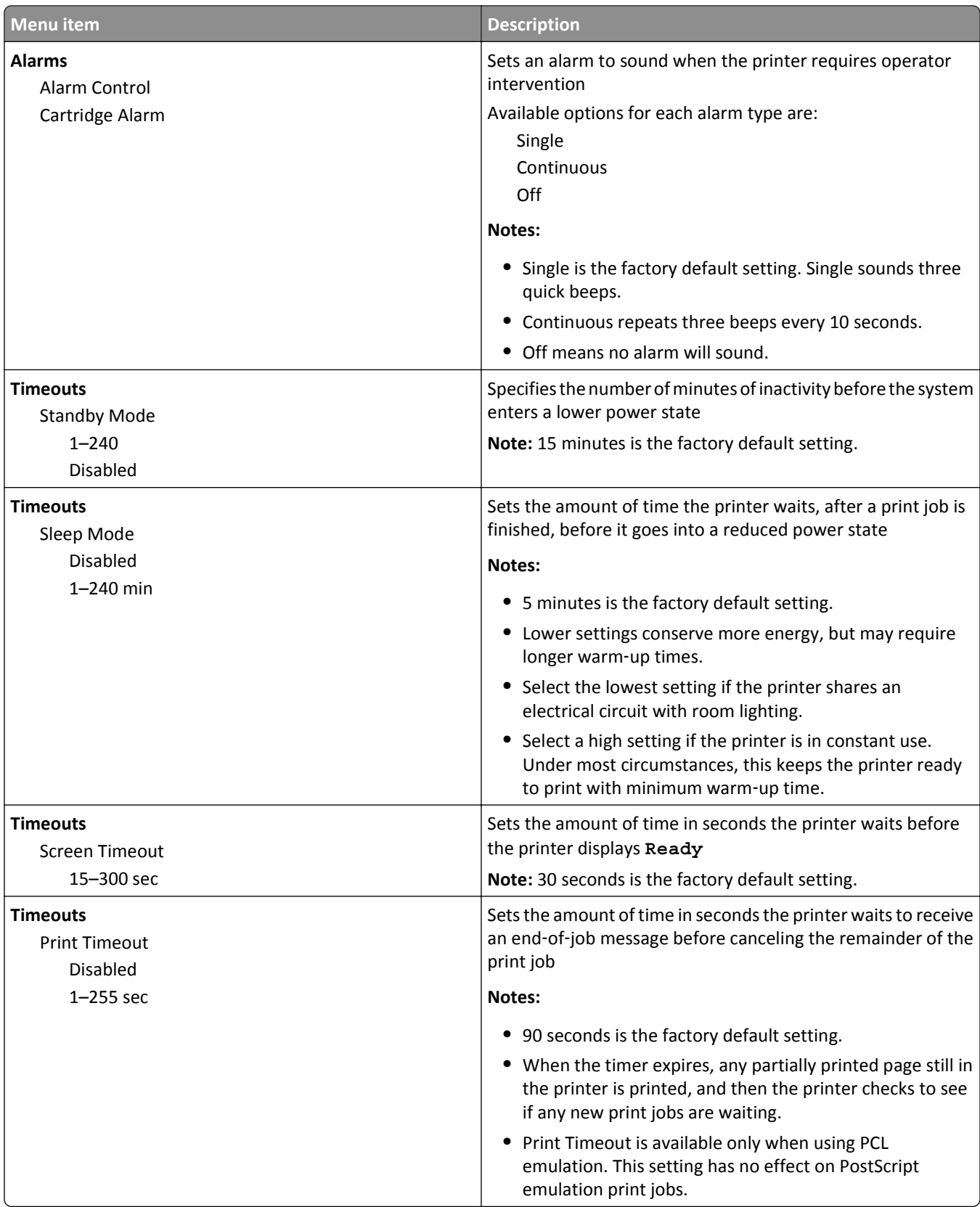

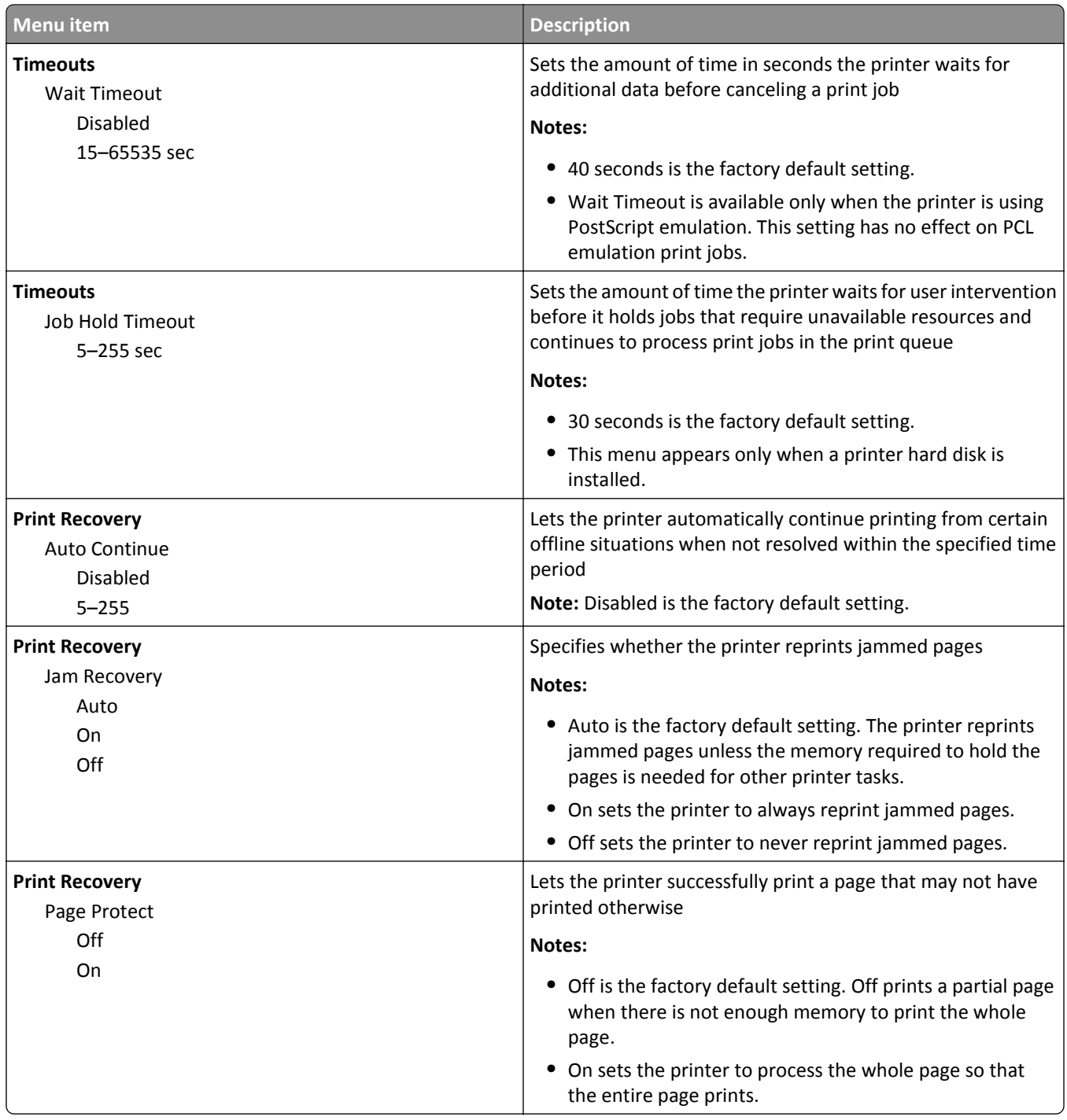

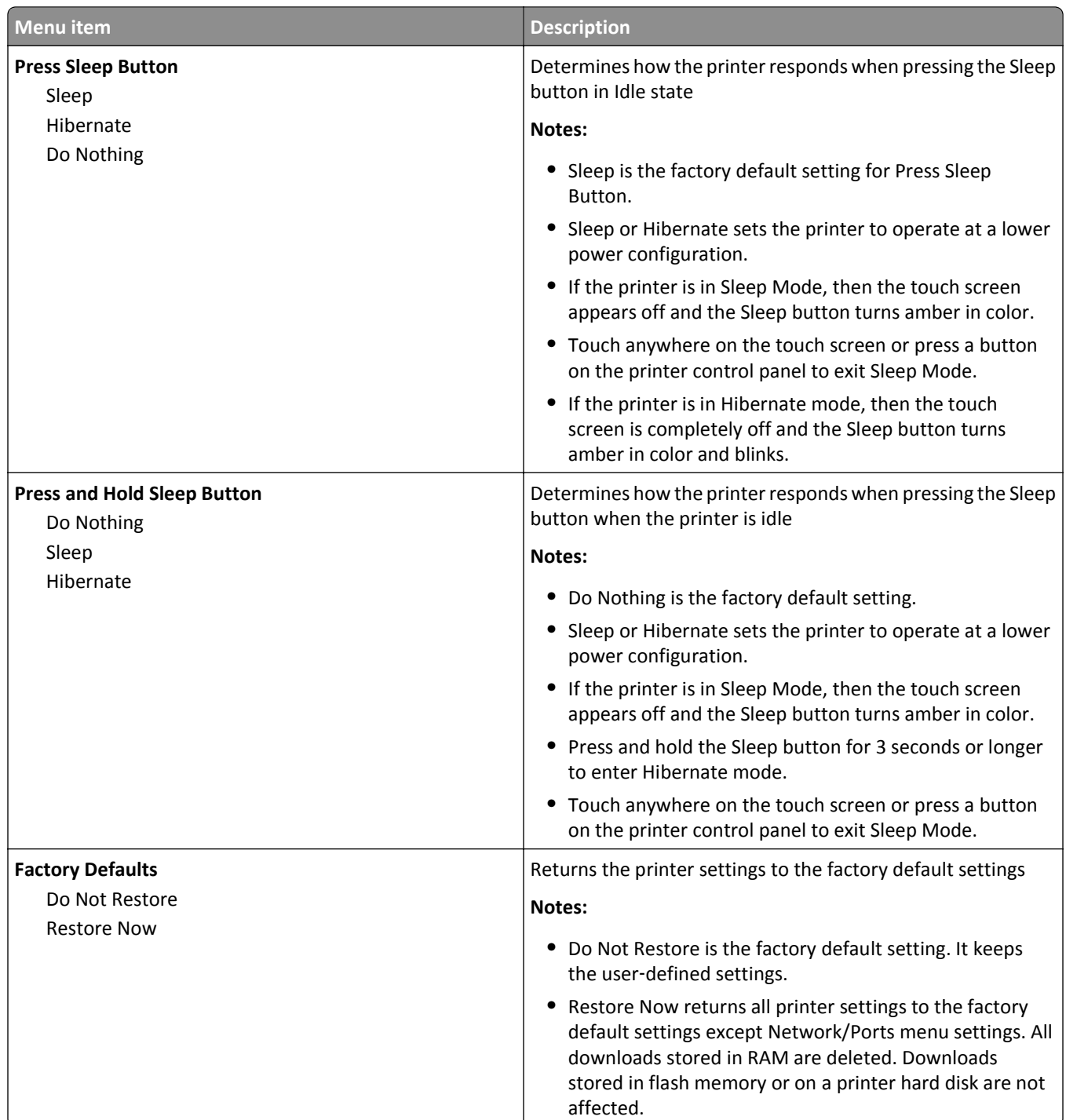

# **Copy Settings menu**

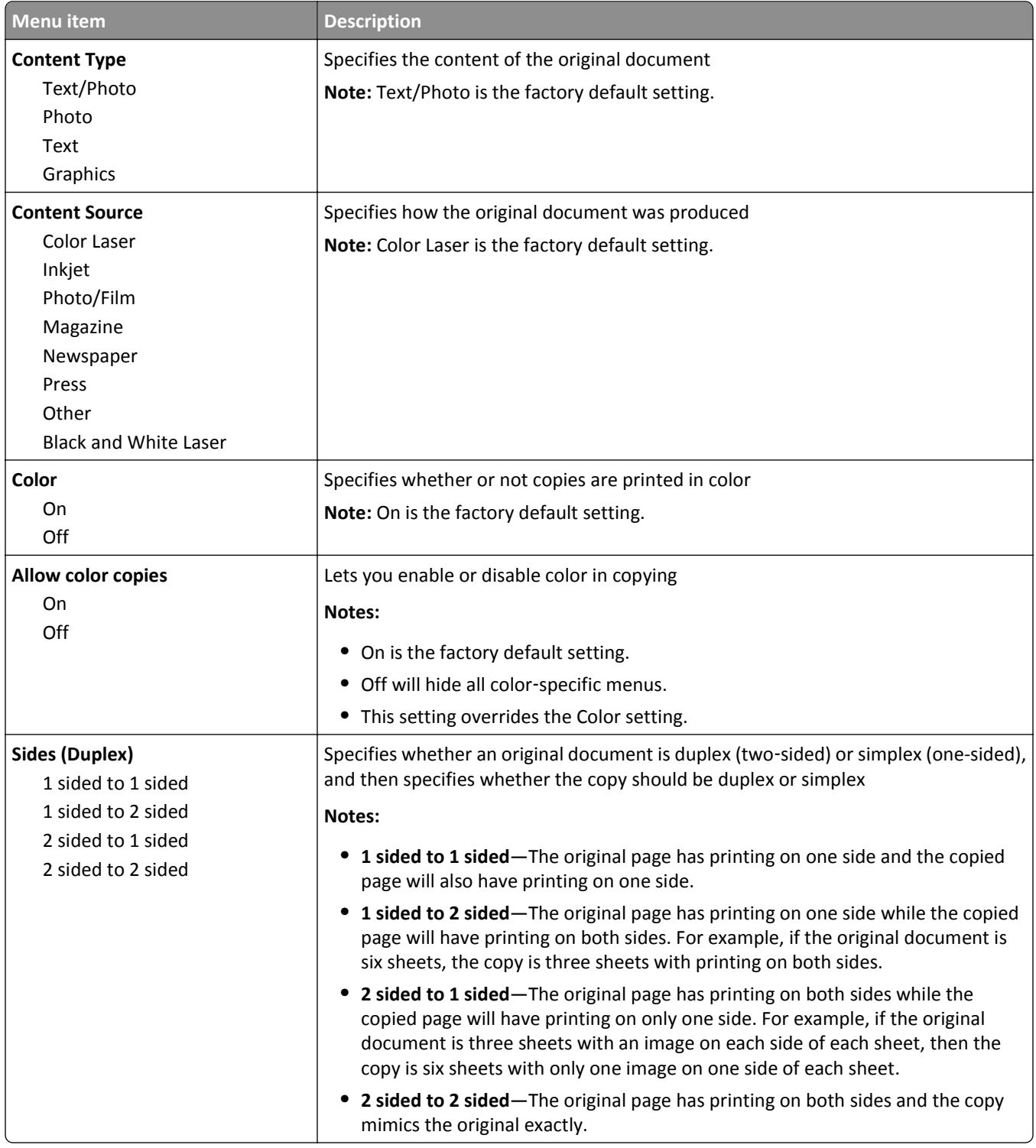

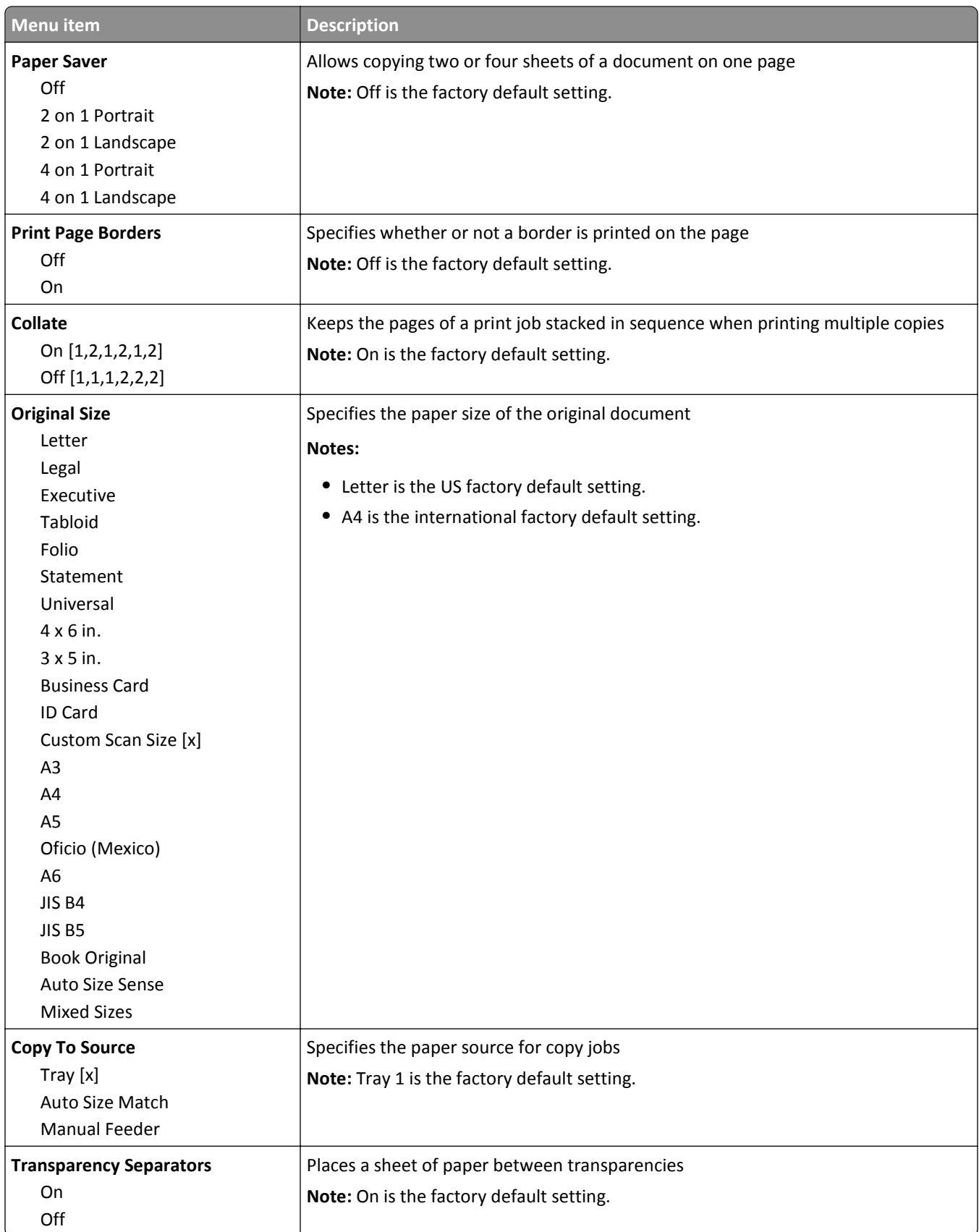

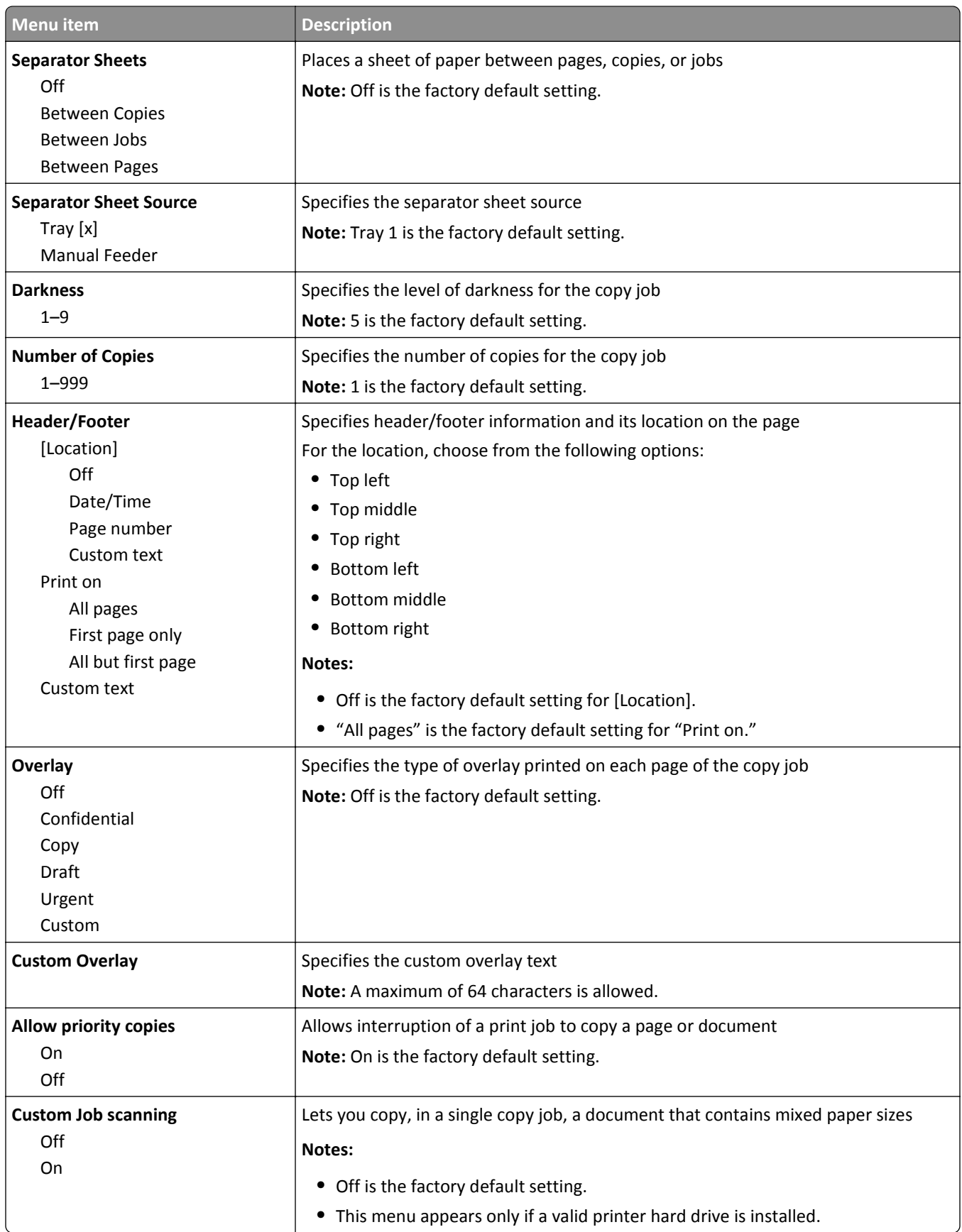

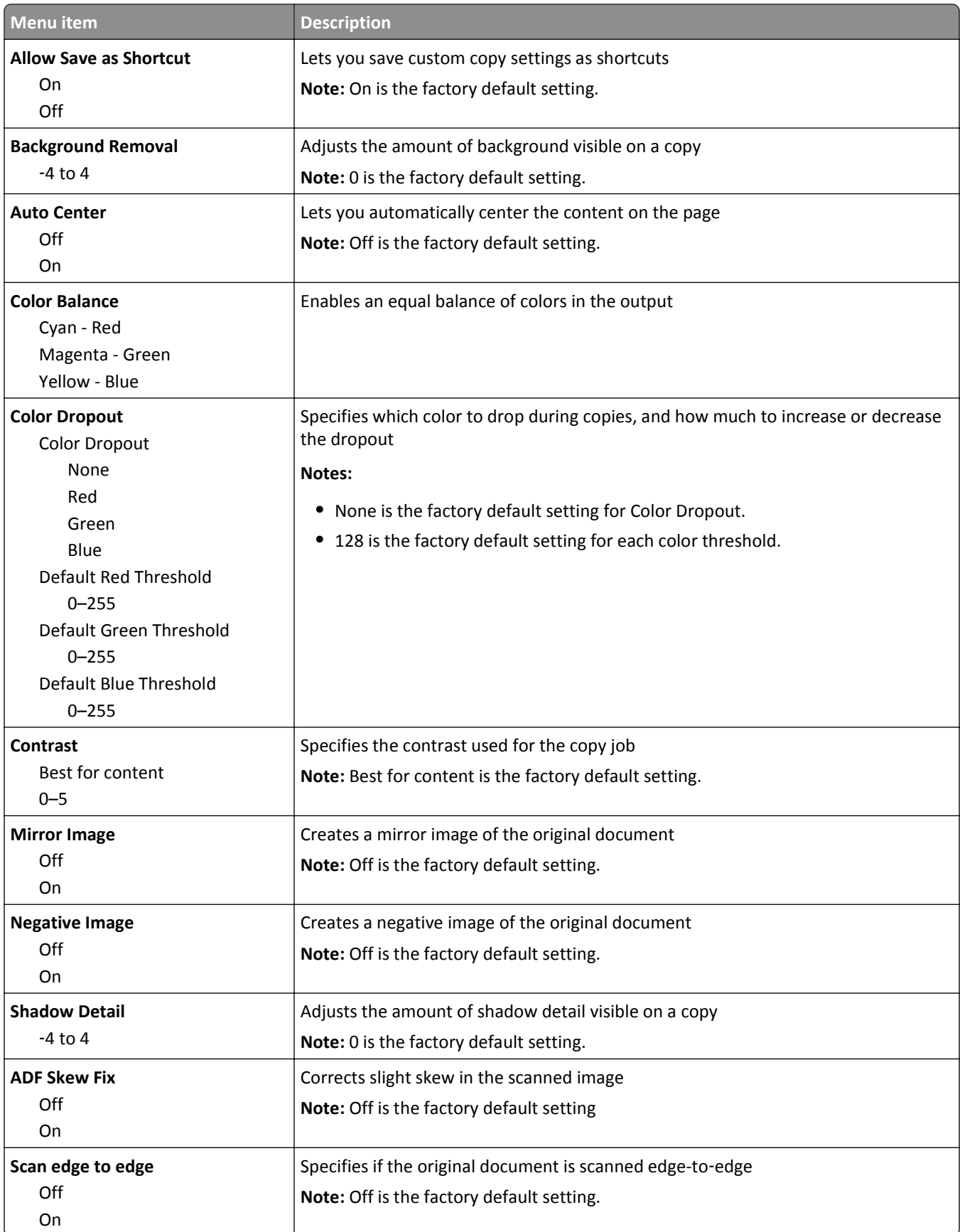

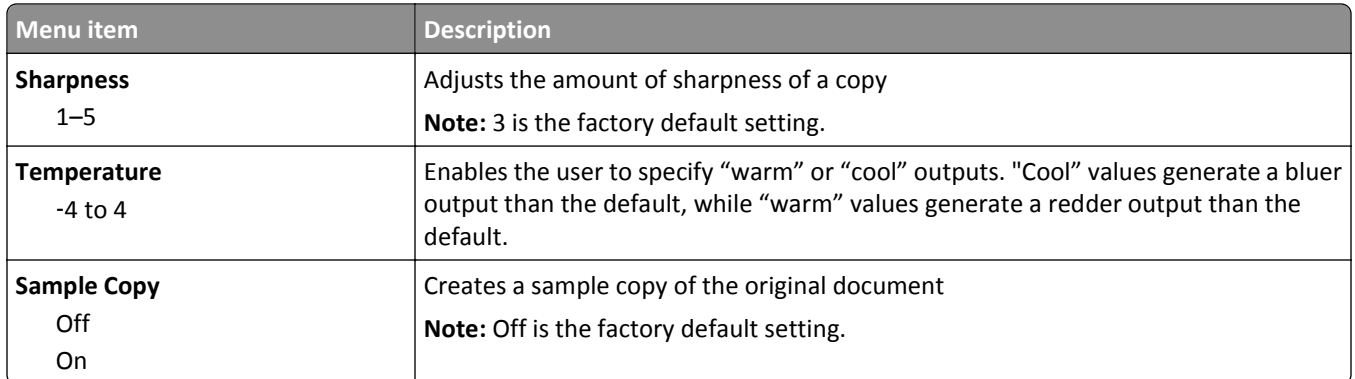

## **Fax Settings menu**

### **Fax Mode (Analog Fax Setup) menu**

Analog Fax Setup mode sends the fax job by way of a telephone line.

#### **General Fax Settings**

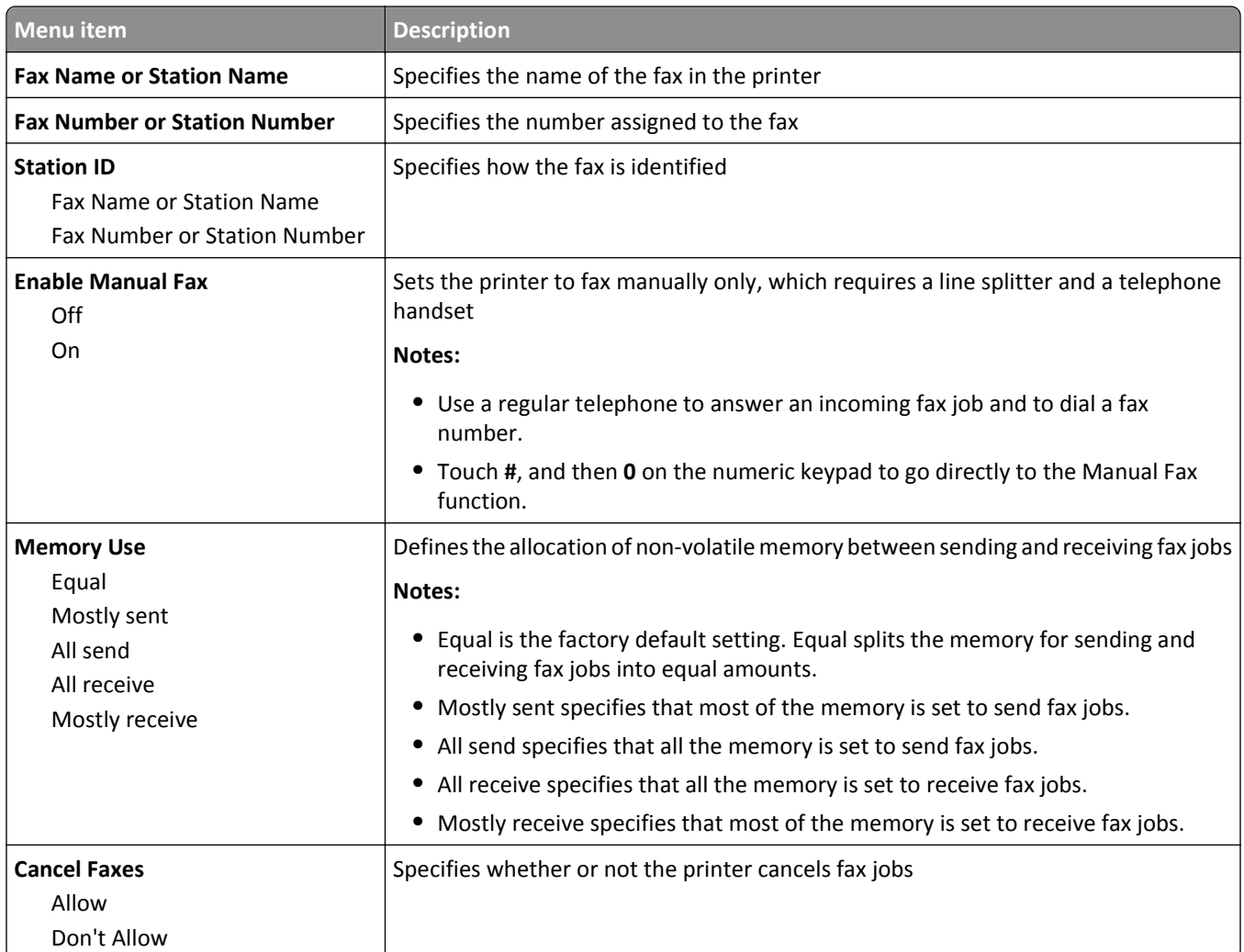

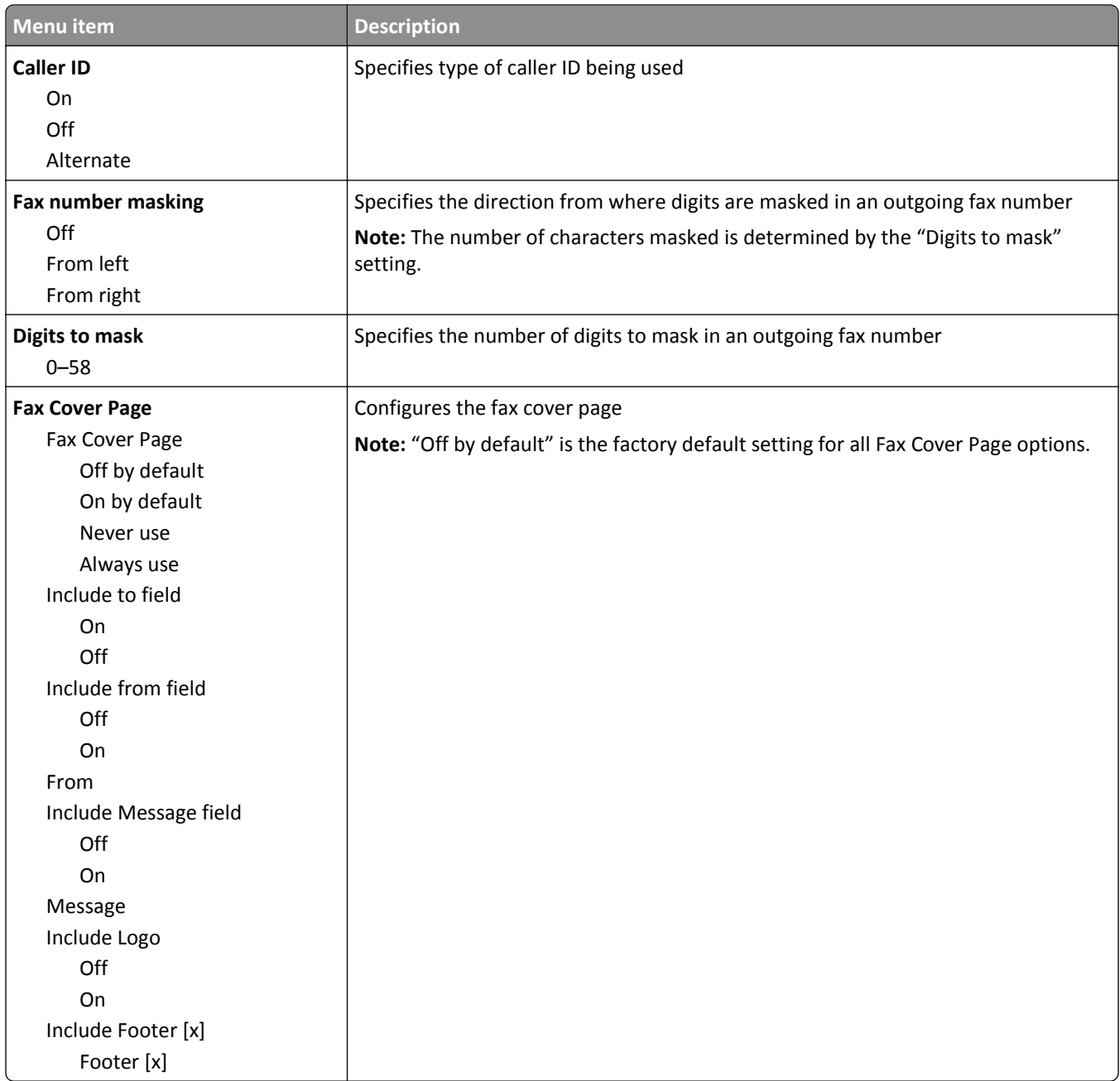

#### **Fax Send Settings**

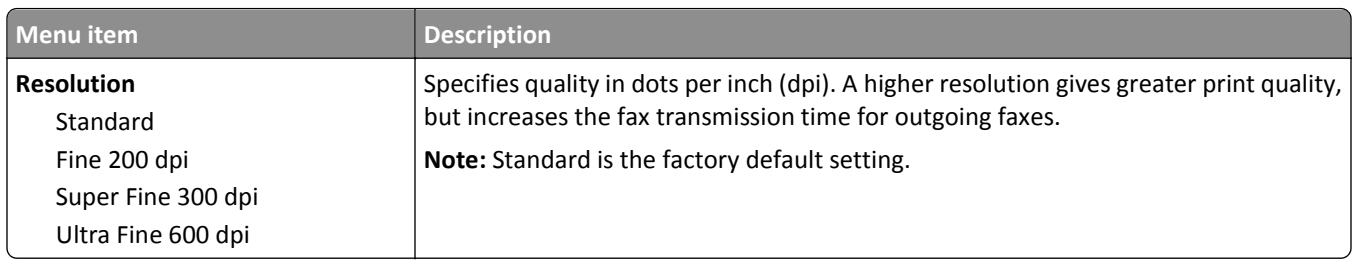

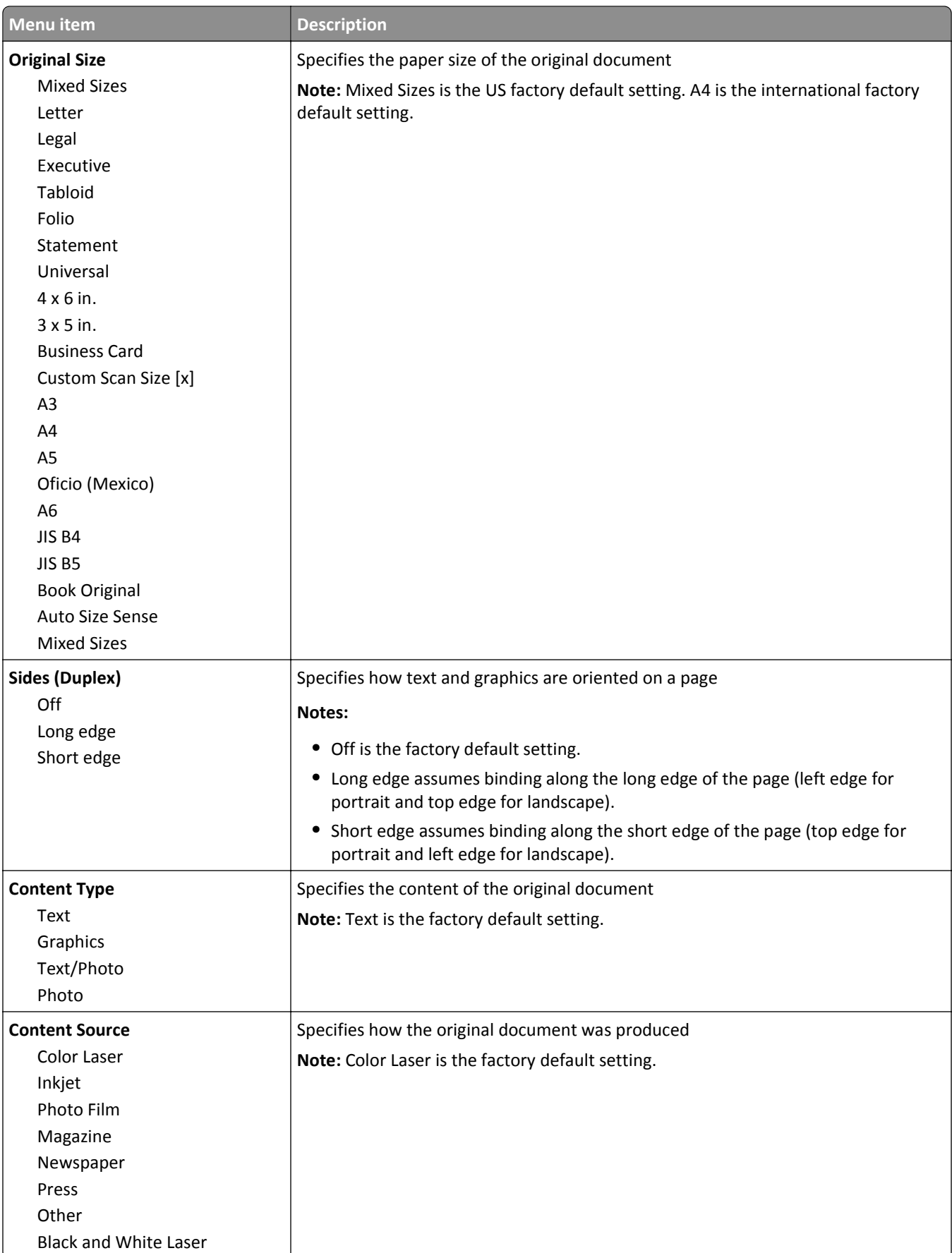

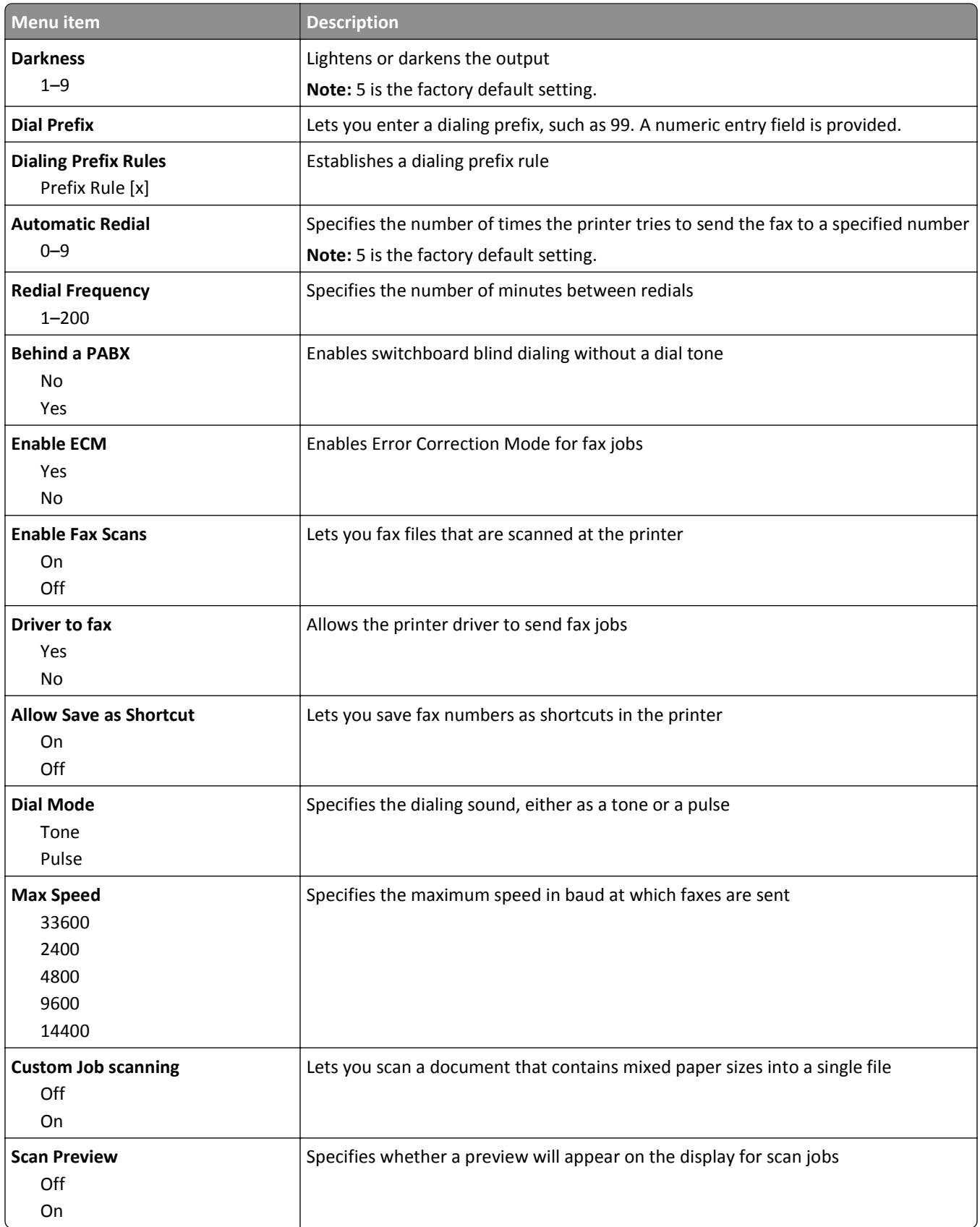

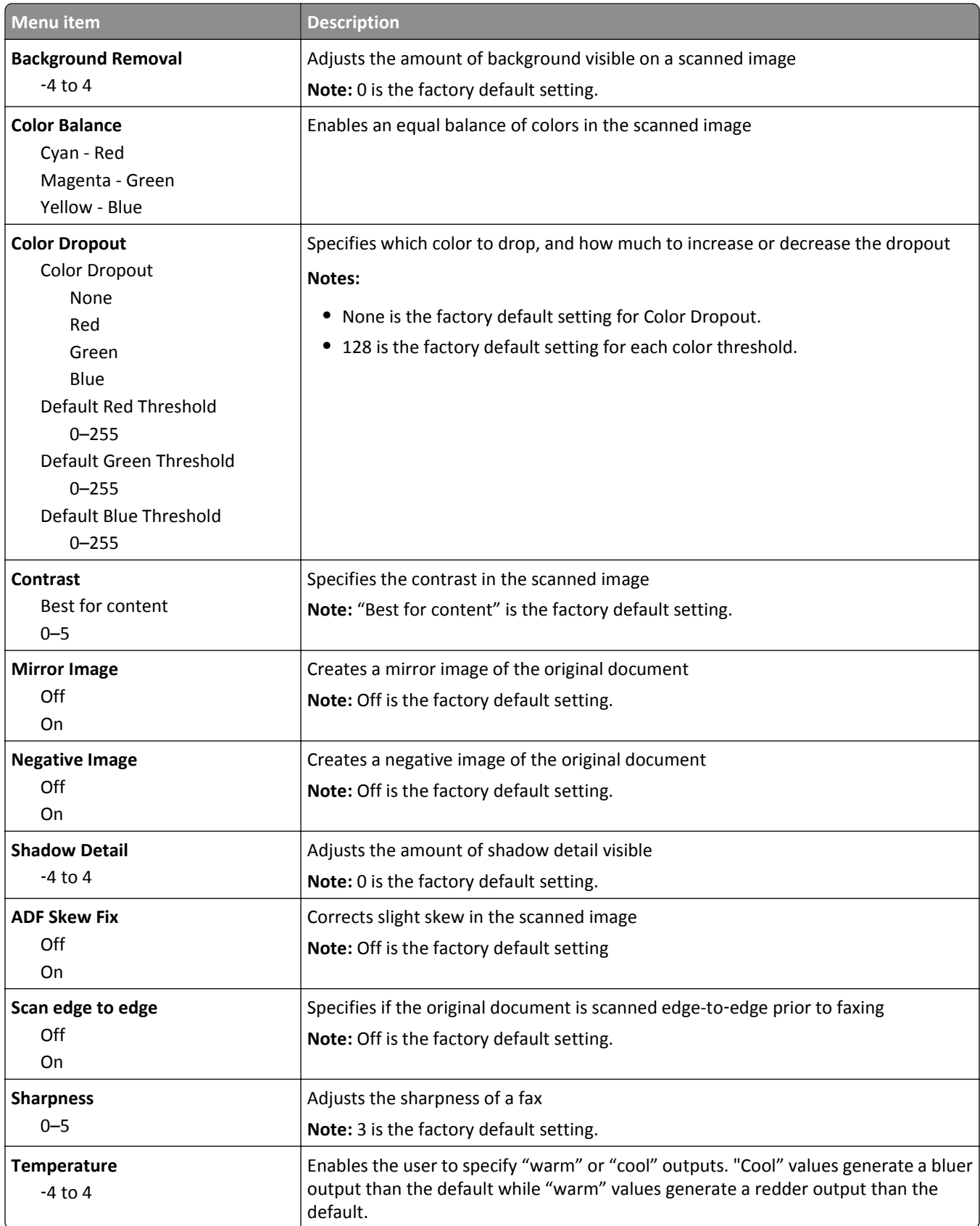

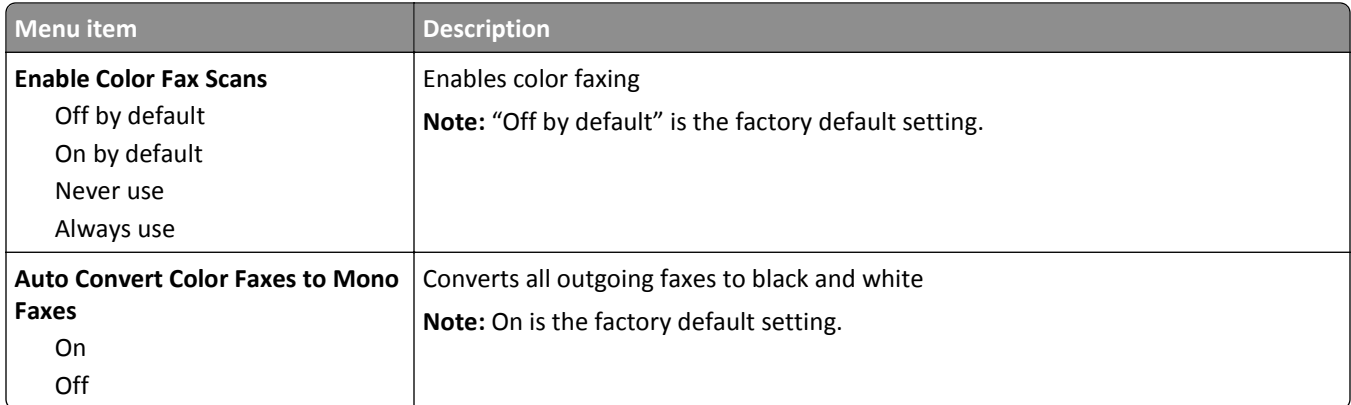

#### **Fax Receive Settings**

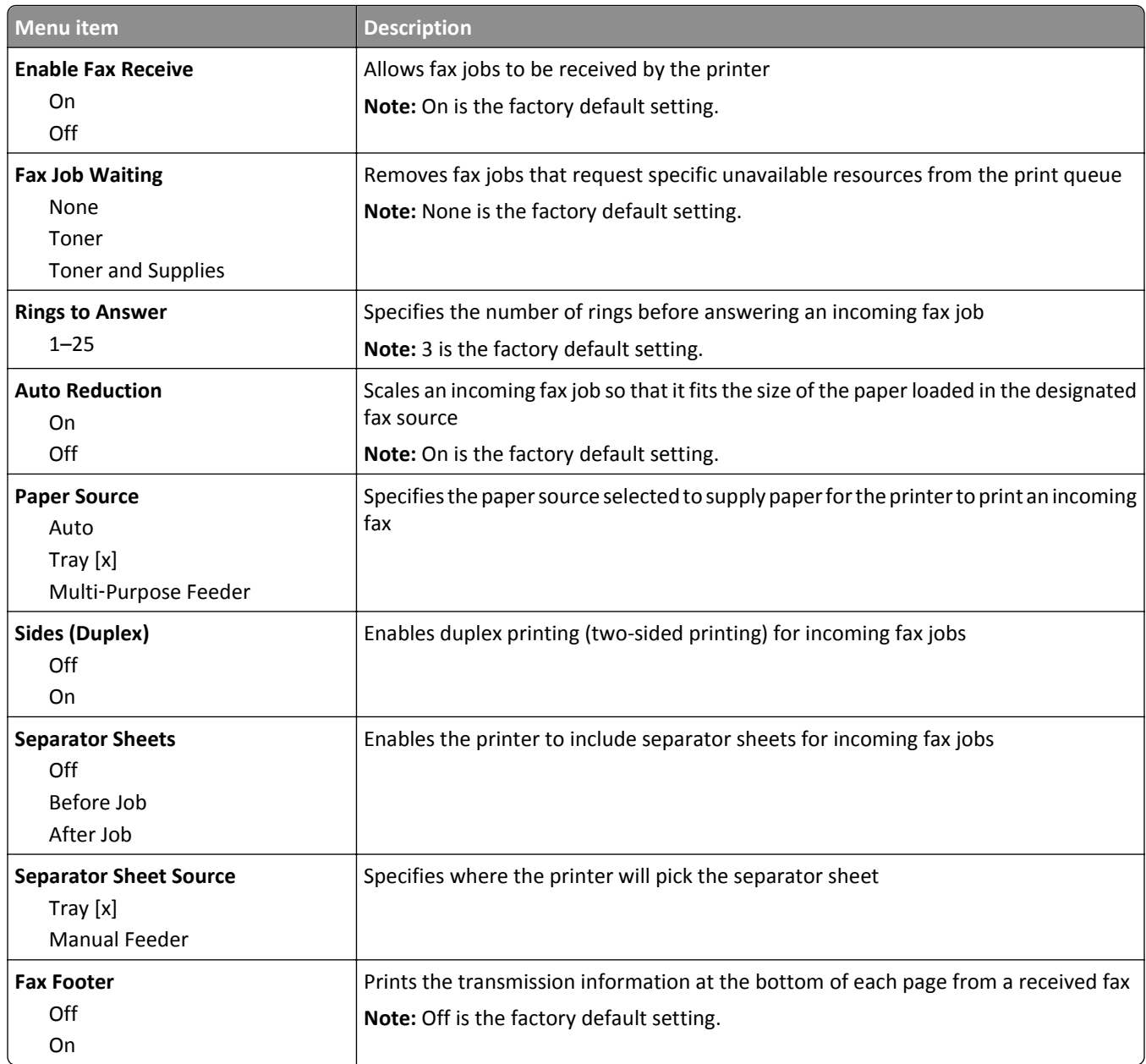

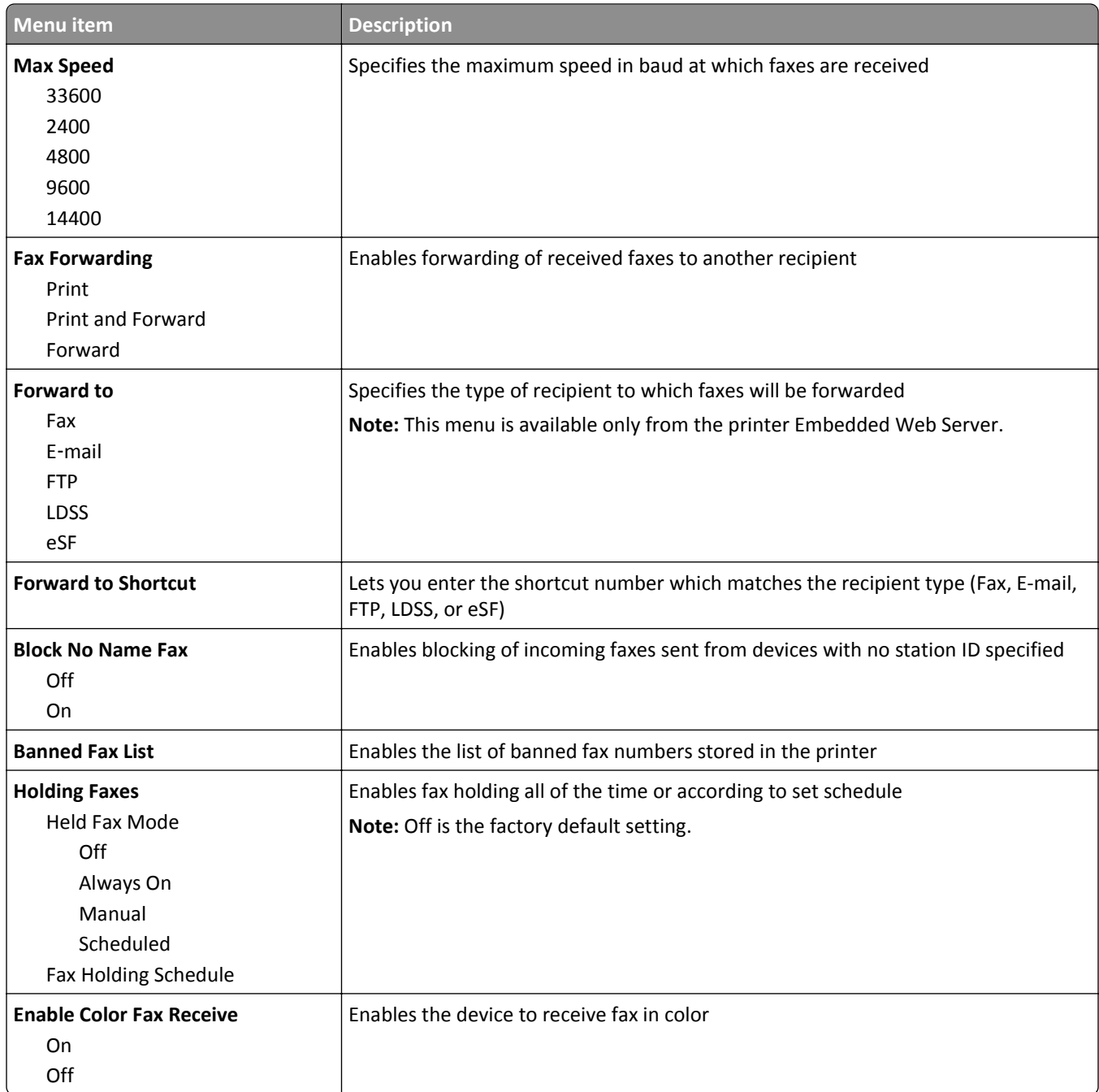

## **Fax Log Settings**

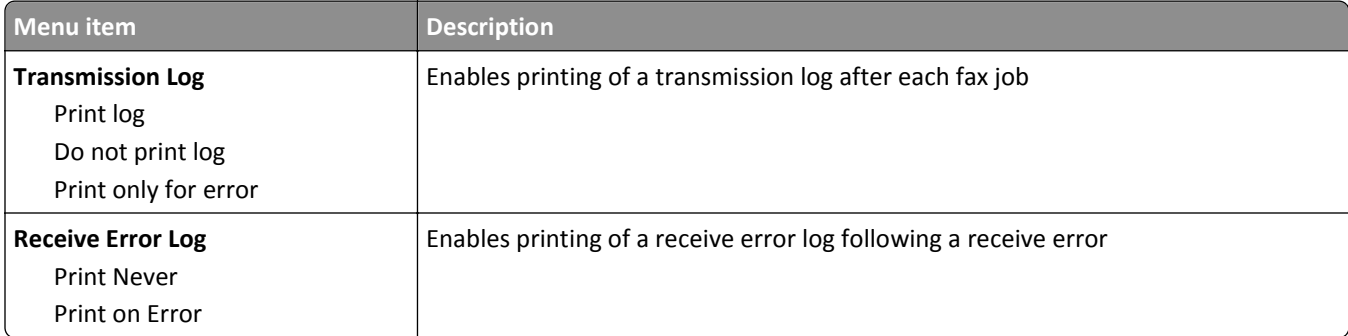

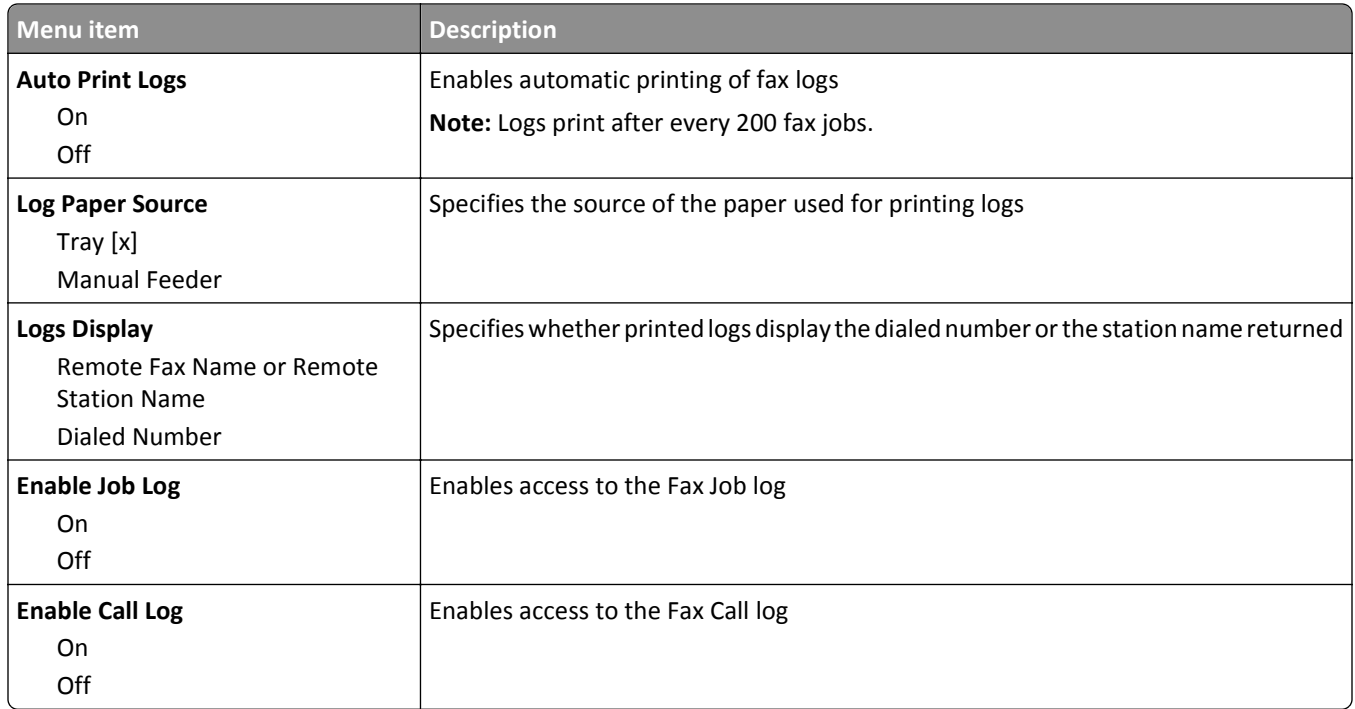

### **Speaker Settings**

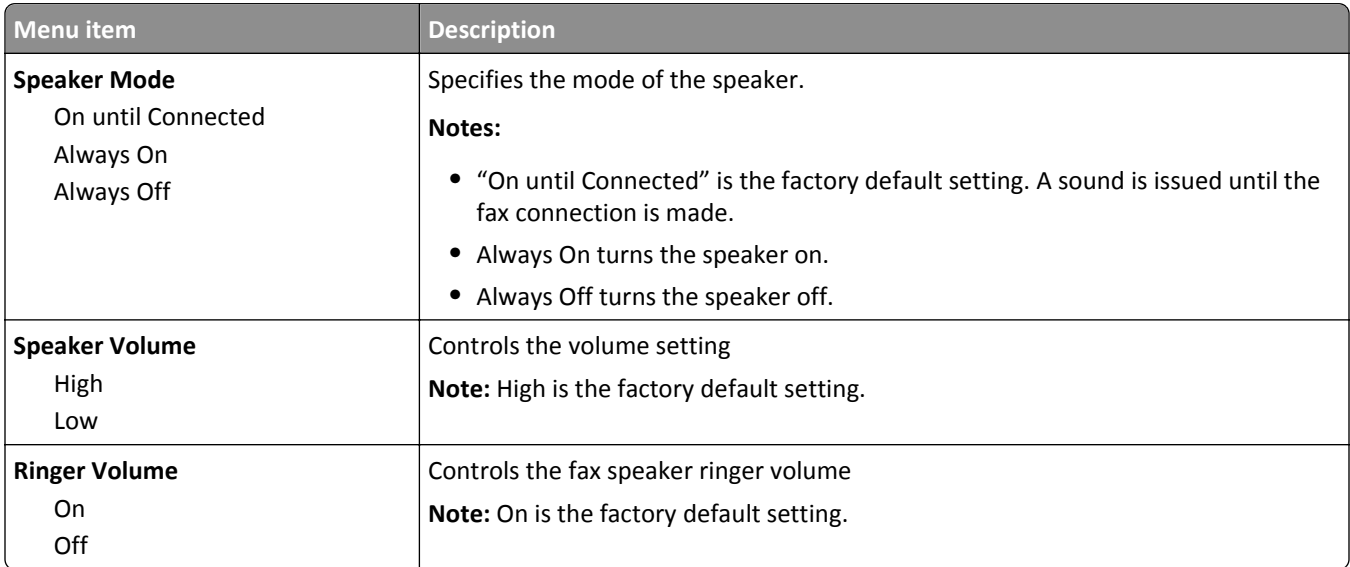

#### **Answer On**

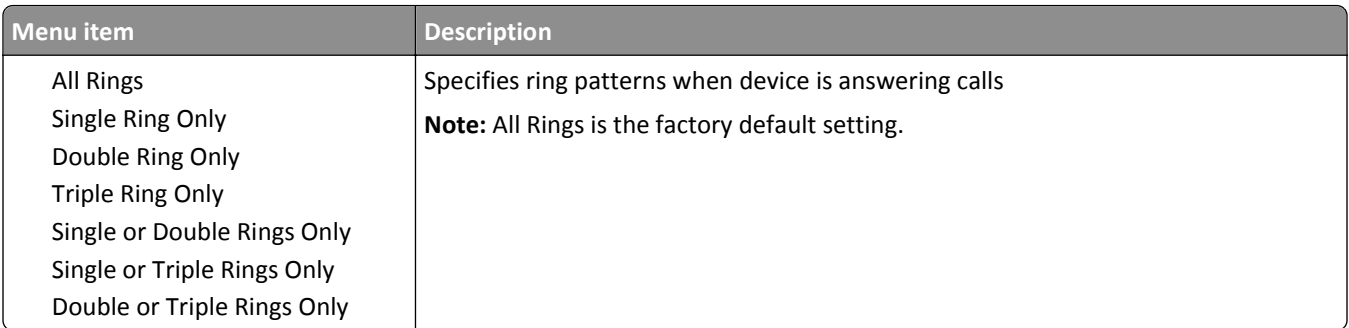

#### **Fax Mode (Fax Server Setup) menu**

Fax Server mode sends the fax job to a fax server for transmission.

#### **Fax Server Setup**

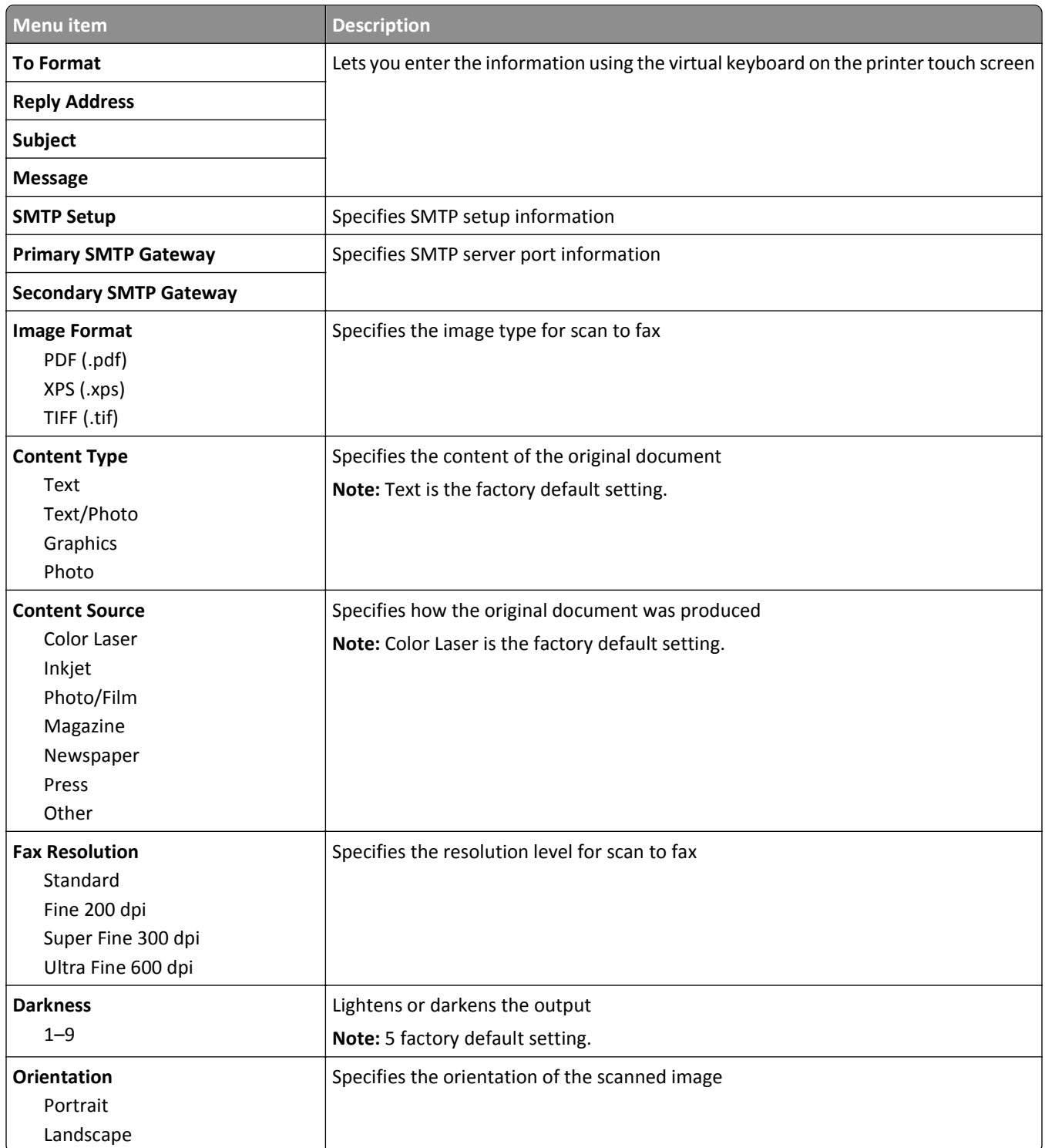

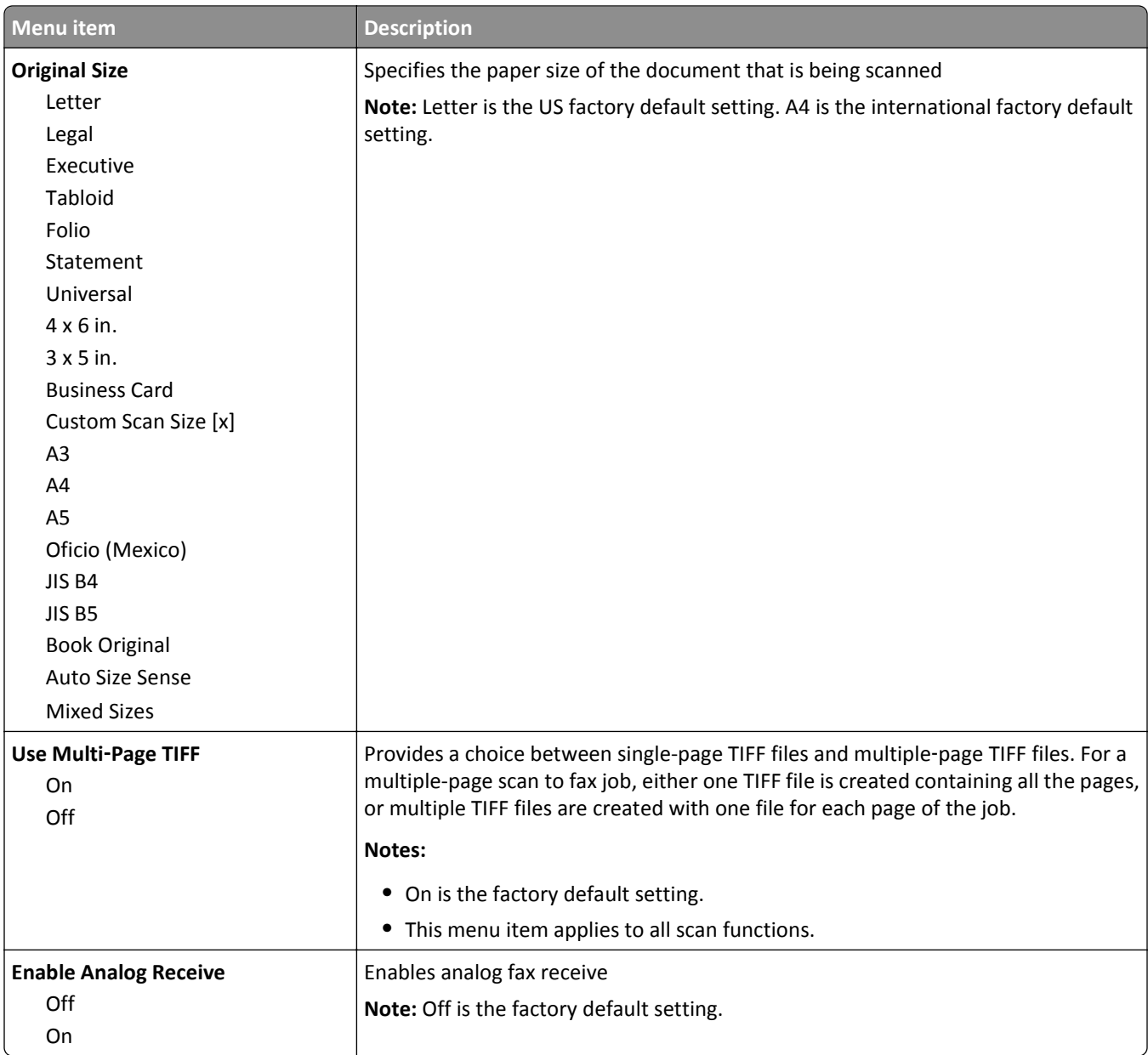

# **E**‑**mail Settings menu**

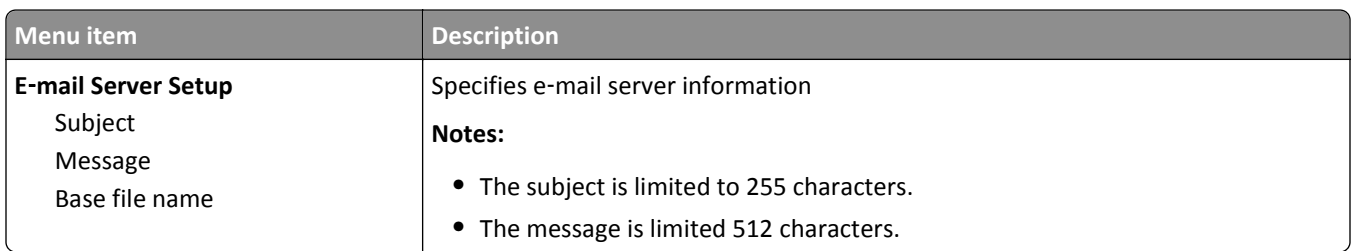

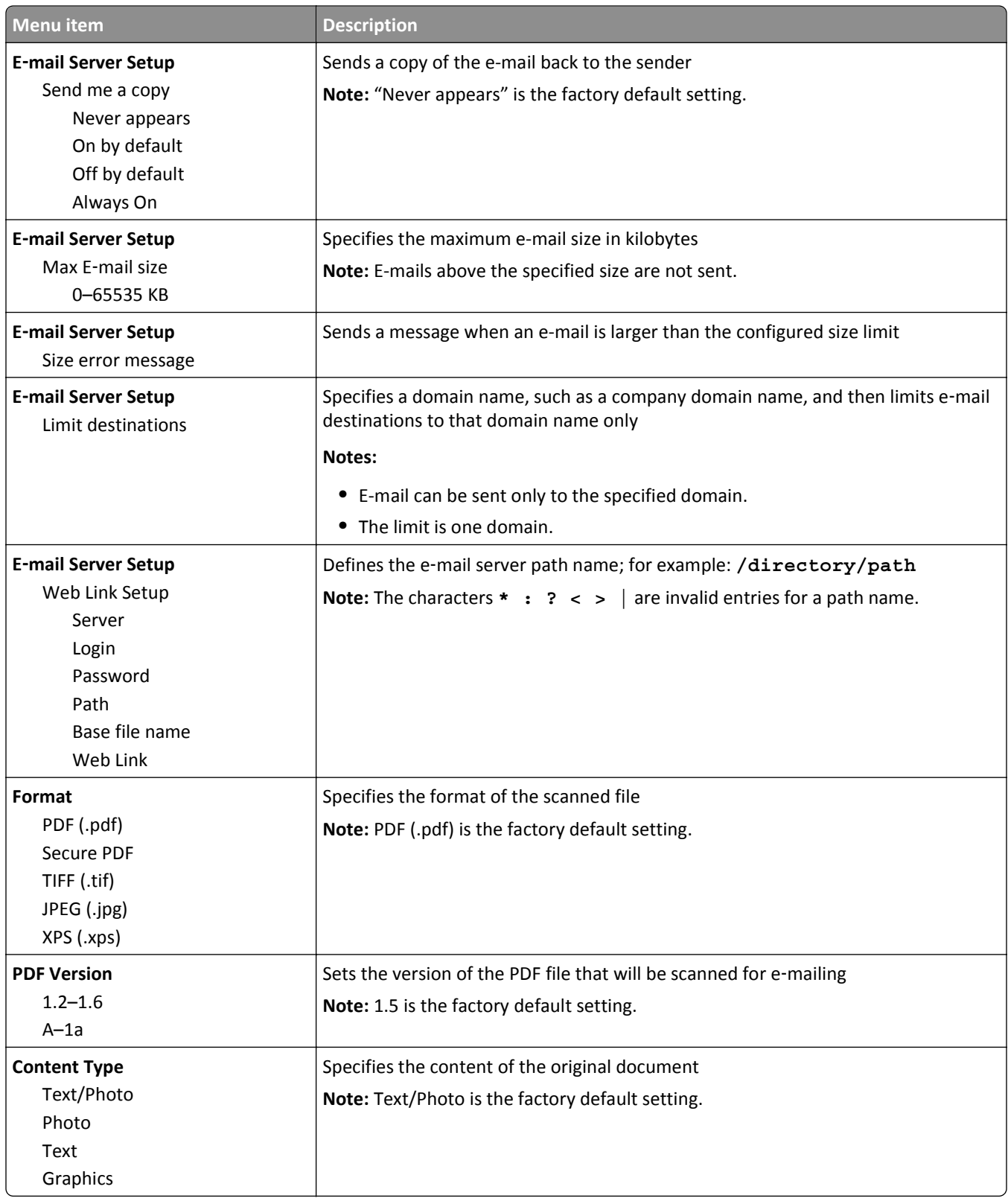

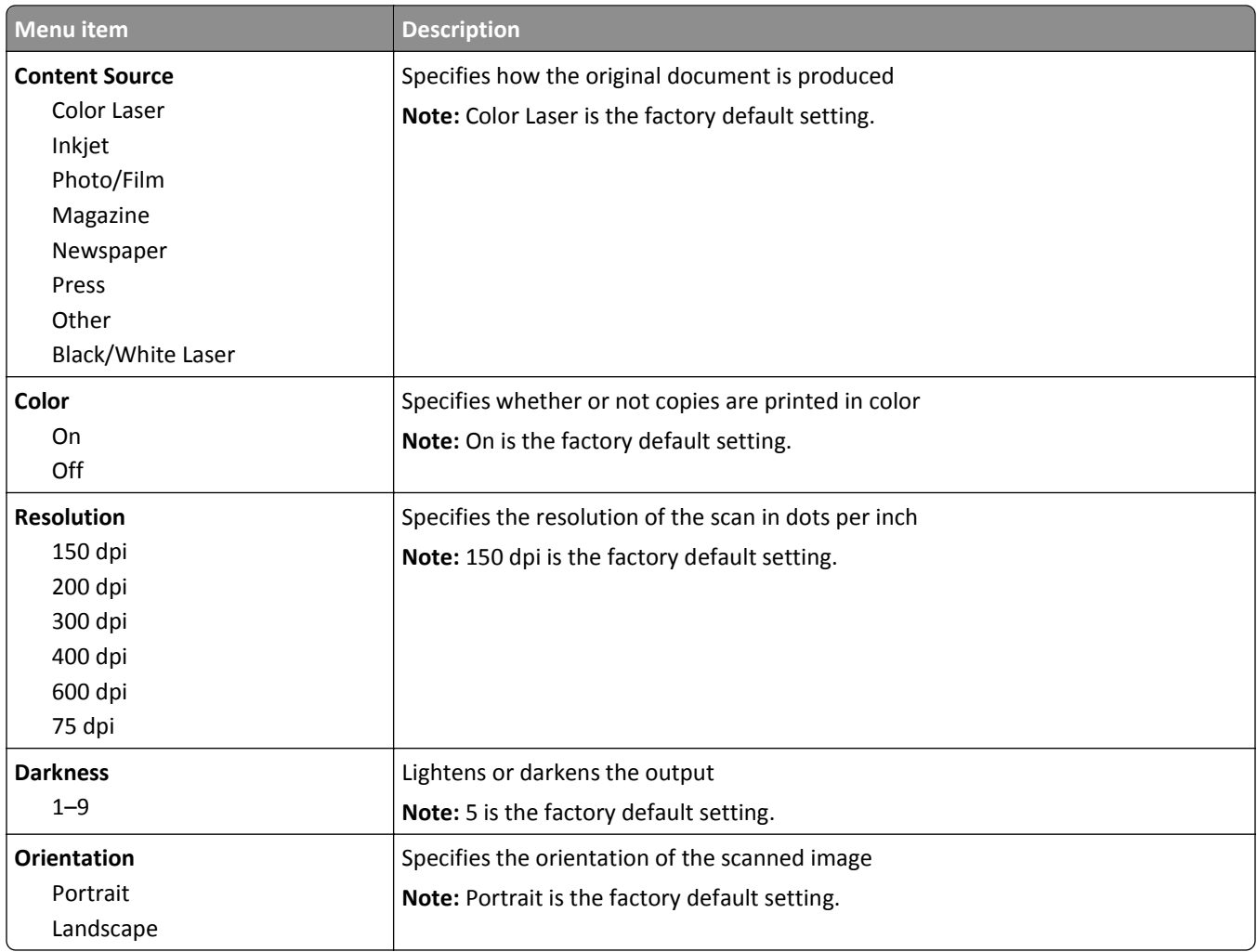

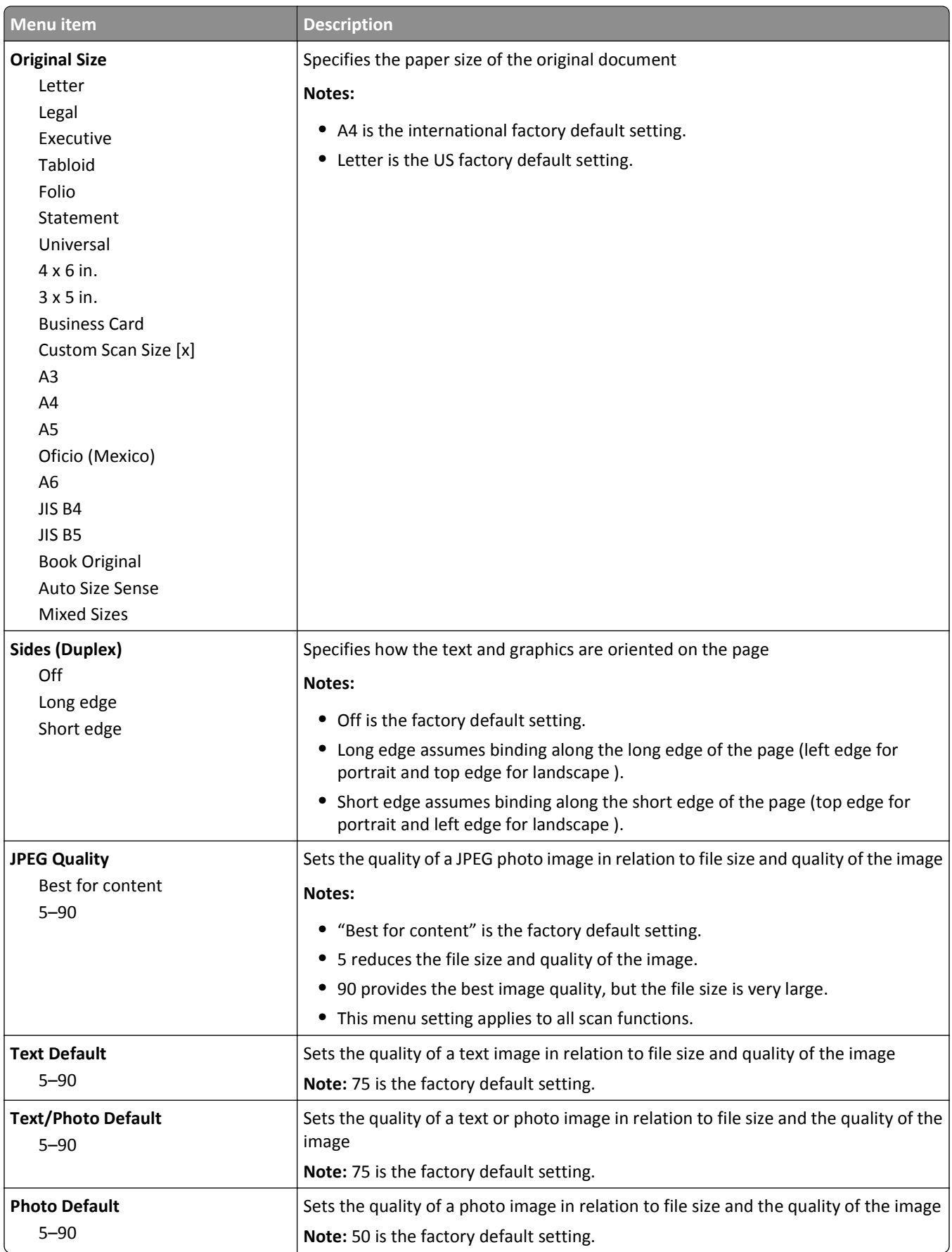

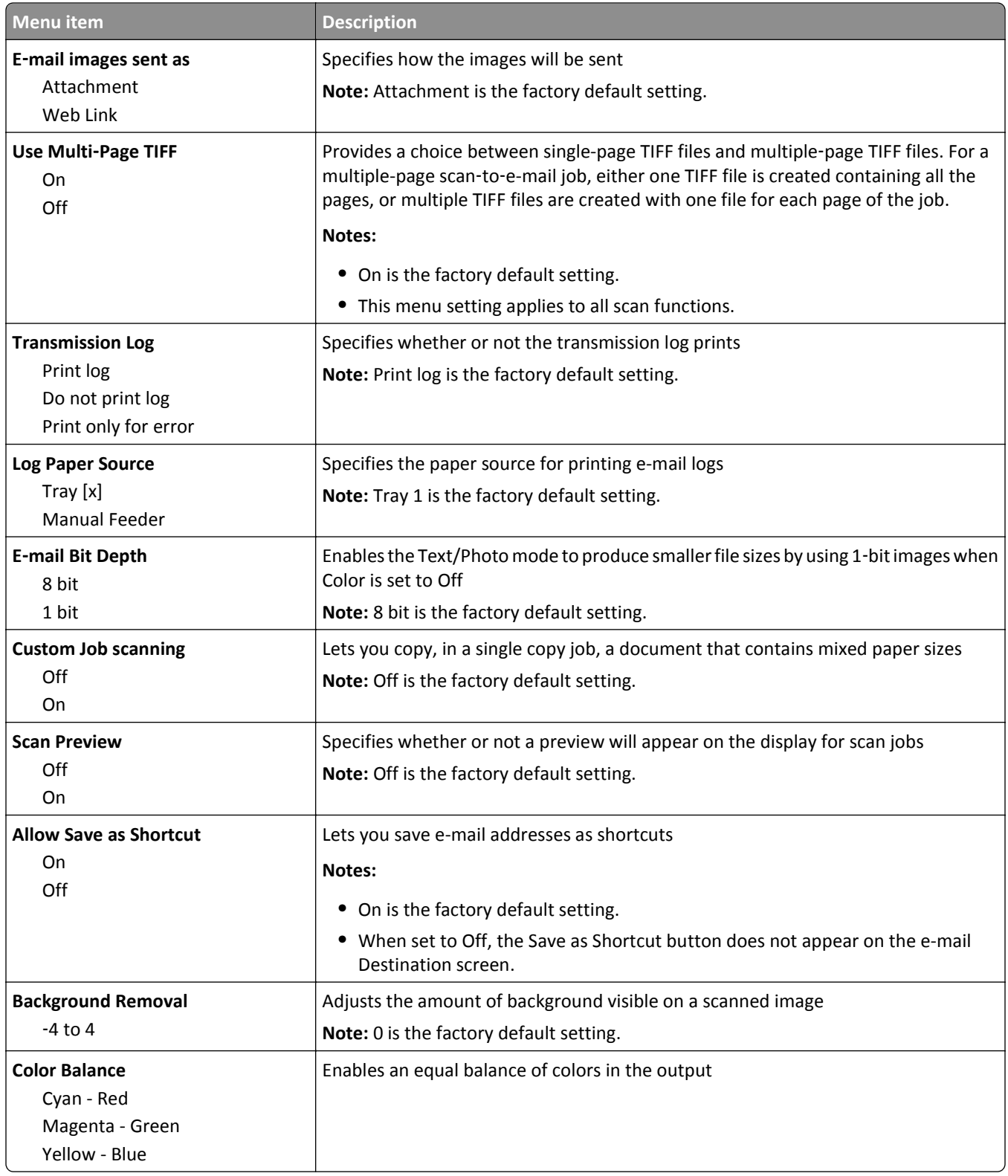

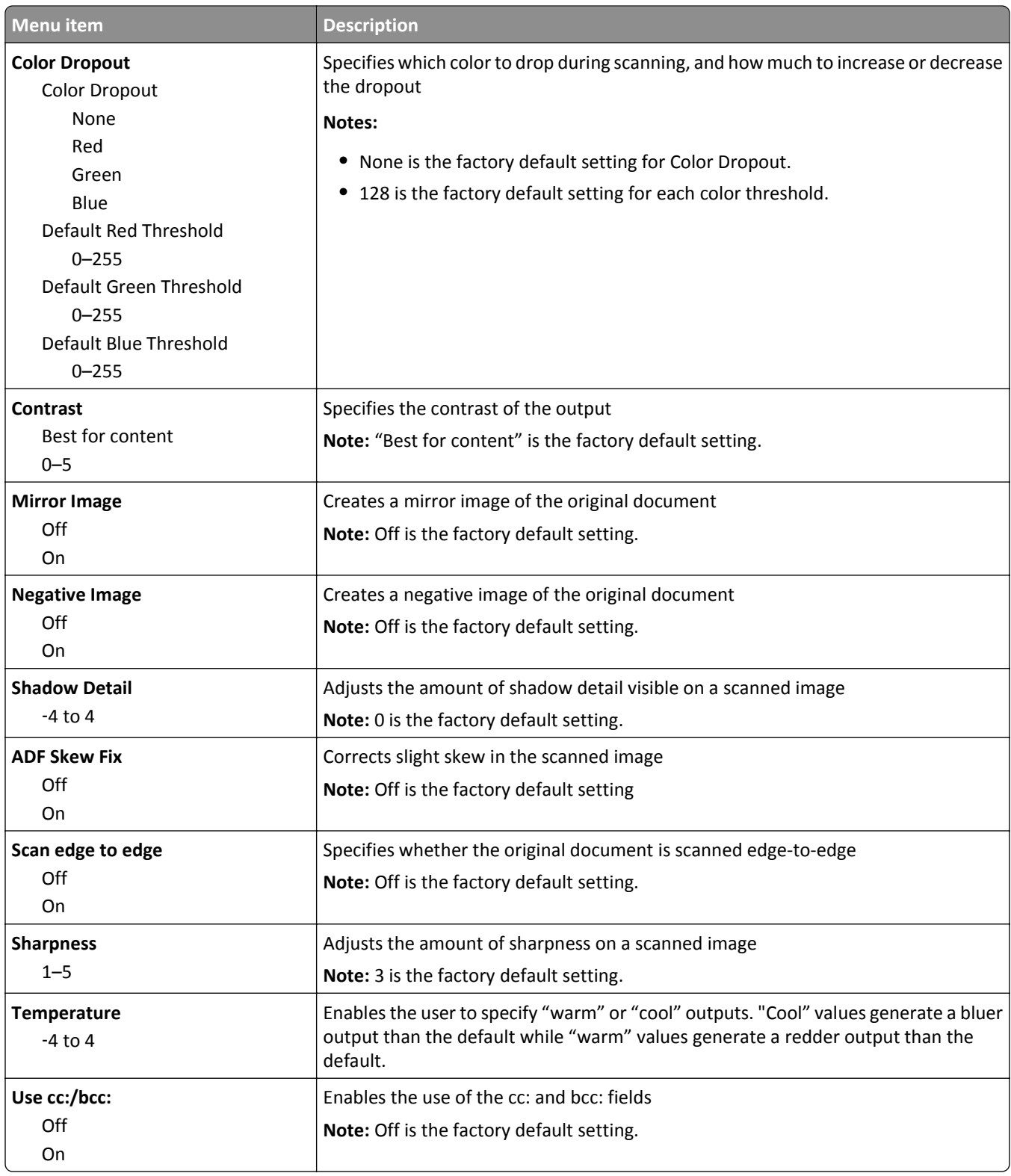

# **FTP Settings menu**

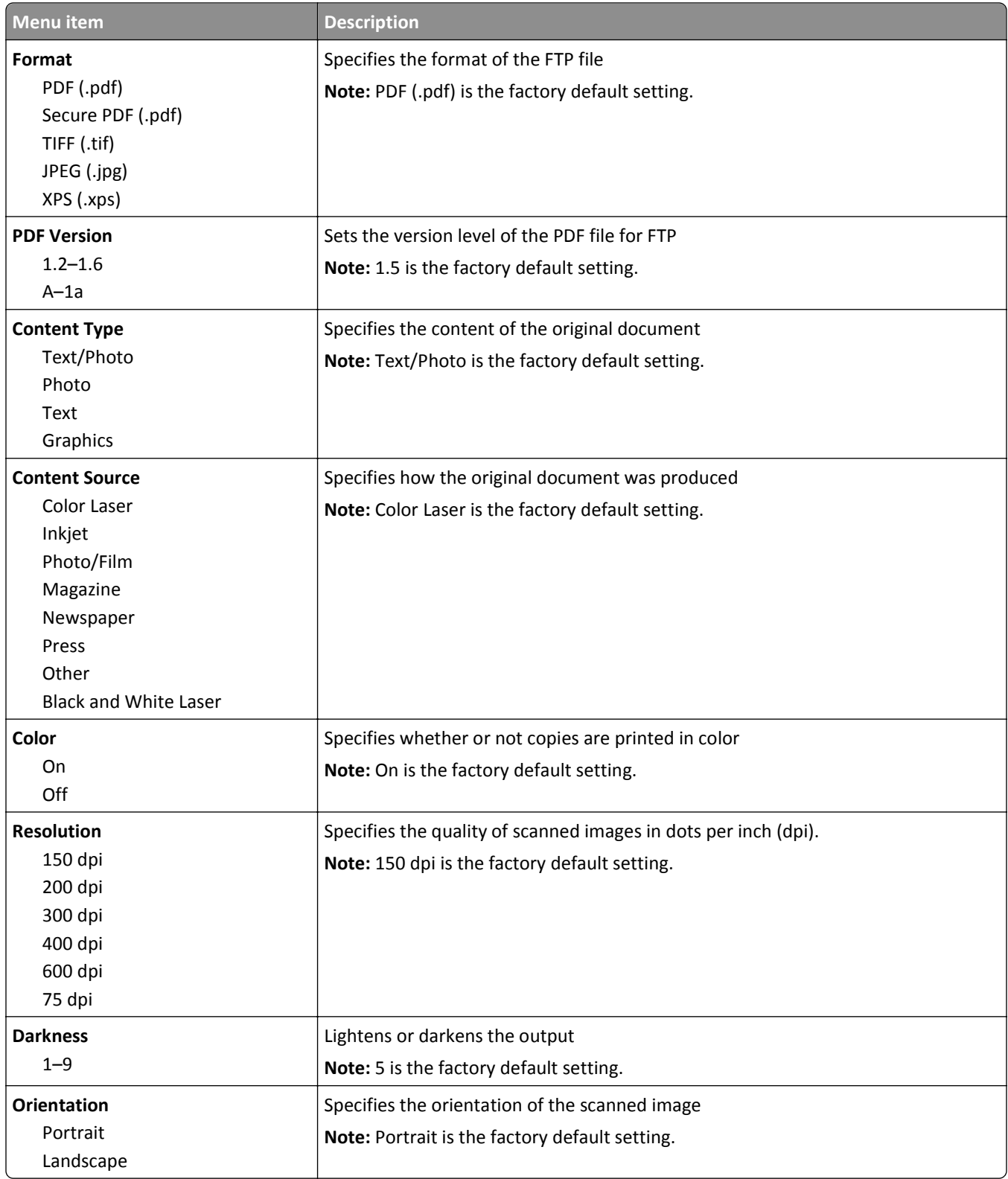

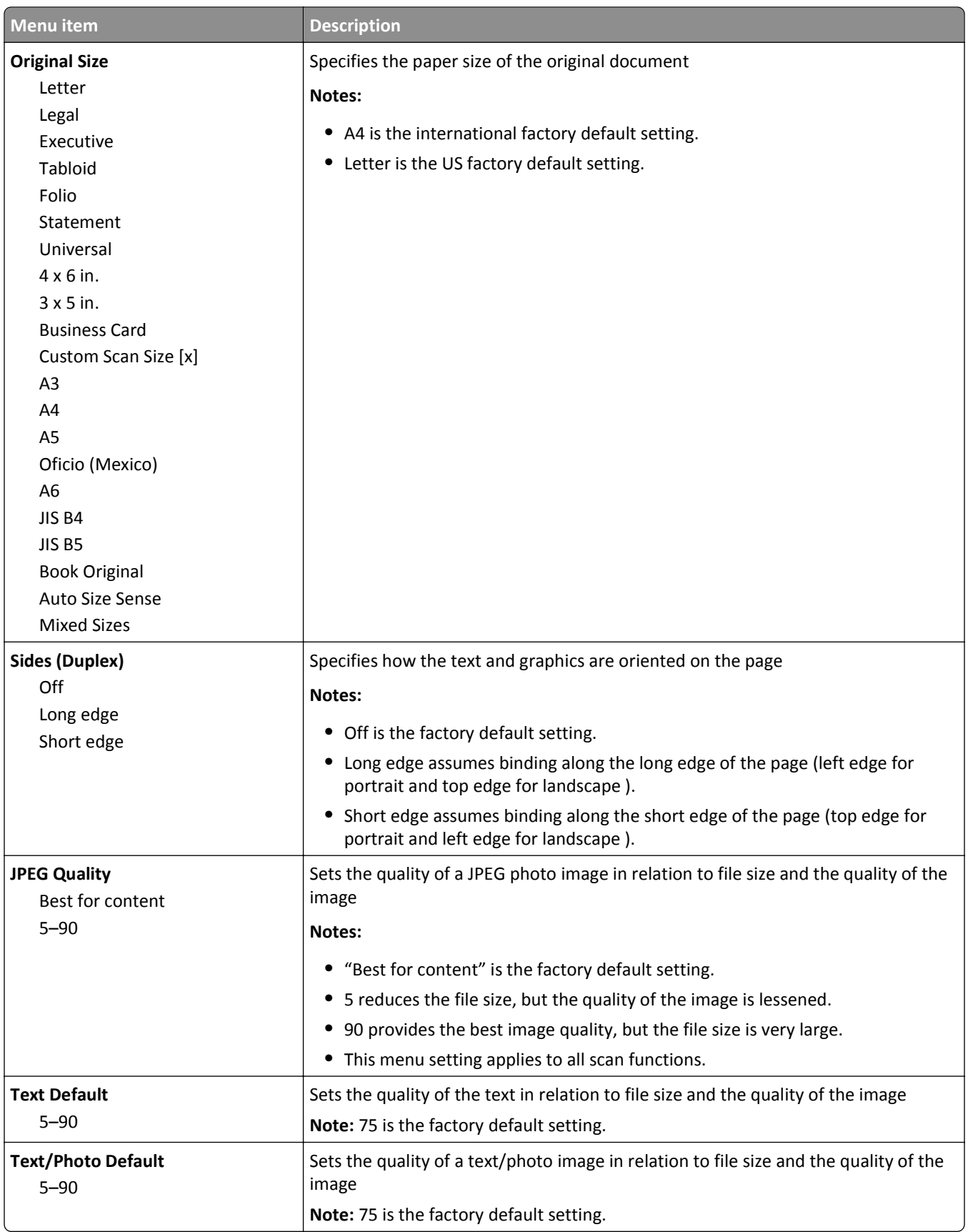

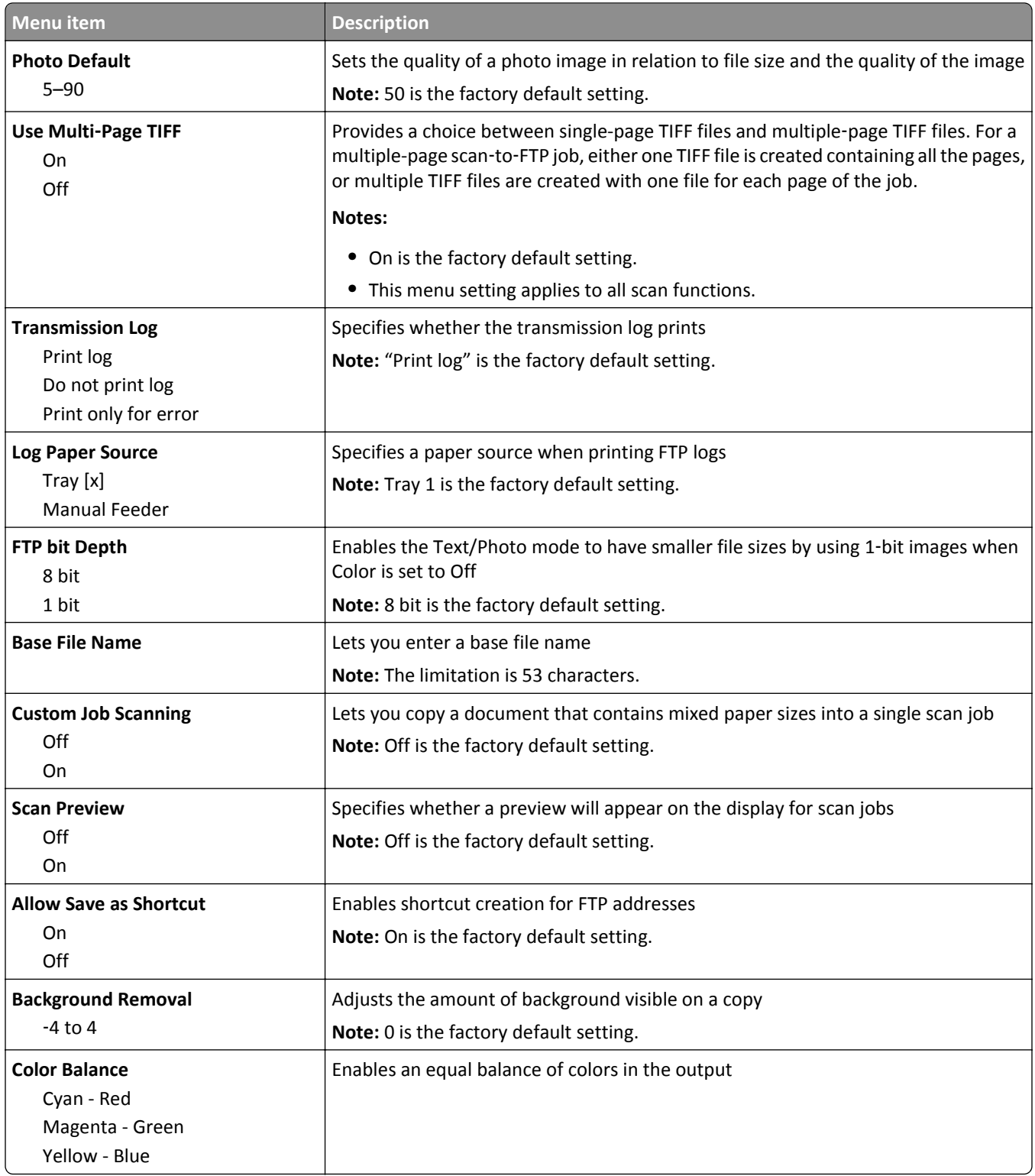

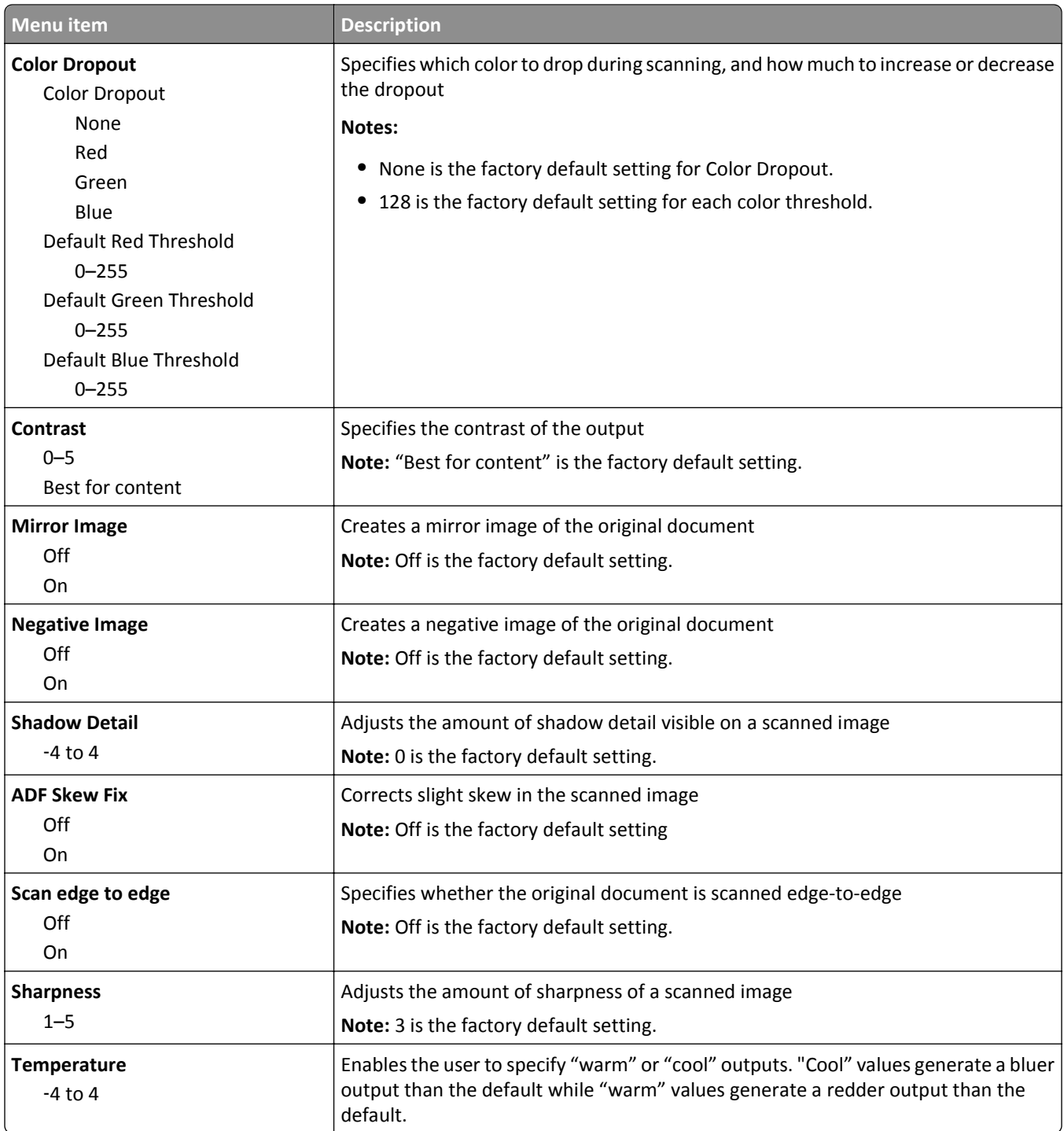

## **Flash Drive menu**

### **Scan Settings**

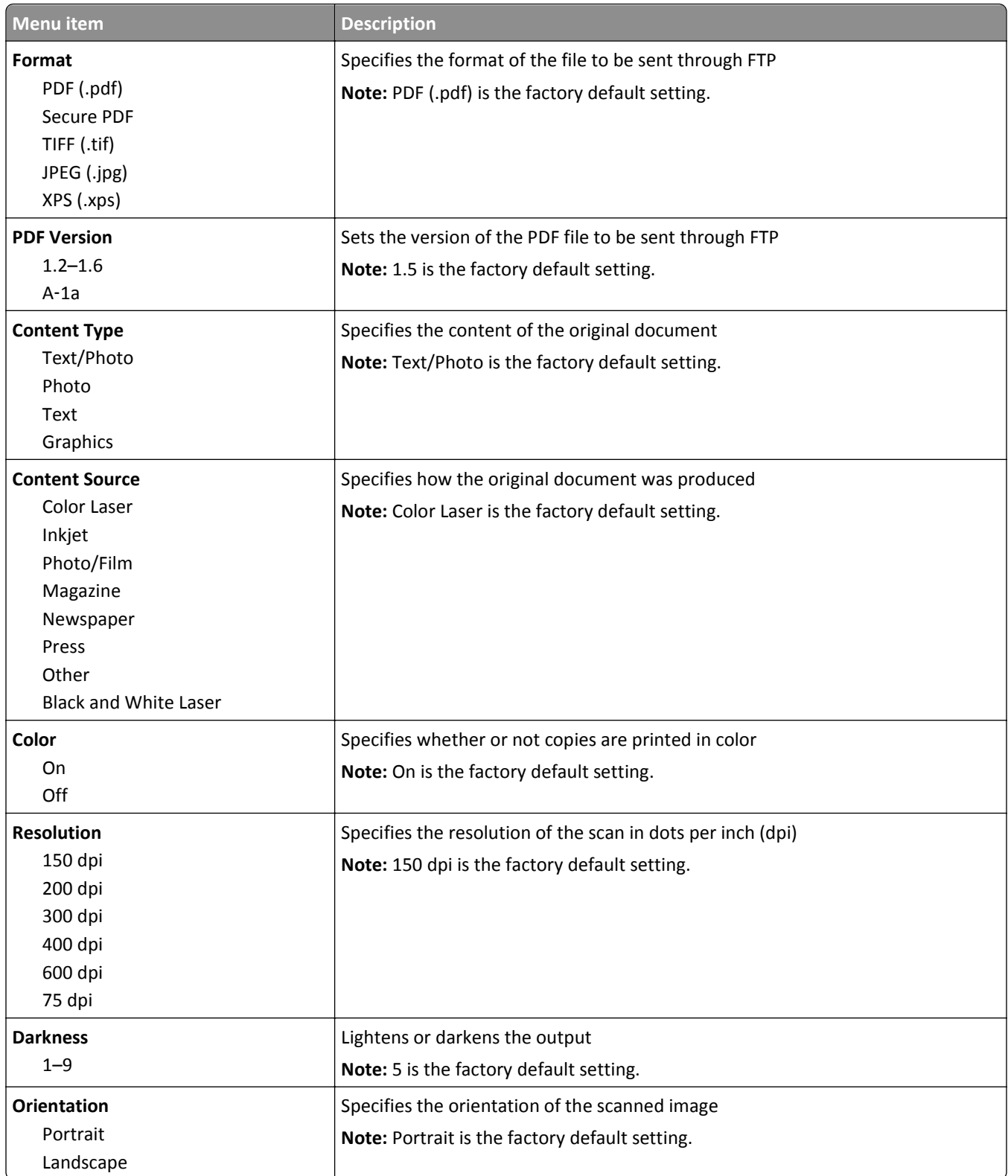

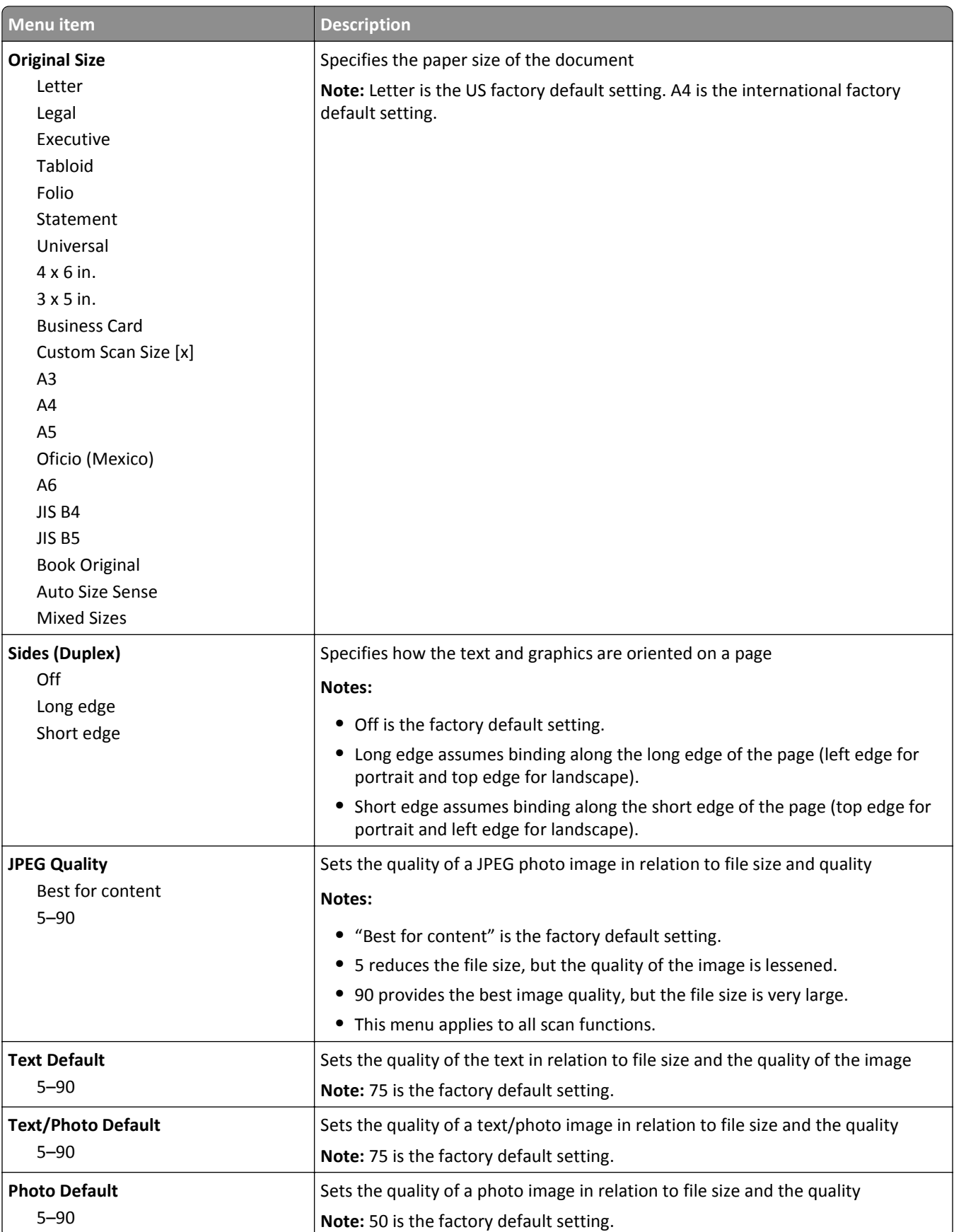

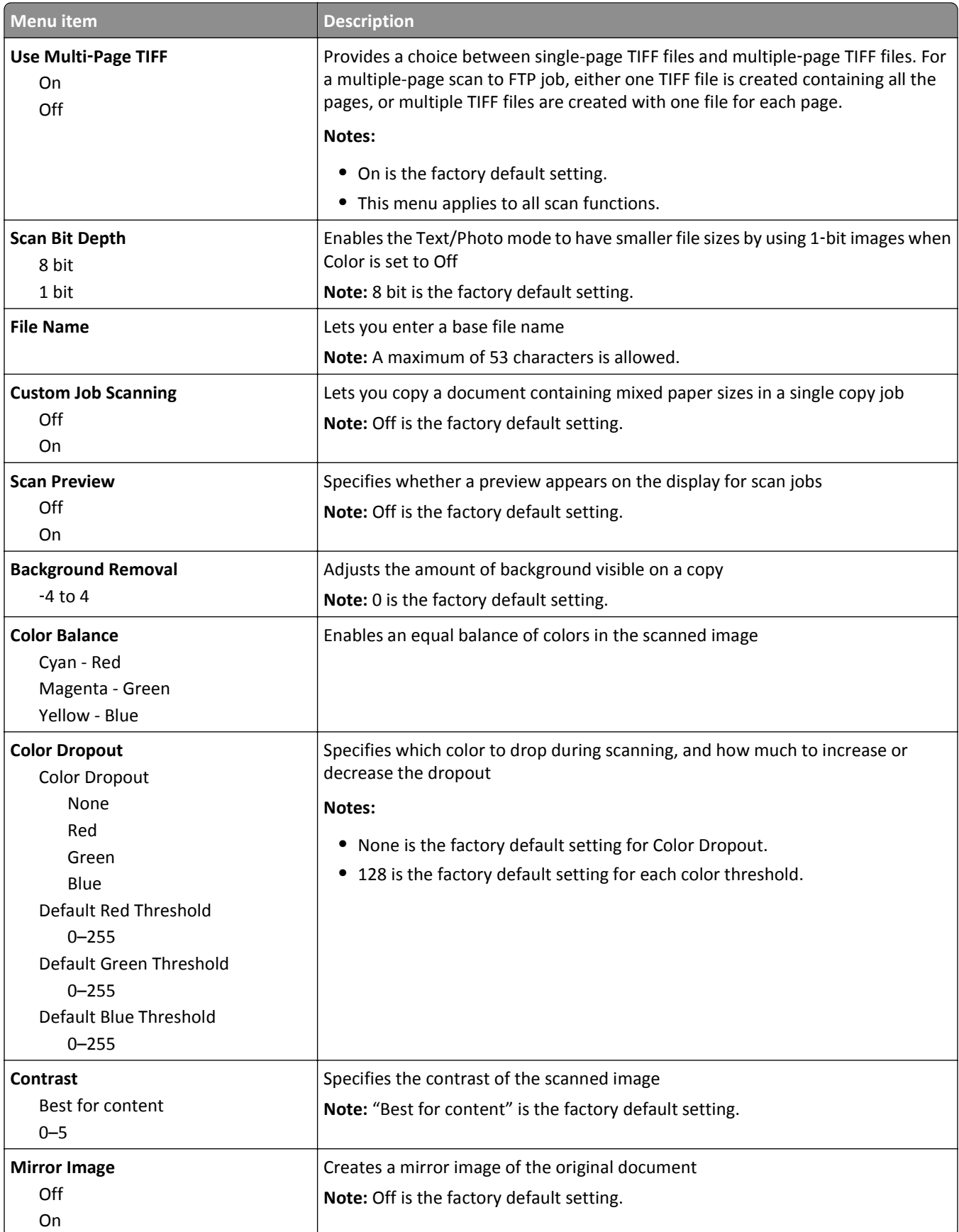

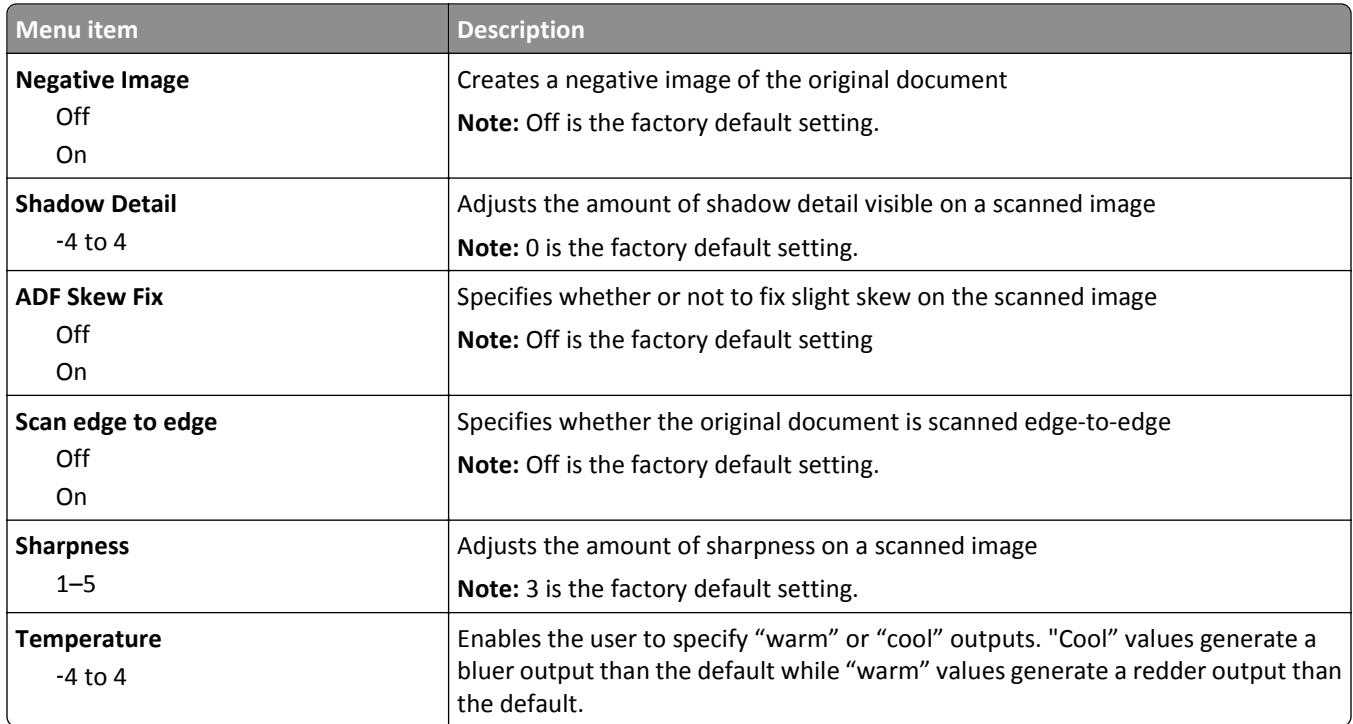

## **Print Settings**

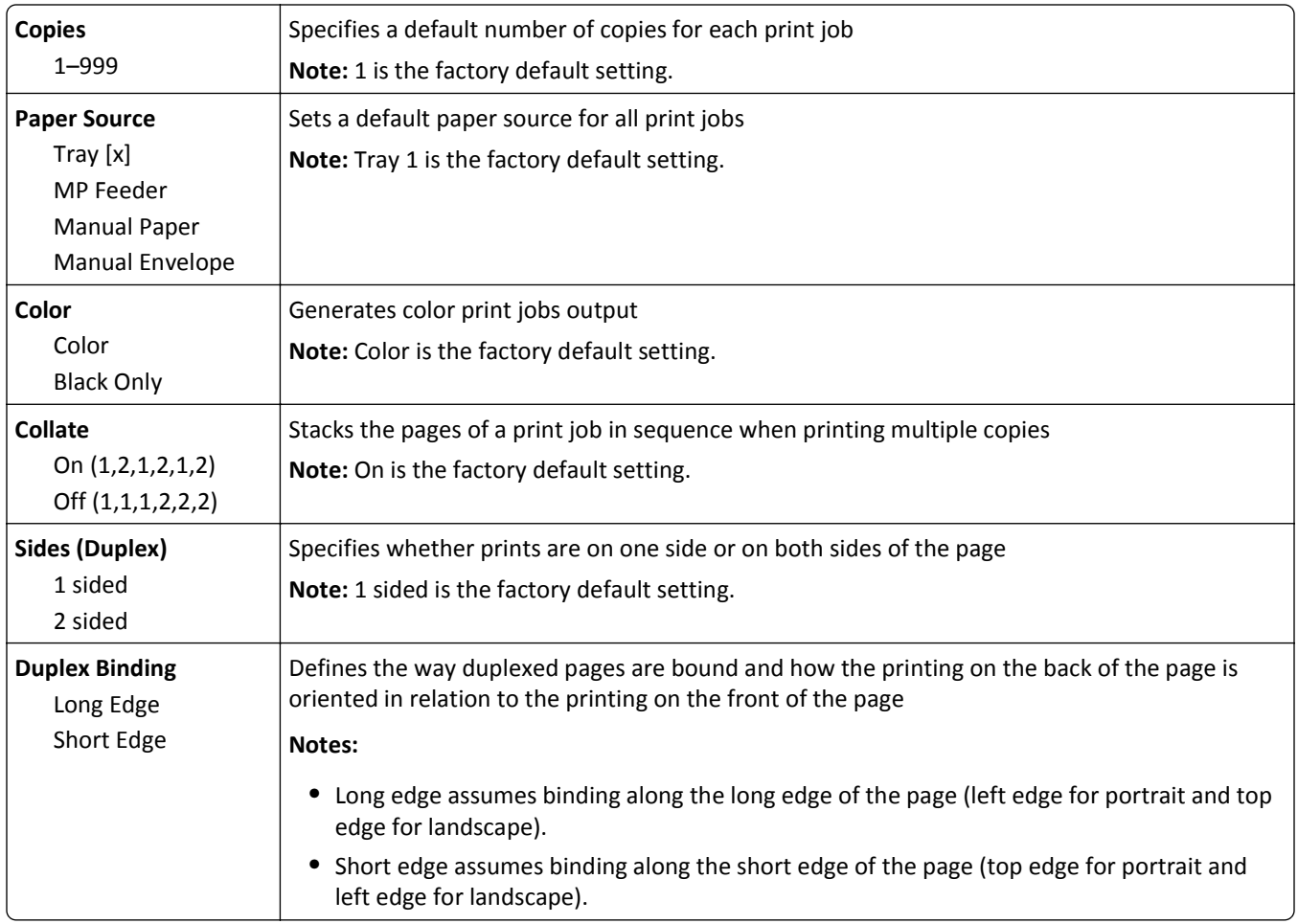

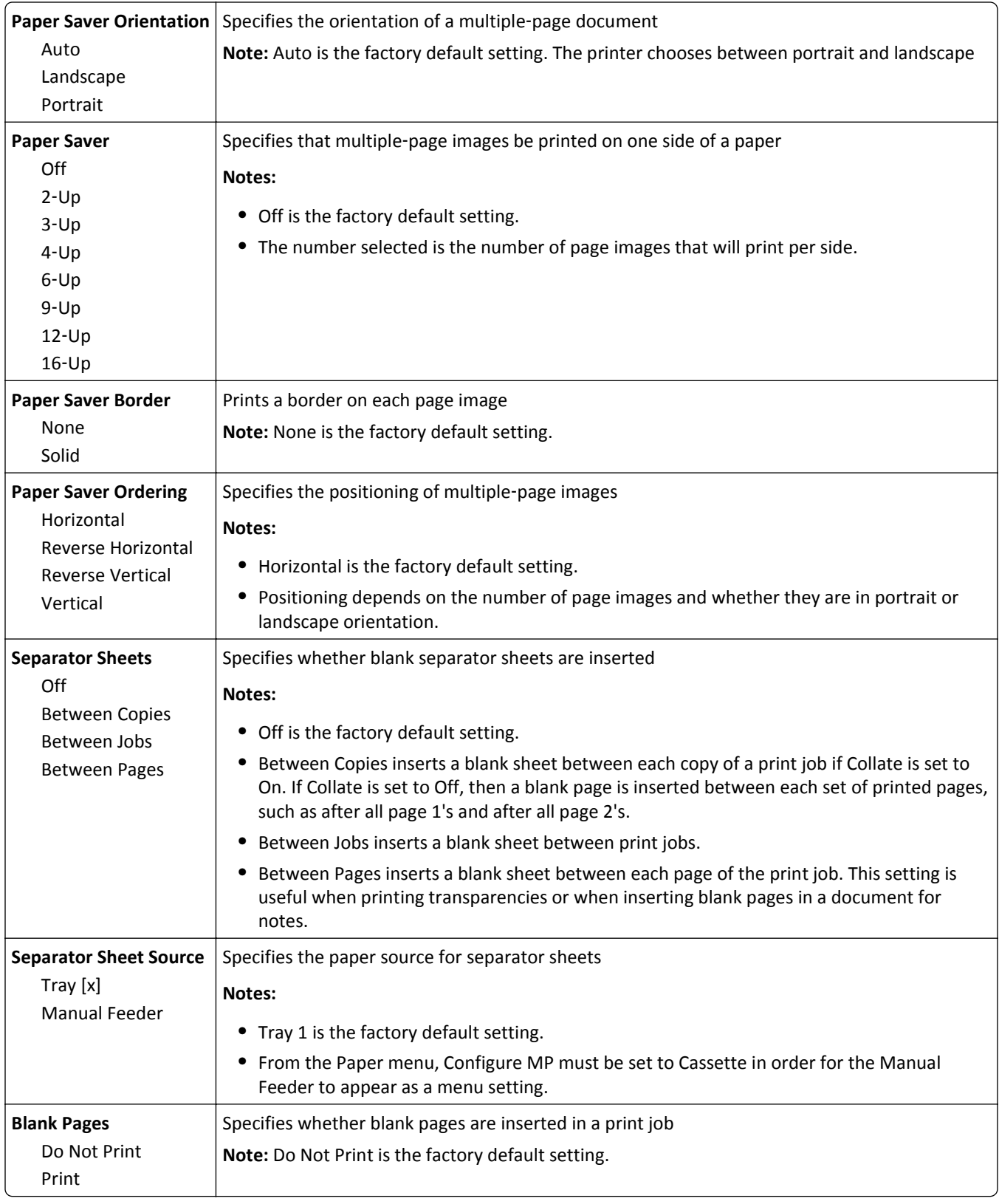

# **Print Settings**

#### **Setup menu**

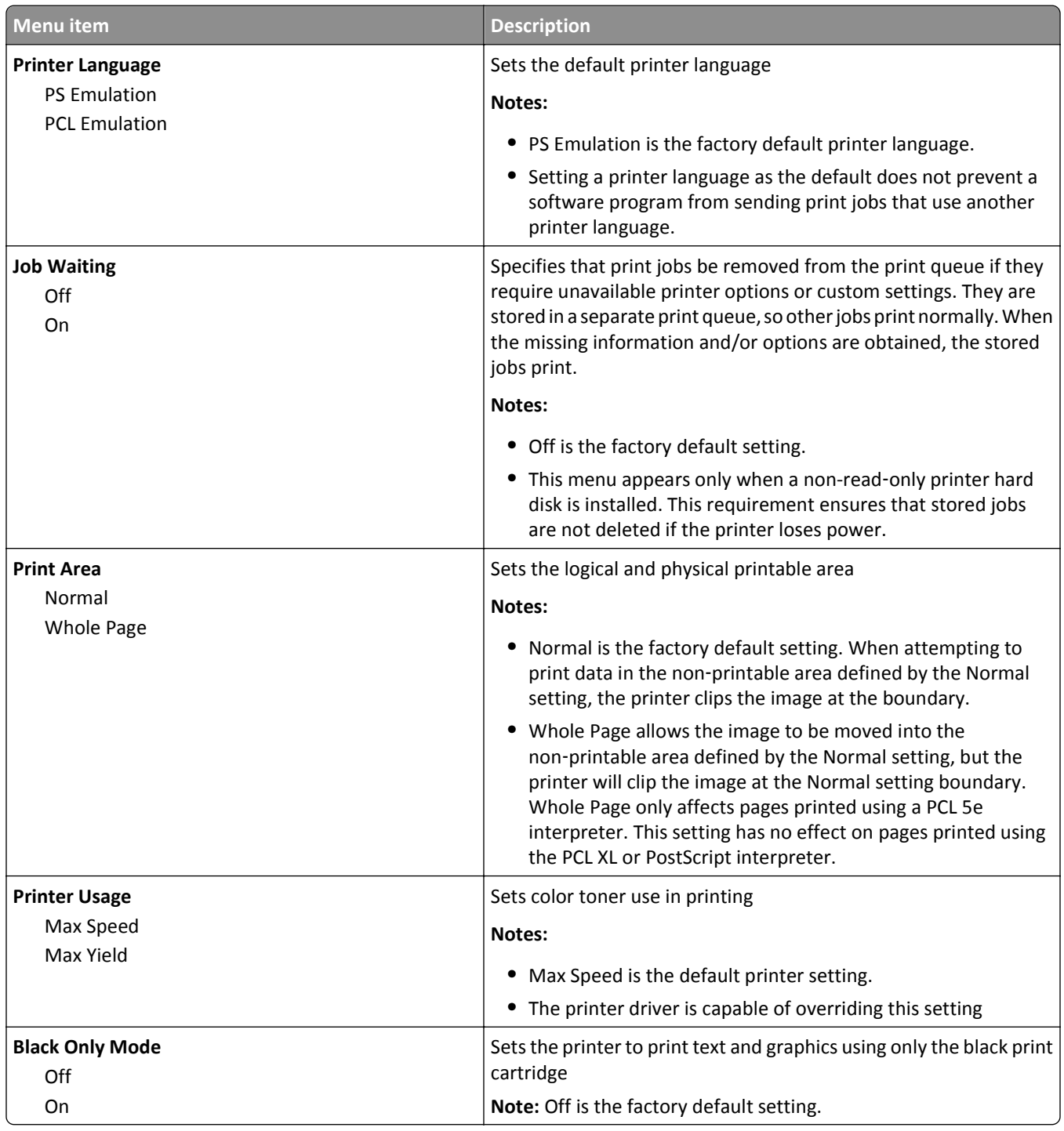

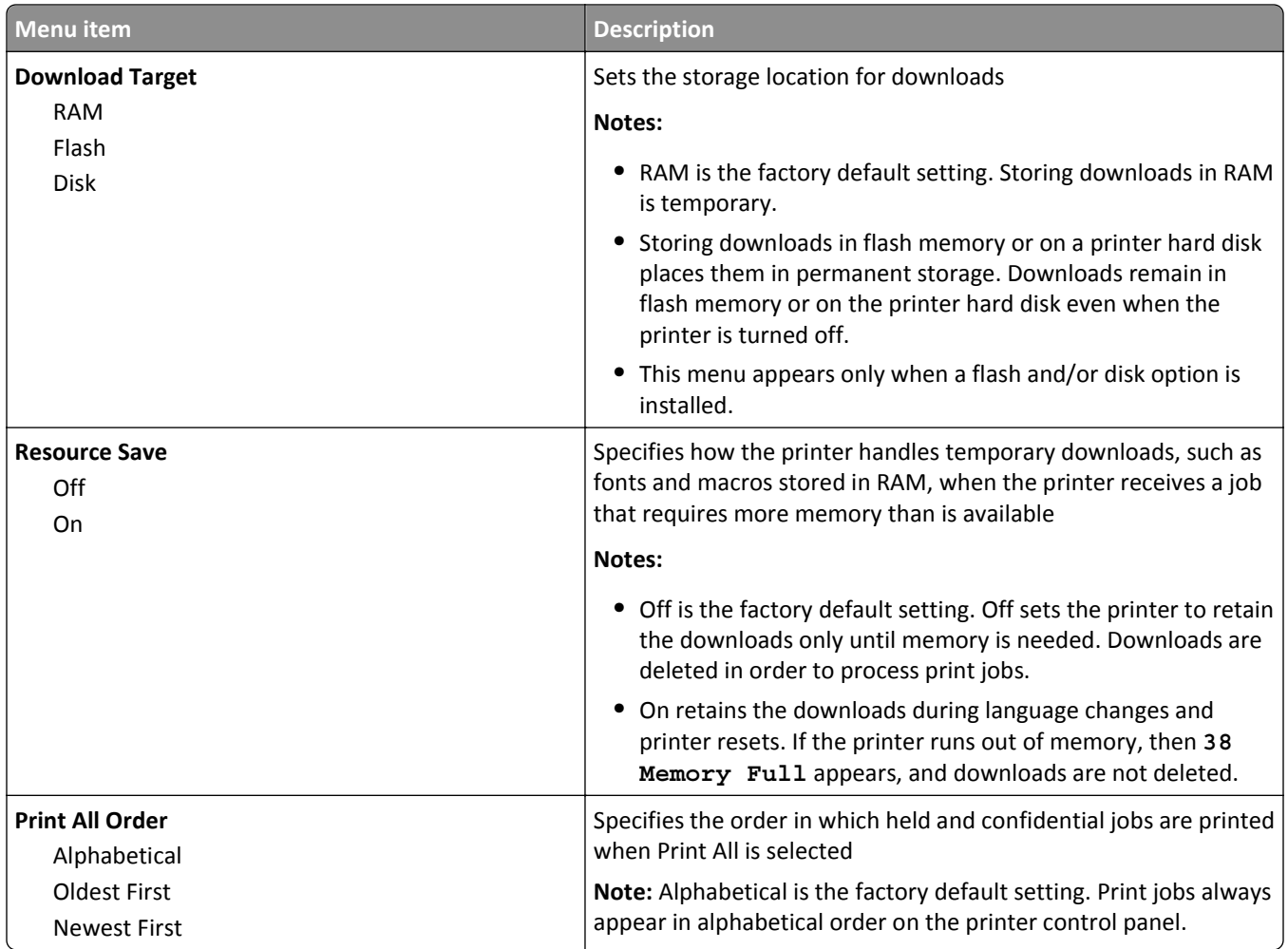

### **Job Accounting menu**

**Note:** This menu item appears only if a formatted, non-defective printer hard disk is installed. The printer hard disk cannot be read/write- or write-protected.

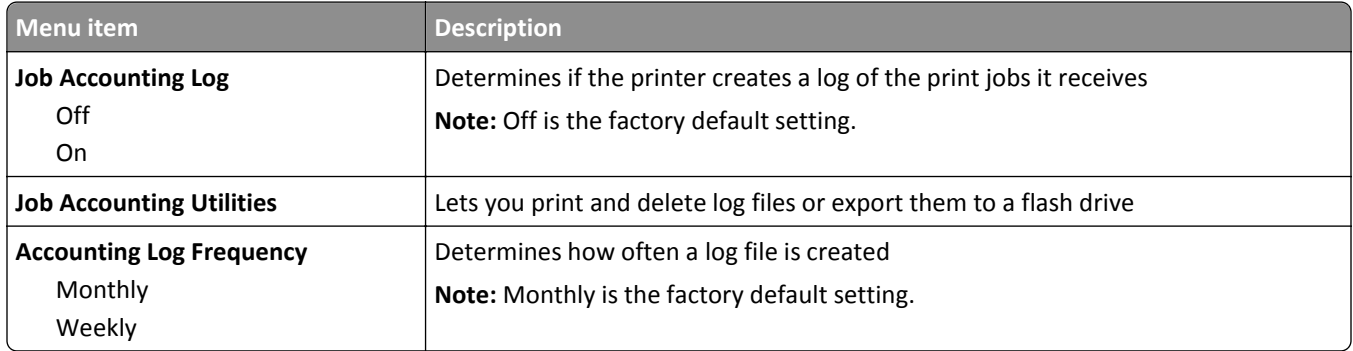
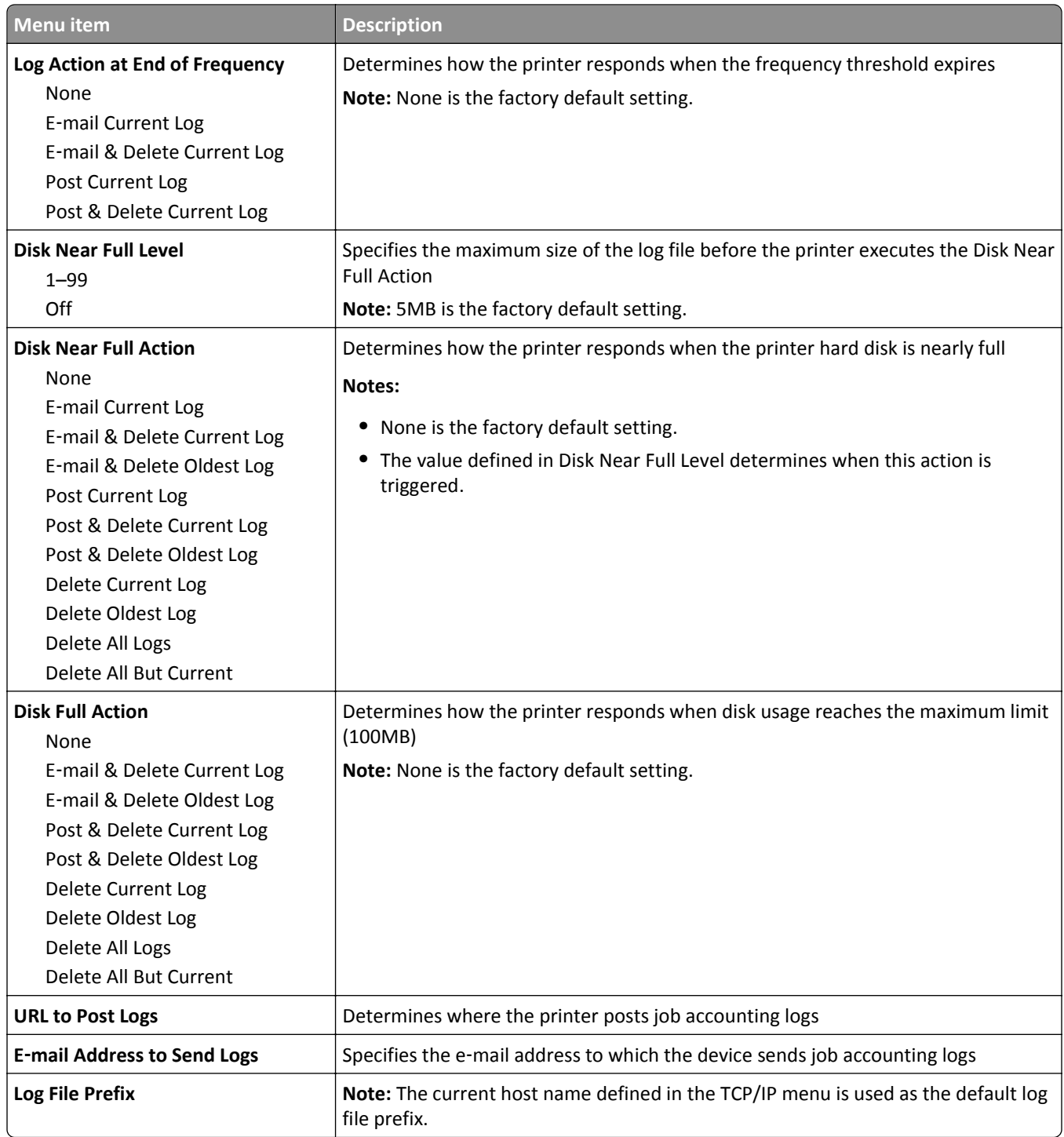

### **Finishing menu**

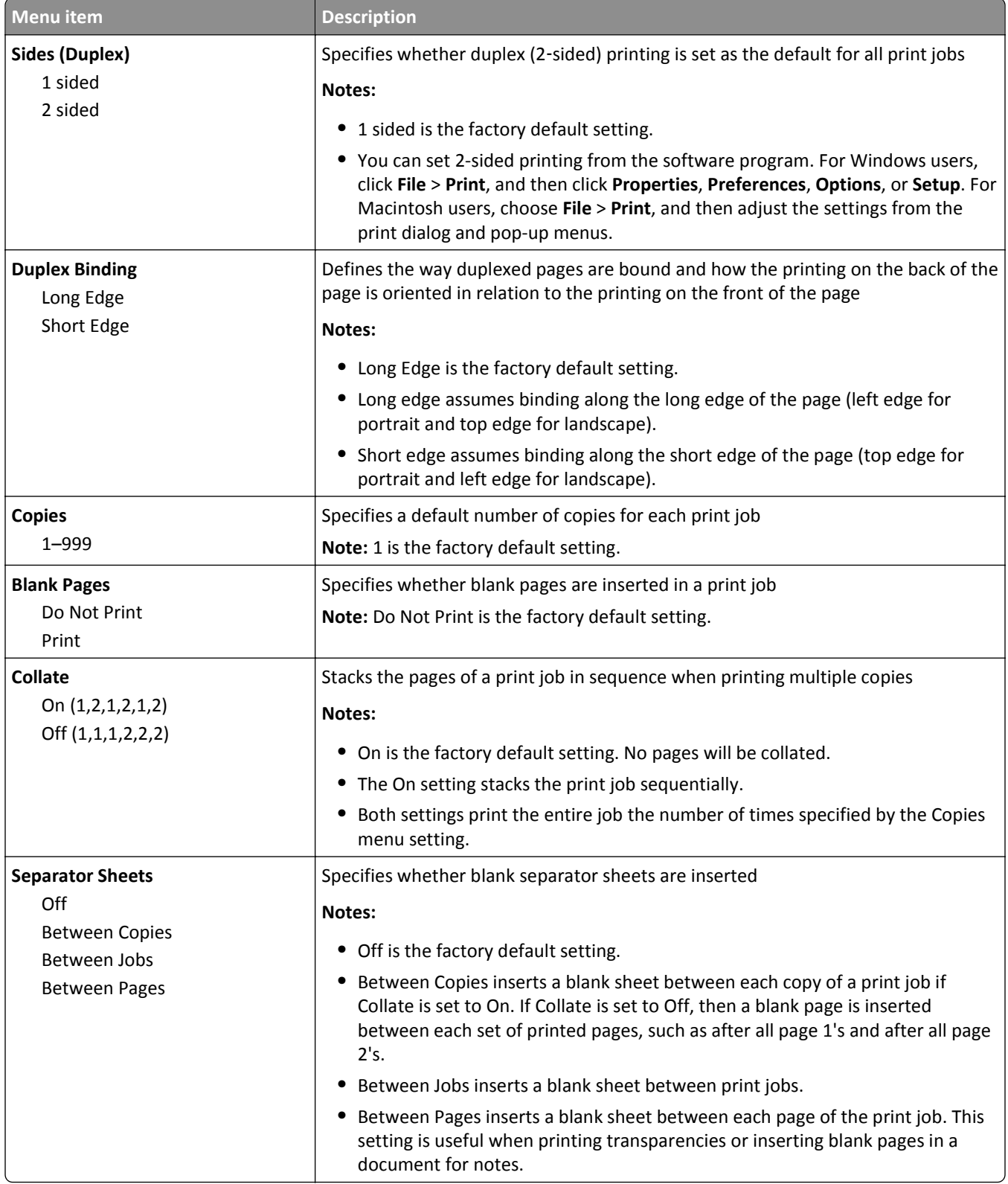

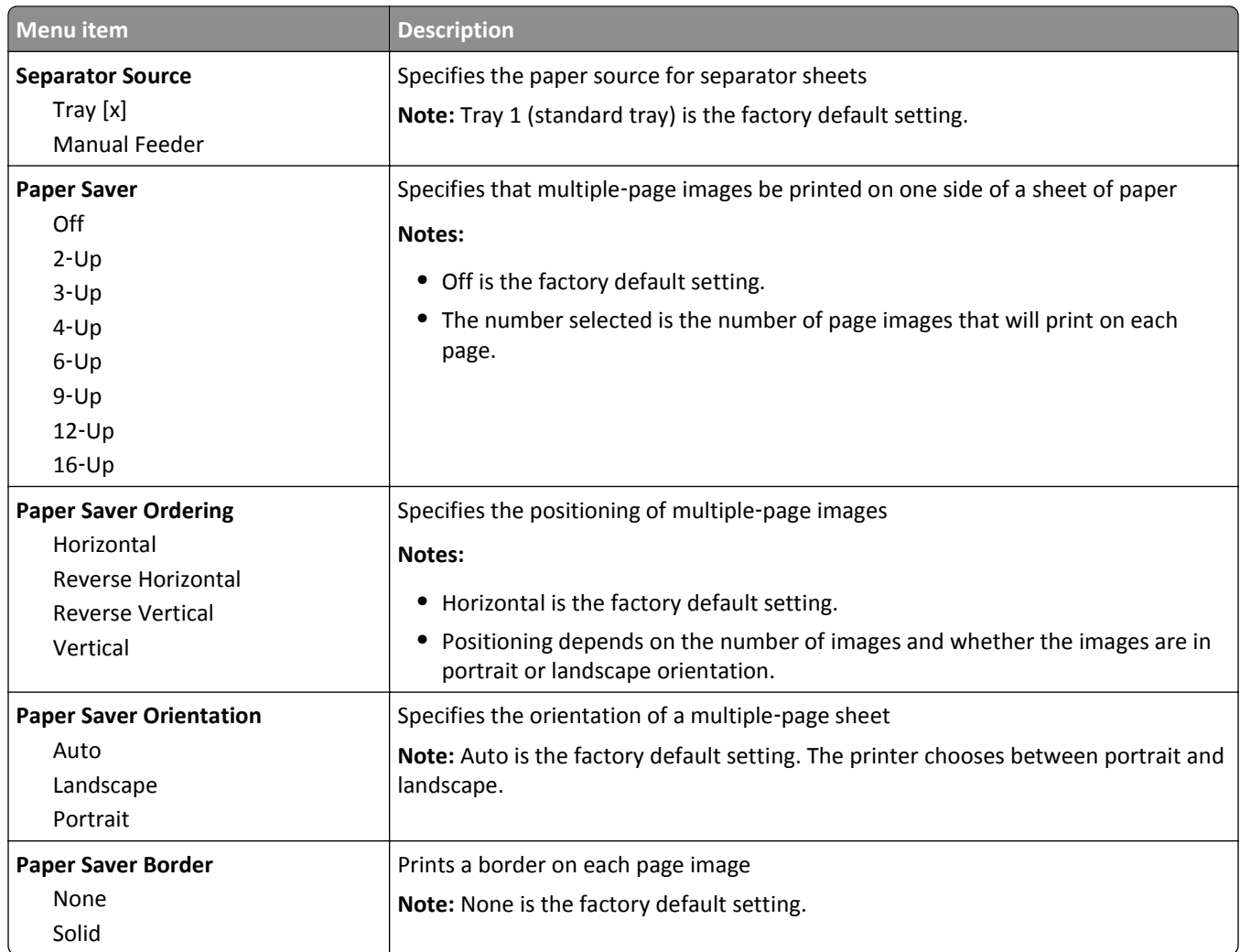

### **Quality menu**

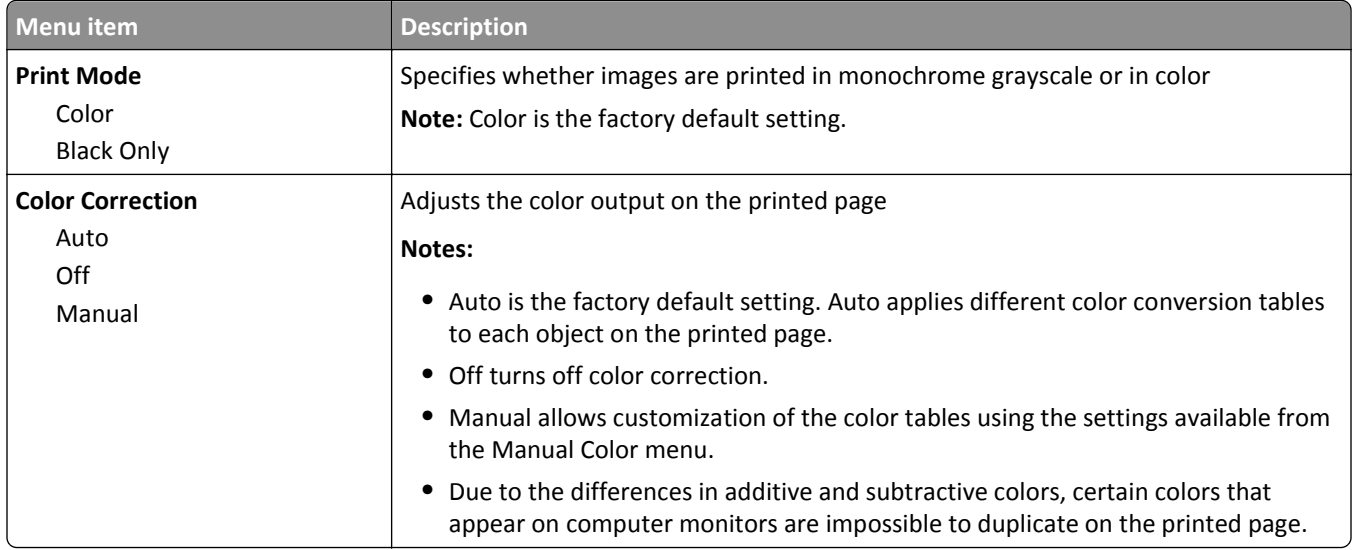

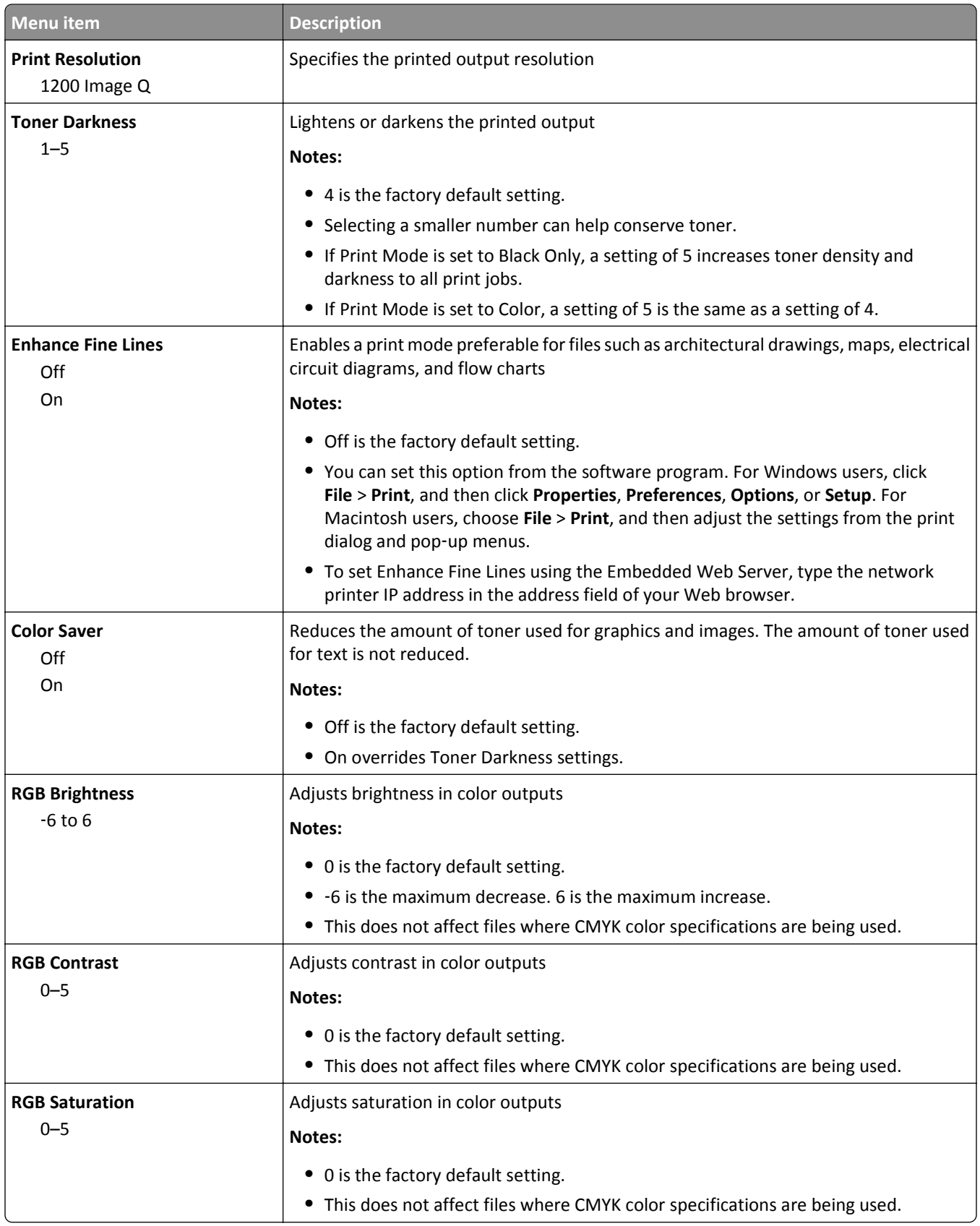

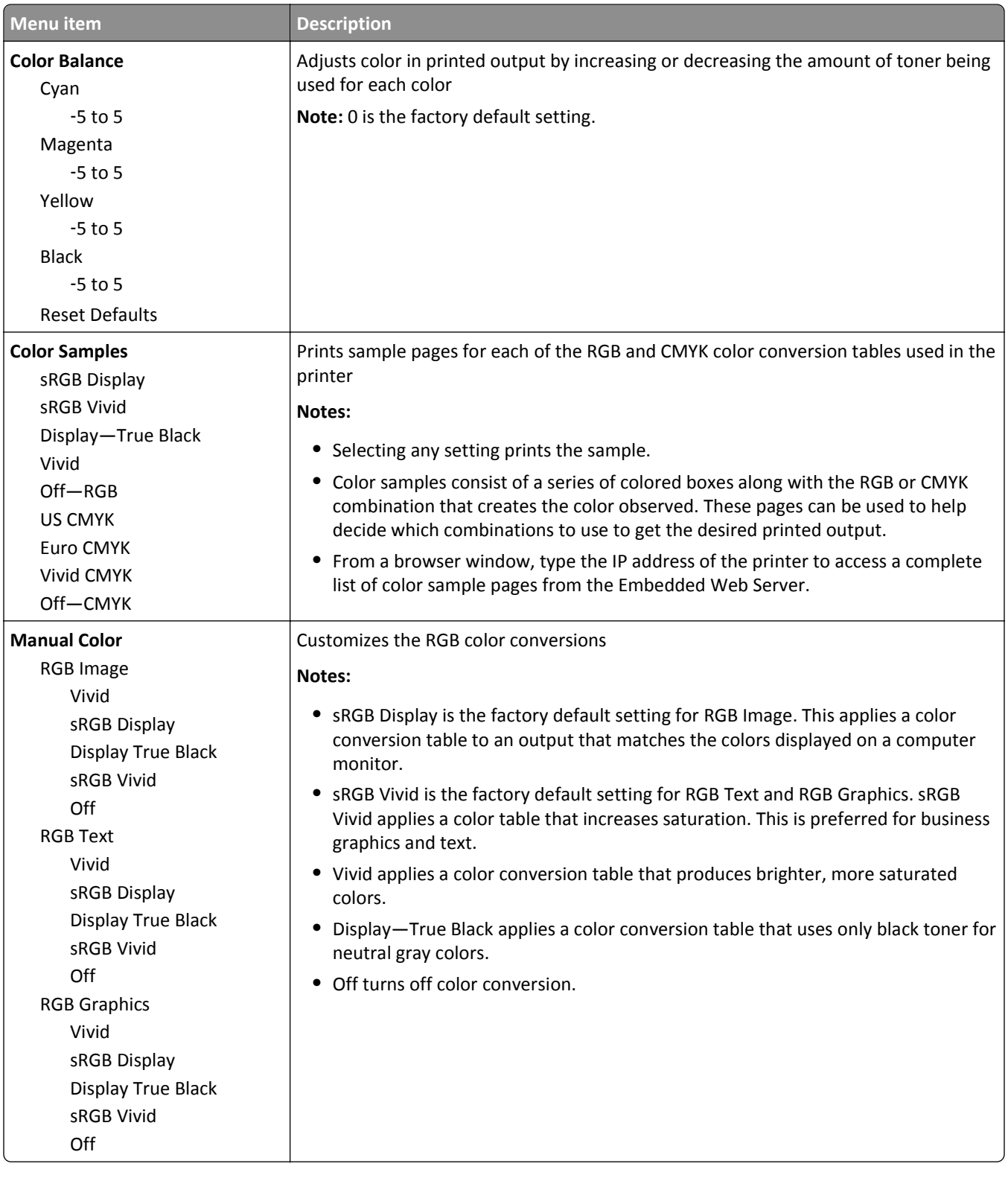

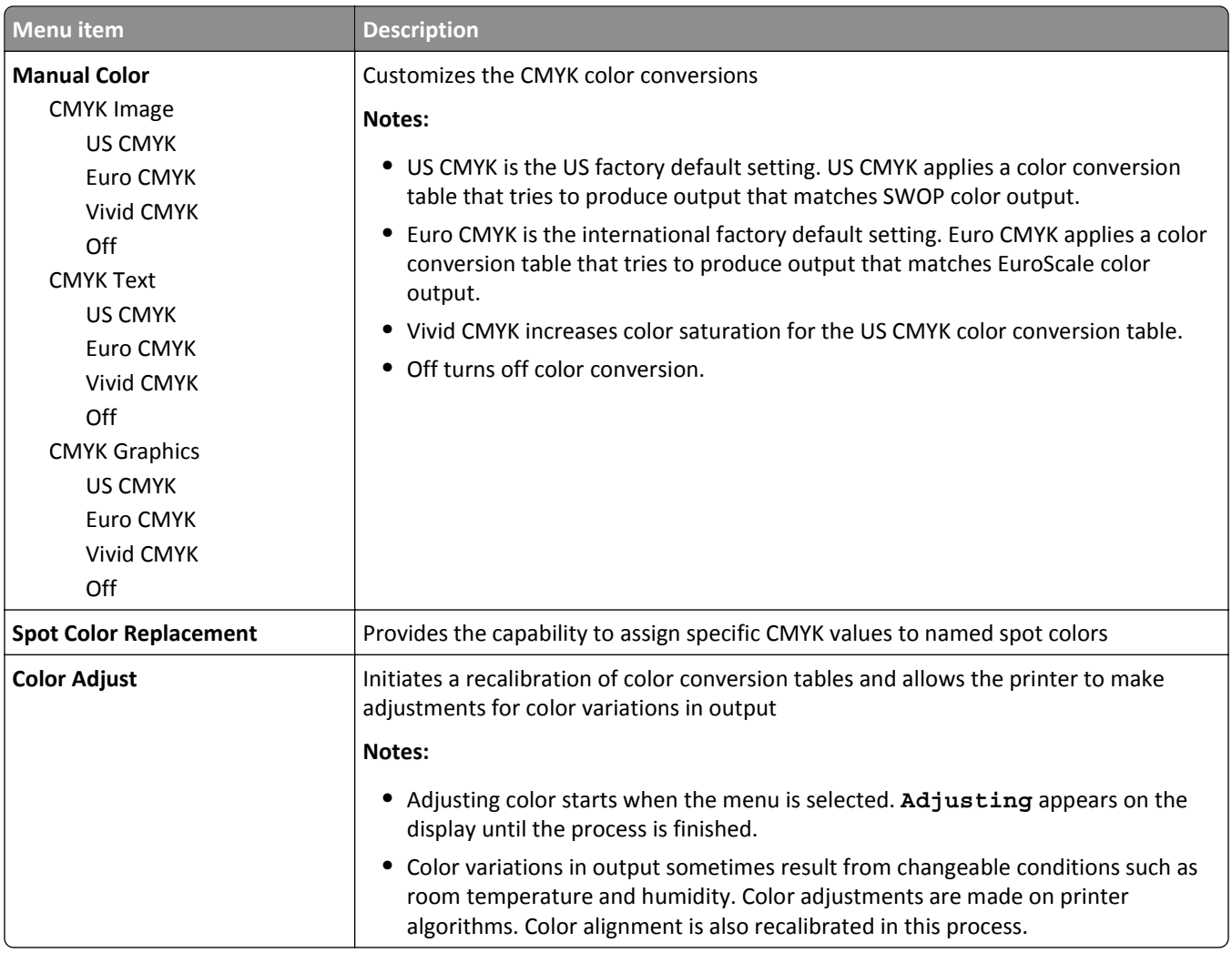

### **Utilities menu**

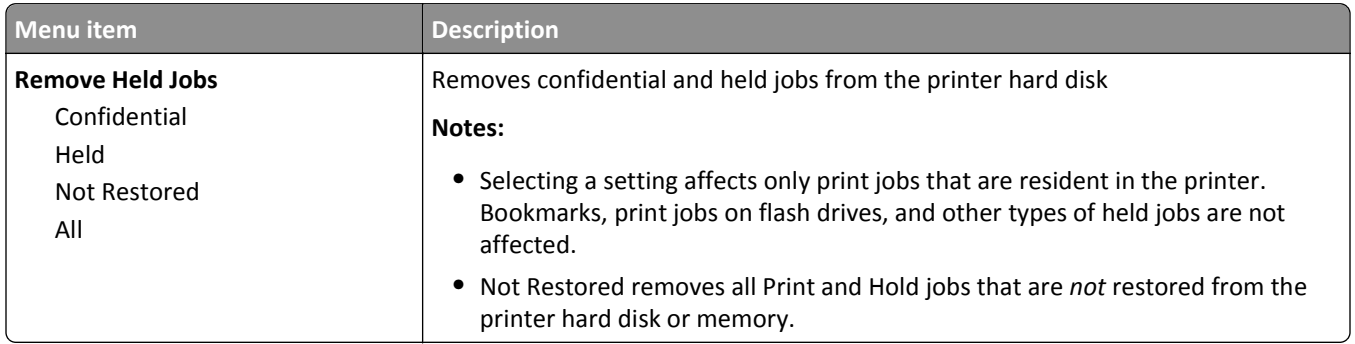

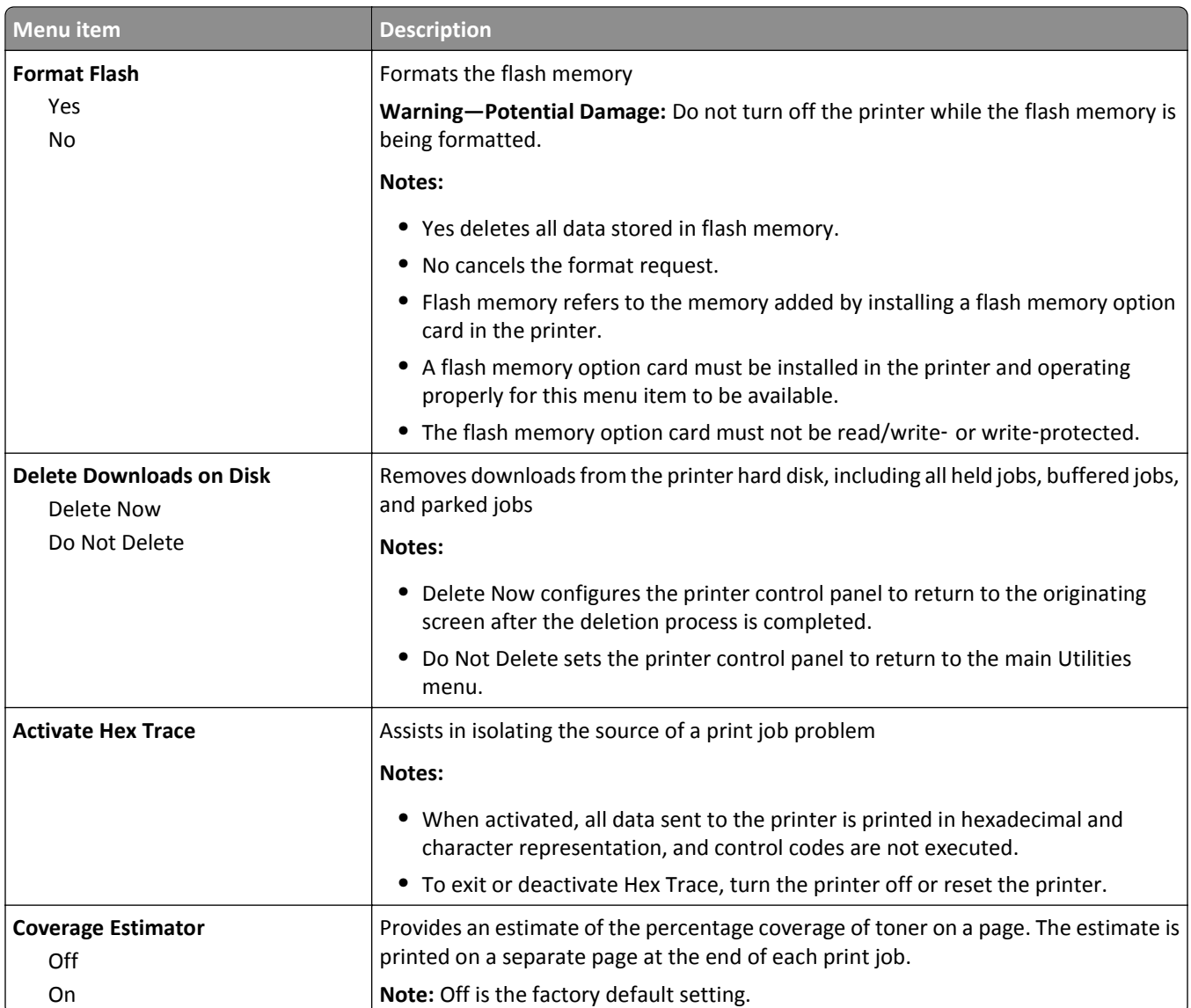

### **XPS menu**

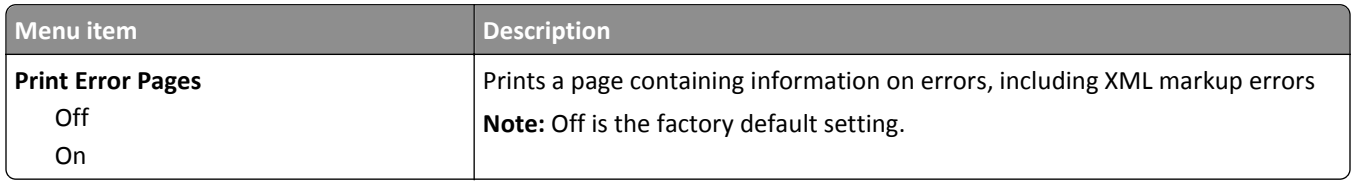

### **PDF menu**

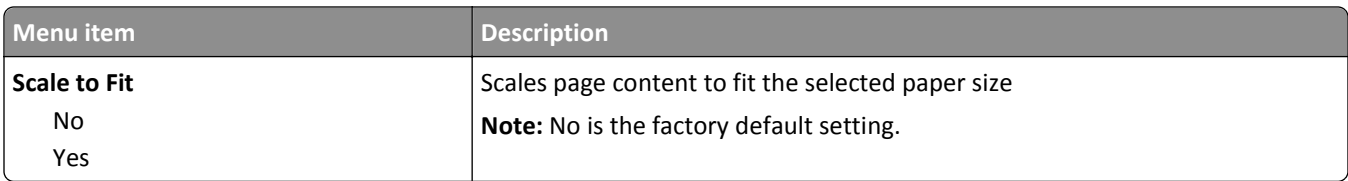

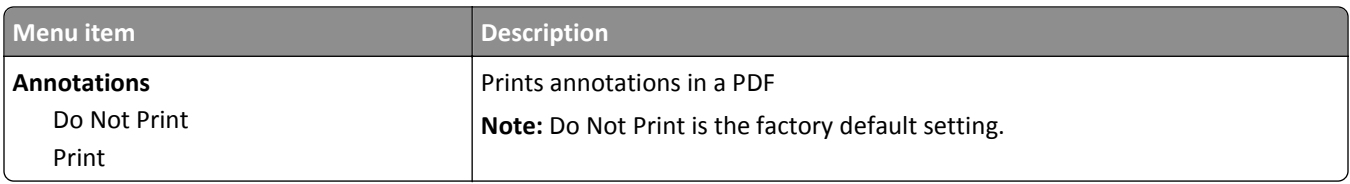

### **PostScript menu**

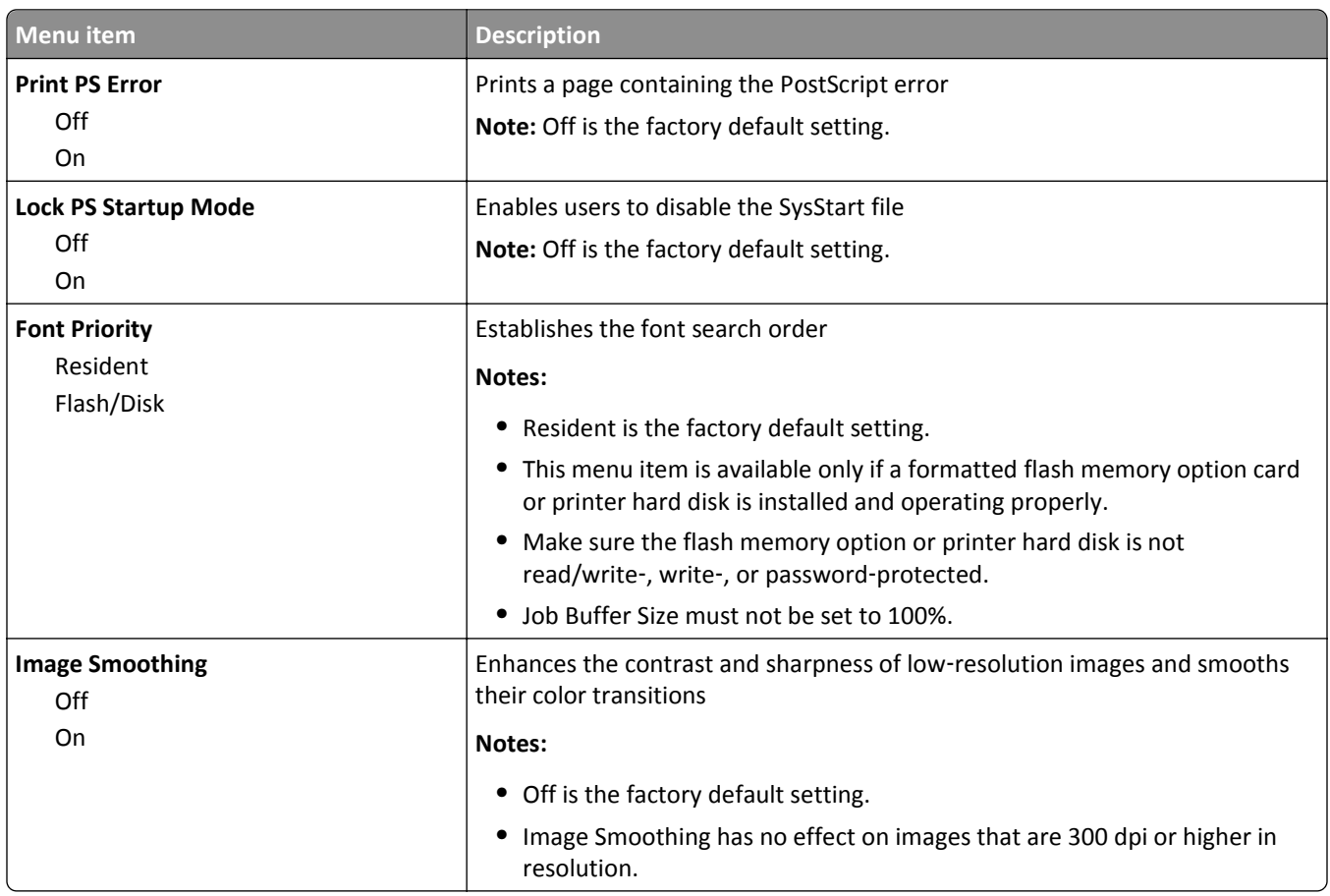

### **PCL Emul menu**

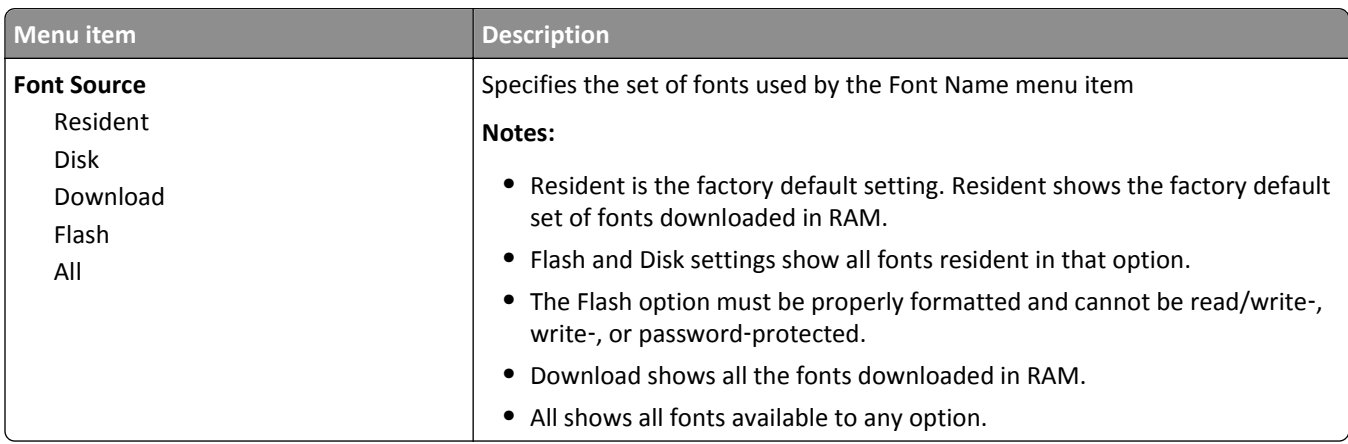

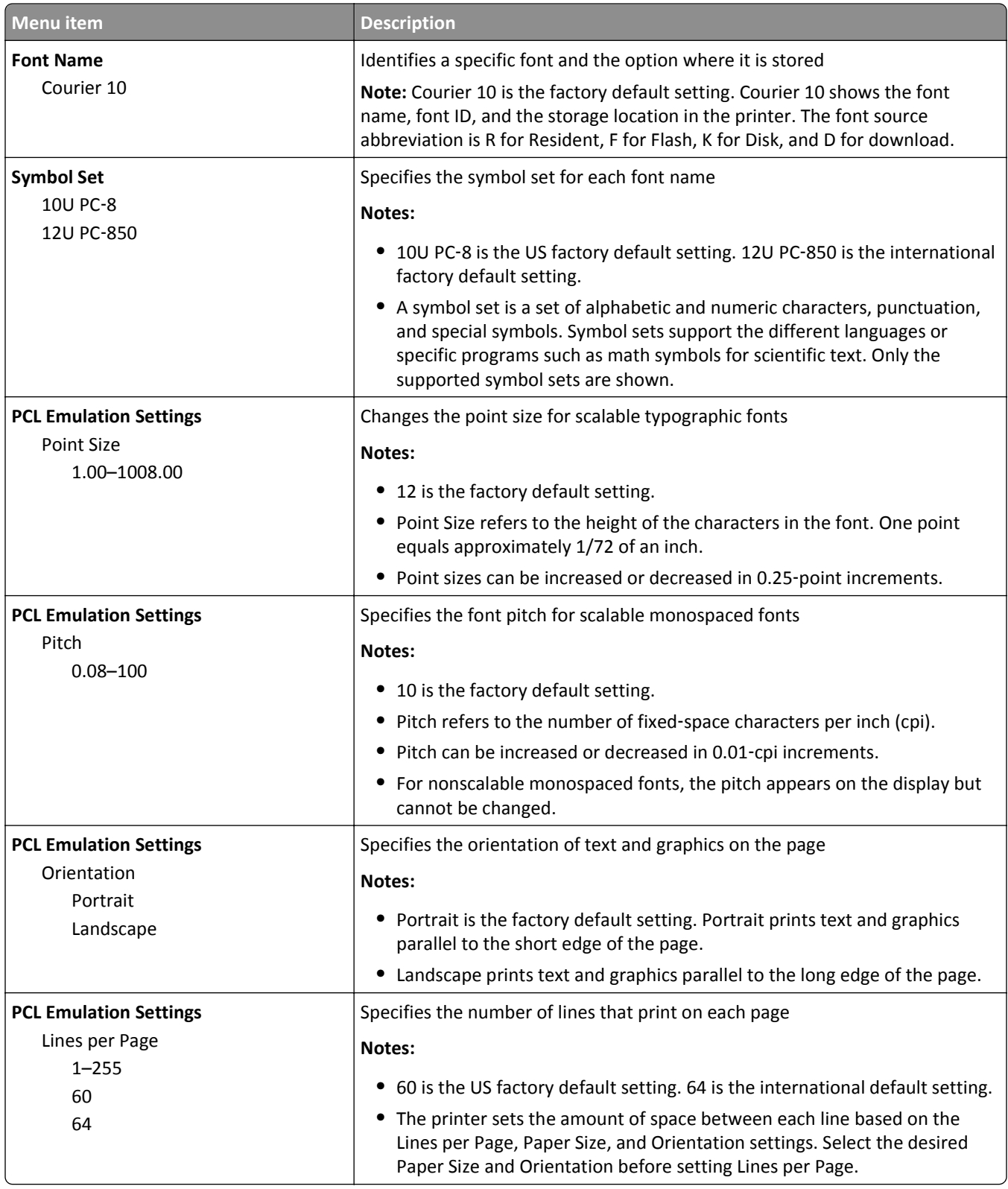

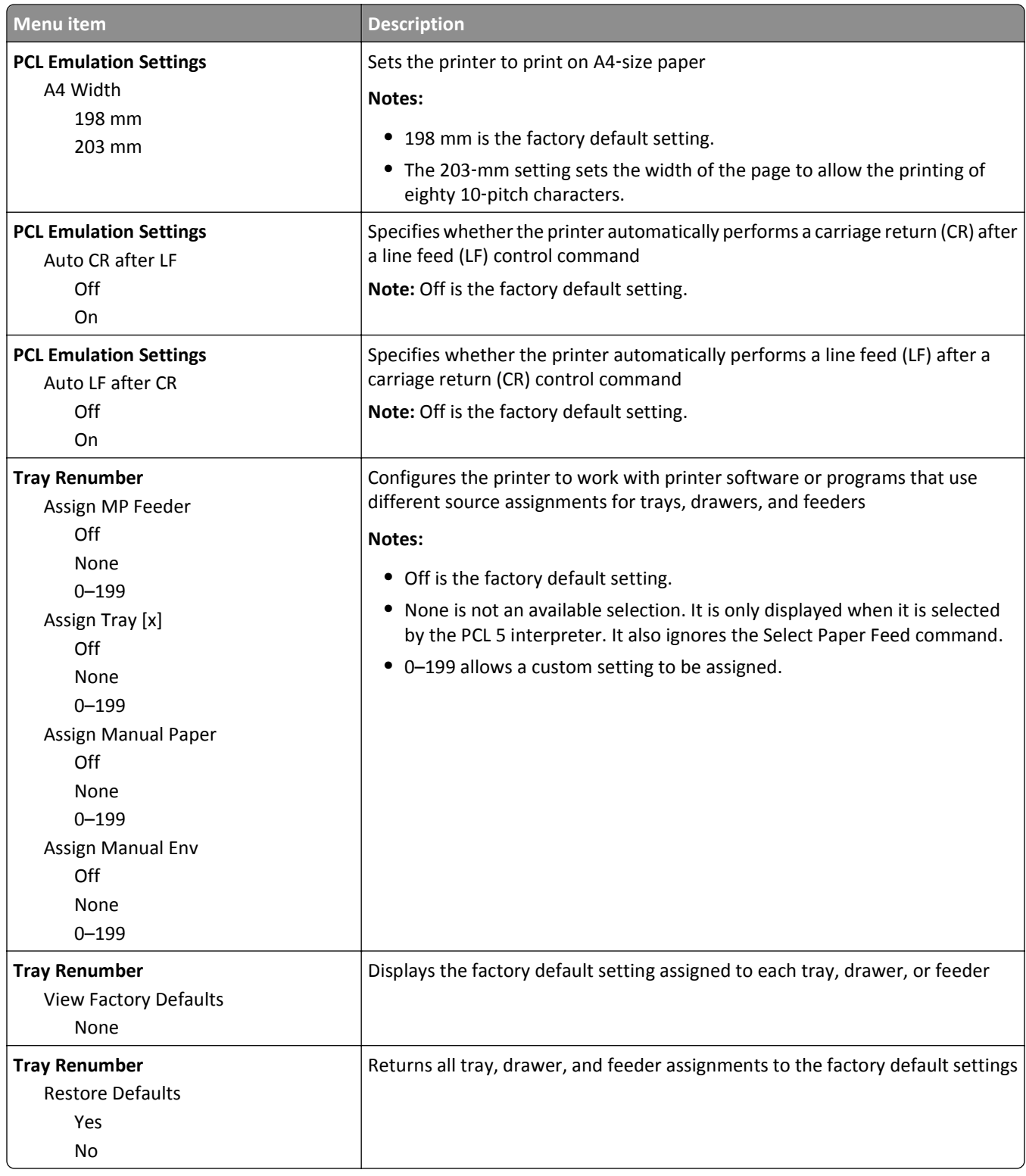

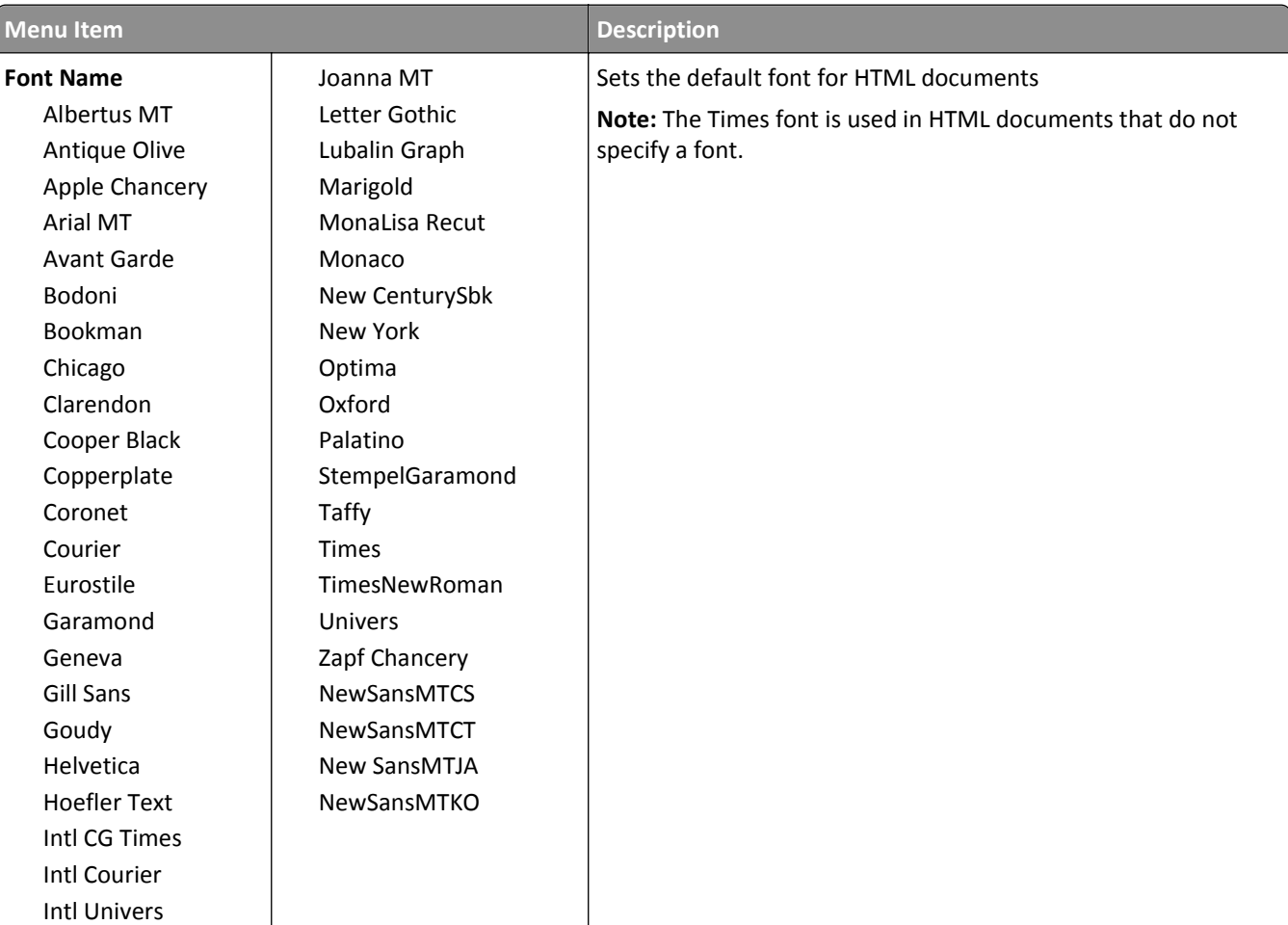

#### **HTML menu**

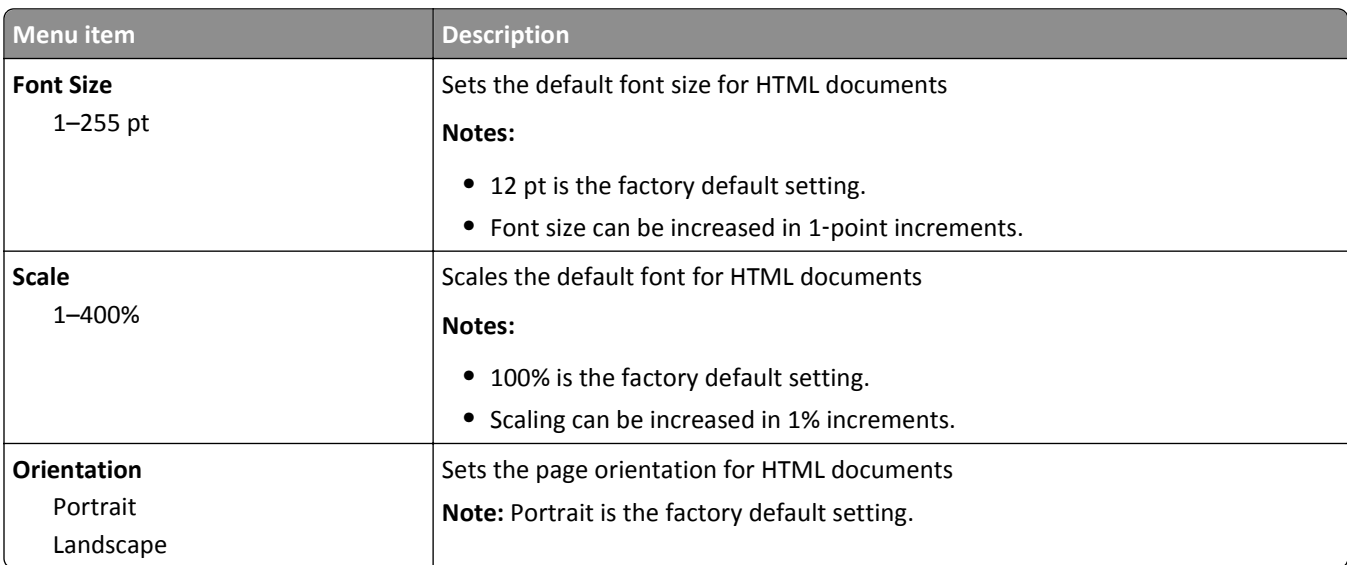

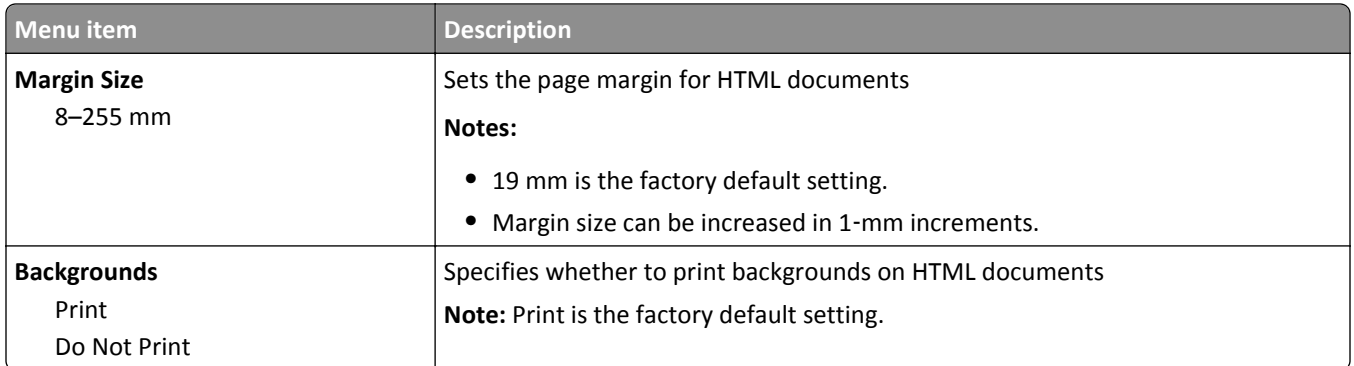

#### **Image menu**

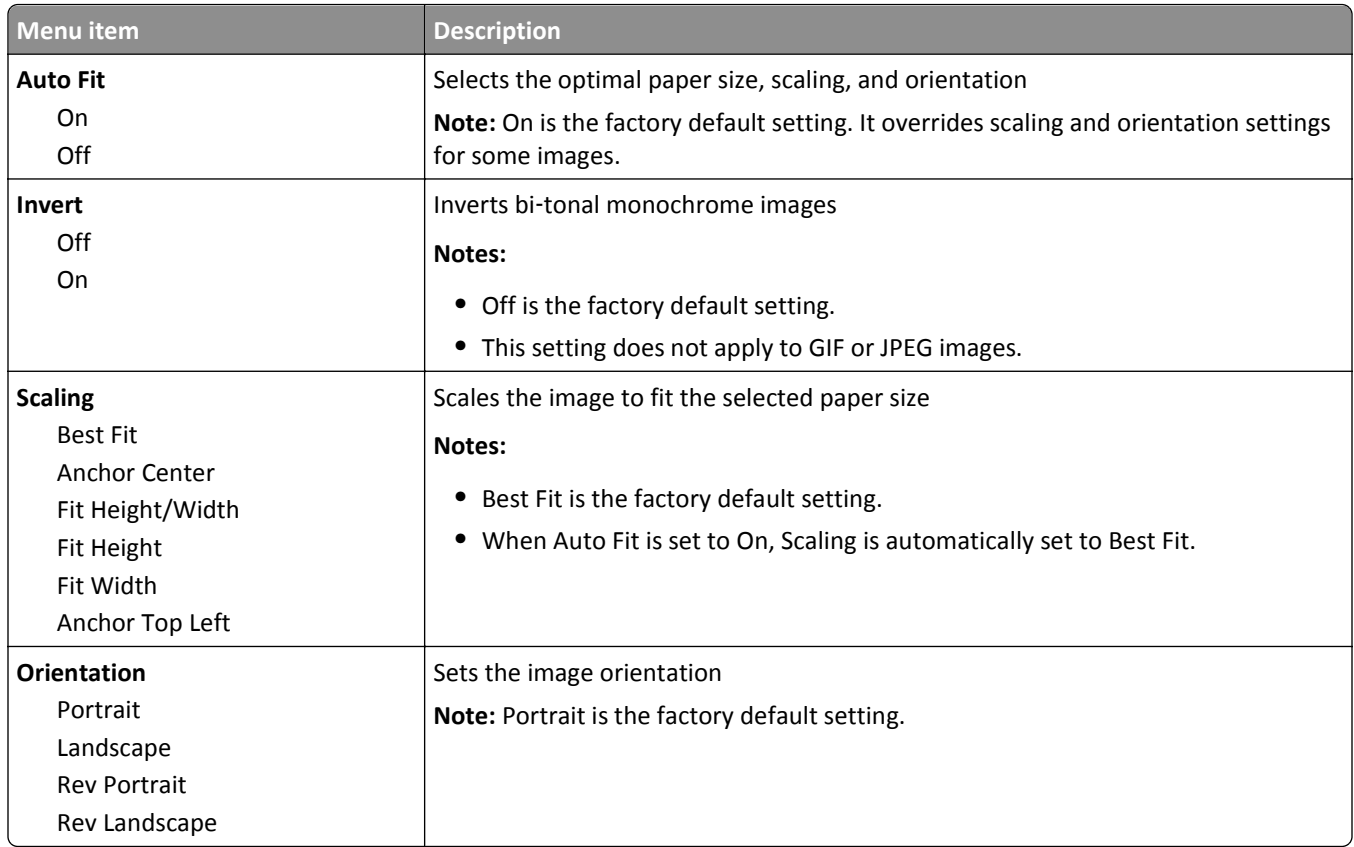

## **Help menu**

The Help menu consists of a series of Help pages that are stored in the multifunction printer (MFP) as PDF files. They contain information about using the printer and performing various tasks, including copying, scanning, and faxing.

English, French, German, and Spanish translations are stored in the printer.

Other translations are available on the Lexmark Web site at **[www.lexmark.com](http://www.lexmark.com)**.

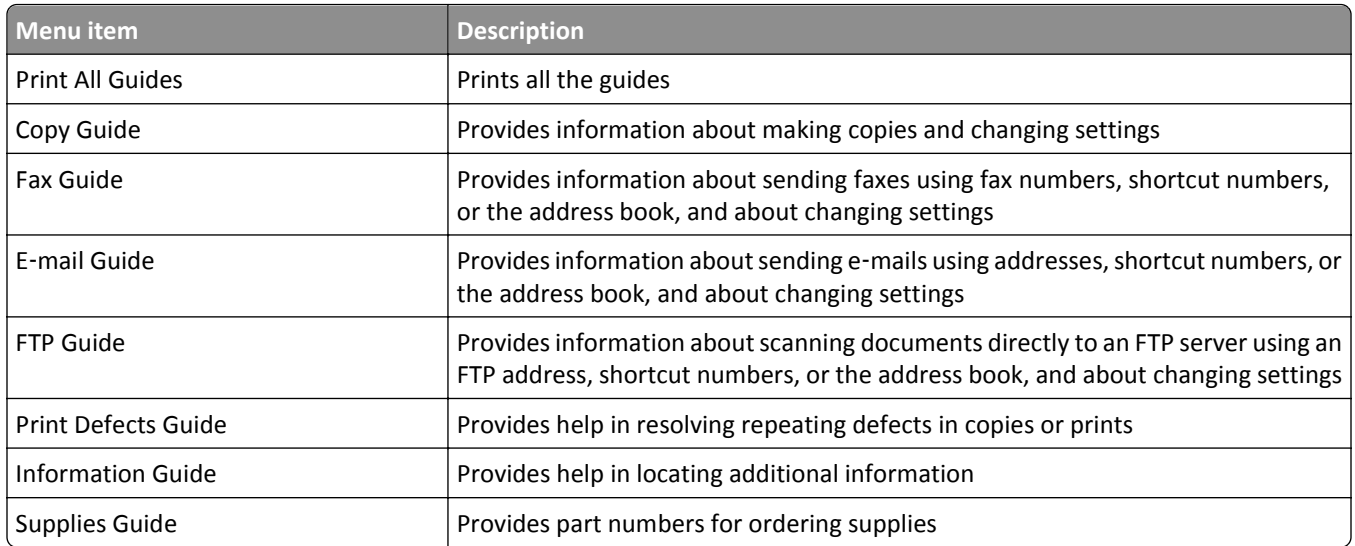

# **Securing the memory before moving the printer**

## **Statement of Volatility**

Your printer contains various types of memory that are capable of storing device and network settings, information from embedded solutions, and user data. The types of memory—along with the types of data stored by each—are described below.

- **• Volatile memory**—Your device utilizes standard *Random Access Memory* (RAM) to temporarily buffer user data during simple print and copy jobs.
- **• Non**‑**volatile memory**—Your device may utilize two forms of non-volatile memory: EEPROM and NAND (flash memory). Both types are used to store the operating system, device settings, network information, scanner and bookmark settings, and embedded solutions.
- **• Hard disk memory**—Some devices have a hard disk drive installed. The printer hard disk is designed for device‑specific functionality and cannot be used for long term storage for data that is not print‑related. The hard disk does not provide the capability for users to extract information, create folders, create disk or network file shares, or FTP information directly from a client device. The hard disk can retain buffered user data from complex scan, print, copy, and fax jobs, as well as form data, and font data.

There are several circumstances under which you might wish to erase the contents of the memory devices installed in your printer. A partial list includes:

- **•** The printer is being decommissioned
- **•** The printer hard drive is being replaced
- **•** The printer is being moved to a different department or location
- **•** The printer is being serviced by someone from outside your organization
- **•** The printer is being removed from your premises for service
- **•** The printer is being sold to another organization

#### **Disposing of a hard drive**

**Note:** Not all printers have a hard disk installed.

In high‑security environments, it may be necessary to take additional steps to ensure that confidential data stored on the printer hard disk cannot be accessed once the printer—or its hard disk—is removed from your premises. While most data can be erased electronically, you may want to consider one or more of the following actions before disposing of a printer or hard disk:

- **• Degaussing**—Flushes the hard drive with a magnetic field that erases stored data
- **• Crushing**—Physically compresses the hard disk to break component parts and render them unreadable
- **• Milling**—Physically shreds the hard disk into small metal bits

**Note:** While most data can be erased electronically, the only way to guarantee that all data is completely erased is to physically destroy each memory device on which data could have been stored.

## **Erasing volatile memory**

The volatile memory (RAM) installed on your printer requires a power source to retain information. To erase the buffered data, simply power down the device.

### **Erasing non**‑**volatile memory**

- **• Individual settings, device and network settings, security settings, and embedded solutions**—Erase information and settings by selecting Wipe All Settings in the Configuration menu.
- **• Fax data**—Erase fax settings and data by selecting Wipe All Settings in the Configuration menu.
- **1** Turn off the printer.
- **2** Hold down  $2^{n\omega}$  and  $6^{n\omega}$  while turning the printer on. Release the buttons only when the screen with the progress bar appears.

The printer performs a power-on sequence, and then the Configuration menu appears. When the printer is fully powered up, the touch screen displays a list of functions, instead of the standard home screen icons.

**3** Touch **Wipe All Settings**.

The printer will reboot several times during this process.

**Note:** Wipe All Settings securely removes device settings, solutions, jobs, faxes, and passwords on the printer.

**4** Touch **Back** > **Exit Config Menu**.

The printer will power-on reset, and then return to normal operating mode.

## **Erasing printer hard disk memory**

**Note:** Your printer may not have a hard disk installed.

Configuring Disk Wiping in the printer menus enables you to remove residual confidential material left by scan, print, copy, and fax jobs, by securely overwriting files that have been marked for deletion.

#### **Using the printer control panel**

- **1** Turn off the printer.
- **2** Hold down  $2^{ABC}$  and  $6^{ABC}$  while turning the printer on. Release the buttons only when the screen with the progress bar appears.

The printer performs a power-on sequence, and then the Configuration menu appears. When the printer is fully powered up, the touch screen displays a list of functions, instead of the standard home screen icons.

- **3** Touch **Wipe Disk**, and then touch one of the following:
	- **• Wipe disk (fast)**—This lets you overwrite the disk with all zeroes in a single pass.
	- **• Wipe disk (secure)**—This lets you overwrite the disk with random bit patterns several times, followed by a verification pass. A secure overwrite is compliant with the DoD 5220.22‑M standard for securely erasing data from a hard disk. Highly confidential information should be wiped using this method.
- **4** Touch **Yes** to proceed with disk wiping. A status bar will indicate the progress of the disk wiping task.

**Note:** Disk wiping can take from several minutes to more than an hour, during which the printer will be unavailable for other user tasks.

**5** Touch **Back** > **Exit Config Menu**.

The printer will power-on reset, and then return to normal operating mode.

## **Configuring printer hard disk encryption**

**Note:** Your printer may not have a hard disk installed.

Enabling hard disk encryption helps prevent the loss of sensitive data in the event your printer or its hard disk is stolen.

### **Using the Embedded Web Server**

**1** From the Embedded Web Server, click **Settings** > **Security** > **Disk Encryption**.

**Note:** Disk Encryption appears in the Security Menu only when a formatted, non‑defective printer hard disk is installed.

**2** From the Disk encryption menu, select **Enable**.

**Notes:**

- **•** Enabling disk encryption will erase the content of the printer hard disk.
- **•** Disk encryption can take from several minutes to more than an hour, during which the printer will be unavailable for other user tasks.
- **3** Click **Submit**.

#### **Using the printer control panel**

- **1** Turn off the printer.
- **2** Hold down  $2^{ABC}$  and  $6^{ABC}$  while turning the printer on. Release the buttons only when the screen with the progress bar appears.

The printer performs a power-on sequence, and then the Configuration menu appears. Once the printer is fully powered up, the touch screen displays a list of functions, instead of standard home screen icons such as Copy or Fax.

#### **3** Touch **Disk Encryption** > **Enable**.

**Note:** Enabling disk encryption will erase the contents of the printer hard disk.

**4** Touch **Yes** to proceed with disk wiping.

A status bar will indicate the progress of the disk wiping task. After the disk has been encrypted, the printer will return to the Enable/Disable screen.

#### **Notes:**

- **•** Do not turn off the printer during the encryption process. Doing so may result in loss of data.
- **•** Disk encryption can take from several minutes to more than an hour, during which the printer will be unavailable for other user tasks.

#### **5** Touch **Back**, and then **Exit Config Menu**.

The printer will power-on reset, and then return to normal operating mode.

# **Maintaining the printer**

## **Cleaning the exterior of the printer**

**1** Make sure that the printer is turned off and unplugged from the wall outlet.

**CAUTION—SHOCK HAZARD:** To avoid the risk of electric shock when cleaning the exterior of the printer, unplug the power cord from the wall outlet and disconnect all cables to the printer before proceeding.

- **2** Remove paper from the standard exit bin.
- **3** Dampen a clean, lint‑free cloth with water.

**Warning—Potential Damage:** Do not use household cleaners or detergents, as they may damage the finish of the printer.

**4** Wipe only the outside of the printer, making sure to include the standard exit bin.

**Warning—Potential Damage:** Using a damp cloth to clean the interior may cause damage to your printer.

**5** Make sure the paper support and standard exit bin are dry before beginning a new print job.

## **Cleaning the scanner glass**

Clean the scanner glass if you encounter print quality problems, such as streaks on copied or scanned images.

- **1** Slightly dampen a soft, lint-free cloth or paper towel with water.
- **2** Open the scanner cover.

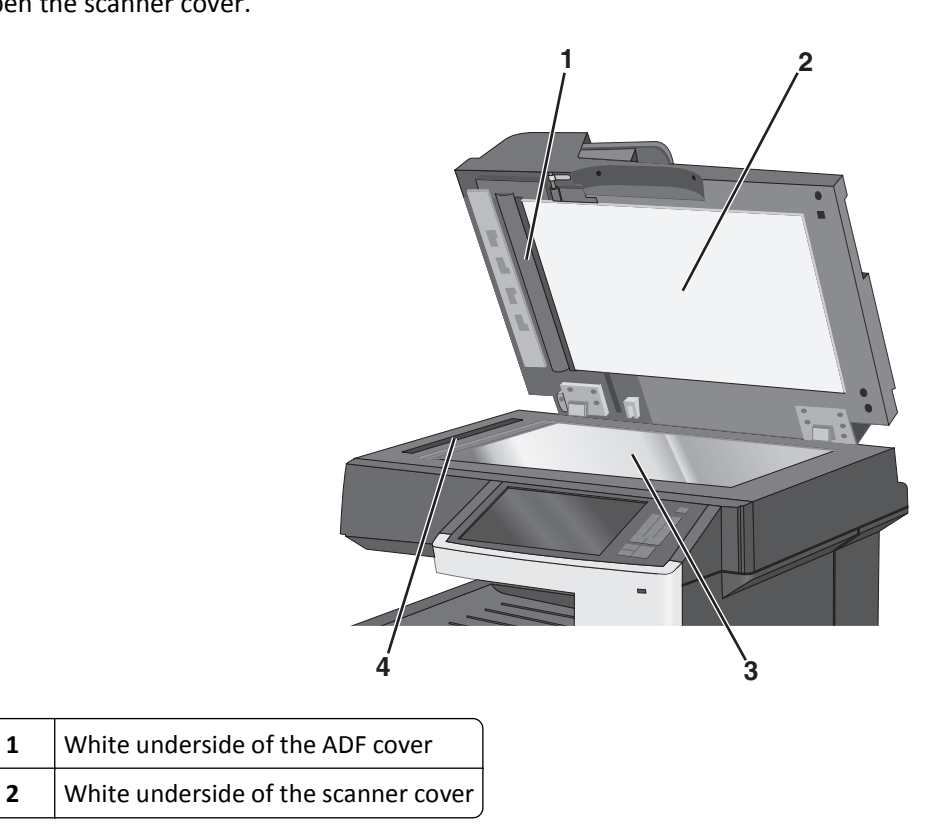

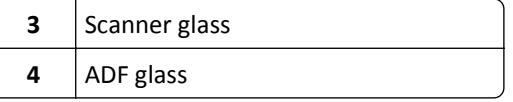

- Wipe the areas shown and let them dry.
- Close the scanner cover.

## **Cleaning the ADF parts**

Clean the ADF parts periodically to maintain optimal printing performance. Residue on the ADF parts may cause print quality issues and false 28x paper jam messages.

- Turn the printer off.
- Slightly dampen a soft, lint-free cloth with water.
- Open the ADF cover.

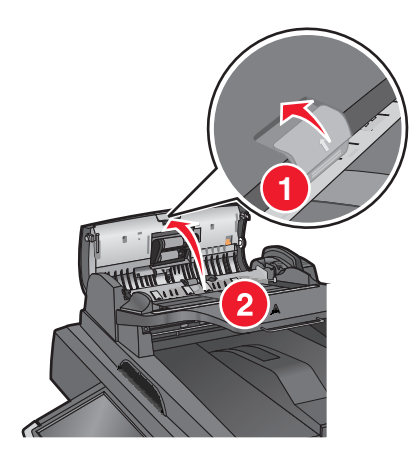

Remove the pick roller assembly.

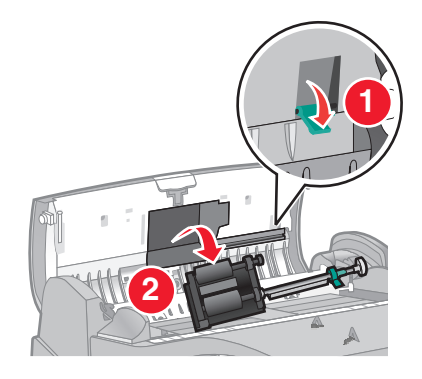

Wipe the surface of both pick rollers.

Reinsert the pick roller assembly.

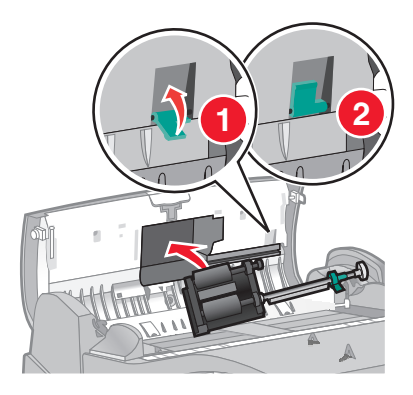

- Wipe the entire surface under the ADF cover, including the two small white rollers.
- Close the ADF cover.

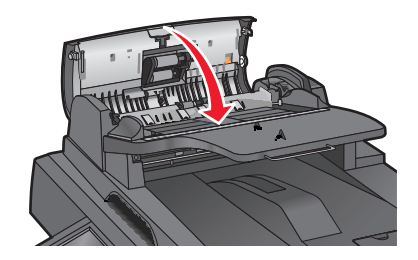

## **Cleaning the printhead lenses**

Open the front door.

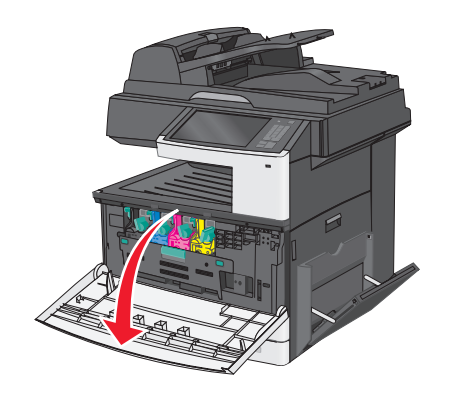

**2** Turn the toner lock lever to the right and pull the toner cartridge out.

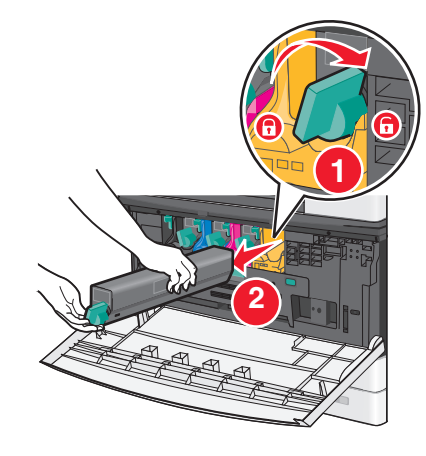

- **3** Remove the imaging unit:
	- **a** Open the internal cover.

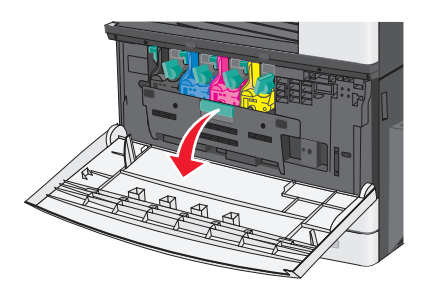

**b** Push the imaging unit lock lever up and pull out the imaging unit.

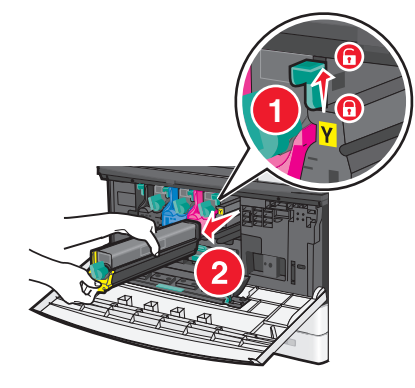

**4** Locate the LED wipe at the end of the imaging unit. Make sure it is in the correct position.

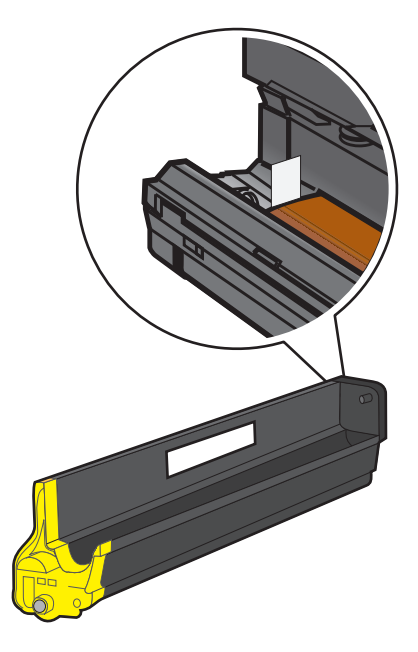

**5** Reinstall the imaging unit. When inserted into the printer, the LED wipe will rub across the row of LEDs, thus cleaning the printhead lenses.

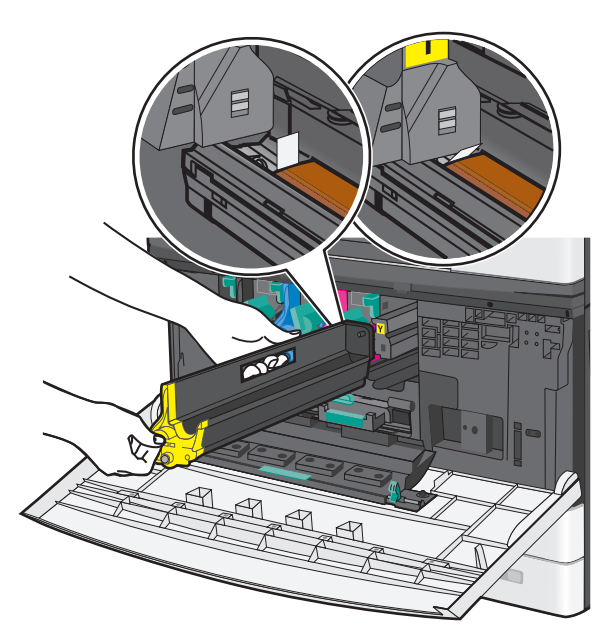

**a** Insert the imaging unit into the printer until it *clicks* into place.

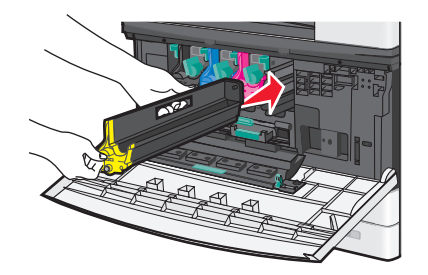

**b** Using both hands, push the sides of the internal cover firmly until the cover *clicks* into place.

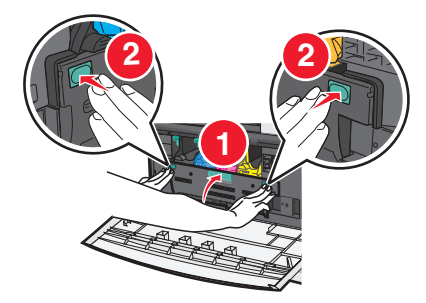

**6** Insert the toner cartridge into the printer and then turn the toner lock lever to the left.

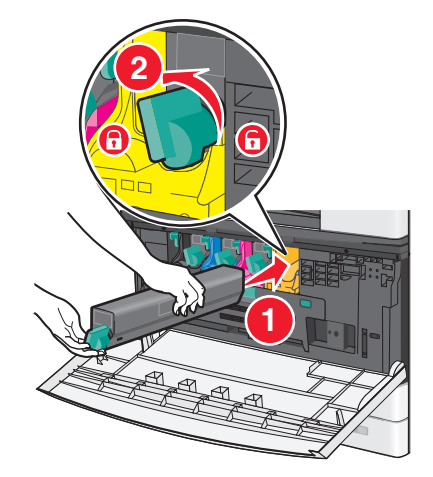

- **7** Repeat step 2–6 to for all imaging units.
- **8** Close the front door.

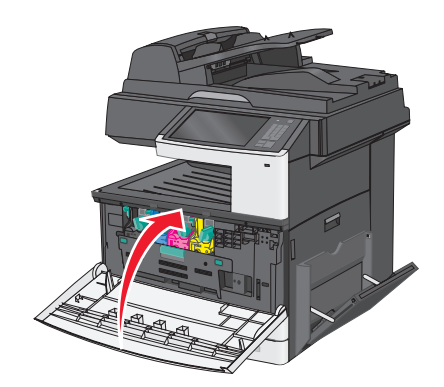

## **Storing supplies**

Choose a cool, clean storage area for the printer supplies. Store supplies right side up in their original packing until you are ready to use them.

Do not expose supplies to:

- **•** Direct sunlight
- **•** Temperatures above 35°C (95°F)
- **•** High humidity above 80%
- **•** Salty air
- **•** Corrosive gases
- **•** Heavy dust

## **Checking the status of supplies**

A message appears on the display when a replacement supply item is needed or when maintenance is required.

### **Checking the status of supplies from the printer control panel**

From the home screen, touch **Status/Supplies** > **View Supplies**.

### **Checking the status of supplies from a network computer**

**Note:** The computer must be connected to the same network as the printer.

**1** Type the printer IP address into the address field of your Web browser.

If you do not know the IP address of the printer, you can:

- **•** View the IP address on the printer control panel in the TCP/IP section under the Networks/Ports menu.
- **•** Print a network setup page or the menu settings pages and locate the IP address in the TCP/IP section.
- **2** Click **Device Status**.

The Device Status page appears, displaying a summary of supply levels.

## **Ordering supplies**

To order supplies in the U.S., contact Lexmark at 1-800-539-6275 for information about Lexmark authorized supplies dealers in your area. In other countries or regions, visit the Lexmark Web site at **[www.lexmark.com](http://www.lexmark.com)** or contact the place where you purchased the printer.

**Note:** All life estimates for printer supplies assume printing on letter‑ or A4‑size plain paper.

### **Ordering toner cartridges**

When **88.xx [color] cartridge low**, or **88.xx [color] cartridge nearly low** appears, order a new cartridge.

When **88.2x Replace [color] cartridge** appears, replace the specified cartridge.

Estimated cartridge yield is based on the ISO/IEC 19798 standard (with about 5% coverage per color). Extremely low print coverage (less than 1.25% for a color) for extended periods of time may negatively affect actual yield for that color and may cause cartridge parts to fail prior to exhaustion of toner.

#### **Recommended toner cartridges and part numbers**

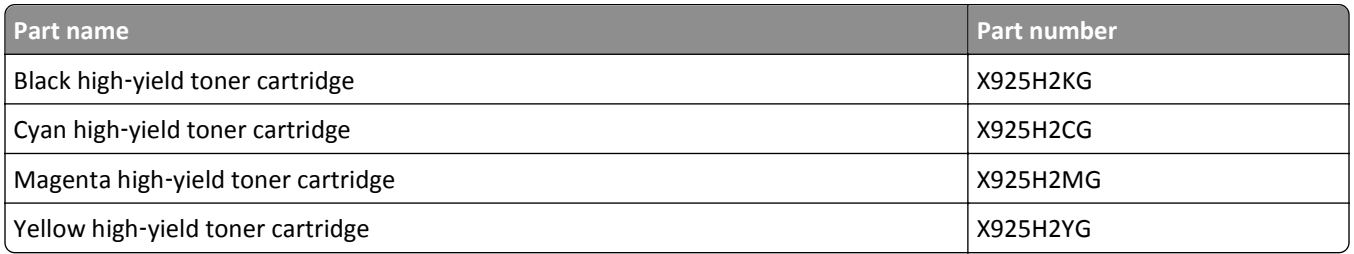

### **Ordering imaging units**

When **84.xx [Color] imaging unit low**, or **84.xx [Color] imaging unit nearly low** appears, order a replacement imaging unit.

When **84.xx Replace [color] imaging unit and [color] cartridge** appears, replace the specified imaging unit and toner cartridge.

#### **Recommended imaging units and part numbers**

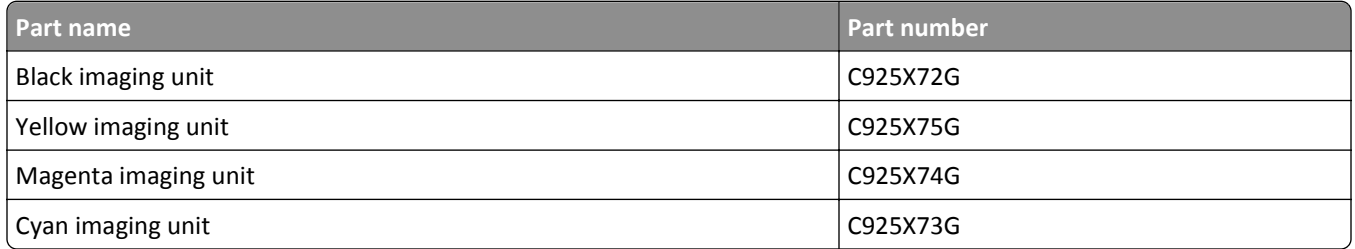

### **Ordering a fuser or a transfer module**

When **80.xx Fuser life warning**, **80.xx Fuser near life warning**, or **83.xx Transfer module life warning** appears, order a replacement fuser or a transfer module.

When **80.xx Replace fuser** or **83.xx Replace transfer module** appears, install the new fuser or the new transfer module. For installation information, see the documentation that came with the part.

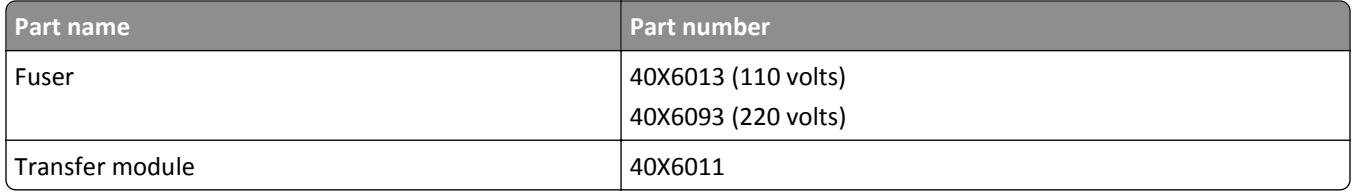

### **Ordering a waste toner bottle**

When **82.xx Waste toner bottle nearly full** appears, order a replacement waste toner bottle.

When 82.xx Replace waste toner bottle appears, replace the waste toner bottle.

**Note:** Waste toner bottle reuse is not recommended.

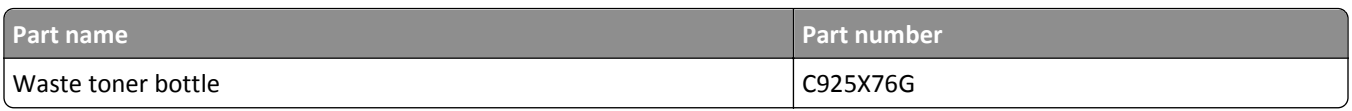

### **Ordering ADF replacement parts**

Order ADF replacement parts if you experience problems with paper double-feeding or failing to feed through the ADF.

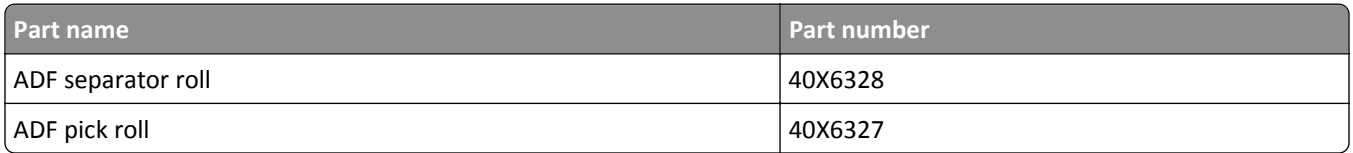

## **Replacing Supplies**

### **Replacing an imaging unit**

**1** Open the front door.

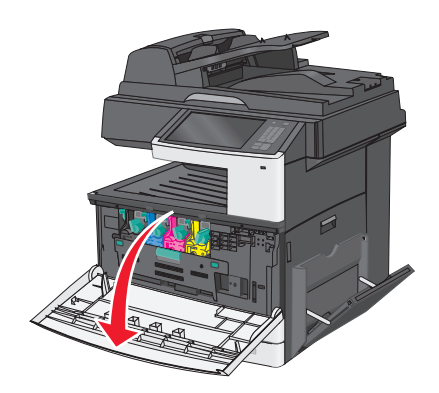

**Warning—Potential Damage:** To avoid overexposing the imaging units, do not leave the door open for more than 10 minutes.

**2** Open the internal cover.

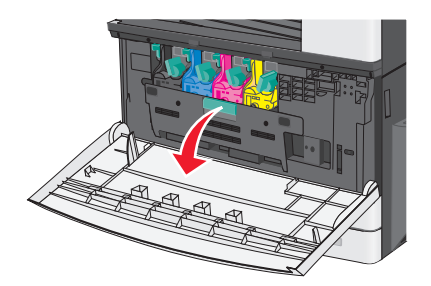

Push the imaging unit lock lever up and pull out the imaging unit with the toner cartridge attached to it.

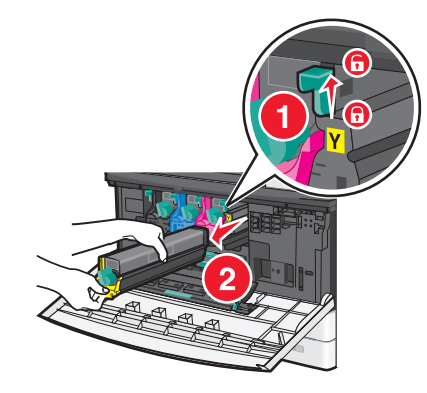

- Unpack the replacement imaging unit.
- Peel off the black protective sheet and the toner sealing tape.

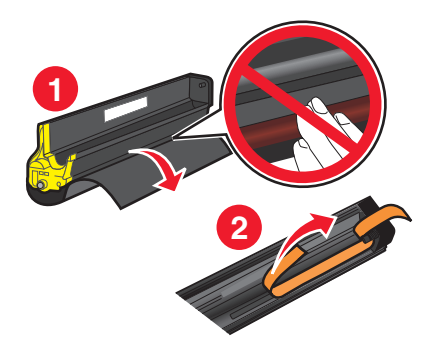

Insert the imaging unit into the printer until it *clicks* it into place.

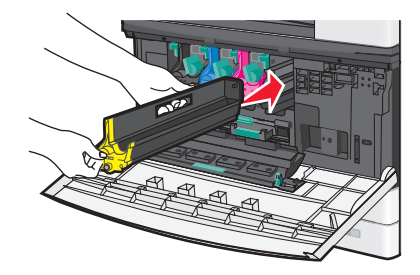

Using both hands, push the sides of the internal cover firmly until the cover *clicks* into place.

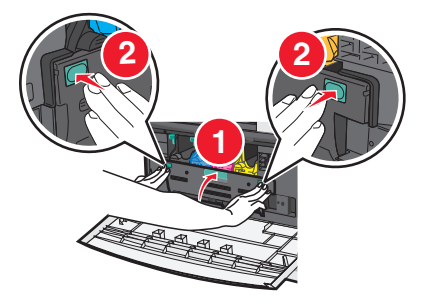

Unpack the toner cartridge, and then shake it to redistribute the toner.

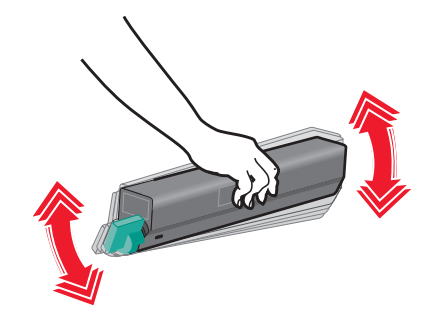

Peel off the toner sealing tape.

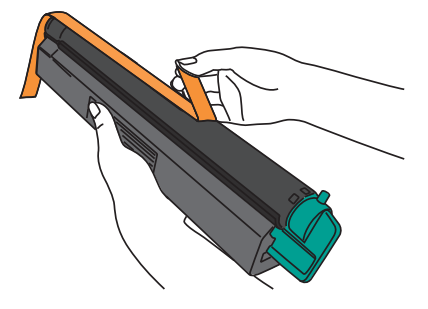

Insert the toner cartridge and turn the lock lever to the left.

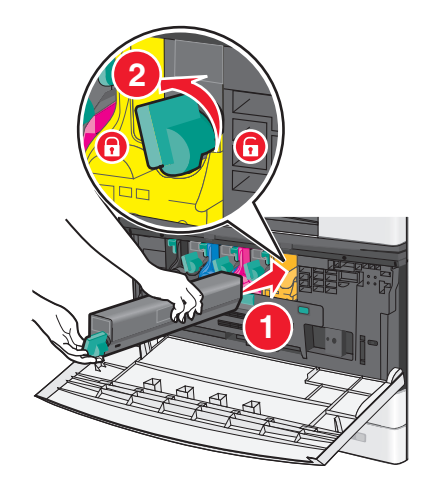

Close the front door.

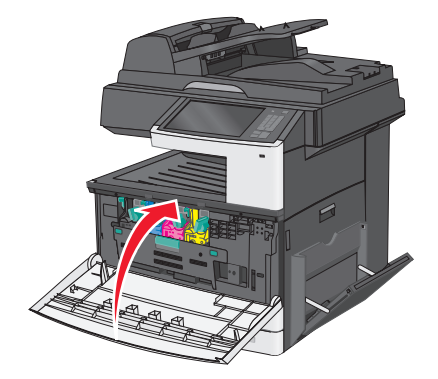

### **Replacing a toner cartridge**

**1** Open the front door.

**Warning—Potential Damage:** To avoid overexposing the imaging units, do not leave the door open for more than 10 minutes.

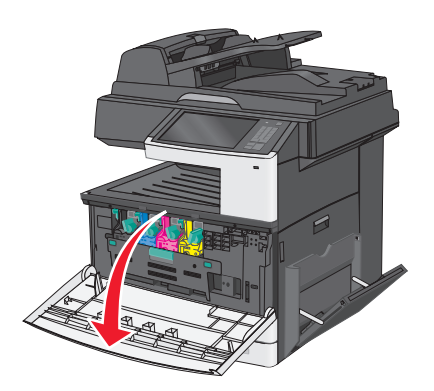

**2** Turn the toner lock lever to the right and pull the toner cartridge out.

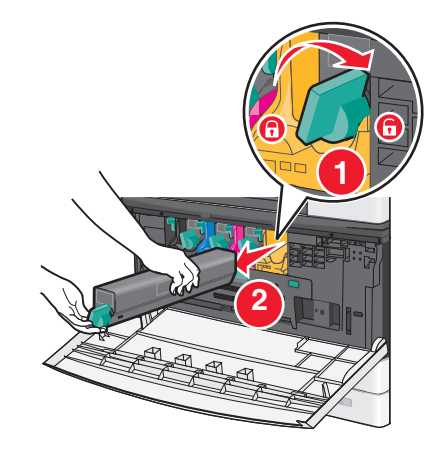

**3** Unpack the toner cartridge, and then shake it to redistribute the toner.

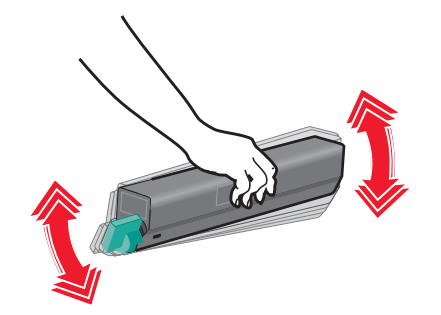

Peel off the toner sealing tape.

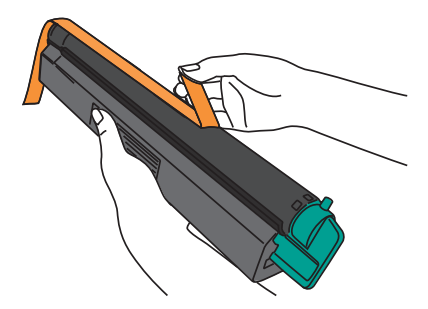

Insert the new cartridge into the printer and then turn the toner lock lever to the left.

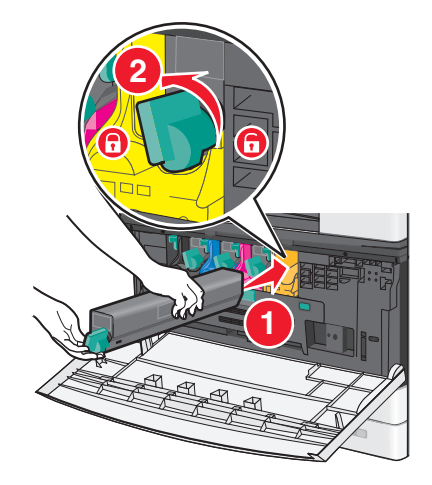

Close the front door.

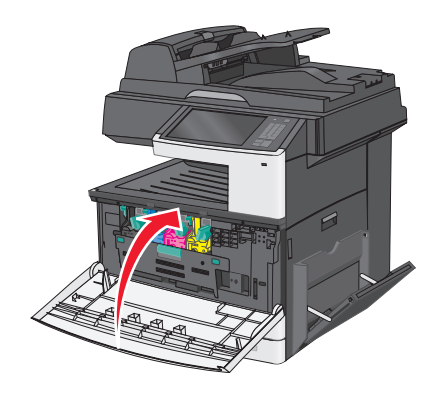

### **Replacing the waste toner bottle**

- Turn the printer off.
- Open the front door.

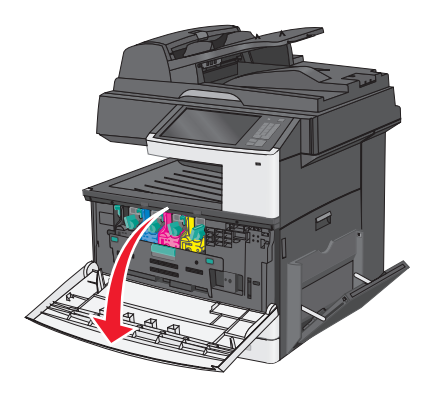

Open the internal cover.

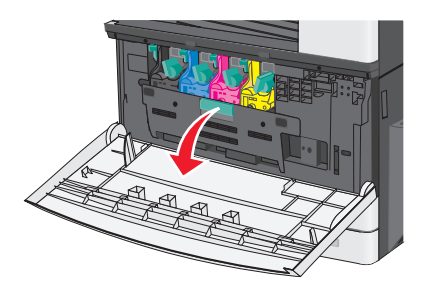

Pull out the used waste toner bottle.

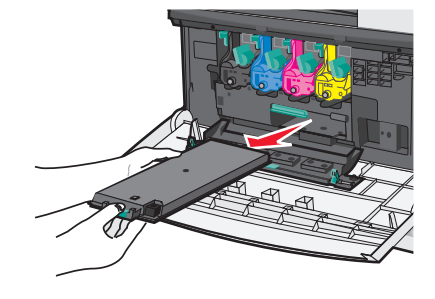

Unpack the new waste toner bottle.

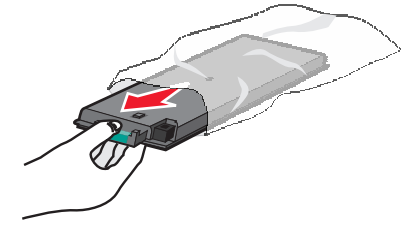

**6** Insert the new waste toner bottle into the printer.

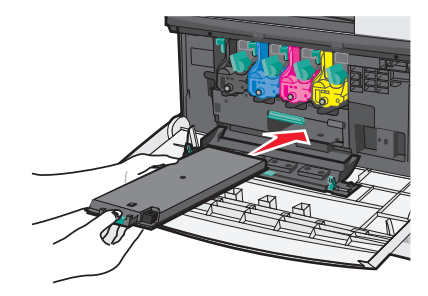

**7** Using both hands, push the sides of the internal cover firmly until it *clicks* into place.

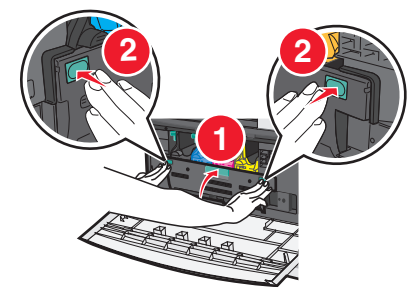

**8** Close the front door.

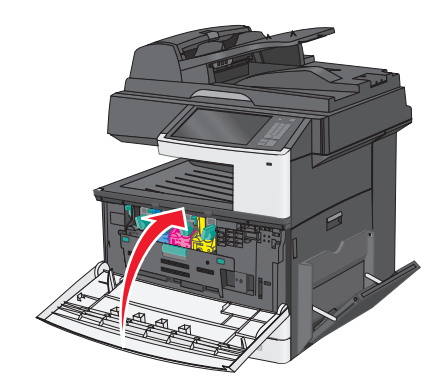

**9** From the printer control panel, reset the Waste Toner Bottle counter in the Supplies menu.

## **Moving the printer**

### **Before moving the printer**

**CAUTION—POTENTIAL INJURY:** The printer weight is greater than 18 kg (40 lb) and requires two or more trained personnel to lift it safely.

**CAUTION—POTENTIAL INJURY:** Before moving the printer, follow these guidelines to avoid personal injury or printer damage:

- **•** Turn the printer off using the power switch, and then unplug the power cord from the electrical outlet.
- **•** Disconnect all cords and cables from the printer before moving it.

**•** Lift the printer off the optional tray, and then set it aside instead of trying to lift the tray and printer at the same time.

**Note:** Use the handholds located on both sides of the printer to lift it.

**Warning—Potential Damage:** Damage to the printer caused by improper moving is not covered by the printer warranty.

### **Moving the printer to another location**

The printer and options can be safely moved to another location by following these precautions:

- **•** Any cart used to move the printer must have a surface able to support the full footprint of the printer. Any cart used to move the options must have a surface able to support the dimensions of the options.
- **•** Keep the printer in an upright position.
- **•** Avoid severe jarring movements.

### **Shipping the printer**

When shipping the printer, use the original packaging or call the place of purchase for a relocation kit.

# **Administrative support**

## **Finding advanced networking and administrator information**

This chapter covers basic administrative support tasks using the Embedded Web Server. For more advanced system support tasks, see the *Networking Guide* on the *Software and Documentation* CD and the *Embedded Web Server Administrator's Guide* on the Lexmark Web site at **<http://support.lexmark.com>**.

## **Using the Embedded Web Server**

If the printer is installed on a network, then the Embedded Web Server is available for a range of functions including:

- **•** Viewing a virtual display of the printer control panel
- **•** Checking the status of the printer supplies
- **•** Configuring printer settings
- **•** Configuring network settings
- **•** Viewing reports

To access the Embedded Web Server for your printer:

**1** Type the printer IP address into the address field of your Web browser.

**Notes:**

- **•** If you do not know the IP address of the printer, then print a network setup page, and then locate the IP address in the TCP/IP section.
- **•** If you are using a proxy server, then temporarily disable it to load the Embedded Web Server correctly.
- **2** Press **Enter**.

## **Checking the virtual display**

**1** Open an Embedded Web Server associated with your printer.

Type the printer IP address into the address field of your Web browser.

If you do not know the IP address of the printer, you can:

- **•** View the IP address on the printer control panel in the TCP/IP section under the Networks/Ports menu.
- **•** Print a network setup page or the menu settings pages and locate the IP address in the TCP/IP section.
- **2** Check the virtual display that appears in the top left corner of the screen.

The virtual display works as an actual display would work on a printer control panel, showing printer messages.

## **Checking the status of the printer**

**1** Type the printer IP address into the address field of your Web browser.

If you do not know the IP address of the printer, you can:

- **•** View the IP address on the printer control panel in the TCP/IP section under the Networks/Ports menu.
- **•** Print a network setup page or the menu settings pages and locate the IP address in the TCP/IP section.

#### **2** Click **Device Status**.

The device status shows the following:

- **•** Paper tray settings
- **•** Level of toner in the print cartridge
- **•** Percentage of life remaining in the maintenance kit
- **•** Capacity measurements of certain printer parts

## **Setting up e**‑**mail alerts**

You can have the printer send you an e-mail when the supplies are getting low or when the paper needs to be changed, added, or when there is a paper jam.

**1** Type the printer IP address into the address field of your Web browser.

If you do not know the IP address of the printer, you can:

- **•** View the IP address on the printer control panel in the TCP/IP section under the Networks/Ports menu.
- **•** Print a network setup page or the menu settings pages and locate the IP address in the TCP/IP section.
- **2** Click **Settings**.
- **3** Under Other Settings, click **E**‑**mail Alert Setup**.
- **4** Select the items for notification, and type the e‑mail address to receive the alerts.
- **5** Click **Submit**.

**Note:** Contact your system support person to set up the e‑mail server.

## **Viewing reports**

You can view some reports from the Embedded Web Server. These reports are useful for assessing the status of the printer, the network, and supplies.

To view reports from a network printer:

**1** Type the printer IP address into the address field of your Web browser.

If you do not know the IP address of the printer you can:

- **•** View the IP address on the printer control panel in the TCP/IP section under the Networks/Ports menu.
- **•** Print a network setup page or the menu settings pages and locate the IP address in the TCP/IP section.
- **2** Click **Reports**, and then click the type of report you want to view.

## **Restoring factory default settings**

If you want to retain a list of the current menu settings for reference, then print a menu settings page before restoring the factory default settings.

**Warning—Potential Damage:** Restoring factory defaults returns most printer settings to the original factory default settings. Exceptions include the display language, custom sizes and messages, and network/port menu settings. All downloads stored in RAM are deleted. Downloads stored in flash memory or on a printer hard disk are not affected.

From the home screen, navigate to:

> **Settings** > **General Settings** > **Factory Defaults** > **Restore Now** > **Submit**

# **Clearing jams**

By carefully selecting paper and loading it properly, you can avoid most jams. If jams do occur, follow the steps outlined in this section.

To clear a jam message and resume printing, clear the entire paper path, and then touch **Continue, jam cleared**. If Jam Recovery is set to On, then the printer prints a new copy of the page that jammed. If Jam Recovery is set to Auto, then the printer reprints the jammed page if enough printer memory is available.

## **Avoiding jams**

#### **Paper tray recommendations**

- **•** Make sure the paper lies flat in the tray.
- **•** Do not remove a tray while the printer is printing.
- **•** Do not load a tray while the printer is printing. Load it prior to printing, or wait for a prompt to load it.
- **•** Do not load too much paper. Make sure the stack height does not exceed the indicated maximum height.
- **•** Make sure the guides in the tray or the multipurpose feeder are properly positioned and are not pressing too tightly against the paper or envelopes.
- **•** Push the tray in firmly after loading paper.

#### **Paper recommendations**

- **•** Use only recommended paper or specialty media.
- **•** Do not load wrinkled, creased, damp, bent, or curled paper.
- **•** Flex and straighten paper before loading it.

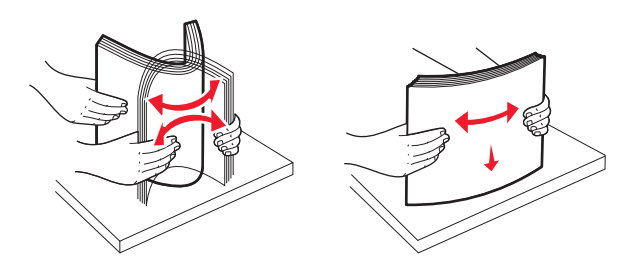

- **•** Do not use paper that has been cut or trimmed by hand.
- **•** Do not mix paper sizes, weights, or types in the same stack.
- **•** Make sure all sizes and types are set correctly in the printer control panel menus.
- **•** Store paper per manufacturer recommendations.

## **Understanding jam numbers and locations**

When a jam occurs, a message indicating the jam location appears on the display. Open doors and covers and remove trays to access jam locations. To resolve any paper jam message, you must clear all jammed paper from the paper path.
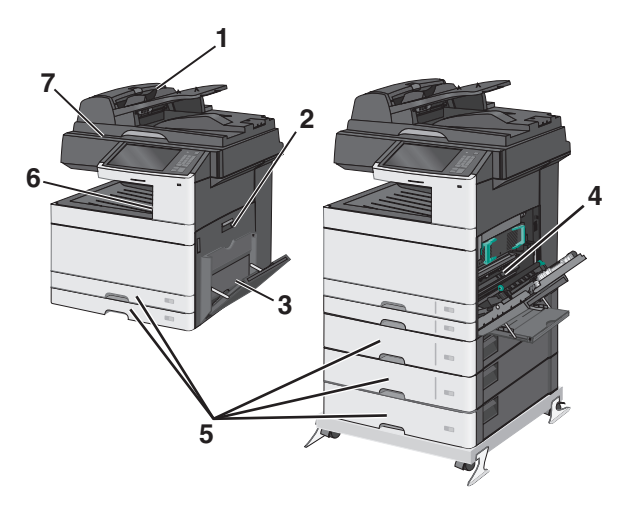

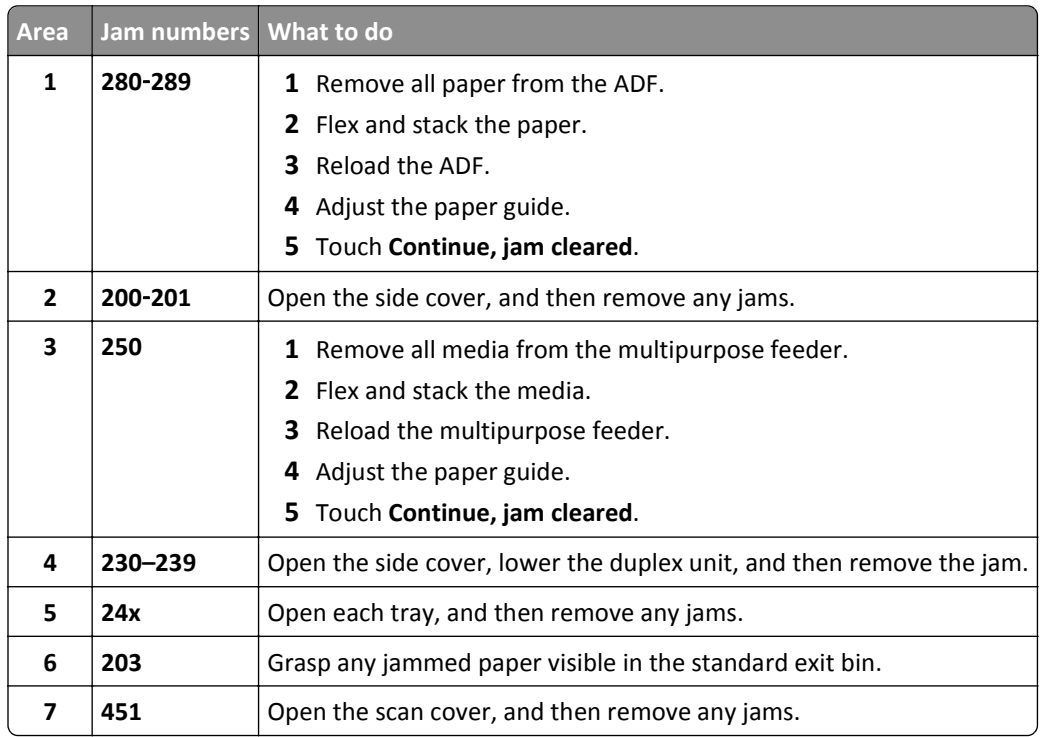

**1** Open the side door.

**CAUTION—HOT SURFACE:** The inside of the printer might be hot. To reduce the risk of injury from a hot  $\sqrt{\frac{1}{2}}$ component, allow the surface to cool before touching.

**2** Pull the jammed paper up and out to remove it from the paper path.

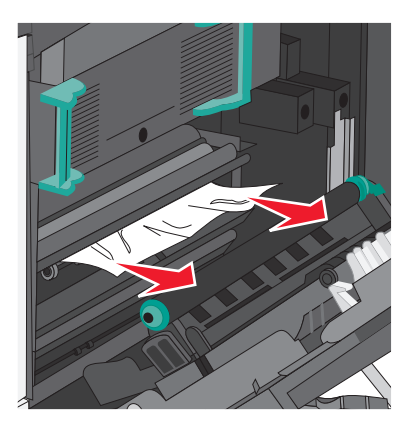

#### **Notes:**

- **•** Make sure all paper fragments are removed.
- **•** If the page is in the fuser, the fuser nip release lever should be lowered and should be switched to envelope mode.
- **•** After removing the jammed page, return the lever to the proper position.
- **3** Close the side door.
- **4** Touch **Continue, jam cleared**.

**1** Open the side door.

**CAUTION—HOT SURFACE:** The inside of the printer might be hot. To reduce the risk of injury from a hot component, allow the surface to cool before touching.

- **2** Determine where the jam is located, and then remove it:
	- **a** If the paper is visible under the fuser, then grasp it on each side and pull it out.

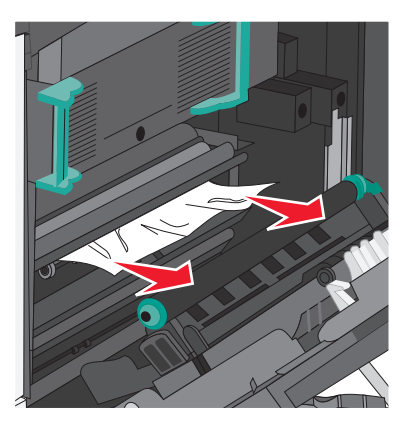

**b** If the paper is not visible, then you will need to remove the fuser unit.

**Warning—Potential Damage:** Do not touch the center of the fuser unit. Doing so will damage the fuser. **1** Lift the handles on each side of the fuser, and then pull to remove the fuser unit.

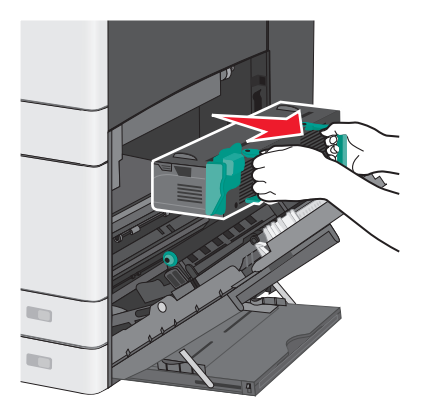

**2** Remove the jammed paper.

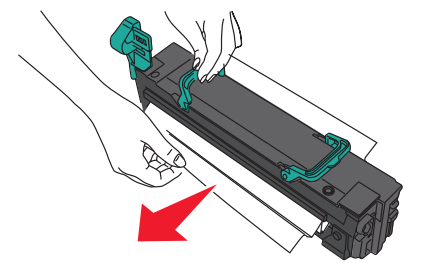

#### **Notes:**

- **•** Make sure all paper fragments are removed.
- **•** Pull the jammed paper downwards.
- **•** If the paper is in the fuser, then the fuser nip release lever should be lowered and should be switched to envelope mode.
- **•** After removing the jammed paper, return the lever to the proper position.
- **3** Align the fuser unit using the handles on each side, and then place it back into the printer.

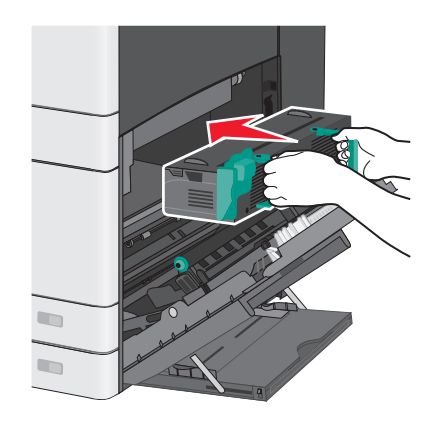

- **3** Close the side door.
- **4** Touch **Continue, jam cleared**.

**1** Grasp any jammed paper visible in the standard exit bin, and then gently pull it out.

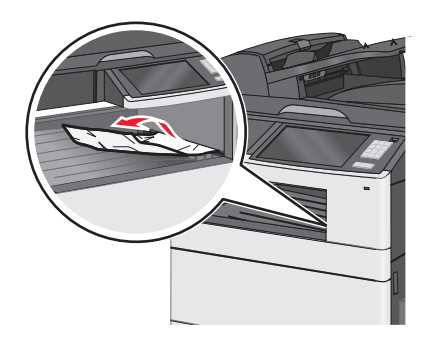

**Notes:**

- **•** Make sure all paper fragments are removed.
- **•** If the page is in the fuser, then the fuser nip release lever should be lowered and should be switched to envelope mode.
- **•** After removing the jammed page, return the lever to the proper position.
- **2** Touch **Continue, jam cleared**.

- **1** Open the side door.
- **2** Hold onto the handles of the duplexing unit, open the cover, and then remove any jammed paper.

**CAUTION—HOT SURFACE:** The inside of the printer might be hot. To reduce the risk of injury from a hot component, allow the surface to cool before touching.

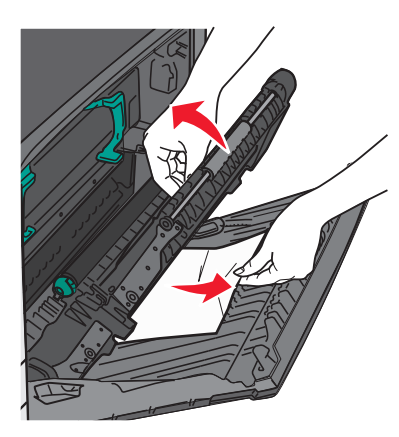

**3** Close the cover on the duplexing unit.

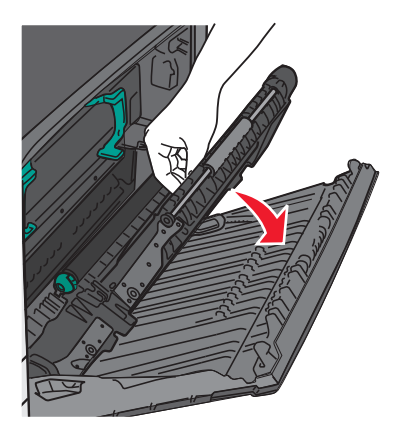

- **4** Close the side door.
- **5** Touch **Continue, jam cleared**.

# **231–239 paper jams**

- **1** Open the side door.
- **2** Hold onto the handles of the duplexing unit, open the cover, and then remove any jammed paper.

**CAUTION—HOT SURFACE:** The inside of the printer might be hot. To reduce the risk of injury from a hot component, allow the surface to cool before touching.

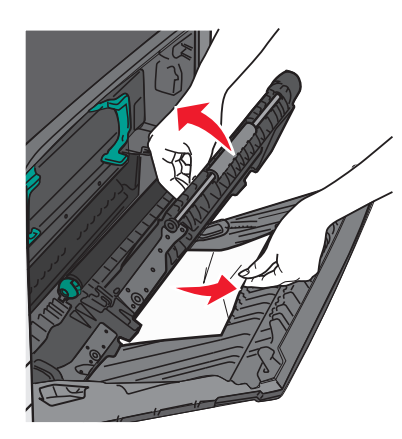

**3** Close the cover of the duplexing unit.

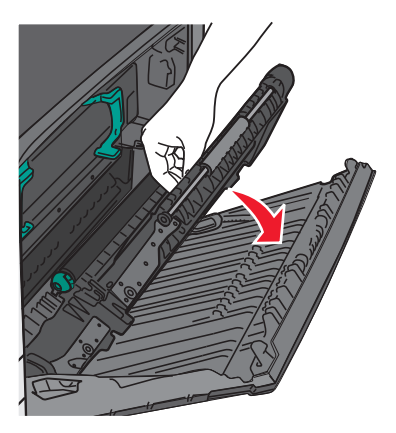

- **4** Close the side door.
- **5** Touch **Continue, jam cleared**.

# **24x paper jam**

# **Paper jam in Tray 1**

**1** Check the side access door to trays and then pull the jammed pages out.

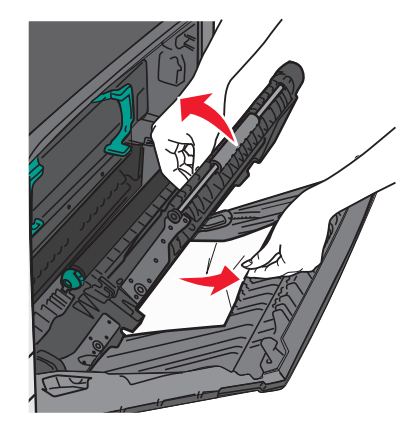

**Note:** Make sure all paper fragments are removed.

**2** Open Tray 1, and then pull the jammed pages straight up and out.

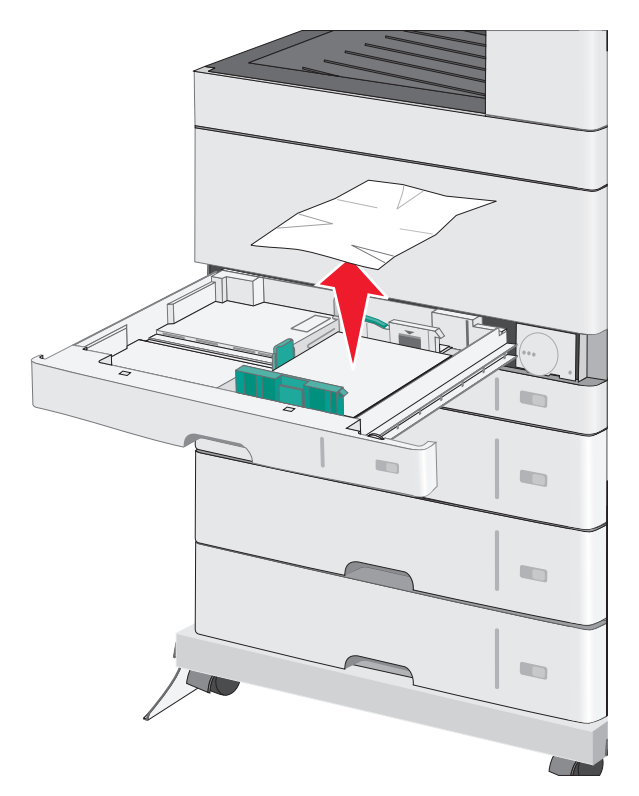

**Note:** Make sure all paper fragments are removed.

- **3** Close Tray 1.
- **4** Touch **Continue, jam cleared**.

# **Paper jam in one of the optional trays**

**1** Check the side access door to trays and then pull the jammed pages out.

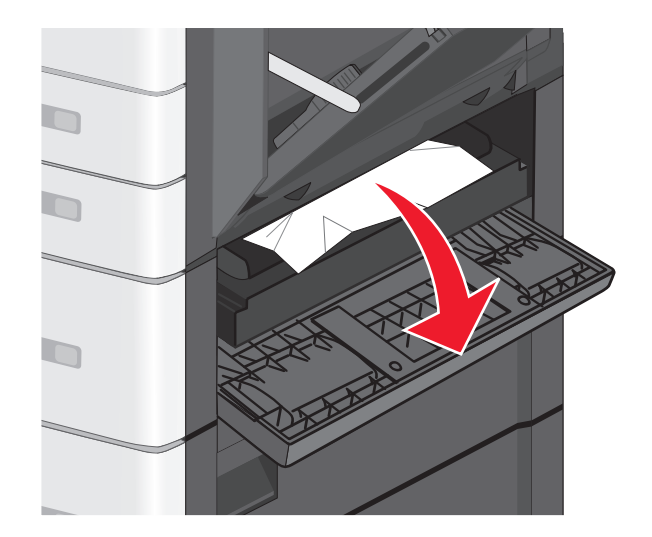

**Note:** Make sure all paper fragments are removed.

**2** Open the specified tray, and then pull the jammed pages out.

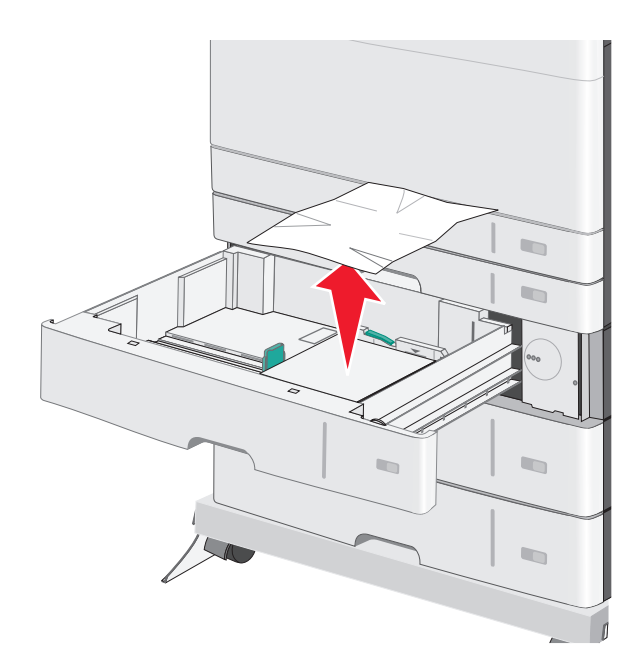

**Note:** Make sure all paper fragments are removed.

- **3** Close the tray.
- **4** Touch **Continue, jam cleared**.

**1** Remove any jammed pages from the multipurpose feeder.

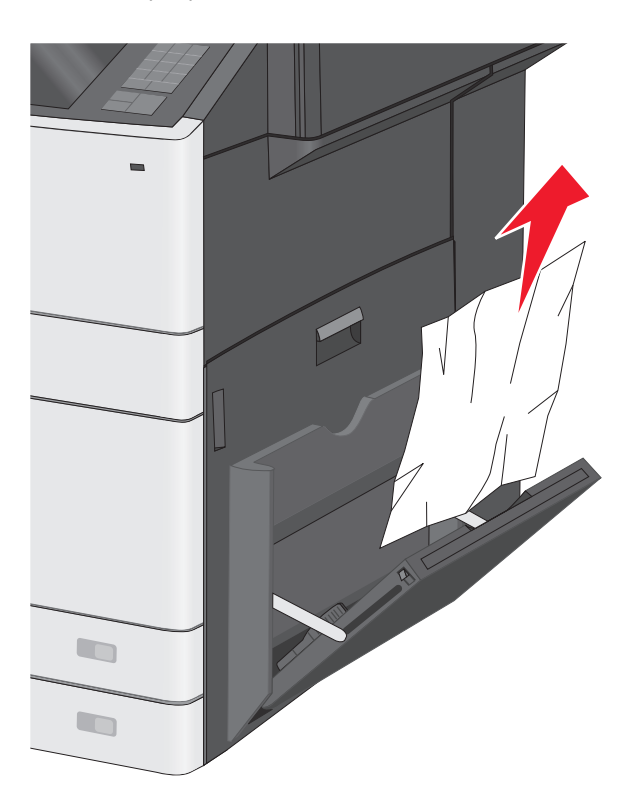

- **2** Load paper into the multipurpose feeder.
- **3** Touch **Continue, jam cleared**.

# **280–289 paper jams**

- **1** Remove all original documents from the ADF.
- **2** Open the ADF cover.

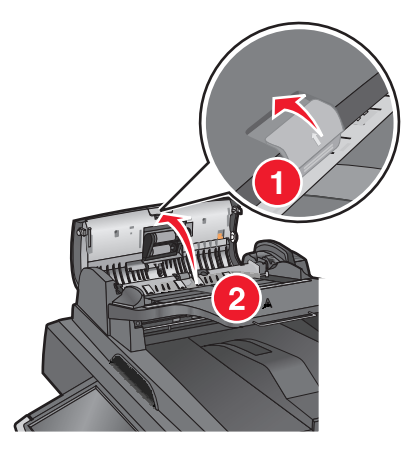

**3** Grasp the jammed paper on each side, and then gently pull it out.

**Note:** Make sure all paper fragments are removed.

**4** Close the ADF cover.

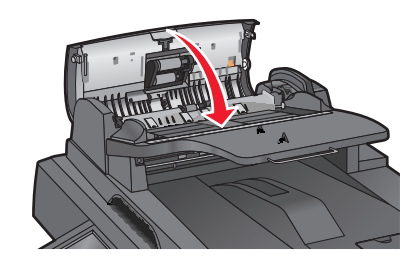

- **5** Reload original documents back into the ADF, straighten the stack, and then adjust the paper guide.
- **6** From the printer control panel, touch **Continue, jam cleared**.

# **290–292 paper jams**

# **290 paper jam**

Close the ADF cover.

### **291 paper jam**

Close the scanner glass cover.

### **292 paper jam**

Try one of more of the following:

- **•** Close the ADF cover.
- **•** Close the scanner cover.
- **•** Contact your system support system person.

# **451 paper jam**

- **1** Open the scanner cover, and then remove any jammed paper.
- **2** Close the scanner cover.
- **3** Touch **Continue, jam cleared**.

# **Troubleshooting**

# **Solving basic printer problems**

If there are basic printer problems, or the printer is unresponsive, make sure:

- **•** The power cord is plugged into the printer and a properly grounded electrical outlet.
- **•** The electrical outlet is not turned off by any switch or breaker.
- **•** The printer is not plugged into any surge protectors, uninterrupted power supplies, or extension cords.
- **•** Other electronic equipment plugged into the outlet is working.
- **•** The printer is turned on. Check the printer power switch.
- **•** The printer cable is securely attached to the printer and the host computer, print server, option, or other network device.
- **•** All options are properly installed.
- **•** The printer driver settings are correct.

Once you have checked each of these possibilities, turn the printer off, wait for about 10 seconds, and then turn the printer back on. This often fixes the problem.

# **Understanding printer messages**

## **Adjusting color**

Wait for the process to complete.

## **An error has occurred with the USB drive. Please remove and reinsert drive.**

Try one or more of the following:

- **•** Remove and reinsert the flash drive.
- **•** If the error message remains, the flash memory may be defective and require replacement.

# **Change [paper source] to [custom type name]**

- **•** Touch **Use current [paper source]** to ignore the message and print from the selected tray.
- **•** Load the correct paper size and type in the tray, verify the paper size and type settings are specified in the printer control panel Paper menu, and then touch **Paper changed, continue**.
- **•** Touch **Cancel job** to cancel the print job.

# **Change [paper source] to [custom type name] load [orientation]**

Try one or more of the following

- **•** Touch **Use current [paper source]** to ignore the message and print from the selected tray.
- **•** Load the correct paper size and type in the tray, verify the paper size and type settings are specified in the printer control panel Paper menu, and then touch **Paper changed, continue**.
- **•** Touch **Cancel job** to cancel the print job.

# **Change [paper source] to [custom string]**

Try one or more of the following:

- **•** Touch **Use current [paper source]** to ignore the message and print from the selected tray.
- **•** Load the correct paper size and type in the tray, verify the paper size and type settings are specified in the printer control panel Paper menu, and then touch **Paper changed, continue**.
- **•** Touch **Cancel job** to cancel the print job.

# **Change [paper source] to [custom string] load [orientation]**

Try one or more of the following:

- **•** Touch **Use current [paper source]** to ignore the message and print from the selected tray.
- **•** Load the correct paper size and type in the tray, verify the paper size and type settings are specified in the printer control panel Paper menu, and then touch **Paper changed, continue**.
- **•** Touch **Cancel job** to cancel the print job.

# **Change [paper source] to [paper size] [paper type]**

Try one or more of the following:

- **•** Touch **Use current [paper source]** to ignore the message and print from the selected tray.
- **•** Load the correct paper size and type in the tray, verify the paper size and type settings are specified in the printer control panel Paper menu, and then touch **Paper changed, continue**.
- **•** Touch **Cancel job** to cancel the print job.

# **Change [paper source] to [paper size] [paper type] load [orientation]**

Try one or more of the following:

- **•** Touch **Use current [paper source]** to ignore the message and print from the selected tray.
- **•** Load the correct paper size and type in the tray, verify the paper size and type settings are specified in the printer control panel Paper menu, and then touch **Paper changed, continue**.
- **•** Touch **Cancel job** to cancel the print job.

# **Close [tray] door**

Close the specified tray door.

# **Close front or side door**

Close the front or side door of the printer.

## **Disk corrupted**

The printer attempted a hard disk recovery on a corrupted hard disk, and the hard disk cannot be repaired. The hard disk must be reformatted.

Touch **Format disk** to reformat the printer hard disk and clear the message.

**Note:** Formatting deletes all the files stored on the printer hard disk.

### **Disk near full. Securely clearing disk space.**

Try one or more of the following:

- **•** Touch **Continue** to clear the message and continue printing.
- **•** Delete fonts, macros, and other data stored on the printer hard disk.
- **•** Install a hard disk with higher capacity.

### **Disk problem**

The printer hard disk must be reformatted.

Touch **Format disk** to reformat the printer hard disk and clear the message.

**Note:** Formatting deletes all the files stored on the printer hard disk.

## **Error reading USB drive. Remove USB.**

An unsupported USB device has been inserted. Remove the USB device, and then install a supported one.

# **Insert Tray [x]**

Insert the specified tray into the printer.

# **Install Tray [x]**

- **•** Install the specified tray:
	- **1** Turn the printer off.
	- **2** Unplug the power cord from the wall outlet.
	- **3** Install the specified tray.
	- **4** Connect the power cord to a properly grounded electrical outlet.
	- **5** Turn the printer back on.
- **•** Cancel the print job.

# **Load [src] with [custom type name]**

Try one or more of the following:

- **•** Load the specified paper in the tray or feeder.
- **•** Touch **Paper loaded, continue** to clear the message and continue printing.

If the printer finds a tray that has the correct paper type and size, it feeds from that tray. If the printer cannot find a tray with the correct paper type and size, it prints from the default paper source.

**•** Cancel the print job.

# **Load [src] with [custom string]**

Try one or more of the following:

- **•** Load the specified paper in the tray or feeder.
- **•** Touch **Paper loaded, continue** to clear the message and continue printing.

If the printer finds a tray that has the correct paper type and size, it feeds from that tray. If the printer cannot find a tray with the correct paper type and size, it prints from the default paper source.

**•** Cancel the print job.

# **Load [src] with [size]**

Try one or more of the following:

- **•** Load the specified paper in the tray or feeder.
- **•** Touch **Paper loaded, continue** to clear the message and continue printing.

If the printer finds a tray that has the correct paper type and size, it feeds from that tray. If the printer cannot find a tray with the correct paper type and size, it feeds from the default paper source.

**•** Cancel the print job.

# **Load [src] with [type] [size]**

Try one or more of the following:

- **•** Load the specified paper in the tray or feeder.
- **•** Touch **Paper loaded, continue** to clear the message and continue printing.

If the printer finds a tray that has the correct paper type and size, it feeds from that tray. If the printer cannot find a tray with the correct paper type and size, it feeds from the default paper source.

**•** Cancel the print job.

## **Load Manual Feeder with [custom type name]**

- **•** Load the specified paper in the manual feeder.
- **•** Touch **Prompt each page, paper loaded** or **Do not prompt, paper loaded** to clear the message and continue printing.
- **•** Touch **Automatically select paper** to use the paper loaded in the tray.
- **•** Cancel the print job.

# **Load Manual Feeder with [custom string]**

Try one or more of the following:

- **•** Load the specified paper in the manual feeder.
- **•** Touch **Prompt each page, paper loaded** or **Do not prompt, paper loaded** to clear the message and continue printing.
- **•** Touch **Automatically select paper** to use the paper loaded in the tray.
- **•** Cancel the print job.

# **Load Manual Feeder with [paper size]**

Try one or more of the following:

- **•** Load the specified paper in the manual feeder.
- **•** Touch **Prompt each page, paper loaded** or **Do not prompt, paper loaded** to clear the message and continue printing.
- **•** Touch **Automatically select paper** to use the paper loaded in the tray.
- **•** Cancel the print job.

# **Load Manual Feeder with [paper type] [paper size]**

Try one or more of the following:

- **•** Load the specified paper in the manual feeder.
- **•** Touch **Prompt each page, paper loaded** or **Do not prompt, paper loaded** to clear the message and continue printing.
- **•** Touch **Automatically select paper** to use the paper loaded in the tray.
- **•** Cancel the print job.

## **Paper changes needed**

Try one or more of the following:

- **•** Touch **Use current supplies** to clear the message and continue printing.
- **•** Cancel the current print job.

## **Remove paper from standard output bin**

Remove the paper stack from the standard output bin.

## **Replace separator pad**

Install a new separator pad.

## **Restore held jobs?**

- **•** Touch **Restore** to restore all held jobs stored on the printer hard disk.
- **•** Touch **Do not restore** if you do not want any print jobs to be restored.

### **Some held jobs were not restored**

Touch **Continue** to delete the specified job.

**Note:** Held jobs that are not restored stay on the hard disk and are inaccessible.

# **Supply needed to complete job**

A supply needed to complete the job is missing. Touch **Cancel** to clear the message.

# **Tray [x] paper size unsupported**

The paper size in the specified tray is unsupported. Replace it with a supported paper size.

## **Unsupported disk**

An unsupported disk has been inserted. Remove the unsupported disk, and then install a supported one.

### **1565 Emulation error, load emulation option**

The printer automatically clears the message in 30 seconds, and then disables the download emulator on the firmware card.

# **30.xx Missing [color] cartridge and/or [color] imaging unit**

Try one or more of the following:

- **•** Remove and reinstall the specified toner cartridge or imaging unit. For instructions on removing a toner cartridge or imaging unit, touch **More information**.
- **•** Install a new toner cartridge or imaging unit, following the instruction sheet that came with the replacement part.

# **31.xx Missing or defective [color] cartridge**

Try one or more of the following:

**1** Remove and reinstall the specified print cartridge.

For instructions on removing a print cartridge, touch **More Information**.

**2** Touch **Continue** to clear the message.

**Note:** If the message is not cleared, then replace the defective print cartridge.

## **32.xx [color] cartridge part number unsupported by device**

Remove the unsupported toner cartridge, and then install a supported one.

# **34 Incorrect paper size, open [src]**

Try one or more of the following:

- **•** Load the appropriate paper or specialty media in the proper tray.
- **•** Confirm that the wheel on tray 1 is set to the paper size loaded in the tray. Make sure this size is the size you are trying to print.
- **•** Touch **Continue** to clear the message and print using a different tray.
- **•** Check length and width guides of the tray and make sure the paper is properly loaded in the tray.
- **•** Make sure the Print Properties or Print dialog settings have the correct paper size and type.
- **•** Check that the paper size is correctly set. For example, if the MP Feeder Size is set to Universal, make sure the paper is large enough for the data being printed.
- **•** Cancel the print job.

## **35 Insufficient memory to support Resource Save feature**

Try one or more of the following:

- **•** Touch **Continue** to disable Resource Save and continue printing.
- **•** To enable Resource Save after receiving this message, make sure the link buffers are set to Auto, and then exit the menus to activate the link buffer changes. When **Ready** appears, enable Resource Save.
- **•** Install additional memory.

### **36 Printer service required**

Touch **Continue** to clear the message or contact customer support.

# **37 Insufficient memory to collate job**

Try one or more of the following:

- **•** Touch **Continue** to print the portion of the job already stored and begin collating the rest of the print job.
- **•** Cancel the current print job.

# **37 Insufficient memory for Flash Memory Defragment operation**

Try one or more of the following:

- **•** Touch **Continue** to stop the defragment operation and continue printing.
- **•** Delete fonts, macros, and other data in printer memory.
- **•** Install additional printer memory.

## **37 Insufficient memory, some Held Jobs were deleted**

The printer deleted some held jobs in order to process current jobs.

Touch **Continue** to clear the message.

## **37 Insufficient memory, some held jobs will not be restored**

The printer was unable to restore some or all of the confidential or held jobs on the printer hard disk.

Touch **Continue** to clear the message.

# **38 Memory full**

Try one or more of the following:

- **•** Touch **Cancel job** to clear the message.
- **•** Install additional printer memory.

### **39 Complex page, some data may not have printed**

Try one or more of the following:

- **•** Touch **Continue** to clear the message and continue printing.
- **•** Cancel the current print job.
- **•** Install additional printer memory.

# **51 Defective flash detected**

Try one or more of the following:

- **•** Touch **Continue** to clear the message and continue printing.
- **•** Cancel the current print job.

## **52 Not enough free space in flash memory for resources**

Try one or more of the following:

- **•** Touch **Continue** to clear the message and continue printing. Downloaded fonts and macros not previously stored in flash memory are deleted.
- **•** Delete fonts, macros, and other data stored in flash memory.
- **•** Upgrade to a larger capacity flash memory card.

# **53 Unformatted flash detected**

Try one or more of the following:

- **•** Touch **Continue** to stop the defragment operation and continue printing.
- **•** Format the flash memory. If the error message remains, the flash memory may be defective and require replacing.

# **54 Serial option [x] error**

- **•** Check that the serial cable is properly connected and is the correct one for the serial port.
- **•** Check that the serial interface parameters (protocol, baud, parity, and data bits) are set correctly on the printer and host computer.
- **•** Touch **Continue** to continue printing.
- **•** Turn the printer power off and then back on to reset the printer.

### **54 Standard network software error**

Try one or more of the following:

- **•** Touch **Continue** to continue printing.
- **•** Turn the printer off and then back on to reset the printer.
- **•** Upgrade (flash) the network firmware in the printer or print server.

# **54 Network [x] software error**

Try one or more of the following:

- **•** Touch **Continue** to continue printing.
- **•** Turn the printer off, wait for about 10 seconds, and then turn the printer back on.
- **•** Upgrade (flash) the network firmware in the printer.

# **55 Unsupported option in slot [x]**

- **1** Turn the printer off.
- **2** Unplug the power cord from the wall outlet.
- **3** Remove the unsupported option card from the printer system board, and then replace it with a supported card.
- **4** Connect the power cord to a properly grounded electrical outlet.
- **5** Turn the printer back on.

# **56 Parallel port [x] disabled**

Try one or more of the following:

**•** Touch **Continue** to clear the message.

The printer discards any data received through the parallel port.

**•** Make sure the Parallel Buffer menu item is not set to Disabled.

# **56 Serial port [x] disabled**

- **•** Touch **Continue** to clear the message. The printer discards any data received through the serial port.
- **•** Make sure the Serial Buffer menu is not set to Disabled.

## **56 Standard parallel port disabled**

Try one or more of the following:

**•** Touch **Continue** to clear the message.

The printer discards any data received through the parallel port.

**•** Make sure the Parallel Buffer menu item is not set to Disabled.

### **56 Standard USB port disabled**

Try one or more of the following:

**•** Touch **Continue** to clear the message.

The printer discards any data received through the USB port.

**•** Make sure the USB Buffer menu item is not set to Disabled.

# **56 USB port [x] disabled**

Try one or more of the following:

- **•** Touch **Continue** to clear the message. The printer discards any data received through the USB port.
- **•** Make sure the USB Buffer menu is not set to Disabled.

# **57 Configuration change, some held jobs were not restored**

Something has changed in the printer to invalidate the held jobs. Possible changes include:

- **•** The printer firmware has been updated.
- **•** Paper input options needed for the print job were removed.
- **•** The print job was created using data from a device in the USB port and the device is no longer in the USB port.
- **•** The printer hard disk contains print jobs that were stored while installed in a different printer model.

Touch **Continue** to clear the message.

### **58 Input config error**

- **1** Turn the printer off.
- **2** Unplug the power cord from the wall outlet.
- **3** Check if all tray configurations are correct. Remove unnecessary trays if needed.
- **4** Connect the power cord to a properly grounded electrical outlet.
- **5** Turn the printer back on.

### **58 Too many disks installed**

- **1** Turn the printer off.
- **2** Unplug the power cord from the wall outlet.
- **3** Remove the excess disks.
- **4** Connect the power cord to a properly grounded electrical outlet.
- **5** Turn the printer back on.

### **58 Too many flash options installed**

- **1** Turn the printer off.
- **2** Unplug the power cord from the wall outlet.
- **3** Remove the excess flash memory.
- **4** Connect the power cord to a properly grounded outlet.
- **5** Turn the printer back on.

#### **58 Too many trays attached**

- **1** Turn the printer off.
- **2** Unplug the power cord from the wall outlet.
- **3** Remove the additional trays.
- **4** Connect the power cord to a properly grounded outlet.
- **5** Turn the printer back on.

### **61 Remove defective disk**

Try one or more of the following:

- **•** Remove the defective printer hard disk.
- **•** Install a different printer hard disk before performing any operations that require a printer hard disk.

### **62 Disk full**

Try one or more of the following:

- **•** Touch **Continue** to clear the message and continue processing.
- **•** Delete fonts, macros, and other data stored on the printer hard disk.
- **•** Install a printer hard disk with larger capacity.

#### **80.xx Fuser near life warning**

- **1** Order a replacement fuser immediately.
- **2** When print quality is reduced, install the new fuser, following the instruction sheet that came with the replacement part.
- **3** Touch **Continue** to clear the message and continue printing.

### **80.xx Fuser life warning**

- **•** Order a replacement fuser immediately. When print quality is reduced, install the new fuser, following the instruction sheet that came with the replacement part.
- **•** Touch **Continue** to clear the message and continue printing.

### **80.xx Replace fuser**

Replace the fuser using the instruction sheet that came with the replacement part.

### **80.xx Fuser missing**

- **1** Replace the fuser, following the instruction sheet that came with the replacement part.
- **2** Touch **Continue** to clear the message and continue printing.

### **82.xx Replace waste toner bottle**

**1** Replace the waste toner bottle.

For instructions on replacing the waste toner bottle, from the printer control panel touch **More Information**.

**2** Touch **Continue** to clear the message and continue printing.

## **82.xx Waste toner bottle nearly full**

Order a replacement waste toner bottle immediately.

**1** Replace the waste toner bottle.

For instructions on installing the waste toner bottle, from the printer control panel touch **More Information**.

**2** Touch **Continue** to clear the message and continue printing.

### **83.xx Transfer module life warning**

- **1** Replace the transfer module, following the instruction sheet that came with the replacement part.
- **2** Touch **Continue** to clear the message and continue printing.

### **83.xx Transfer module missing**

Insert the transfer module into the printer.

### **83.xx Replace transfer module**

Replace the transfer module, following the instruction sheet that came with the replacement part.

# **84 Defective [color] imaging unit**

The specified imaging unit is either missing or not functioning properly. Try one or more of the following:

- **•** Remove the specified imaging unit, and then reinstall it.
- **•** Remove the specified imaging unit , and then install a new one.

# **84.xx [color] imaging unit nearly low**

- **1** Order a replacement imaging unit.
- **2** When print quality is reduced, install the new imaging unit, following the instruction sheet that came with the replacement part.
- **3** Touch **Continue** to clear the message and continue printing.

# **84.xx [color] imaging unit low**

- **1** Order a replacement imaging unit immediately.
- **2** When print quality is reduced, install the new imaging unit, following the instruction sheet that came with the replacement part.
- **3** Touch **Continue** to clear the message and continue printing.

# **84.xx Replace [color] imaging unit and [color] cartridge**

- **1** Replace the imaging unit and color cartridge, following the instruction sheets that came with the replacement parts.
- **2** Touch **Continue** to clear the message and continue printing.

# **84 Unsupported [color] imaging unit**

Replace the specified imaging unit to continue printing.

# **88.xx [color] cartridge nearly low**

- **1** Order a replacement toner cartridge.
- **2** Remove the specified cartridge.
- **3** Firmly shake the cartridge side-to-side and front-to-back several times to redistribute the toner.
- **4** Reinsert the cartridge, and then touch **Continue** to clear the message and continue printing.

**Note:** Repeat this procedure multiple times until the print remains faded, and then replace the cartridge.

# **88.xx [color] cartridge low**

- **1** Order a replacement toner cartridge immediately.
- **2** Remove the specified cartridge.

**4** Reinsert the cartridge, and then touch **Continue** to clear the message and continue printing.

**Note:** Repeat this procedure multiple times until the print remains faded, and then replace the cartridge.

# **88.2x Replace [color] cartridge**

The specified toner cartridge is empty.

- **1** Replace the specified toner cartridge.
- **2** Touch **Continue** to clear the message and continue printing.

# **Solving printing problems**

### **Multiple**‑**language PDF files do not print**

The PDF files may contain unavailable fonts.

- **1** Open the document you want to print in Adobe Acrobat.
- **2** Click the printer icon > **Advanced** > **Print as image** > **OK** > **OK**.

### **Printer control panel display is blank or displays only diamonds**

The printer self test failed. Turn the printer off, wait about 10 seconds, and then turn the printer on. If **Ready** does not appear, then turn the printer off and contact Customer Support.

### **Error message about reading USB drive appears**

Make sure the flash drive is supported.

### **Print jobs do not print**

Try one or more of the following:

#### **MAKE SURE THERE IS NO PROBLEM WITH YOUR PRINTER**

From the printer control panel, check the status. If necessary, follow the recovery instructions.

#### **MAKE SURE THE PRINTER IS READY TO PRINT**

Make sure **Ready** appears on the display before sending a print job.

#### **CHECK IF <sup>A</sup> SUPPLY IS MISSING OR NEEDS REPLACEMENT**

Remove and then reinstall or replace the supply.

#### **CHECK IF THE STANDARD EXIT BIN IS FULL**

Remove the paper stack from the standard exit bin.

#### **CHECK IF THE PAPER TRAY IS EMPTY**

Load paper in the tray.

#### **MAKE SURE THE CORRECT PRINTER SOFTWARE IS INSTALLED**

- **•** Verify that you are using the correct printer software.
- **•** If the printer is connected to your computer through a USB port, then make sure you are running a supported operating system and using a compatible printer software.

#### **MAKE SURE THE INTERNAL PRINT SERVER IS WORKING PROPERLY**

- **•** Make sure the internal print server is properly installed and that the printer is connected to the network.
- **•** Print a network setup page and check that the status shows **Connected**. If the status is **Not Connected**, then check the network cables, and then try printing the network setup page again. Contact your system support person to make sure the network is functioning correctly.

The printer software is available on the Lexmark Web site at **<http://support.lexmark.com>**.

#### **MAKE SURE YOU ARE USING <sup>A</sup> RECOMMENDED USB, SERIAL, OR ETHERNET CABLE**

For more information, visit the Lexmark Web site at **<http://support.lexmark.com>**.

#### **MAKE SURE PRINTER CABLES ARE SECURELY CONNECTED**

Check the cable connections to the printer and print server to make sure they are secure.

For more information, see the setup documentation that came with the printer.

## **Confidential and other held jobs do not print**

These are possible solutions. Try one or more of the following:

#### **PARTIAL JOB, NO JOB, OR BLANK PAGE PRINTS**

The print job may contain a formatting error or invalid data.

- **•** Delete the print job, and then print it again.
- **•** For PDF documents, recreate the PDF and then print it again.

If you are printing from the Internet, then the printer may be reading multiple job titles as duplicates and deleting all jobs except the first one.

- **•** For Windows users, open Print Properties. From the Print and Hold dialog, select the "Keep duplicate documents" check box under the User name text box before entering a PIN number.
- **•** For Macintosh users, save each print job, naming each job differently, and then send the individual jobs to the printer.

#### **MAKE SURE THE PRINTER HAS SUFFICIENT MEMORY**

Free up additional printer memory by scrolling through the list of held jobs and deleting some of them.

# **Print job takes longer than expected**

Try one or more of the following:

#### **REDUCE THE COMPLEXITY OF THE PRINT JOB**

Eliminate the number and size of fonts, the number and complexity of images, and the number of pages in the print job.

#### **TURN OFF THE PAGE PROTECT SETTING**

From the home screen, navigate to:

> **Settings** > **General Settings** > **Print Recovery** > **Page Protect** > **Off** >

#### **CHANGE THE ENVIRONMENTAL SETTINGS**

When using Eco‑Mode or Quiet Mode settings, you may notice a reduction in performance.

## **Job prints from the wrong tray or on the wrong paper**

#### **CHECK THE PAPER TYPE AND PAPER SIZE SETTINGS**

Make sure the paper type setting matches the paper loaded in the tray:

- **1** From the printer control panel Paper menu, check the paper type and paper size settings.
- **2** Before sending the job to print, specify the correct type setting:
	- **•** For Windows users, specify the paper type from Print Properties.
	- **•** For Macintosh users, specify the paper type from the Print dialog.

### **Incorrect characters print**

- **•** Make sure the printer is not in Hex Trace mode. If **Ready Hex** appears on the display, you must exit Hex Trace mode before you can print your job. Turn the printer off and back on to exit Hex Trace mode.
- **•** Make sure the SmartSwitch settings are set to On in the Network and USB menus.

## **Tray linking does not work**

These are possible solutions. Try one or more of the following:

#### **LOAD THE SAME SIZE AND TYPE OF PAPER**

- **•** Load the same size and type of paper in each tray to be linked.
- **•** Move the paper guides to the correct positions for the paper size loaded in each tray.

### **USE THE SAME PAPER SIZE AND PAPER TYPE SETTINGS**

- **•** Print a menu settings page and compare the settings for each tray.
- **•** If necessary, adjust the settings from the Paper Size/Type menu.

**Note:** The standard 550-sheet tray and the multipurpose feeder do not automatically sense the paper size. You must set the size from the Paper Size/Type menu.

# **Large jobs do not collate**

These are possible solutions. Try one or more of the following:

### **MAKE SURE COLLATE IS SET TO ON**

From the Finishing menu or Print Properties, set Collate to On.

**Note:** Setting Collate to Off in the software overrides the setting in the Finishing menu.

#### **REDUCE THE COMPLEXITY OF THE PRINT JOB**

Reduce the complexity of the print job by eliminating the number and size of fonts, the number and complexity of images, and the number of pages in the job.

#### **MAKE SURE THE PRINTER HAS ENOUGH MEMORY**

Add printer memory or an optional hard disk.

## **Unexpected page breaks occur**

#### **INCREASE THE PRINT TIMEOUT VALUE**

**1** From the home screen, navigate to:

# > **Settings** > **General Settings** > **Timeouts**

- **2** Touch the left or right arrow next to **Print Timeout** until the desired value appears.
- **3** Touch **Submit**.

# **Solving copy problems**

### **Copier does not respond**

These are possible solutions. Try one or more of the following:

#### **CHECK THE DISPLAY FOR ERROR MESSAGES**

Clear any error messages.

#### **CHECK THE POWER**

Make sure the printer is plugged in, the power is on, and **Ready** appears.

### **Scanner unit does not close**

Make sure there are no obstructions:

- **1** Lift the scanner unit.
- **2** Remove any obstruction keeping the scanner unit open.
- **3** Lower the scanner unit.

## **Poor copy quality**

These are some examples of poor copy quality:

- **•** Blank pages
- **•** Checkerboard pattern
- **•** Distorted graphics or pictures
- **•** Missing characters
- **•** Faded print
- **•** Dark print
- **•** Skewed lines
- **•** Smudges
- **•** Streaks
- **•** Unexpected characters
- **•** White lines in print

Try one or more of the following:

#### **CLEAR ANY ERROR MESSAGES**

Check the display and clear any error messages.

#### **REPLACE THE TONER OR PRINT CARTRIDGE**

When the print remains faded, replace the toner or print cartridge.

#### **CLEAN THE SCANNER GLASS**

The scanner glass may be dirty. Clean the scanner glass with a clean, lint‑free cloth dampened with water. For more information, see ["Cleaning the scanner glass" on page 233.](#page-232-0)

### **ADJUST THE TONER DARKNESS OF THE COPY**

Adjust the toner darkness from the Copy menus.

#### **MAKE SURE THE QUALITY OF THE ORIGINAL DOCUMENT IS SATISFACTORY**

Check the quality of the original document.

#### **PLACE THE ORIGINAL DOCUMENT PROPERLY**

Make sure the document or photo is loaded facedown on the scanner glass in the upper left corner.

#### **MAKE SURE TO USE THE APPROPRIATE COPY SETTINGS**

When patterns (moiré) appear in the output:

- **•** On the Copy screen make sure the Content Type and Source settings are appropriate for the document being scanned.
- **•** From the Copy screen, navigate to:

#### **Advanced Options** > **Advanced Imaging** > **Sharpness** > lower the Sharpness setting

**•** On the Copy screen, make sure no scaling is being selected.

When the text is light or disappearing:

**•** From the Copy screen, navigate to:

**Content** > **Text** >  $\sqrt{}$  > select the appropriate source for the original document being copied >  $\sqrt{}$ 

**•** From the Copy screen, navigate to:

**Advanced Options** > **Advanced Imaging** > **Sharpness** > increase the current setting

**•** From the Copy screen, navigate to:

**Advanced Options** > **Advanced Imaging** > **Background removal**, and then reduce the current setting

**•** From the Copy screen, navigate to:

**Advanced Options** > **Advanced Imaging** > **Contrast** > increase the current setting

**•** From the Copy screen, navigate to:

#### **Advanced Options** > **Advanced Imaging** > **Shadow detail** > reduce the current setting

When the output appears washed out or overexposed:

- **•** On the Copy screen make sure the Content Type and Source settings are appropriate for the document being scanned.
- **•** From the Copy screen, adjust the Darkness setting.
- **•** From the Copy screen, navigate to:

**Advanced Options** > **Advanced Imaging** > **Shadow detail** > reduce the current setting

**•** From the Copy screen, navigate to:

**Advanced Options** > **Advanced Imaging** > **Background removal** > reduce the current setting

### **Partial document or photo copies**

These are possible solutions. Try one or more of the following:

#### **CHECK THE DOCUMENT PLACEMENT**

Make sure the document or photo is loaded facedown on the scanner glass in the upper left corner.

#### **CHECK THE PAPER SIZE SETTING**

Make sure the paper size setting matches the paper loaded in the tray:

- **1** From the printer control panel, check the Paper Size setting from the Paper menu.
- **2** Before sending the job to print, specify the correct size setting:
	- **•** For Windows users, specify the size from Print Properties.
	- **•** For Macintosh users, specify the size from the Page Setup dialog.

# **Solving scanner problems**

### **Checking an unresponsive scanner**

If your scanner is not responding, then make sure:

- **•** The printer is turned on.
- **•** The printer cable is securely attached to the printer and the host computer, print server, option, or other network device.
- **•** The power cord is plugged into the printer and a properly grounded electrical outlet.
- **•** The electrical outlet is not turned off by any switch or breaker.
- **•** The printer is not plugged into any surge protectors, uninterrupted power supplies, or extension cords.
- **•** Other electrical equipment plugged into the outlet is working.

Once you have checked each of these possibilities, turn the printer off and then back on. This often fixes the problem with the scanner.

### **Scan was not successful**

These are possible solutions. Try one or more of the following:

#### **CHECK THE CABLE CONNECTIONS**

Make sure the network or USB cable is securely connected to the computer and the printer.

#### **AN ERROR MAY HAVE OCCURRED IN THE PROGRAM**

Turn off and then restart the computer.

### **Scanning takes too long or freezes the computer**

These are possible solutions. Try one or more of the following:

#### **OTHER SOFTWARE PROGRAMS MAY BE INTERFERING WITH SCANNING**

Close all programs not being used.

#### **THE SCAN RESOLUTION MAY BE SET TOO HIGH**

Select a lower scan resolution.

## **Poor scanned image quality**

These are possible solutions. Try one or more of the following:

#### **CHECK THE DISPLAY FOR ERROR MESSAGES**

Clear any error messages.

#### **THE SCANNER GLASS MAY BE DIRTY**

Clean the scanner glass with a clean, lint‑free cloth dampened with water. For more information, see ["Cleaning the](#page-232-0) [scanner glass" on page 233.](#page-232-0)

#### **ADJUST THE SCAN RESOLUTION**

Increase the resolution of the scan for a higher quality output.

#### **CHECK THE QUALITY OF THE ORIGINAL DOCUMENT**

Make sure the quality of the original document is satisfactory.

#### **CHECK THE DOCUMENT PLACEMENT**

Make sure the document or photo is loaded facedown on the scanner glass in the upper left corner.

### **Partial document or photo scans**

These are possible solutions. Try one or more of the following:

#### **CHECK THE DOCUMENT PLACEMENT**

Make sure the document or photo is loaded facedown on the scanner glass in the upper left corner.

#### **CHECK THE PAPER SIZE SETTING**

Make sure the paper size setting matches the paper loaded in the tray:

- **1** From the printer control panel, check the Paper Size setting from the Paper menu.
- **2** Before sending the job to print, specify the correct size setting:
	- **•** For Windows users, specify the size from Print Properties.
	- **•** For Macintosh users, specify the size from the Page Setup dialog.

### **Cannot scan from a computer**

These are possible solutions. Try one or more of the following:

#### **CHECK THE DISPLAY FOR ERROR MESSAGES**

Clear any error messages.

#### **CHECK THE POWER**

Make sure the printer is plugged in, the power is on, and **Ready** appears.

#### **CHECK THE CABLE CONNECTIONS**

Make sure the network or USB cable is securely connected to the computer and the printer.

# **Solving fax problems**

### **Fax and e-mail functions are not set up**

The indicator light blinks red until you set up fax and e‑mail. To set up fax and e‑mail, follow these steps:

**Note:** Before completing these instructions for a printer on a network, make sure the fax cables are connected.

**1** From the home screen, navigate to:

# > **General Settings** > **Run initial setup** > **Yes** > **Submit**

- **2** Turn the printer off, and then turn it back on.
- **3** From the printer control panel, touch your language.
- **4** Touch your country or region, and then touch **Continue**.
- **5** Select your time zone, and then touch **Continue**.
- **6** Touch **Fax** and **E**‑**mail** to clear the icons, and then touch **Continue**.

**Note:** You can use these same steps to disable fax and e‑mail.

### **Caller ID is not shown**

Contact your telecommunications company to verify that your telephone line is subscribed to the caller ID service.

If your region supports multiple caller ID patterns, you may have to change the default setting. There are two settings available: FSK (pattern 1) and DTMF (pattern 2). The availability of these settings by way of the Fax menu depends on whether your country or region supports multiple caller ID patterns. Contact your telecommunications company to determine which pattern or switch setting to use.

## **Cannot send or receive a fax**

These are possible solutions. Try one or more of the following:

#### **CHECK THE DISPLAY FOR ERROR MESSAGES**

Clear any error messages.

#### **CHECK THE POWER**

Make sure the printer is plugged in, the power is on, and **Ready** appears.

#### **CHECK THE PRINTER CONNECTIONS**

Make sure the cable connections for the following hardware are secure, if applicable:

- **•** Telephone
- **•** Handset
- **•** Answering machine

#### **CHECK THE TELEPHONE WALL JACK**

- **1** Plug a telephone into the wall jack.
- **2** Listen for a dial tone.
- **3** If you do not hear a dial tone, then plug a different telephone into the wall jack.
- **4** If you still do not hear a dial tone, then plug a telephone into a different wall jack.
- **5** If you hear a dial tone, then connect the printer to that wall jack.

#### **REVIEW THIS DIGITAL PHONE SERVICE CHECKLIST**

The fax modem is an analog device. Certain devices can be connected to the printer so that digital telephone services can be used.

- **•** If you are using an ISDN telephone service, then connect the printer to an analog telephone port (an R-interface port) on an ISDN terminal adapter. For more information and to request an R-interface port, contact your ISDN provider.
- **•** If you are using DSL, then connect to a DSL filter or router that will support analog use. For more information, contact your DSL provider.
- **•** If you are using a PBX telephone service, then make sure you are connecting to an analog connection on the PBX. If none exists, consider installing an analog telephone line for the fax machine.

#### **CHECK FOR <sup>A</sup> DIAL TONE**

- **•** Place a test call to the telephone number to which you want to send a fax to make sure that it is working correctly.
- **•** If the telephone line is being used by another device, then wait until the other device is finished before sending a fax.
- **•** If you are using the On Hook Dial feature, then turn up the volume to verify a dial tone.

#### **TEMPORARILY DISCONNECT OTHER EQUIPMENT**

To ensure the printer is working correctly, connect it directly to the telephone line. Disconnect any answering machines, computers with modems, or telephone line splitters.

#### **CHECK FOR JAMS**

Clear any jams, and then make sure that **Ready** appears.

#### **TEMPORARILY DISABLE CALL WAITING**

Call Waiting can disrupt fax transmissions. Disable this feature before sending or receiving a fax. Call your telephone company to obtain the keypad sequence for temporarily disabling Call Waiting.

#### **VOICE MAIL SERVICE MAY BE INTERFERING WITH THE FAX TRANSMISSION**

Voice Mail offered through your local telephone company may disrupt fax transmissions. To enable both Voice Mail and the printer to answer calls, you may want to consider adding a second telephone line for the printer.

#### **THE PRINTER MEMORY MAY BE FULL**

- **1** Dial the fax number.
- **2** Scan the original document one page at a time.

### **Can send but not receive faxes**

Try one or more of the following:

#### **LOAD PAPER**

If the tray is empty, then load paper in the tray or feeder.

#### **CHECK THE RING COUNT DELAY SETTINGS**

The ring count delay sets the number of times the phone rings before the printer answers. If you have extension phones on the same line as the printer, or subscribe to the telephone company's Distinctive Ring service, then keep the Ring Delay setting at 4.

**1** Type the printer IP address in the address field of your Web browser.

If you do not know the IP address of the printer, then you can:

- **•** View the IP address on the printer control panel in the TCP/IP section under the Networks/Ports menu.
- **•** Print a network setup page or the menu settings pages and locate the IP address in the TCP/IP section.
- **2** Click **Settings** > **Fax Settings** > **Analog Fax Setup**.
- **3** In the Rings to Answer field, enter the number of times you want the phone to ring before the printer answers.
- **4** Click **Submit**.

#### **REPLACE THE TONER OR PRINT CARTRIDGE**

Replace the toner or print cartridge.

### **Can receive but not send faxes**

These are possible solutions. Try one or more of the following:

#### **THE PRINTER IS NOT IN FAX MODE**

On the home screen, touch **Fax** to put the printer in Fax mode.

#### **THE DOCUMENT IS NOT LOADED PROPERLY**

Load the original document faceup, short edge first into the ADF or facedown on the scanner glass in the upper left corner.

**Note:** Do not load postcards, photos, small items, transparencies, photo paper, or thin media (such as magazine clippings) into the ADF. Place these items on the scanner glass.

#### **MAKE SURE THE SHORTCUT NUMBER IS SET UP PROPERLY**

- **•** Check to make sure the shortcut number has been programmed for the number that you want to dial.
- **•** As an alternative, dial the telephone number manually.

## **Received fax has poor print quality**

Try one or more of the following:

#### **RESEND THE DOCUMENT**

Ask the person who sent you the fax to:

- **•** Check that the quality of the original document is satisfactory.
- **•** Resend the fax. There may have been a problem with the quality of the telephone line connection.
- **•** Increase the fax scan resolution, if possible.

#### **REPLACE THE CARTRIDGE**

When 88 Cartridge low appears or when the prints appear faded, replace the cartridge.

#### **MAKE SURE THE FAX TRANSMISSION SPEED IS NOT SET TOO HIGH**

Decrease the incoming fax transmission speed:

**1** Type the printer IP address in the address field of your Web browser.

**Note:** If you do not know the IP address of the printer, then print a network setup page and locate the IP address in the TCP/IP section.

#### **2** Click **Settings** > **Fax Settings** > **Analog Fax Setup**.

- **3** In the Max Speed box, click one of the following:
	- **2400 4800 9600**
	- **14400**
	- **33600**
- **4** Click **Submit**.

# **Solving home screen applications problems**

### **An application error has occurred**

#### **CHECK THE SYSTEM LOG FOR RELEVANT DETAILS**

**1** Type the printer IP address or host name in the address field of your Web browser.

If you do not know the IP address or host name of the printer, then you can:

- **•** View the information on the printer control panel home screen, or in the TCP/IP section under the Networks/Ports menu.
- **•** Print a network setup page or menu settings page and locate the information in the TCP/IP section.
- **2** Click **Settings** or **Configuration**.
- **3** Click **Device Solutions** > **Solutions (eSF)** > **System** tab > **Log**.
- **4** From the Filter menu, select an application status.
- **5** From the Application menu, select an application, and then click **Submit**.

#### **MAKE SURE THE FILE NAME YOU WANT TO SCAN TO IS NOT ALREADY IN USE**

Verify that the file to which you want to scan is not open by another application or user.

To help prevent errors, make sure either "Append time stamp" or "Overwrite existing file" is selected in the destination configuration settings.

#### **ADJUST THE SCAN SETTINGS**

In the destination configuration settings, lower the scan settings. For example, lower the scan resolution, disable Color, or change the Content type to Text.

#### **CONTACT CUSTOMER SUPPORT**

If you still cannot isolate the problem, then contact customer support.
# **Solving option problems**

## **Option does not operate correctly or quits after it is installed**

Try one or more of the following:

### **RESET THE PRINTER**

Turn the printer off, wait for about 10 seconds, and then turn the printer on.

### **CHECK TO SEE IF THE OPTION IS CONNECTED TO THE PRINTER**

- **1** Turn the printer off using the power switch.
- **2** Unplug the power cord from the wall outlet, and then from the printer.
- **3** Check the connection between the option and the printer.

#### **MAKE SURE THE OPTION IS INSTALLED CORRECTLY**

Print a menu settings page and check to see if the option is listed in the Installed Options list. If the option is not listed, then reinstall it. For more information, see the hardware setup documentation that came with the option, or go to **[www.lexmark.com](http://www.lexmark.com)** to view the option instruction sheet.

#### **MAKE SURE THE OPTION IS SELECTED**

From the computer you are printing from, select the option.

For more information, see ["Updating available options in the printer driver" on page 62](#page-61-0).

### **Paper tray problems**

Try one or more of the following:

### **MAKE SURE THE PAPER IS LOADED CORRECTLY**

- **1** Open the paper tray.
- **2** Check for paper jams or misfeeds.
- **3** Make sure the paper guides are aligned against the edges of the paper.
- **4** Make sure the paper tray closes properly.

#### **RESET THE PRINTER**

Turn the printer off, wait about 10 seconds, and then turn the printer on.

### **MAKE SURE THE PAPER TRAY IS INSTALLED CORRECTLY**

If the paper tray is listed on the menu settings page, but paper jams when it enters or exits the tray, then it may not be properly installed. Reinstall the paper tray. For more information, see the hardware setup documentation that came with the paper tray, or go to **<http://support.lexmark.com>** to view the paper tray instruction sheet.

## **Cannot detect flash memory card**

Make sure the flash memory card is securely connected to the printer system board.

# **Cannot detect printer hard disk**

Make sure the printer hard disk is securely connected to the printer system board.

### **Internal Solutions Port does not operate correctly**

Try one or more of the following:

### **CHECK THE INTERNAL SOLUTIONS PORT (ISP) CONNECTIONS**

Make sure the ISP is securely connected to the printer system board.

### **CHECK THE CABLE**

Make sure you are using the correct cable and that it is securely connected to the Internal Solutions (ISP) port.

#### **MAKE SURE THE NETWORK SOFTWARE IS CONFIGURED CORRECTLY**

For information on installing the network printing software, see the *Networking Guide* on the *Software and Documentation* CD.

### **Internal print server does not operate correctly**

Try one or more of the following:

#### **CHECK THE PRINT SERVER CONNECTIONS**

- **•** Make sure the internal print server is attached securely to the printer system board.
- **•** Make sure you are using the correct cable and that it is securely connected.

#### **MAKE SURE THE NETWORK SOFTWARE IS CONFIGURED CORRECTLY**

For more information on installing the network printing software, do the following:

- **1** Open the *Software and Documentation* CD.
- **2** Click **Additional**.
- **3** Under Publications on this CD, select **Networking Guide**.

### **Memory card**

Make sure the memory card is securely connected to the printer system board.

# **USB/parallel interface card does not operate correctly**

### **CHECK THE USB/PARALLEL INTERFACE CARD CONNECTION**

Make sure the USB/parallel interface card is securely connected to the printer system board.

### **CHECK THE CABLE**

Make sure you are using the correct cable and that it is securely connected.

# **Solving paper feed problems**

# **Paper frequently jams**

These are possible solutions. Try one or more of the following:

### **CHECK THE PAPER**

Use recommended paper and specialty media. For more information, see the chapter about paper and specialty media guidelines.

#### **MAKE SURE THERE IS NOT TOO MUCH PAPER IN THE PAPER TRAY**

Make sure the stack of paper you load does not exceed the maximum stack height indicated in the tray or on the multipurpose feeder.

#### **CHECK THE PAPER GUIDES**

Move the guides in the tray to the correct positions for the paper size loaded.

#### **THE PAPER MAY HAVE ABSORBED MOISTURE DUE TO HIGH HUMIDITY**

- **•** Load paper from a fresh package.
- **•** Store paper in its original wrapper until you use it.

### **Paper jam message remains after jam is cleared**

#### **CHECK THE PAPER PATH**

The paper path is not clear. Clear jammed paper from the entire paper path, and then touch **Continue**.

# **Jammed pages are not reprinted**

### **TURN ON JAM RECOVERY**

**1** From the home screen, navigate to:

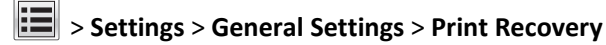

- **2** Touch the arrows next to **Jam Recovery** until **On** or **Auto** appears.
- **3** Touch **Submit**.

# **Solving print quality problems**

If these suggestions do not correct the problem, then contact customer support. You may have a printer part that requires adjustment or replacement.

### **Characters have jagged or uneven edges**

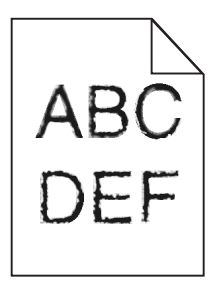

If you are using downloaded fonts, verify that the fonts are supported by the printer, the host computer, and the software program.

# **Clipped images**

Try one or more of the following:

### **CHECK THE GUIDES**

Move the width and length guides in the tray to the correct positions for the paper size loaded.

#### **CHECK THE PAPER SIZE SETTING**

Make sure the paper size setting matches the paper loaded in the tray:

- **1** From the printer control panel Paper menu, check the Paper Size setting.
- **2** Before sending the job to print, specify the correct size setting:
	- **•** For Windows users, specify the size from Print Properties.
	- **•** For Macintosh users, specify the size from the Page Setup dialog.

# **Fine horizontal lines appear on color pages**

You may notice fine, horizontal lines in photographs or pages with a high concentration of color. This can occur when the printer is in Quiet Mode. To fix this, set Quiet Mode to **Off (Image/Photo)**.

## **Gray background**

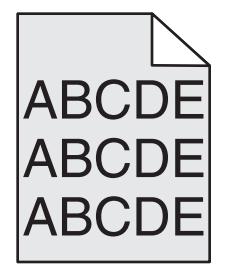

### **CHECK THE TONER DARKNESS SETTING**

Select a lighter Toner Darkness setting:

- **•** From the printer control panel Quality menu, change the setting.
- **•** For Windows users, change the setting from Print Properties.
- **•** For Macintosh users, change the setting from the Print dialog.

### **THE TONER CARTRIDGE MAY BE WORN OR DEFECTIVE**

Replace the toner cartridge.

### **Incorrect margins**

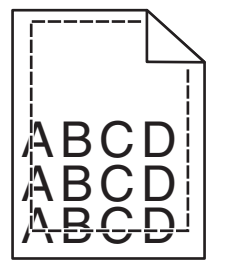

These are possible solutions. Try one or more of the following:

### **CHECK THE PAPER GUIDES**

Move the guides in the tray to the correct positions for the paper size loaded.

### **CHECK THE PAPER SIZE SETTING**

Make sure the paper size setting matches the paper loaded in the tray:

- **1** From the printer control panel Paper menu, check the Paper Size setting.
- **2** Before sending the job to print, specify the correct size setting:
	- **•** For Windows users, specify the size from Print Properties.
	- **•** For Macintosh users, specify the size from the Page Setup dialog.

# **Light colored line, white line, or incorrectly colored line appears on prints**

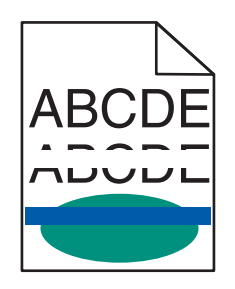

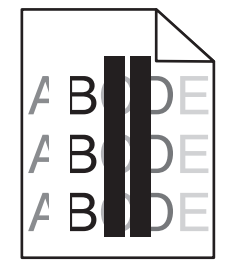

Try one or more of the following:

#### **MAKE SURE THERE IS NO DEFECTIVE TONER CARTRIDGE**

Replace the defective toner cartridge.

### **MAKE SURE THE IMAGING UNIT IS NOT DEFECTIVE**

Replace the defective imaging unit.

### **MAKE SURE THE TRANSFER MODULE IS NOT DEFECTIVE**

Replace the transfer module.

### **CLEAN THE PRINTHEAD LENSES**

Remove and reinstall the imaging unit. The LED wipe at the end of the imaging unit will rub across the row of LEDs, thus cleaning the printhead lenses.

# **Paper curl**

Try one or more of the following:

### **CHECK THE PAPER TYPE AND WEIGHT SETTINGS**

Make sure the paper type and weight settings match the paper loaded in the tray or feeder:

- **1** From the printer control panel Paper menu, check the Paper Type and Paper Weight settings.
- **2** Before sending the print job, specify the correct paper type setting:
	- **•** For Windows users, specify the paper type from Print Properties.
	- **•** For Macintosh users, specify the paper type from the Print dialog.

#### **LOAD PAPER FROM <sup>A</sup> FRESH PACKAGE**

Paper absorbs moisture due to high humidity. Store paper in its original wrapper until you use it.

### **Print irregularities**

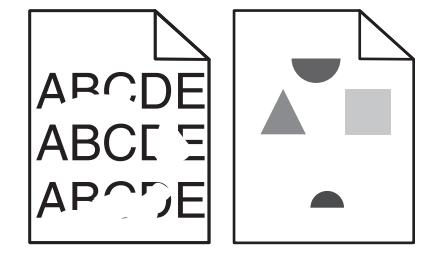

Try one or more of the following:

#### **LOAD PAPER FROM <sup>A</sup> FRESH PACKAGE**

The paper may have absorbed moisture due to high humidity. Store paper in its original wrapper until you use it.

#### **CHECK THE PAPER TYPE AND WEIGHT SETTINGS**

Make sure the paper type and weight settings match the paper loaded in the tray or feeder:

- **1** From the printer control panel Paper menu, check the Paper Type and Paper Weight settings.
- **2** Before sending the print job, specify the correct paper type setting:
	- **•** For Windows users, specify the paper type from Print Properties.
	- **•** For Macintosh users, specify the paper type from the Print dialog.

#### **AVOID TEXTURED PAPER WITH ROUGH FINISHES**

#### **MAKE SURE THERE IS NO DEFECTIVE TONER CARTRIDGE**

Replace the worn or defective toner cartridge.

### **MAKE SURE THE TRANSFER MODULE IS NOT DEFECTIVE**

Replace the defective transfer module. For more information, see the instruction sheet that came with the replacement part.

#### **MAKE SURE THE FUSER IS NOT DEFECTIVE**

Replace the defective fuser. For more information, see the instruction sheet that came with the replacement part.

### **Print is too dark**

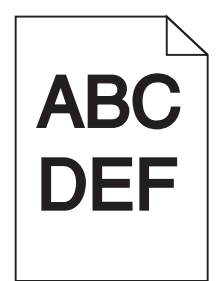

Try one or more of the following:

#### **CHECK THE DARKNESS, BRIGHTNESS, AND CONTRAST SETTINGS**

The Toner Darkness setting may be too dark, the Brightness setting may be too dark, or the Contrast setting may be too high.

- **•** Change these settings from the printer control panel Quality menu.
- **•** For Windows users, change these settings from Print Properties.
- **•** For Macintosh users:
	- **1** Choose **File** > **Print**.
	- **2** From the Orientation pictures drop‑down menu, choose **Printer Features**.
	- **3** Choose a lower value for the Toner Darkness, Brightness, and Contrast settings.

#### **LOAD PAPER FROM <sup>A</sup> FRESH PACKAGE**

The paper may have absorbed moisture due to high humidity. Store paper in its original wrapper until you use it.

### **AVOID TEXTURED PAPER WITH ROUGH FINISHES**

### **CHECK THE PAPER TYPE SETTING**

Make sure the Paper Type setting matches the paper loaded in the tray or feeder:

- **•** From the printer control panel Paper menu, check the Paper Type setting.
- **•** For Windows users, check this setting from Print Properties.
- **•** For Macintosh users, check this setting from the Print dialog.

### **MAKE SURE THERE IS NO DEFECTIVE TONER CARTRIDGE**

Replace the defective toner cartridge.

# **Print is too light**

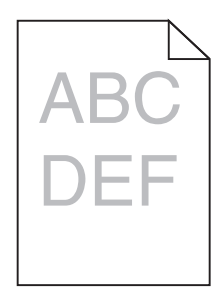

Try one or more of the following:

### **CHECK THE DARKNESS, BRIGHTNESS, AND CONTRAST SETTINGS**

The Toner Darkness setting may be too light, the Brightness setting may be too light, or the Contrast setting may be too low.

- **•** Change these settings from the printer control panel Quality menu.
- **•** For Windows users, change these settings from Print Properties
- **•** For Macintosh users:
	- **1** Choose **File** > **Print**.
	- **2** From the Orientation pictures drop‑down menu, choose **Printer Features**.
	- **3** Choose a higher value for the Toner Darkness, Brightness, and Contrast settings.

#### **LOAD PAPER FROM <sup>A</sup> FRESH PACKAGE**

The paper may have absorbed moisture from high humidity. Store paper in its original wrapper until you use it.

### **AVOID TEXTURED PAPER WITH ROUGH FINISHES**

### **CHECK THE PAPER TYPE SETTING**

Make sure the Paper Type setting matches the paper loaded in the tray or feeder:

- **•** From the printer control panel Paper menu, check the Paper Type setting.
- **•** For Windows users, check this setting from Print Properties.
- **•** For Macintosh users, check this setting from the Print dialog.

#### **MAKE SURE THE TONER CARTRIDGE IS NOT LOW ON TONER**

When 88.xx [color] cartridge low appears, make sure the toner is distributed evenly within the print cartridge.

- **1** Remove the toner cartridge.
- **2** Firmly shake the cartridge side-to-side and front-to-back several times to redistribute the toner.
- **3** Reinsert the toner cartridge.
- **Note:** If print quality does not improve, replace the print cartridge.
- If the problem continues, the printer may need to be serviced. For more information, contact customer support.

#### **MAKE SURE THERE IS NO DEFECTIVE TONER CARTRIDGE**

Replace the defective toner cartridge.

### **Printer is printing blank pages**

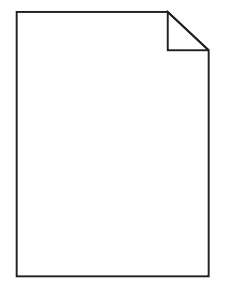

Try one or more of the following:

#### **MAKE SURE THERE IS NO PACKING MATERIAL LEFT ON THE TONER OR PRINT CARTRIDGE**

Remove the cartridge and make sure the packing material is properly removed. Reinstall the cartridge.

#### **MAKE SURE THE TONER OR PRINT CARTRIDGE IS NOT LOW ON TONER**

When 88.xx [color] cartridge low appears, make sure that toner is distributed evenly among all four cartridges:

**1** Remove the cartridge.

**Warning—Potential Damage:** Be careful not to touch the photoconductor drum. Doing so may affect the print quality of future print jobs.

- **2** Firmly shake the cartridge side-to-side and front-to-back several times to redistribute the toner.
- **3** Reinsert the cartridge.
- **Note:** If print quality does not improve, then replace the cartridge of the color that is not printing.

If the problem continues, then the printer may need to be serviced. For more information, contact customer support.

### **Repeating defects appear on a page**

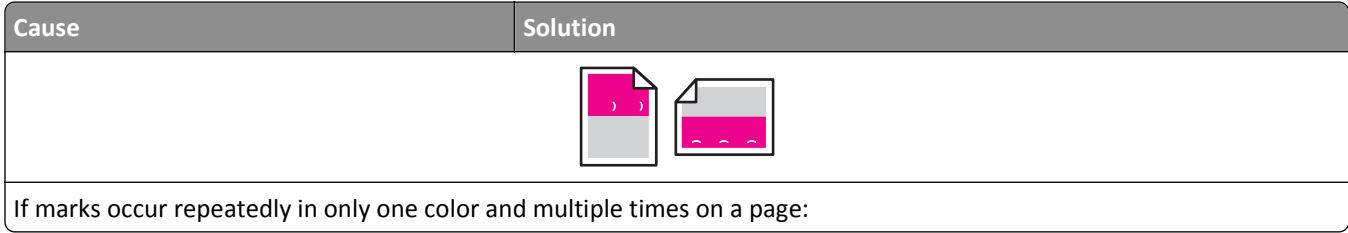

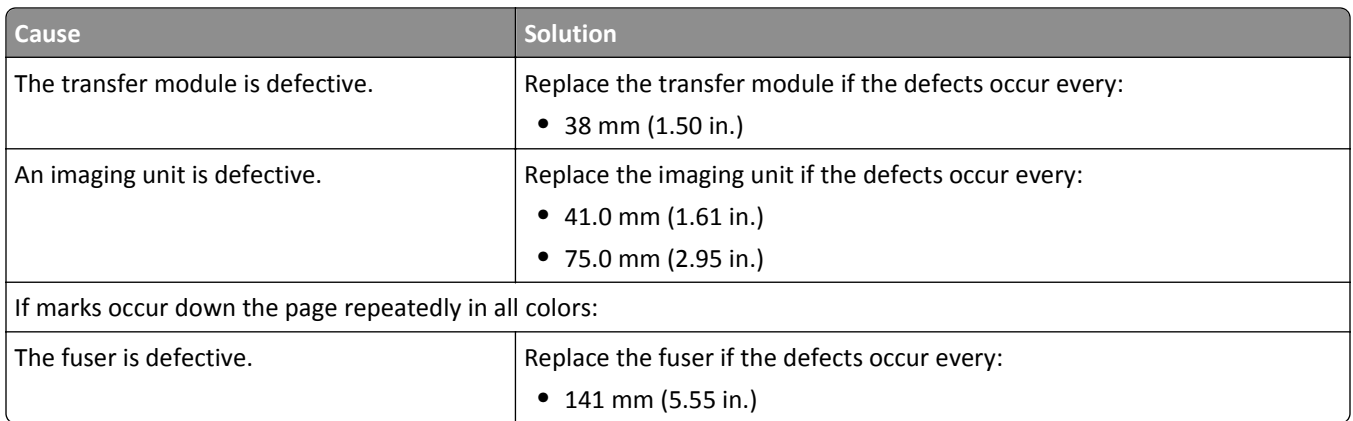

# **Shadow images appear on prints**

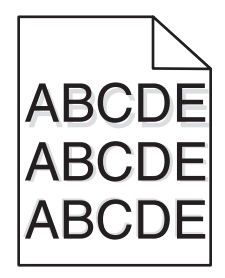

### **CHECK THE PAPER TYPE AND WEIGHT SETTINGS**

Make sure the paper type and weight settings match the paper loaded in the tray:

- **1** From the printer control panel Paper menu, check the Paper Type and Paper Weight settings.
- **2** Before sending the job to print, specify the correct type setting:
	- **•** For Windows users, specify the type from Print Properties.
	- **•** For Macintosh users, specify the type from the Print dialog.

#### **MAKE SURE THE IMAGING UNIT IS NOT DEFECTIVE**

Replace the imaging unit.

#### **MAKE SURE THE TONER CARTRIDGE IS NOT LOW ON TONER**

When 88.xx [color] cartridge low appears, make sure the toner is distributed evenly within the toner cartridge.

**1** Remove the toner cartridge.

**Warning—Potential Damage:** Be careful not to touch the photoconductor drum. Doing so may affect the print quality of future print jobs.

- **2** Firmly shake the cartridge side-to-side and front-to-back several times to redistribute the toner.
- **3** Reinsert the toner cartridge.

**Note:** If print quality does not improve, replace the toner cartridge.

If the problem continues, the printer may need to be serviced. For more information, contact Customer Support.

### **Skewed print**

These are possible solutions. Try one or more of the following:

### **CHECK THE PAPER GUIDES**

Move the length and width guides in the tray to the correct positions for the paper size loaded.

- **•** Make sure the guides are not too far from the paper stack.
- **•** Make sure the guides are not pressing too lightly against the paper stack.

### **CHECK THE PAPER**

Make sure you are using paper that meets the printer specifications.

# **Solid color pages**

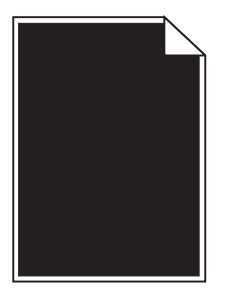

Try one or more of the following:

#### **MAKE SURE THE IMAGING UNIT IS INSTALLED CORRECTLY AND IS NOT DEFECTIVE**

Remove and then reinstall the imaging unit. If the problem continues, the imaging unit may need to be replaced.

### **MAKE SURE THE TONER CARTRIDGES ARE INSTALLED CORRECTLY, ARE NOT DEFECTIVE AND NOT LOW ON TONER**

- **•** Remove and reinstall the toner cartridges.
- **•** Make sure toner is distributed evenly within the toner cartridge:
	- **1** Remove the toner cartridge.

**Warning—Potential Damage:** Be careful not to touch the photoconductor drum. Doing so may affect the print quality of future print jobs.

- **2** Firmly shake the cartridge side-to-side and front-to-back several times to redistribute the toner.
- **3** Reinsert the toner cartridge.

**Note:** If print quality does not improve, replace the toner cartridge.

**•** If the problem continues, the printer may need to be serviced. For more information, contact customer support.

# **Streaked horizontal lines appear on prints**

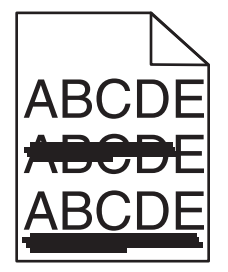

Try one or more of the following:

#### **SELECT ANOTHER TRAY OR FEEDER**

- **•** From the printer control panel Paper Menu, select Default Source.
- **•** For Windows users, select the paper source from Print Properties.
- For Macintosh users, select the paper source from the Print dialog and pop-up menus.

#### **MAKE SURE THERE IS NO WORN, DEFECTIVE, OR EMPTY TONER CARTRIDGE**

Replace the worn, defective, or empty toner cartridge.

#### **CLEAR THE PAPER PATH AROUND THE TONER CARTRIDGE**

**CAUTION—HOT SURFACE:** The inside of the printer might be hot. To reduce the risk of injury from a hot component, allow the surface to cool before touching.

Clear any paper you see or clean any visible toner from the paper path. If the problem persists, then contact Customer Support.

### **Streaked vertical lines appear on prints**

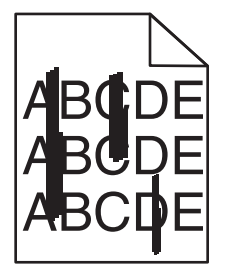

Try one or more of the following:

#### **SELECT ANOTHER TRAY OR FEEDER**

- **•** From the printer control panel Paper menu, select Default Source
- **•** For Windows users, select the paper source from Print Properties.
- **•** For Macintosh users, select the paper source from the Print dialog and pop‑up menus.

### **MAKE SURE THERE IS NO WORN, DEFECTIVE, OR EMPTY TONER CARTRIDGE**

Replace the worn, defective, or empty toner cartridge.

#### **CLEAR THE PAPER PATH AROUND THE TONER CARTRIDGE**

Check the paper path around the toner cartridge.

**CAUTION—HOT SURFACE:** The inside of the printer might be hot. To reduce the risk of injury from a hot component, allow the surface to cool before touching.

Clear any paper you see.

**MAKE SURE THERE IS NO TONER IN THE PAPER PATH**

### **Toner fog or background shading appears on the page**

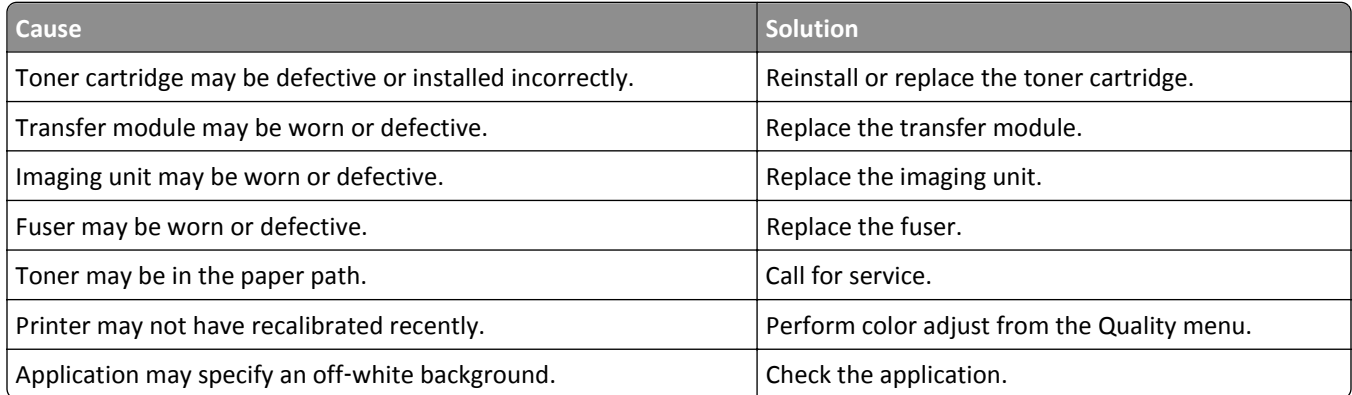

# **Toner rubs off**

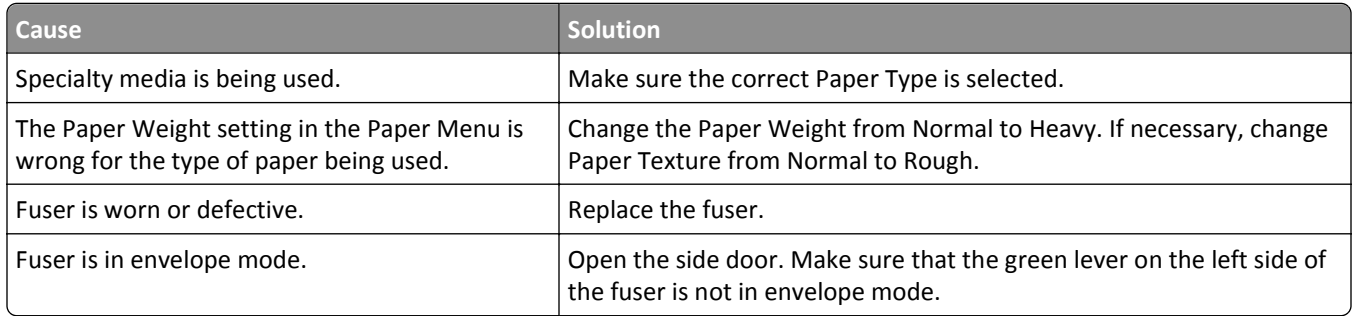

### **Toner specks**

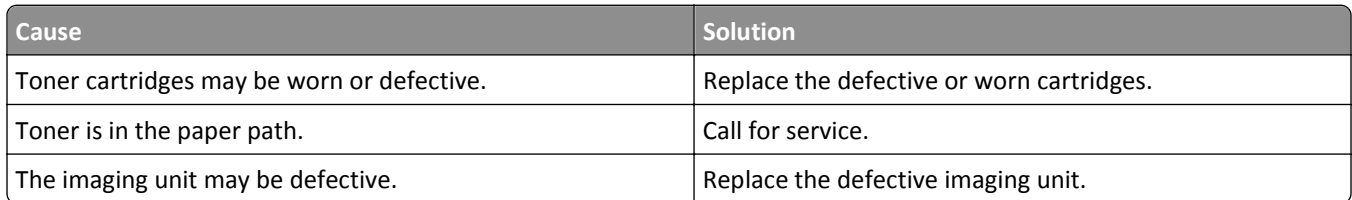

### **Transparency print quality is poor**

Try one or more of the following:

### **CHECK THE TRANSPARENCIES**

Use only transparencies that meet the printer specifications.

#### **CHECK THE PAPER TYPE SETTING**

Make sure the paper type setting is set to Transparency:

- **1** From the printer control panel Paper menu, check the Paper Type setting.
- **2** Before sending the job to print, specify the correct type setting:
	- **•** For Windows users, specify the type from Print Properties.
	- **•** For Macintosh users, specify the type from the Print dialog.

### **Uneven print density**

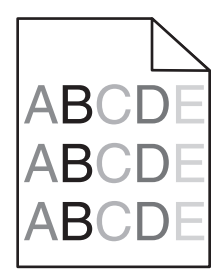

Try one or more of the following:

**MAKE SURE THERE IS NO DEFECTIVE OR WORN TONER CARTRIDGE**

Replace the worn or defective toner cartridge.

**MAKE SURE THE IMAGING UNIT IS NOT DEFECTIVE**

Replace the defective imaging unit.

# **Solving color quality problems**

### **FAQ about color printing**

#### **What is RGB color?**

Red, green, and blue light can be added together in various amounts to produce a large range of colors observed in nature. For example, red and green can be combined to create yellow. Televisions and computer monitors create colors in this manner. RGB color is a method of describing colors by indicating the amount of red, green, or blue needed to produce a certain color.

#### **What is CMYK color?**

Cyan, magenta, yellow, and black (known as *CMYK color*) inks or toners can be printed in various amounts to produce a large range of colors observed in nature. For example, cyan and yellow can be combined to create green. Printing presses, inkjet printers, and color laser/LED printers create colors in this manner. CMYK color is a method of describing colors by indicating the amount of cyan, magenta, yellow, and black needed to reproduce a particular color.

#### **How is color specified in a document to be printed?**

Software applications typically specify document color using RGB or CMYK color combinations. Additionally, they commonly let you modify the color of each object in a document. For more information, see the software application Help section.

#### **How does the printer know what color to print?**

When you print a document, information describing the type and color of each object is sent to the printer. The color information is passed through color conversion tables that translate the color into the appropriate amounts of cyan, magenta, yellow, and black toner needed to produce the desired color. The object type information lets different color conversion tables be used for different types of objects. For example, it is possible to apply one type of color conversion table to text while applying a different color conversion table to photographic images.

#### **Should I use PostScript or PCL emulation printer software? What settings should I use for the best color?**

The PostScript driver is strongly recommended for best color quality. The default settings in the PostScript driver provide preferred color quality for the majority of printouts.

#### **Why doesn't the printed color match the color that I see on the computer screen?**

The color conversion tables used in Auto Color Correction mode generally approximate the colors of a standard computer monitor. However, because of technology differences that exist between printers and monitors, there are many colors that can also be affected by monitor variations and lighting conditions. For recommendations on how the printer color sample pages may be useful in solving certain color-matching problems, see the question, "How can I match a particular color (such as a color in a corporate logo)?"

#### **The printed page appears tinted. Can I slightly adjust the color?**

Sometimes you may consider printed pages to appear tinted (for example, everything printed seems to be too red). This can be caused by environmental conditions, paper type, lighting conditions, or user preference. In these instances, adjusting the Color Balance setting may create more preferable color. Color Balance lets you make subtle adjustments to the amount of toner being used in each color plane. Selecting positive (or negative) values for cyan, magenta, yellow, and black under the Color Balance menu will slightly increase (or decrease) the amount of toner used for the chosen color. For example, if you believe the overall printed page to be too red, then decreasing both magenta and yellow could potentially improve color.

#### **My color transparencies seem dark when being projected. Is there anything I can do to improve the color?**

This problem most commonly occurs when projecting transparencies with reflective overhead projectors. To obtain the highest projected color quality, transmissive overhead projectors are recommended. If a reflective projector must be used, then adjusting the Toner Darkness setting to 1, 2, or 3 will lighten the transparency.

Make sure to print on the recommended type of color transparencies. For more information about the paper and media specifications, see the *User's Guide* on the *Software and Documentation* CD.

#### **What is manual color correction?**

The color conversion tables applied to each object when using the default Auto Color Correction setting generate preferred color for the majority of documents. Occasionally, you may want to apply a different color table mapping. This customization is accomplished using the Manual Color menu and the Manual Color Correction setting.

Manual Color Correction applies to RGB and CMYK color conversion table mappings as defined in the Manual Color menu.

You can select any of the different color conversion tables for RGB or CMYK:

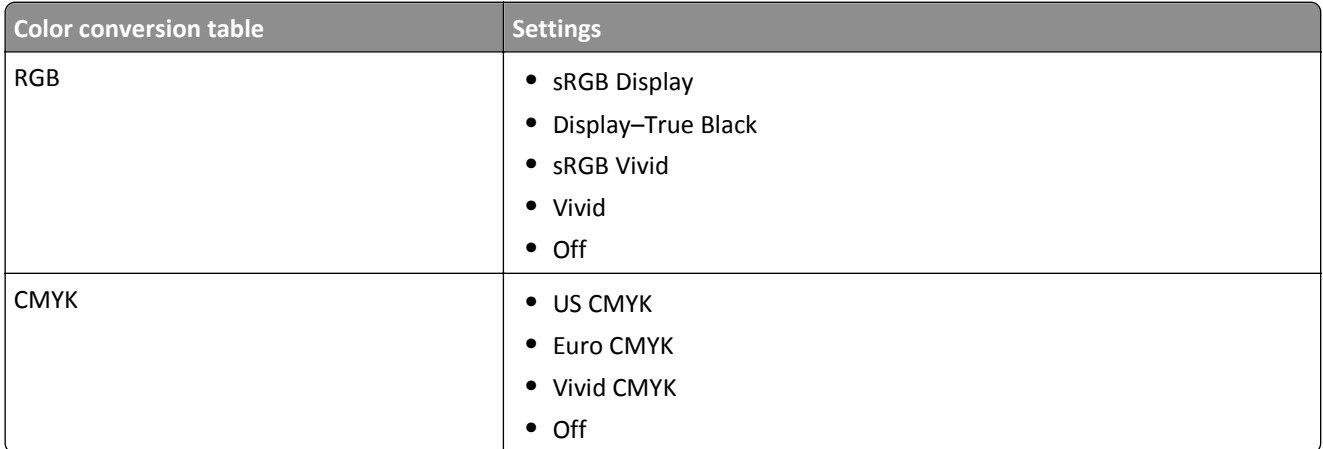

**Note:** The Manual Color Correction setting is not useful if the software application does not specify colors with RGB or CMYK combinations. It is also not effective in situations where the software application or the computer operating system controls the adjustment of colors.

#### **How can I match a particular color (such as a corporate logo)?**

Occasionally, you may have a need for the printed color of a particular object to closely match a specific color. For example, you may need to match the color of a corporate logo. While instances can occur in which the printer cannot exactly reproduce the desired color, you should be able to identify adequate color matches for the majority of cases.

The Color Samples menu item can provide useful information in helping solve this particular type of color-matching problem. The nine Color Samples values correspond to color conversion tables in the printer. Selecting any of the Color Samples values generates a multiple‑page printout consisting of hundreds of colored boxes. Either a CMYK or RGB combination is located on each box, depending on the table selected. The observed color of each box is obtained by passing the CMYK or RGB combination labeled on the box through the selected color conversion table.

You can examine the color samples pages and identify the box whose color is the closest to the desired color. The color combination labeled on the box can then be used for modifying the color of the object in a software application. For instructions, see the software application Help. Manual Color Correction may be necessary to utilize the selected color conversion table for the particular object.

Selecting which Color Samples pages to use for a particular color‑matching problem depends on the Color Correction setting being used (Auto, Off, or Manual), the type of object being printed (text, graphics, or images), and how the color of the object is specified in the software application (RGB or CMYK combinations). When the printer Color Correction setting is set to Off, the color is based on the print job information; no color conversion is implemented.

**Note:** The Color Samples pages are not useful if the software application does not specify colors with RGB or CMYK combinations. Additionally, certain situations exist where the software application or the computer operating system adjusts the RGB or CMYK combinations specified in the application through color management. The resulting printed color may not be an exact match of the Color Samples pages.

The following table can help identify which Color Sample pages to use for color matching.

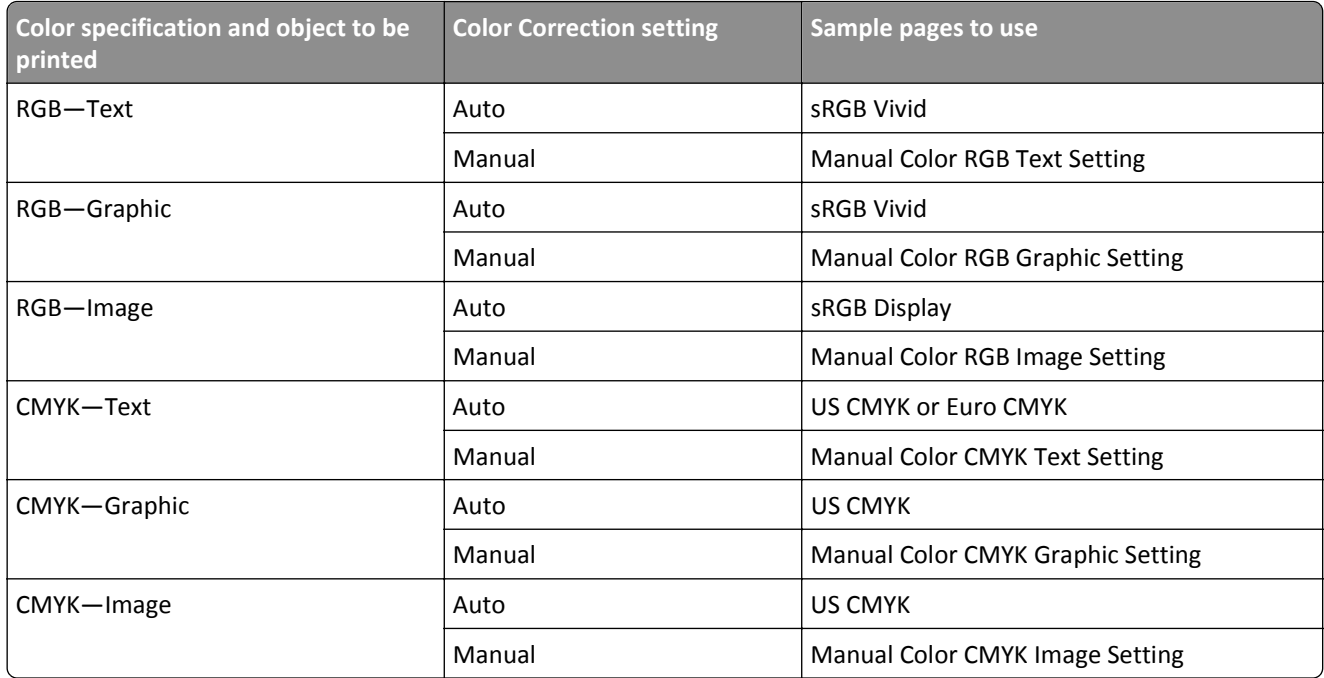

#### **What are Detailed Color Samples and how do I access them?**

These pages require the use of the Embedded Web Server. The Embedded Web Server is a series of resident pages stored in the network printer firmware. To access these pages, browse to the IP address of the network printer. Click **Configuration Menu**, and then click **Detailed Color Samples**.

For more information about using the Embedded Web Server, see the *User's Guide* on the *Software and Documentation* CD.

Detailed Color Samples are pages similar to the default pages of color samples accessible from the Quality menu using the printer control panel. The default color samples available using this method have an increment value of 10% for red, green, and blue. If you find a value on this page that is close, but would like to scan more colors in a nearby area, then you can use the Detailed Color Samples to select the desired color values and a more specific increment. This provides a way to print multiple pages of colored boxes that surround a specific color of interest.

There are nine conversion tables available with the following three options:

- **• Print**—Prints the default pages
- **• Detailed**—Lets you enter individual red, green, and blue values and a specific increment of color
- **• Reset**—Lets you clear the existing information and enter new values

The process can be duplicated for Cyan (C), Magenta (M), Yellow (Y), and Black (K) color conversion tables, too. Collectively, these values are known as CMYK color. The default increment is 10% for Black and 20% each for Cyan, Magenta, and Yellow.

# **Embedded Web Server does not open**

Try one or more of the following:

### **CHECK THE NETWORK CONNECTION**

Make sure the printer and computer are turned on and connected to the same network.

### **CHECK THE ADDRESS ENTERED IN THE WEB BROWSER**

- **•** Depending on the network settings, you may need to type "**https://**" instead of "**http://**" before the printer IP address to access the Embedded Web Server. For more information, contact your system support person.
- **•** Make sure printer IP address is correct.

### **TEMPORARILY DISABLE WEB PROXY SERVERS**

Proxy servers may block or restrict you from accessing certain Web sites including the Embedded Web Server. For more information, contact your system support person.

# **Contacting customer support**

When you call customer support, describe the problem you are experiencing, the message on the display, and the troubleshooting steps you have already taken to find a solution.

You need to know your printer model type and serial number. For more information, see the label on the inside top front cover of the printer. The serial number is also listed on the menu settings page.

In the U.S. or Canada, call 1-800-539-6275. For other countries or regions, visit the Lexmark Web site at **<http://support.lexmark.com>**.

# **Notices**

# **Product information**

Product name: Lexmark X925, XS925 Machine type: 7541 Model(s): 032, 036, 096

# **Edition notice**

#### November 2012

**The following paragraph does not apply to any country where such provisions are inconsistent with local law:** LEXMARK INTERNATIONAL, INC., PROVIDES THIS PUBLICATION "AS IS" WITHOUT WARRANTY OF ANY KIND, EITHER EXPRESS OR IMPLIED, INCLUDING, BUT NOT LIMITED TO, THE IMPLIED WARRANTIES OF MERCHANTABILITY OR FITNESS FOR A PARTICULAR PURPOSE. Some states do not allow disclaimer of express or implied warranties in certain transactions; therefore, this statement may not apply to you.

This publication could include technical inaccuracies or typographical errors. Changes are periodically made to the information herein; these changes will be incorporated in later editions. Improvements or changes in the products or the programs described may be made at any time.

References in this publication to products, programs, or services do not imply that the manufacturer intends to make these available in all countries in which it operates. Any reference to a product, program, or service is not intended to state or imply that only that product, program, or service may be used. Any functionally equivalent product, program, or service that does not infringe any existing intellectual property right may be used instead. Evaluation and verification of operation in conjunction with other products, programs, or services, except those expressly designated by the manufacturer, are the user's responsibility.

For Lexmark technical support, visit **<http://support.lexmark.com>**.

For information on supplies and downloads, visit **[www.lexmark.com](http://www.lexmark.com)**.

**© 2012 Lexmark International, Inc.**

**All rights reserved.**

# **GOVERNMENT END USERS**

The Software Program and any related documentation are "Commercial Items," as that term is defined in 48 C.F.R. 2.101, "Computer Software" and "Commercial Computer Software Documentation," as such terms are used in 48 C.F.R. 12.212 or 48 C.F.R. 227.7202, as applicable. Consistent with 48 C.F.R. 12.212 or 48 C.F.R. 227.7202-1 through 227.7207-4, as applicable, the Commercial Computer Software and Commercial Software Documentation are licensed to the U.S. Government end users (a) only as Commercial Items and (b) with only those rights as are granted to all other end users pursuant to the terms and conditions herein.

# **Trademarks**

Lexmark, Lexmark with diamond design, MarkNet, and MarkVision are trademarks of Lexmark International, Inc., registered in the United States and/or other countries.

PrintCryption and ScanBack are trademarks of Lexmark International, Inc.

Mac and the Mac logo are trademarks of Apple Inc., registered in the U.S. and other countries.

PCL® is a registered trademark of the Hewlett-Packard Company. PCL is Hewlett-Packard Company's designation of a set of printer commands (language) and functions included in its printer products. This printer is intended to be compatible with the PCL language. This means the printer recognizes PCL commands used in various application programs, and that the printer emulates the functions corresponding to the commands.

All other trademarks are the property of their respective owners.

AirPrint and the AirPrint logo are trademarks of Apple, Inc.

# **Federal Communications Commission (FCC) compliance information statement**

This product has been tested and found to comply with the limits for a Class A digital device, pursuant to Part 15 of the FCC Rules. Operation is subject to the following two conditions: (1) this device may not cause harmful interference, and (2) this device must accept any interference received, including interference that may cause undesired operation.

The FCC Class A limits are designed to provide reasonable protection against harmful interference when the equipment is operated in a commercial environment. This equipment generates, uses, and can radiate radio frequency energy and, if not installed and used in accordance with the instruction manual, may cause harmful interference to radio communications. Operation of this equipment in a residential area is likely to cause harmful interference, in which case the user will be required to correct the interference at his own expense.

The manufacturer is not responsible for any radio or television interference caused by using other than recommended cables or by unauthorized changes or modifications to this equipment. Unauthorized changes or modifications could void the user's authority to operate this equipment.

**Note:** To assure compliance with FCC regulations on electromagnetic interference for a Class A computing device, use a properly shielded and grounded cable such as Lexmark part number 1021231 for parallel attach or 1021294 for USB attach. Use of a substitute cable not properly shielded and grounded may result in a violation of FCC regulations.

# **Modular component notice**

This product may contain the following modular component(s):

Lexmark regulatory type/model LEX‑M01‑003: FCC ID: IYLM01003; IC: 2376A‑M01003 Lexmark regulatory type/model LEX-M05-001: FCC ID: IYLLEXM05001; IC: 2376A-M05001 Lexmark regulatory type/model LEX-M05-002: FCC ID: IYLLEXM05002; IC: 2376A-M05002

# **Licensing notices**

All licensing notices associated with this product can be viewed from the root directory of the installation software CD.

# **Noise emission levels**

The following measurements were made in accordance with ISO 7779 and reported in conformance with ISO 9296.

**Note:** Some modes may not apply to your product.

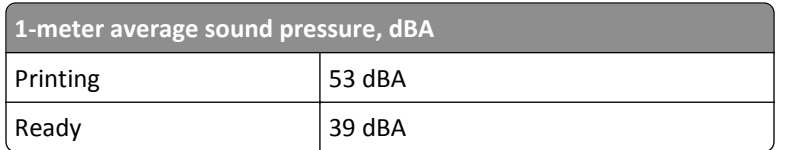

Values are subject to change. See **[www.lexmark.com](http://www.lexmark.com)** for current values.

# **Waste from Electrical and Electronic Equipment (WEEE) directive**

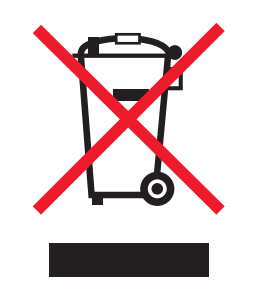

The WEEE logo signifies specific recycling programs and procedures for electronic products in countries of the European Union. We encourage the recycling of our products.

If you have further questions about recycling options, visit the Lexmark Web site at **[www.lexmark.com](http://www.lexmark.com)** for your local sales office phone number.

# **Product disposal**

Do not dispose of the printer or supplies in the same manner as normal household waste. Consult your local authorities for disposal and recycling options.

# **Static sensitivity notice**

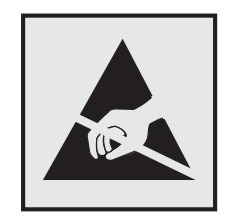

This symbol identifies static-sensitive parts. Do not touch in the areas near these symbols without first touching the metal frame of the printer.

# **ENERGY STAR**

Any Lexmark product bearing the ENERGY STAR emblem on the product or on a start-up screen is certified to comply with Environmental Protection Agency (EPA) ENERGY STAR requirements as configured when shipped by Lexmark.

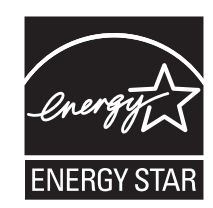

# **Temperature information**

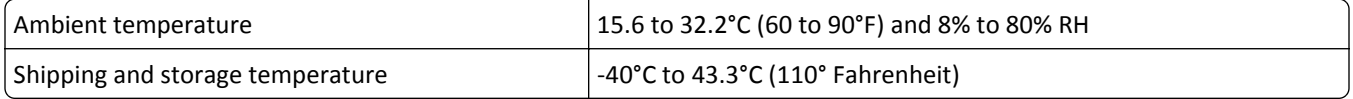

# **Laser notice**

The printer is certified in the U.S. to conform to the requirements of DHHS 21 CFR, Chapter I, Subchapter J for Class I (1) laser products, and elsewhere is certified as a Class I laser product conforming to the requirements of IEC 60825-1.

Class I laser products are not considered to be hazardous. The printer contains internally a Class IIIb (3b) laser that is nominally a 7 milliwatt gallium arsenide laser operating in the wavelength of 655-675 nanometers. The laser system and printer are designed so there is never any human access to laser radiation above a Class I level during normal operation, user maintenance, or prescribed service condition.

# **Power consumption**

#### **Product power consumption**

The following table documents the power consumption characteristics of the product.

**Note:** Some modes may not apply to your product.

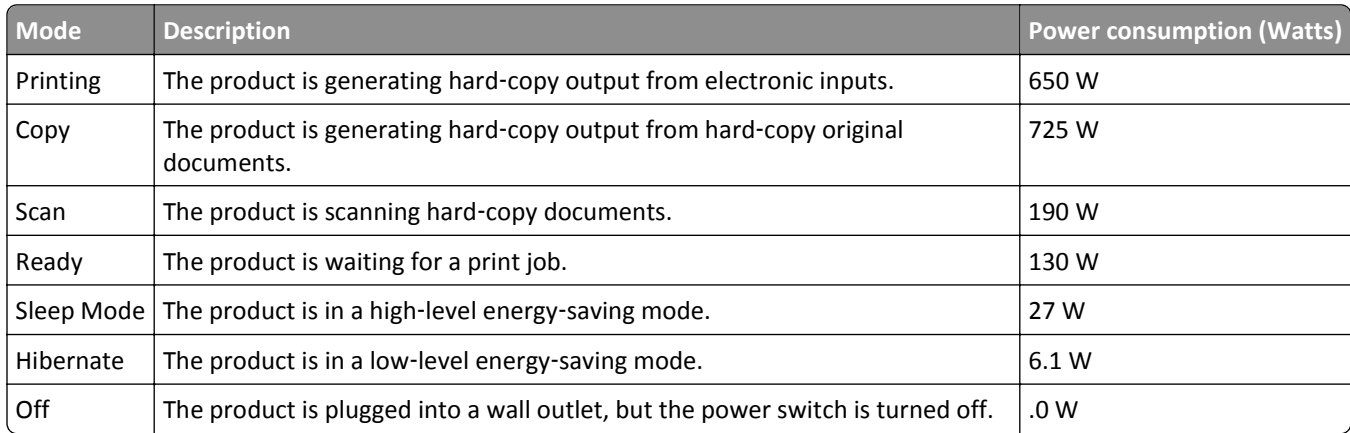

The power consumption levels listed in the previous table represent time-averaged measurements. Instantaneous power draws may be substantially higher than the average.

Values are subject to change. See **[www.lexmark.com](http://www.lexmark.com)** for current values.

#### **Sleep Mode**

This product is designed with an energy-saving mode called *Sleep Mode*. The Sleep Mode saves energy by lowering power consumption during extended periods of inactivity. The Sleep Mode is automatically engaged after this product is not used for a specified period of time, called the *Sleep Mode Timeout*.

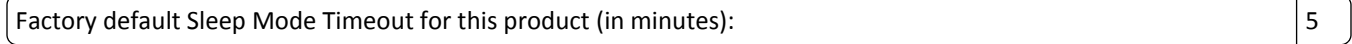

By using the configuration menus, the Sleep Mode Timeout can be modified between 1 minute and 240 minutes. Setting the Sleep Mode Timeout to a low value reduces energy consumption, but may increase the response time of the product. Setting the Sleep Mode Timeout to a high value maintains a fast response, but uses more energy.

#### **Off mode**

If this product has an off mode which still consumes a small amount of power, then to completely stop product power consumption, disconnect the power supply cord from the wall outlet.

#### **Total energy usage**

It is sometimes helpful to calculate the total product energy usage. Since power consumption claims are provided in power units of Watts, the power consumption should be multiplied by the time the product spends in each mode in order to calculate energy usage. The total product energy usage is the sum of each mode's energy usage.

### **Industry Canada compliance statement**

This Class A digital apparatus meets all requirements of the Canadian Interference-Causing Equipment Standard ICES-003.

### **Avis de conformité aux normes de l'industrie du Canada**

Cet appareil numérique de classe A est conforme aux exigences de la norme canadienne relative aux équipements pouvant causer des interférences NMB-003.

# **European Community (EC) directives conformity**

This product is in conformity with the protection requirements of EC Council directives 2004/108/EC and 2006/95/EC on the approximation and harmonization of the laws of the Member States relating to electromagnetic compatibility and safety of electrical equipment designed for use within certain voltage limits.

The manufacturer of this product is: Lexmark International, Inc., 740 West New Circle Road, Lexington, KY, 40550 USA. The authorized representative is: Lexmark International Technology Hungária Kft., 8 Lechner Ödön fasor, Millennium Tower III, 1095 Budapest HUNGARY, A declaration of conformity to the requirements of the Directives is available upon request from the Authorized Representative.

This product satisfies the Class A limits of EN 55022 and safety requirements of EN 60950.

# **Radio interference notice**

#### **Warning**

This is a product that complies with the emission requirements of EN55022 Class A limits and immunity requirements of EN55024. This product is not intended to be used in residential/domestic environments.

This is a Class A product. In a domestic environment, this product may cause radio interference, in which case the user may be required to take adequate measures.

# **Notice to users of the US telephone network: FCC requirements**

This equipment complies with Part 68 of the FCC rules and the requirements adopted by the Administrative Council for Terminal Attachments (ACTA). On the back of this equipment is a label that contains, among other information, a product identifier in the format US:AAAEQ##TXXXX. If requested, this number must be provided to your telephone company.

This equipment uses the RJ-11C Universal Service Order Code (USOC) jack.

A plug and jack used to connect this equipment to the premises' wiring and telephone network must comply with the applicable FCC Part 68 rules and requirements adopted by the ACTA. A compliant telephone cord and modular plug is provided with this product. It is designed to be connected to a compatible modular jack that is also compliant. See your setup documentation for more information.

The Ringer Equivalence Number (REN) is used to determine the number of devices that may be connected to a telephone line. Excessive RENs on a telephone line may result in the devices not ringing in response to an incoming call. In most but not all areas, the sum of RENs should not exceed five (5.0). To be certain of the number of devices that may be connected to a line, as determined by the total RENs, contact your local telephone company. For products approved after July 23, 2001, the REN for this product is part of the product identifier that has the format US:AAAEQ##TXXXX. The digits represented by ## are the REN without a decimal point (for example, 03 is a REN of 0.3). For earlier products, the REN is shown separately on the label.

If this equipment causes harm to the telephone network, the telephone company will notify you in advance that temporary discontinuance of service may be required. If advance notice is not practical, the telephone company will notify the customer as soon as possible. You will also be advised of your right to file a complaint with the FCC.

The telephone company may make changes in its facilities, equipment, operations or procedures that could affect the operation of this equipment. If this happens, the telephone company will provide advance notice in order for you to make necessary modifications to maintain uninterrupted service.

If you experience trouble with this equipment, for repair or warranty information, contact Lexmark International, Inc. at **[www.lexmark.com](http://www.lexmark.com)** or your Lexmark representative. If the equipment is causing harm to the telephone network, the telephone company may request that you disconnect the equipment until the problem is resolved.

This equipment contains no user serviceable parts. For repair and warranty information, contact Lexmark International, Inc. See the previous paragraph for contact information.

Connection to party line service is subject to state tariffs. Contact the state public utility commission, public service commission, or corporation commission for information.

If your home has specially wired alarm equipment connected to the telephone line, ensure the installation of this equipment does not disable your alarm equipment. If you have questions about what will disable alarm equipment, consult your telephone company or a qualified installer.

Telephone companies report that electrical surges, typically lightning transients, are very destructive to customer terminal equipment connected to AC power sources. This has been identified as a major nationwide problem. It is recommended that the customer install an appropriate AC surge arrestor in the AC outlet to which this device is

connected. An appropriate AC surge arrestor is defined as one that is suitably rated, and certified by UL (Underwriter's Laboratories), another NRTL (Nationally Recognized Testing Laboratory), or a recognized safety certification body in the country/region of use. This is to avoid damage to the equipment caused by local lightning strikes and other electrical surges.

The Telephone Consumer Protection Act of 1991 makes it unlawful for any person to use a computer or other electronic device, including fax machines, to send any message unless said message clearly contains in a margin at the top or bottom of each transmitted page or on the first page of the transmission, the date and time it is sent and an identification of the business or other entity, or other individual sending the message, and the telephone number of the sending machine or such business, other entity, or individual. (The telephone number provided may not be a 900 number or any other number for which charges exceed local or long-distance transmission charges.)

See your user documentation in order to program this information into your fax machine.

# **Notice to users of the Canadian telephone network**

This product meets the applicable Industry Canada technical specifications. The Ringer Equivalence Number (REN) is an indication of the maximum number of terminals allowed to be connected to a telephone interface. The terminus of an interface may consist of any combination of devices, subject only to the requirement that the sum of the RENs of all the devices does not exceed five. The modem REN is located on the rear of the equipment on the product labeling.

Telephone companies report that electrical surges, typically lightning transients, are very destructive to customer terminal equipment connected to AC power sources. This has been identified as a major nationwide problem. It is recommended that the customer install an appropriate AC surge arrestor in the AC outlet to which this device is connected. An appropriate AC surge arrestor is defined as one that is suitably rated, and certified by UL (Underwriter's Laboratories), another NRTL (Nationally Recognized Testing Laboratory), or a recognized safety certification body in the country/region of use. This is to avoid damage to the equipment caused by local lightning strikes and other electrical surges.

This equipment uses CA11A telephone jacks.

### **Avis réservé aux utilisateurs du réseau téléphonique du Canada**

Ce produit est conforme aux spécifications techniques d'Industrie Canada. Le numéro REN (ringer equivalence number : numéro d'équivalence de sonnerie) fournit une indication du nombre maximum de terminaux pouvant être connectés à l'interface téléphonique. En bout de ligne, le nombre d'appareils qui peuvent être connectés n'est pas directement limité, mais la somme des REN de ces appareils ne doit pas dépasser cinq. Le numéro REN du modem est indiqué sur l'étiquette produit située à l'arrière de l'équipement.

Les compagnies de téléphone constatent que les surtensions électriques, en particulier celles dues à la foudre, entraînent d'importants dégâts sur les terminaux privés connectés à des sources d'alimentation CA. Il s'agit-là d'un problème majeur d'échelle nationale. En conséquence, il vous est recommandé de brancher un parasurtenseur dans la prise de courant à laquelle l'équipement est connecté. Utilisez un parasurtenseur répondant à des caractéristiques nominales satisfaisantes et certifié par le laboratoire d'assureurs UL (Underwriter's Laboratories), un autre laboratoire agréé de type NRTL (Nationally Recognized Testing Laboratory) ou un organisme de certification agréé dans votre région ou pays. Ceci prévient tout endommagement de l'équipement causé par les orages et autres surtensions électriques.

Cet équipement utilise des prises de téléphone CA11A.

# **Notice to users of the New Zealand telephone network**

The following are special conditions for the Facsimile User Instructions. The grant of a telepermit for any item of terminal equipment indicates only that Telecom has accepted that the item complies with minimum conditions for connection to its network. It indicates no endorsement of the product by Telecom, nor does it provide any sort of warranty. Above all, it provides no assurance that any item will work correctly in all respects with another item of telepermitted equipment of a different make or model, nor does it imply that any product is compatible with all of Telecom's network services.

This equipment shall not be set up to make automatic calls to the Telecom's 111 Emergency Service.

This equipment may not provide for the effective hand-over of a call to another device connected to the same line.

This equipment should not be used under any circumstances that may constitute a nuisance to other Telecom customers.

Some parameters required for compliance with Telecom's telepermit requirements are dependent on the equipment associated with this device. The associated equipment shall be set to operate within the following limits for compliance to Telecom's specifications:

- **•** There shall be no more than 10 call attempts to the same number within any 30 minute period for any single manual call initiation, and
- **•** The equipment shall go on-hook for a period of not less than 30 seconds between the end of one attempt and the beginning of the next call attempt.
- **•** The equipment shall be set to ensure that automatic calls to different numbers are spaced such that there is not less than 5 seconds between the end of one call attempt and the beginning of another.

### **Using this product in Switzerland**

This product requires a Swiss billing tone filter (Lexmark part number 14B5109 or 80D1877) to be installed on any line which receives metering pulses in Switzerland. The Lexmark filter must be used, as metering pulses are present on all analog telephone lines in Switzerland.

### **Utilisation de ce produit en Suisse**

Cet appareil nécessite l'utilisation d'un filtre de tonalité de facturation suisse (nº de référence Lexmark : 14B5109 ou 80D1877) devant être installé sur toute ligne recevant des impulsions de comptage en Suisse. Ce filtre doit être utilisé pour toute installation car ces impulsions existent sur toutes les lignes téléphoniques suisses.

### **Verwendung dieses Produkts in der Schweiz**

Für dieses Produkt muss ein schweizerischer Billing Tone Filter zur Zählzeichenübertragung (Lexmark Teilenummer 14B5109 oder 80D1877) für jede Leitung installiert werden, über die in der Schweiz Zeitsteuertakte übertragen werden. Die Verwendung des Lexmark Filters ist obligatorisch, da in allen analogen Telefonleitungen in der Schweiz Zeitsteuertakte vorhanden sind.

### **Uso del prodotto in Svizzera**

Questo prodotto richiede un filtro toni Billing svizzero, (codice Lexmark 14B5109 o 80D1877) da installare su tutte le linee che ricevono impulsi remoti in Svizzera. È necessario utilizzare il filtro Lexmark poiché gli impulsi remoti sono presenti su tutte le linee analogiche in Svizzera.

# **Notice to Users in the European Union**

Products bearing the CE mark are in conformity with the protection requirements of EC Council directives 2004/108/EC, 2006/95/EC, and 1999/5/EC on the approximation and harmonization of the laws of the Member States relating to electromagnetic compatibility, safety of electrical equipment designed for use within certain voltage limits and on radio equipment and telecommunications terminal equipment.

Compliance is indicated by the CE marking.

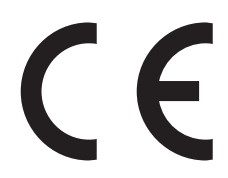

The manufacturer of this product is: Lexmark International, Inc., 740 West New Circle Road, Lexington, KY, 40550 USA. The authorized representative is: Lexmark International Technology Hungária Kft., 8 Lechner Ödön fasor, Millennium Tower III, 1095 Budapest HUNGARY, A declaration of conformity to the requirements of the Directives is available upon request from the Authorized Representative.

Refer to the table at the end of the Notices section for further compliance information.

# **Regulatory notices for wireless products**

This section contains the following regulatory information pertaining to wireless products that contain transmitters, for example, but not limited to, wireless network cards or proximity card readers.

# **Exposure to radio frequency radiation**

The radiated output power of this device is far below the radio frequency exposure limits of the FCC and other regulatory agencies. A minimum separation of 20 cm (8 inches) must be maintained between the antenna and any persons for this device to satisfy the RF exposure requirements of the FCC and other regulatory agencies.

# **Industry Canada (Canada)**

This device complies with Industry Canada specification RSS-210. Operation is subject to the following two conditions: (1) this device may not cause interference, and (2) this device must accept any interference, including interference that may cause undesired operation of the device.

This device has been designed to operate only with the antenna provided. Use of any other antenna is strictly prohibited per regulations of Industry Canada.

To prevent radio interference to the licensed service, this device is intended to be operated indoors and away from windows to provide maximum shielding. Equipment (or its transmit antenna) that is installed outdoors is subject to licensing.

The installer of this radio equipment must ensure that the antenna is located or pointed such that it does not emit RF fields in excess of Health Canada limits for the general population; consult Safety Code 6, obtainable from Health Canada's Web site www.hc-sc.gc.ca/rpb.

The term "IC:" before the certification/registration number only signifies that the Industry Canada technical specifications were met.

### **Industry Canada (Canada)**

Cet appareil est conforme à la norme RSS-210 d'Industry Canada. Son fonctionnement est soumis aux deux conditions suivantes :

(1) cet appareil ne doit pas provoquer d'interférences et (2) il doit accepter toute interférence reçue, y compris celles risquant d'altérer son fonctionnement.

Cet appareil a été conçu pour fonctionner uniquement avec l'antenne fournie. L'utilisation de toute autre antenne est strictement interdite par la réglementation d'Industry Canada.

En application des réglementations d'Industry Canada, l'utilisation d'une antenne de gain supérieur est strictement interdite.

Pour empêcher toute interférence radio au service faisant l'objet d'une licence, cet appareil doit être utilisé à l'intérieur et loin des fenêtres afin de garantir une protection optimale.

Si le matériel (ou son antenne d'émission) est installé à l'extérieur, il doit faire l'objet d'une licence.

L'installateur de cet équipement radio doit veiller à ce que l'antenne soit implantée et dirigée de manière à n'émettre aucun champ HF dépassant les limites fixées pour l'ensemble de la population par Santé Canada. Reportez-vous au Code de sécurité 6 que vous pouvez consulter sur le site Web de Santé Canada www.hc-sc.gc.ca/rpb.

Le terme « IC » précédant le numéro de d'accréditation/inscription signifie simplement que le produit est conforme aux spécifications techniques d'Industry Canada.

# **Notice to users in the European Union**

Products bearing the CE mark are in conformity with the protection requirements of EC Council directives 2004/108/EC, 2006/95/EC, and 1999/5/EC on the approximation and harmonization of the laws of the Member States relating to electromagnetic compatibility, safety of electrical equipment designed for use within certain voltage limits and on radio equipment and telecommunications terminal equipment.

Compliance is indicated by the CE marking.

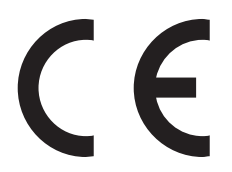

The manufacturer of this product is: Lexmark International, Inc., 740 West New Circle Road, Lexington, KY, 40550 USA. The authorized representative is: Lexmark International Technology Hungária Kft., 8 Lechner Ödön fasor, Millennium Tower III, 1095 Budapest HUNGARY, A declaration of conformity to the requirements of the Directives is available upon request from the Authorized Representative.

This product satisfies the Class A limits of EN 55022 and safety requirements of EN 60950.

Products equipped with 2.4GHz Wireless LAN option are in conformity with the protection requirements of EC Council directives 2004/108/EC, 2006/95/EC, and 1999/5/EC on the approximation and harmonization of the laws of the Member States relating to electromagnetic compatibility, safety of electrical equipment designed for use within certain voltage limits and on radio equipment and telecommunications terminal equipment.

Compliance is indicated by the CE marking.

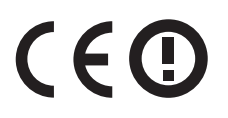

Operation is allowed in all EU and EFTA countries, but is restricted to indoor use only.

The manufacturer of this product is: Lexmark International, Inc., 740 West New Circle Road, Lexington, KY, 40550 USA. The authorized representative is: Lexmark International Technology Hungária Kft., 8 Lechner Ödön fasor, Millennium Tower III, 1095 Budapest HUNGARY, A declaration of conformity to the requirements of the Directives is available upon request from the Authorized Representative.

This product may be used in the countries indicated in the table below.

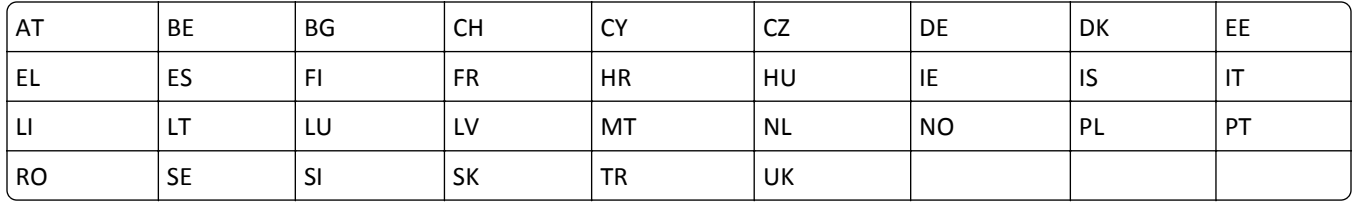

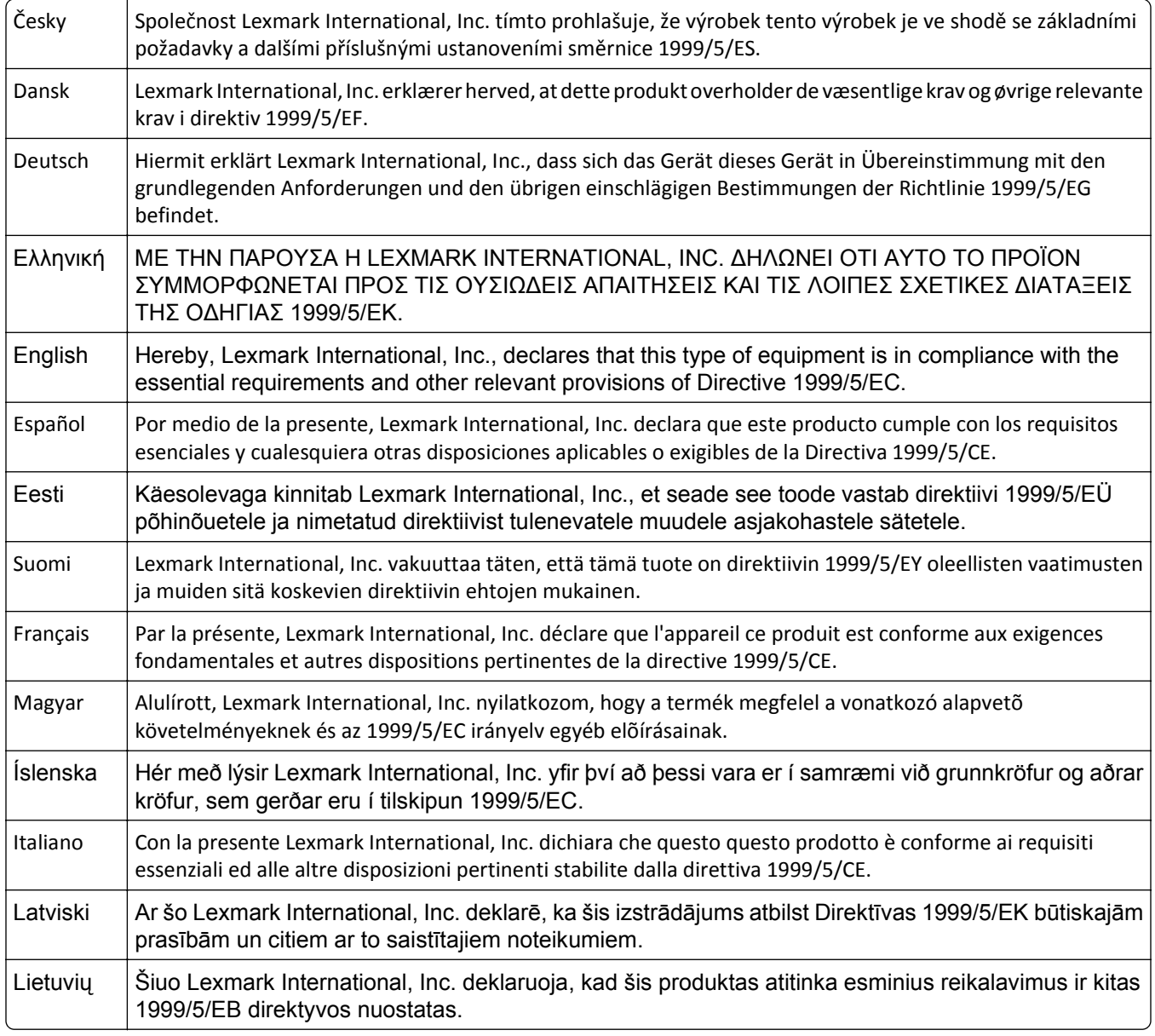

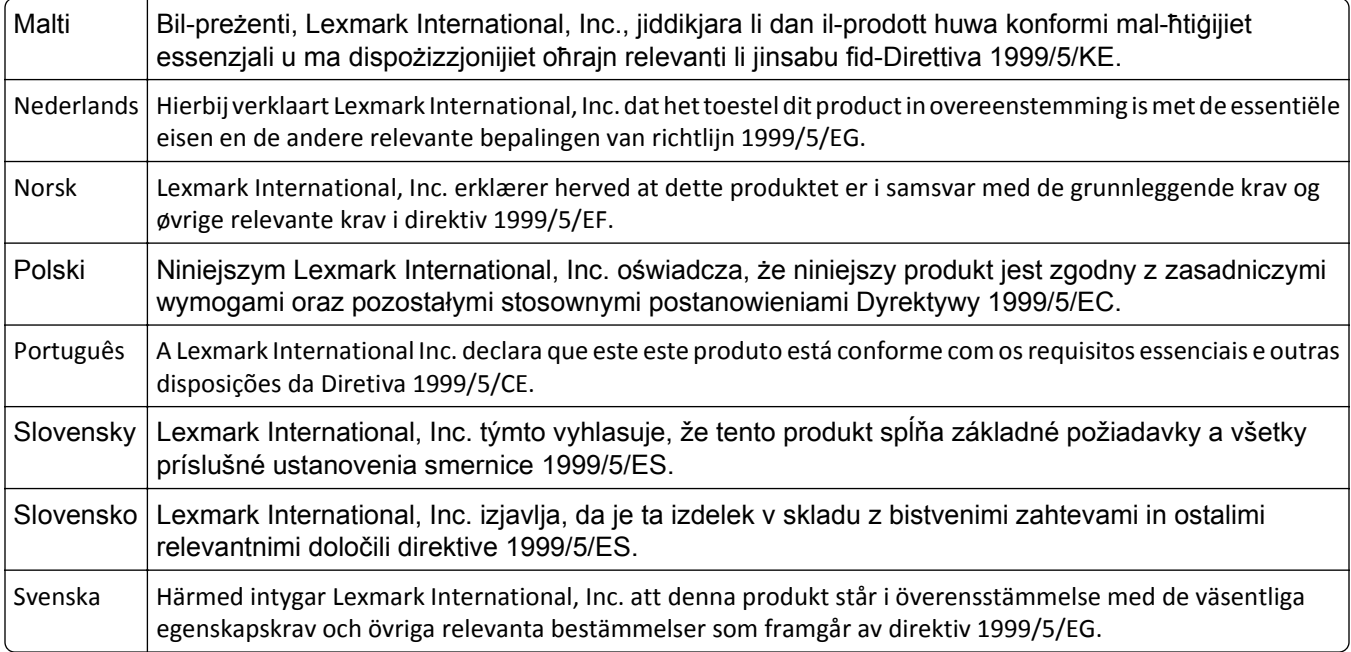

# **Statement of Limited Warranty**

Lexmark X925, XS925

### **Lexmark International, Inc., Lexington, KY**

This limited warranty applies to the United States and Canada. For customers outside the U.S., refer to the countryspecific warranty information that came with your product.

This limited warranty applies to this product only if it was originally purchased for your use, and not for resale, from Lexmark or a Lexmark Remarketer, referred to in this statement as "Remarketer."

### **Limited warranty**

Lexmark warrants that this product:

—Is manufactured from new parts, or new and serviceable used parts, which perform like new parts

—Is, during normal use, free from defects in material and workmanship

If this product does not function as warranted during the warranty period, contact a Remarketer or Lexmark for repair or replacement (at Lexmark's option).

If this product is a feature or option, this statement applies only when that feature or option is used with the product for which it was intended. To obtain warranty service, you may be required to present the feature or option with the product.

If you transfer this product to another user, warranty service under the terms of this statement is available to that user for the remainder of the warranty period. You should transfer proof of original purchase and this statement to that user.

### **Limited warranty service**

The warranty period starts on the date of original purchase as shown on the purchase receipt and ends 12 months later provided that the warranty period for any supplies and for any maintenance items included with the printer shall end earlier if it, or its original contents, are substantially used up, depleted, or consumed.

To obtain warranty service you may be required to present proof of original purchase. You may be required to deliver your product to the Remarketer or Lexmark, or ship it prepaid and suitably packaged to a Lexmark designated location. You are responsible for loss of, or damage to, a product in transit to the Remarketer or the Lexmark designated location.

When warranty service involves the exchange of a product or part, the item replaced becomes the property of the Remarketer or Lexmark. The replacement may be a new or repaired item.

The replacement item assumes the remaining warranty period of the original product.

Replacement is not available to you if the product you present for exchange is defaced, altered, in need of a repair not included in warranty service, damaged beyond repair, or if the product is not free of all legal obligations, restrictions, liens, and encumbrances.

Before you present this product for warranty service, remove all print cartridges, programs, data, and removable storage media (unless directed otherwise by Lexmark).

For further explanation of your warranty alternatives and the nearest Lexmark authorized servicer in your area contact Lexmark on the World Wide Web at **<http://support.lexmark.com>**.

Remote technical support is provided for this product throughout its warranty period. For products no longer covered by a Lexmark warranty, technical support may not be available or only be available for a fee.

### **Extent of limited warranty**

Lexmark does not warrant uninterrupted or error-free operation of any product or the durability or longevity of prints produced by any product.

Warranty service does not include repair of failures caused by:

- —Modification or unauthorized attachments
- —Accidents, misuse, abuse or use inconsistent with Lexmark user's guides, manuals, instructions or guidance
- —Unsuitable physical or operating environment
- —Maintenance by anyone other than Lexmark or a Lexmark authorized servicer
- —Operation of a product beyond the limit of its duty cycle
- —Use of printing media outside of Lexmark specifications
- —Refurbishment, repair, refilling or remanufacture by a third party of products, supplies or parts
- —Products, supplies, parts, materials (such as toners and inks), software, or interfaces not furnished by Lexmark

**TO THE EXTENT PERMITTED BY APPLICABLE LAW, NEITHER LEXMARK NOR ITS THIRD PARTY SUPPLIERS OR REMARKETERS MAKE ANY OTHER WARRANTY OR CONDITION OF ANY KIND, WHETHER EXPRESS OR IMPLIED, WITH RESPECT TO THIS PRODUCT, AND SPECIFICALLY DISCLAIM THE IMPLIED WARRANTIES OR CONDITIONS OF MERCHANTABILITY, FITNESS FOR A PARTICULAR PURPOSE, AND SATISFACTORY QUALITY. ANY WARRANTIES THAT MAY NOT BE DISCLAIMED UNDER APPLICABLE LAW ARE LIMITED IN DURATION TO THE WARRANTY PERIOD. NO WARRANTIES, EXPRESS OR IMPLIED, WILL APPLY AFTER THIS PERIOD. ALL INFORMATION, SPECIFICATIONS, PRICES, AND SERVICES ARE SUBJECT TO CHANGE AT ANY TIME WITHOUT NOTICE.**

### **Limitation of liability**

Your sole remedy under this limited warranty is set forth in this document. For any claim concerning performance or nonperformance of Lexmark or a Remarketer for this product under this limited warranty, you may recover actual damages up to the limit set forth in the following paragraph.

Lexmark's liability for actual damages from any cause whatsoever will be limited to the amount you paid for the product that caused the damages. This limitation of liability will not apply to claims by you for bodily injury or damage to real property or tangible personal property for which Lexmark is legally liable. **IN NO EVENT WILL LEXMARK BE LIABLE FOR ANY LOST PROFITS, LOST SAVINGS, INCIDENTAL DAMAGE, OR OTHER ECONOMIC OR CONSEQUENTIAL DAMAGES.** This is true even if you advise Lexmark or a Remarketer of the possibility of such damages. Lexmark is not liable for any claim by you based on a third party claim.

This limitation of remedies also applies to claims against any Suppliers and Remarketers of Lexmark. Lexmark's and its Suppliers' and Remarketers' limitations of remedies are not cumulative. Such Suppliers and Remarketers are intended beneficiaries of this limitation.

### **Additional rights**

Some states do not allow limitations on how long an implied warranty lasts, or do not allow the exclusion or limitation of incidental or consequential damages, so the limitations or exclusions contained above may not apply to you.

This limited warranty gives you specific legal rights. You may also have other rights that vary from state to state.

### **LEXMARK SOFTWARE LIMITED WARRANTY AND LICENSE AGREEMENT**

PLEASE READ CAREFULLY BEFORE USING THIS PRODUCT: BY USING THIS PRODUCT, YOU AGREE TO BE BOUND BY ALL THE TERMS AND CONDITIONS OF THIS SOFTWARE LIMITED WARRANTY AND LICENSE AGREEMENT. IF YOU DO NOT AGREE WITH THE TERMS OF THIS SOFTWARE LIMITED WARRANTY AND LICENSE AGREEMENT, PROMPTLY RETURN THE PRODUCT UNUSED AND REQUEST A REFUND OF THE AMOUNT YOU PAID. IF YOU ARE INSTALLING THIS PRODUCT FOR USE BY OTHER PARTIES, YOU AGREE TO INFORM THE USERS THAT USE OF THE PRODUCT INDICATES ACCEPTANCE OF THESE TERMS.

#### **LEXMARK SOFTWARE LICENSE AGREEMENT**

This License Agreement ("Software License Agreement") is a legal agreement between you (either an individual or a single entity) and Lexmark International, Inc. ("Lexmark") that, to the extent your Lexmark product or Software Program is not otherwise subject to a written software license agreement between you and Lexmark or its suppliers, governs your use of any Software Program installed on or provided by Lexmark for use in connection with your Lexmark product. The term "Software Program" includes machine-readable instructions, audio/visual content (such as images and recordings), and associated media, printed materials and electronic documentation, whether incorporated into, distributed with or for use with your Lexmark product.

- **1 STATEMENT OF SOFTWARE LIMITED WARRANTY**. Lexmark warrants that the media (e.g., diskette or compact disk) on which the Software Program (if any) is furnished is free from defects in materials and workmanship under normal use during the warranty period. The warranty period is ninety (90) days and commences on the date the Software Program is delivered to the original end-user. This limited warranty applies only to Software Program media purchased new from Lexmark or an Authorized Lexmark Reseller or Distributor. Lexmark will replace the Software Program should it be determined that the media does not conform to this limited warranty.
- **2 DISCLAIMER AND LIMITATION OF WARRANTIES**. EXCEPT AS PROVIDED IN THIS SOFTWARE LICENSE AGREEMENT AND TO THE MAXIMUM EXTENT PERMITTED BY APPLICABLE LAW, LEXMARK AND ITS SUPPLIERS PROVIDE THE SOFTWARE PROGRAM "AS IS" AND HEREBY DISCLAIM ALL OTHER WARRANTIES AND CONDITIONS, EITHER EXPRESS OR IMPLIED, INCLUDING, BUT NOT LIMITED TO, TITLE, NON-INFRINGEMENT, MERCHANTABILITY AND FITNESS FOR

A PARTICULAR PURPOSE, AND ABSENCE OF VIRUSES, ALL WITH REGARD TO THE SOFTWARE PROGRAM. TO THE EXTENT LEXMARK CANNOT BY LAW DISCLAIM ANY COMPONENT OF THE IMPLIED WARRANTIES OF MERCHANTABILITY OR FITNESS FOR A PARTICULAR PURPOSE, LEXMARK LIMITS THE DURATION OF SUCH WARRANTIES TO THE 90-DAY TERM OF THE EXPRESS SOFTWARE LIMITED WARRANTY.

This Agreement is to be read in conjunction with certain statutory provisions, as that may be in force from time to time, that imply warranties or conditions or impose obligations on Lexmark that cannot be excluded or modified. If any such provisions apply, then to the extent Lexmark is able, Lexmark hereby limits its liability for breach of those provisions to one of the following: providing you a replacement copy of the Software Program or reimbursement of the price paid for the Software Program.

The Software Program may include internet links to other software applications and/or internet web pages hosted and operated by third parties unaffiliated with Lexmark. You acknowledge and agree that Lexmark is not responsible in any way for the hosting, performance, operation, maintenance, or content of, such software applications and/or internet web pages.

**3 LIMITATION OF REMEDY**. TO THE MAXIMUM EXTENT PERMITTED BY APPLICABLE LAW, ANY AND ALL LIABILITY OF LEXMARK UNDER THIS SOFTWARE LICENSE AGREEMENT IS EXPRESSLY LIMITED TO THE GREATER OF THE PRICE PAID FOR THE SOFTWARE PROGRAM AND FIVE U.S. DOLLARS (OR THE EQUIVALENT IN LOCAL CURRENCY). YOUR SOLE REMEDY AGAINST LEXMARK IN ANY DISPUTE UNDER THIS SOFTWARE LICENSE AGREEMENT SHALL BE TO SEEK TO RECOVER ONE OF THESE AMOUNTS, UPON PAYMENT OF WHICH LEXMARK SHALL BE RELEASED AND DISCHARGED OF ALL FURTHER OBLIGATIONS AND LIABILITY TO YOU.

IN NO EVENT WILL LEXMARK, ITS SUPPLIERS, SUBSIDIARIES, OR RESELLERS BE LIABLE FOR ANY SPECIAL, INCIDENTAL, INDIRECT, EXEMPLARY, PUNITIVE, OR CONSEQUENTIAL DAMAGES (INCLUDING BUT NOT LIMITED TO LOST PROFITS OR REVENUES, LOST SAVINGS, INTERRUPTION OF USE OR ANY LOSS OF, INACCURACY IN, OR DAMAGE TO, DATA OR RECORDS, FOR CLAIMS OF THIRD PARTIES, OR DAMAGE TO REAL OR TANGIBLE PROPERTY, FOR LOSS OF PRIVACY ARISING OUT OR IN ANY WAY RELATED TO THE USE OF OR INABILITY TO USE THE SOFTWARE PROGRAM, OR OTHERWISE IN CONNECTION WITH ANY PROVISION OF THIS SOFTWARE LICENSE AGREEMENT), REGARDLESS OF THE NATURE OF THE CLAIM, INCLUDING BUT NOT LIMITED TO BREACH OF WARRANTY OR CONTRACT, TORT (INCLUDING NEGLIGENCE OR STRICT LIABILITY), AND EVEN IF LEXMARK, OR ITS SUPPLIERS, AFFILIATES, OR REMARKETERS HAVE BEEN ADVISED OF THE POSSIBILITY OF SUCH DAMAGES, OR FOR ANY CLAIM BY YOU BASED ON A THIRD-PARTY CLAIM, EXCEPT TO THE EXTENT THIS EXCLUSION OF DAMAGES IS DETERMINED LEGALLY INVALID. THE FOREGOING LIMITATIONS APPLY EVEN IF THE ABOVE-STATED REMEDIES FAIL OF THEIR ESSENTIAL PURPOSE.

- **4 U.S.A. STATE LAWS**. This Software Limited Warranty gives you specific legal rights. You may also have other rights that vary from state to state. Some states do not allow limitations on how long an implied warranty lasts or the exclusion of limitation of incidental or consequential damages, so the above limitations may not apply to you.
- **5 LICENSE GRANT**. Lexmark grants you the following rights provided you comply with all terms and conditions of this License Agreement:
	- **a Use**. You may Use one (1) copy of the Software Program. The term "Use" means storing, loading, installing, executing, or displaying the Software Program. If Lexmark has licensed the Software Program to you for concurrent use, you must limit the number of authorized users to the number specified in your agreement with Lexmark. You may not separate the components of the Software Program for use on more than one computer. You agree that you will not Use the Software Program, in whole or in part, in any manner that has the effect of overriding, modifying, eliminating, obscuring, altering or de-emphasizing the visual appearance of any trademark, trade name, trade dress or intellectual property notice that appears on any computer display screens normally generated by, or as a result of, the Software Program.
	- **b Copying**. You may make one (1) copy of the Software Program solely for purposes of backup, archiving, or installation, provided the copy contains all of the original Software Program's proprietary notices. You may not copy the Software Program to any public or distributed network.
- **c Reservation of Rights**. The Software Program, including all fonts, is copyrighted and owned by Lexmark International, Inc. and/or its suppliers. Lexmark reserves all rights not expressly granted to you in this License Agreement.
- **d Freeware**. Notwithstanding the terms and conditions of this License Agreement, all or any portion of the Software Program that constitutes software provided under public license by third parties ("Freeware") is licensed to you subject to the terms and conditions of the software license agreement accompanying such Freeware, whether in the form of a discrete agreement, shrink-wrap license, or electronic license terms at the time of download. Use of the Freeware by you shall be governed entirely by the terms and conditions of such license.
- **6 TRANSFER**. You may transfer the Software Program to another end-user. Any transfer must include all software components, media, printed materials, and this License Agreement and you may not retain copies of the Software Program or components thereof. The transfer may not be an indirect transfer, such as a consignment. Prior to the transfer, the end-user receiving the transferred Software Program must agree to all these License Agreement terms. Upon transfer of the Software Program, your license is automatically terminated. You may not rent, sublicense, or assign the Software Program except to the extent provided in this License Agreement, and any attempt to do so shall be void.
- **7 UPGRADES**. To Use a Software Program identified as an upgrade, you must first be licensed to the original Software Program identified by Lexmark as eligible for the upgrade. After upgrading, you may no longer use the original Software Program that formed the basis for your upgrade eligibility.
- **8 LIMITATION ON REVERSE ENGINEERING**. You may not alter, decrypt, reverse engineer, reverse assemble, reverse compile or otherwise translate the Software Program, except as and to the extent expressly permitted to do so by applicable law for the purposes of inter-operability, error correction, and security testing. If you have such statutory rights, you will notify Lexmark in writing of any intended reverse engineering, reverse assembly, or reverse compilation. You may not decrypt the Software Program unless necessary for the legitimate Use of the Software Program.
- **9 ADDITIONAL SOFTWARE**. This License Agreement applies to updates or supplements to the original Software Program provided by Lexmark unless Lexmark provides other terms along with the update or supplement.
- **10 TERM**. This License Agreement is effective unless terminated or rejected. You may reject or terminate this license at any time by destroying all copies of the Software Program, together with all modifications, documentation, and merged portions in any form, or as otherwise described herein. Lexmark may terminate your license upon notice if you fail to comply with any of the terms of this License Agreement. Upon such termination, you agree to destroy all copies of the Software Program together with all modifications, documentation, and merged portions in any form.
- **11 TAXES**. You agree that you are responsible for payment of any taxes including, without limitation, any goods and services and personal property taxes, resulting from this Agreement or your Use of the Software Program.
- **12 LIMITATION ON ACTIONS**. No action, regardless of form, arising out of this Agreement may be brought by either party more than two years after the cause of action has arisen, except as provided under applicable law.
- **13 APPLICABLE LAW**. This Agreement is governed by the laws of the Commonwealth of Kentucky, United States of America. No choice of law rules in any jurisdiction shall apply. The UN Convention on Contracts for the International Sale of Goods shall not apply.
- **14 UNITED STATES GOVERNMENT RESTRICTED RIGHTS**. The Software Program has been developed entirely at private expense. Rights of the United States Government to use the Software Program is as set forth in this Agreement and as restricted in DFARS 252.227-7014 and in similar FAR provisions (or any equivalent agency regulation or contract clause).
- **15 CONSENT TO USE OF DATA**. You agree that Lexmark, its affiliates, and agents may collect and use information you provide in relation to support services performed with respect to the Software Program and requested by you. Lexmark agrees not to use this information in a form that personally identifies you except to the extent necessary to provide such services.
- **16 EXPORT RESTRICTIONS**. You may not (a) acquire, ship, transfer, or reexport, directly or indirectly, the Software Program or any direct product therefrom, in violation of any applicable export laws or (b) permit the Software Program to be used for any purpose prohibited by such export laws, including, without limitation, nuclear, chemical, or biological weapons proliferation.
- **17 AGREEMENT TO CONTRACT ELECTRONICALLY**. You and Lexmark agree to form this License Agreement electronically. This means that when you click the "Agree" or "Yes" button on this page or use this product, you acknowledge your agreement to these License Agreement terms and conditions and that you are doing so with the intent to "sign" a contract with Lexmark.
- **18 CAPACITY AND AUTHORITY TO CONTRACT**. You represent that you are of the legal age of majority in the place you sign this License Agreement and, if applicable, you are duly authorized by your employer or principal to enter into this contract.
- **19 ENTIRE AGREEMENT**. This License Agreement (including any addendum or amendment to this License Agreement that is included with the Software Program) is the entire agreement between you and Lexmark relating to the Software Program. Except as otherwise provided for herein, these terms and conditions supersede all prior or contemporaneous oral or written communications, proposals, and representations with respect to the Software Program or any other subject matter covered by this License Agreement (except to the extent such extraneous terms do not conflict with the terms of this License Agreement, any other written agreement signed by you and Lexmark relating to your Use of the Software Program). To the extent any Lexmark policies or programs for support services conflict with the terms of this License Agreement, the terms of this License Agreement shall control.

#### **MICROSOFT CORPORATION NOTICES**

- **1** This product may incorporate intellectual property owned by Microsoft Corporation. The terms and conditions upon which Microsoft is licensing such intellectual property may be found at **[http://go.microsoft.com/fwlink/?LinkId=52369.](http://go.microsoft.com/fwlink/?LinkId=52369)**
- **2** This product is based on Microsoft Print Schema technology. You may find the terms and conditions upon which Microsoft is licensing such intellectual property at **<http://go.microsoft.com/fwlink/?LinkId=83288>**.

# **ADOBE SYSTEMS INCORPORATED NOTICE**

Contains Flash®, Flash® Lite™ and/or Reader® technology by Adobe Systems Incorporated

This Product contains Adobe® Flash® player software under license from Adobe Systems Incorporated, Copyright © 1995-2007 Adobe Macromedia Software LLC. All rights reserved. Adobe, Reader and Flash are trademarks of Adobe Systems Incorporated.

# **Patent acknowledgment**

The use of this product or service is subject to the reasonable, non-discriminatory terms in the Intellectual Property Rights (IPR) Disclosure of Certicom Corp. at the IETF for Elliptic Curve Cryptography (ECC) Cipher Suites for Transport Layer Security (TLS) implemented in the product or service.

The use of this product or service is subject to the reasonable, non-discriminatory terms in the Intellectual Property Rights (IPR) Disclosure of Certicom Corp. at the IETF for TLS Elliptic Curve Cipher Suites with SHA-256/382 and AES Galois Counter Mode (GCM) implemented in the product or service.

The use of this product or service is subject to the reasonable, non-discriminatory terms in the Intellectual Property Rights (IPR) Disclosure of Certicom Corp. at the IETF for TLS Suite B Profile for Transport Layer Security (TLS) implemented in the product or service.
The use of this product or service is subject to the reasonable, non-discriminatory terms in the Intellectual Property Rights (IPR) Disclosure of Certicom Corp. at the IETF for Addition of the Camellia Cipher Suites to Transport Layer Security (TLS) implemented in the product or service.

The use of certain patents in this product or service is subject to the reasonable, non-discriminatory terms in the Intellectual Property Rights (IPR) Disclosure of Certicom Corp. at the IETF for AES-CCM ECC Cipher Suites for TLS implemented in the product or service.

The use of this product or service is subject to the reasonable, non-discriminatory terms in the Intellectual Property Rights (IPR) Disclosure of Certicom Corp. at the IETF for IKE and IKEv2 Authentication Using the Eliptic Curve Digital Signature Algorithm (ECDSA) implemented in the product or service.

The use of this product or service is subject to the reasonable, non-discriminatory terms in the Intellectual Property Rights (IPR) Disclosure of Certicom Corp. at the IETF for Suite B Cryptographic Suites for IPSec implemented in the product or service.

The use of this product or service is subject to the reasonable, non-discriminatory terms in the Intellectual Property Rights (IPR) Disclosure of Certicom Corp. at the IETF for Algorithms for Internet Key Exchange version 1 (IKEv1) implemented in the product or service.

# **Index**

#### **Numerics**

1565 Emulation error, load emulation option [268](#page-267-0) 200 paper jam [254](#page-253-0) 201 paper jam [255](#page-254-0) 203 paper jam [256](#page-255-0) 230 paper jam [257](#page-256-0) 231–239 paper jams [257](#page-256-0) 24x paper jam [258](#page-257-0) 250 paper jam [261](#page-260-0) 280–289 paper jam [261](#page-260-0) 290–292 paper jams [262](#page-261-0) 30.xx Missing [color] cartridge and/or [color] imaging unit [268](#page-267-0) 31.xx Missing or Defective [color] cartridge [268](#page-267-0) 32.xx [color] cartridge part number unsupported by device [268](#page-267-0) 34 Incorrect paper size, open [src] [269](#page-268-0) 35 Insufficient memory to support Resource Save feature [269](#page-268-0) 36 Printer service required [269](#page-268-0) 37 Insufficient memory for Flash Memory Defragment operation [269](#page-268-0) 37 Insufficient memory to collate job [269](#page-268-0) 37 Insufficient memory, some Held Jobs were deleted [269](#page-268-0) 37 Insufficient memory, some held jobs will not be restored [270](#page-269-0) 38 Memory full [270](#page-269-0) 39 Complex page, some data may not have printed [270](#page-269-0) 451 paper jam [262](#page-261-0) 51 Defective flash detected [270](#page-269-0) 52 Not enough free space in flash memory for resources [270](#page-269-0) 53 Unformatted flash detected [270](#page-269-0) 54 Network [x] software error [271](#page-270-0) 54 Serial option [x] error [270](#page-269-0) 54 Standard network software error [271](#page-270-0) 55 Unsupported option in slot [x] [271](#page-270-0)

550‑sheet tray (standard or optional) loading [82](#page-81-0) 550‑sheet tray and printer stand installing [47](#page-46-0) 550‑sheet tray, optional installing [53](#page-52-0) 56 Parallel port [x] disabled [271](#page-270-0) 56 Serial port [x] disabled [271](#page-270-0) 56 Standard parallel port disabled [272](#page-271-0) 56 Standard USB port disabled [272](#page-271-0) 56 USB port [x] disabled [272](#page-271-0) 57 Configuration change, some held jobs were not restored [272](#page-271-0) 58 Input config error [272](#page-271-0) 58 Too many disks installed [272](#page-271-0) 58 Too many flash options installed [273](#page-272-0) 58 Too many trays attached [273](#page-272-0) 61 Remove defective disk [273](#page-272-0) 62 Disk full [273](#page-272-0) 80.xx Fuser life warning [274](#page-273-0) 80.xx Fuser missing [274](#page-273-0) 80.xx Fuser near life warning [273](#page-272-0) 80.xx Replace fuser [274](#page-273-0) 82.xx Replace waste toner bottle [274](#page-273-0) 82.xx Waste toner bottle nearly full [274](#page-273-0) 83.xx Replace transfer module [274](#page-273-0) 83.xx Transfer module life warning [274](#page-273-0) 83.xx Transfer module missing [274](#page-273-0) 84 Defective [color] imaging unit [275](#page-274-0) 84 unsupported [color] imaging unit [275](#page-274-0) 84.xx [color] imaging unit low [275](#page-274-0) 84.xx [color] imaging unit nearly low [275](#page-274-0) 84.xx Replace [color] imaging unit and [color] cartridge [275](#page-274-0) 88.2x Replace [color] cartridge [276](#page-275-0) 88.xx [color] cartridge low [275](#page-274-0) 88.xx [color] cartridge nearly low [275](#page-274-0)

#### **A**

accessing the Embedded Web Server [30](#page-29-0) accessing the system board [36](#page-35-0) Active NIC menu [160](#page-159-0) adding a date and time stamp [112](#page-111-0) ADF copying using [105](#page-104-0) ADF parts cleaning [234](#page-233-0) ADF pick roll ordering [241](#page-240-0) ADF separator roll ordering [241](#page-240-0) Adjusting color [263](#page-262-0) adjusting copy quality [109](#page-108-0) adjusting Sleep Mode [77](#page-76-0) adjusting toner darkness [96](#page-95-0) advanced options, touch‑screen copy [115](#page-114-0) fax [134](#page-133-0) FTP [141](#page-140-0) AppleTalk menu [165](#page-164-0) assigning a custom paper type name [89](#page-88-0) attaching cables [60](#page-59-0) Automatic Document Feeder (ADF) using [22](#page-21-0) available internal options [35](#page-34-0) avoiding jams [92](#page-91-0) avoiding paper jams [252](#page-251-0)

#### **B**

black‑and‑white printing [96](#page-95-0) blank pages [298](#page-297-0) blocking junk faxes [132](#page-131-0) buttons, printer control panel [23](#page-22-0) buttons, touch screen using [26](#page-25-0)

# **C**

cables Ethernet [60](#page-59-0) USB [60](#page-59-0) calling customer support [307](#page-306-0) canceling print job, from computer [104](#page-103-0) canceling a print job from a computer [104](#page-103-0) from the printer control panel [103](#page-102-0) canceling an e-mail [120](#page-119-0) cannot open Embedded Web Server [306](#page-305-0) card stock loading in multipurpose feeder [86](#page-85-0) tips [101](#page-100-0) Change [paper source] to [custom string] [264](#page-263-0) Change [paper source] to [custom string] load [orientation] [264](#page-263-0) Change [paper source] to [custom type name] [263](#page-262-0) Change [paper source] to [custom type name] load [orientation] [264](#page-263-0) Change [paper source] to [paper size] [paper type] [264](#page-263-0) Change [paper source] to [paper size] [paper type] load [orientation] [264](#page-263-0) checking an unresponsive printer [263](#page-262-0) checking an unresponsive scanner [282](#page-281-0) checking printer status on Embedded Web Server [249](#page-248-0) checking printer status using the Embedded Web Server [249](#page-248-0) checking status of supplies [239](#page-238-0) checking the status of supplies [239](#page-238-0) checking the virtual display using the Embedded Web Server [249](#page-248-0) checking virtual display using the Embedded Web Server [249](#page-248-0) choosing a fax connection [124](#page-123-0) cleaning ADF parts [234](#page-233-0) exterior of the printer [233](#page-232-0) scanner glass [233](#page-232-0) cleaning the printhead lenses [235](#page-234-0) Close [tray] door [264](#page-263-0) Close front or side door [265](#page-264-0) collating copies [110](#page-109-0) confidential print jobs [101](#page-100-0) printing from a Macintosh computer [102](#page-101-0) printing from Windows [102](#page-101-0)

Confidential Print menu [174](#page-173-0) configuration information wireless network [63](#page-62-0) configurations printer [19](#page-18-0) Configure MP menu [153](#page-152-0) configuring e‑mail settings [116](#page-115-0) configuring port settings [71](#page-70-0) connecting printer to distinctive ring service [126](#page-125-0) connecting the printer to regional adapters [126](#page-125-0) conservation settings brightness, adjusting [78](#page-77-0) Eco‑Mode [76](#page-75-0) Quiet Mode [76](#page-75-0) Sleep Mode [77](#page-76-0)[, 78](#page-77-0) standard exit bin lighting [79](#page-78-0) conserving supplies [75](#page-74-0) contacting customer support [307](#page-306-0) control panel, printer [23](#page-22-0) copy quality adjusting [109](#page-108-0) copy screen advanced options [115](#page-114-0) options [113](#page-112-0), [114,](#page-113-0) [115,](#page-114-0) [140](#page-139-0) Copy Settings menu [187](#page-186-0) copy troubleshooting copier does not respond [279](#page-278-0) partial document or photo copies [281](#page-280-0) poor copy quality [280](#page-279-0) poor scanned image quality [283](#page-282-0) scanner unit does not close [280](#page-279-0) copying adding a date and time stamp [112](#page-111-0) adding an overlay message [112](#page-111-0) adjusting quality [109](#page-108-0) canceling a copy job [112,](#page-111-0) [113](#page-112-0) collating copies [110](#page-109-0) custom job (job build) [111](#page-110-0) different paper sizes [108](#page-107-0) enlarging [109](#page-108-0) multiple pages on one sheet [111](#page-110-0) on both sides of the paper (duplexing) [108](#page-107-0) on letterhead [106](#page-105-0) on transparencies [106](#page-105-0) photos [106](#page-105-0) placing separator sheets between copies [110](#page-109-0) quick copy [105](#page-104-0)

reducing [109](#page-108-0) selecting a tray [107](#page-106-0) to a different size [107](#page-106-0) using the ADF [105](#page-104-0) using the scanner glass (flatbed) [106](#page-105-0) copying different paper sizes [108](#page-107-0) copying multiple pages on one sheet [111](#page-110-0) copying on both sides of the paper (duplexing) [108](#page-107-0) copying on letterhead [106](#page-105-0) copying on transparencies [106](#page-105-0) copying photos [106](#page-105-0) corrupted printer hard disk [265](#page-264-0) creating a fax destination shortcut using the Embedded Web Server [128](#page-127-0) creating an FTP shortcut using the Embedded Web Server [137](#page-136-0) creating profiles using the ScanBack Utility [143](#page-142-0) custom name configuring [89](#page-88-0) Custom Names menu [157](#page-156-0) custom paper type name creating [89](#page-88-0) Custom Scan Sizes menu [157](#page-156-0) Custom Type [x] changing name [89](#page-88-0) changing paper type [89](#page-88-0) Custom Types menu [157](#page-156-0)

#### **D**

date and time, fax setting [127](#page-126-0) daylight savings time, faxing [128](#page-127-0) Default Source menu [149](#page-148-0) different paper sizes, copying [108](#page-107-0) directory list printing [103](#page-102-0) disk wiping [231](#page-230-0) Disk Wiping menu [175](#page-174-0) display troubleshooting display is blank [276](#page-275-0) display shows only diamonds [276](#page-275-0) display, printer control panel [23](#page-22-0) adjusting brightness [78](#page-77-0) disposing of printer hard disk [230](#page-229-0) distinctive ring service, fax connecting to [126](#page-125-0)

documents, printing from Macintosh [96](#page-95-0) from Windows [96](#page-95-0) duplexing [108](#page-107-0)

# **E**

Eco‑Mode setting [76](#page-75-0) Edit Security Setups menu [172](#page-171-0) Embedded Web Server accessing [30](#page-29-0), [249](#page-248-0) administrator settings [249](#page-248-0) checking printer status [249](#page-248-0) checking supplies [239](#page-238-0) creating a fax destination shortcut [128](#page-127-0) creating an FTP shortcut [137](#page-136-0) creating e‑mail shortcuts [117](#page-116-0) functions [249](#page-248-0) initial fax setup [123](#page-122-0) networking settings [249](#page-248-0) problem accessing [306](#page-305-0) setting up e-mail alerts [250](#page-249-0) using [249](#page-248-0) Embedded Web Server Administrator's Guide where to find [249](#page-248-0) emission notices [309,](#page-308-0) [310](#page-309-0), [312](#page-311-0), [313](#page-312-0)[, 316,](#page-315-0) [317](#page-316-0) encrypting the printer hard disk [232](#page-231-0) enlarging a copy [109](#page-108-0) envelopes loading in multipurpose feeder [86](#page-85-0) tips on using [100](#page-99-0) environmental settings brightness, adjusting [78](#page-77-0) conserving supplies [75](#page-74-0) Eco‑Mode [76](#page-75-0) Hibernate Mode [78](#page-77-0) Quiet Mode [76](#page-75-0) Sleep Mode [77](#page-76-0) standard exit bin lighting [79](#page-78-0) erasing hard disk memory [231](#page-230-0) erasing non‑volatile memory [231](#page-230-0) erasing volatile memory [230](#page-229-0) Ethernet network setup using Macintosh [68](#page-67-0) using Windows [68](#page-67-0) Ethernet networking Macintosh [68](#page-67-0) Windows [68](#page-67-0)

Ethernet port [60](#page-59-0) exporting a configuration using the Embedded Web Server [31](#page-30-0) exporting a configuration using the Embedded Web Server [31](#page-30-0) exterior of the printer cleaning [233](#page-232-0) e‑mail canceling [120](#page-119-0) e‑mail alert different paper is needed [250](#page-249-0) notice of low supply level [250](#page-249-0) notice of paper jam [250](#page-249-0) e‑mail function setting up [116](#page-115-0) e‑mail screen advanced options [122](#page-121-0) options [120](#page-119-0), [121,](#page-120-0) [122](#page-121-0) E‑mail Settings menu [200](#page-199-0) e-mail shortcuts, creating using the Embedded Web Server [117](#page-116-0) e‑mail, sending using a shortcut number [118](#page-117-0) using the address book [118](#page-117-0) using the touch screen [118](#page-117-0) e‑mailing adding message line [119](#page-118-0) adding subject line [119](#page-118-0) changing output file type [119](#page-118-0) configuring e‑mail settings [116](#page-115-0) creating shortcuts using the Embedded Web Server [117](#page-116-0) creating shortcuts using the touch screen [117](#page-116-0) setting up e-mail function [116](#page-115-0) using a shortcut number [118](#page-117-0) using the address book [118](#page-117-0) using the touch screen [118](#page-117-0)

# **F**

factory defaults restoring [251](#page-250-0) FAQ about color printing [303](#page-302-0) fax and e‑mail functions setting up [284](#page-283-0) fax and e‑mail functions are not set up [284](#page-283-0) fax connection connecting the printer to the wall jack [124](#page-123-0)

connecting to a DSL line [125](#page-124-0) connecting to a PBX or ISDN [125](#page-124-0) fax connections regional adapters [126](#page-125-0) fax log viewing [132](#page-131-0) Fax Mode (Analog Fax Setup) menu [191](#page-190-0) Fax Mode (Fax Server Setup) menu [199](#page-198-0) fax screen advanced options [134](#page-133-0) options [133](#page-132-0), [134](#page-133-0) fax troubleshooting caller ID is not shown [284](#page-283-0) can receive but not send faxes [287](#page-286-0) can send but not receive faxes [286](#page-285-0) cannot send or receive a fax [285](#page-284-0) received fax has poor print quality [287](#page-286-0) faxing blocking junk faxes [132](#page-131-0) canceling a fax job [132](#page-131-0), [133](#page-132-0) changing resolution [131](#page-130-0) choosing a fax connection [124](#page-123-0) configuring the printer to observe daylight saving time [128](#page-127-0) creating shortcuts using the Embedded Web Server [128](#page-127-0) creating shortcuts using the touch screen [129](#page-128-0) distinctive ring service [126](#page-125-0) fax setup [123](#page-122-0) forwarding faxes [135](#page-134-0) holding faxes [135](#page-134-0) making a fax lighter or darker [131](#page-130-0) sending a fax [129](#page-128-0) sending a fax at a scheduled time [131](#page-130-0) sending using the touch screen [129](#page-128-0) setting the date and time [127](#page-126-0) setting the fax number or station number [127](#page-126-0) setting the outgoing fax name or station name [127](#page-126-0) viewing a fax log [132](#page-131-0) FCC notices [309,](#page-308-0) [313,](#page-312-0) [316](#page-315-0) features Scan Center [143](#page-142-0)

finding more information about the printer [17](#page-16-0) finding printer IP address [30](#page-29-0) Finishing menu [218](#page-217-0) firmware card installing [39](#page-38-0) flash drive printing from [97](#page-96-0) Flash Drive menu [210](#page-209-0) flash drives supported file types [98](#page-97-0) flash memory card installing [39](#page-38-0) troubleshooting [290](#page-289-0) font sample list printing [102](#page-101-0) Forms and Favorites setting up [32](#page-31-0) forwarding faxes [135](#page-134-0) FTP scanning using address book [139](#page-138-0) FTP address creating shortcuts using the touch screen [138](#page-137-0) FTP screen advanced options [141](#page-140-0) options [139](#page-138-0), [140,](#page-139-0) [141](#page-140-0) FTP Settings menu [206](#page-205-0) fuser ordering [240](#page-239-0)

# **G**

General Settings menu [178](#page-177-0) Green settings Eco‑Mode [76](#page-75-0) Quiet Mode [76](#page-75-0) green settings Hibernate Mode [78](#page-77-0)

# **H**

held jobs [101](#page-100-0) printing from a Macintosh computer [102](#page-101-0) printing from Windows [102](#page-101-0) Help menu [228](#page-227-0) Hibernate Mode using [78](#page-77-0) hiding icons on the home screen [30](#page-29-0) holding faxes [135](#page-134-0) home screen hiding icons [30](#page-29-0)

showing icons [30](#page-29-0) home screen buttons and icons description [25](#page-24-0) HTML menu [227](#page-226-0)

#### **I**

Image menu [228](#page-227-0) imaging unit replacing [241](#page-240-0) imaging units ordering [240](#page-239-0) importing a configuration using the Embedded Web Server [31](#page-30-0) importing a configuration using the Embedded Web Server [31](#page-30-0) initial fax setup [123](#page-122-0) using the Embedded Web Server [123](#page-122-0) Install Tray [x] [265](#page-264-0) installing a memory card [37](#page-36-0) installing an Internal Solutions Port [40](#page-39-0) installing on a wireless network using Windows [64](#page-63-0) installing options 550‑sheet tray and printer stand [47](#page-46-0) order of installation [46](#page-45-0) installing printer on wireless network [64](#page-63-0) installing printer hard disk [44](#page-43-0) installing printer on a network Ethernet networking [68](#page-67-0) installing printer on a wireless network using Macintosh [66](#page-65-0) installing printer software adding options [62](#page-61-0) installing printer software (Windows) [61](#page-60-0) installing trays 550‑sheet tray [53](#page-52-0) internal print server troubleshooting [290](#page-289-0) Internal Solutions Port changing port settings [71](#page-70-0) installing [40](#page-39-0) troubleshooting [290](#page-289-0) IP address, printer finding [30](#page-29-0) IPv6 menu [163](#page-162-0)

#### **J**

jams avoiding [252](#page-251-0) locating jam areas [252](#page-251-0) locations [252](#page-251-0) numbers [252](#page-251-0) jams, clearing 200 paper jam [254](#page-253-0) 201 paper jam [255](#page-254-0) 203 paper jam [256](#page-255-0) 230 paper jam [257](#page-256-0) 231–239 paper jams [257](#page-256-0) 24x paper jam [258](#page-257-0) 250 paper jam [261](#page-260-0) 280–289 paper jam [261](#page-260-0) 28x [234](#page-233-0) 290–292 paper jams [262](#page-261-0) 451 paper jam [262](#page-261-0) Job Accounting menu [216](#page-215-0)

# **L**

labels, paper tips [100](#page-99-0) letterhead copying on [106](#page-105-0) loading, multipurpose feeder [99](#page-98-0) loading, trays [99](#page-98-0) light colored line, white line, or incorrectly colored line appears on prints [294](#page-293-0) light, indicator [23](#page-22-0) linking trays [88](#page-87-0) Load Manual Feeder with [custom string] [267](#page-266-0) Load Manual Feeder with [custom type name] [266](#page-265-0) Load Manual Feeder with [paper size] [267](#page-266-0) Load Manual Feeder with [paper type] [paper size] [267](#page-266-0) loading 550‑sheet tray (standard or optional) [82](#page-81-0) multipurpose feeder [86](#page-85-0) loading card stock in multipurpose feeder [86](#page-85-0) loading envelopes in multipurpose feeder [86](#page-85-0) loading letterhead paper orientation [99](#page-98-0) loading the multipurpose feeder [86](#page-85-0)

loading the standard tray [82](#page-81-0) loading transparencies in multipurpose feeder [86](#page-85-0)

#### **M**

making copies using paper from selected tray [107](#page-106-0) max speed using [103](#page-102-0) max yield using [103](#page-102-0) memory types installed on printer [230](#page-229-0) memory card installing [37](#page-36-0) troubleshooting [291](#page-290-0) menu settings page printing [61](#page-60-0) menus Active NIC [160](#page-159-0) AppleTalk [165](#page-164-0) Confidential Print [174](#page-173-0) Configure MP [153](#page-152-0) Copy Settings [187](#page-186-0) Custom Names [157](#page-156-0) Custom Scan Sizes [157](#page-156-0) Custom Types [157](#page-156-0) Default Source [149](#page-148-0) diagram of [146](#page-145-0) Disk Wiping [175](#page-174-0) Edit Security Setups [172](#page-171-0) E‑mail Settings [200](#page-199-0) Fax Mode (Analog Fax Setup) [191](#page-190-0) Fax Mode (Fax Server Setup) [199](#page-198-0) Finishing [218](#page-217-0) Flash Drive [210](#page-209-0) FTP Settings [206](#page-205-0) General Settings [178](#page-177-0) Help [228](#page-227-0) HTML [227](#page-226-0) Image [228](#page-227-0) IPv6 [163](#page-162-0) Job Accounting [216](#page-215-0) Miscellaneous [173](#page-172-0) Network [x] [160](#page-159-0) Network Card [162](#page-161-0) Network Reports [162](#page-161-0) Paper Loading [155](#page-154-0) Paper Size/Type [150](#page-149-0) Paper Weight [153](#page-152-0) Parallel [x] [167](#page-166-0) PCL Emul [224](#page-223-0)

PDF [223](#page-222-0) PostScript [224](#page-223-0) Quality [219](#page-218-0) Reports [158](#page-157-0) Security Audit Log [176](#page-175-0) Serial [x] [169](#page-168-0) Set Date/Time [177](#page-176-0) Settings [215](#page-214-0) SMTP Setup menu [171](#page-170-0) Standard Network [160](#page-159-0) Standard USB [165](#page-164-0) Substitute Size [153](#page-152-0) Supplies [147](#page-146-0) TCP/IP [162](#page-161-0) Universal Setup [158](#page-157-0) Utilities [222](#page-221-0) Wireless [164](#page-163-0) XPS [223](#page-222-0) menus diagram [146](#page-145-0) Miscellaneous menu [173](#page-172-0) mobile device printing from [97](#page-96-0) moving the printer [247](#page-246-0)[, 248](#page-247-0) moving your printer [18](#page-17-0) multipurpose feeder loading [86](#page-85-0) My MFP setting up [33](#page-32-0)

# **N**

Network [x] menu [160](#page-159-0) Network Card menu [162](#page-161-0) Network Reports menu [162](#page-161-0) network setup page printing [61](#page-60-0) Networking Guide where to find [249](#page-248-0) noise emission levels [310](#page-309-0) non‑volatile memory [230](#page-229-0) erasing [231](#page-230-0) notices [309,](#page-308-0) [310](#page-309-0), [311](#page-310-0), [312](#page-311-0)[, 313,](#page-312-0) [314](#page-313-0), [315](#page-314-0), [316](#page-315-0)[, 317,](#page-316-0) [318](#page-317-0)

# **O**

optional 550‑sheet tray installing [53](#page-52-0) options firmware card [39](#page-38-0) firmware cards [35](#page-34-0) flash memory card [39](#page-38-0)

Internal Solutions Port, installing [40](#page-39-0) list [35](#page-34-0) memory card, installing [37](#page-36-0) memory cards [35](#page-34-0) printer hard disk, installing [44](#page-43-0) updating in printer driver [62](#page-61-0) options, touch‑screen copy [113](#page-112-0)[, 114,](#page-113-0) [115,](#page-114-0) [140](#page-139-0) e‑mail [120,](#page-119-0) [121](#page-120-0), [122](#page-121-0) fax [133](#page-132-0)[, 134](#page-133-0) FTP [139](#page-138-0), [140,](#page-139-0) [141](#page-140-0) scan [144](#page-143-0) scan to computer [144](#page-143-0), [145](#page-144-0) ordering toner cartridges [239](#page-238-0) ordering a fuser [240](#page-239-0) ordering a transfer module [240](#page-239-0) ordering a waste toner bottle [240](#page-239-0) ordering imaging units [240](#page-239-0) output file type changing [119](#page-118-0)

## **P**

paper characteristics [90](#page-89-0) different sizes, copying [108](#page-107-0) letterhead [91](#page-90-0) preprinted forms [91](#page-90-0) recycled [91](#page-90-0) saving [111](#page-110-0) selecting [91](#page-90-0) storing [90](#page-89-0)[, 92](#page-91-0) unacceptable [91](#page-90-0) Universal size setting [81](#page-80-0) using recycled [75](#page-74-0) Paper changes needed [267](#page-266-0) paper characteristics [90](#page-89-0) paper feed troubleshooting message remains after jam is cleared [291](#page-290-0) paper jams avoiding [252](#page-251-0) paper jams, clearing 231‑239 paper jams [257](#page-256-0) 24x paper jam [258](#page-257-0) 250 paper jam [261](#page-260-0) 280–289 paper jam [261](#page-260-0) 28x [234](#page-233-0) 290–292 paper jams [262](#page-261-0) 451 paper jam [262](#page-261-0) Paper Loading menu [155](#page-154-0)

paper size setting [81](#page-80-0) Paper Size/Type menu [150](#page-149-0) paper sizes supported [93](#page-92-0) paper type setting [81](#page-80-0) paper types duplex support [95](#page-94-0) supported by printer [95](#page-94-0) where to load [95](#page-94-0) Paper Weight menu [153](#page-152-0) Parallel [x] menu [167](#page-166-0) PCL Emul menu [224](#page-223-0) PDF menu [223](#page-222-0) photos copying [106](#page-105-0) placing separator sheets between copies [110](#page-109-0) port settings configuring [71](#page-70-0) PostScript menu [224](#page-223-0) print job canceling, from computer [104](#page-103-0) print quality cleaning the ADF parts [234](#page-233-0) cleaning the printhead lenses [235](#page-234-0) cleaning the scanner glass [233](#page-232-0) print quality troubleshooting blank pages [298](#page-297-0) characters have jagged edges [292](#page-291-0) clipped images [292](#page-291-0) fine horizontal lines [293](#page-292-0) gray background [293](#page-292-0) light colored line, white line, or incorrectly colored line appears on prints [294](#page-293-0) poor transparency quality [303](#page-302-0) print irregularities [295](#page-294-0) print is too dark [296](#page-295-0) print is too light [297](#page-296-0) repeating defects appear on a page [298](#page-297-0) shadow images appear on prints [299](#page-298-0) skewed print [300](#page-299-0) solid color pages [300](#page-299-0) streaked horizontal lines appear on prints [301](#page-300-0) streaked vertical lines on prints [301](#page-300-0)

toner fog or background shading on the page [302](#page-301-0) toner rubs off [302](#page-301-0) toner specks [302](#page-301-0) uneven print density [303](#page-302-0) print troubleshooting error reading flash drive [276](#page-275-0) held jobs do not print [277](#page-276-0) incorrect characters print [278](#page-277-0) incorrect margins [293](#page-292-0) jammed pages are not reprinted [292](#page-291-0) job prints from wrong tray [278](#page-277-0) job prints on wrong paper [278](#page-277-0) jobs do not print [276](#page-275-0) Large jobs do not collate [279](#page-278-0) multiple‑language PDF files do not print [276](#page-275-0) paper curl [295](#page-294-0) paper frequently jams [291](#page-290-0) print job takes longer than expected [278](#page-277-0) tray linking does not work [278](#page-277-0) unexpected page breaks occur [279](#page-278-0) printer configurations [19](#page-18-0) minimum clearances [18](#page-17-0) models [19](#page-18-0) moving [18](#page-17-0), [247,](#page-246-0) [248](#page-247-0) selecting a location [18](#page-17-0) shipping [248](#page-247-0) printer control panel [23](#page-22-0) adjusting brightness [78](#page-77-0) factory defaults, restoring [251](#page-250-0) printer hard disk disposing of [230](#page-229-0) encrypting [232](#page-231-0) installing [44](#page-43-0) removing [45](#page-44-0) troubleshooting [290](#page-289-0) wiping [231](#page-230-0) printer hard disk encryption [232](#page-231-0) printer hard disk memory erasing [231](#page-230-0) printer information where to find [17](#page-16-0) printer IP address finding [30](#page-29-0) printer messages 1565 Emulation error, load emulation option [268](#page-267-0)

30.xx Missing [color] cartridge and/or [color] imaging unit [268](#page-267-0) 31.xx Missing or Defective [color] cartridge [268](#page-267-0) 32.xx [color] cartridge part number unsupported by device [268](#page-267-0) 34 Incorrect paper size, open [src] [269](#page-268-0) 35 Insufficient memory to support Resource Save feature [269](#page-268-0) 36 Printer service required [269](#page-268-0) 37 Insufficient memory for Flash Memory Defragment operation [269](#page-268-0) 37 Insufficient memory to collate job [269](#page-268-0) 37 Insufficient memory, some Held Jobs were deleted [269](#page-268-0) 37 Insufficient memory, some held jobs will not be restored [270](#page-269-0) 38 Memory full [270](#page-269-0) 39 Complex page, some data may not have printed [270](#page-269-0) 51 Defective flash detected [270](#page-269-0) 52 Not enough free space in flash memory for resources [270](#page-269-0) 53 Unformatted flash detected [270](#page-269-0) 54 Network [x] software error [271](#page-270-0) 54 Serial option [x] error [270](#page-269-0) 54 Standard network software error [271](#page-270-0) 55 Unsupported option in slot [x] [271](#page-270-0) 56 Parallel port [x] disabled [271](#page-270-0) 56 Serial port [x] disabled [271](#page-270-0) 56 Standard parallel port disabled [272](#page-271-0) 56 Standard USB port disabled [272](#page-271-0) 56 USB port [x] disabled [272](#page-271-0) 57 Configuration change, some held jobs were not restored [272](#page-271-0) 58 Input config error [272](#page-271-0) 58 Too many disks installed [272](#page-271-0) 58 Too many flash options installed [273](#page-272-0) 58 Too many trays attached [273](#page-272-0) 61 Remove defective disk [273](#page-272-0) 62 Disk full [273](#page-272-0) 80.xx Fuser life warning [274](#page-273-0)

80.xx Fuser missing [274](#page-273-0) 80.xx Fuser near life warning [273](#page-272-0) 80.xx Replace fuser [274](#page-273-0) 82.xx Replace waste toner bottle [274](#page-273-0) 82.xx Waste toner bottle nearly full [274](#page-273-0) 83.xx Replace transfer module [274](#page-273-0) 83.xx Transfer module life warning [274](#page-273-0) 83.xx Transfer module missing [274](#page-273-0) 84 Defective [color] imaging unit [275](#page-274-0) 84 unsupported [color] imaging unit [275](#page-274-0) 84.xx [color] imaging unit low [275](#page-274-0) 84.xx [color] imaging unit nearly low [275](#page-274-0) 84.xx Replace [color] imaging unit and [color] cartridge [275](#page-274-0) 88.2x Replace [color] cartridge [276](#page-275-0) 88.xx [color] cartridge low [275](#page-274-0) 88.xx [color] cartridge nearly low [275](#page-274-0) Adjusting color [263](#page-262-0) an error has occurred with the USB drive [263](#page-262-0) Change [paper source] to [custom string] [264](#page-263-0) Change [paper source] to [custom string] load [orientation] [264](#page-263-0) Change [paper source] to [custom type name] [263](#page-262-0) Change [paper source] to [custom type name] load [orientation] [264](#page-263-0) Change [paper source] to [paper size] [paper type] [264](#page-263-0) Change [paper source] to [paper size] [paper type] load [orientation] [264](#page-263-0) Close [tray] door [264](#page-263-0) Close front or side door [265](#page-264-0) Disk corrupted [265](#page-264-0) Disk near full. Securely clearing disk space. [265](#page-264-0) Disk problem [265](#page-264-0) Insert Tray [x] [265](#page-264-0) Install Tray [x] [265](#page-264-0)

Load [src] with [custom string] [266](#page-265-0) Load [src] with [custom type name] [266](#page-265-0) Load [src] with [size] [266](#page-265-0) Load [src] with [type] [size] [266](#page-265-0) Load Manual Feeder with [custom string] [267](#page-266-0) Load Manual Feeder with [custom type name] [266](#page-265-0) Load Manual Feeder with [paper size] [267](#page-266-0) Load Manual Feeder with [paper type] [paper size] [267](#page-266-0) Paper changes needed [267](#page-266-0) Remove paper from standard output bin [267](#page-266-0) Replace separator pad [267](#page-266-0) Restore held jobs? [267](#page-266-0) Some held jobs were not restored [268](#page-267-0) Supply needed to complete job [268](#page-267-0) Tray [x] paper size unsupported [268](#page-267-0) Unsupported disk [268](#page-267-0) Unsupported USB device, please remove [265](#page-264-0) printer options troubleshooting cannot detect flash memory card [290](#page-289-0) cannot detect printer hard disk [290](#page-289-0) internal print server [290](#page-289-0) Internal Solutions Port [290](#page-289-0) memory card [291](#page-290-0) option does not work [289](#page-288-0) paper tray problems [289](#page-288-0) USB/parallel interface card [291](#page-290-0) printer problems, solving basic [263](#page-262-0) printer software, installing (Windows) [61](#page-60-0) printhead lenses cleaning [235](#page-234-0) printing black‑and‑white [96](#page-95-0) canceling, from the printer control panel [103](#page-102-0) directory list [103](#page-102-0) font sample list [102](#page-101-0) from a mobile device [97](#page-96-0) from flash drive [97](#page-96-0)

from Macintosh [96](#page-95-0) from Windows [96](#page-95-0) max speed and max yield [103](#page-102-0) menu settings page [61](#page-60-0) network setup page [61](#page-60-0) printing a directory list [103](#page-102-0) printing a document [96](#page-95-0) printing a font sample list [102](#page-101-0) printing a menu settings page [61](#page-60-0) printing a network setup page [61](#page-60-0) printing confidential and other held jobs from a Macintosh computer [102](#page-101-0) from Windows [102](#page-101-0) printing from a flash drive [97](#page-96-0)

printing from a mobile device [97](#page-96-0) printing in black and white [96](#page-95-0) publications where to find [17](#page-16-0)

## **Q**

Quality menu [219](#page-218-0) Quiet Mode print quality troubleshooting [293](#page-292-0)

#### **R**

recycled paper using [75](#page-74-0), [91](#page-90-0) recycling Lexmark packaging [80](#page-79-0) Lexmark products [79](#page-78-0) toner cartridges [80](#page-79-0) reducing a copy [109](#page-108-0) reducing printer noise [76](#page-75-0) Remote Operator Panel setting up [33](#page-32-0) Remove paper from standard output bin [267](#page-266-0) removing printer hard disk [45](#page-44-0) repeat print jobs [101](#page-100-0) printing from a Macintosh computer [102](#page-101-0) printing from Windows [102](#page-101-0) Replace separator pad [267](#page-266-0) replacing a toner cartridge [244](#page-243-0) replacing an imaging unit [241](#page-240-0) replacing supplies imaging unit [241](#page-240-0) toner cartridge [244](#page-243-0) waste toner bottle [246](#page-245-0)

replacing the waste toner bottle [246](#page-245-0) reports viewing [250](#page-249-0) Reports menu [158](#page-157-0) reserve print jobs [101](#page-100-0) printing from a Macintosh computer [102](#page-101-0) printing from Windows [102](#page-101-0) resolution, fax changing [131](#page-130-0) Restore held jobs? [267](#page-266-0) restoring factory default settings [251](#page-250-0)

## **S**

safety information [15](#page-14-0), [16](#page-15-0) saving paper [111](#page-110-0) Scan Center features [143](#page-142-0) scan screen options [144](#page-143-0) scan to computer advanced options, setting [145](#page-144-0) options [144](#page-143-0), [145](#page-144-0) original size [144](#page-143-0) paper orientation, setting [145](#page-144-0) Scan to Network setting up [32](#page-31-0) scan troubleshooting cannot scan from a computer [284](#page-283-0) partial document or photo scans [283](#page-282-0) scan was not successful [282](#page-281-0) scanner unit does not close [280](#page-279-0) scanning takes too long or freezes the computer [282](#page-281-0) ScanBack Utility using [143](#page-142-0) scanner functions [21](#page-20-0) scanner glass cleaning [233](#page-232-0) using [22](#page-21-0) scanner glass (flatbed) copying using [106](#page-105-0) scanning from a flash drive [143](#page-142-0) quick copy [105](#page-104-0) to a computer [142](#page-141-0) to an FTP address [138](#page-137-0) to an FTP, using address book [139](#page-138-0)

using the Automatic Document Feeder (ADF) [22](#page-21-0) using the scanner glass [22](#page-21-0) scanning to a computer [142](#page-141-0) scanning to a flash drive [143](#page-142-0) scanning to an FTP address creating shortcuts using the computer [137](#page-136-0) using shortcut numbers [138](#page-137-0) using the address book [139](#page-138-0) using the touch screen [138](#page-137-0) Security Audit Log menu [176](#page-175-0) selecting paper [91](#page-90-0) sending a fax [129](#page-128-0) sending a fax using shortcuts [130](#page-129-0) sending a fax using the touch screen [129](#page-128-0) sending fax using shortcuts [130](#page-129-0) using the address book [130](#page-129-0) sending fax at a scheduled time [131](#page-130-0) sending fax using the address book [130](#page-129-0) Serial [x] menu [169](#page-168-0) serial printing setting up [72](#page-71-0) Set Date/Time menu [177](#page-176-0) setting TCP/IP address [162](#page-161-0) setting the fax number or station number [127](#page-126-0) setting the outgoing fax name or station name [127](#page-126-0) setting the paper size [81](#page-80-0) setting the paper type [81](#page-80-0) setting the Universal paper size [81](#page-80-0) setting up e‑mail alerts using the Embedded Web Server [250](#page-249-0) setting up fax and e-mail functions [284](#page-283-0) setting up serial printing [72](#page-71-0) setting up the printer on an Ethernet network (Macintosh only) [68](#page-67-0) on an Ethernet network (Windows only) [68](#page-67-0) Settings menu [215](#page-214-0) shadow images appear on prints [299](#page-298-0) shipping the printer [248](#page-247-0)

shortcuts, creating e‑mail [117](#page-116-0) fax destination [128,](#page-127-0) [129](#page-128-0) FTP address [138](#page-137-0) FTP destination [137](#page-136-0) showing icons on the home screen [30](#page-29-0) Sleep Mode adjusting [77](#page-76-0) SMTP Setup menu [171](#page-170-0) Some held jobs were not restored [268](#page-267-0) standard exit bin lighting, setting [79](#page-78-0) Standard Network menu [160](#page-159-0) standard tray loading [82](#page-81-0) Standard USB menu [165](#page-164-0) statement of volatility [230](#page-229-0) status of supplies checking [239](#page-238-0) storing paper [92](#page-91-0) supplies [238](#page-237-0) storing print jobs [101](#page-100-0) streaked horizontal lines appear on prints [301](#page-300-0) subject and message information adding to e‑mail [119](#page-118-0) Substitute Size menu [153](#page-152-0) supplies checking status [239](#page-238-0) checking, from printer control panel [239](#page-238-0) checking, using the Embedded Web Server [239](#page-238-0) conserving [75](#page-74-0) storing [238](#page-237-0) using recycled paper [75](#page-74-0) Supplies menu [147](#page-146-0) supplies, ordering ADF pick roll [241](#page-240-0) ADF separator roll [241](#page-240-0) fuser [240](#page-239-0) imaging units [240](#page-239-0) toner cartridges [239](#page-238-0) transfer module [240](#page-239-0) waste toner bottle [240](#page-239-0) Supply needed to complete job [268](#page-267-0) supported flash drives [98](#page-97-0) supported paper sizes [93](#page-92-0)

system board accessing [36](#page-35-0) system board cover reattaching [36](#page-35-0)

#### **T**

TCP/IP menu [162](#page-161-0) telecommunication notices [313,](#page-312-0) [314](#page-313-0), [315](#page-314-0), [316](#page-315-0) tips card stock [101](#page-100-0) labels, paper [100](#page-99-0) on using envelopes [100](#page-99-0) on using letterhead [99](#page-98-0) on using transparencies [99](#page-98-0) tips on using envelopes [100](#page-99-0) tips on using letterhead [99](#page-98-0) toner cartridge replacing [244](#page-243-0) toner cartridges ordering [239](#page-238-0) recycling [80](#page-79-0) toner darkness adjusting [96](#page-95-0) toner fog or background shading appears on the page [302](#page-301-0) touch screen buttons [26](#page-25-0) transfer module ordering [240](#page-239-0) transparencies copying on [106](#page-105-0) loading [99](#page-98-0) loading in multipurpose feeder [86](#page-85-0) tips on using [99](#page-98-0) using [99](#page-98-0) Tray [x] paper size unsupported [268](#page-267-0) tray linking assigning a custom paper type name [89](#page-88-0) tray unlinking assigning a custom paper type name [89](#page-88-0) trays linking [88](#page-87-0) unlinking [88](#page-87-0) troubleshooting an application error has occurred [288](#page-287-0) cannot open Embedded Web Server [306](#page-305-0)

checking an unresponsive printer [263](#page-262-0) checking an unresponsive scanner [282](#page-281-0) contacting customer support [307](#page-306-0) FAQ about color printing [303](#page-302-0) fax and e‑mail functions are not set up [284](#page-283-0) Scan to Network [288](#page-287-0) solving basic printer problems [263](#page-262-0) troubleshooting, copy copier does not respond [279](#page-278-0) partial document or photo copies [281](#page-280-0) poor copy quality [280](#page-279-0) poor scanned image quality [283](#page-282-0) scanner unit does not close [280](#page-279-0) troubleshooting, display display is blank [276](#page-275-0) display shows only diamonds [276](#page-275-0) troubleshooting, fax caller ID is not shown [284](#page-283-0) can receive but not send faxes [287](#page-286-0) can send but not receive faxes [286](#page-285-0) cannot send or receive a fax [285](#page-284-0) received fax has poor print quality [287](#page-286-0) troubleshooting, paper feed message remains after jam is cleared [291](#page-290-0) troubleshooting, print error reading flash drive [276](#page-275-0) held jobs do not print [277](#page-276-0) incorrect characters print [278](#page-277-0) incorrect margins [293](#page-292-0) jammed pages are not reprinted [292](#page-291-0) job prints from wrong tray [278](#page-277-0) job prints on wrong paper [278](#page-277-0) jobs do not print [276](#page-275-0) Large jobs do not collate [279](#page-278-0) multiple‑language PDF files do not print [276](#page-275-0) paper curl [295](#page-294-0) paper frequently jams [291](#page-290-0) print job takes longer than expected [278](#page-277-0) tray linking does not work [278](#page-277-0)

unexpected page breaks occur [279](#page-278-0) troubleshooting, print quality blank pages [298](#page-297-0) characters have jagged edges [292](#page-291-0) clipped images [292](#page-291-0) fine horizontal lines [293](#page-292-0) gray background [293](#page-292-0) light colored line, white line, or incorrectly colored line appears on prints [294](#page-293-0) poor transparency quality [303](#page-302-0) print irregularities [295](#page-294-0) print is too dark [296](#page-295-0) print is too light [297](#page-296-0) repeating defects appear on a page [298](#page-297-0) shadow images appear on prints [299](#page-298-0) skewed print [300](#page-299-0) solid color pages [300](#page-299-0) streaked horizontal lines appear on prints [301](#page-300-0) streaked vertical lines on prints [301](#page-300-0) toner fog or background shading on the page [302](#page-301-0) toner rubs off [302](#page-301-0) toner specks [302](#page-301-0) uneven print density [303](#page-302-0) troubleshooting, printer options cannot detect flash memory card [290](#page-289-0) cannot detect printer hard disk [290](#page-289-0) internal print server [290](#page-289-0) Internal Solutions Port [290](#page-289-0) memory card [291](#page-290-0) option does not work [289](#page-288-0) paper tray problems [289](#page-288-0) USB/parallel interface card [291](#page-290-0) troubleshooting, scan cannot scan from a computer [284](#page-283-0) partial document or photo scans [283](#page-282-0) scan was not successful [282](#page-281-0) scanner unit does not close [280](#page-279-0) scanning takes too long or freezes the computer [282](#page-281-0)

#### **U**

understanding the home screen buttons and icons [25](#page-24-0) uneven print density [303](#page-302-0) Universal Paper Size setting [81](#page-80-0) Universal Setup menu [158](#page-157-0) unlinking trays [88](#page-87-0) Unsupported USB device, please remove [265](#page-264-0) updating options in printer driver [62](#page-61-0) USB port [60](#page-59-0) USB/parallel interface card troubleshooting [291](#page-290-0) using Eco ‑Mode [76](#page-75-0) using Hibernate Mode [78](#page-77-0) using max speed and max yield [103](#page-102-0) using Quiet Mode [76](#page-75-0) using recycled paper [75](#page-74-0) using shortcuts sending fax [130](#page-129-0) using the address book [118](#page-117-0) sending fax [130](#page-129-0) using the Embedded Web Server [249](#page-248-0) using the ScanBack Utility [143](#page-142-0) using the touch ‑screen buttons [26](#page-25-0) Utilities menu [222](#page-221-0)

# **V**

verify print jobs [101](#page-100-0) printing from a Macintosh computer [102](#page-101-0) printing from Windows [102](#page-101-0) viewing reports [250](#page-249-0) viewing a fax log [132](#page-131-0) virtual display checking, using Embedded Web Server [249](#page-248-0) volatile memory [230](#page-229-0) erasing [230](#page-229-0) volatility statement of [230](#page-229-0)

#### **W**

waste toner bottle ordering [240](#page-239-0) replacing [246](#page-245-0) wiping the printer hard disk [231](#page-230-0) Wireless menu [164](#page-163-0) wireless network configuration information [63](#page-62-0) installation, using Macintosh [66](#page-65-0) installation, using Windows [64](#page-63-0) wireless network setup in Windows [64](#page-63-0) wireless printer setup in Macintosh [66](#page-65-0) WS ‑Scan about [33](#page-32-0)

# **X**

XPS menu [223](#page-222-0)

Free Manuals Download Website [http://myh66.com](http://myh66.com/) [http://usermanuals.us](http://usermanuals.us/) [http://www.somanuals.com](http://www.somanuals.com/) [http://www.4manuals.cc](http://www.4manuals.cc/) [http://www.manual-lib.com](http://www.manual-lib.com/) [http://www.404manual.com](http://www.404manual.com/) [http://www.luxmanual.com](http://www.luxmanual.com/) [http://aubethermostatmanual.com](http://aubethermostatmanual.com/) Golf course search by state [http://golfingnear.com](http://www.golfingnear.com/)

Email search by domain

[http://emailbydomain.com](http://emailbydomain.com/) Auto manuals search

[http://auto.somanuals.com](http://auto.somanuals.com/) TV manuals search

[http://tv.somanuals.com](http://tv.somanuals.com/)